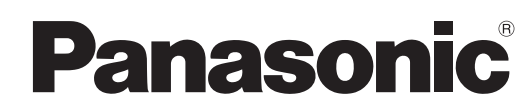

# **Operating Instructions 4K Ultra HD Camera Control Unit** Model No. GP-UH532C

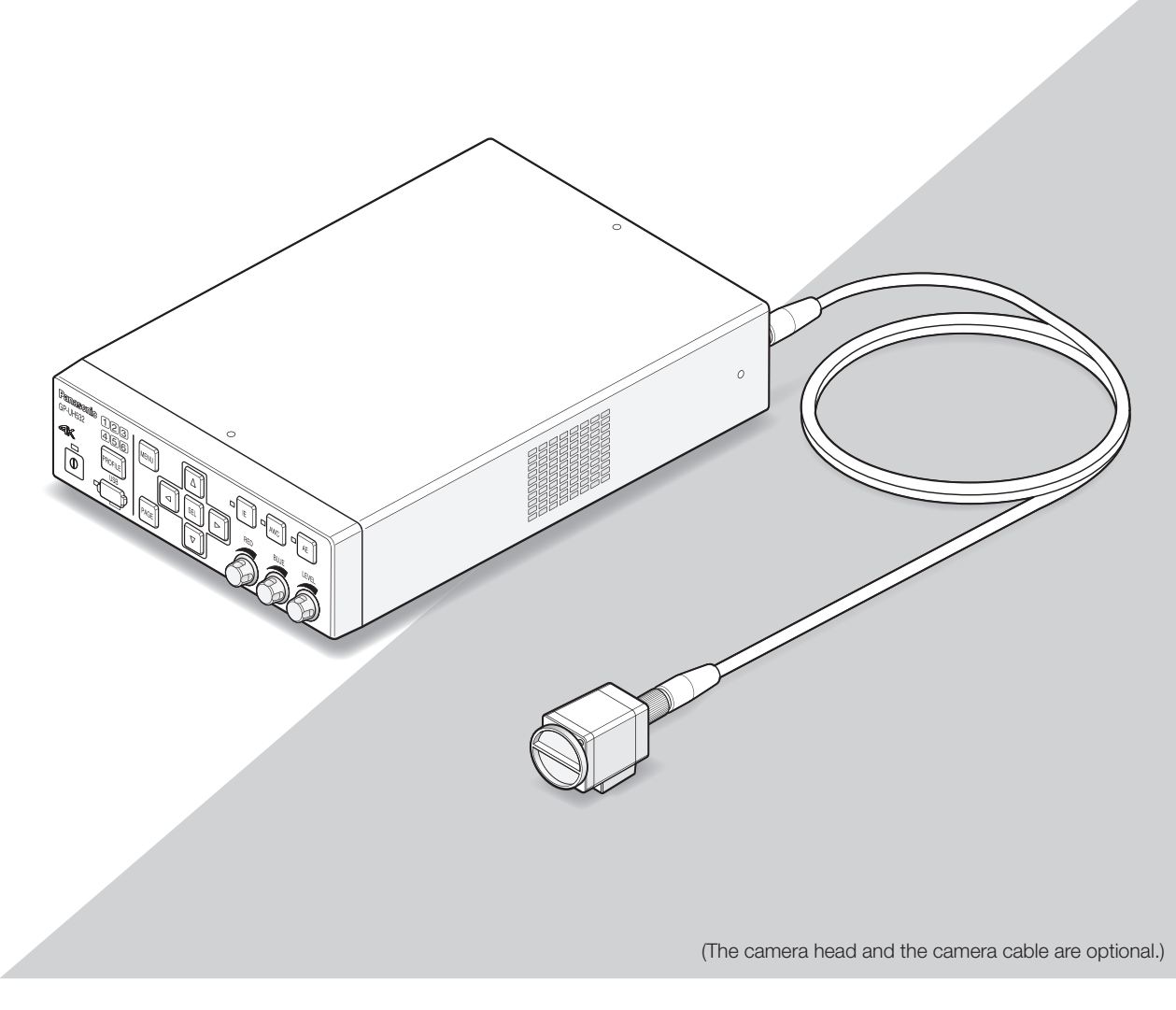

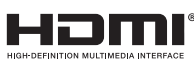

**ENGLISH** 

Before attempting to connect or operate this product, please read these instructions carefully and save this manual for future use.

The model number is abbreviated in some descriptions in this manual.

## **ENGLISH VERSION**

#### **WARNING:**

- To prevent fire or electric shock hazard, do not expose this apparatus to rain or moisture.
- The apparatus should not be exposed to dripping or splashing and no objects filled with liquids, such as vases, should be placed on the apparatus.
- The installation shall be carried out in accordance with all applicable installation rules.
- This is a class A product. In a domestic environment this product may cause radio interference in which case the user may be required to take adequate measures.
- This equipment is compliant with Class A of CISPR 32. In a residential environment this equipment may cause radio interference.
- All work related to the installation of this product should be made by qualified service personnel or system installers.

#### **CAUTION:**

• Any changes or modifications not expressly approved by the party responsible for compliance could void the user's authority to operate the equipment.

Power disconnection. Unit with or without ON-OFF switches have power supplied to the unit whenever the power cord is inserted into the power source; however, the unit is operational only when the ON-OFF switch is in the ON position. Unplug the power cord to disconnect the main power for all units.

 $-$  For U.S.A.

NOTE: This equipment has been tested and found to comply with the limits for a Class A digital device, pursuant to Part 15 of the FCC Rules. These limits are designed to provide reasonable protection against harmful interference when the equipment is operated in a commercial environment. This equipment generates, uses, and can radiate radio frequency energy and, if not installed and used in accordance with the instruction manual, may cause harmful interference to radio communications. Operation of this equipment in a residential area is likely to cause harmful interference in which case the user will be required to correct the interference at his own expense.

FCC Caution: To assure continued compliance, (example - use only shielded interface cables when connecting to computer or peripheral devices). Any changes or modifications not expressly approved by the party responsible for compliance could void the user's authority to operate this equipment.

- For U.S.A.

This product contains a CR Coin Cell Lithium Battery which contains Perchlorate Material – special handling may apply. See www.dtsc.ca.gov./hazardouswaste/perchlorate/

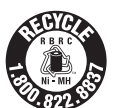

A lithium ion/polymer battery that is recyclable powers the product you have purchased. Please call 1-800-8-BATTERY for information on how to recycle this battery.

This product contains a CR Coin Cell Lithium Battery which contains Perchlorate Material – special 0handling may apply. See www.dtsc.ca.gov./hazardouswaste/perchlorate/

The model number and serial number of this product may be found on the surface of the unit.

You should note the model number and serial number of this unit in the space provided and retain this book as a permanent record of your purchase to aid identification in the event of theft.

Model No.

Serial No.

#### CAN ICES-3(A)/NMB-3(A)

For Europe

For Canada

For U.S.A.

 $-$  For U.S.A.

We declare under our sole responsibility that the product to which this declaration relates is in conformity with the standard or other normative document following the provisions of Directive 2004/108/ EC.

Wij verklaren als enige aansprakelijke, dat het product waarop deze verklaring betrekking heeft, voldoet aan de volgende norm of ander normatief dokument, overeenkomstig de bepalingen van Richtlijn 2004/108/EC.

Vi erklærer os eneansvarlige for, at dette produkt, som denne deklaration omhandler, er i overensstemmelse med standard eller andre normative dokumenter i følge bestemmelserne i direktiv 2004/108/EC.

Vi deklarerar härmed vårt fulla ansvar för att den produkt till vilken denna deklaration hänvisar är i överensstämmelse med standarddokument eller annat normativt dokument som framställs i direktiv 2004/108/EC.

Ilmoitamme yksinomaisella vastuullamme, että tuote, jota tämä ilmoitus koskee, noudattaa seuraavaa standardia tai muuta ohjeellista asiakirjaa, jotka noudattavat direktiivin 2004/108/EC säädöksiä.

Vi erklærer oss alene ansvarlige for at produktet som denne erklæringen gjelder for, er i overensstemmelse med følgende norm eller andre normgivende dokumenter som følger bestemmelsene i direktiv 2004/108/EC.

### **EMC for using this product in the medical environment**

• The description of GP-UH532 represents the camera system using GP-UH532C and GP-UH532H or GP-UH332H.

### **WARNING**

- Usage of accessories or cables that are not specified in this document may increase electromagnetic radiation to be emitted from GP-UH532 or deteriorate the immunity to the electromagnetic interference.
- If using GP-UH532 by installing next to or stacking on other device, make sure that the CCU works normally in the system.

### **CAUTION**

• To dispose of this product, it is required to comply with the local or national legislation and related hospital policies.

#### **Policy and declaration by manufacturer - Electromagnetic emission**

GP-UH532 is intended to be used in the electromagnetic environment specified below. Ensure that this product is used in the following environment.

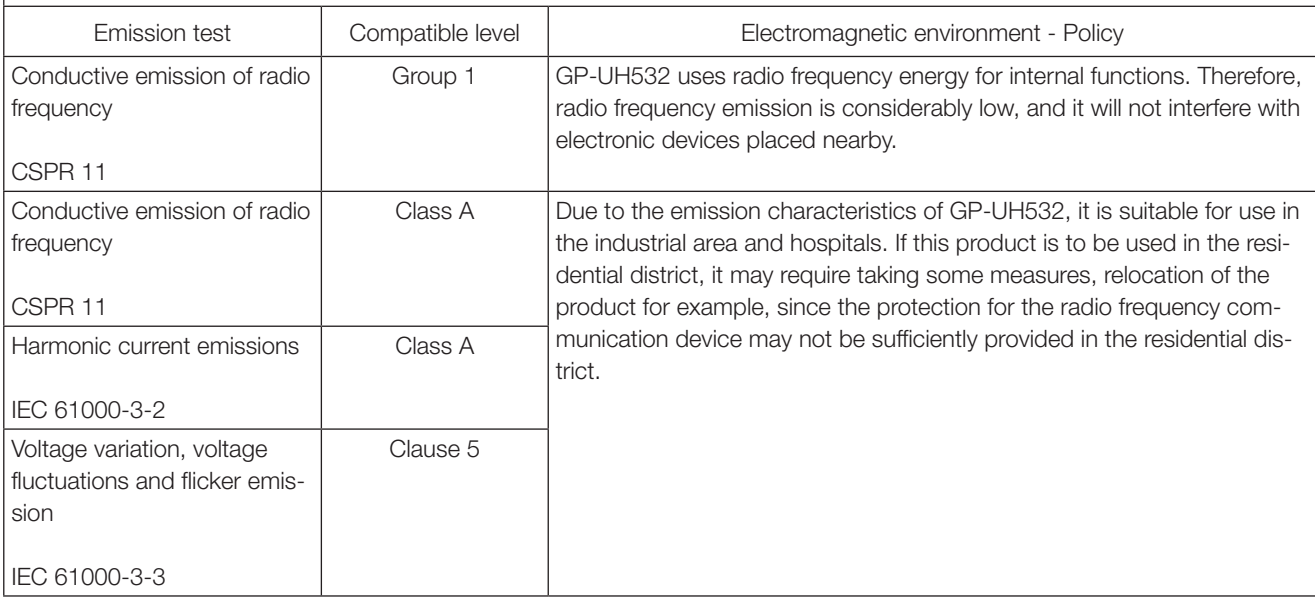

Use the following AC Adapter:

 Manufacturer: Sinpro Electronics Co., Ltd. Part No.: MPU60A-105-P49L10\*

### **Policy and declaration by manufacturer - Electromagnetic emission**

GP-UH532 is intended to be used in the electromagnetic environment specified below. Ensure that this product is used in the following environment.

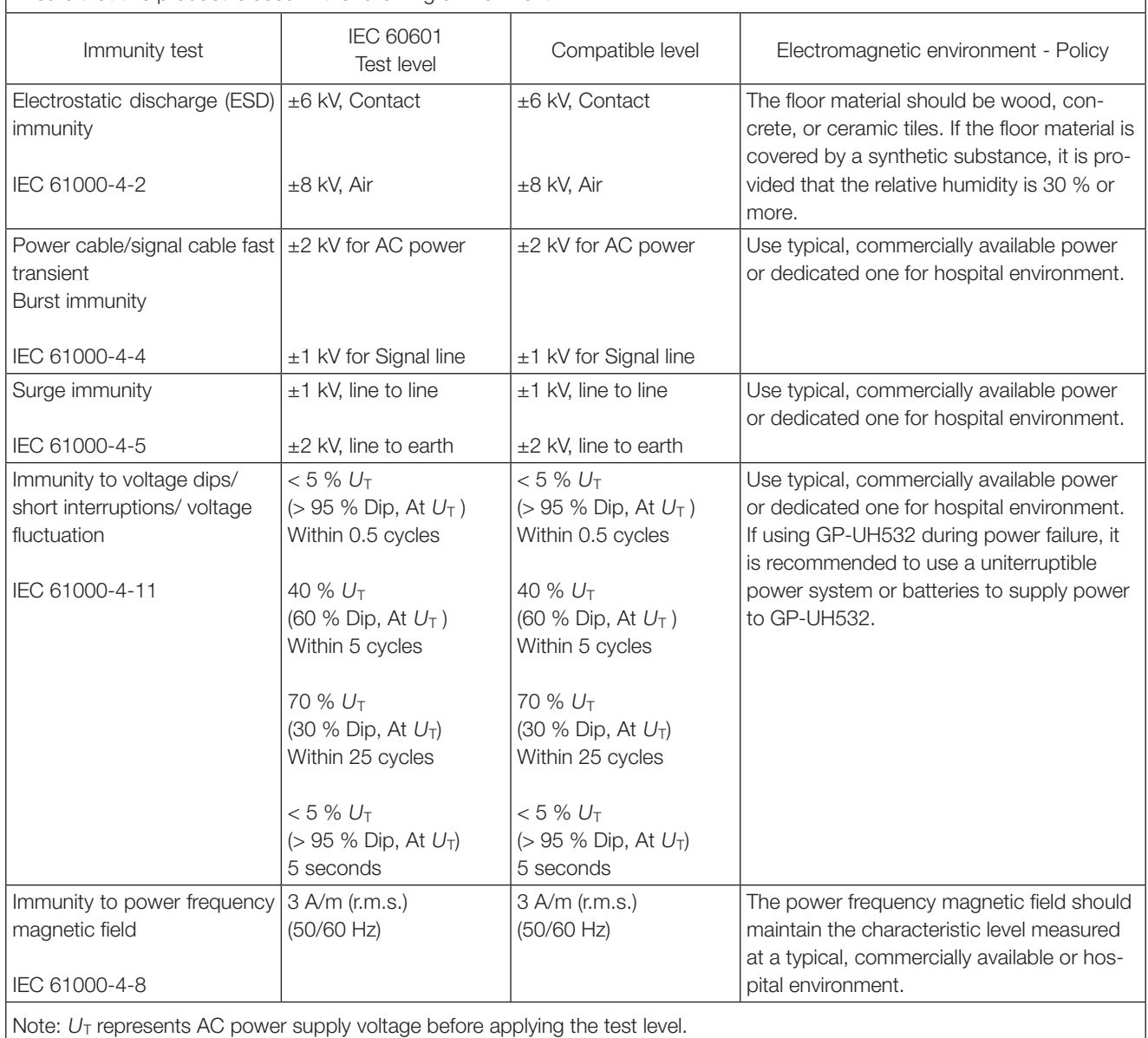

#### **Policy and declaration by manufacturer - Electromagnetic emission**

GP-UH532 is intended to be used in the electromagnetic environment specified below. Ensure that this product is used in the following environment.

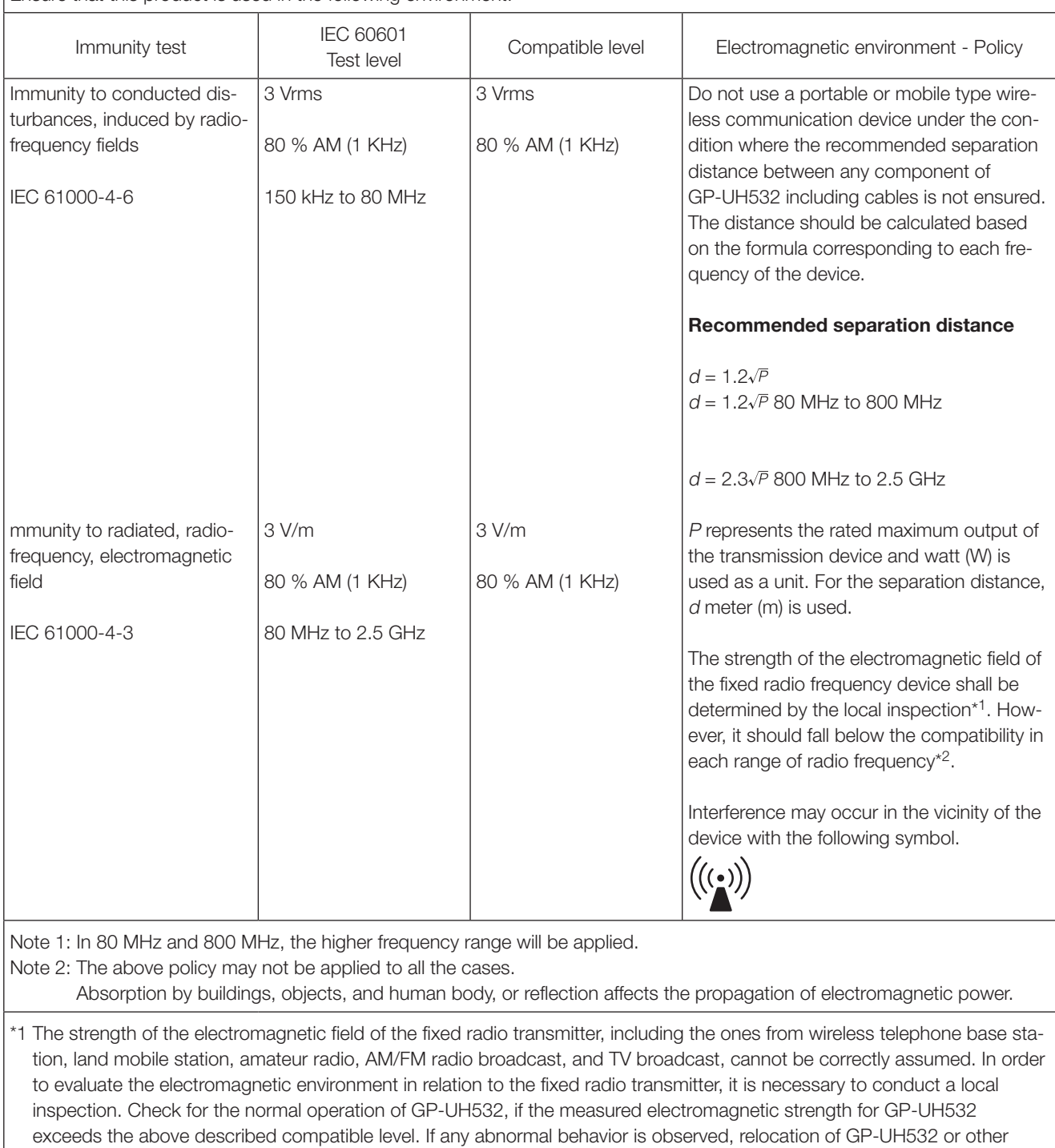

relieving measures is required.

\*2 In the frequency range of 150 kHz to 80 MHz, the field strength shall be less than 3 V/m.

### **Specifications concerning safety in medical environment**

- The operational mode is "Continuos operation".
- Note that this product is CLASS I rated when using with the AC adapter.
- To avoid danger of electric shock, connect this product only to a power source (commercial) equipped with a protective grounding.
- Since all peripheral devices connected to the signal input part or the signal output part are constituted as a medical system, liability and responsibility to make the whole system to fulfill the standards required of IEC60601-1 Clause 16 shall arise. Do not simultaneously touch any of these connectors and a patient.
- Contact your dealer, installer or customer support described in Operating Instructions for installation.
- Do not install this product in a place where it is difficult to pull out the power cord.
- Use "Hospital Grad" mains plug and POWER SUPPLY CORD for compliant with ANSI/AAMI ES60601-1 (for United States)/ CAN/CSA-C22.2 No.60601-1 (for Canada).
- Under some SINGLE FAULT CONDITIONS, the temperate of right side of the CCU enclosure could get hot and there is a possible RISK of a burn if touched.
- When this product has been used for many years, there is possibility that some parts may be deteriorated ,that can cause a malfunction or lead to an accident, depending on the use environment even though there is no defective part in appearance. Check daily if there is any of the following.

#### **Found any of these?**

- Smoke, burnt smell or abnormal sound issued.
- The power cord, power plug or AC adapter is abnormally hot. There is a crack or a breakage.
- Receives a succession of electric shocks when touching the product.
- No image is displayed when the power is turned on.
- Abnormal sound issued from the fun. Or the fan is
- not spinning. • There is other unusual error or damage.

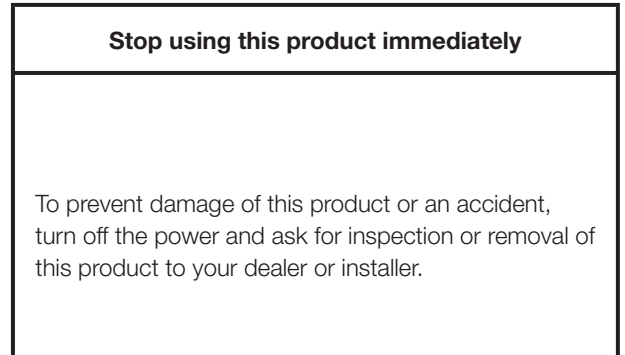

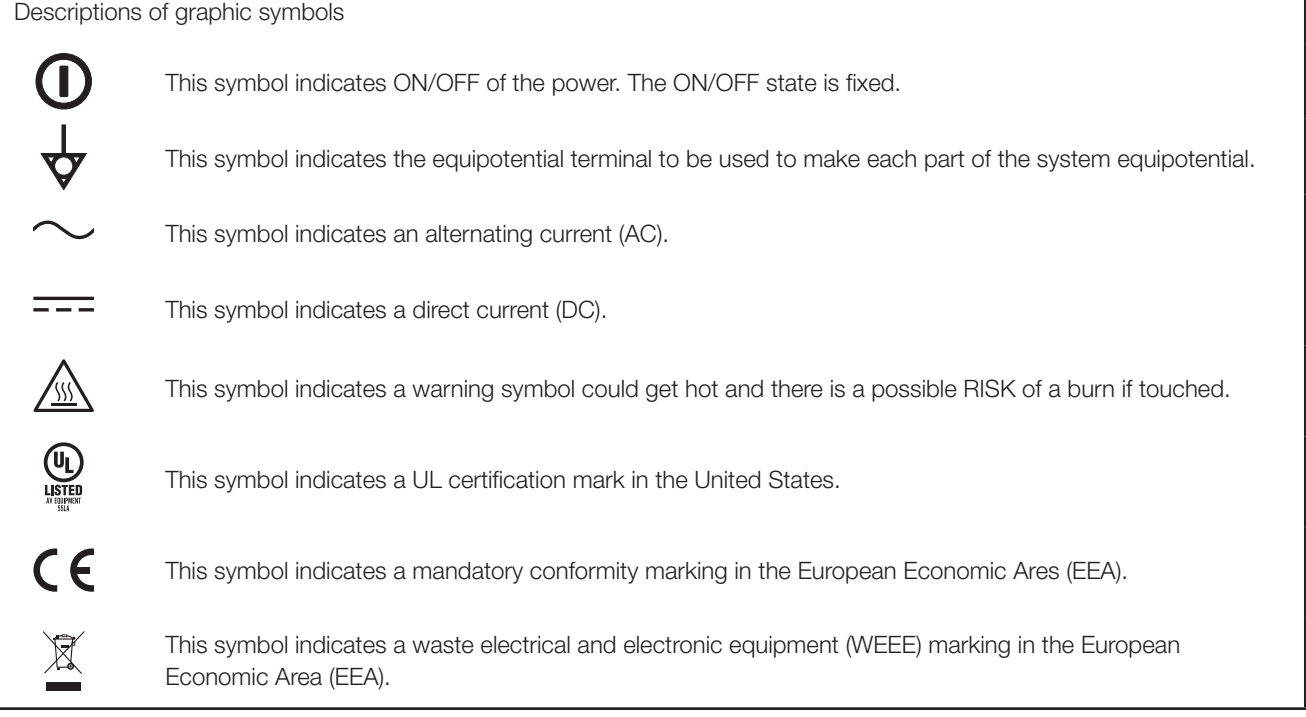

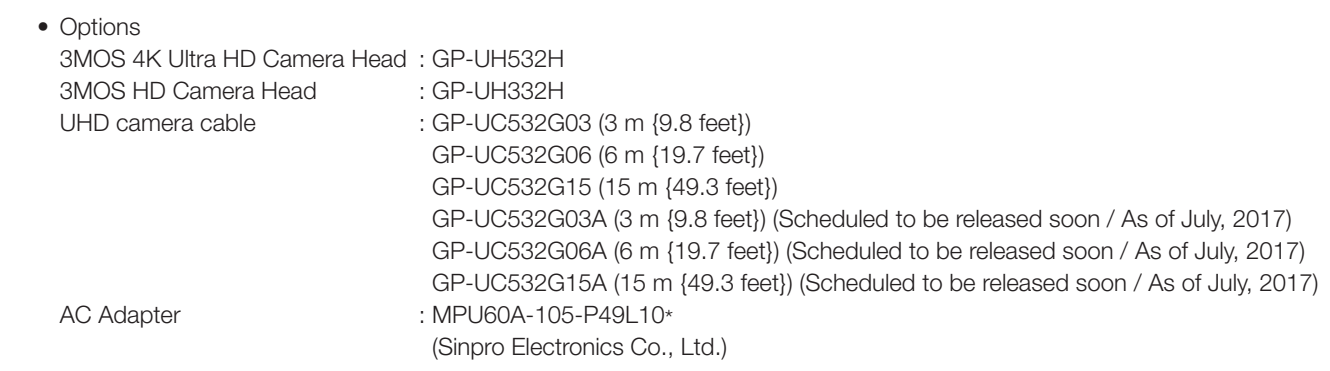

# **Contents**

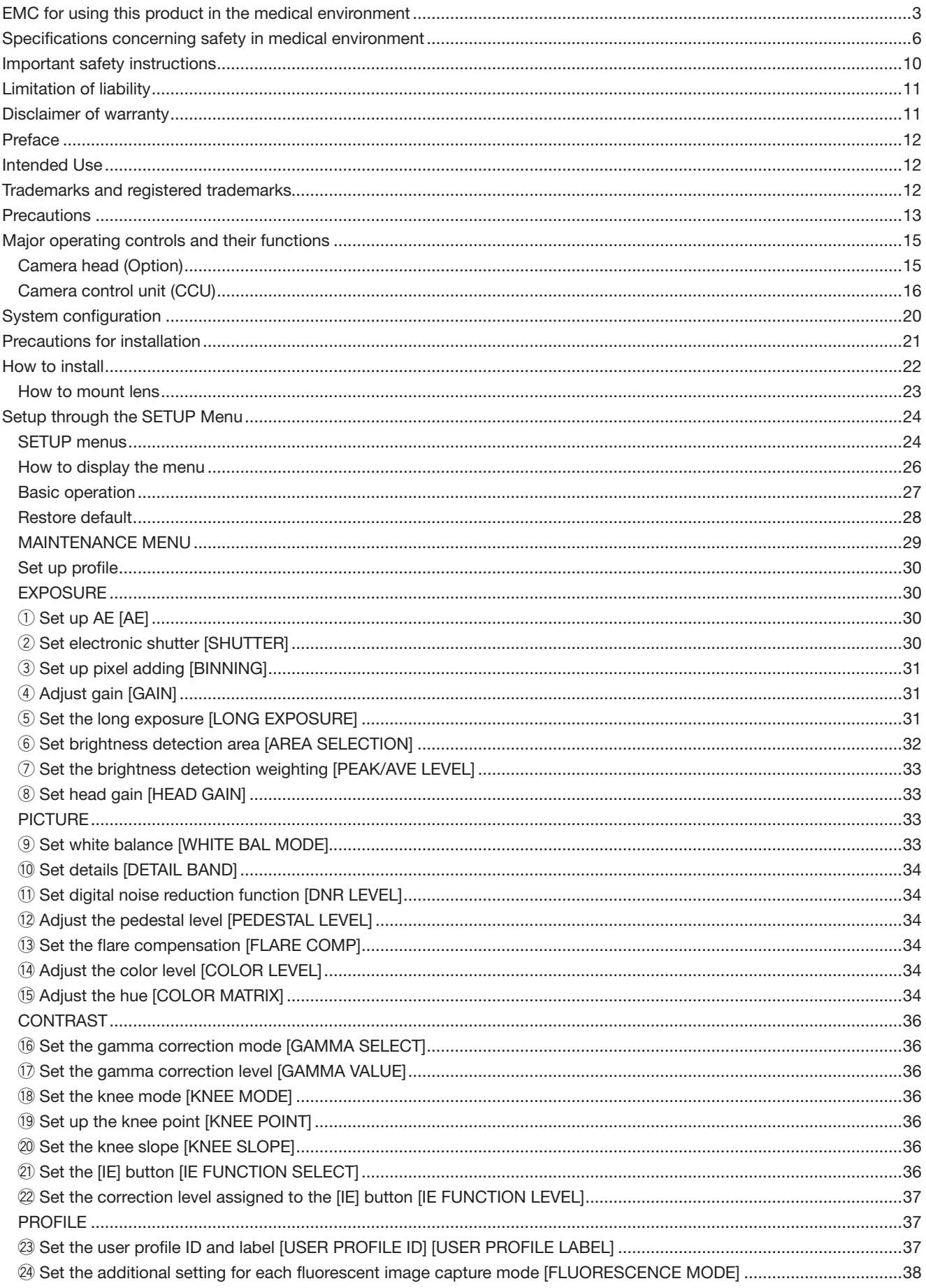

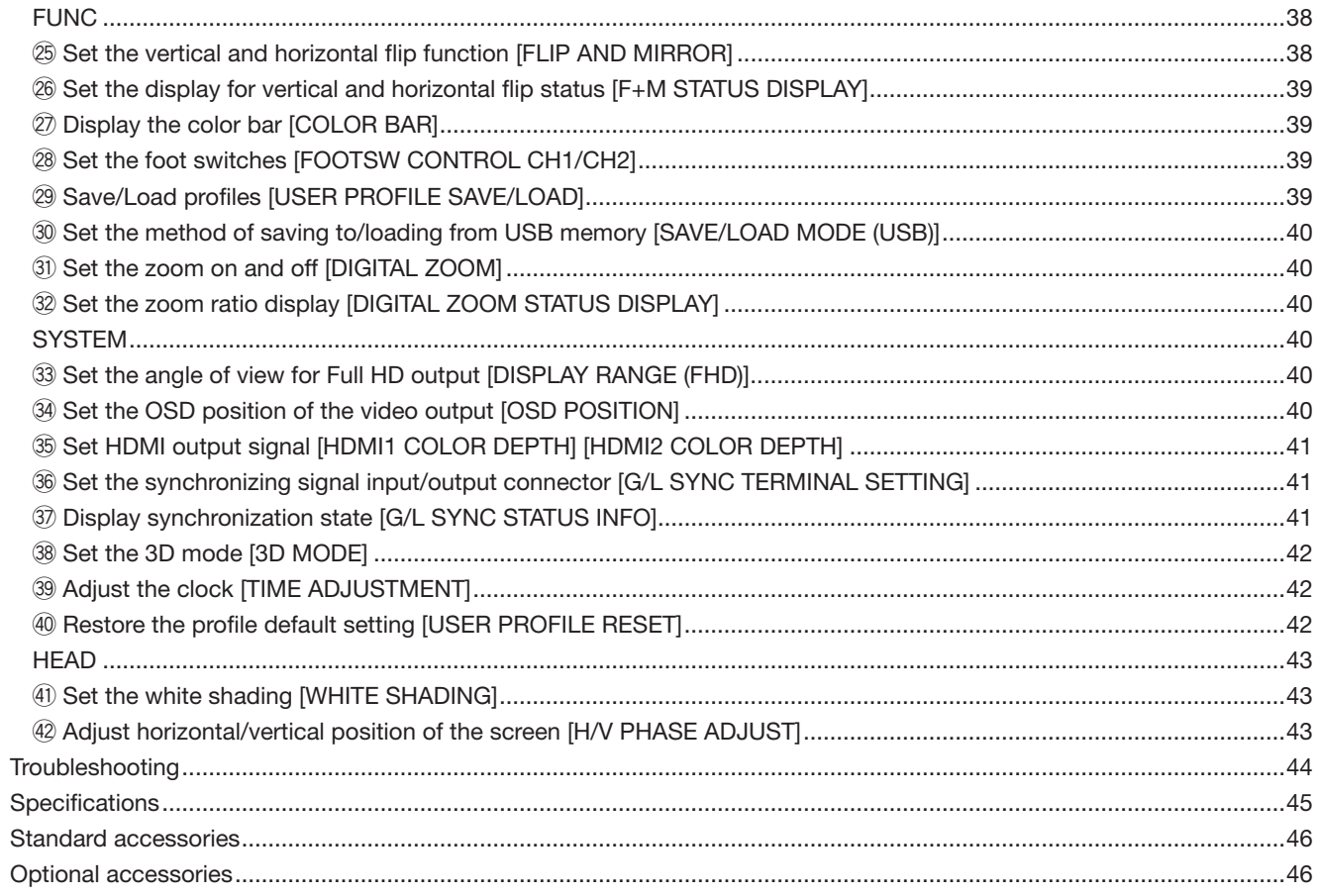

# **Important safety instructions**

- 1) Read these instructions.
- 2) Keep these instructions.
- 3) Heed all warnings.
- 4) Follow all instructions.
- 5) Do not use this apparatus near water.
- 6) Clean only with dry cloth.
- 7) Do not block any ventilation openings. Install in accordance with the manufacturer's instructions.
- 8) Do not install near any heat sources such as radiators, heat registers, stoves, or other apparatus (including amplifiers) that produce heat.
- 9) Do not defeat the safety purpose of the polarized or grounding-type plug. A polarized plug has two blades with one wider than the other. A grounding type plug has two blades and a third grounding prong. The wide blade or the third prong are provided for your safety. If the provided plug does not fit into your outlet, consult an electrician for replacement of the obsolete outlet.
- 10) Protect the power cord from being walked on or pinched particularly at plugs, convenience receptacles, and the point where they exit from the apparatus.
- 11) Only use attachments/accessories specified by the manufacturer.
- 12) Use only with the cart, stand, tripod, bracket, or table specified by the manufacturer, or sold with the apparatus. When a cart is used, use caution when moving the cart/apparatus combination to avoid injury from tip-over.

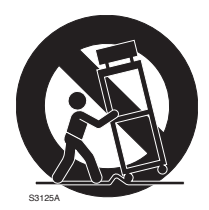

- 13) Unplug this apparatus during lightning storms or when unused for long periods of time.
- 14) Refer all servicing to qualified service personnel. Servicing is required when the apparatus has been damaged in any way, such as power-supply cord or plug is damaged, liquid has been spilled or objects have fallen into the apparatus, the apparatus has been exposed to rain or moisture, does not operate normally, or has been dropped.

# **Limitation of liability**

THIS PUBLICATION IS PROVIDED "AS IS" WITHOUT WAR-RANTY OF ANY KIND, EITHER EXPRESS OR IMPLIED, INCLUDING BUT NOT LIMITED TO, THE IMPLIED WAR-RANTIES OF MERCHANTABILITY, FITNESS FOR ANY PARTICULAR PURPOSE, OR NON-INFRINGEMENT OF THE THIRD PARTY'S RIGHT.

THIS PUBLICATION COULD INCLUDE TECHNICAL INAC-CURACIES OR TYPOGRAPHICAL ERRORS. CHANGES ARE ADDED TO THE INFORMATION HEREIN, AT ANY TIME, FOR THE IMPROVEMENTS OF THIS PUBLICATION AND/OR THE CORRESPONDING PRODUCT (S).

## **Disclaimer of warranty**

IN NO EVENT SHALL Panasonic i-PRO Sensing Solutions Co., Ltd. BE LIABLE TO ANY PARTY OR ANY PERSON, EXCEPT FOR REPLACEMENT OR REASONABLE MAINTENANCE OF THE PRODUCT, FOR THE CASES, INCLUDING BUT NOT LIMITED TO BELOW:

- (1) ANY LOSS OR DAMAGE, INCLUDING WITHOUT LIMI-TATION, DIRECT OR INDIRECT, SPECIAL, CONSE-QUENTIAL OR EXEMPLARY, ARISING OUT OF OR RELATING TO THE PRODUCT;
- (2) ANY INCONVENIENCE, LOSS, OR DAMAGE CAUSED BY INAPPROPRIATE USE OR NEGLIGENT OPERA-TION OF THE USER;
- (3) UNAUTHORIZED DISASSEMBLE, REPAIR OR MODIFI-CATION OF THE PRODUCT BY THE USER;
- (4) INCONVENIENCE OR ANY LOSS ARISING WHEN IMAGES ARE NOT DISPLAYED, DUE TO ANY REASON OR CAUSE INCLUDING ANY FAILURE OR PROBLEM OF THE PRODUCT;
- (5) ANY PROBLEM, CONSEQUENTIAL INCONVENIENCE, OR LOSS OR DAMAGE, ARISING OUT OF THE SYS-TEM COMBINED BY THE DEVICES OF THIRD PARTY;
- (6) ANY CLAIM OR ACTION FOR DAMAGES, BROUGHT BY ANY PERSON OR ORGANIZATION BEING A PHO-TOGENIC SUBJECT, DUE TO VIOLATION OF PRIVACY WITH THE RESULT OF THAT SURVEILLANCE-CAM-ERA'S PICTURE, INCLUDING SAVED DATA, FOR SOME REASON, BECOMES PUBLIC OR IS USED FOR ANY PURPOSE.

# **Preface**

This system is a compact and light type HD camera control unit (hereafter called CCU), where the camera head is separately mounted, equipped with high image quality and multiple functions introducing digital signal processing.

• GP-UH532C 4K Ultra HD Camera Control Unit

This product is used in combination with the optional 3MOS 4K Ultra HD Camera Head or 3MOS HD Camera Head (hereafter called camera head).

- GP-UH532H 3MOS 4K Ultra HD Camera Head
- GP-UH332H 3MOS HD Camera Head
- The multi-format output supporting 2160p, 1080p, and 1080i is available.
- Signal transmission without signal degradation has been achieved thanks to the HDMI or SDI output connectors.
- The WDR (Wide Dynamic Range) function allows users to shoot even images with a wide range of brightness contrast and facilitate their visibility.

The descriptions in this book are predicated on a system with the camera head.

## **Intended Use**

Panasonic Ultra HD remote head camera GP-UH532 series is intended to acquire high resolution 4K (3840x2160) 60p, smooth moving picture and high color reproduction from surgical microscopes or slit lamps. This product is not designed to be used for the endoscopy system which could be contacted with patients. It is also not designed to be used for the medical products that its failure may lead to damage to human or loss of life or serious property damage.

This product is compliant with the standards for medical electrical equipment IEC60601-1 and IEC60601-1-2.

For local medical registration information please contact your local Panasonic supplier.

# **Trademarks and registered trademarks**

- The terms HDMI and HDMI High-Definition Multimedia Interface, and the HDMI Logo are trademarks or registered trademarks of HDMI Licensing Administrator, Inc. in the United States and other countries.
- Microsoft and Windows are either registered trademarks or trademarks of Microsoft Corporation in the United States and/or other countries.
- All other trademarks identified herein are the property of their respective owners.

# **Precautions**

#### **Refer installation work to the dealer.**

Installation work requires technique and experiences. Failure to observe this may cause fire, electric shock, injury, or damage to the product.

Be sure to consult the dealer.

#### **Wire properly.**

Short circuit or wrong wiring may cause fire or electric shock.

#### **Select an installation area that can support the total weight.**

Selecting an inappropriate installation surface may cause the product to fall down or topple over, resulting in injury. Installation work shall be started after sufficient reinforcement.

#### **Periodic inspections shall be conducted.**

Rust on the metal parts or screws may cause a fall of the product resulting in injury or accidents. Consult the dealer for the inspections.

#### **Turn the power off when cleaning this product.**

Failure to observe this may cause an electric shock.

#### **Stop the operation immediately when something is wrong with this product.**

When smoke goes up from the product, the smell of smoke comes from the product, or deterioration of the exterior of this product is noticed, continued use will result in fire, injury, or damage to the product.

Turn off the power of this product immediately, and then contact your dealer.

#### **Do not engage in work related to the installation and wiring during the power is on.**

Failure to observe this may cause fire or electric shock.

#### **Do not use this product in an inflammable atmosphere.**

Failure to observe this may cause an explosion resulting in injury.

#### **Avoid installing this product in the locations where salt damage occurs or corrosive gas is produced.**

Failure to observe this may cause deterioration of the mounting portions, and accidents such as a fall of this product may occur.

#### **Do not strike or give a strong shock to this product.**

Failure to observe this may cause fire or injury.

#### **Do not insert any foreign objects.**

Do not allow any foreign object or liquid such as water, a metallic part, etc. to enter since it may cause fire or electric shock.

If it happens, disconnect the power plug from the electric outlet immediately and contact your dealer.

#### **Do not disassemble nor alter this product.**

Failure to observe this may cause fire or electric shock. Ask your dealer for inspection and repair.

#### **Under the lightning (or during construction work), do not touch this product, power cord, or connected cables.**

Failure to observe this may cause an electric shock.

#### **Avoid placing receptacles that contain liquids such as water near this product.**

If liquid spills onto this product, it may cause fire or an electric shock.

If it happens, disconnect the power plug from the electric outlet immediately and contact your dealer.

#### **Do not rub the edges of metal parts with your hand.**

Failure to observe this may cause injury.

### **[Precautions for use]**

#### **To keep on using with stable performance**

Parts of this product may deteriorate and it may shorten the lifetime of this product when using in locations subject to high temperatures and high humidity.

Use this product at temperatures between 0 °C to 40 °C {32 °F to 104 °F}. Failure to observe this may adversely affect the components inside or cause this product to malfunction. Use of this product at temperatures of 30 °C {86 °F} or lower is recommended without direct heat from heaters in consideration of heat release at the product location.

#### **Handle this product with care.**

Do not drop this product, nor apply shock or vibration to the product. Failure to observe this may cause trouble.

#### **Do not aim this product at strong light sources.**

A light source such as a spot light may cause a blooming (light bleeding).

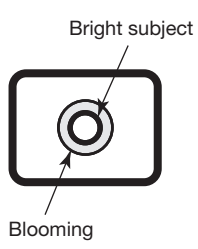

### **Built-in batteries**

Batteries are installed in this product. Do not leave the batteries in an environment where excessive heat may be generated by sunlight or fire.

#### **Cooling fan alarm**

When the cooling fan alarm message is displayed, immediately turn off the power and contact your dealer.

#### **Cleaning**

• Turn the power off, and then use a soft cloth to clean this product.

 When dust is hard to remove, use a soft cloth that was soaked in diluted detergent and squeezed hard to wipe it.

Then, wipe off the remaining detergent with a dry cloth.

- Do not use strong or abrasive detergents when cleaning the body. Ethanol or isopropyl alcohol can be used for the camera head and CCU. However, they cannot be used for the camera cable.
- When using a chemical cloth for cleaning, read the caution provided with the chemical cloth product.

#### **Indication label**

Refer to the indication label on the bottom or top of this product for the equipment classification and power source, etc.

#### **USB memory**

- Use the USB memory compatible with USB2.0.
- In order to maintain high-speed reading/writing, perform "ScanDisk" or "CheckDisk" with the PC with the Microsoft® Windows® OS.
- FAT32 is supported. Use a USB memory whose volume is 32 GB or less. A USB with encrypted format is not supported.
- The USB memory cannot be formatted with CCU.

This product is designed for normal uses as a general electronic equipment.

Using the product for special purposes (such as traffic, transportation and medical treatment) without taking the necessary procedures according to the regulations relating to one's country or field on one's own responsibility may be prohibited.

## **Camera head (Option)**

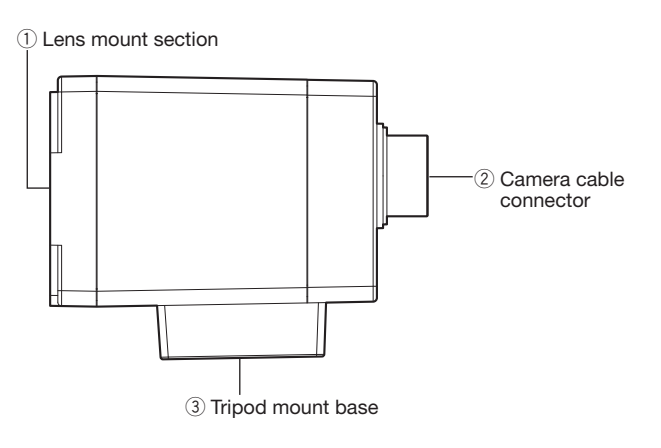

#### **Important:**

- Be sure to turn off the power of the CCU before connecting or disconnecting the camera cable.
- Avoid bending excessively or breaking the camera cable.
- Use the specific-camera head only.

#### (1) Lens mount section

 A C-mount lens is mounted on this section. (☞ Page 23)

#### 2 Camera cable connector

 Connector for the camera cable (option) <Camera Cable> GP-UC532G03 (3 m {9.8 feet}) GP-UC532G06 (6 m {19.7 feet}) GP-UC532G15 (15 m {49.3 feet}) GP-UC532G03A (3 m {9.8 feet}) (Scheduled to be released soon / As of July, 2017) GP-UC532G06A (6 m {19.7 feet}) (Scheduled to be released soon / As of July, 2017) GP-UC532G15A (15 m) {49.3 feet}) (Scheduled to be released soon / As of July, 2017)

#### e **Tripod mount base**

 The tripod socket hole is used when the camera head is secured to the tripod. Tripod socket hole: 1/4-20 UNC

## **Camera control unit (CCU)**

### **<Front>**

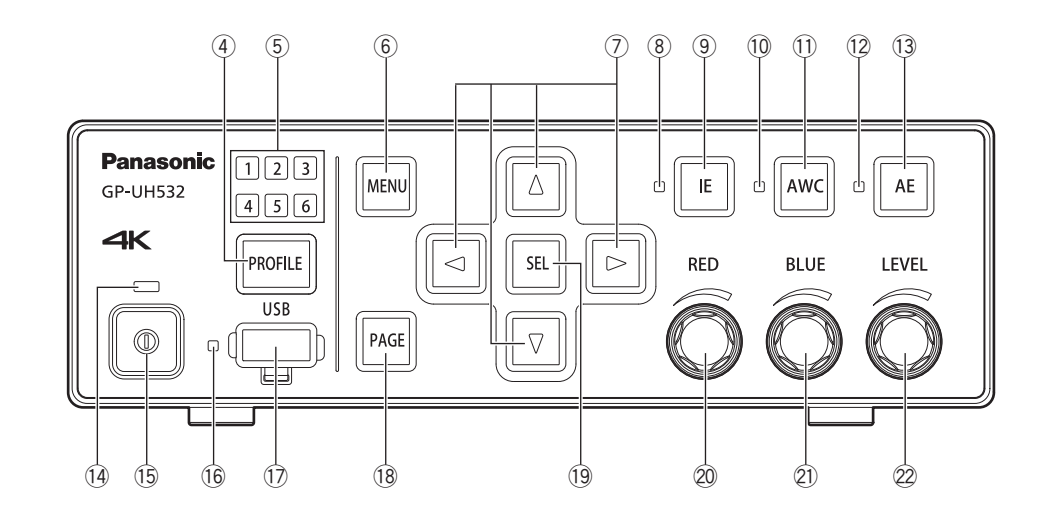

- r **Profile selection button [PROFILE]** Selects a profile from 1 to 6. Each profile should be set up beforehand using the SETUP menu (☞ page 30).
- t **Profile selection lamp [1/2/3/4/5/6] (Green)** The selected profile number will be lit in green.

#### y **Menu button [MENU]**

 When the button is pressed for more than 1 second, the SETUP menu (ADVANCED MENU) will be displayed. An upper layer of the MENU will be displayed when the button is pressed while the SETUP menu is displayed. The SETUP menu can be hidden by pressing the button for more than 1 second.

 Pressing this button except while the SETUP menu is displayed, the screen freeze function will be activated.

#### $\circled{?}$  Up/Down/Right/Left buttons  $\lbrack \triangle/\triangledown/\triangle/\triangleright\rbrack$

#### ● Up button [△]/Down button [ $\nabla$ ]

 Changes the target setting item while the SETUP menu is displayed.

When it is pressed while other than the SETUP menu is displayed, the setting of the "FLIP AND MIRROR" will be switched. (☞ page 38)

• **Right button [**f**]/Left button [**e**]**

 Moves the cursor, or changes the content of setting item while the SETUP menu is displayed.

 When it is pressed while other than the SETUP menu is displayed, the zoom ratio of the "DIGITAL ZOOM" will be switched. (☞ page 40)

#### i **IE status lamp (Green)**

 Indicates the On/Off status of the IE (IMAGE ENHANCE-MENT) function.

 On: IE function is enabled. Off: IE function is disabled.

#### o **IE button [IE]**

Switches On/Off of the IE function.

#### !0 **AWC status lamp (Orange)**

 Indicates the status of the AWC (Automatic White balance Control) function. Off: AWC is deactivated. Blink: AWC is activated or running. Blink → Off: AWC success On: AWC error

#### !1 **AWC button [AWC]**

 If "WHITE BAL MODE" in the SETUP menu is set to "AWC", AWC will be started up when the button is pressed while the camera images are being displayed.

#### **Important:**

• When the camera head is not connected, the [AWC] button does not function.

#### !2 **AE status lamp (Green)**

 Indicates the Auto/Manual mode status of the AE (Automatic Exposure) function.

 On: Auto exposure Off: Manual exposure

#### !3 **AE button [AE]**

Switches the Auto/Manual mode of the AE function.

#### !4 **Power status lamp (Green)**

 Indicates the On/Off status of the power. On: Power ON Off: Power OFF

#### !5 **Power switch [Switch mark]**

 Turns the power of the CCU and camera head on and off.

#### !6 **USB status lamp (Green)**

 Indicates the status of USB. Blink: Data access On: Mount Off: Unmount

#### !7 **USB connector [USB]**

 By inserting the USB memory, SAVE/LOAD of the profile can be performed.

#### !8 **Page button [PAGE]**

 Switches the page while the SETUP menu is displayed. The QUICK MENU will be displayed when the button is pressed while other than SETUP menu is displayed. When "3D MODE" is selected for "SIDE-BY-SIDE", pressing this button for more than 1 second will switch between 3D and 2D of the output image. (☞ page 42)

#### !9 **Selection button [SEL]**

 Determines the settings while the SETUP menu is displayed.

 When the button is pressed while other than SETUP menu is displayed, "SETTING INFORMATION" window will be displayed. When it is pressed once again, the camera images will be restored.

 In the "SETTING INFORMATION" window, settings of "IE FUNCTION SELECT", "FOOTSW CONTROL CH1/ CH2", "SAVE/LOAD MODE (USB)", and "VIDEO FORMAT (HDMI1/HDMI2/SDI1/SDI2)" are displayed.

### @0 **Red volume [RED]**

 Adjusts the offset over RED gain of the white balance. The selected item will be changed if the volume is turned while the SETUP menu is displayed.

#### @1 **Blue volume [BLUE]**

Adjusts the offset over BLUE gain of the white balance.

#### @2 **Level volume [LEVEL]**

 Adjusts the brightness level. Moves the cursor, or change the content of the selected item while the SETUP menu is displayed.

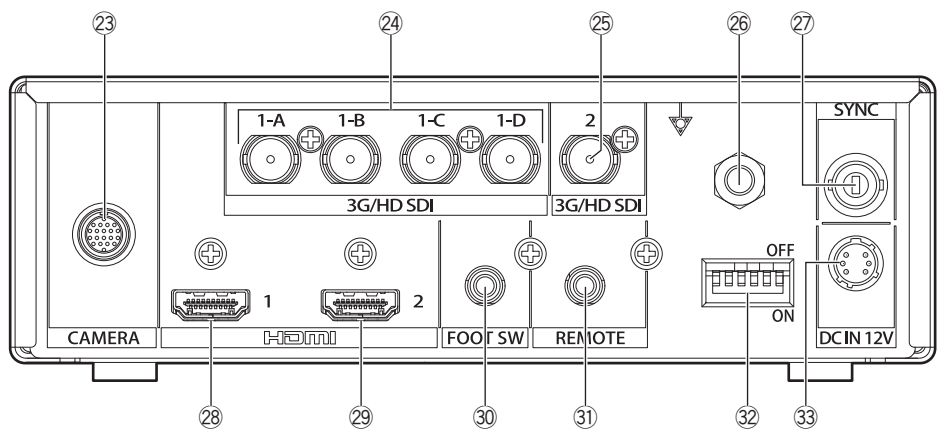

- @3 **Camera cable connector [CAMERA]** Connector for the camera cable (option). (☞ Page 46)
- @4 **SDI output connectors [3G/HD SDI 1-A/1-B/1-C/1-D]** Connector for 3G-SDI or HD-SDI signal output.
- @5 **SDI output connector [3G/HD SDI 2]** Connector for 3G-SDI or HD-SDI signal output.

#### **Important:**

- Use a high quality cable compatible with 3G-SDI or HD-SDI.
- @6 **Potential equalization connector [Potential mark]** Connector for grounding the potential equalization.
- @7 **Synchronizing signal input/output connector [SYNC]**

 Connector for input or output of external synchronizing signal.

#### @8 **HDMI output connector [HDMI 1]**

 Used to connect a monitor equipped with an HDMI function.

#### #2 **Function setup switches**

 Each sets up video output functions. Switch 1 selects frame frequency of 59.94 Hz/50 Hz. @9 **HDMI output connector [HDMI 2]**

 Used to connect a monitor equipped with an HDMI function.

#### **Important:**

- It is recommended to use the Panasonic HDMI cables (option).
- When using the HDMI1 for YPbPr (422) 10BIT of the 2160p output, make sure to use an HDMI cable (option) that supports 18 Gbps.
- Use a monitor on which HDMI logo mark is displayed.

#### **30 Foot switch connector [FOOT SW]** Connector for a foot switch.

(ø3.5 stereo mini jack)

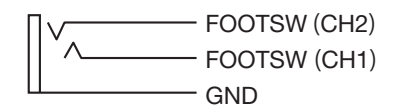

**31 Remote connector [REMOTE]** Connector for the external control.

(ø3.5 stereo mini jack)

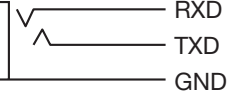

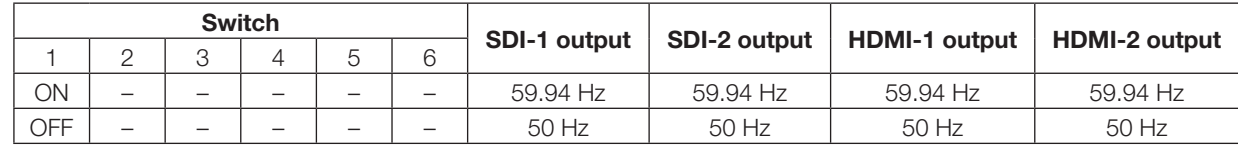

Switch 2 to 6 selects a video format for SDI output connector and HDMI output connector.

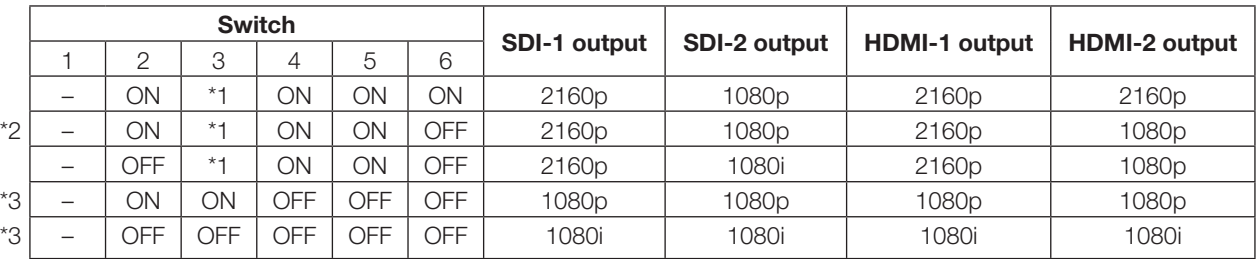

\*1 Selects the 4K video division transmission methods for the SDI-1 output terminal.

 "2-Sample Interleave Division" will be selected with "ON", and "Square Division" will be selected with "OFF". If other than the above is selected, the format indicated with \*2 will be output.

When using "3D MODE", select the format indicated with the \*3. For detailed specifications, refer to "Set the 3D mode [3D MODE]" (☞ page 42) and contact your dealer.

#### **Important:**

• Make sure to switch the function setup switch while the power is turned off.

#### #3 **12 V DC power connector [DC IN 12V]**

 Connector for the external DC power more than 12 V DC (4 A or more).

Compatible connector (As of July, 2017)

: HR10A-7P-6S(73)

manufactured by HIROSE ELECTRIC CO., LTD.

**Pin array of the compatible connector**

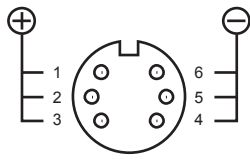

(Connector of the cable)

# **System configuration**

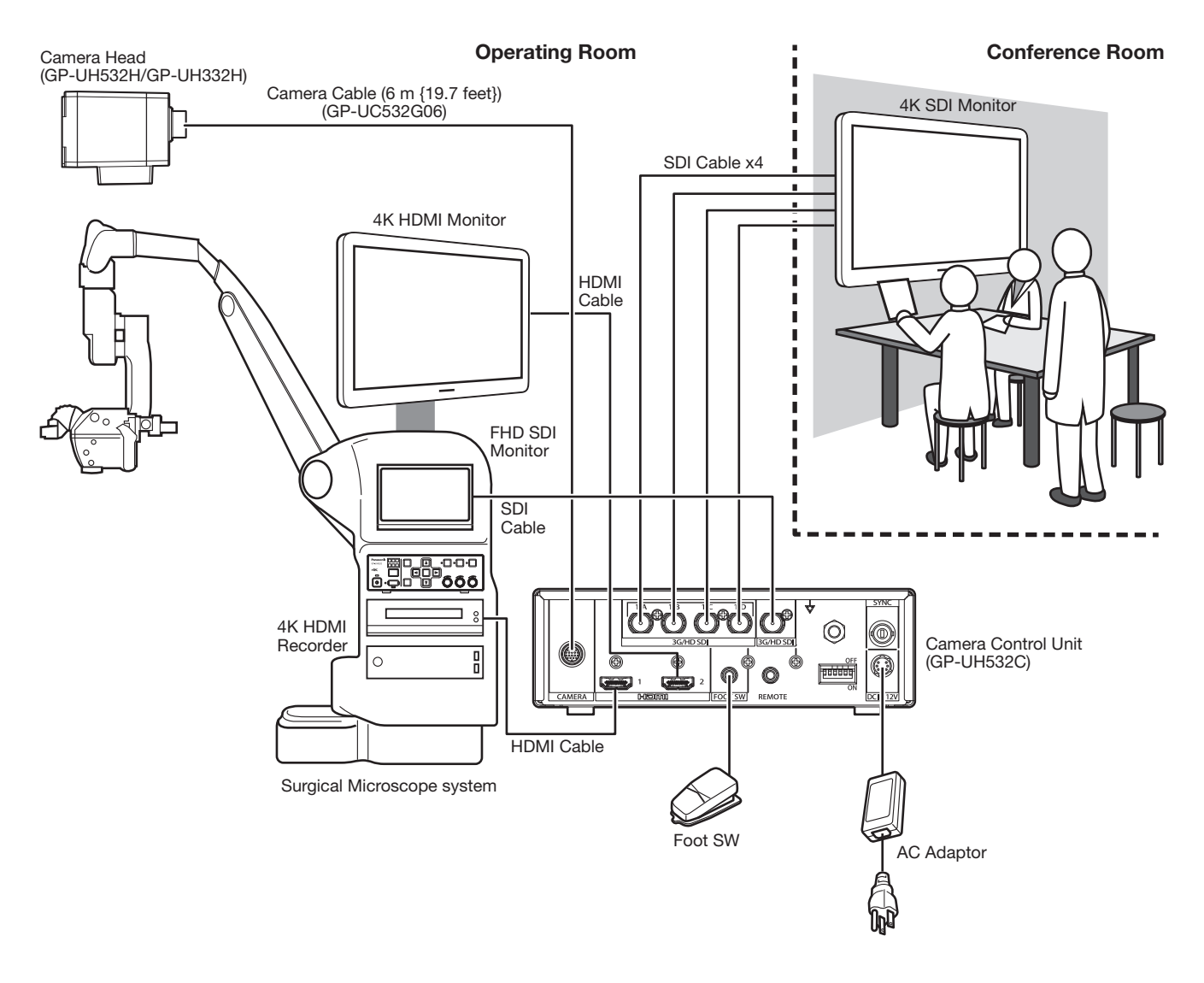

#### HDMI Cable:

 Please use the HDMI cable which HDMI logo is displayed. (Panasonic HDMI cable is recommended.) If HDMI1 is used for 4K (2160p) output of YPbPr (422) 10BIT:

Please use the HDMI cable which supports up to 18 Gbps bandwidth.

#### SDI Cable:

Please use the SDI cable which supports 3G-SDI and HD-SDI.

#### **Cautions:**

• ONLY CONNECT 12 V DC CLASS 2 POWER SUPPLY (UL 1310/CSA 223) or LIMITED POWER SOURCE (IEC/EN/UL/ CSA 60950-1).

#### **The installation should comply with local electrical code.**

#### **This product is designed to be used indoors.**

This product is not operable outdoors.

Do not expose this product to direct sunlight for hours and do not install the product near a heater or an air conditioner. It may cause a drop or malfunction. Keep this product away from water and moisture.

#### **Procure a tripod separately.**

The tripod to mount the camera head is not supplied. Prepare it according to the area where the camera is to be installed.

#### **Keep the CCU at least 10 cm away from the surrounding wall.**

If the CCU is installed contacting the wall, heat release is blocked and it may result in malfunction.

#### **Avoid moist or dusty places to install this system.**

Otherwise, lifetime of the internal parts may be shortened.

#### **Avoid installing or using this system in the following locations:**

- Locations where it may get wet from rain or water splash
- Locations where a chemical agent is used such as a swimming pool
- Locations subject to humidity, dust, steam and oil smoke
- Locations where a radiation, an X-ray, a strong radio wave or a strong magnetic field is generated
- Locations where corrosive gas is produced
- Locations where the temperature is not within 0 °C to 40 °C {32 °F to 104 °F}
- Locations subject to vibrations (This product is not designed for on-vehicle use.)
- Locations where the temperature may rapidly change such as the peripheral areas of the air outlets of air conditioners or doors facing outside

#### **Radio interference**

Images may be distorted near a transmitting antenna for TV or radio broadcasting signals or electric or magnetic fields (for example, caused by a motor and a transformer).

#### **Be sure to remove this product if it is not in use.**

# **How to install**

The following shows how to mount the camera on the tripod (locally procured).

#### **<Sample of camera mounting on tripod>**

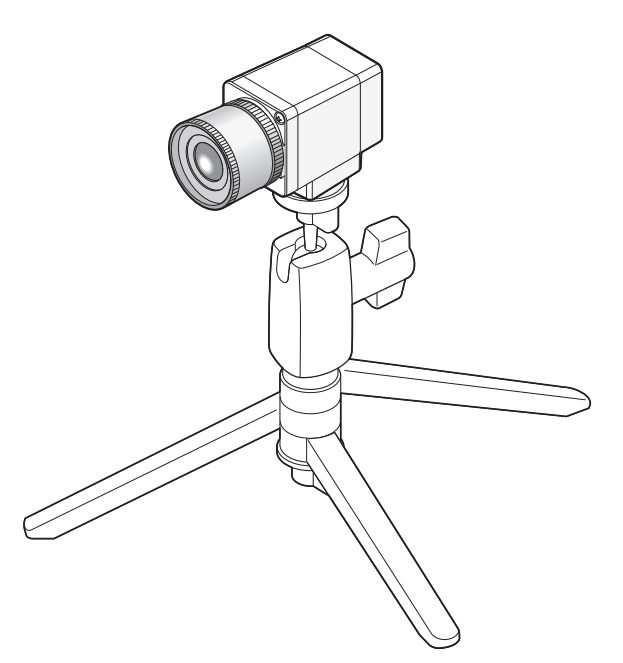

#### **Important:**

- The tripod and CCU shall be horizontally placed.
- The CCU shall be horizontally placed. Do not place the unit in an upright or tilted position.

### **How to mount lens**

#### **Important:**

- A lens whose projection length of the lens mount section is 4 mm {5/32 inches} or less shall be used.
- The recommended lens aperture ranges from F4.0 to F16. Selection of less than F4.0 of the lens aperture may result in image blurring.
- When a zoom lens is used, focus adjustment method varies with the lens. For further information, refer to the operating instructions for the lens to be used.
- When the lens is removed, be sure to put the cap on the lens mount section of the camera head.

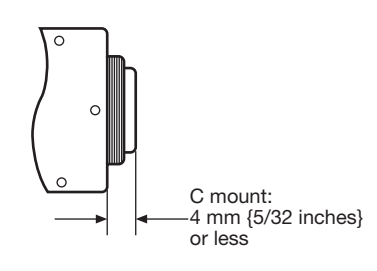

#### **Step 1**

Remove the cap from the lens mount section of the camera head.

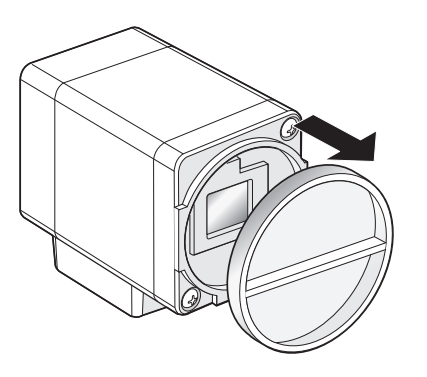

#### **Important:**

• Check to see whether the surface of the optical filter is clean before mounting a lens. If the surface is dirty, use a blower brush for general camera to remove dust.

#### **Supported lenses (reference/as of July, 2017)**

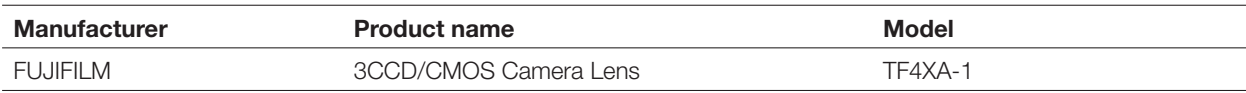

### **Step 2**

Turn a C-mount lens clockwise to engage the lens with the lens mount section.

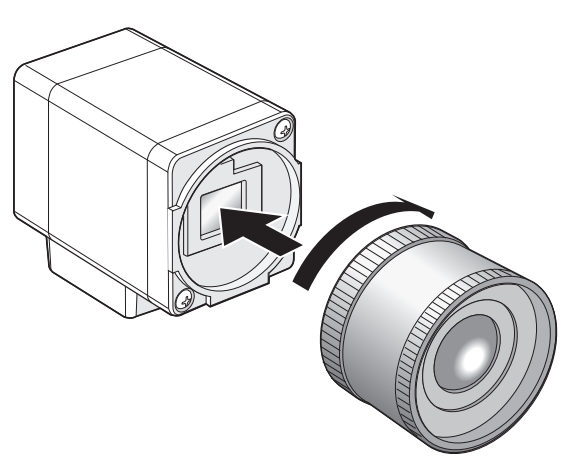

# **Setup through the SETUP Menu**

Set up each item in the SETUP menu in advance to use this unit. Perform the settings in accordance with the conditions of the camera shooting area.

#### **Note:**

• In addition to the SETUP menu, this system has a simplified menu (QUICK menu) that is displayed using the [PAGE] button on the front of the CCU. Refer to page 27 for further information about the QUICK menu.

### **SETUP menus**

The setup menus consist of three menus, "QUICK MENU", "ADVANCED MENU", and "MAINTENANCE MENU".

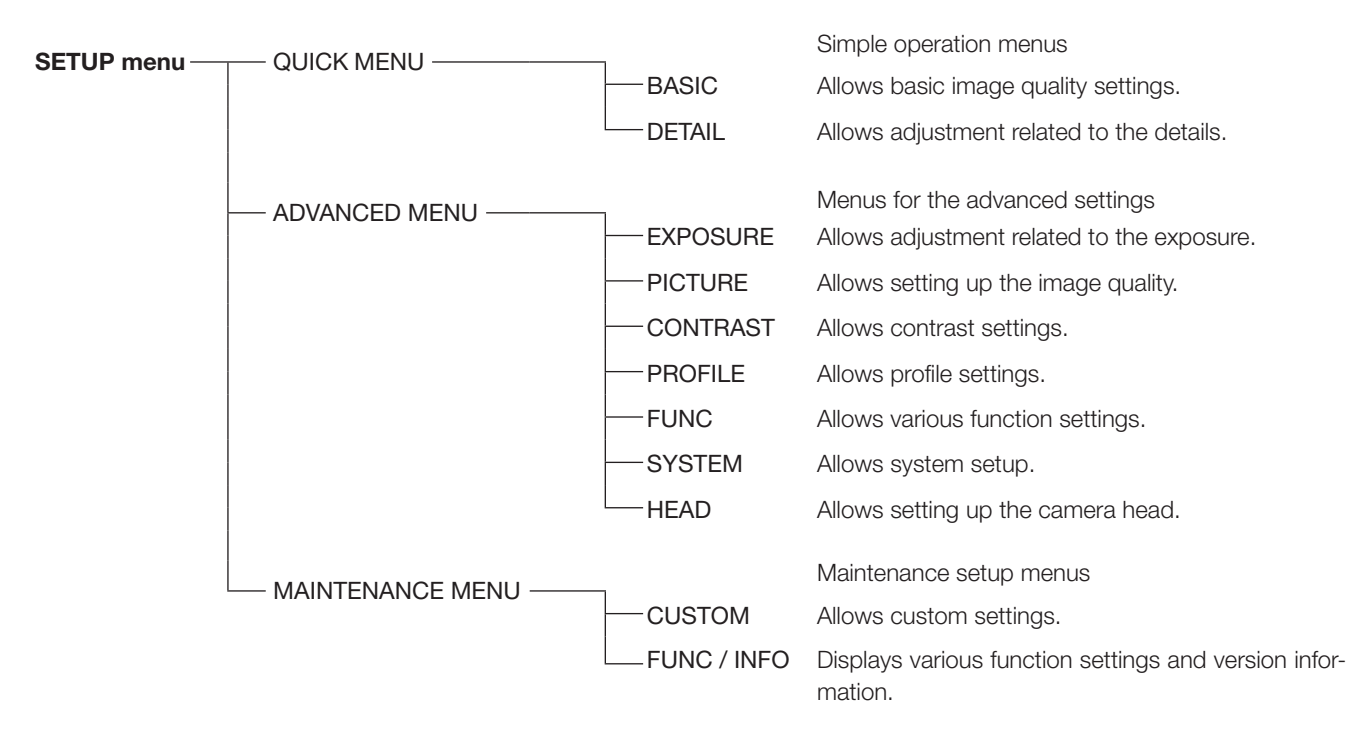

The following items can be set in the ADVANCED MENU.

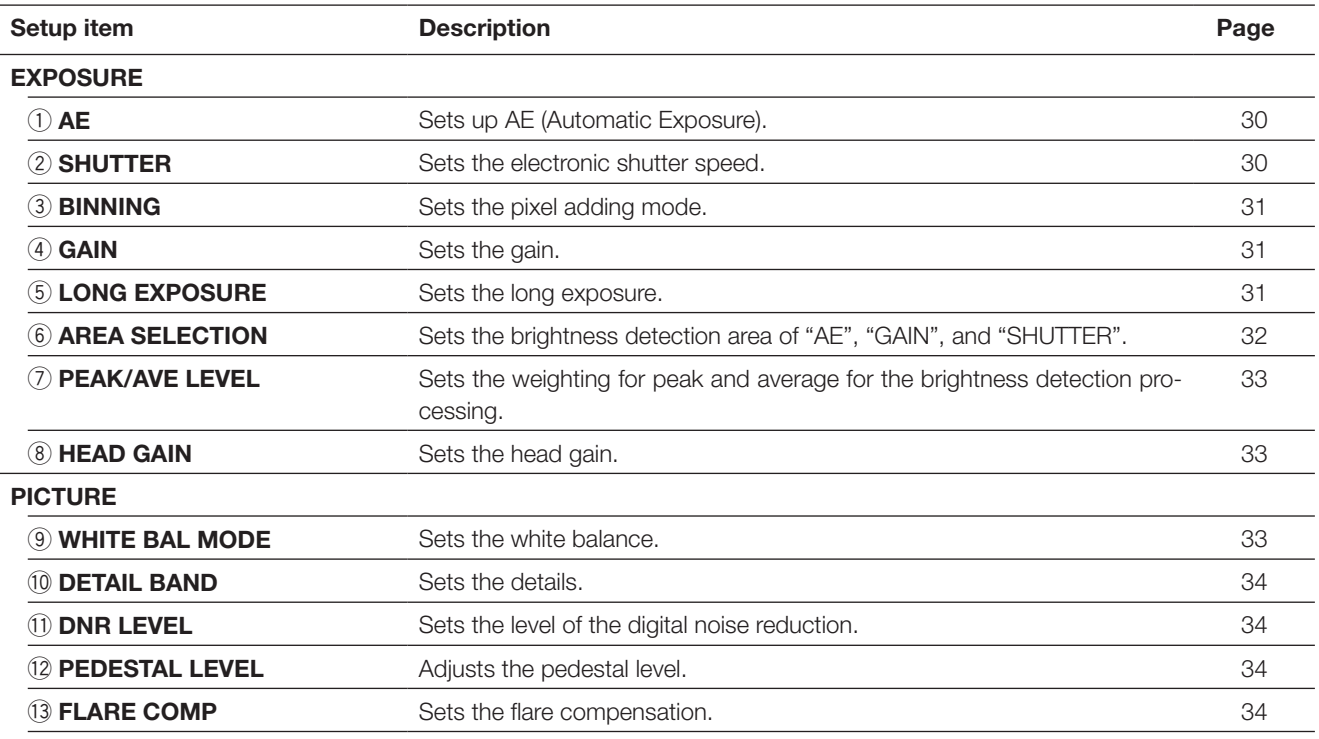

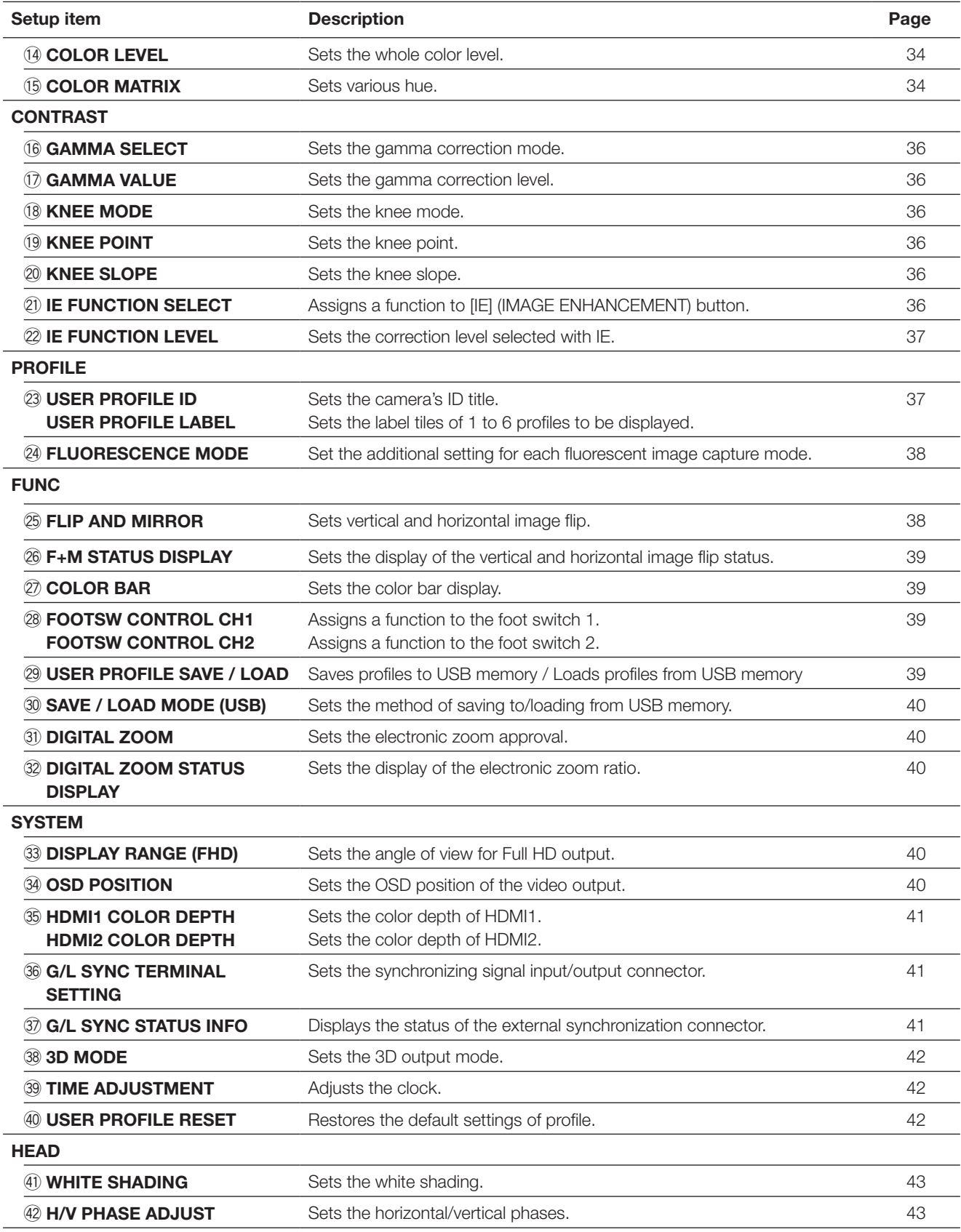

### **How to display the menu**

The description below explains how to display each SETUP menu on the connected monitor.

#### **QUICK MENU**

Turn each [RED], [BLUE], [LEVEL] volume. If the [PAGE] button is pressed for more than 2 seconds, the top page of the QUICK MENU will be displayed.

The QUICK MENU has two pages. To switch the page, press the [PAGE] button. To switch between six profiles, press the [PROFILE] button.

#### **ADVANCED MENU**

If the [MENU] button is pressed for more than 1 second, the top page of the ADVANCED MENU will be displayed. The ADVANCED MENU has seven pages. To switch the page, press the [PAGE] button, or move the cursor to the tab on the bottom of the page and press the  $\lceil \triangle \rceil$  or  $\lceil \triangleright \rceil$  button.

To switch between six profiles, press the [PROFILE] button.

#### **MAINTENANCE MENU**

The top page of the MAINTENANCE MENU will be displayed if the power is turned on while the [MENU] button and [SEL] button are pressed simultaneously.

The MAINTENANCE MENU has two pages. To switch the page, press the [PAGE] button, or move the cursor to the tab on the bottom of the menu and click the  $[\lhd]$  or  $[\rhd]$  button.

### **Basic operation**

#### **Important:**

- The following functions are not available when the camera head is not connected:
	-
	-
	- AWC startup for WHITE BAL MODE FLIP AND MIRROR WHITE SHADING COLOR MATRIX
		-
- 
- FREEZE H/V PHASE ADJUST 3D MODE DIGITAL ZOOM
- For items of MAINTENANCE MENU, contact your dealer.

The description below explains how to operate the QUICK MENU basically.

# **QUICK MENU top page**

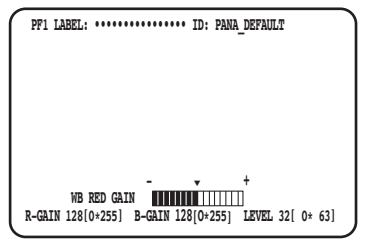

#### **BASIC (WB RED GAIN) page BASIC (WB BLUE GAIN) page BASIC (AE LEVEL) page**

 **PF1 LABEL: •••••••••••••••• ID: PANA\_DEFAULT**

 **- ź + WB BLUE GAIN R-GAIN 128[O\*255] B-GAIN 128[O\*255] LEVEL 32[ O\*63]**

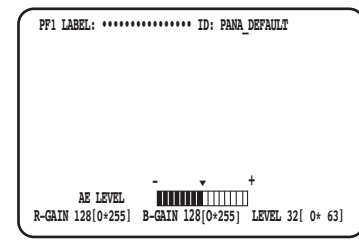

#### **DETAIL page**

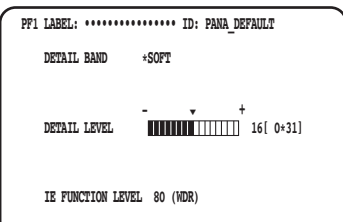

### **Step 1**

#### **BASIC page**

Set up each item.

- WB RED GAIN
- Turn the [RED] volume to adjust the red level. • WB BLUE GAIN
- Turn the [BLUE] volume to adjust the blue level. • AE LEVEL
	- Turn the [LEVEL] volume to adjust the brightness.

#### **DETAIL page**

The page will be switched to the DETAIL page when the [PAGE] button is pressed while BASIC page is displayed.

• DETAIL BAND

 Turn the [RED] volume to adjust the band of the edge correction.

• DETAIL LEVEL

 Turn the [BLUE] volume to adjust the level of the edge correction.

• IE FUNCTION LEVEL

 Turn the [LEVEL] volume to adjust the selected IE function level.

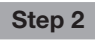

If operation is stopped for 4 seconds, the setup content will be saved and the camera image will be restored.

#### **ADVANCED MENU top page EXPOSURE page PICTURE page CONTRAST page**

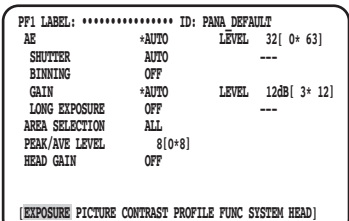

#### **PROFILE page the state of the SYSTEM page SYSTEM page** state state state state state state state state state state state state state state state state state state state state state state state state state state state stat

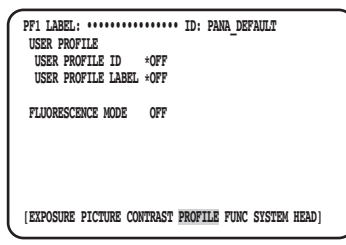

#### **HEAD page**

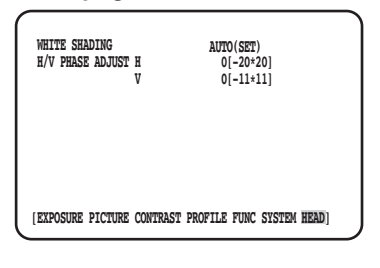

#### **Step 1**

Set up each item.

- Select the item to be set Move the cursor by turning the [RED] volume or pressing the  $[\triangle]$  or  $[\nabla]$  button.
- Change the set item Turn the [LEVEL] volume or press the  $\lceil \triangleleft \rceil$  or  $\lceil \triangleright \rceil$  button.
- Display advanced setup page Press the [SEL] button for the item "\*" is indicated.
- Return to the upper level setup page Press the [MENU] button.

#### **Note:**

• The cursor is a blinking part. In this document, it is indicated by "Shaded".

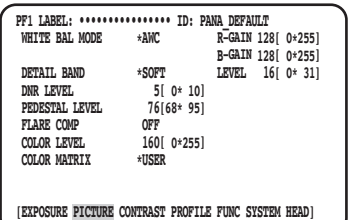

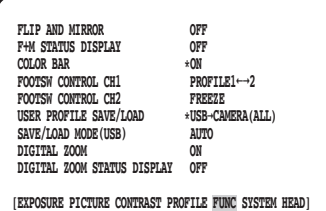

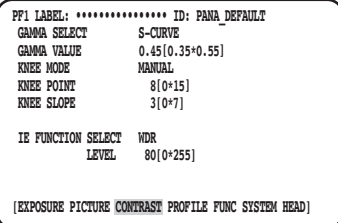

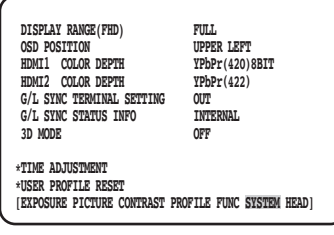

### **Step 2**

Press the [MENU] button for 1 second or more after saving the setup content to close the setup page and return to the camera image.

The setup content will be maintained even after the power of the CCU is turned off.

### **Restore default**

- To restore each setting in the SETUP MENU to the default, move the cursor to the item to change and hold down the  $\leq$ and the  $[$   $\triangleright$   $]$  buttons simultaneously for 1 second or more.
- To restore the initial setting of all the profiles, use "USER PROFILE RESET". (☞ page 42)
- To restore the initial setting of only the selected profile, press the [PROFILE] button for more than 1 second.
- To restore the initial setting of all the items in each page of "ADVANCED MENU", move the cursor to the tab on the bottom of the page, and hold down the  $\leq$  and  $\lfloor$   $\geq$  buttons simultaneously for 1 second or more.

### **MAINTENANCE MENU**

For details and how to operate MAINTENANCE MENU, contact your dealer.

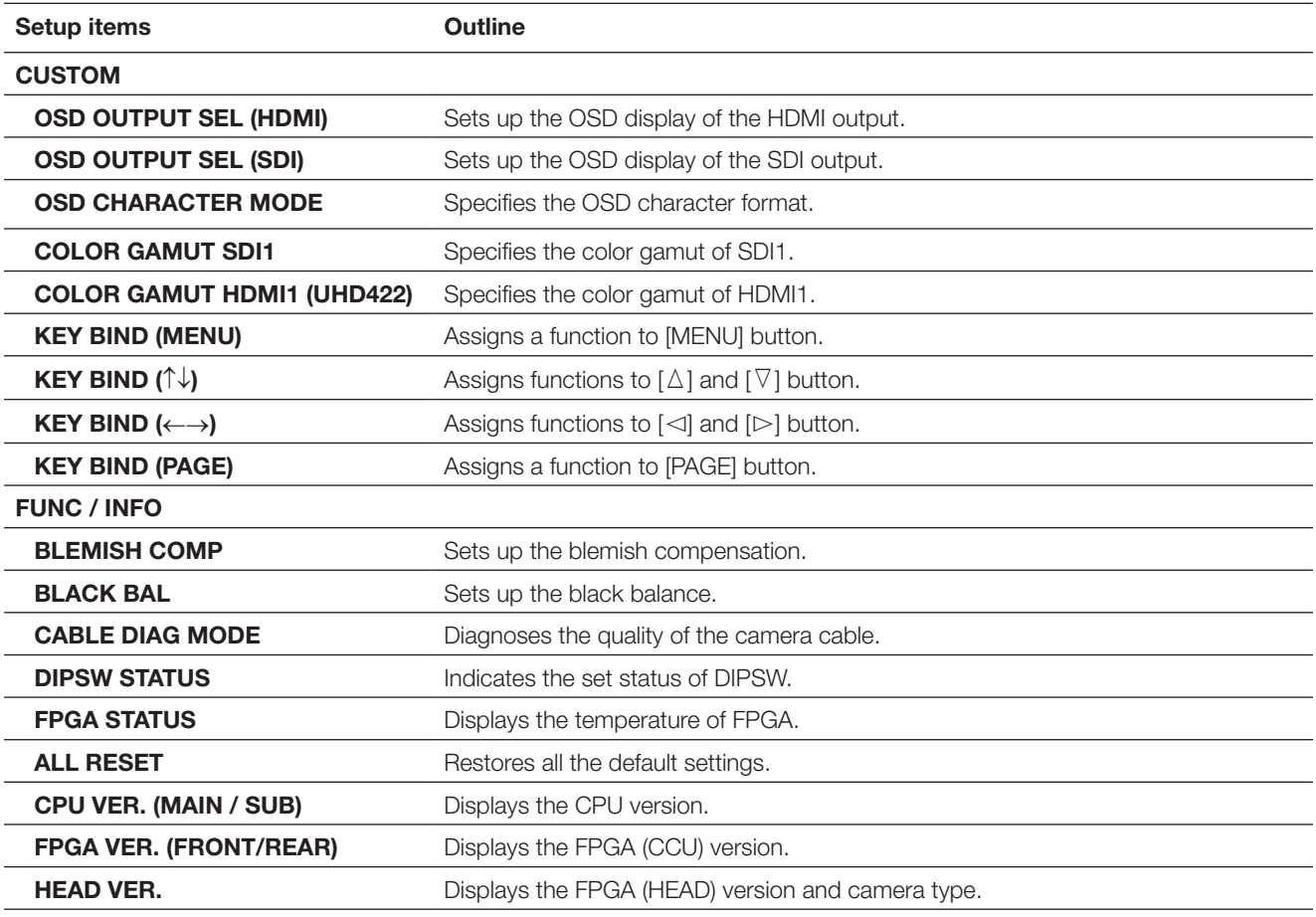

#### **Note:**

• [ALL RESET] will not initialize the following:

 [HEAD GAIN], [WHITE SHADING], [H/V PHASE ADJUST] in the ADVANCED MENU, [3D IMAGE POSITION ADJUST], [L/R IMAGE DISPARITY ADJUST] in the [3D MODE] and [BLEMISH COMP] in the MAINTENANCE MENU.

### **Set up profile**

If details, gamma, hue, etc. are registered as a profile in accordance with an installation site, the user can call the registered contents only by pressing the [PROFILE] button on the front panel of the CCU.

Up to 6 profiles can be registered. The setting appropriate for fluorescent image capturing is preset in PROFILE 5 and PROFILE 6. The registration can be performed on the top page of the ADVANCED MENU. The profile page has four pages. The profile number will be displayed on the top left of the corresponding profile page.

The characters specified at "USER PROFILE LABEL" will be displayed in "LABEL" (☞ page 37). The initial setup in the PRO-FILE 1 to 4 is blank.

#### **EXPOSURE page PICTURE page CONTRAST page**

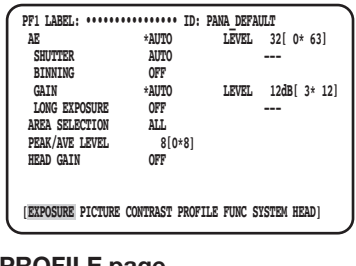

#### **PROFILE page**

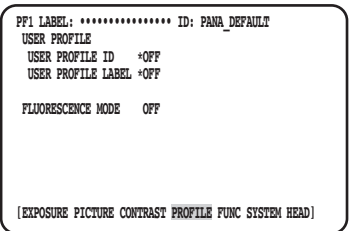

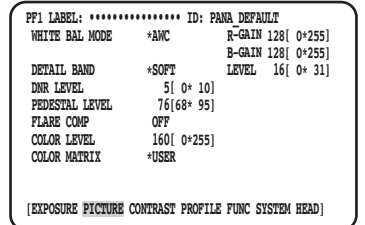

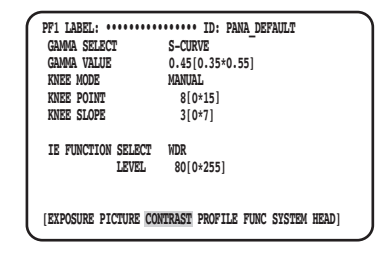

## **Set up EXPOSURE**

### q **Set up AE [AE]**

The brightness of the image will be automatically adjusted if "AUTO" is selected for AE (Automatic Exposure). If "MANUAL" is selected, the brightness of the image can be adjusted manually. The AE level can be set in the advanced setting page. The AE function adjusts the brightness of the image by controlling "GAIN" and "SHUTTER".

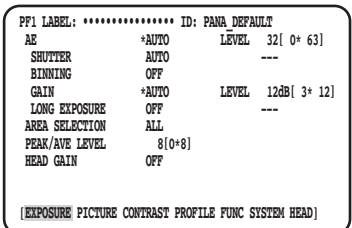

## w **Set electronic shutter [SHUTTER]**

Select the electronic shutter speed from the following: "AUTO", "MANUAL(FIX)", "MANUAL(VAL)"

If "MANUAL" is selected, the electronic shutter speed can be specified. The following is available for the speed:

When the frame frequency is 59.94 Hz: 1/60 (default), 1/100, 1/250, 1/500, 1/1000, 1/2000, 1/4000, 1/10000, \*MANU

When the frame frequency is 50 Hz: 1/50, 1/120, 1/250, 1/500, 1/1000, 1/2000, 1/4000, 1/10000, \*MANU

When pressing the [SEL] button after selecting "\*MANU", the "SHUTTER" page will be displayed and fine adjustment of the shutter speed can be performed.

The adjusting range is from 10/1125 to 1124/1125.

When "MANUAL" is selected for "AE", the electronic shutter speed can be finely adjusted with the [LEVEL] volume by selecting "MANUAL(VAL)".

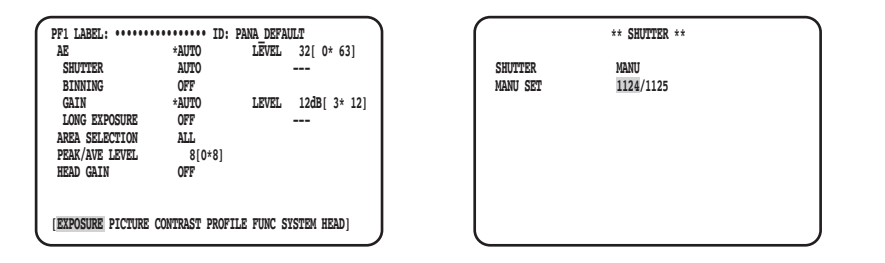

#### **Note:**

- To set up "SHUTTER", select "MANUAL" for "AE". (☞ Page 30)
- If flicker is observed under fluorescent lighting of 50 Hz, selecting "1/100" for the speed can reduce flicker.

## e **Set up pixel adding [BINNING]**

The sensitivity can be improved by adding pixels.

The pixel adding mode can be selectable from the following:

OFF (default) : Sets the pixel adding off.

- LINE MIX : Adds pixels in the vertical direction. (The vertical resolution will be deteriorated.)
- PIX MIX : Adds pixels in the horizontal direction. (The horizontal resolution will be deteriorated.)
- P/L MIX : Adds pixels in the vertical and horizontal directions.
	- (The horizontal and vertical resolutions will be deteriorated.)

### r **Adjust gain [GAIN]**

Select a gain control setting from the following:

OFF : No gain adjustment

AUTO (default) : Automatic gain adjustment

The allowable maximum value for the automatic adjustment will be applied.

- MANUAL(FIX) : Manual gain adjustment
	- The gain will be fixed at the set value.
- MANUAL(VAL) : Adjust the gain with the [LEVEL] volume manually when "MANUAL" is selected for "AE". It enables finer adjustment than "MANUAL(FIX)".

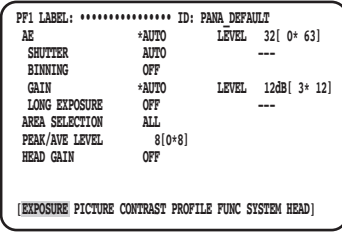

## **(5) Set the long exposure [LONG EXPOSURE]**

Select the long exposure from "OFF", "AUTO", or "MANUAL(FIX)", "FIX(x1)".

OFF (default) : Sets the long exposure off.

- AUTO : Automatically controls the long exposure. The maximum value of automatic control will be set as the storage time.
- MANUAL(FIX) : Enables manual adjustment of the long exposure. The time will be fixed at the set storage time. The storage time can be selected from "OFF", "×2", "×4", or "×8".
- $F[X(x1)]$  : Disables the long exposure.
	- It is available when "MANUAL" is selected for AE.

## $(6)$  Set brightness detection area [AREA SELECTION]

If bright light such as a spotlight is present in the background behind a subject, the subject may appear dark. To eliminate this phenomenon, masking bright areas allows users to perform backlight compensation to hide bright areas. Move the cursor to "AREA SELECTION" and use the  $\lceil \triangle \rceil$  or  $\lceil \triangleright \rceil$  button to select an area.

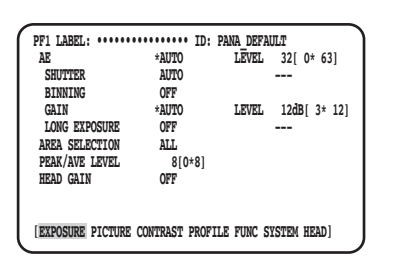

The area is selectable from the following:

\* The detection areas shown in the drawings below are not displayed.

ALL (default): The detection target is the whole area on the screen.

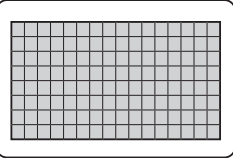

**S CIRCLE:** The detection target is the small circle area in the center of the screen.

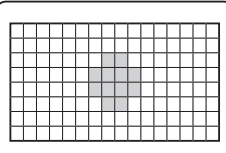

### **Manually set the detection area**

Manually set the detection area.

#### **Detection area setting screen**

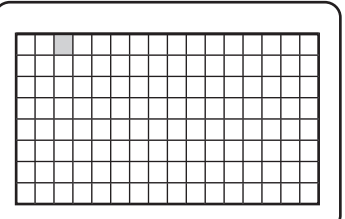

#### **Step 1**

Select "MANU" for "AREA SELECTION", and press the [SEL] button.

 $\rightarrow$  The mask setting screen appears.

**M CIRCLE:** The detection target is the medium circle area in the center of the screen.

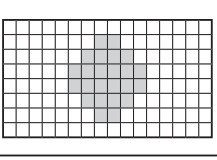

**L CIRCLE:** The detection target is the large circle area in the center of the screen.

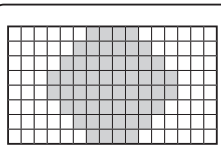

- **MANU:** The detection target is manually specified. (☞ Page 32)
- **AUTO:** Dark areas are automatically masked, and only bright areas are detected.

#### **Step 2**

Move the cursor to the non-detection area using the  $[\triangle]$ ,  $[\nabla], [\lhd]$  or  $[\rhd]$  button and press the [SEL] button.

 $\rightarrow$  The masked area is displayed in gray.

#### **Note:**

- Detection is performed only in the masked areas.
- To cancel a masked area, move the cursor to the area to be canceled and press the [SEL] button. To cancel all the masked areas, hold down the  $\lceil \triangleleft \rceil$  and  $[$  buttons simultaneously for 1 second or more.
- When "SIMULTANEOUS" or "SIDE-BY-SIDE" is selected for "3D MODE", "MANU" is disabled.

#### **Step 3**

Press the [MENU] button after area setting is complete.

 $\rightarrow$  The MENU page will be restored.

## **(7) Set the brightness detection weighting [PEAK/AVE LEVEL]**

Move the cursor to "PEAK/AVE" and use the  $\leq$  or  $\leq$  button to adjust the detection level. When the value is moved in the "0" direction, the peak value (maximum value) will be detected. When the value is moved in the "8" direction, the average value will detected.

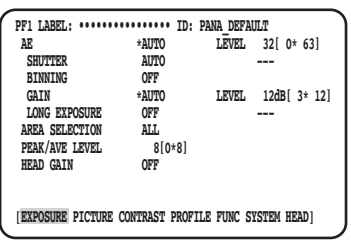

## **8** Set head gain [HEAD GAIN]

The head gain can be selected from –9dB, –6dB, –3dB, OFF(0dB), +3dB, +6dB, or +9dB.

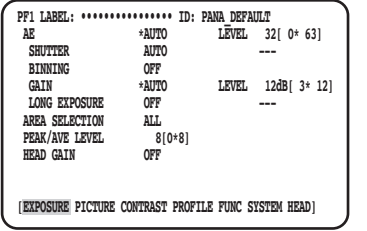

### **Set up PICTURE**

### o **Set white balance [WHITE BAL MODE]**

The white balance adjustment method is selectable from the following:

- AWC (default) : White balance control mode is set. It is suitable for a location where a light source is stable. When "AWC" is selected, the operation to adjust the white balance is required.
- MANUAL : White balance can be manually adjusted.

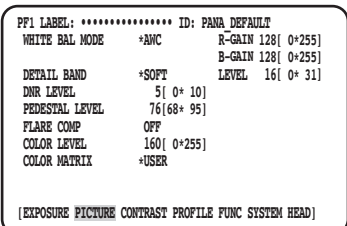

When "AWC" is selected, follow the steps below to adjust the white balance.

#### **Step 1**

Aim the camera at a white subject. Take an image of the white subject under the light source to be used.

#### **Step 2**

Press the [AWC] button in the previous screen.

 $\rightarrow$  AWC will be started up, and the AWC status lamp blinks. The adjustment is complete when "AWC OK" is displayed and the lamp goes off.

#### **Note:**

- Adjustment is available for each profile. (☞ Page 30)
- If the lamp is kept on after "AWC NG" is displayed or the lamp lights up after the profile is changed, retry step 1 and 2.
- If AWC is performed while the setting of "R-GAIN" or "B-GAIN" of "MANUAL" is set to other than the default (128), the white balance may not be set properly.

When "MANUAL" is selected, move the cursor to "R-GAIN" or "B-GAIN" and adjust the white balance with the  $\lceil \triangleleft \rceil$  or  $\lceil \triangleright \rceil$  button.

## !0 **Set details [DETAIL BAND]**

The band and level of the edge correction are specified.

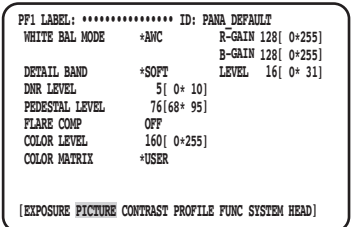

#### **Step 1**

Move the cursor to "DETAIL BAND", and select a band pattern from the following: "OFF", "SOFT", "MEDIUM SHARP", "SHARP", or "SHARPEST".

The contour becomes thicker (low band) when the cursor is moved to the direction of "SHARPEST", while the contour becomes thinner (high band) in the direction of "SOFT".

#### **Step 2**

Move the cursor to "DETAIL LEVEL" to adjust the intensity level.

When the value is incremented, the image becomes sharper, and when decremented, the image becomes softer.

#### **Note:**

• Jaggies may present in the contour of a photographic subject, but it is not an abnormal phenomenon. If this phenomenon is not favorable, decrease "DETAIL BAND" or "DETAIL LEVEL" and adjust the image quality.

### !1 **Set digital noise reduction function [DNR LEVEL]**

The digital noise reduction function reduces noise. Use the  $[\triangle]$  or  $[{\triangleright}]$  button to adjust the noise reduction level.

### !2 **Adjust the pedestal level [PEDESTAL LEVEL]**

Adjust the pedestal level (black signal level) by operating the  $[\leq]$  or  $[\triangleright]$  button viewing a waveform monitor or color video monitor.

When the value is incremented, the image becomes brighter, and when decremented, the image becomes darker.

### !3 **Set the flare compensation [FLARE COMP]**

Select "ON" or "OFF" (default) to determine whether to perform the flare compensation. When "ON" is selected, flare is reduced.

### !4 **Adjust the color level [COLOR LEVEL]**

Adjust the color level by operating the  $\leq$  or  $\lceil \geq \rceil$  button viewing a vector scope or color video monitor. When the value is incremented, the color becomes deeper, and when decremented, the color becomes lighter.

### !5 **Adjust the hue [COLOR MATRIX]**

Adjust the hue viewing a vector scope or color video monitor.

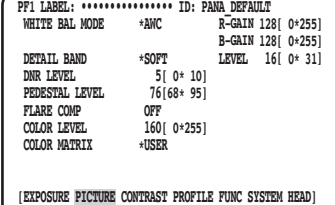

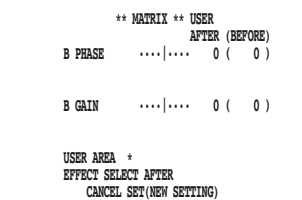

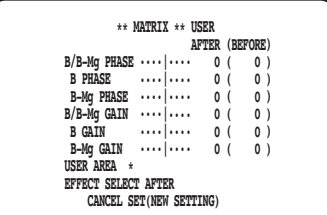

#### **Step 1**

**Step 3**

Display the color to be adjusted in the screen center as large as possible.

#### **Step 2**

Select the axis close to the target color. The axis is selectable from the following:

 USER (default), B-Mg, Mg, Mg-R, R, R-Ye, Ye, Ye-G, G, G-Cy, Cy, Cy-B, B

## Press the [SEL] button after selecting the axis.

 $\rightarrow$  The "MATRIX" screen will be displayed.

#### **Step 4**

To perform fine adjustment, adjust "PHASE" (hue) and "GAIN" (chroma) with use of the  $[\lhd]$  or  $[\rhd]$  button.

#### **Step 5**

Select "BEFORE" or "AFTER" with "EFFECT SELECT", and check if the effect is applied. To determine the setting, select "SET(NEW SETTING)", and then press the [SEL] button. To restore the previous setting, select "CANCEL" and then select the [SEL] button.

#### **When the color axis is unclear**

When "USER AREA" is selected on the "MATRIX" screen, the axis is automatically displayed by selecting a color on the screen. Color selection is performed on the color detection screen.

The black rectangle cursor is blinking to select a target color on the color detection screen.

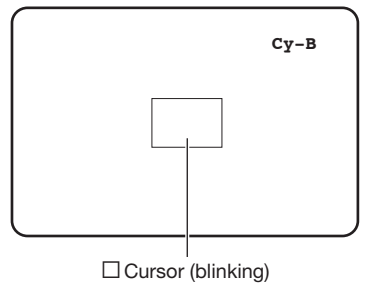

#### Color detection screen <Color matrix splitting chart>

\* This chart is a guideline for displaying the closest axis at adjustment.

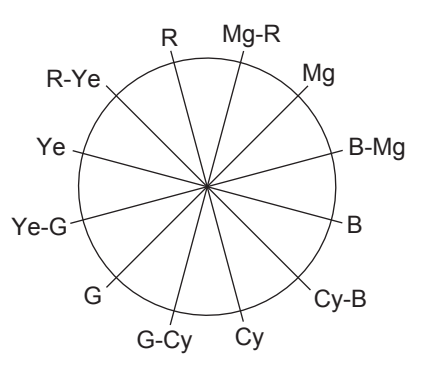

#### **Step 1**

Point the camera at the center of the subject with which the color is detected.

If the camera is immovable, move the rectangle cursor to the area with the target color by pressing the  $[\triangle], [\nabla], [\triangle]$ and  $[$   $\triangleright$   $]$  buttons.

#### **Note:**

• When the blue volume is rotated counterclockwise, the size of the rectangle cursor changes in the order of  $large \rightarrow medium \rightarrow small.$ 

Select a size to meet the subject size.

#### **Step 2**

Press the [SEL] button or [MENU] button.

 $\rightarrow$  The "MATRIX" screen appears again.

#### **Step 3**

To perform fine adjustment, adjust "PHASE" (hue) and "GAIN" (chroma).

For example, the adjustment of "PHASE" or "GAIN" of "Cy/ Cy-B" on the following screen provides the simultaneous adjustment of "PHASE" or "GAIN" of the adjacent axes "Cy" and "Cy-B" in the color matrix splitting chart.

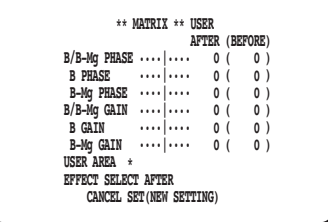

#### **Note:**

• When the color on the axis in the color matrix splitting chart is detected, the adjacent axes are not displayed.

### **Set up CONTRAST**

### !6 **Set the gamma correction mode [GAMMA SELECT]**

The gamma mode can be selectable from the following:

 S-CURVE (default) : By enhancing gamma, noise can be reduced while keeping the contrast. NORMAL : A standard gamma characteristic

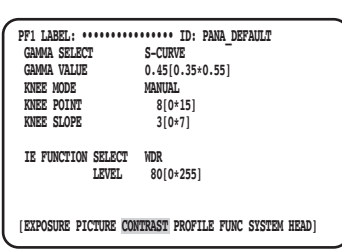

### !7 **Set the gamma correction level [GAMMA VALUE]**

View a waveform monitor or color video monitor to set the gamma correction level.

Set the gamma correction level between 0.35 and 0.55 (default: 0.45).

The gamma correction level will be set OFF (gamma = 1), if the  $\leq$  button is pressed when the gamma correction level is "0.55".

### !8 **Set the knee mode [KNEE MODE]**

Due to illumination or reflection of the subject, "blown out highlights" may occur in which the bright part of the image may appear flattened. This phenomenon occurs when the luminance signal exceeds the dynamic range of the camera. To set the high luminance input signals within the dynamic range of the camera, compress the gradation using the knee function. Select the adjustment method from the following:

MANUAL (default) : Enables manual adjustment of knee point and knee slope.

AUTO : Adjusts the knee point and knee slope automatically.

### !9 **Set up the knee point [KNEE POINT]**

Be sure to view the waveform monitor or color video monitor while adjusting the knee point adjustment. It sets the compression point for the high luminance input signals.

### @0 **Set the knee slope [KNEE SLOPE]**

Be sure to view the waveform monitor or color video monitor while adjusting the knee slope. Set the compression level for the high luminance input signals by adjusting the knee slope.

## @1 **Set the [IE] button [IE FUNCTION SELECT]**

Select a function to be assigned to the [IE] (IMAGE ENHANCEMENT) button from the following:

- 
- WDR : The dynamic range expansion function corrects the dark area brighter while controlling the over exposure.
	-
	- DARK AREA CORRECTION : The adaptive black stretch function corrects the dark area brighter.
	- OVER EXPOSURE REDUCTION : The exposure correction function controls the over exposure.
	- SMOKE CORRECTION : The smoke correction function clears white blur.
	- COLOR ENHANCEMENT : The color enhancement function enhances the selected color.

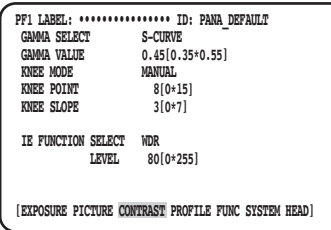
## @2 **Set the correction level assigned to the [IE] button [IE FUNCTION LEVEL]**

Adjust the correction level of the function selected with [IE FUNCTION SELECT] by operating the  $\lceil \leq \rceil$  or  $\lceil \rceil$  button viewing a vector scope or color video monitor.

When the value is incremented, the amount of correction increases, and when decremented, the amount of correction decreases.

When "COLOR ENHANCEMENT" is selected, the color of RED, RED&YELLOW, or YELLOW can be selected in addition to the correction level.

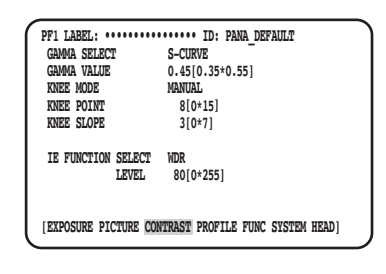

## **Set up PROFILE**

## @3 **Set the user profile ID and label [USER PROFILE ID] [USER PROFILE LABEL]**

Set the user profile ID and label. The ID and the label that indicate the camera location or image content can be created and displayed on the screen with use of alphanumeric characters and symbols. Up to 16 characters can be used for the ID and label.

Follow the procedure below to set the ID and label.

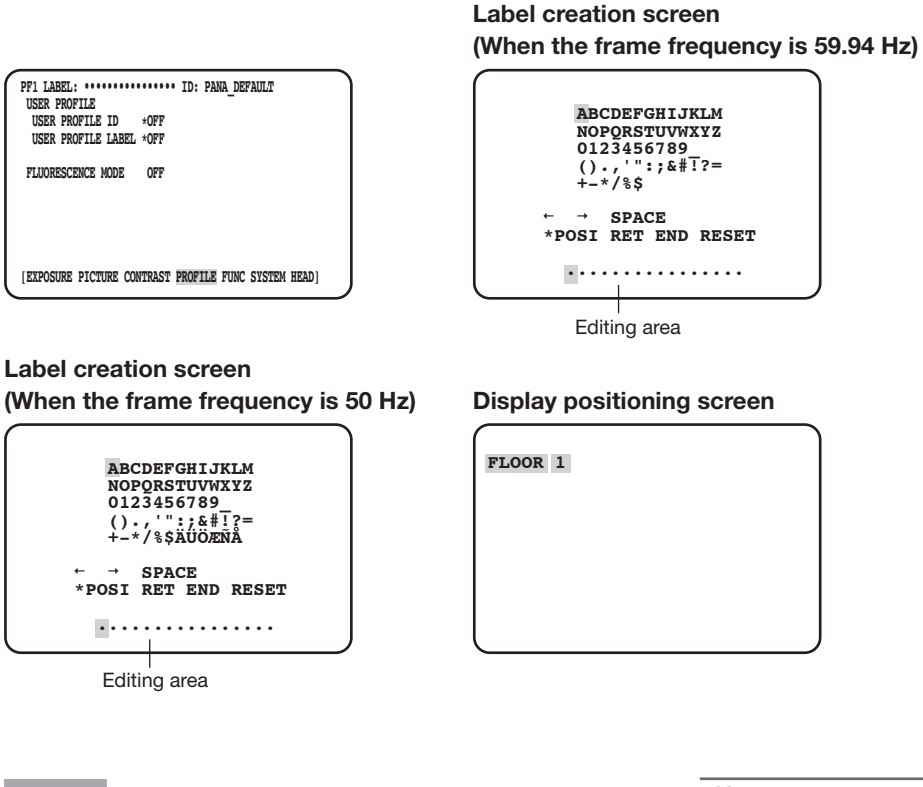

#### **Step 1**

Set "USER PROFILE ID" or "USER PROFILE LABEL" to " \*ON" and press the [SEL] button.

 $\rightarrow$  The title creation screen will be displayed.

#### **Important:**

• When "\*OFF" is selected for "USER PROFILE ID" or "USER PROFILE LABEL", "USER PROFILE" can be set but not displayed.

#### **Note:**

- The "\*POSI" setting of "USER PROFILE ID" is available only when "\*OFF" is selected for "USER PROFILE LABEL". When "\* ON" is selected for "USER PROFILE LABEL", a higher priority will be given to the "\*POSI" setting of "USER PROFILE LABEL".
- As default, "FLUORESCENCE2" is set for "PROFILE 5"; "FLUORESCENCE1" is set for "PROFILE 6".

#### **Step 2**

Move the cursor to the target character using the  $[\Delta]$ ,  $[\nabla]$ ,  $[\triangleleft]$  or  $[\triangleright]$  button, and press the [SEL] button.

 $\rightarrow$  The entered characters will be displayed in the editing area.

#### **<Character entry>**

- To revise a character, move the cursor to "←" or "→" and press the [SEL] button. Move the cursor to the character to be revised in the entry range and re-enter a correct character.
- To enter a blank, move the cursor to "SPACE" and press the [SEL] button.
- To delete all the entered characters, move the cursor to "RESET" and press the [SEL] button.

#### **Step 3**

After entering the title, move the cursor to "\*POSI" and press the [SEL] button.

 $\rightarrow$  The display positioning screen will be displayed and the entered camera title blinks.

#### **Step 4**

Use the  $[\triangle]$ ,  $[\nabla]$ ,  $[\triangle]$  and  $[\triangleright]$  buttons to set the title position, and press the [MENU] button.

 $\rightarrow$  The display position is determined and the title creation screen will be restored.

### @4 **Set the additional setting for each fluorescent image capture mode [FLUORESCENCE MODE]**

Set the additional setting for each fluorescent image capture mode.

The additional setting can be selectable from the following:

- OFF (default) : Does not perform the additional setting for fluorescent image capturing.
	- MODE1 : Performs the additional setting for FLUORESCENCE1.
	- MODE2 : Performs the additional setting for FLUORESCENCE2.
	- MODE3 : Performs the additional setting for FLUORESCENCE3.

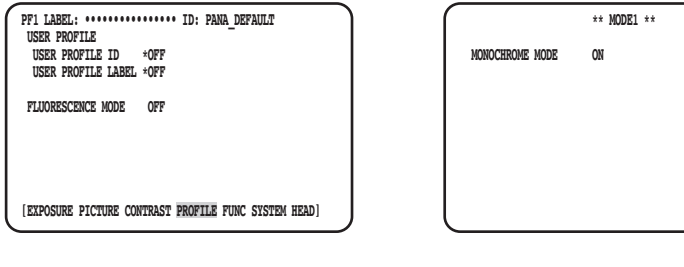

#### **Important:**

- The setting for fluorescent imaging is preset in PROFILE 5 and 6.
- When using the fluorescent image capture mode, peripheral devices such as a light source or filter, etc. are required.
- If considering using them, contact your dealer.

#### **Note:**

- When "MODE1" is selected, set "MONOCHROME MODE" either "ON" (black and white mode: default) or "OFF" (color mode).
- When other than "OFF" is set, "GAIN" can be set up to 18 dB. (Up to 12 dB when "OFF" is set.)

### **Set up FUNC**

### @5 **Set the vertical and horizontal flip function [FLIP AND MIRROR]**

The following is available as the vertical and horizontal flip function:

- OFF (default) : Normal display<br>FLIP : Vertically flipped
- : Vertically flipped
- MIRROR : Horizontally flipped

FLIP+MIRROR: Vertically and horizontally flipped. To switch the setting, press  $[\triangle]$  or  $[\nabla]$  button.

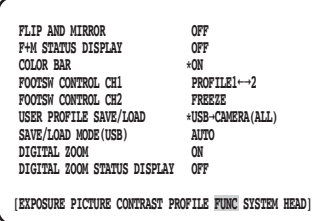

#### **Note:**

• The freeze function can be performed at the same time.

## @6 **Set the display for vertical and horizontal flip status [F+M STATUS DISPLAY]**

Select "ON" or "OFF" (default) to set whether to display "B" (vertical flip), "R" (horizontal flip), "a" (vertical and horizontal flip) on the screen when the  $[\triangle]$  or  $[\nabla]$  button is pressed.

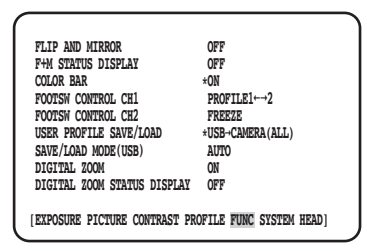

## @7 **Display the color bar [COLOR BAR]**

Display the color bar.

The top page will be restored when the [MENU] button is pressed.

**Note:**

• When the camera head is not connected with the CCU, the color bar will be displayed.

## @8 **Set the foot switches [FOOTSW CONTROL CH1/CH2]**

The following functions can be assigned to CH1 or CH2:

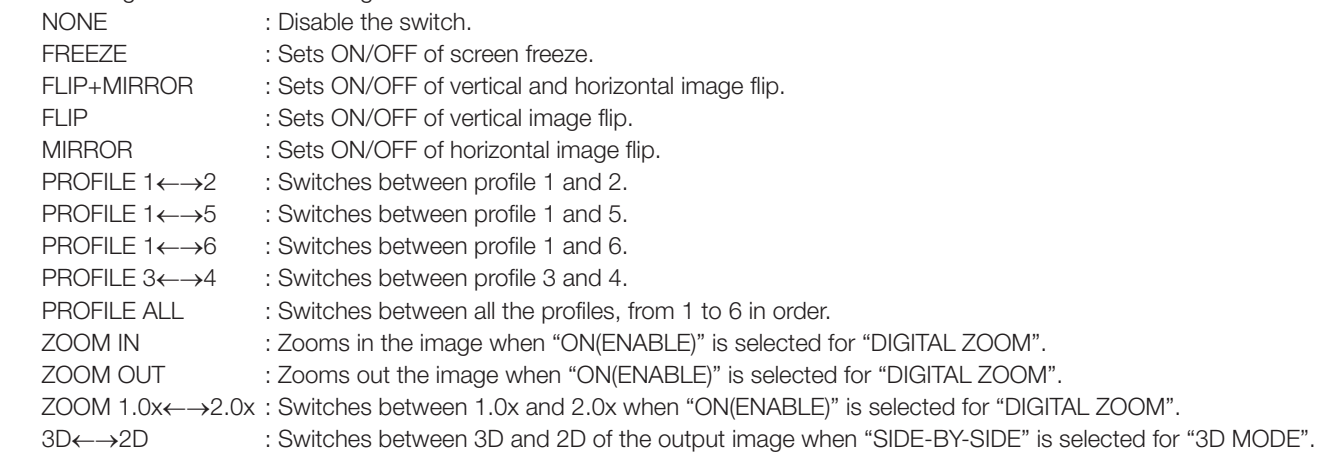

#### **Note:**

• The foot switch operation will be disabled while the SETUP menu is displayed.

## @9 **Save/Load profiles [USER PROFILE SAVE/LOAD]**

By inserting the USB memory, SAVE (CAMERA→USB) or LOAD (USB→CAMERA) of the profile can be performed.

Select "ALL" to save or read all of six profiles, and select "SINGLE" to save or read one file.

Do not change the folder and file name to be created in the USB memory. If the names are changed, loading the profile will fail. After saving or loading, the USB memory will be automatically unmounted. To operate the USB memory continuously, disconnect and insert it again.

#### **Important:**

• Do not edit the file and folder configuration created by pressing the [SAVE] button. It may result in load failure.

## **(30) Set the method of saving to/loading from USB memory [SAVE/LOAD MODE (USB)]**

The following is available as the operation mode when a USB memory is inserted:

- AUTO : A prompt message to ask the operation (read/load/no action) will be automatically displayed.
- MANUAL : No action is made when a USB memory is inserted. Operate in the [USER PROFILE SAVE/LOAD] page.

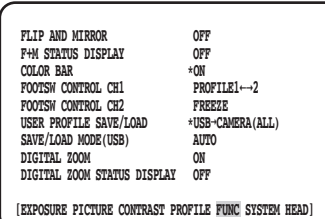

#### **Note:**

• The content of all the items in the QUICK MENU, "EXPOSURE", "PICTURE", "CONTRAST", and "PROFILE" in the ADVANCED MENU will be saved or loaded. (Except "HEAD GAIN" of the "EXPOSURE")

## **31) Set the zoom on and off [DIGITAL ZOOM]**

Set the zoom function ON/OFF.

The zoom factor can be set between 1x to 2.5x in steps of 0.1x. To switch the setting, press  $[\lhd]$  or  $[\lhd]$  button.

## 32 Set the zoom ratio display **[DIGITAL ZOOM STATUS DISPLAY]**

Set whether to display the current zoom ratio on the screen (default: OFF).

#### **Note:**

• When 1x is selected, the ratio will not be displayed on the screen.

### **Set up SYSTEM**

## **33 Set the angle of view for Full HD output [DISPLAY RANGE (FHD)]**

The angle of view for Full HD output is selectable from the following:

- FULL : Down-converts the angle of view set for Ultra HD output to be suited for Full HD output.
- CENTER : Cuts out the center of the Ultra HD output angle of view for Full HD output.

UPPER LEFT : Cuts out the upper left of the Ultra HD output angle of view for Full HD output.

UPPER RIGHT : Cuts out the upper right of the Ultra HD output angle of view for Full HD output.

LOWER LEFT : Cuts out the lower left of the Ultra HD output angle of view for Full HD output.

**Note:**

LOWER RIGHT : Cuts out the lower right of the Ultra HD output angle of view for Full HD output.

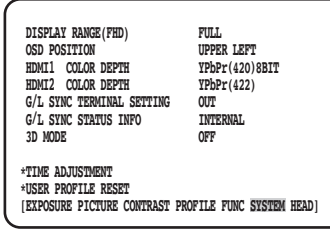

• This function is effective for the video output of [HDMI 2] and [3G/HD SDI 2].

## **44 Set the OSD position of the video output [OSD POSITION]**

Select a OSD position of the video output from the following:

- UPPER LEFT : Displays OSD in the upper left area of the video output angle of view.
- UPPER RIGHT : Displays OSD in the upper right area of the video output angle of view.
- LOWER LEFT : Displays OSD in the lower left area of the video output angle of view.
- LOWER RIGHT : Displays OSD in the lower right area of the video output angle of view.

## **35 Set HDMI output signal [HDMI1 COLOR DEPTH] [HDMI2 COLOR DEPTH]**

Set the output signals for HDMI output connector.

The following is available when 2160p is selected for HDMI output:

YPbPr (420) 8BIT, YPbPr (422) 10BIT

The following is available when 1080p or 1080i is selected for HDMI output:

YPbPr (422), YPbPr (444), RGB (LIMITED), RGB (FULL)

When the setting for HDMI output signal or the video format is changed, the HDMI output video may be interrupted for a few seconds.

#### **Note:**

- When "2160p" is selected for the output of both HDMI1 and HDMI2, "YPbPr(422)10BIT" can be set for the HDMI1 output signal.
- The HDMI2 video output will be disabled when "YPbPr(422)10BIT" is selected for HDMI1.

## $\circ$  **Set the synchronizing signal input/output connector [G/L SYNC TERMINAL SETTING]**

Select either "IN" or "OUT (default)".

#### **Important:**

• The external synchronization function can be used between this series of control units. Connect the GP-UH332C or GP-UH532C to the synchronizing signal input/output connector. Then, set "OUT" for the master and "IN" for the slave, and apply the same video output format.

## **37 Display synchronization state [G/L SYNC STATUS INFO]**

The internal synchronization state will be displayed in "INTERNAL". When "\*EXTERNAL" is selected, the horizontal phase can be adjusted.

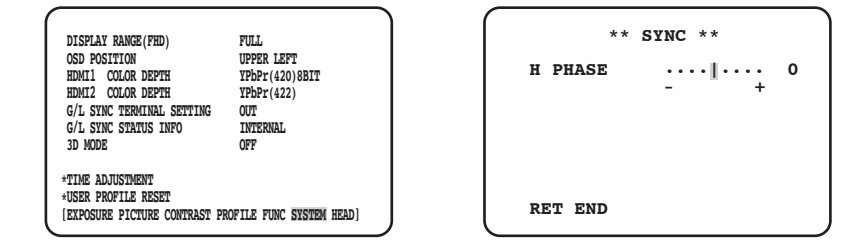

#### **Adjust the horizontal phase**

#### **Step 1**

Move the cursor to "\*EXTERNAL" and press the [SEL] button.

#### **Step 2**

Adjust the "H PHASE".

#### **Note:**

- The "\*EXTERNAL" will be displayed when "IN" is selected for "G/L SYNC TERMINAL SETTING" and the external synchronizing signals are input. In other time, "INTERNAL" is displayed.
- When closing the adjustment screen of "H PHASE" (horizontal phase in the external synchronization mode), HDMI video output may be disturbed for approximately 5 seconds.

## **38 Set the 3D mode [3D MODE]**

The 3D mode can be selectable from the following: OFF (default) : Sets the 3D output off. SIMULTANEOUS : Performs 3D output (simultaneous) from SDI1/2 output terminal and HDMI1/2 output terminal. Use two cables to connect with the monitor. SIDE-BY-SIDE : Performs 3D output (side by side) from SDI1 output terminal or HDMI1 output terminal. Use one cables to connect with the monitor.

In the Advanced setting screen, set the following:

3D IMAGE POSITION ADJUST : Adjusts the view angle of the whole 3D video image.

L/R IMAGE DISPARITY ADJUST : Adjusts the image disparity of right and left views.

DOMINANT EYE SELECT : Selects the dominant eye. When "SIDE-BY-SIDE" is selected, the video seen with the dominant eye (right or left eye) will be output from SDI2 or HDMI2 output terminal.

#### **Important:**

- To use the 3D functions, peripheral 3D optical devices are required.
- If considering using the 3D functions, contact your dealer.
- To use the HDMI output terminal, use a monitor which has the HDMI logo.

#### **Note:**

- When "SIMULTANEOUS" is selected, the video seen with the left eye will be output from SDI1 or HDMI1 output terminal; the video seen with the right eye will be output from SDI2 or HDMI2 output terminal.
- When "SIDE-BY-SIDE" is selected, the 3D video will be output from SDI1 or HDMI1 output terminal; the 2D video will be output from SDI2 or HDMI2 output terminal. By pressing the [PAGE] button for more than 1 second, the 3D video from SDI1/HDMI1 output terminal can be switched to 2D video.
- To use the 3D function, set the function setup switch to 1080p output (2: ON/ 3: ON/ 4: OFF/ 5: OFF/ 6: OFF) or 1080i output (2: OFF/ 3: OFF/ 4: OFF/ 5: OFF/ 6: OFF).
- When "3D MODE" is set, "DIGITAL ZOOM", "External synchronization", "FLIP AND MIRROR", and "DISPLAY RANGE(FHD)" are disabled.

## **39 Adjust the clock [TIME ADJUSTMENT]**

Set the current time "month/day/year" and "hour/minute".

To determine the setting, move the cursor to "SET" and press the [SEL] button.

When using the USB memory data save function for profiles, make sure to set the time.

## \$0 **Restore the profile default setting [USER PROFILE RESET]**

Default settings are restored for all the items in the QUICK MENU, "EXPOSURE", "PICTURE", "CONTRAST", and "PROFILE" in the ADVANCED MENU.

#### **Step 1**

Move the cursor to "USER PROFILE RESET" and press the [SEL] button.

#### **Step 2**

The confirmation window "USER PROFILE RESET? YES/ NO" will be displayed.

If "YES" is selected, the default setting of the profile will be restored.

#### **Note:**

• The "HEAD GAIN" of "EXPOSURE" will not be initialized.

## **Set up HEAD**

### $(4)$  Set the white shading [WHITE SHADING]

Set either "AUTO(SET)" or "MANUAL" for the white shading.

### **When setting "AUTO(SET)" for the white shading**

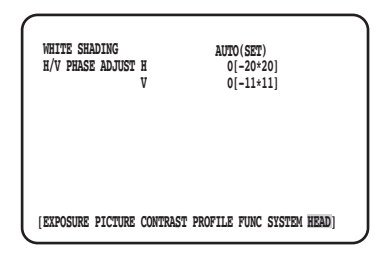

#### **Step 1**

Aim the camera at a white subject.

#### **Step 2**

Select "AUTO(SET)" and press the [SEL] button.

 $\rightarrow$  The white shading function will start up, and "AUTO(SET)" indication repeats inverting and blinking. The automatic adjustment is complete when "WHITE SHADING OK" is displayed on the bottom of the MENU.

#### **Note:**

- The white shading can be set for each camera head.
- If "WHITE SHADING NG" is displayed, retry step 1 and 2.

#### **When setting "MANUAL" for the white shading**

#### **Step 1**

Select "MANU" and press the [SEL] button.

 $\rightarrow$  The manual setup screen for the white shading will be displayed.

 Adjust each direction of the red/blue component of white shading.

### 42 Adjust horizontal/vertical position of the screen [H/V PHASE ADJUST]

Adjust the screen phase in the horizontal (right/left) or vertical (up/down) directions.

#### **Note:**

• The "H/V PHASE ADJUST" can be set for each camera head.

#### **Before asking for repairs, check the symptoms with the following table.**

Contact your dealer if a problem cannot be solved even after checking and trying the solution in the table or a problem is not described below.

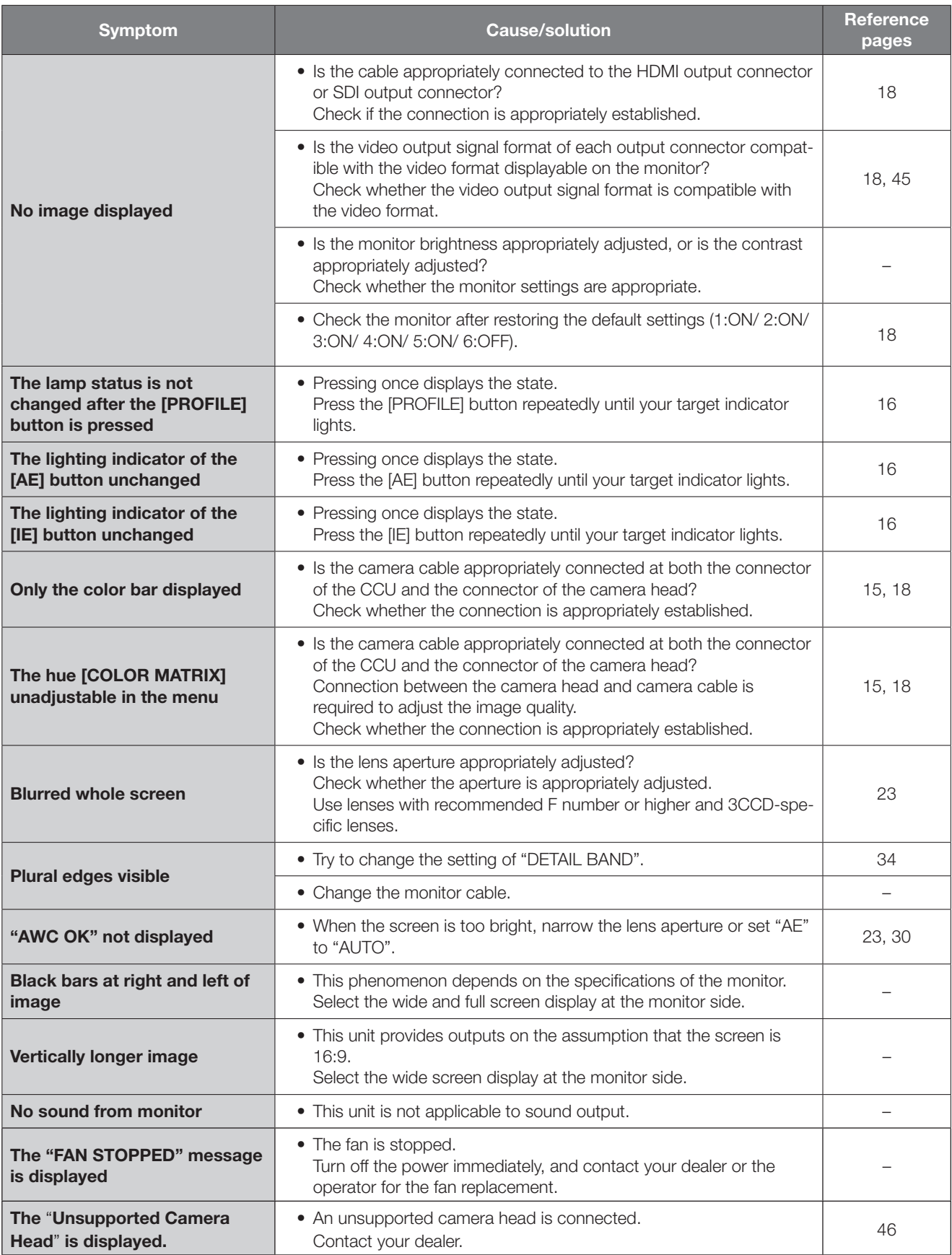

# **Specifications**

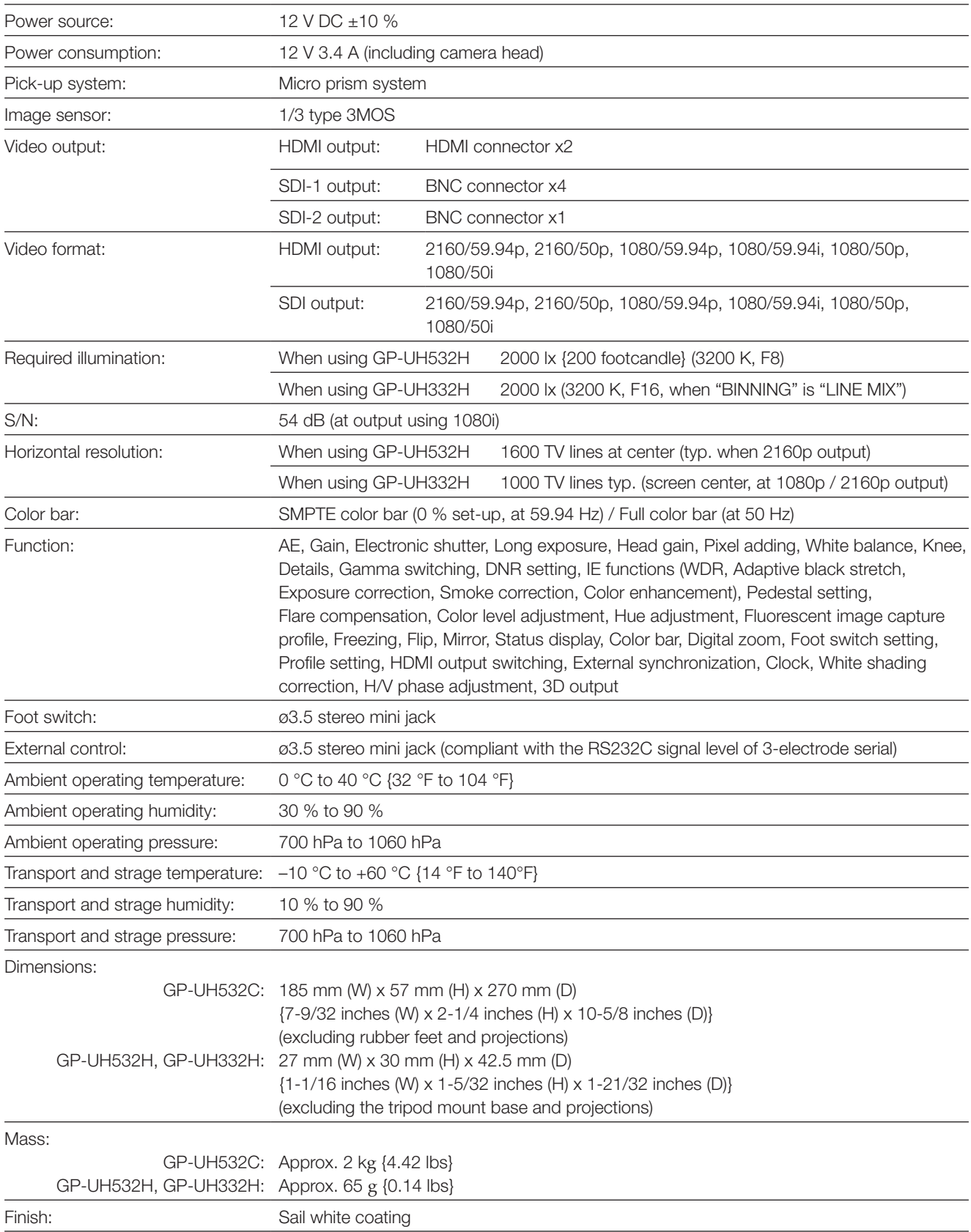

## **Standard accessories**

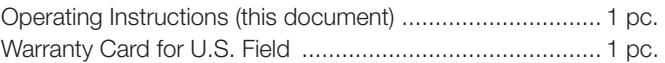

## **Optional accessories**

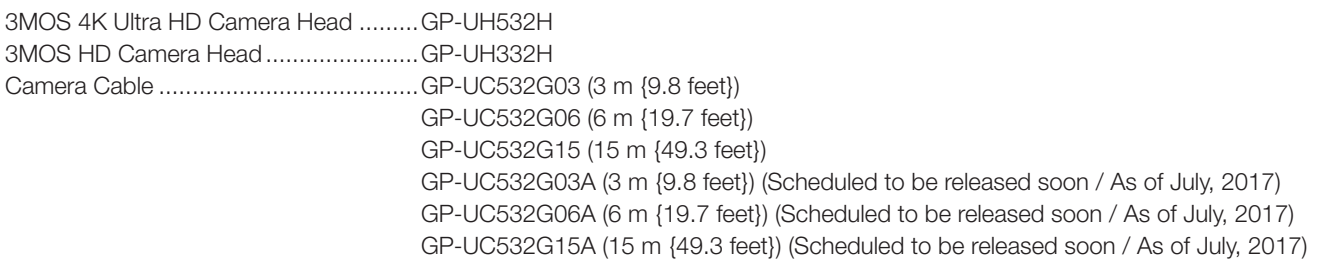

#### **Disposal of Old Equipment and Batteries Only for European Union and countries with recycling systems**

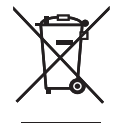

These symbols on the products, packaging, and/or accompanying documents mean that used electrical and electronic products and batteries must not be mixed with general household waste. For proper treatment, recovery and recycling of old products and used batteries, please take them to applicable collection points in accordance with your national legislation.

By disposing of them correctly, you will help to save valuable resources and prevent any potential negative effects on human health and the environment.

For more information about collection and recycling, please contact your local municipality. Penalties may be applicable for incorrect disposal of this waste, in accordance with national legislation.

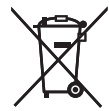

#### **Note for the battery symbol (bottom symbol)**

This symbol might be used in combination with a chemical symbol. In this case it complies with the requirement set by the Directive for the chemical involved.

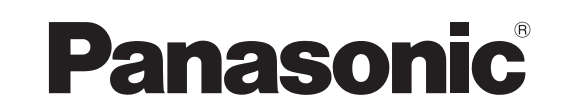

# **Bedienungsanleitung 4K-Ultra-HD-Kamerasteuerungen** Modell-Nr. GP-UH532C

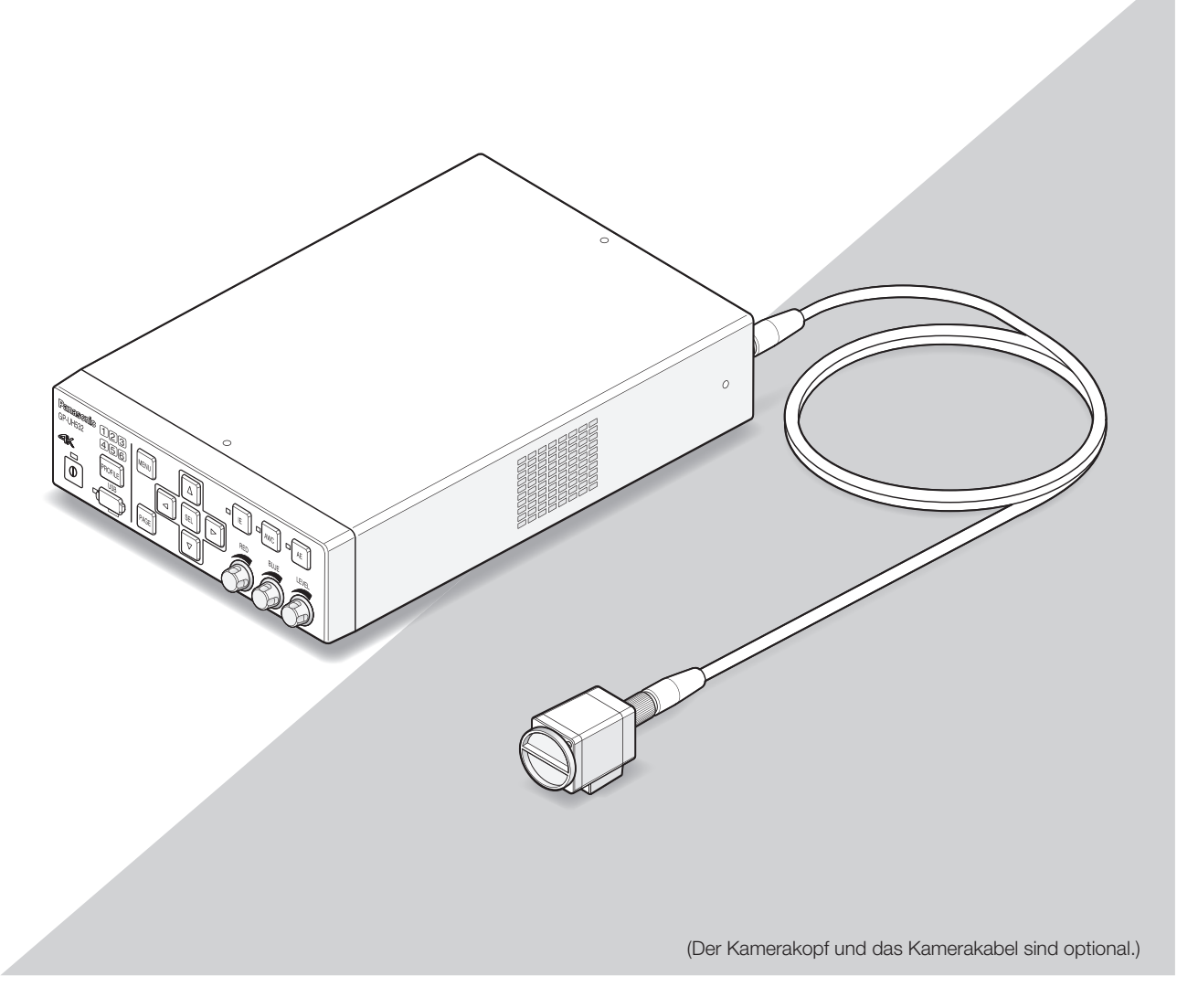

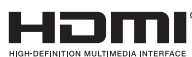

Bitte lesen Sie diese Bedienungsanleitung vor dem Anschließen und der Inbetriebnahme dieses Produkts aufmerksam durch und halten Sie sie jederzeit griffbereit.

Die Modellnummer erscheint in diesem Handbuch teilweise in abgekürzter Form.

## **DEUTSCHE AUSGABE**

(GERMAN VERSION)

#### **WARNUNG:**

- Das Gerät sollte vor Regen und Feuchtigkeit geschützt werden, um der Gefahr eines Brandes oder elektrischen Schlags vorzubeugen.
- Das Gerät sollte vor Tropf- und Spritzwasser geschützt und es sollten keine Flüssigkeiten enthaltende Gefäße wie Vasen darauf abgestellt werden.
- Der Einbau hat nach den einschlägigen Einbauvorschriften zu erfolgen.
- Dies ist ein Produkt der Klasse A. In einer häuslichen Umgebung kann dieses Produkt Funkstörungen hervorrufen, in diesem Fall muss der Anwender möglicherweise geeignete Maßnahmen ergreifen.
- Dieses Gerät entspricht der Klasse A der CISPR 32. In einer häuslichen Umgebung kann dieses Gerät Funkstörungen hervorrufen.
- Alle mit der Installation dieses Produkts verbundenen Arbeiten sollten von qualifiziertem Kundendienstpersonal oder Systeminstallateuren vorgenommen werden.

#### **VORSICHT:**

• Änderungen und Modifikationen, die an diesem Gerät ohne die ausdrückliche Genehmigung durch den für Konformität Zuständigen vorgenommen wurden, können zum Entzug der Betriebserlaubnis für dieses Gerät führen.

Unterbrechen der Stromversorgung. Bei Geräten mit oder ohne Netzschalter liegt Spannung am Gerät an, sobald der Netzstekker an der Steckdose angeschlossen wird. Zum Unterbrechen der gesamten Stromversorgung das Netzkabel ziehen.

Wir erklären in alleiniger Verantwortung, daß das Produkt, auf das sich diese Erklärung bezieht, mit der folgenden Norm oder normativen Dokument übereinstimmt. Gemäß den Bestimmungen der Richtlinie 2004/108/EC. Für Europa

## **EMV für die Verwendung dieses Produktes im medizinischen Umfeld**

• Die Beschreibung der GP-UH532 stellt das Kamerasystem unter Verwendung der GP-UH532C und des GP-UH532H/ GP-UH332H dar.

### **WARNUNG**

- Die Verwendung von Zubehör oder Kabeln, die in diesem Dokument nicht angegeben sind, kann die elektromagnetische Strahlung, die von der GP-UH532 ausgesendet wird, erhöhen oder die elektromagnetische Verträglichkeit verschlechtern.
- Wenn Sie die GP-UH532 in der Nähe eines anderen Gerätes oder auf einem anderen Gerät verwenden, vergewissern Sie sich, dass die CCU normal im System arbeitet.

### **VORSICHT**

• Entsorgen Sie dieses Produkt bei Bedarf in Übereinstimmung mit den örtlichen oder nationalen Rechtsvorschriften und den entsprechenden Krankenhausrichtlinien.

#### **Grundsatz und Erklärung des Herstellers - Elektromagnetische Strahlung**

Die GP-UH532 ist dafür ausgelegt, in der nachfolgend angegebenen elektromagnetischen Umgebung verwendet zu werden. Stellen Sie sicher, dass dieses Produkt in der folgenden Umgebung verwendet wird.

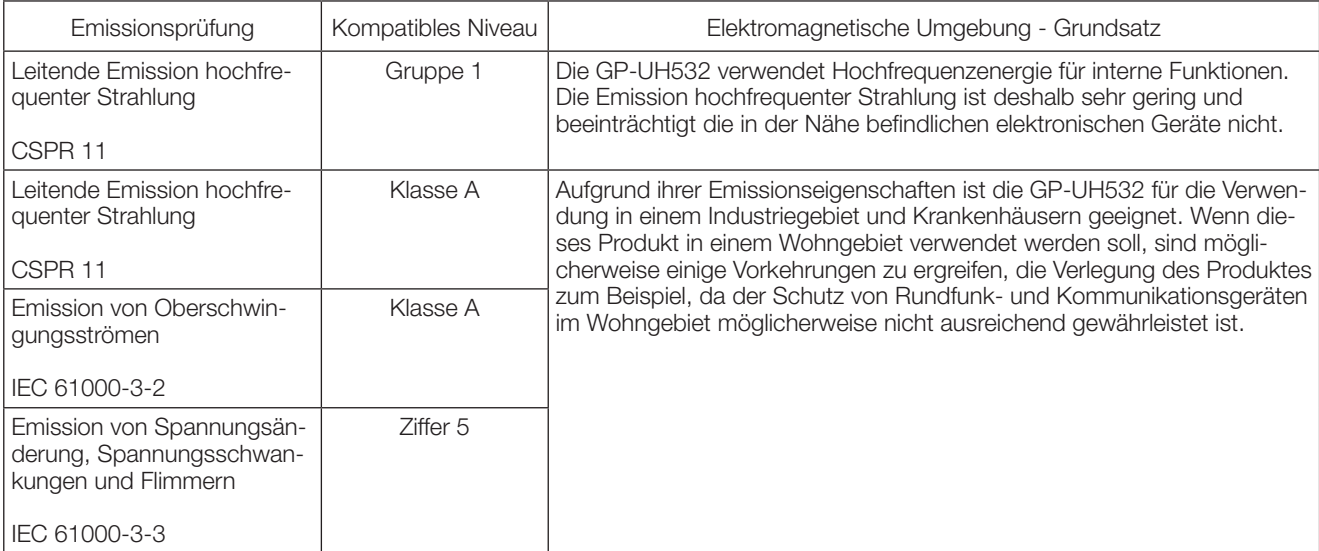

Das folgende Netzteil verwenden:

Hersteller: Sinpro Electronics Co., Ltd.

Art.-Nr.: MPU60A-105-P49L10\*

#### **Grundsatz und Erklärung des Herstellers - Elektromagnetische Strahlung**

Die GP-UH532 ist dafür ausgelegt, in der nachfolgend angegebenen elektromagnetischen Umgebung verwendet zu werden. Stellen Sie sicher, dass dieses Produkt in der folgenden Umgebung verwendet wird.

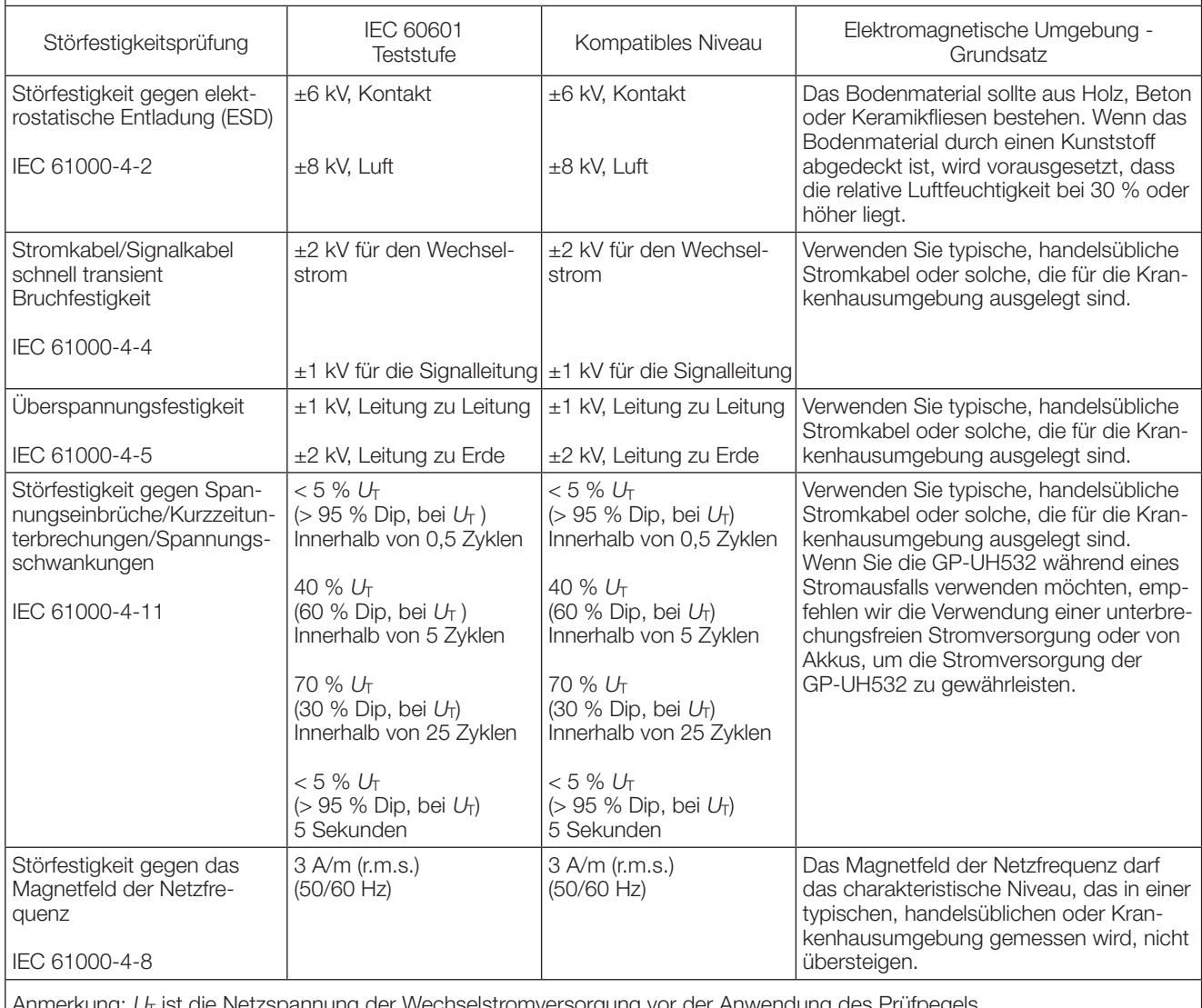

Anmerkung: U<sub>T</sub> ist die Netzspannung der Wechselstromversorgung vor der Anwendung des Prüfpegels.

#### **Grundsatz und Erklärung des Herstellers - Elektromagnetische Strahlung**

Die GP-UH532 ist dafür ausgelegt, in der nachfolgend angegebenen elektromagnetischen Umgebung verwendet zu werden. Stellen Sie sicher, dass dieses Produkt in der folgenden Umgebung verwendet wird.

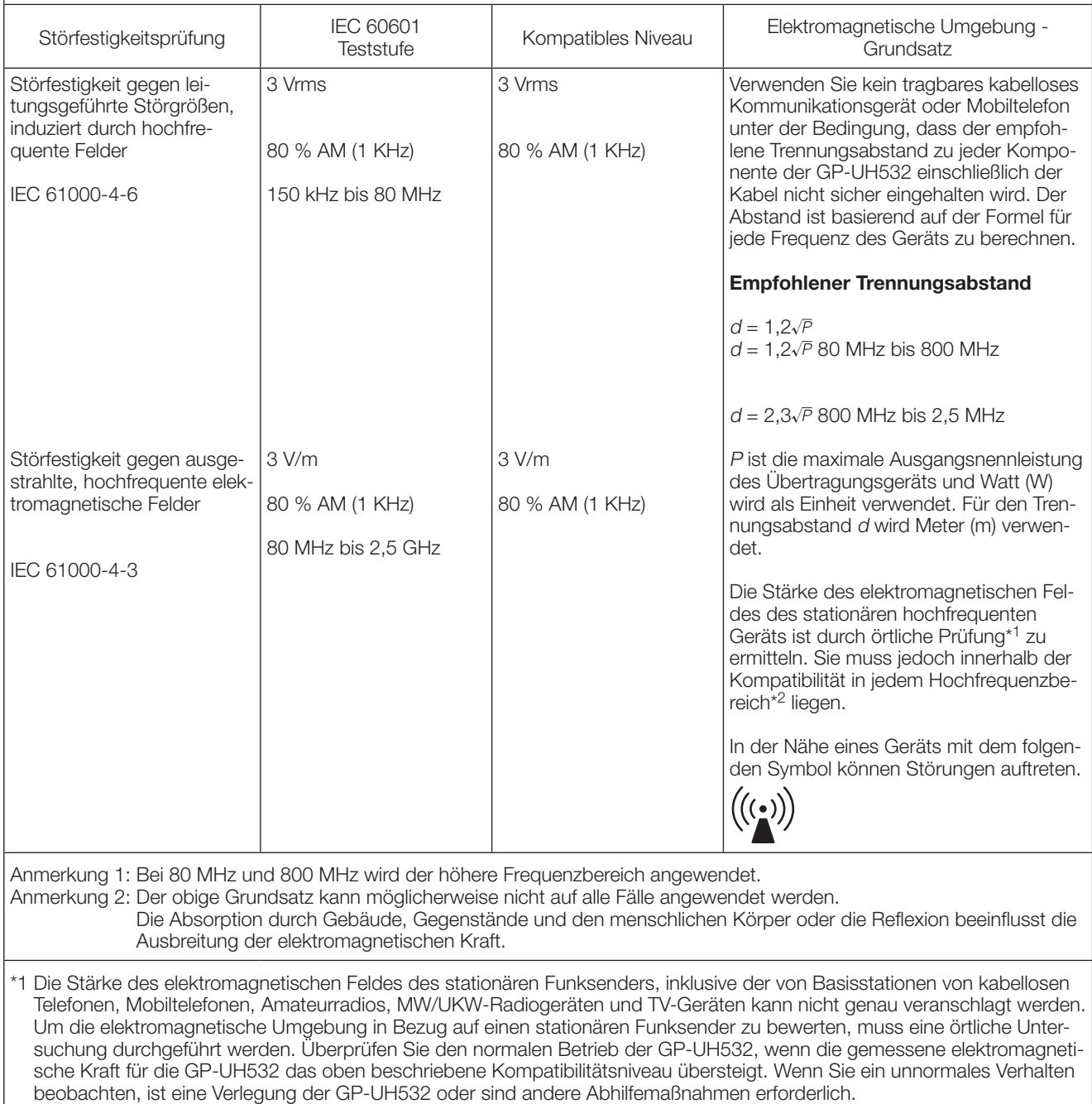

\*2 Im Frequenzbereich von 150 kHz bis 80 MHz hat die Feldstärke kleiner als 3 V/m zu betragen.

## **Vorschriften bezüglich der Sicherheit im medizinischen Umfeld**

- Der Betriebsmodus ist "Dauerbetrieb".
- Beachten Sie beim Gebrauch mit dem Wechselstrom-Adapter, dass dieses Produkt als KLASSE I eingestuft ist.
- Schließen Sie, um die Gefahr eines elektrischen Schlages zu vermeiden, dieses Produkt nur an eine Stromversorgung (handelsüblich) an, die mit einem Schutzleiter ausgestattet ist.
- Da alle Peripheriegeräte, die an den Signaleingang oder den Signalausgang angeschlossen sind, ein medizinisches System darstellen, entsteht eine Haftung und Verantwortung, aufgrund derer das gesamte System die Standards gemäß IEC60601-1 Ziffer 16 erfüllen muss.
- Berühren Sie nicht gleichzeitig einen dieser Steckerverbinder und einen Patienten.
- Wenden Sie sich an Ihren Händler, Aufsteller oder den Kundendienst, der in der Bedienungsanleitung für die Installation benannt ist.
- Montieren Sie dieses Produkt nicht an einem Ort, wo es schwierig ist, das Netzkabel zu ziehen.
- Verwenden Sie Netzstecker der "Krankenhausstufe" und ein NETZKABEL, das mit der ANSI/AAMI ES60601-1 (für die Vereinigten Staaten)/CAN/CSA-C22.2 Nr. 60601-1 (für Kanada) konform ist.
- Unter einigen EINZELFEHLERBEDINGUNGEN kann die Temperatur auf der rechten Seite des CCU-Gehäuses sehr heiß werden und es besteht die mögliche GEFAHR einer Verbrennung bei Berührung.
- Wenn dieses Produkt viele Jahre verwendet worden ist, besteht die Möglichkeit, dass einige Teile eine schlechtere Leistung zeigen, was abhängig von der Verwendungsumgebung zu einer Fehlfunktion oder einem Unfall führen kann, obwohl kein defektes Teil ersichtlich ist. Täglich überprüfen, ob einer der folgenden Punkte vorliegt.

- Rauch, Brandgeruch oder ungewöhnliche Geräusche.
- Das Netzkabel, der Netzstecker oder Wechselstrom-Adapter ist ungewöhnlich heiß. Es gibt einen Riss oder Bruch.
- Erhält eine Folge von Stromschlägen beim Berühren des Produkts.
- Bei eingeschaltetem Strom wird kein Bild angezeigt.
- Ungewöhnliche Geräusche aus dem Gebläse. Oder das Gebläse dreht sich nicht.
- Es gibt andere ungewöhnliche Fehler oder Schäden.

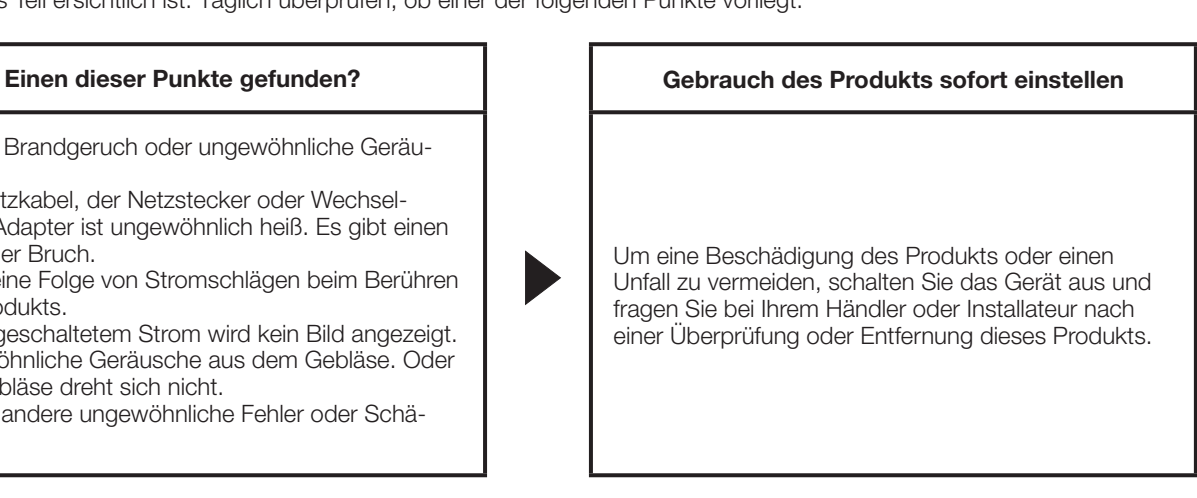

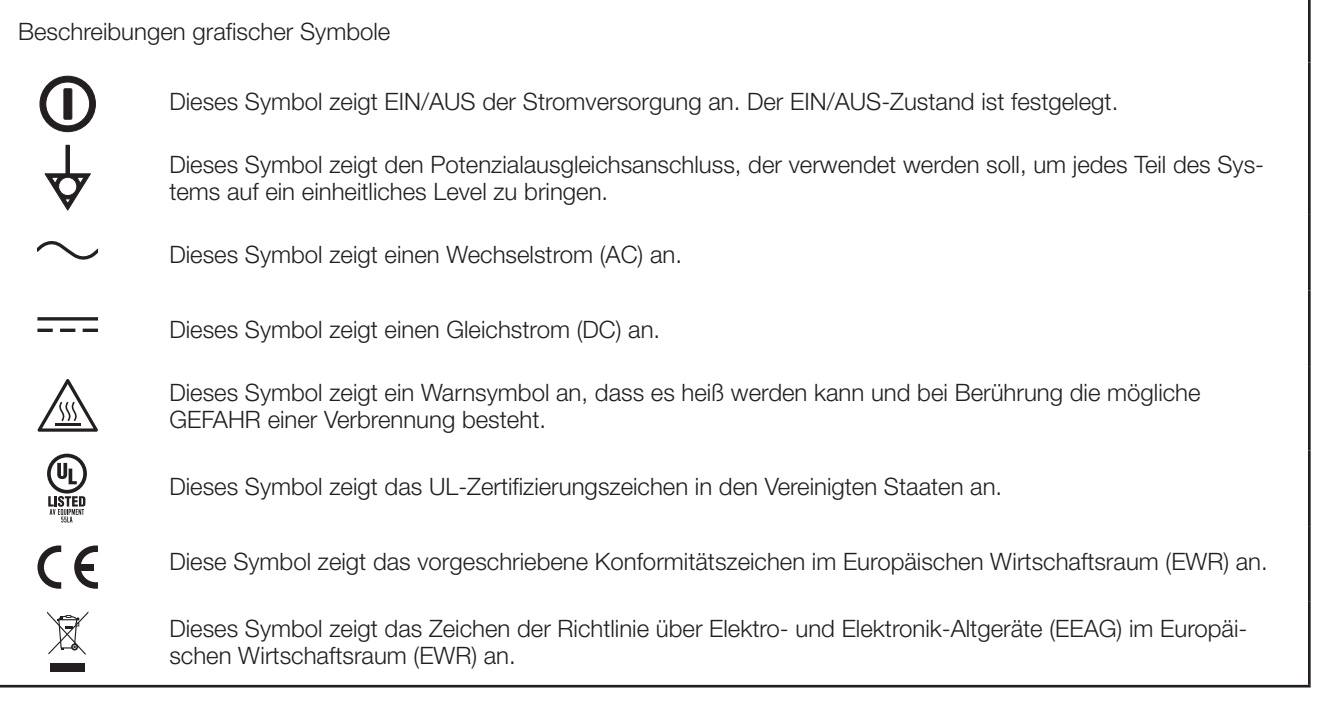

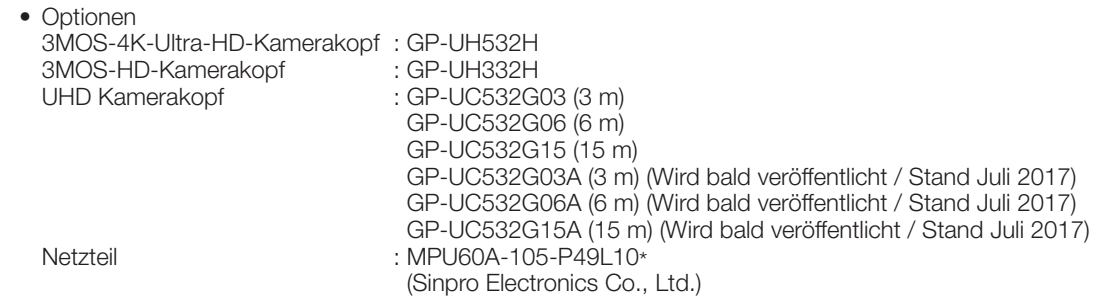

## **Inhalt**

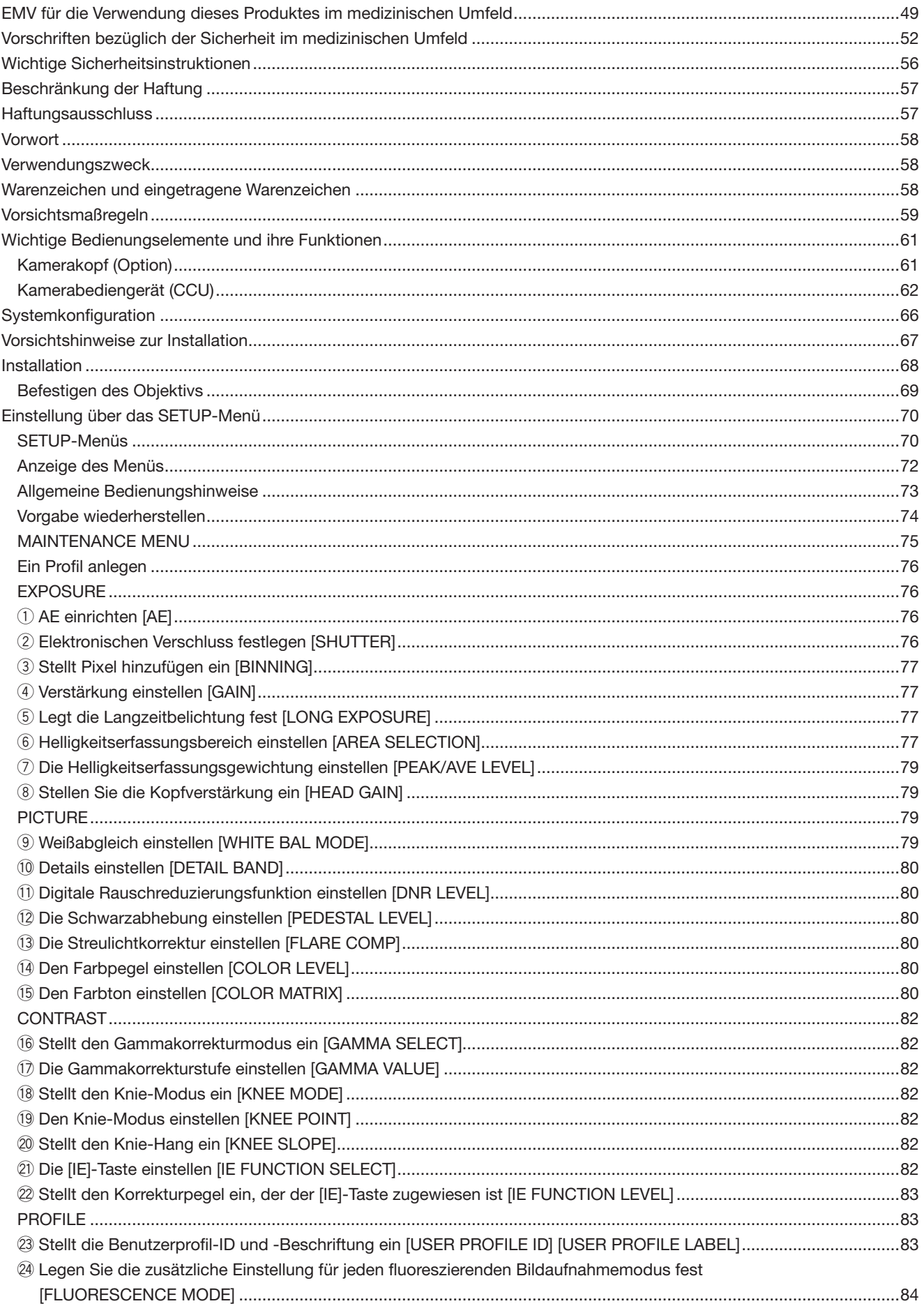

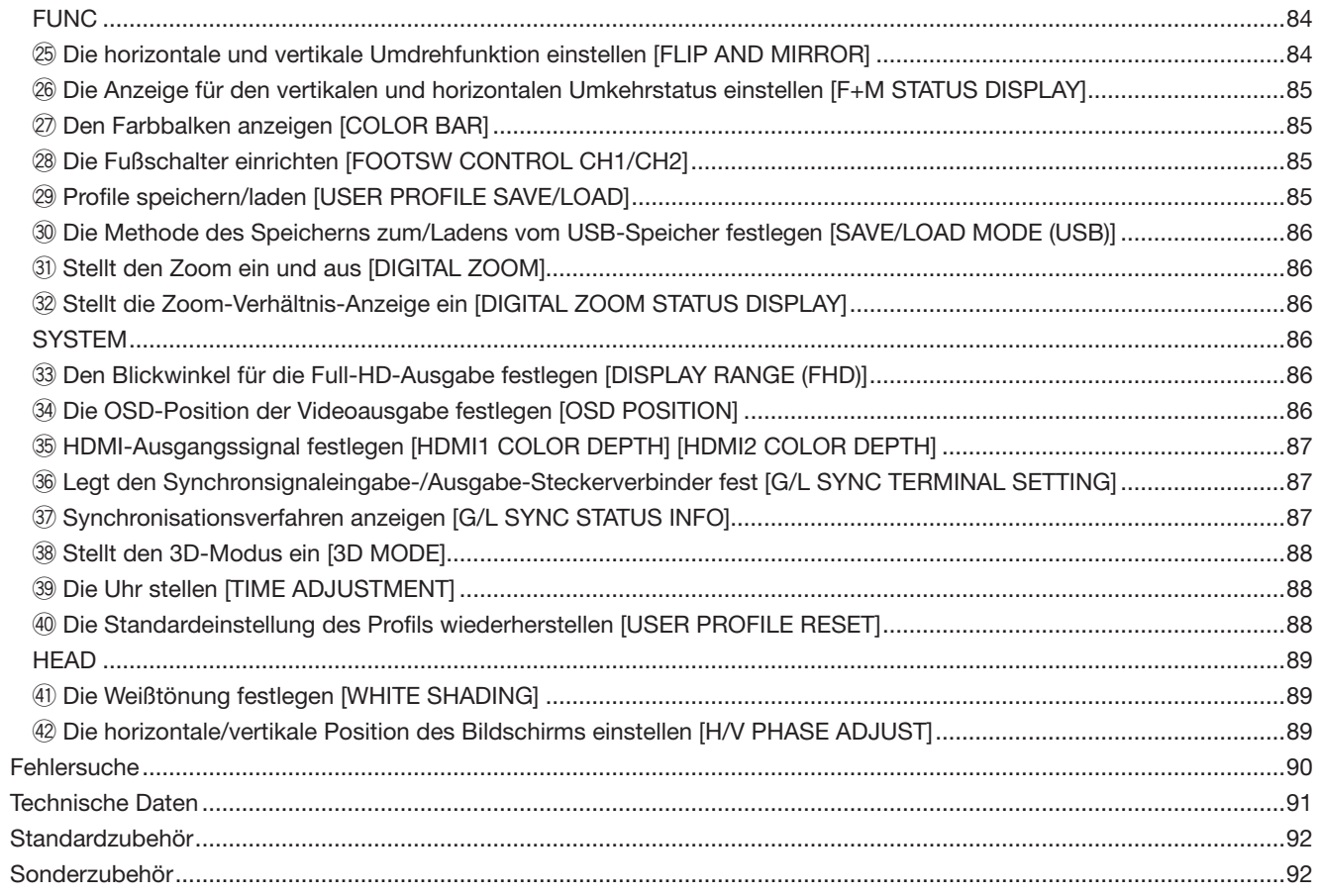

## **Wichtige Sicherheitsinstruktionen**

- 1) Bitte lesen Sie diese Instruktionen aufmerksam durch.
- 2) Bewahren Sie die Instruktionen sorgfältig auf.
- 3) Befolgen Sie alle Warnungen.
- 4) Befolgen Sie alle Instruktionen.
- 5) Verwenden Sie dieses Gerät niemals in der Nähe von Wasser.
- 6) Reinigen Sie dieses Gerät nur mit einem trockenen Tuch.
- 7) Blockieren Sie nicht die Belüftungsöffnungen. Installieren Sie das Gerät gemäß den Instruktionen des Herstellers.
- 8) Installieren Sie dieses Gerät niemals in der Nähe von Wärmequellen wie Heizkörpern, Öfen oder anderen wärmeerzeugenden Apparaten (einschließlich Verstärkern).
- 9) Umgehen Sie niemals die Schutzfunktion des gepolten oder geerdeten Netzsteckers. Ein gepolter Netzstecker weist zwei Kontaktstifte auf, wobei ein Kontaktstift breiter als der andere ist. Ein geerdeter Netzstecker ist mit zwei Kontaktstiften und einem dritten Erdungskontakt versehen. Der breite Stift bzw. der dritte Kontakt dient der Sicherheit. Falls der mitgelieferte Netzstecker nicht in Ihre Netzdose passt, wenden Sie sich an einen Elektriker, damit dieser die veralterte Netzdose austauschen kann.
- 10) Achten Sie darauf, dass nicht auf das Netzkabel getreten oder dieses besonders an den Steckern, an der Netzdose bzw. am Ausgang aus dem Gerät nicht eingeklemmt wird.
- 11) Verwenden Sie nur vom Hersteller vorgeschriebene/s Vorrichtungen/Zubehör.
- 12) Verwenden Sie dieses Gerät nur mit dem vom Hersteller vorgeschriebenen oder mit dem Gerät mitgelieferten Wagen, Ständer, Stativ oder Tisch. Bei Verwendung eines Wagens ist Vorsicht beim Transport des Geräts auf dem Wagen geboten, um ein Umkippen und die damit verbundenen möglichen Verletzungen zu vermeiden.

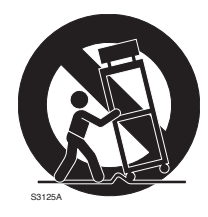

- 13) Ziehen Sie den Netzstecker dieses Geräts bei Gewittern oder längerem Nichtgebrauch aus der Netzdose.
- 14) Überlassen Sie alle Wartungsarbeiten qualifiziertem Kundendienstpersonal. Wartungsarbeiten sind erforderlich, wenn das Gerät auf irgendeine Weise beschädigt wurde, wie zum Beispiel bei defektem Netzkabel oder Netzstecker bzw. bei auf das Gerät verschütteten Flüssigkeiten, in das Gerät eingedrungenen Gegenständen, wenn das Gerät Regen oder übermäßiger Luftfeuchtigkeit ausgesetzt wurde, nicht richtig funktioniert oder fallen gelassen wurde.

## **Beschränkung der Haftung**

DIE LIEFERUNG DIESER PUBLIKATION ERFOLGT OHNE MÄNGELGEWÄHR, WEDER AUSDRÜCKLICH NOCH STILLSCHWEIGEND, EINSCHLIESSLICH, ABER NICHT BESCHRÄNKT AUF DIE GESETZLICHE GEWÄHRLEIS-TUNG DER GEBRAUCHSTAUGLICHKEIT, EIGNUNG ZU BESTIMMTEN ZWECKEN ODER NICHTVERLETZUNG DER RECHTE DRITTER.

DIE PUBLIKATION KÖNNTE TECHNISCHE UNGENAUIG-KEITEN ODER DRUCKFEHLER ENTHALTEN. IM LAUFE DER VERBESSERUNG DIESER PUBLIKATION UND/ODER DER ENTSPRECHENDEN PRODUKTE KANN DER INHALT JEDERZEIT KORRIGIERT BZW. ERGÄNZT WERDEN.

## **Haftungsausschluss**

Panasonic i-PRO Sensing Solutions Co., Ltd. IST UNTER ANDEREM IN KEINEM DER UNTEN AUFGEFÜHRTEN FÄLLE GEGENÜBER JURISTISCHEN PERSONEN ODER PERSONEN HAFTBAR, ES SEI DENN ES HANDELT SICH UM DEN ERSATZ ODER DIE ZUMUTBARE WARTUNG DES PRODUKTS:

- (1) VERLUSTE ODER SCHÄDEN JEGLICHER ART, EIN-SCHLIESSLICH UND OHNE EINSCHRÄNKUNGEN UNMITTELBARER, MITTELBARER, ZUSÄTZLICHER, FOLGE- ODER ÜBER DEN VERURSACHTEN SCHA-DEN HINAUSGEHENDER SCHADENSANSPRÜCHE;
- (2) UNANNEHMLICHKEITEN, VERLUSTE ODER SCHÄ-DEN, DIE AUF DEN UNSACHGEMÄSSEN GEBRAUCH ODER DEN FAHRLÄSSIGEN BETRIEB DURCH DEN BENUTZER ZURÜCKZUFÜHREN SIND;
- (3) UNZULÄSSIGES ZERLEGEN, REPARIEREN ODER VERÄNDERN DES PRODUKTS DURCH DEN BENUT-ZER;
- (4) UNANNEHMLICHKEITEN ODER VERLUSTE, WENN BILDER AUS IRGENDWELCHEN GRÜNDEN ODER URSACHEN NICHT ANGEZEIGT WERDEN, EIN-SCHLIESSLICH EINES AUSFALLS ODER PROBLEMS DES GERÄTS;
- (5) JEGLICHE STÖRUNGEN, MITTELBARE UNANNEHM-LICHKEITEN, ODER VERLUSTE ODER SCHÄDEN, DIE SICH AUS DEM ZUSAMMENSCHALTEN DES SYS-TEMS MIT GERÄTEN VON FREMDHERSTELLERN ERGEBEN;
- (6) JEGLICHE ANSPRÜCHE ODER KLAGEN AUF SCHA-DENERSATZ DURCH IRGENDWELCHE PERSONEN ODER ORGANISATIONEN, DIE EIN PHOTOGENES SUBJEKT SIND, HINSICHTLICH EINER VERLETZUNG DES PERSÖNLICHKEITSRECHTES MIT DEM ERGEB-NIS, DASS BILDER DER ÜBERWACHUNGSKAMERA EINSCHLIESSLICH ABGESPEICHERTER DATEN AUS IRGENDEINEM GRUND VERÖFFENTLICHT BZW. ZU ANDEREN ZWECKEN VERWENDET WERDEN.

## **Vorwort**

Dieses System besteht aus einer kompakten, leichten HD-Kamerasteuerung (nachfolgend CCU genannt), bei dem der Kamerakopf separat angebracht ist und das mit einer hohen Bildqualität und einer Vielzahl von Funktionen durch die digitale Bildverarbeitung ausgestattet ist.

• GP-UH532C 4K-Ultra-HD-Kamerasteuerungen

Dieses Produkt wird in Kombination mit dem optionalen 3MOS-4K-Ultra-HD-Kamerakopf oder 3MOS-HD-Kamerakopf (nachfolgend Kamerakopf genannt) verwendet.

- GP-UH532H 3MOS-4K-Ultra-HD-Kamerakopf
- GP-UH332H 3MOS-HD-Kamerakopf
- Bietet die Unterstützung der Multiformatausgabe mit 2160p, 1080p und 1080i.
- Dank der HDMI- bzw. SDI-Ausgangsklemmen findet keine Signalverschlechterung bei der Übertragung statt.
- Durch WDR (Erweiterung des Dynamikbereichs) können auch Objekte mit stark variierenden Helligkeiten und Kontrasten mit guten Resultaten aufgenommen werden.

Die Hinweise in dieser Anleitung basieren auf einem System, das einen Kamerakopf verwendet.

## **Verwendungszweck**

Die Panasonic-Ultra-HD-Remote-Kopfkamera der GP-UH532-Serie ist für die Erfassung von hochauflösenden, ruckelfreien 4K(3840x2160)60p-Bildern und für die hochwertige Farbwiedergabe von Bildern aus Operationsmikroskopen oder Spaltlampen vorgesehen. Dieses Produkt ist nicht für die Verwendung in Endoskopiesystemen ausgelegt, die in Kontakt mit den Patienten gelangen können. Es ist ebenfalls nicht dafür ausgelegt, in medizinischen Produkten verwendet zu werden, da sein Ausfall zu Schäden am Menschen oder zum Verlust des Lebens oder schwerwiegenden Sachschäden führen kann. Dieses Produkt entspricht den Normen für medizinische elektrische Geräte IEC60601-1 und IEC60601-1-2. Wenden Sie sich für die örtlichen medizinischen Registrierungsinformationen an Ihren örtlichen Panasonic-Lieferanten.

## **Warenzeichen und eingetragene Warenzeichen**

- Die Begriffe HDMI und HDMI High-Definition Multimedia Interface sowie das HDMI-Logo sind Marken oder eingetragene Marken von HDMI Licensing Administrator, Inc. in den Vereinigten Staaten und anderen Ländern.
- Microsoft und Windows sind eingetragene Warenzeichen oder Warenzeichen von Microsoft Corporation in den U.S.A. und/ oder anderen Ländern.
- Andere in dieser Bedienungsanleitung enthaltene Warenzeichen sind Warenzeichen des jeweiligen Eigentümers.

## **Vorsichtsmaßregeln**

#### **Zur Installation an einen Fachhändler wenden.**

Installationsarbeiten erfordern Fachkenntnisse und Erfahrung. Andernfalls besteht die Gefahr von Brand, elektrischem Schlag, Verletzungen oder Schäden an diesem Produkt.

Unbedingt einen Fachhändler konsultieren.

#### **Ordnungsgemäß verkabeln.**

Ein Kurzschluss oder eine fehlerhafte Verkabelung kann zu einem Brand oder Stromschlag führen.

#### **Eine Einbaustelle wählen, die stark genug ist, um das Gesamtgewicht zu tragen.**

Wird eine ungeeignete Einbaustelle gewählt, so kann das Produkt herunterfallen oder umstürzen, was zu Verletzungen führen kann.

Die Einbaustelle vor der Installation ausreichend verstärken.

#### **Regelmäßige Kontrollen müssen durchgeführt werden.**

Bei Verwendung von rostigen Metallteilen oder Schrauben kann das Produkt herunterfallen und dabei Verletzungen oder Unfälle verursachen.

Kontrollen durch Fachhändler durchführen lassen.

#### **Vor dem Reinigen des Produkts den Strom ausschalten.**

Andernfalls besteht die Gefahr eines elektrischen Schlags.

#### **Bei Störungen des Produkts den Betrieb sofort einstellen.**

Wird das Produkt weiter betrieben, wenn Rauch oder Rauchgeruch austritt oder Sie die Beschädigung des Äußeren dieses Produktes feststellen, kann es zu einem Brand, einer Verletzung oder Beschädigung des Produktes kommen.

Die Stromversorgung dieses Produkts sofort ausschalten und dann Ihren Fachhändler benachrichtigen.

#### **Nicht an der Installation und Verkabelung arbeiten, während die Stromversorgung eingeschaltet ist.**

Andernfalls besteht die Gefahr eines Brandes oder elektrischen Schlags.

#### **Das Produkt nicht in einer feuergefährlichen Umgebung einsetzen.**

Andernfalls besteht die Gefahr einer Explosion, was zu Körperverletzungen führen kann.

#### **Dieses Produkt nicht in Bereichen installieren, wo es Beschädigung durch Salz oder korrosive Gase ausgesetzt ist.**

Bei Nichtbeachtung können die Montageteile korrodieren, was zu Unfällen wie das Herunterfallen dieses Produkts führen kann.

#### **Das Produkt keinen Schlägen oder starken Erschütterungen aussetzen.**

Andernfalls besteht die Gefahr von Körperverletzungen oder Brand.

#### **Keine Fremdkörper einführen.**

Darauf achten, dass kein Fremdkörper oder keine Flüssigkeit wie zum Beispiel Wasser, Metallteile usw. in das Innere gelangen, da dies ein Feuer oder einen Stromschlag auslösen kann.

Wenn dies geschieht, sofort den Netzstecker aus der Steckdose ziehen und Ihren Händler benachrichtigen.

#### **Dieses Produkt nicht zerlegen oder verändern.**

Andernfalls besteht die Gefahr eines Brandes oder elektrischen Schlags.

Ihren Händler um eine Untersuchung und Reparatur bitten.

**Bei einem Blitzschlag (oder während der Aufbaumaßnahmen) dieses Produkt, das Netzkabel oder die Verbindungskabel nicht berühren.** Andernfalls besteht die Gefahr eines Stromschlags.

#### **Keine Flüssigkeiten wie Wasser enthaltende Behälter in der Nähe des Produkts aufstellen.**

Falls Flüssigkeit auf diesem Produkt verschüttet wird, kann dies zu einem Brand oder Stromschlag führen. Wenn dies geschieht, sofort den Netzstecker aus der Steckdose ziehen und Ihren Händler benachrichtigen.

#### **Die Kanten von Metallteilen möglichst nicht mit der Hand berühren.**

Andernfalls kann es zu Verletzungen kommen.

### **[Zu beachten]**

#### **Zur Beibehaltung einer zuverlässigen Leistung**

Der Betrieb des Geräts an Orten, wo es hohen Temperaturen und hoher Feuchtigkeit ausgesetzt ist, kann zur vorzeitigen Alterung von Teilen führen und seine Lebensdauer verkürzen.

Dieses Produkt bei Temperaturen zwischen 0 °C und 40 °C verwenden. Bei Nichtbeachtung kann dies die im Innern befindlichen Komponenten nachteilig beeinflussen oder zu einer Funktionsstörung führen. Es wird empfohlen, dieses Produkt bei Temperaturen von weniger als 30 °C zu verwenden, wobei der direkte Wärmebereich eines Heizkörpers zu vermeiden ist, bedingt durch die Wärmeabstrahlung des Produktes.

#### **Das Produkt vorsichtig behandeln.**

Das Produkt nicht fallen lassen oder Erschütterungen oder Vibrationen aussetzen. Andernfalls könnten Probleme auftreten.

#### **Dieses Produkt nicht auf starke Lichtquellen richten.**

Eine Lichtquelle, wie z. B. eine Punktleuchte, kann zu Lichtfahnen (Ausblutungen) führen.

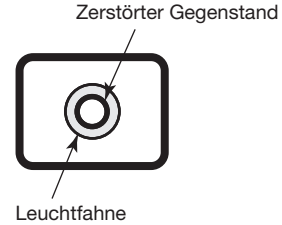

#### **Eingebaute Akkus**

In diesem Produkt sind Akkus eingebaut. Die Akkus nicht einer Umgebung mit übermäßiger Hitze aussetzen, die durch das Sonnenlicht oder ein Feuer verursacht wird.

#### **Kühllüfteralarm**

Wenn die Kühllüfteralarmmeldung angezeigt wird, sofort die Stromversorgung ausschalten und Ihren Händler benachrichtigen.

#### **Reinigung**

• Das Gerät ausschalten und dann ein weiches Tuch verwenden, um dieses Produkt zu reinigen.

 Wenn der Staub schwer zu entfernen ist, ein weiches Tuch verwenden, das mit einem verdünnten Lösungsmittel getränkt ist und stark ausgepresst wurde, um diesen abzuwischen.

 Danach das restliche Waschmittel mit einem trockenen Tuch abwischen.

- Das Gehäuse nicht mit starken oder scheuernden Mitteln reinigen. Für den Kamerakopf und die CCU kann Ethanol oder Isopropylalkohol verwendet werden. Diese können jedoch nicht für das Kamerakabel verwendet werden.
- Bei Verwendung eines chemisch imprägnierten Tuches die diesem beiliegenden Vorsichtshinweise lesen.

#### **Typenschild**

Die Typenbezeichnung und Leistungsdaten wie die Stromversorgung usw. sind auf dem Typenschild auf der Unteroder Oberseite dieses Produktes angegeben.

#### **USB-Speicher**

- Einen mit USB2.0 kompatiblen USB-Speicher verwenden.
- Um das Lesen/Schreiben mit hoher Geschwindigkeit aufrechtzuerhalten, "ScanDisk" oder "CheckDisk" ausführen, das in dem PC mit dem Betriebssystem Microsoft<sup>®</sup> Windows<sup>®</sup> enthalten ist.
- FAT32 wird unterstützt. Einen USB-Speicher mit einer Größe von 32 GB oder weniger verwenden. Ein USB-Speichergerät mit Verschlüsselung wird nicht unterstützt.
- Der USB-Speicher kann nicht mit der CCU formatiert werden.

Dieses Produkt ist für die normale Verwendung als allgemeines elektronisches Gerät ausgelegt. Die Verwendung dieses Produktes für spezielle Anwendungen (wie zum Beispiel, Verkehr, Transport und medizinische Behandlung), ohne die erforderlichen Maßnahmen zu ergreifen, die sich aus den Gesetzen des eigenen Landes oder Gebiets ergeben, erfolgt auf eigene Verantwor-

tung und ist möglicherweise unzulässig.

## **Wichtige Bedienungselemente und ihre Funktionen**

## **Kamerakopf (Option)**

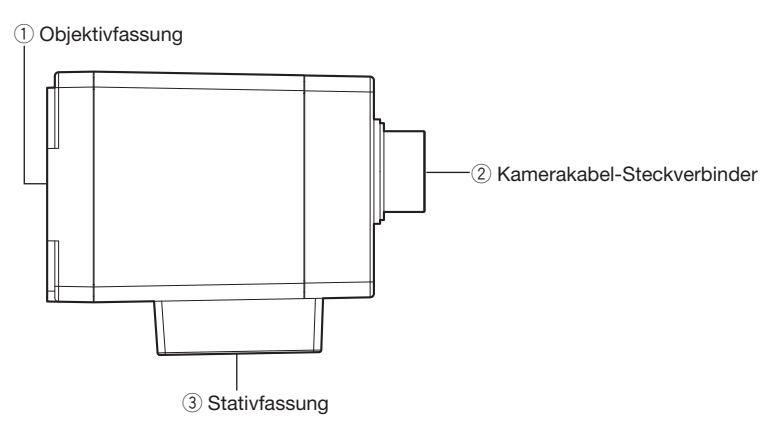

#### **Wichtig:**

- Vor Anschluss oder Unterbrechung des Kamerakabels unbedingt das CCU ausschalten.
- Das Kamerakabel nicht stark biegen oder brechen.
- Nur den speziell vorgesehenen Kamerakopf verwenden.

#### q **Objektivfassung**

Hier wird die C-Fassung angebracht. (☞ Seite 69)

#### (2) Kamerakabel-Steckverbinder

 Steckerverbinder für das Kamerakabel (Option) <Kamerakabel> GP-UC532G03 (3 m) GP-UC532G06 (6 m) GP-UC532G15 (15 m) GP-UC532G03A (3 m) (Wird bald veröffentlicht / Stand Juli 2017) GP-UC532G06A (6 m) (Wird bald veröffentlicht / Stand Juli 2017) GP-UC532G15A (15 m) (Wird bald veröffentlicht / Stand Juli 2017)

#### e **Stativfassung**

 Bei Verwendung eines Stativs wird der Kamerakopf am Stativgewinde befestigt. Stativgewinde: 1/4-20 UNC

## **Kamerabediengerät (CCU)**

#### **<Vorderseite>**

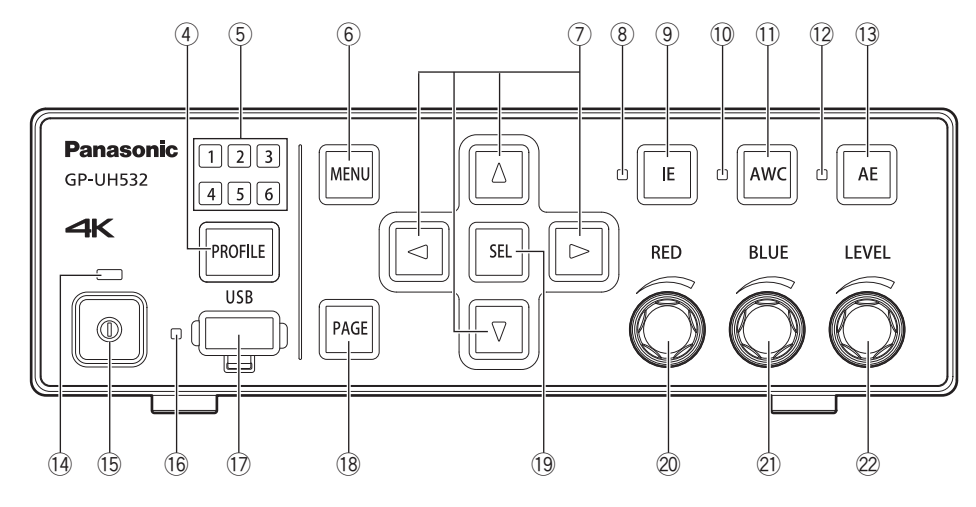

#### r **Profilauswahltaste [PROFILE]**

 Wählt ein Profil von 1 bis 6 aus. Profile müssen im Voraus über das SETUP-Menü (☞ Seite 76) eingerichtet werden.

#### t **Profilauswahllampe [1/2/3/4/5/6] (grün)**

Die ausgewählte Profilnummer leuchtet in Grün.

#### y **Menütaste [MENU]**

 Wenn die Taste länger als 1 Sekunde gedrückt wird, wird das SETUP-Menü (ADVANCED MENU) angezeigt. Die oberste Ebene des MENU wird angezeigt, wenn die Taste gedrückt wird, während das SETUP-Menü angezeigt wird. Das SETUP-Menü kann ausgeblendet werden, wenn die Taste länger als 1 Sekunde gedrückt wird.

 Durch Drücken dieser Schaltfläche, während das SETUP-Menü angezeigt wird, wird die Bildschirm-Einfrierfunktion aktiviert.

#### u **Hoch-/Runter-/Rechts-/Links-Tasten [**g**/**h**/**e**/**f**]** • **Hoch-Taste [**g**]/Runter-Taste [**h**]**

 Ändert den Zieleinstellungspunkt, während das SETUP-Menü angezeigt wird.

Wird dies gedrückt, wenn ein anderes als das SETUP-Menü angezeigt wird, wird die Einstellung für "FLIP AND MIRROR" umgeschaltet. (☞ Seite 84)

• **Rechts-Taste [**f**]/Links-Taste [**e**]** Bewegt den Cursor oder ändert den Inhalt des Einstellungspunkts, während das SETUP-Menü angezeigt wird.

Wird dies gedrückt, wenn ein anderes als das SETUP-Menü angezeigt wird, wird das Zoom-Verhältnis des "DIGITAL ZOOM" umgeschaltet. (☞ Seite 86)

#### i **IE-Statuslampe (grün)**

 Zeigt den Ein-/Aus-Status der IE-Funktion an (IMAGE ENHANCEMENT).

 An: Die IE-Funktion ist aktiviert. Aus: Die IE-Funktion ist deaktiviert.

#### o **IE-Taste [IE]**

Schaltet die IE-Funktion ein/aus.

#### !0 **AWC-Statuslampe (orange)**

 Zeigt den Status der AWC-Funktion an (automatischer Weißabgleich). Aus: AWC ist aktiviert.

 Blinken: AWC ist aktiviert oder läuft. Blinken → Aus: AWC erfolgreich An: AWC-Fehler

#### !1 **AWC-Taste [AWC]**

 Wenn "WHITE BAL MODE" im SETUP-Menü auf "AWC" eingestellt ist, wird die AWC-Funktion gestartet, wenn die Taste gedrückt wird, während Kamerabilder angezeigt werden.

#### **Wichtig:**

• Wenn kein Kamerakopf angeschlossen ist, funktioniert die [AWC]-Taste nicht.

#### !2 **AE-Statuslampe (grün)**

 Zeigt den Status des Modus Automatisch/Manuell der AE-Funktion an (automatische Belichtung). An: Automatische Belichtung Aus: Manuelle Belichtung

#### !3 **AE-Taste [AE]**

 Schaltet den Modus Automatisch/Manuell der AE-Funktion um.

#### !4 **Netzstatuslampe (grün)**

 Zeigt den Ein-/Aus-Status der Stromversorgung an. An: Einschalten Aus: Ausschalten

#### !5 **Netzschalter [Schaltermarkierung]**

Schaltet die CCU und den Kamerakopf ein und aus.

#### !6 **USB-Statuslampe (grün)**

 Zeigt den Status des USB-Speichers an. Blinken: Datenzugriff An: Angemeldet Aus: Nicht angemeldet

#### !7 **USB-Steckerverbinder [USB]**

 Wenn der USB-Speicher eingesetzt ist, kann SAVE/ LOAD des Profils ausgeführt werden.

#### !8 **Seitentaste [PAGE]**

 Schaltet die Seite um, während das SETUP-Menü angezeigt wird.

 Das QUICK MENU wird angezeigt, wenn die Taste gedrückt wird, während ein anderes als das SETUP-Menü angezeigt wird.

 Wenn der "3D MODE" für "SIDE-BY-SIDE" ausgewählt ist, wird zwischen 3D und 2D des Ausgabebildes umgeschaltet, wenn die Schaltfläche länger als 1 Sekunde gedrückt wird. (☞ Seite 88)

#### !9 **Wahltaste [SEL]**

 Legt die Einstellungen fest, während das SETUP-Menü angezeigt wird.

 Wenn die Taste gedrückt wird, während ein anderes als das SETUP-Menü angezeigt wird, wird das Fenster "SETTING INFORMATION" angezeigt. Wird sie erneut gedrückt wird, werden die Kamerabilder wiederhergestellt.

 Im Fenster "SETTING INFORMATION" werden die Einstellungen von "IE FUNCTION SELECT", "FOOTSW CONTROL CH1/CH2", "SAVE/LOAD MODE (USB)" und "VIDEO FORMAT (HDMI1/HDMI2/SDI1/SDI2)" angezeigt.

#### @0 **Rotgröße [RED]**

 Stellt die Verschiebung der RED-Verstärkung des Weißabgleichs ein.

 Der ausgewählte Punkt wird geändert, wenn die Größe eingestellt wird, während das SETUP-Menü angezeigt wird.

#### @1 **Blaugröße [BLUE]**

 Stellt die Verschiebung der BLUE-Verstärkung des Weißabgleichs ein.

#### @2 **Niveaugröße [LEVEL]**

Stellt die Helligkeitsstufe ein.

 Bewegt den Cursor oder ändert den Inhalt des ausgewählten Punkts, während das SETUP-Menü angezeigt wird.

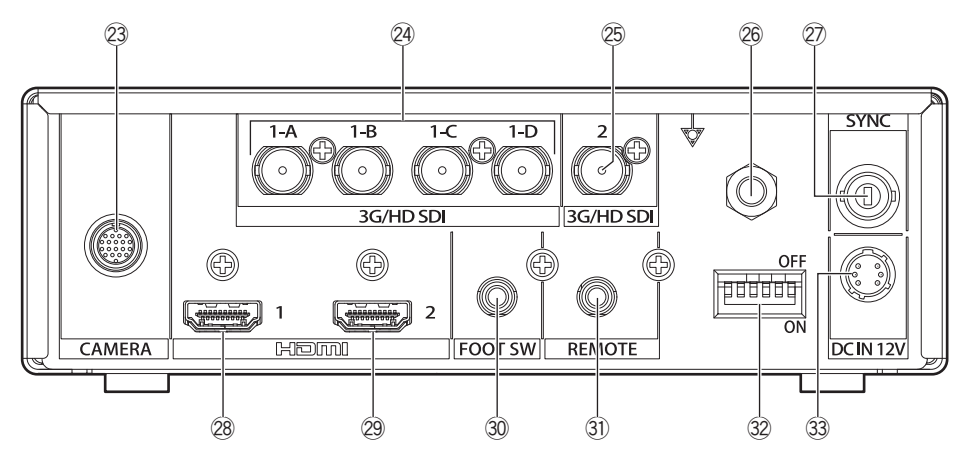

- @3 **Kamerakabel-Steckerverbinder [CAMERA]** Steckerverbinder für das Kamerakabel (Option). (☞ Seite 92)
- @4 **SDI-Ausgangsklemmen [3G/HD SDI 1-A/1-B/1-C/1-D]** Steckerverbinder für die 3G-SDI- oder HD-SDI-Signalausgabe.
- @5 **SDI-Ausgangsstecker [3G/HD SDI 2]** Steckerverbinder für die 3G-SDI- oder HD-SDI-Signalausgabe.

#### **Wichtig:**

• Ein 3G-SDI- oder HD-SDI-kompatibles Kabel hoher Qualität verwenden.

@6 **Potenzialausgleich-Steckerverbinder [Potenzialmarkierung]** Steckerverbinder für die Erdung des Potenzialaus-

gleichs.

@7 **Synchronsignaleingabe-/Ausgabe-Steckerverbinder [SYNC]**

 Steckerverbinder für Eingabe oder Ausgabe des externen Synchronisationssignals.

#### @8 **HDMI-Ausgangsstecker [HDMI 1]**

 Wird für den Anschluss einen Monitors mit HDMI-Funktion verwendet.

#### **32 Funktionsschalter**

 Jeder stellt die Videoausgabefunktionen ein. Der Schalter 1 wählt die Bildfrequenz 59,94 Hz/50 Hz aus.

#### @9 **HDMI-Ausgangssteckerverbinder [HDMI 2]**

 Wird für den Anschluss einen Monitors mit HDMI-Funktion verwendet.

#### **Wichtig:**

- Wir empfehlen, die Panasonic-HDMI-Kabel (Option) zu verwenden.
- Wenn HDMI1 für YPbPr (422) 10BIT der 2160p-Ausgabe verwendet wird, darauf achten, ein HDMI-Kabel (Option) zu verwenden, das 18 Gbps unterstützt.
- Verwenden Sie einen Monitor, auf dem das HDMI-Logo angezeigt wird.
- #0 **Fußschalter-Steckerverbinder [FOOT SW]** Steckerverbinder für einen Fußschalter. (ø3,5 Stereo-Minibuchse)

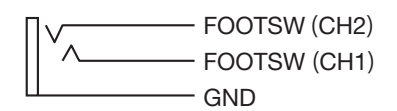

**31 Remote-Steckerverbinder [REMOTE]**  Steckerverbinder für die externe Steuerung. (ø3,5-Stereo-Minibuchse)

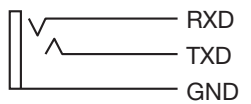

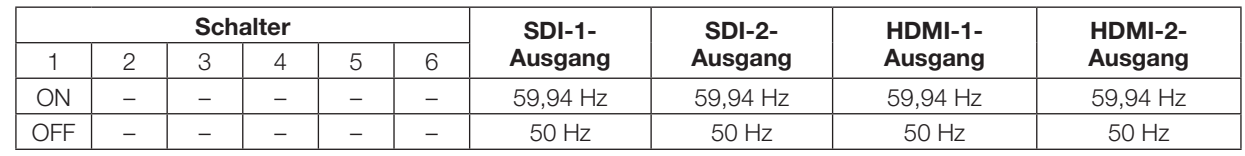

Der Schalter 2 bis 6 wählt ein Videoformat für den SDI- und HDMI-Ausgangssteckerverbinder aus.

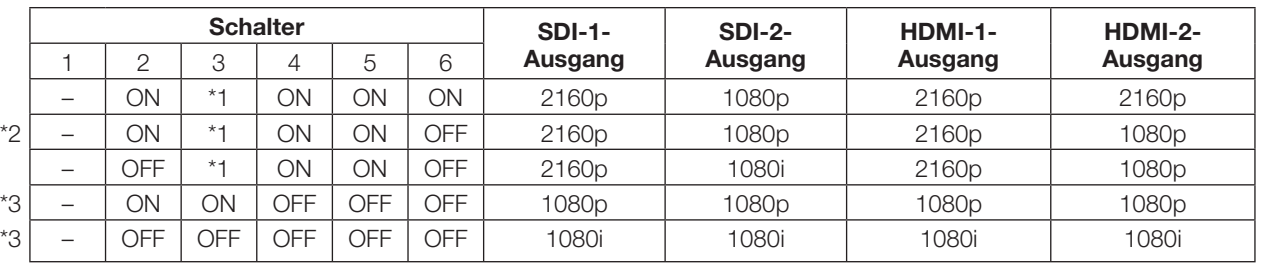

\*1 Wählt die 4K-Videoübertragungsmethoden für den Ausgangsanschluss SDI-1 aus. Bei "ON" wird "2-Sample Interleave Division" ausgewählt, und bei "OFF" wird "Square Division" ausgewählt. Wenn etwas anderes als das oben ausgewählt wird, wird das mit \*2 angegebene Format ausgegeben. Wählen Sie bei Verwendung von "3D MODE" das mit dem Sternchen \*3 Format aus. Zu den detaillierten Spezifikationen, beziehen Sie sich auf "Stellt den 3D-Modus ein [3D MODE]" (☞ Seite 88) und wenden Sie sich an Ihren Händler.

#### **Wichtig:**

• Darauf achten, den Funkions-Setup-Schalter zu betätigen, während die Stromversorgung ausgeschaltet ist.

### #3 **12-V-Gleichstrom-Steckerverbinder [DC IN 12V]**

 Steckerverbinder für die externe Gleichstromversorgung mit mehr als 12 V Gleichstrom (4 A oder mehr). Kompatibler Steckerverbinder (Stand Juli 2017) : HR10A-7P-6S(73) Hersteller HIROSÉ ELECTRIC CO., LTD.

> **Steckerbelegung des kompatiblen Steckerverbinders** ச  $\circ$ 1 6  $\ddot{\circ}$  $\circ$ 2 5  $\Omega$

(Steckerverbinder des Kabels)

## **Systemkonfiguration**

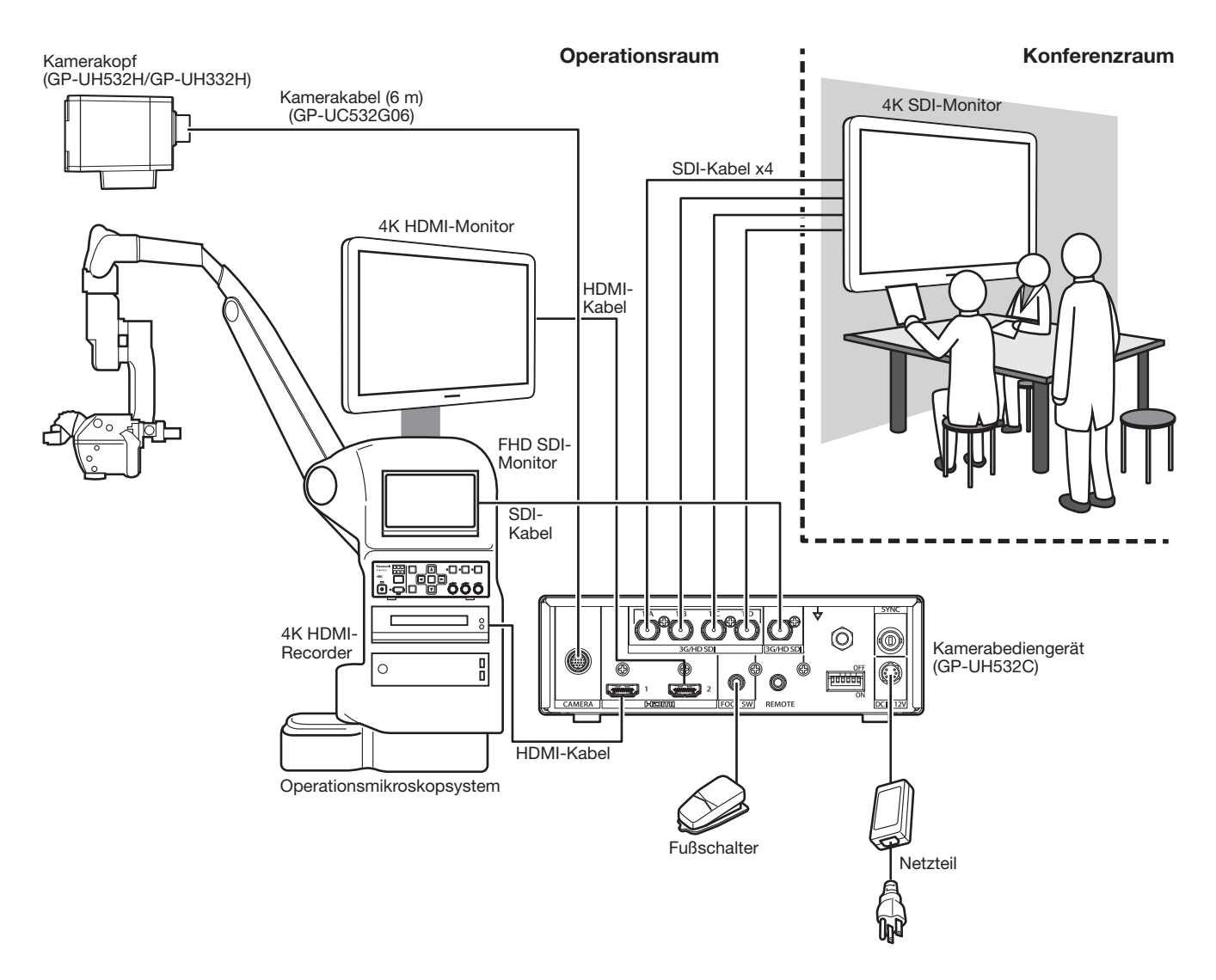

#### HDMI-Kabel:

 Verwenden Sie ein HDMI-Kabel, auf dem das HDMI-Logo angezeigt wird. (Wir empfehlen ein Panasonic-HDMI-Kabel.) Wenn HDMI1 für die 4K-(2160p)-Ausgabe von YPbPr (422) 10BIT verwendet wird: Bitte verwenden Sie ein HDMI-Kabel, das eine Bandbreite von bis zu 18 Gbps unterstützt.

#### SDI-Kabel:

Bitte verwenden Sie ein SDI-Kabel, das 3G-SDI und HD-SDI unterstützt.

#### **Vorsichtshinweise:**

• NUR AN EINE STROMVERSORGUNG DER KLASSE 2 FÜR 12 V GLEICHSTROM (UL 1310/CSA 223) ODER EINE STROMVERSORGUNG MIT BEGRENZTER EINSCHALTDAUER ANSCHLIESSEN (IEC/EN/UL/CSA 60950-1).

#### **Die Installation muss den örtlichen elektrotechnischen Vorschriften entsprechen.**

#### **Das Produkt ist für den Einsatz in Innenräumen bestimmt.**

Die Produkt ist nicht für den Einsatz im Freien bestimmt.

Das Produkt nicht an Orten installieren, wo es längere Zeit direkter Sonneneinstrahlung ausgesetzt ist, oder in der Nähe einer Heizung oder Klimaanlage. Eine Funktionsstörung kann die Folge sein. Das Produkt vor Wasser und Feuchtigkeit schützen.

#### **Ein Stativ bitte selbst beschaffen.**

Das Stativ zur Befestigung des Kamerakopfes ist nicht im Lieferumfang enthalten. Es muss für die Einbaufläche der Kamera geeignet sein.

#### **Belassen Sie einen Abstand der CCU von mindestens 10 cm zur umgebenden Wand.**

Wenn die CCU mit Wandkontakt aufgestellt wird, wird die Wärmeabgabe blockiert, was zu einer Fehlfunktion führen kann.

#### **Feuchte und staubige Stellen sind für die Installation dieses Systems zu vermeiden.** Dies könnte die Lebensdauer der internen Bestandteile verkürzen.

#### **Folgende Einbau- oder Verwendungsorte dieses Systems sind zu vermeiden:**

- Orte, die Regen oder Sprühwasser ausgesetzt sind
- Orte, die chemischen Stoffen ausgesetzt sind, z.B. in der Nähe eines Schwimmbads
- Orte, wo Feuchtigkeit, Staub, Dampf und ölhaltiger Rauch erzeugt werden
- Orte, wo Strahlung, Röntgenstrahlen, starke elektromagnetische Wellen oder Magnetfelder erzeugt werden
- Bereiche, in denen korrosives Gas erzeugt wird
- Orte, wo die Temperatur nicht im Bereich von 0 °C 40 °C liegt.
- Vibration ausgesetzte Orte (Das Produkt ist nicht für den Betrieb an Bord eines Fahrzeugs bestimmt.)
- Orte, wo die Temperatur sich schnell ändern kann, wie zum Beispiel die Randbereiche der Luftauslässe von Klimaanlagen oder Türen, die nach außen öffnen

#### **Hochfrequenzstörungen**

Die Bilder können in der Nähe von Sendeantennen für TV- oder Radioübertragungssignale oder von elektrischen oder magnetischen Feldern (die zum Beispiel durch einen Motor oder Transformator erzeugt werden) gestört sein.

#### **Bei Nichtgebrauch sollte das Produkt unbedingt weggeräumt werden.**

## **Installation**

Die folgenden Abbildungen zeigen, wie die Kamera auf dem Stativ (selbst zu beschaffen) befestigt wird.

#### **<Beispiel für die Montage auf einem Stativ>**

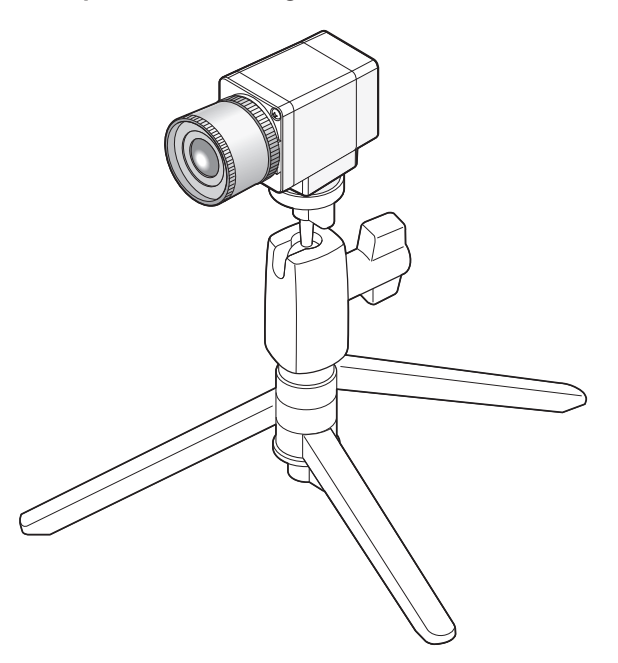

#### **Wichtig:**

- Stativ und CCU horizontal ausrichten.
- CCU horizontal ausrichten. Die CCU nicht vertikal oder schräg positionieren.

## **Befestigen des Objektivs**

#### **Wichtig:**

- Ein Objektiv mit einem Überhang von max. 4 mm über die Objektivfassung verwenden.
- Als Blendenbereich wird F4,0 bis F16 empfohlen. Bei Wahl einer Blende von F4,0 oder geringer kann Unschärfe auftreten.
- Bei Verwendung eines Zoom-Objektivs bitte beachten, dass die Fokussierung je nach Objektiv unterschiedlich ist. Zu Einzelheiten siehe die Bedienungsanleitung des verwendeten Objektivs.
- Wenn kein Objektiv aufsitzt, die Objektivfassung am Kamerakopf immer mit dem Objektivdeckel verschlossen halten.

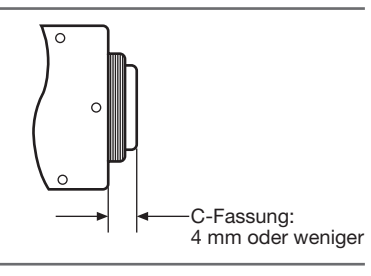

#### **Schritt 1**

Den Deckel von der Objektivfassung am Kamerakopf entfernen.

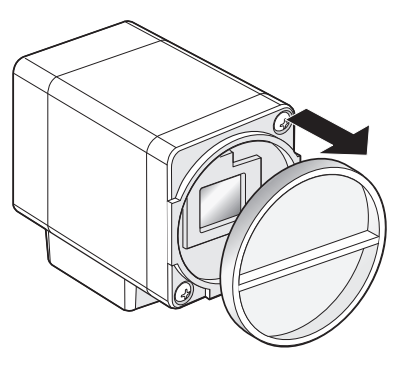

#### **Wichtig:**

• Vor Anbringen des Objektivs sicherstellen, dass die Oberfläche des optischen Filters sauber ist. Einen verschmutzten Filter mit einer Gebläsebürste von Staub befreien.

#### **Unterstützte Objektive (Referenz / Stand Juli 2017)**

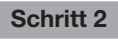

Ein Objektiv mit C-Fassung durch Drehen im Uhrzeigersinn an der Objektivfassung befestigen.

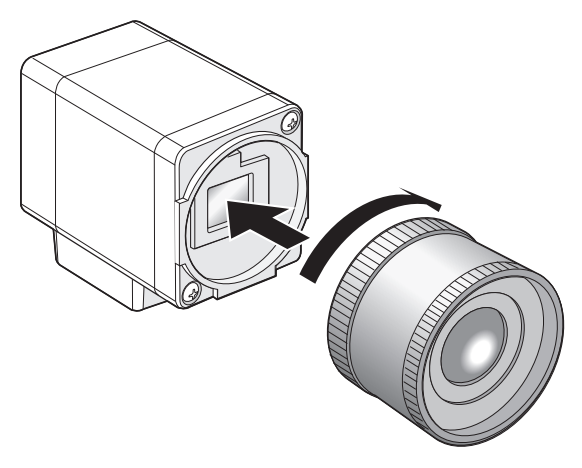

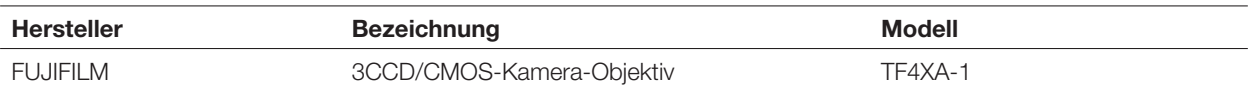

## **Einstellung über das SETUP-Menü**

Jeden Punkt im SETUP-Menü vor der Inbetriebnahme des Geräts einstellen. Bei den Einstellungen müssen die Aufnahmebedingungen am Standort der Kamera berücksichtigt werden.

#### **Anmerkung:**

• Zusätzlich zum SETUP-Menü verfügt das System über ein vereinfachtes Menü (QUICK-Menü), das mit der [PAGE]-Taste an der Vorderseite der CCU aufgerufen wird. Zu Einzelheiten über das QUICK-Menü siehe Seite 73.

#### **SETUP-Menüs**

Die Setupmenüs bestehen aus drei Menüs, "QUICK MENU", "ADVANCED MENU" und "MAINTENANCE MENU".

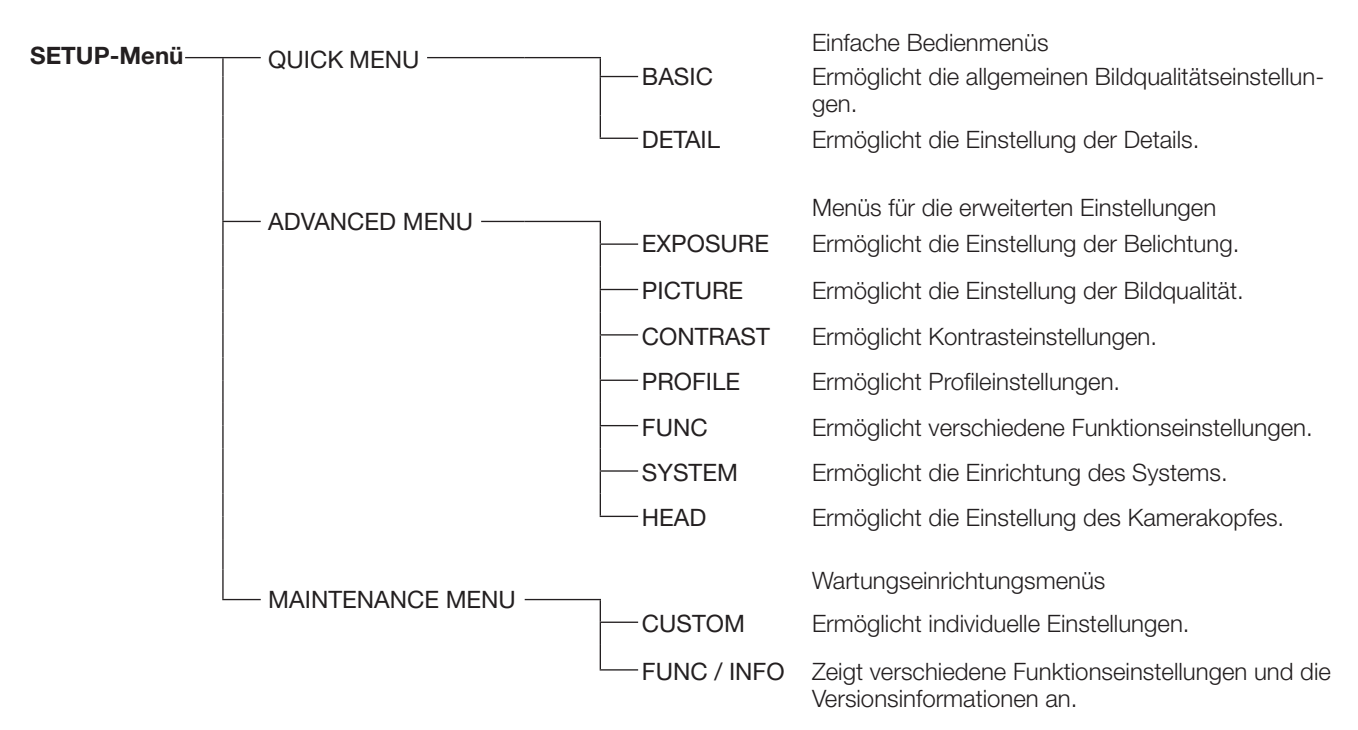

Die folgenden Einstellungen können im ADVANCED MENU erfolgen.

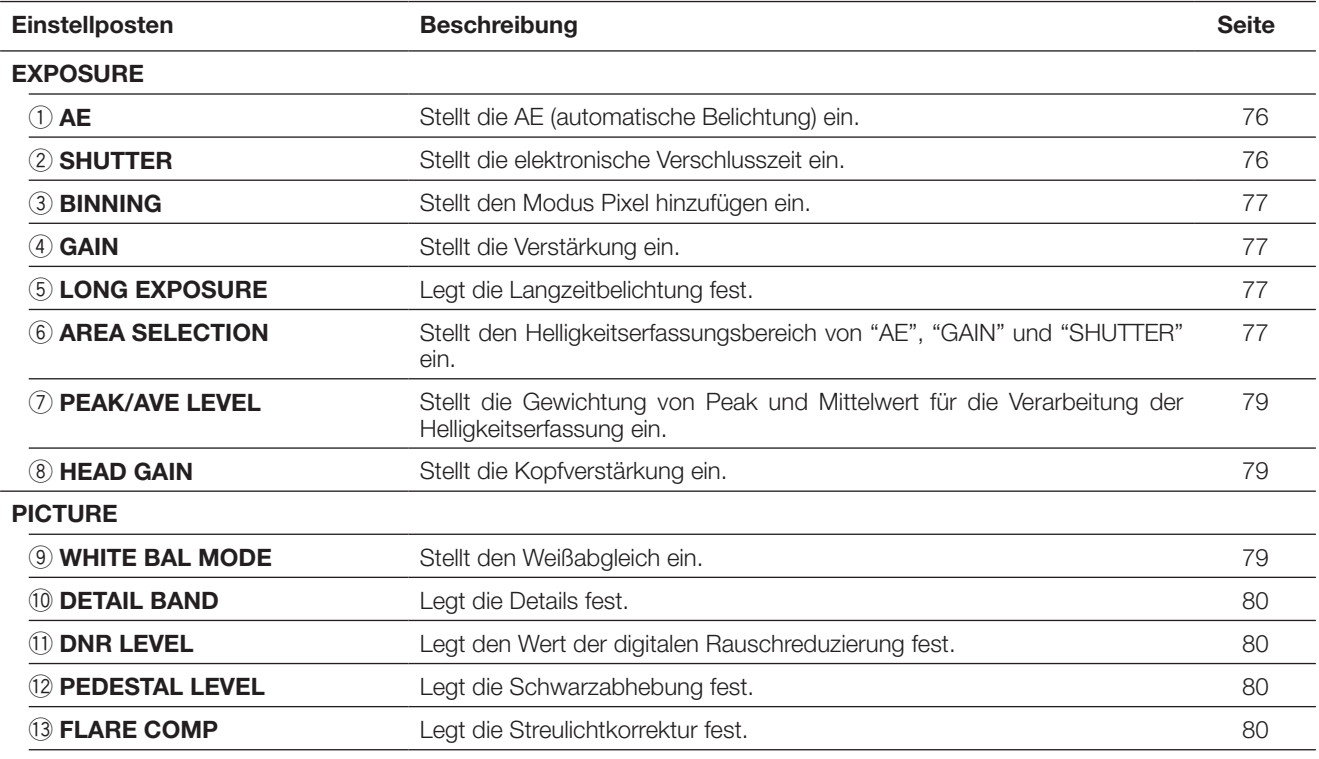

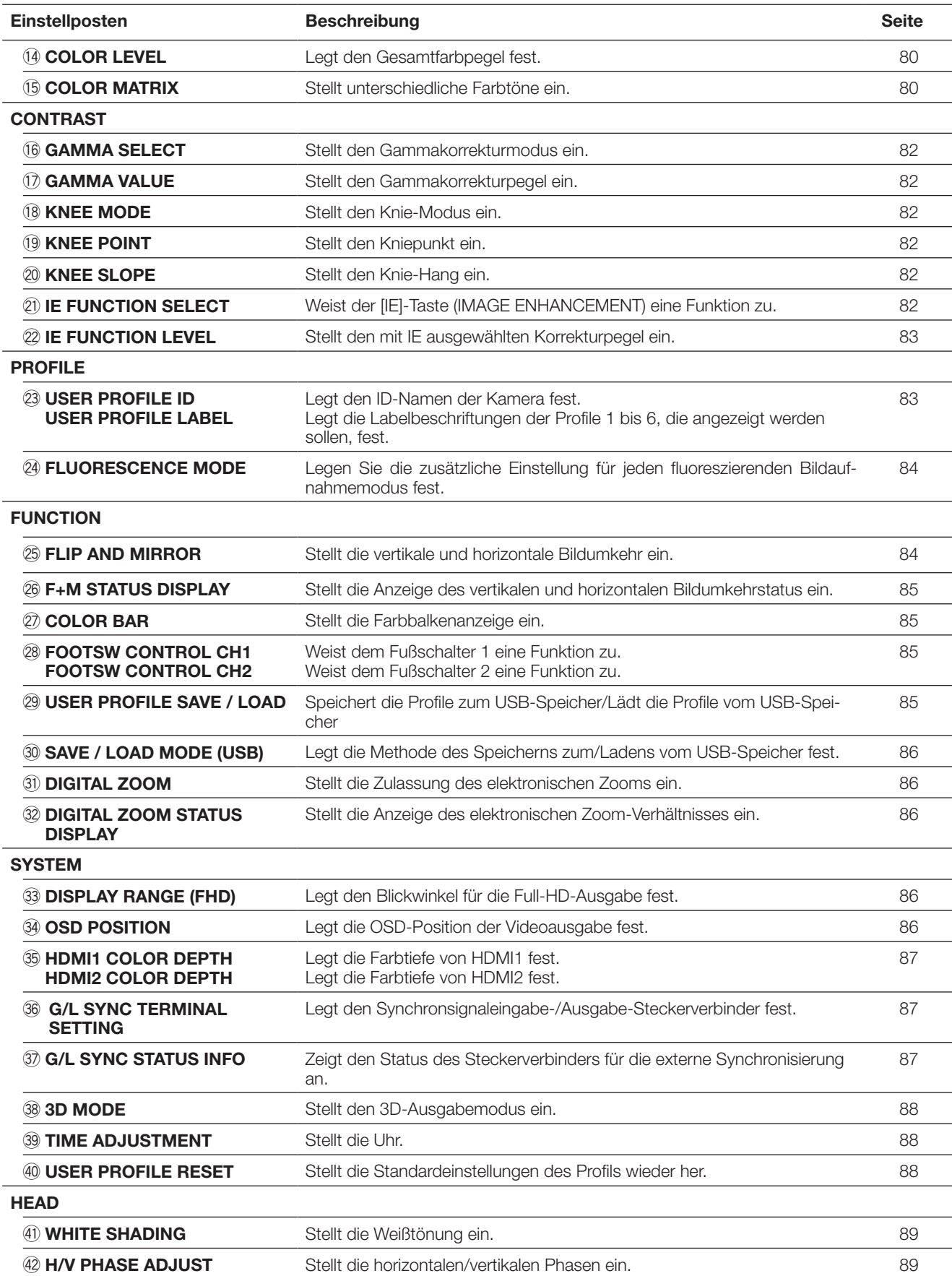

## **Anzeige des Menüs**

Die folgende Beschreibung erläutert, wie jedes SETUP-Menü auf dem angeschlossenen Monitor angezeigt werden kann.

#### **QUICK MENU**

Jede Einstellung [RED], [BLUE] und [LEVEL] vornehmen. Wenn die [PAGE]-Taste länger als 2 Sekunden gedrückt wird, wird die Startseite des QUICK MENU angezeigt. Das QUICK MENU besteht aus zwei Seiten. Um die Seite umzuschalten, die [PAGE]-Taste drücken.

Um zwischen den sechs Profilen umzuschalten, die [PROFILE]-Taste drücken.

#### **ADVANCED MENU**

Wenn die [MENU]-Taste länger als 1 Sekunde gedrückt wird, wird die Startseite des ADVANCED MENU angezeigt. Das ADVANCED MENU besteht aus sieben Seiten. Um die Seite umzuschalten, drücken Sie die [PAGE]-Taste oder bewegen Sie den Cursor zum Tab unten auf der Seite und drücken Sie die Taste  $[\triangle]$  oder  $[\triangleright]$ . Um zwischen den sechs Profilen umzuschalten, die [PROFILE]-Taste drücken.

#### **MAINTENANCE MENU**

Die Startseite des MAINTENANCE MENU wird angezeigt, wenn die Stromversorgung eingeschaltet wird, während die [MENU]- Taste und [SEL]-Taste gleichzeitig gedrückt werden.

Das MAINTENANCE MENU besteht aus zwei Seiten. Um die Seite umzuschalten, die [PAGE]-Taste drücken oder den Cursor zur Registerkarte am unteren Rand des Menüs bewegen und auf die Taste [<] oder [ $\triangleright$ ] drücken.
## **Allgemeine Bedienungshinweise**

#### **Wichtig:**

- Folgende Funktionen stehen nicht zur Verfügung, wenn kein Kamerakopf angeschlossen ist:<br>• AWC-Inbetriebsetzung für WHITE BAL MODE FLIP AND MIRROR WHITE SHADING
- 
- AWC-Inbetriebsetzung für WHITE BAL MODE FLIP AND MIRROR WHITE SHADING
	- FREEZE H/V PHASE ADJUST
- Wenden Sie sich für die Punkte im MAINTENANCE MENU an Ihren Händler.
- -
- 
- Die nachfolgende Beschreibung erläutert, wie das QUICK MENU im Allgemeinen funktioniert.

# **Startseite des QUICK MENU**

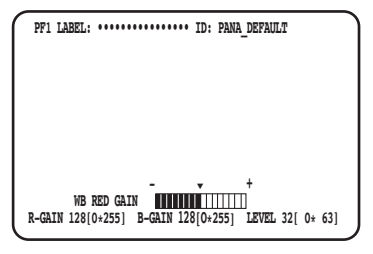

#### **BASIC (WB BLUE GAIN)-Seite BASIC (AE LEVEL)-Seite**

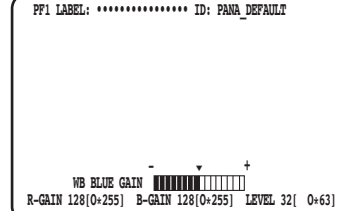

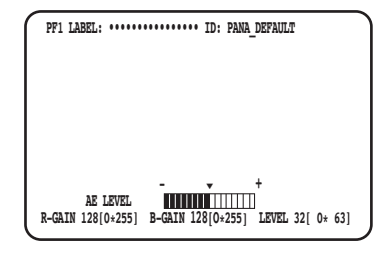

#### **DETAIL-Seite**

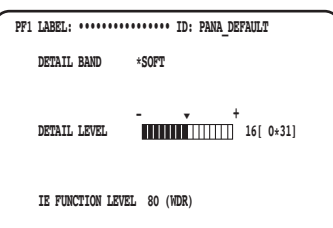

#### **Schritt 1**

#### **BASIC-Seite**

- Jeden Punkt einrichten.
- WB RED GAIN
- Die [RED]-Größe drehen, um den Rotanteil einzustellen. • WB BLUE GAIN
- Die [BLUE]-Größe drehen, um den Blauanteil einzustellen.
- AE LEVEL
- Die [LEVEL]-Größe drehen, um die Helligkeit einzustellen.

#### **DETAIL-Seite**

Diese Seite schaltet auf die DETAIL-Seite um, wenn die [PAGE]-Taste gedrückt wird, während die Seite BASIC angezeigt wird.

• DETAIL BAND

 Die [RED]-Größe drehen, um das Band der Kantenkorrektur einzustellen.

• DETAIL LEVEL

 Die [BLUE]-Größe drehen, um den Pegel der Kantenkorrektur einzustellen.

• IE FUNCTION LEVEL Drehen Sie die [LEVEL]-Lautstärke, um den ausgewählten IE-Funktionspegel anzupassen.

#### **Schritt 2**

Wenn der Vorgang für 4 Sekunden gestoppt wird, wird der Inhalt der Einrichtung gespeichert und das Kamerabild wiederhergestellt.

#### **Startseite des ADVANCED MENU EXPOSURE-Seite PICTURE-Seite CONTRAST-Seite**

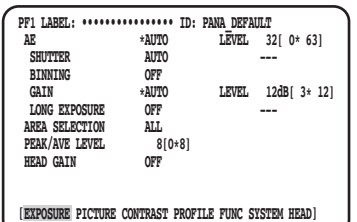

#### **PROFILE-Seite FUNC -Seite SYSTEM-Seite** SYSTEM-Seite

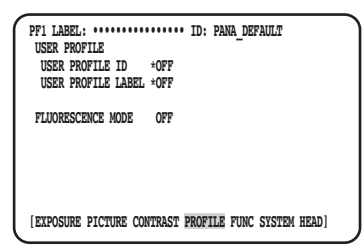

#### **HEAD-Seite**

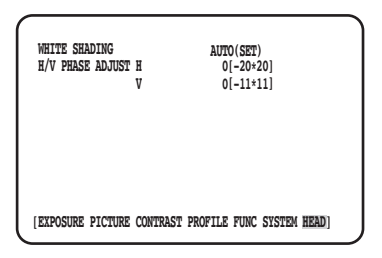

#### **Schritt 1**

Jeden Punkt einrichten.

- Den einzustellenden Punkt auswählen Den Cursor bewegen, indem Sie die [RED]-Größe drehen oder die Taste [△] oder [ $∇$ ] drücken.
- Den Einrichtungspunkt ändern Die [LEVEL]-Größe drehen oder die Taste  $\lceil \leq l \rceil$  oder  $\lceil \rceil$ drücken.
- Die erweiterte Einrichtungsseite anzeigen Die [SEL]-Taste für den Punkt drücken, bei dem "\*" angezeigt wird.
- Zur obersten Ebene der Einrichtungsseite zurückkehren Die [MENU]-Taste drücken.

#### **Anmerkung:**

• Der Cursor blinkt.

```
 In diesem Punkt wird dies durch " Schattiert " angezeigt.
```
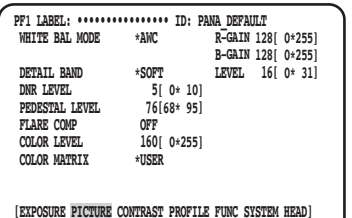

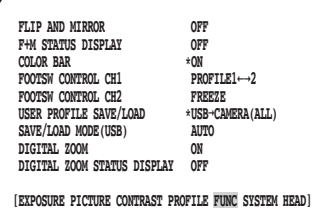

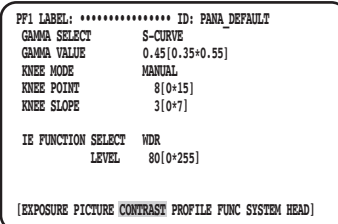

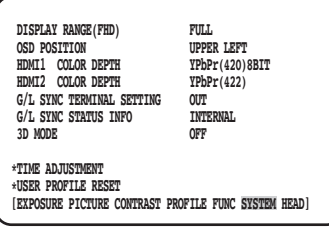

### **Schritt 2**

Nach dem Speichern des Einrichtungsinhalts die [MENU]- Taste mindestens 1 Sekunde lang drücken, um die Einrichtungsseite zu schließen und zum Kamerabild zurückzukehren.

Der Einrichtungsinhalt bleibt erhalten, auch wenn die Stromversorgung der CCU ausgeschaltet wird.

### **Vorgabe wiederherstellen**

- Um jede einzelne Einstellung im SETUP-MENÜ auf den Standardwert zurückzusetzen, verschieben Sie den Cursor zu dem zu ändernden Element und halten Sie die Tasten [<] und [D] gleichzeitig mindestens 1 Sekunde lang gedrückt.
- Verwenden Sie [USER PROFILE RESET], um die Anfangseinstellungen aller Profile wiederherzustellen. (☞ Seite 88) • Um die Anfangseinstellungen nur für das ausgewählte Profil wiederherzustellen, drücken Sie die [PROFILE]-Taste länger als
- 1 Sekunde. • Um die Anfangseinstellungen für alle Punkte auf jeder Seite des "ADVANCED MENU" wiederherzustellen, bewegen Sie den
- Cursor zum Tab unten auf der Seite und halten Sie die Tasten [<] und [ $\triangleright$ ] gleichzeitig für 1 Sekunde oder länger gedrückt.

## **MAINTENANCE MENU**

Für die Details im MAINTENANCE MENU und wenden Sie sich an Ihren Händler.

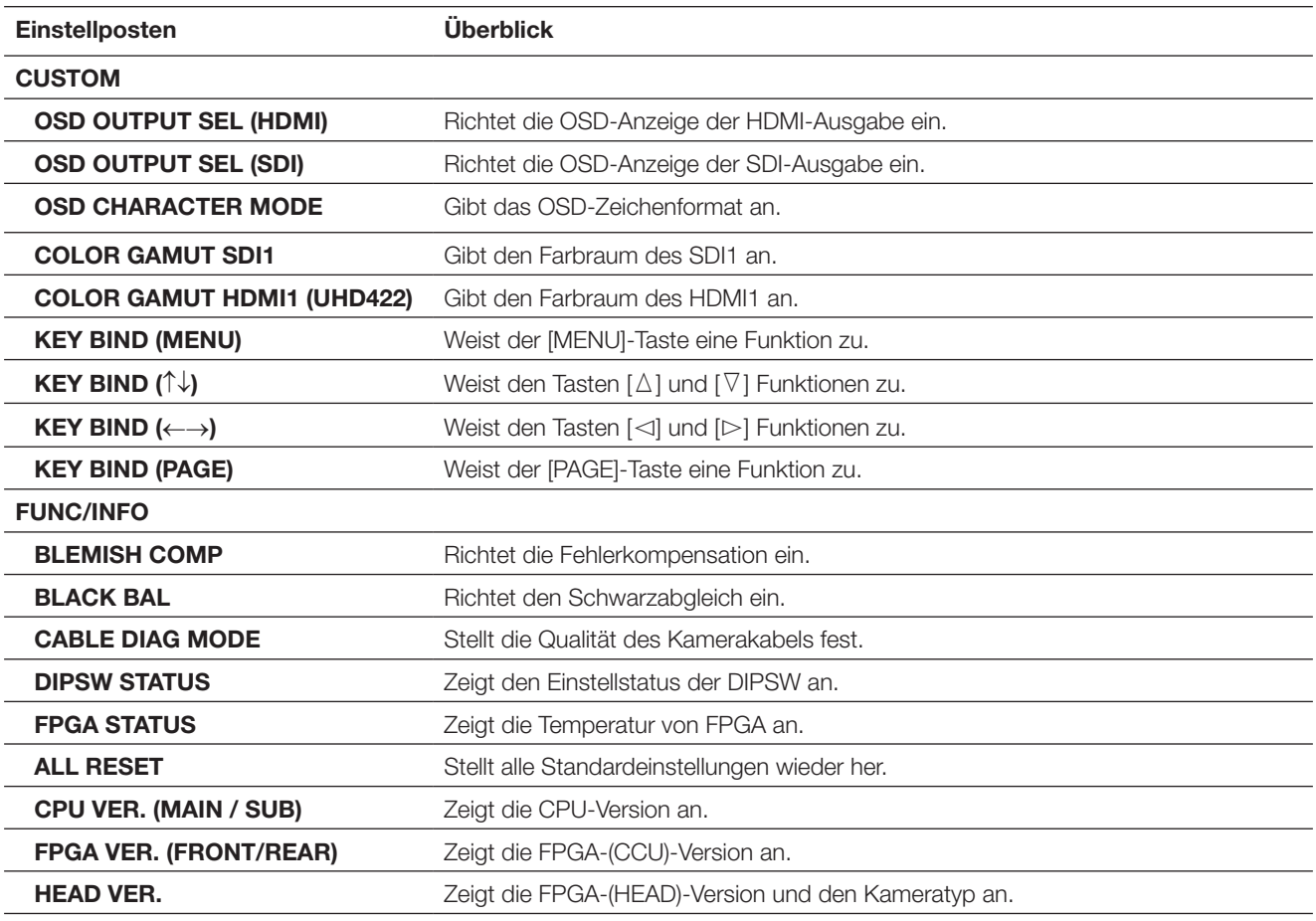

**Anmerkung:**

• [ALL RESET] initialisiert Folgendes nicht:

 [HEAD GAIN], [WHITE SHADING], [H/V PHASE ADJUST] im ADVANCED MENU, [3D IMAGE POSITION ADJUST], [L/R IMAGE DISPARITY ADJUST] im [3D MODE] und [BLEMISH COMP] im MAINTENANCE MENU.

## **Ein Profil anlegen**

Wenn die Details, das Gamma, der Farbton usw. dem Standort der Kamera entsprechend als Profil gespeichert sind, kann der Benutzer die registrierten Inhalte einfach aufrufen, indem die [PROFILE]-Taste an der Vorderseite der CCU gedrückt wird. Bis zu 6 Profile können registriert werden. Die geeignete Einstellung zur Aufnahme fluoreszierender Bilder ist in PROFILE 5 und PROFILE 6 voreingestellt.

Die Registrierung kann auf der Startseite des ADVANCED MENU durchgeführt werden. Die Profilseite besteht aus vier Seiten. Die Profilnummer wird oben links auf der entsprechenden Profilseite angezeigt.

Die unter "USER PROFILE LABEL" angegebenen Zeichen werden unter "LABEL" (☞ Seite 83) angezeigt. Die Anfangseinstellung in PROFILE 1 bis 4 ist leer.

#### **EXPOSURE-Seite PICTURE-Seite CONTRAST-Seite**

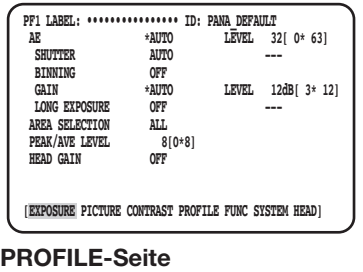

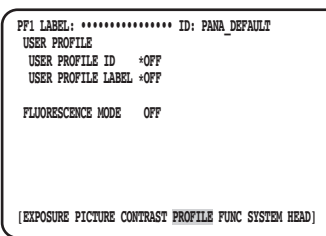

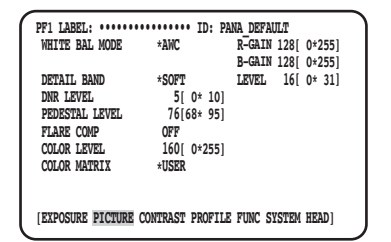

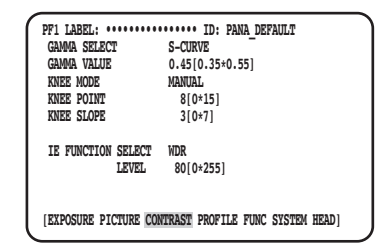

## **Stellt EXPOSURE ein** q **AE einrichten [AE]**

Die Helligkeit des Bildes wird automatisch eingestellt, wenn "AUTO" für die AE (automatische Belichtung) eingestellt ist. Wenn "MANUAL" ausgewählt ist, kann die Helligkeit des Bildes manuell eingestellt werden. Der AE-Pegel kann auf der Seite erweiterte Einstellungen eingestellt werden.

Die AE-Funktion stellt die Helligkeit des Bildes durch die Steuerung von "GAIN" und "SHUTTER" ein.

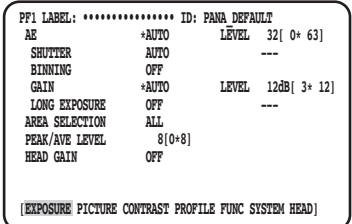

## w **Elektronischen Verschluss festlegen [SHUTTER]**

Die elektronische Verschlusszeit aus den folgenden Optionen auswählen: "AUTO", "MANUAL(FIX)", "MANUAL(VAL)" Wenn "MANUAL(FIX)" ausgewählt ist, kann die elektronische Verschlusszeit angegeben werden. Die folgenden Verschlussgeschwindigkeiten stehen zur Verfügung:

 Wenn die Bildfrequenz 59,94 Hz beträgt: 1/60 (Vorgabe), 1/100, 1/250, 1/500, 1/1000, 1/2000, 1/4000, 1/10000, \*MANU Wenn die Bildfrequenz 50 Hz beträgt: 1/50, 1/120, 1/250, 1/500, 1/1000, 1/2000, 1/4000, 1/10000, \*MANU

Wenn nach der Auswahl von "\*MANU" die [SEL]-Taste gedrückt wird, wird die "SHUTTER"-Seite angezeigt und die Feineinstellung der Verschlusszeit kann erfolgen.

Der Einstellbereich erstreckt sich von 10/1125 bis 1124/1125.

Wenn "MANUAL" für "AE" ausgewählt ist, kann die elektronische Verschlusszeit mit dem [LEVEL]-Regler durch die Auswahl von [MANUAL(VAL)] fein eingestellt werden.

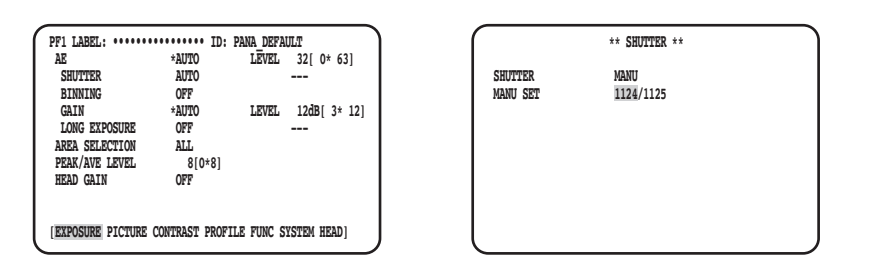

#### **Anmerkung:**

- "MANUAL" für "AE" auswählen, um "SHUTTER" einzurichten. (☞ Seite 76)
- Wenn unter Fluoreszenzbeleuchtung mit 50 Hz ein Flackern bemerkt wird, kann die Auswahl von "1/100" für die Verschlusszeit das Flackern verringern.

## e **Stellt Pixel hinzufügen ein [BINNING]**

Die Empfindlichkeit kann durch Hinzufügen von Pixeln verbessert werden.

Der Modus Pixel hinzufügen kann aus folgenden Optionen ausgewählt werden:

- OFF (Vorgabe) : Stellt das Hinzufügen von Pixeln aus.
- LINE MIX : Fügt Pixel in vertikaler Richtung hinzu. (Die vertikale Auflösung wird verschlechtert.)
- PIX MIX : Fügt Pixel in horizontaler Richtung hinzu. (Die horizontale Auflösung wird verschlechtert.)<br>P/L MIX : Fügt Pixel in vertikaler und horizontaler Richtung hinzu.
- : Fügt Pixel in vertikaler und horizontaler Richtung hinzu. (Die horizontale und vertikale Auflösung werden verschlechtert.)

## r **Verstärkung einstellen [GAIN]**

Eine der nachfolgend gezeigten Verstärkungs-Einstellpositionen wählen:

- : Keine Verstärkungs-Einstellung
- AUTO (Vorgabe) : Automatische Verstärkungseinstellung
- Der zulässige Höchstwert für die automatische Einstellung wird verwendet. MANUAL(FIX) : Manuelle Verstärkungseinstellung
	-
- Die Verstärkung wird auf den Einstellungswert festgelegt. MANUAL(VAL) : Die Verstärkung mit dem [LEVEL]-Regler manuell einstellen, wenn "MANUAL" für "AE" ausgewählt ist. Dies ermöglicht eine feinere Einstellung als "MANUAL(FIX)".

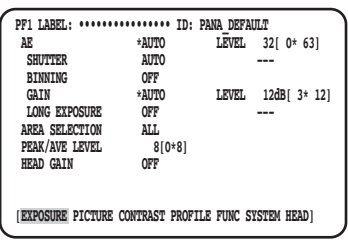

## **(5) Legt die Langzeitbelichtung fest [LONG EXPOSURE]**

Die Langzeitbelichtung aus "OFF", "ALITO", "MANI IAL(FIX)", FIX(x1) auswählen.

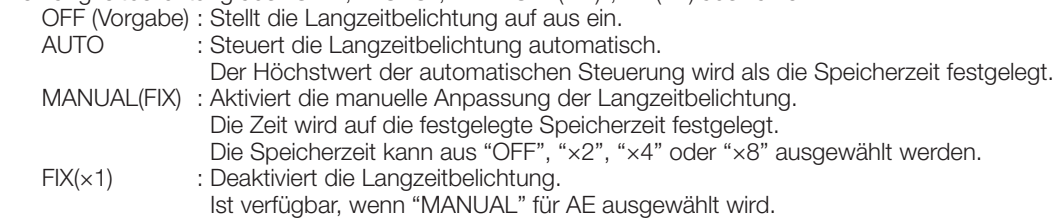

## y **Helligkeitserfassungsbereich einstellen [AREA SELECTION]**

Wenn hinter dem Aufnahmeobjekt eine helle Lichtquelle vorhanden ist, wie zum Beispiel ein Strahler, kann das Aufnahmeobjekt unter Umständen zu dunkel erscheinen. Gegenlichtkompensation durch Maskieren des hellen Hintergrundbereichs beseitigt diese Erscheinung.

Den Cursor auf "AREA SELECTION" bewegen und mit den Tasten [<|| oder [ $\triangleright$ ] einen Bereich wählen.

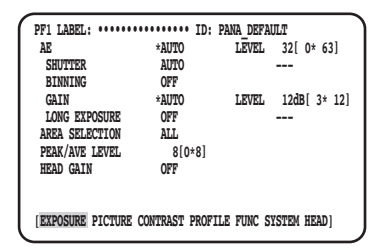

Der Bereich kann von den folgenden Einstellungen gewählt werden: \* Die in den untenstehenden Abbildungen dargestellten Erkennungsbereiche werden nicht angezeigt.

**ALL (Vorgabe):** Der Erkennungsbereich umfasst die gesamte Bildschirmfläche.

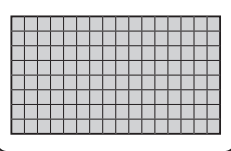

**S CIRCLE:** Der Erkennungsbereich ist der kleine Kreis in der Mitte des Bildschirms.

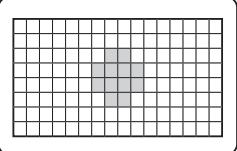

**M CIRCLE:** Der Erkennungsbereich ist der mittelgroße Kreis in der Mitte des Bildschirms.

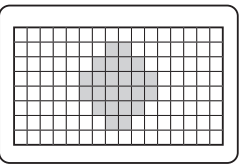

**L CIRCLE:** Der Erkennungsbereich ist der große Kreis in der Mitte des Bildschirms.

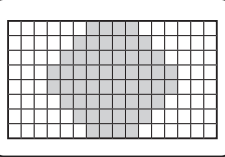

- **MANU:** Der Erkennungsbereich kann manuell festgelegt werden. (☞ Seite 78)
- **AUTO:** Dunkle Bereiche werden automatisch maskiert, und es werden nur helle Bereiche erkannt.

### **Den Erfassungsbereich manuell einstellen**

Den Erfassungsbereich manuell einstellen.

#### **Einstellungsbildschirm des Erfassungsbereichs**

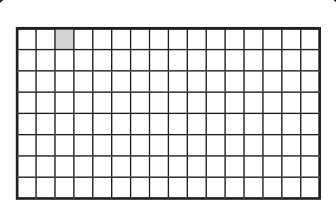

#### **Schritt 1**

"MANU" für "AREA SELECTION" auswählen und die [SEL]- Taste drücken.

 $\rightarrow$  Die Maskierseite erscheint.

#### **Schritt 2**

Den Cursor durch Drücken der Taste [ $\triangle$ ], [ $\triangledown$ ], [ $\triangle$ ] oder [ $\triangleright$ ] auf den Nichterkennungsbereich bewegen und die [SEL]- Taste drücken.

→ Der maskierte Bereich wird in Grau angezeigt.

#### **Anmerkung:**

- Die Erfassung erfolgt nur in den maskierten Bereichen.
- Zum Stornieren eines maskierten Bereichs den Cursor auf den betreffenden Bereich bewegen, dann die [SEL]- Taste drücken.

Zum Aufheben aller Masken die Tasten  $\lceil \triangleleft \rceil$  und  $\lceil \triangleright \rceil$ gleichzeitig mindestens 1 Sekunde gedrückt halten.

• Wenn "SIMULTANEOUS" oder "SIDE-BY-SIDE" für "3D MODE" ausgewählt ist, wird "MANU" deaktiviert.

### **Schritt 3**

Nach der Beendigung der Bereichseinstellung die [MENU]- Taste drücken.

→ Die MENU-Seite wird wiederhergestellt.

## u **Die Helligkeitserfassungsgewichtung einstellen [PEAK/AVE LEVEL]**

Den Cursor auf "PEAK/AVE" bewegen und mit den Tasten [<] oder [ $\triangleright$ ] eine Erkennungsempfindlichkeit wählen. Wenn der Wert in die Richtung "0" bewegt wird, wird der Spitzenwert (Maximum) erfasst. Wenn der Cursor in die Richtung "8" bewegt wird, wird der Mittelwert erfasst.

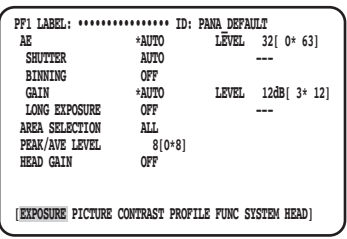

## (8) Stellen Sie die Kopfverstärkung ein [HEAD GAIN]

Die Kopfverstärkung kann aus –9 dB, –6 dB, –3 dB, OFF(0 dB), +3 dB, +6 dB oder +9 dB ausgewählt werden.

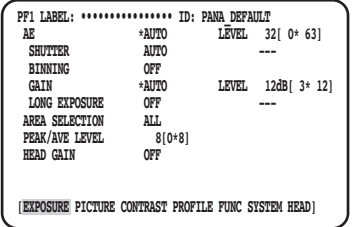

## **Stellt PICTURE ein**

## o **Weißabgleich einstellen [WHITE BAL MODE]**

Eines der folgenden Einstellungsverfahren für den Weißabgleich wählen:

 AWC (Vorgabe) : Der Steuerungsmodus des Weißabgleichs wird eingestellt. Dies ist für Standorte mit einer stabilen Lichtquelle geeignet.

- Bei Wahl von "AWC" muss zunächst die Einstellung des Weißabgleichs erfolgen.
- MANUAL : Der Weißabgleich kann manuell eingestellt werden.

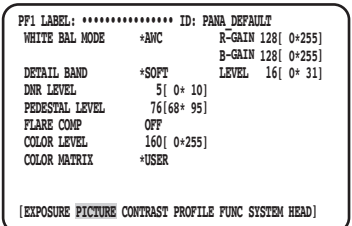

Bei Wahl von "AWC" den Weißabgleich nach folgendem Verfahren einstellen.

#### **Schritt 1**

Die Kamera auf ein weißes Objekt richten. Ein Bild mit einer weißen Fläche unter die verwendete Lichtquelle halten.

#### **Schritt 2**

Drücken Sie die [AWC]-Taste im vorherigen Bildschirm.

→ Der AWC wird gestartet und die AWC-Statuslampe blinkt. Die Einstellung ist abgeschlossen, wenn "AWC OK" angezeigt wird und die Lampe erlischt.

#### **Anmerkung:**

- Die Einstellung ist für jedes Profil verfügbar. (☞ Seite 76)
- Den Schritt 1 und 2 wiederholen, wenn die Lampe nach der Anzeige von "AWC NG" leuchtet oder die Lampe nach dem Wechsel des Profils aufleuchtet.
- Wenn der AWC ausgeführt wird, während die Einstellung von "R-GAIN" oder "B-GAIN" von "MANUAL" auf etwas anderes als der Standard (128) steht, kann der Weißabgleich ordnungsgemäß eingestellt werden.

Wenn "MANUAL" ausgewählt ist, den Cursor auf "R-GAIN" oder "B-GAIN" bewegen und den Weißabgleich mit der Taste [<] oder [ $\triangleright$ ] einstellen.

## 79

## !0 **Details einstellen [DETAIL BAND]**

Legt Frequenzband und Pegel der Kantenkorrektur fest.

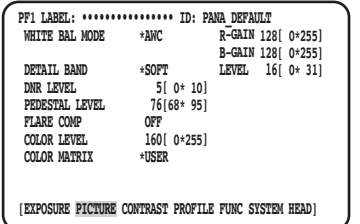

#### **Schritt 1**

Den Cursor auf "DETAIL BAND" bewegen und ein Bandmuster aus den folgenden Optionen auswählen: "OFF", "SOFT", "MEDIUM SHARP", "SHARP", oder "SHARPEST". Die Kontur wird dicker (niedriges Band), wenn der Cursor in die Richtung "SHARPEST" bewegt wird, während die Kontur dünner wird (hohes Band), wenn der Cursor in die Richtung "SOFT" bewegt wird.

#### **Schritt 2**

Den Cursor auf "DETAIL LEVEL" bewegen, um das Intensitätsniveau einzustellen.

Wenn der Wert erhöht wird, wird das Bild schärfer, und wenn er verringert wird, wird das Bild weicher.

#### **Anmerkung:**

• In der Kontur eines fotografischen Gegenstandes können Treppeneffekte auftreten, das ist aber keine außergewöhnliche Erscheinung. Falls diese Erscheinung stört, "DETAIL BAND" oder "DETAIL LEVEL" niedriger einstellen und die Bildqualität einstellen.

## !1 **Digitale Rauschreduzierungsfunktion einstellen [DNR LEVEL]**

Die digitale Rauschreduzierung mindert Bildrauschen. Die Taste [<] oder [D] verwenden, um die Stufe der Rauschreduzierung einzustellen.

### !2 **Die Schwarzabhebung einstellen [PEDESTAL LEVEL]**

Die Schwarzabhebung (das Niveau des Schwarzsignals) einstellen, indem die Taste [<] oder [ $\triangleright$ ] bedient wird, während das Resultat auf einem Wellenform- oder Farbvideomonitor beobachtet wird. Wenn der Wert erhöht wird, wird das Bild heller, und wenn er verringert wird, wird das Bild dunkler.

## !3 **Die Streulichtkorrektur einstellen [FLARE COMP]**

Mit "ON" oder "OFF" die Video-Bewegungsmeldung aktivieren bzw. deaktivieren. Bei Wahl von "ON" wird Lensflare reduziert.

## !4 **Den Farbpegel einstellen [COLOR LEVEL]**

Den Farbpegel einstellen, indem die Taste [<] oder [▷] bedient wird, während das Resultat auf einem Wellenform- oder Farbvideomonitor beobachtet wird.

Wenn der Wert erhöht wird, wird die Farbtiefe erhöht, und wenn er verringert wird, wird die Farbtiefe verringert.

## !5 **Den Farbton einstellen [COLOR MATRIX]**

Den Farbton einstellen, während das Resultat auf einem Wellenform- oder Farbvideomonitor beobachtet wird.

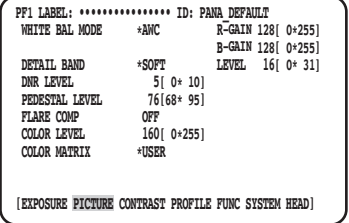

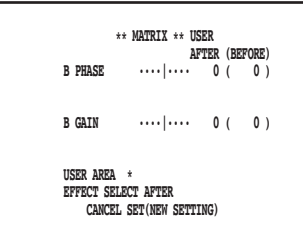

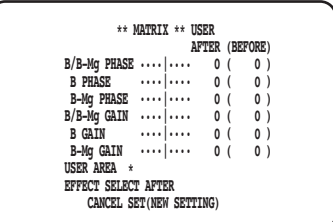

#### **Schritt 1**

Die einzustellende Farbe so groß wie möglich in der Mitte des Bildschirms darstellen.

#### **Schritt 2**

Die Achse nahe der Zielfarbe auswählen. Eine der folgenden Achsen wählen:

 USER (Vorgabe), B-Mg, Mg, Mg-R, R, R-Ye, Ye, Ye-G, G, G-Cy, Cy, Cy-B, B

#### **Schritt 3**

Nach Auswahl der Achse die [SEL]-Taste drücken. → Der "MATRIX"-Bildschirm wird angezeigt.

#### **Schritt 4**

Zum Durchführen der Feineinstellung müssen "PHASE" (Nuance) und "GAIN" (Chroma) mit der [<] oder [D]-Taste eingestellt werden.

#### **Schritt 5**

Wählen Sie "BEFORE" oder "AFTER" mit "EFFECT SELECT" und überprüfen Sie, ob der Effekt angewendet wird. Um die Einstellung zu bestätigen, wählen Sie "SET (NEW SETTING)" und drücken Sie dann die [SEL]-Taste. Um die vorherigen Einstellungen wiederherzustellen, wählen Sie "CANCEL" und dann die [SEL]-Taste.

#### **Unscharfe Farbachse**

Bei Wahl von "USER AREA" auf der "MATRIX"-Seite und anschließender Wahl einer Farbe erscheint die Achse automatisch. Die Farbe wird auf der Farberkennungsseite gewählt.

Mit dem blinkenden, schwarzen Cursorviereck die gewünschte Farbe auf der Farberkennungsseite wählen.

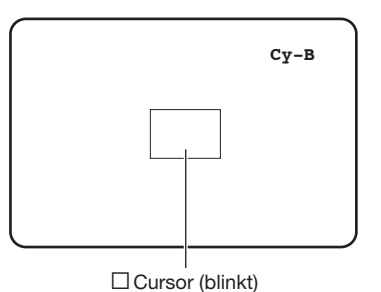

#### **Farberkennungsseite <Farbmatrix-Splitting-Tabelle>**

\* Diese Tabelle stellt eine Richtlinie zum Anzeigen der am nächsten gelegenen Farbachse dar.

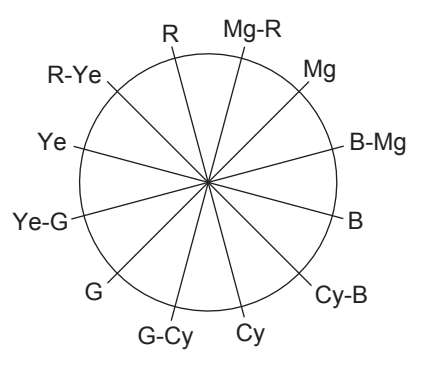

#### **Schritt 1**

Die Kamera auf die Mitte des Fotomotivs richten, dessen Farbe erkannt werden soll.

Falls die Kamera nicht beweglich ist, das Cursorviereck durch Drücken der Tasten [ $\triangle$ ],  $[\nabla]$ , [ $\triangle$ ] und [ $\triangleright$ ] auf den die gewünschte Farbe enthaltenden Bereich bewegen.

#### **Anmerkung:**

• Wenn der blaue Regler gegen den Uhrzeigersinn gedreht wird, ändert sich die Größe des Rechteckcursors in der Reihenfolge groß → mittel → klein. Die zur Größe des Fotomotivs passende Größe wählen.

#### **Schritt 2**

- Die [SEL]- oder [MENU]-Taste drücken.
- → Die "MATRIX"-Seite erscheint wieder.

#### **Schritt 3**

Zur Feinabstimmung "PHASE" (Farbphase) und "GAIN" (Farbsättigung) einstellen.

Zum Beispiel bietet die Einstellung von "PHASE" oder "GAIN" bei "Cy/Cy-B" am nachfolgend gezeigten Menü eine gleichzeitige Einstellung von "PHASE" oder "GAIN" der benachbarten Achsen "Cy" und "Cy-B" in der obigen Farbmatrix-Splitting-Tabelle.

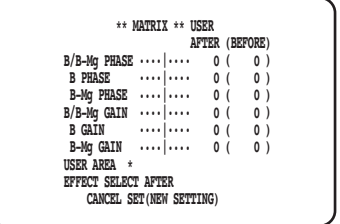

#### **Anmerkung:**

• Bei Erkennung der Farbe auf der Farbachse in der Farbmatrix-Splitting-Tabelle werden die anschließenden Achsen nicht dargestellt.

## **Stellt CONTRAST ein**

## !6 **Stellt den Gammakorrekturmodus ein [GAMMA SELECT]**

Der Gammamodus kann aus den folgenden Optionen ausgewählt werden:

 S-CURVE (Vorgabe) : Durch die Gammaverstärkung kann das Bildrauschen verringert werden, während der Kontrast beibehalten wird.

NORMAL : Eine Standard-Gamma-Einstellung

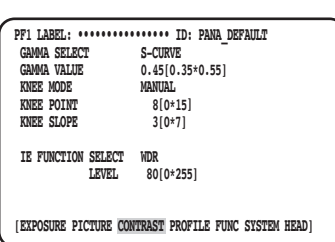

## !7 **Die Gammakorrekturstufe einstellen [GAMMA VALUE]**

Bei der Einstellung der Gammakorrekturstufe das Resultat auf einem Wellenform- oder Farbvideomonitor beobachten.

Stellt den Gammakorrekturpegel zwischen 0,35 und 0,55 ein (Vorgabe: 0,45).

Der Gammakorrekturpegel wird auf OFF eingestellt (Gamma = 1), wenn die [<]-Taste gedrückt wird, während der Gammakorrekturpegel "0,55" beträgt.

## !8 **Stellt den Knie-Modus ein [KNEE MODE]**

Aufgrund der Beleuchtung oder Spiegelung des Motivs können "Spitzlichter" auftreten, bei denen der helle Teil des Bildes u. u. abgeflacht aussieht. Dieses Phänomen tritt auf, wenn das Luminanz-Signal den Dynamikbereich der Kamera überschreitet. Um die hohen Luminanz-Eingangssignale innerhalb des Dynamikbereichs der Kamera festzulegen, die Abstufung mit der Kniefunktion komprimieren.

Eine der nachfolgenden Einstellmethoden wählen:

MANUAL (Vorgabe) : Ermöglicht die manuelle Anpassung des Kniepunkts und Kniehangs.

: Passt den Kniepunkt und den Kniehang automatisch an.

## !9 **Stellt den Kniepunkt ein [KNEE POINT]**

Beobachten Sie während der Einstellung des Kniepunkts das Resultat unbedingt auf einem Wellenform- oder Videomonitor. Stellt den Kompressionspunkt für die hohen Luminanz-Eingangssignale ein.

## @0 **Stellt den Knie-Hang ein [KNEE SLOPE]**

Beobachten Sie während der Einstellung des Knie-Hangs das Resultat unbedingt auf einem Wellenform- oder Videomonitor. Stellen Sie die Kompressionsstufe für die hohen Luminanz-Eingangssignale durch Anpassung des Knie-Hangs ein.

: Die Farbverstärkung verstärkt die ausgewählte Farbe.

## @1 **Die [IE]-Taste einstellen [IE FUNCTION SELECT]**

Wählen Sie eine Funktion, die der [IE]-Taste (Bildverbesserung) zugewiesen wird, aus folgenden Optionen aus:

- : Die Erweiterungsfunktion für den dynamischen Bereich korrigiert den dunklen Bereich heller, während die Überbelichtung kontrolliert wird.
- DARK AREA CORRECTION : Die adaptive Schwarzdehnungsfunktion korrigiert den dunklen Bereich heller.<br>OVER EXPOSURE REDUCTION : Die Überbelichtungskorrektur steuert die Überbelichtung.

 OVER EXPOSURE REDUCTION : Die Überbelichtungskorrektur steuert die Überbelichtung. SMOKE CORRECTION : Die Rauchkorrektur beseitigt weiße Unschärfe.<br>COLOR ENHANCEMENT : Die Farbverstärkung verstärkt die ausgewählte

**PF1 LABEL: •••••••••••••••• ID: PANA\_DEFAULT GAMMA SELECT S-CURVE GAMMA VALUE** 0.45[0.35\*0.55] **EXIEE MODE** MANUAL MANUAL RIVER POINT 8[0\*15] **EXAMPLE POINT** 8[0\*15]<br>**EXAMPLE STAPE** 310\*7] **KNEE SLOPE IE FUNCTION SELECT WDR LEVEL 80[0\*255] [EXPOSURE PICTURE CONTRAST PROFILE FUNC SYSTEM HEAD]**

## @2 **Stellt den Korrekturpegel ein, der der [IE]-Taste zugewiesen ist [IE FUNCTION LEVEL]**

Passen Sie den Korrekturpegel der mit [IE FUNCTION SELECT] ausgewählten Funktion mit den Tasten [<] oder [ $\triangleright$ ] an, während Sie das Resultat auf einem Wellenform- oder Videomonitor beobachten.

Wird der Wert erhöht, erhöht sich der Umfang der Korrektur und wenn er verringert wird, verringert sich der Umfang der Korrektur.

Wird "COLOR ENHANCEMENT" ausgewählt, können die Farben RED, RED&YELLOW oder YELLOW zusätzlich zum Korrekturpegel ausgewählt werden.

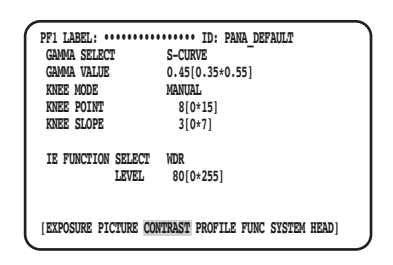

## **Stellt PROFILE ein**

## @3 **Stellt die Benutzerprofil-ID und -Beschriftung ein [USER PROFILE ID] [USER PROFILE LABEL]**

Stellt die Benutzerprofil-ID und -Beschriftung ein. Die ID und das Label, die den Kamerastandort oder den Bildinhalt verdeutlichen, können mithilfe alphanumerischer Zeichen und Symbole erstellt und auf dem Bildschirm angezeigt werden. Für die ID und Beschriftung können bis zu 16 alphanumerische Zeichen verwendet werden. Zum Festlegen der ID und des Labels die nachfolgenden Schritte ausführen.

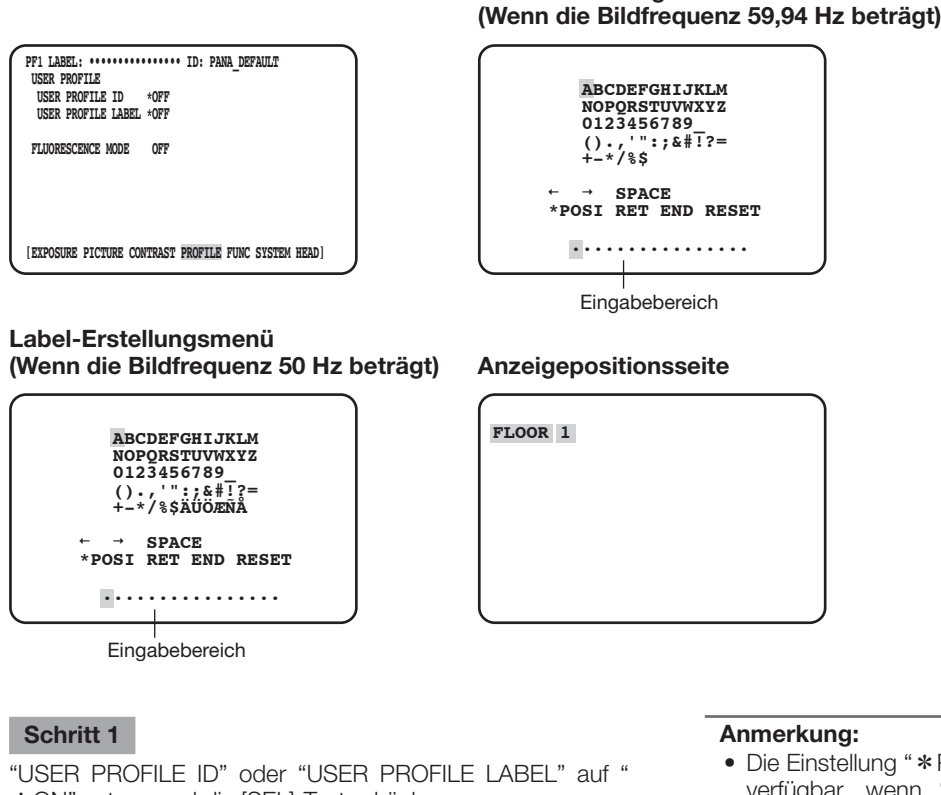

\*ON" setzen und die [SEL]-Taste drücken.  $\rightarrow$  Der Namenserstellungsbildschirm wird angezeigt.

#### **Wichtig:**

- Wenn "\*OFF" für "USER PROFILE ID" oder "USER PROFILE LABEL" ausgewählt ist, kann "USER USER PROFILE" eingestellt, aber nicht angezeigt werden.
- Die Einstellung "\*POSI" der "USER PROFILE ID" ist nur verfügbar, wenn "\*OFF" für das "USER PROFILE LABEL" ausgewählt ist. Wenn "\*ON" für das "USER PROFILE LABEL" ausgewählt ist, hat die Einstellung " \*POSI" des "USER PROFILE LABEL" die höhere Priorität.
- Standardmäßig ist "FLUORESCENCE2" für "PROFILE 5" eingestellt; "FLUORESCENCE1" ist für "PROFILE 6" eingestellt.

# **Label-Erstellungsmenü**

#### **Schritt 2**

Den Cursor durch Drücken der Taste  $[\triangle]$ ,  $[\nabla]$ ,  $[\triangle]$  oder  $[\triangleright]$ auf das gewünschte Zeichen bewegen und die [SEL]-Taste drücken.

→ Die eingegebenen Zeichen werden im Bearbeitungsfeld angezeigt.

#### **<Zeicheneingabe>**

- Zum Ändern eines Zeichens den Cursor auf "←" oder "→" bewegen und die [SEL]-Taste drücken. Den Cursor auf das zu ändernde Zeichen im Eingabebereich bewegen und ein neues Zeichen eingeben.
- Zum Eingeben einer Leerstelle den Cursor auf "SPACE" bewegen und die [SEL]-Taste drücken.
- Zum Löschen aller eingegebener Zeichen den Cursor auf "RESET" bewegen und die [SEL]-Taste drücken.

#### **Schritt 3**

Nach der Eingabe des Namens den Cursor auf "\*POSI" bewegen und die [SEL]-Taste drücken.

→ Der Anzeigepositionsbildschirm wird angezeigt und der eingegebene Kameraname blinkt.

#### **Schritt 4**

Die Tasten  $[\triangle]$ ,  $[\nabla]$ ,  $[\triangle]$  und  $[\triangleright]$  verwenden, um die Position des Namens festzulegen, und die [MENU]-Taste drücken.

→ Die Anzeigeposition ist damit festgelegt und der Namenserstellungsbildschirm wird wiederhergestellt.

## @4 **Legen Sie die zusätzliche Einstellung für jeden fluoreszierenden Bildaufnahmemodus fest [FLUORESCENCE MODE]**

Legen Sie die zusätzliche Einstellung für jeden fluoreszierenden Bildaufnahmemodus fest. Die zusätzliche Einstellung kann aus den folgenden Optionen ausgewählt werden:

OFF (Vorgabe) : Führt keine zusätzliche Einstellung für die fluoreszierende Bildaufnahme aus.

- MODE1 : Führt die zusätzliche Einstellung für FLUORESCENCE1 durch.
- MODE2 : Führt die zusätzliche Einstellung für FLUORESCENCE2 durch.
- MODE3 : Führt die zusätzliche Einstellung für FLUORESCENCE3 durch.

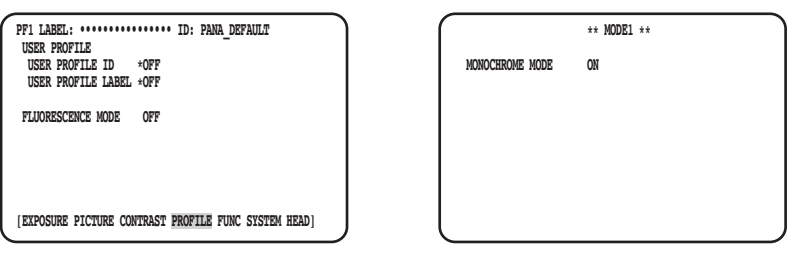

#### **Wichtig:**

- Die Einstellung für fluoreszierende Bildgebung ist in PROFILE 5 und 6 voreingestellt.
- Bei Verwendung des fluoreszierenden Bildaufnahmemodus sind Peripheriegeräte wie eine Lichtquelle oder Filter, usw. erforderlich.
- Wenden Sie sich vor der Verwendung bitte an Ihren Händler.

#### **Anmerkung:**

- Wenn "MODE1" ausgewählt ist, stellen Sie "MONOCHROME MODE" entweder auf "ON" (Schwarz-Weiß-Modus: Vorgabe) oder auf "OFF" (Farbmodus).
- Bei einer anderen Einstellung als "OFF" kann "GAIN" bis zu 18 dB eingestellt werden. (Bis zu 12 dB, wenn "OFF" eingestellt ist.)

## **Stellt FUNC ein**

### @5 **Die horizontale und vertikale Umdrehfunktion einstellen [FLIP AND MIRROR]**

Das Folgende ist als vertikale und horizontale Umkehrfunktion verfügbar:

- OFF (Vorgabe) : Normale Anzeige<br>FLIP : Vertikal gespiegel
- FLIP : Vertikal gespiegelt<br>MIRROR : Horizontal gespieg
- : Horizontal gespiegelt

FLIP+MIRROR : Vertikal und horizontal gespiegelt. Drücken Sie zum Umschalten der Einstellung die [△] oder [∇]-Taste.

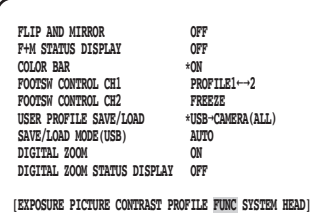

#### **Anmerkung:**

• Die Standbildfunktion kann gleichzeitig ausgeführt werden.

## @6 **Die Anzeige für den vertikalen und horizontalen Umkehrstatus einstellen [F+M STATUS DISPLAY]**

"ON" oder "OFF" (Voreinstellung) auswählen, um festzulegen, ob "B" (vertikale Spiegelung), "R" (horizontale Spiegelung), "B" (vertikale und horizontale Spiegelung) auf dem Bildschirm angezeigt wird, wenn die Taste [g] oder [h] gedrückt wird.

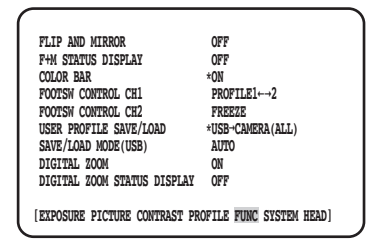

## @7 **Den Farbbalken anzeigen [COLOR BAR]**

Den Farbbalken anzeigen.

Die Startseite wird wiederhergestellt, wenn die [MENU]-Taste gedrückt wird.

#### **Anmerkung:**

• Wenn der Kamerakopf nicht mit der CCU verbunden ist, wird der Farbbalken angezeigt.

## @8 **Die Fußschalter einrichten [FOOTSW CONTROL CH1/CH2]**

Die folgenden Funktionen können CH1 oder CH2 zugewiesen werden:

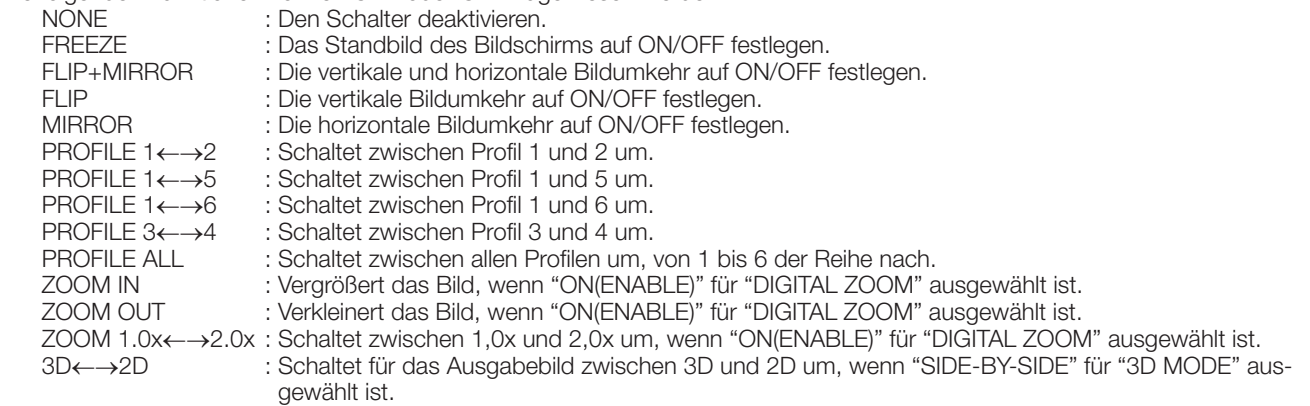

#### **Anmerkung:**

• Der Fußschalterbetrieb wird deaktiviert, wenn das SETUP-Menü angezeigt wird.

## @9 **Profile speichern/laden [USER PROFILE SAVE/LOAD]**

Wenn der USB-Speicher eingesetzt wird, kann SAVE (CAMERA→USB) oder LOAD (USB→CAMERA) des Profils ausgeführt werden.

Wählen Sie "ALL" aus, um alle sechs Profile zu speichern oder auszulesen und wählen Sie "SINGLE" aus, um eine Datei zu speichern oder auszulesen.

Den Ordner und Dateinamen nicht ändern, der im USB-Speicher erstellt wird. Wenn die Namen geändert werden, wird das Laden des Profils fehlschlagen. Nach dem Speichern oder Laden wird der USB-Speicher automatisch ausgeworfen. Um den USB-Speicher durchgehend zu verwenden, diesen abziehen und wieder einsetzen.

#### **Wichtig:**

• Bearbeiten Sie die Datei und Ordnerstruktur nicht, die durch Drücken der [SAVE]-Taste erstellt wurde. Dies kann zu einem Fehler beim Laden führen.

## #0 **Die Methode des Speicherns zum/Ladens vom USB-Speicher festlegen [SAVE/LOAD MODE (USB)]**

Die folgenden Betriebsmodi sind verfügbar, wenn der USB-Speicher eingesetzt ist:

- AUTO : Eine Eingabeaufforderung wird automatisch angezeigt, die die gewünschte Aktion (Lesen/Laden/keine Aktion) erfragt.
	- MANUAL : Wenn ein USB-Speicher eingesetzt wird, wird keine Aktion ausgeführt. Die [USER PROFILE SAVE/LOAD]-Seite bedienen.

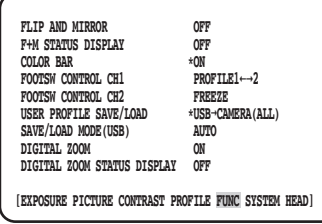

#### **Anmerkung:**

• Der Inhalt aller Punkte in QUICK MENU, "EXPOSURE", "PICTURE", "CONTRAST" und "PROFILE" im ADVANCED MENU werden gespeichert oder geladen. (Außer "HEAD GAIN" von "EXPOSURE")

## #1 **Stellt den Zoom ein und aus [DIGITAL ZOOM]**

Stellt die Zoomfunktion ON/OFF.

Der Zoomfaktor kann zwischen 1x bis 2,5x in Schritten von 0,1x eingestellt werden. Drücken Sie zum Umschalten der Einstellung die  $\lceil \triangleleft \rceil$  oder  $\lceil \triangleright \rceil$ -Taste.

## $32$  Stellt die Zoom-Verhältnis-Anzeige ein [DIGITAL ZOOM STATUS DISPLAY]

Stellt ein, ob das aktuelle Zoom-Verhältnis auf dem Bildschirm angezeigt wird (Vorgabe: OFF).

#### **Anmerkung:**

• Ist 1x ausgewählt, wird das Verhältnis nicht auf dem Bildschirm angezeigt.

## **Stellt SYSTEM ein**

## #3 **Den Blickwinkel für die Full-HD-Ausgabe festlegen [DISPLAY RANGE (FHD)]**

Der Blickwinkel für die Full-HD-Ausgabe ist aus den folgenden Optionen auswählbar:

: Konvertiert den Blickwinkel für die Ultra-HD-Ausgabe hinunter, um für die Full-HD-Ausgabe geeignet zu sein.

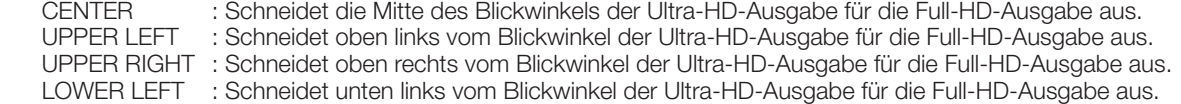

LOWER RIGHT : Schneidet unten rechts vom Blickwinkel der Ultra-HD-Ausgabe für die Full-HD-Ausgabe aus.

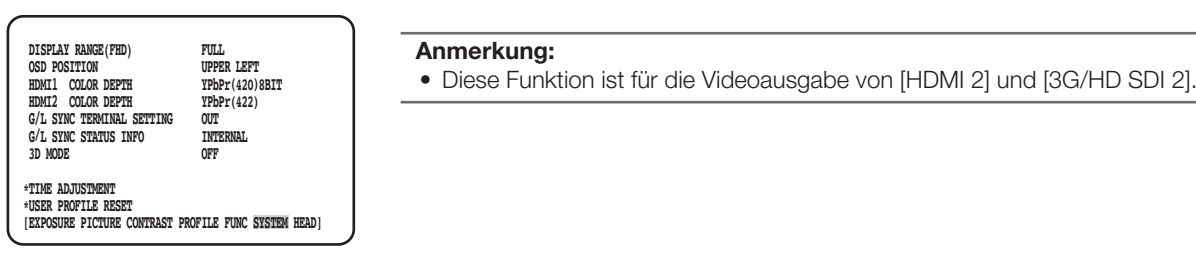

## #4 **Die OSD-Position der Videoausgabe festlegen [OSD POSITION]**

Eine OSD-Position der Videoausgabe aus den folgenden Optionen auswählen:

UPPER LEFT : Zeigt das OSD im Bereich oben links des Blickwinkels der Videoausgabe an.

UPPER RIGHT : Zeigt das OSD im Bereich oben rechts des Blickwinkels der Videoausgabe an.

LOWER LEFT : Zeigt das OSD im Bereich unten links des Blickwinkels der Videoausgabe an.

LOWER RIGHT : Zeigt das OSD im Bereich unten rechts des Blickwinkels der Videoausgabe an.

## #5 **HDMI-Ausgangssignal festlegen [HDMI1 COLOR DEPTH] [HDMI2 COLOR DEPTH]**

Legt die Ausgangssignale für den HDMI-Ausgangssteckerverbinder fest.

Das Folgende ist verfügbar, wenn 2160p für die HDMI-Ausgabe ausgewählt ist:

YPbPr (420) 8BIT, YPbPr (422) 10BIT

Das Folgende ist verfügbar, wenn 1080p oder 1080i für die HDMI-Ausgabe ausgewählt ist:

YPbPr (422), YPbPr (444), RGB (LIMITED), RGB (FULL)

Wenn die Einstellung für das HDMI-Ausgangssignal oder das Videoformat gewechselt wird, kann das HDMI-Ausgangsvideo einige Sekunden lang unterbrochen werden.

#### **Anmerkung:**

- Wenn "2160p" als Ausgabe von HDMI1 und HDMI2 ausgewählt ist, kann "YPbPr(422)10BIT" als Ausgangssignal für HDMI1 eingestellt werden.
- Der HDMI2-Video-Ausgang wird deaktiviert, wenn "YPbPr(422)10BIT" für HDMI1 ausgewählt wird.

## #6 **Legt den Synchronsignaleingabe-/Ausgabe-Steckerverbinder fest [G/L SYNC TERMINAL SETTING]**

Entweder "IN" oder "OUT (Vorgabe)" auswählen.

#### **Wichtig:**

- Die externe Synchronisationsfunktion kann für diese Reihe von Steuergeräten verwendet werden. GP-UH332C oder GP-UH532C an den Synchronsignaleingabe-/Ausgabe-Steckerverbinder anschließen. Anschließend
	- "OUT" für Master und "IN" für SLAVE festlegen und das gleiche Videoausgabeformat anwenden.

## #7 **Synchronisationsverfahren anzeigen [G/L SYNC STATUS INFO]**

Das interne Synchronisationsverfahren wird in "INTERNAL" angezeigt. Wenn "\*EXTERNAL" ausgewählt ist, kann die horizontale Phase angepasst werden.

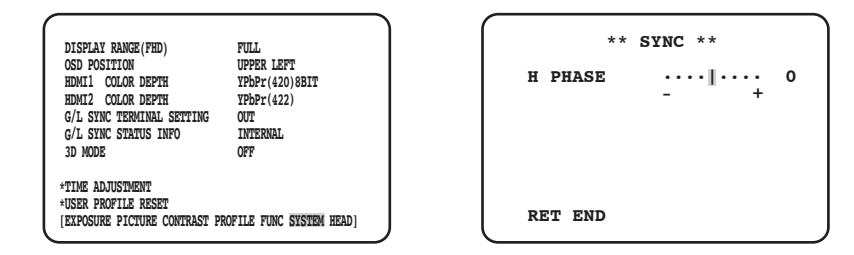

#### **Horizontale Phase anpassen**

#### **Schritt 1**

Den Cursor auf "\*EXTERNAL" bewegen und die [SEL]-Taste drücken.

#### **Schritt 2**

"H PHASE" anpassen.

#### **Anmerkung:**

- "\*EXTERNAL" wird angezeigt, wenn "IN" für "G/L SYNC TERMINAL SETTING" ausgewählt wird und die externen Synchronsignale eingegeben werden. Zu einem anderen Zeitpunkt wird "INTERNAL" angezeigt.
- Wenn der Einstellbildschirm von "H PHASE" geschlossen wird (horizontale Phase im externen Synchronisationsmodus), ist die HDMI-Videoausgabe etwa 5 Sekunden lang gestört.

## #8 **Stellt den 3D-Modus ein [3D MODE]**

Der 3D-Modus kann aus den folgenden Optionen ausgewählt werden:<br>OFF (Vorgabe) : Schaltet die 3D-Ausgabe aus.

- : Schaltet die 3D-Ausgabe aus.
	- SIMULTANEOUS : Führt die 3D-Ausgabe (gleichzeitig) vom SDI1/2-Ausgangsanschluss und HDMI1/2-Ausgangsanschluss durch. Verwenden Sie zwei Kabel zum Anschluss an den Monitor.
	- SIDE-BY-SIDE : Führt die 3D-Ausgabe (nebeneinander) vom SDI1-Ausgangsanschluss oder HDMI1-Ausgangsanschluss durch. Verwenden Sie ein Kabel zum Anschluss an den Monitor.

Stellen Sie im Bildschirm Erweiterte Einstellungen die folgenden Optionen ein:

3D IMAGE POSITION ADJUST : Passt den Sichtwinkel des gesamten 3D-Videobilds an.

 L/R IMAGE DISPARITY ADJUST : Passt das Bild-Missverhältnis der rechten und linken Ansicht an. : Wählt das dominante Auge aus. Wenn "SIDE-BY-SIDE" ausgewählt ist, wird das mit dem dominanten Auge gesehene Video (rechtes oder linkes Auge) vom SDI2- oder HDMI2-Ausgangsanschluss ausgegeben.

#### **Wichtig:**

- Um die 3D-Funktionen zu nutzen, sind optische 3D-Peripheriegeräte erforderlich.
- Wenden Sie sich vor der Verwendung der 3D-Funktionen bitte an Ihren Händler..
- Um den HDMI-Ausgangsanschluss zu nutzen, verwenden Sie einen Monitor mit dem HDMI-Logo.

#### **Anmerkung:**

- Wenn "SIMULTANEOUS" ausgewählt ist, wird das mit dem linken Auge gesehene Video vom SDI1- oder HDMI1-Ausgangsanschluss ausgegeben; das mit dem rechten Auge gesehene Video wird vom SDI2- oder HDMI2-Ausgangsanschluss ausgegeben.
- Wenn "SIDE-BY-SIDE" ausgewählt ist, wird das 3D-Video vom SDI1- oder HDMI1-Ausgangsanschluss ausgegeben; das 2D-Video wird vom SDI2- oder HDMI2-Ausgangsanschluss ausgegeben. Wenn die Schaltfläche [PAGE] länger als 1 Sekunde gedrückt wird, kann das 3D-Video vom SDI1/HDMI1-Ausgabeanschluss zum 2D-Video umgeschaltet werden.
- Um die 3D-Funktion zu verwenden, stellen Sie den Funktionseinstellschalter auf 1080p Ausgabe ein (2: ON/ 3: ON/ 4: OFF/ 5: OFF/ 6: OFF) oder 1080i Ausgabe (2: OFF/ 3: OFF/ 4: OFF/ 5: OFF/ 6: OFF).
- Wenn "3D MODE" eingestellt ist, sind "DIGITAL ZOOM", "External synchronization", "FLIP AND MIRROR" und "DISPLAY RANGE(FHD)" deaktiviert.

## #9 **Die Uhr stellen [TIME ADJUSTMENT]**

Die aktuelle Uhrzeit "Monat/Tag/Jahr" und "Stunde/Minute" einstellen. Zum Festlegen der Einstellung den Cursor auf "SET" und die [SEL]-Taste drücken. Wenn die Datenspeicherfunktion des USB-Speichers für die Profile verwendet wird, ist stets die Uhr zu stellen.

## \$0 **Die Standardeinstellung des Profils wiederherstellen [USER PROFILE RESET]**

Für alle Punkte in QUICK MENU, "EXPOSURE", "PICTURE", "CONTRAST" und "PROFILE" im ADVANCED MENU werden die Standardeinstellungen wiederhergestellt.

### **Schritt 1**

Den Cursor auf "USER PROFILE RESET" bewegen und die [SEL]-Taste drücken.

#### **Schritt 2**

Das Bestätigungsfenster "USER PROFILE RESET? YES/ NO" wird angezeigt.

Wenn "YES" ausgewählt wird, wird die Standardeinstellung des Profils wiederhergestellt.

#### **Anmerkung:**

• Die "HEAD GAIN" der "EXPOSURE" wird nicht initialisiert.

## **Stellt HEAD ein**

## \$1 **Die Weißtönung festlegen [WHITE SHADING]**

Für die Weißtönung entweder "AUTO(SET)" oder "MANUAL" festlegen.

### **Wenn die Einstellung "AUTO(SET)" für die Weißtönung festgelegt ist**

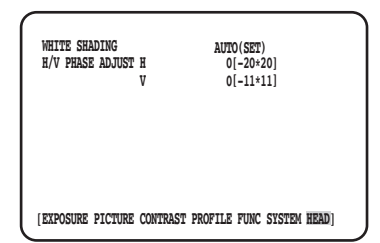

#### **Schritt 1**

Die Kamera auf ein weißes Objekt richten.

#### **Schritt 2**

"AUTO(SET)" wählen und die [SEL]-Taste drücken.

→ Die Weißtönungsfunktion startet und die Anzeige "AUTO(SET)" invertiert und blinkt abwechselnd. Die automatische Einstellung ist beendet, wenn "WHITE SHADING OK" am unteren Rand des MENU angezeigt wird.

#### **Anmerkung:**

- Die Weißtönung kann für jeden Kamerakopf festgelegt werden.
- Wenn "WHITE SHADING NG" angezeigt wird, den Schritt 1 und 2 wiederholen.

### **Wenn die Einstellung "MANUAL" für die Weißtönung festgelegt ist**

#### **Schritt 1**

"MANU" wählen und die [SEL]-Taste drücken.

→ Der manuelle Einrichtungsbildschirm für die Weißtönung wird angezeigt. Jede Richtung der roten/blauen Komponente der Weiß-

tönung einstellen.

## \$2**Die horizontale/vertikale Position des Bildschirms einstellen [H/V PHASE ADJUST]**

Den Bildschirm in den horizontalen (rechts/links) oder vertikalen (oben/unten) Richtungen einstellen.

#### **Anmerkung:**

• Die "H/V PHASE ADJUST" kann für jeden Kamerakopf eingestellt werden.

### **Bitte überprüfen Sie das Gerät auf folgende Symptome, bevor Sie es in Service geben.**

Falls sich ein Problem durch die hier vorgeschlagenen Kontrollen und Abhilfen nicht beheben lässt oder hier nicht behandelt sein sollte, wenden Sie sich bitte an Ihren Fachhändler.

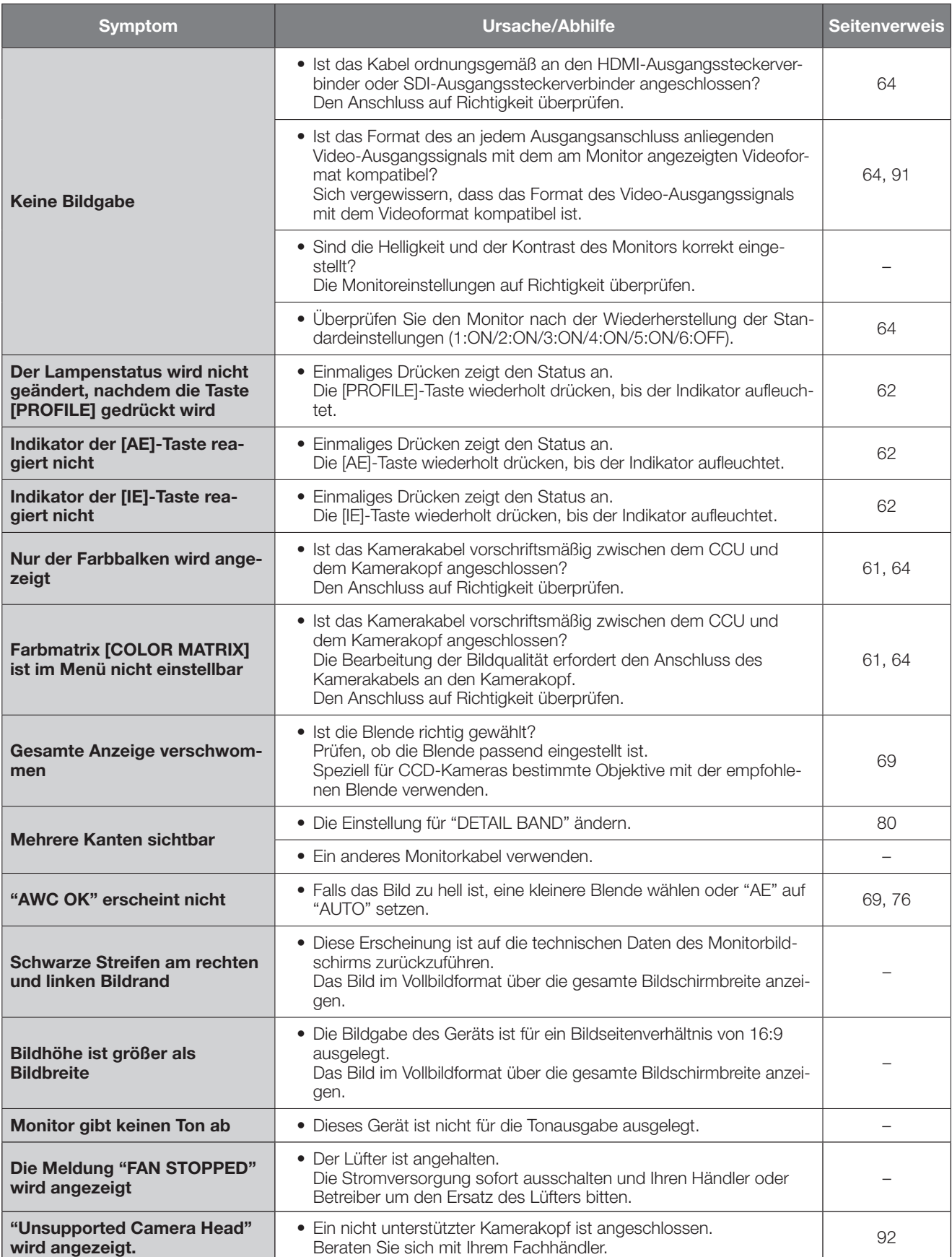

# **Technische Daten**

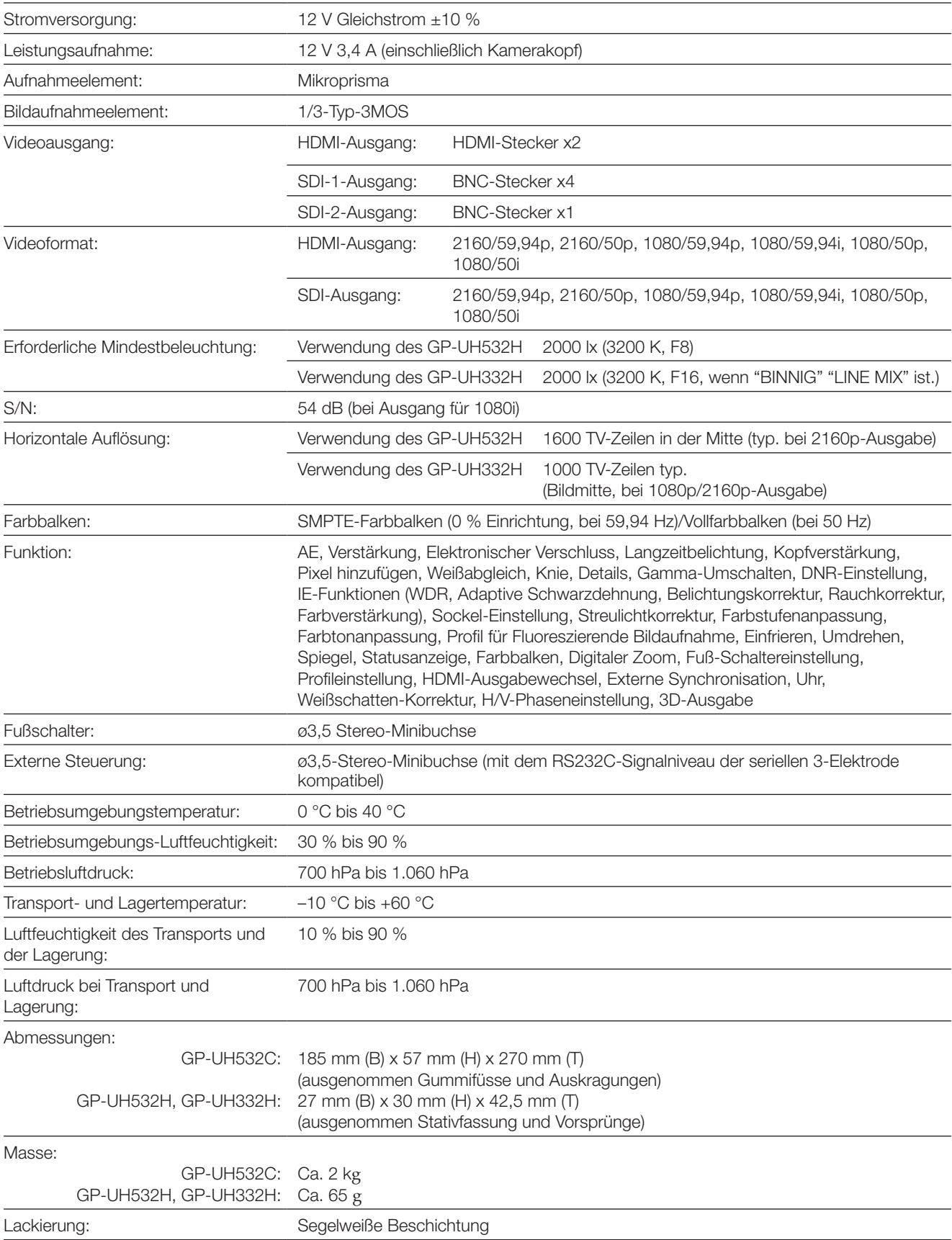

# **Standardzubehör**

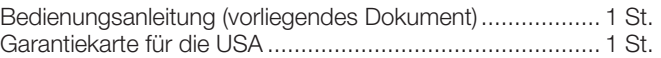

## **Sonderzubehör**

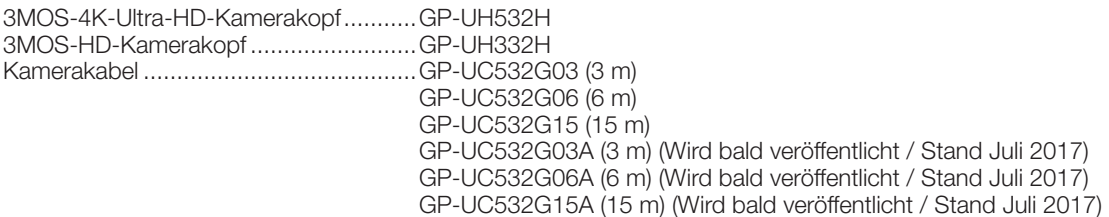

#### **Entsorgung von Altgeräten und Batterien Nur für die Europäische Union und Länder mit Recyclingsystemen**

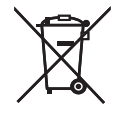

Dieses Symbol, auf den Produkten, der Verpackung und/oder den Begleitdokumenten, bedeutet, dass gebrauchte elektrische und elektronische Produkte sowie Batterien nicht in den allgemeinen Hausmüll gegeben werden dürfen. Bitte führen Sie alte Produkte und verbrauchte Batterien zur Behandlung, Aufarbeitung bzw. zum Recycling gemäß den gesetzlichen Bestimmungen den zuständigen Sammelpunkten zu. Endnutzer sind in Deutschland gesetzlich zur Rückgabe von Altbatterien an einer geeigneten Annahmestelle verpflichtet. Batterien können im Handelsgeschäft unentgeltlich zurückgegeben werden. Indem Sie diese Produkte und Batterien ordnungsgemäß entsorgen, helfen Sie dabei, wertvolle Ressourcen zu schützen und eventuelle negative Auswirkungen auf die menschliche Gesundheit und die Umwelt zu vermeiden.

Für mehr Informationen zu Sammlung und Recycling, wenden Sie sich bitte an Ihren örtlichen Abfallentsorgungsdienstleister. Gemäß Landesvorschriften können wegen nicht ordnungsgemäßer Entsorgung dieses Abfalls Strafgelder verhängt werden.

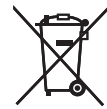

#### **Hinweis für das Batteriesymbol (Symbol unten)**

Dieses Symbol kann in Kombination mit einem chemischen Symbol abgebildet sein. In diesem Fall erfolgt dieses auf Grund der Anforderungen derjenigen Richtlinien, die für die betreffende Chemikalie erlassen wurden.

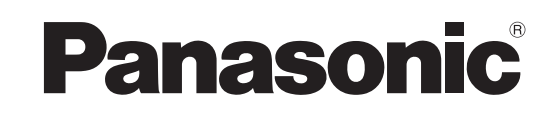

# **Manuel d'utilisation Contrôleur de caméra 4K Ultra HD** N° de modèle GP-UH532C

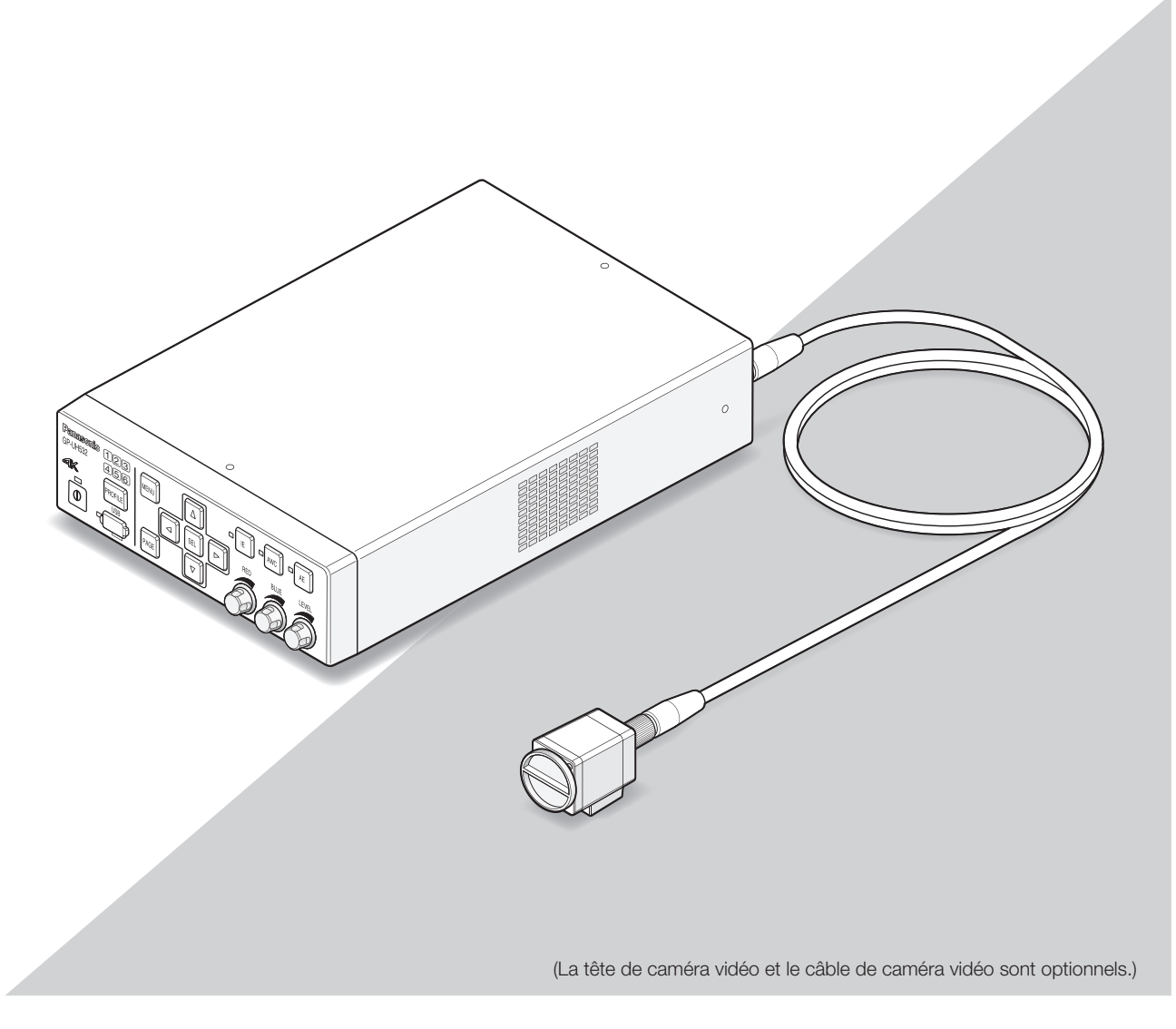

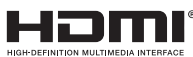

Nous vous recommandons de lire attentivement ces instructions avant de raccorder ou d'utiliser cet appareil et de conserver précieusement ce manuel à des fins de consultation ultérieure.

Le numéro de modèle est abrégé dans certaines descriptions dans le présent manuel.

## **VERSION FRANÇAISE**

(FRENCH VERSION)

#### **AVERTISSEMENT:**

- Afin d'éviter tout risque de déclaration d'incendie ou d'électrocution, ne pas exposer cet appareil à la pluie ni à l'humidité.
- L'appareil ne devrait pas être exposé à des éclaboussures ou des projections d'eau et aucun récipient rempli de liquide tels que des vases ne devraient être posé sur l'appareil.
- L'installation sera effectuée selon toutes les règles applicables d'installation.
- Ceci est un produit de Classe A. Dans un environnement privé, ce produit risque de créer des interférences radio auquel cas des mesures correctives adéquates peuvent être nécessaires et doivent être prises par l'utilisateur.
- Ce matériel est conforme à la Classe A de CISPR 32. Dans un environnement résidentiel, ce matériel risque de créer des interférences radio.
- Tous les travaux d'installation de ce produit devraient être confiés à des techniciens et dépanneurs professionnels ou des installateurs de système.

#### **ATTENTION:**

• Tout changement ou modification non expressément approuvée par la partie responsable de la conformité pourraient annuler l'autorité de l'utilisateur à utiliser cet équipement.

Coupure de l'alimentation. Les appareils équipés ou non équipés d'interrupteurs d'alimentation à positions marche-arrêt (ON-OFF) sont alimentés dès que le cordon d'alimentation secteur est raccordé à la source d'alimentation; cependant, il faut savoir que l'appareil n'est alimenté que dans la mesure où l'interrupteur d'alimentation à positions marche-arrêt se trouve en position marche (ON). Débrancher le cordon d'alimentation afin de couper l'alimentation générale de tous les appareils.

Remarque: Cet équipement a été testé et s'avère respecter les limites imposées pour un périphérique numérique de classe A, conformément à la partie 15 des réglementations de la FCC. Ces limites sont conçues pour fournir une protection raisonnable contre les interférences nuisibles, lorsque l'appareil fonctionne dans un environnement commercial. Cet équipement génère, utilise et peut émettre une énergie de fréquences radio et, s'il n'est pas installé et utilisé conformément aux instructions, peut causer des interférences nuisibles aux communications radio. Pour U.S.A.

L'utilisation de cet équipement dans une zone résidentielle est susceptible de provoquer des interférences nuisibles, auquel cas l'utilisateur devra corriger ces interférences à ses propres frais.

Avertissement de FCC: Pour assurer une conformité continue, (par exemple - n'utiliser que des câbles blindés lors de la connexion aux ordinateurs ou appareils périphériques). Tout changement ou modification non expressément approuvée par la partie responsable de la conformité pourraient annuler l'autorité de l'utilisateur à utiliser cet équipement.

Ce produit contient une pile au lithium CR contenant ellemême du perchlorate –ceci peut impliquer une manipulation spéciale.  $-$  Pour II.S.A.

Consulter le site www.dtsc.ca.gov/hazardouswaste/ perchlorate/

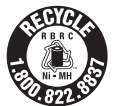

Une pile ion/polymère lithium qui est recyclable alimente le produit vous avez acheté. Veuillez appeler le 1-800-8-BATTERY pour obtenir les informations nécessaires sur la façon dont réutiliser cette pile.

Le numéro de modèle et numéro de série de ce produit se trouve sur l'appareil. Pour U.S.A.

Nous vous conseillons de relever le numéro de modèle et numéro de série de votre appareil dans l'espace réservé cidessous et de conserver précieusement votre notice d'instructions en tant que justificatif d'achat aux fins d'identification en cas de vol.

No. de modèle

No. de série

#### CAN ICES-3(A)/NMB-3(A)

Pour Canada

Pour l'Europe

Nous déclarons sous notre propre responsabilité que le produit auquel se réfère la présente déclaration est conforme á la norme spécifiée ou à tout autre document normatif conformément aux dispositions de la directive 2004/108/CE.

## **EMC pour l'usage de ce produit dans un milieu médical**

• La description du GP-UH532 représente le système de caméra vidéo utilisant le GP-UH532C et le GP-UH532H ou GP-UH332H.

### **AVERTISSEMENT**

- L'utilisation d'accessoires ou de câbles qui ne sont pas spécifiés dans ce document peut augmenter le rayonnement électromagnétique à émettre à partir du GP-UH532 ou détériorer l'immunité à la perturbation électromagnétique.
- Si l'utilisation du GP-UH532 est faite par une installation à côté ou placé dessus l'autre appareil, s'assurer que le CCU fonctionne normalement dans le système.

## **ATTENTION**

• Pour mettre ce produit au rebut, une conformité à la législation locale ou nationale et aux politiques associées d'hôpital est exigée.

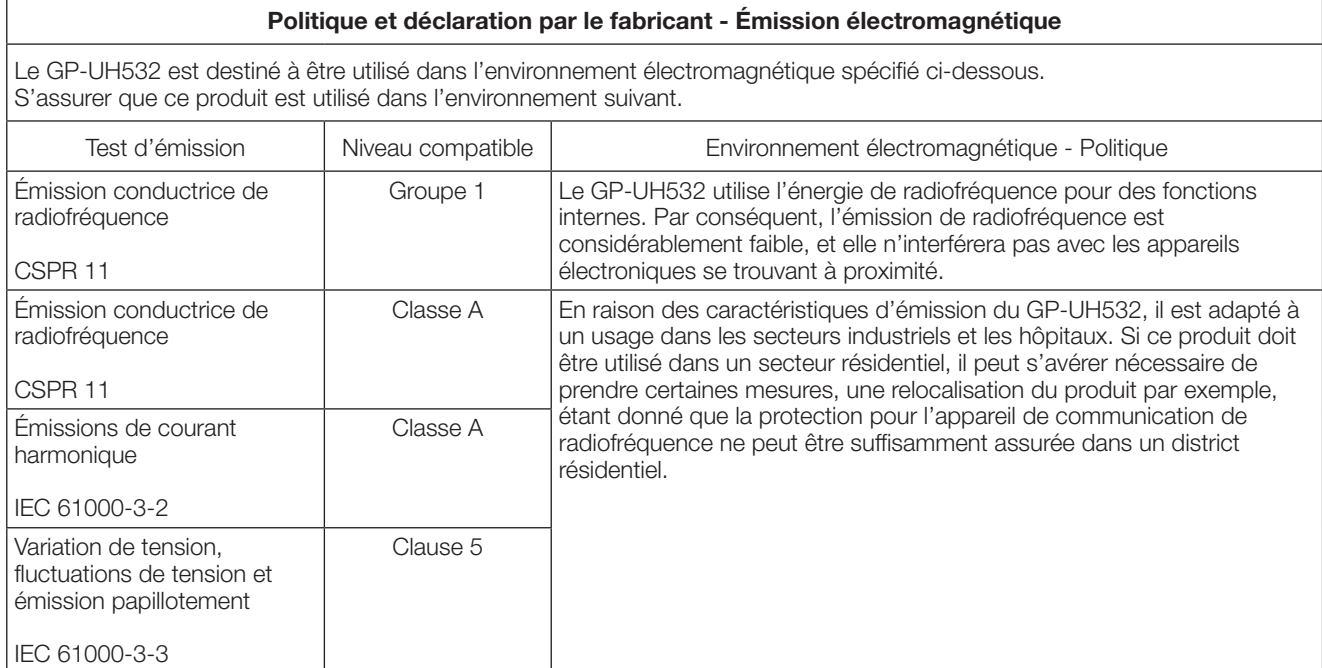

Utiliser l'adaptateur d'alimentation secteur: Fabricant: Sinpro Electronics Co., Ltd. No. de pièce: MPU60A-105-P49L10\*

#### **Politique et déclaration par le fabricant - Émission électromagnétique**

Le GP-UH532 est destiné à être utilisé dans l'environnement électromagnétique spécifié ci-dessous. S'assurer que ce produit est utilisé dans l'environnement suivant.

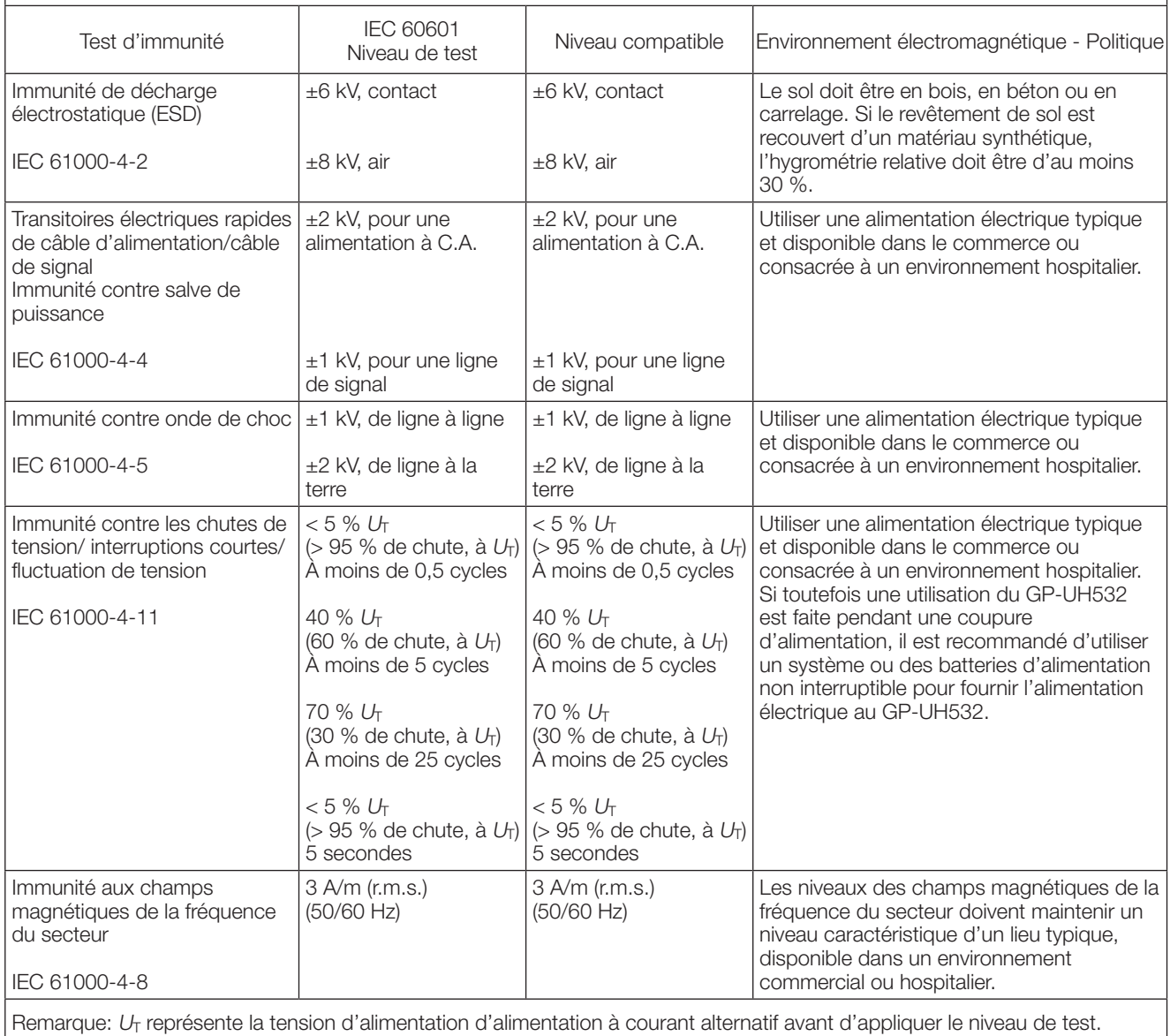

#### **Politique et déclaration par le fabricant - Émission électromagnétique**

Le GP-UH532 est destiné à être utilisé dans l'environnement électromagnétique spécifié ci-dessous. S'assurer que ce produit est utilisé dans l'environnement suivant.

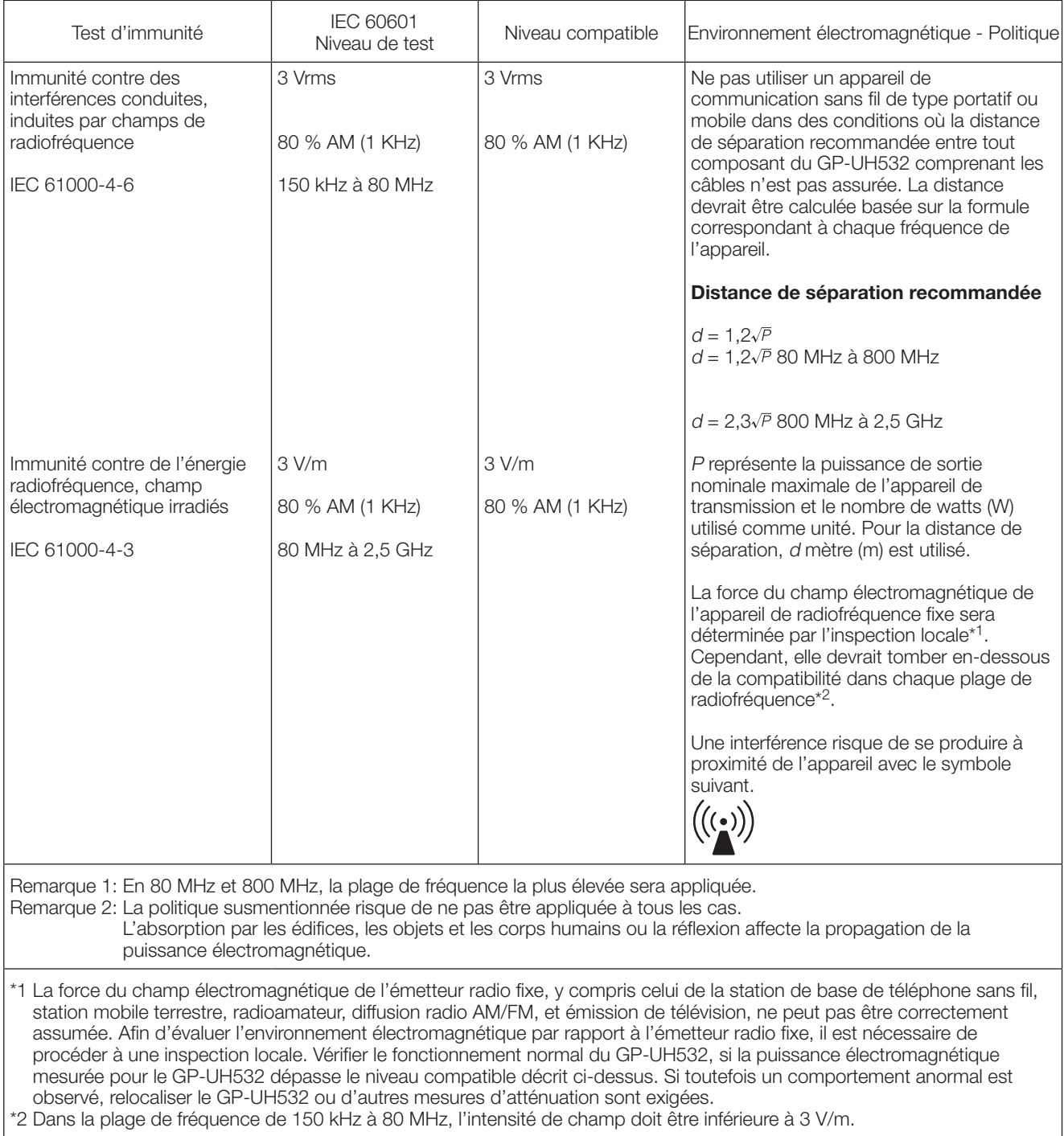

## **Spécifications au sujet de la sécurité dans un environnement médical**

- Le mode de fonctionnement est "Fonctionnement continu".
- Il convient de noter que ce produit est évalué à la norme CLASS I lors de l'utilisation d'un adaptateur d'alimentation secteur.
- Pour éviter tout danger de décharge électrique, connecter ce produit essentiellement à une source d'alimentation (commerciale) équipée d'une mise à la terre de protection.
- Étant donné que tous les dispositifs périphériques connectés à la section d'entrée de signal ou à la section de sortie de signal sont constitués en tant que système médical, il y a obligation et responsabilité à rendre l'ensemble du système compatible et conforme aux conditions imposées par la norme de système de IEC60601-1 Clause 16. Ne pas toucher simultanément l'un quelconque de ces connecteurs et un patient.
- Entrer en contact avec votre distributeur, l'installateur ou l'assistance technique client, comme décrit dans le manuel d'utilisation, pour effectuer l'installation.
- Ne pas installer ce produit dans un emplacement où il est difficile de retirer le cordon d'alimentation.
- Utiliser la prise d'alimentation "Niveau d'hôpital" et CORDON D'ALIMENTATION pour assurer la conformité avec ANSI/AAMI ES60601-1 (pour les États-Unis) /CAN/CSA-C22.2 No.60601-1 (pour le Canada).
- Sous certaines CONDITIONS DE PANNE UNIQUE, il est possible que le flanc du côté droit du logement de CCU devienne chaud et il y a un RISQUE possible de brûlure en cas de contact.
- Quand ce produit a été utilisé pendant de nombreuses années, il existe une possibilité que certaines pièces se soient détériorées, ce qui peut entraîner une panne ou mener à un accident, selon l'environnement d'utilisation, même s'il n'y a aucune pièce défectueuse apparente. Contrôler quotidiennement si l'un des cas suivants se produit.

- Fumée, odeur de brûlé dégagée ou son anormal émis.
- Le cordon d'alimentation, la prise d'alimentation électrique ou l'adaptateur d'alimentation secteur est anormalement chaud. Il existe une fissure ou une coupure.
- Réception d'une succession de décharges électriques en touchant le produit.
- Aucune image n'est affichée quand le courant est appliqué.
- Son anormal produit par le ventilateur. Ou bien le ventilateur ne tourne pas.
- Il existe d'autres erreurs ou des dégâts inhabituels.

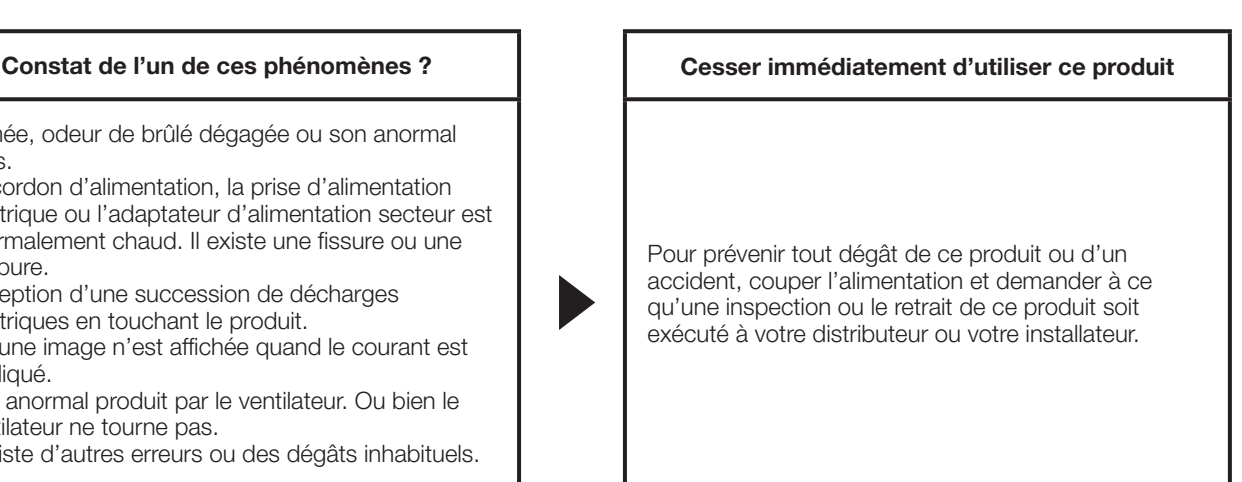

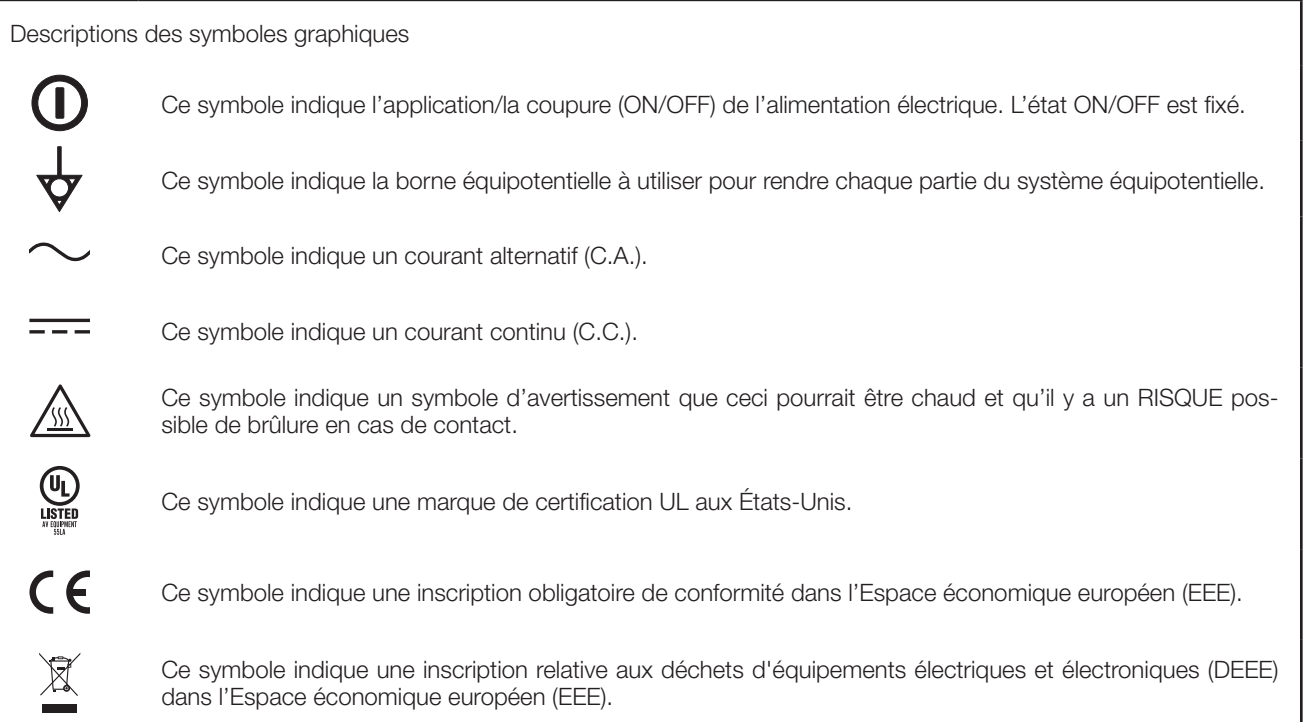

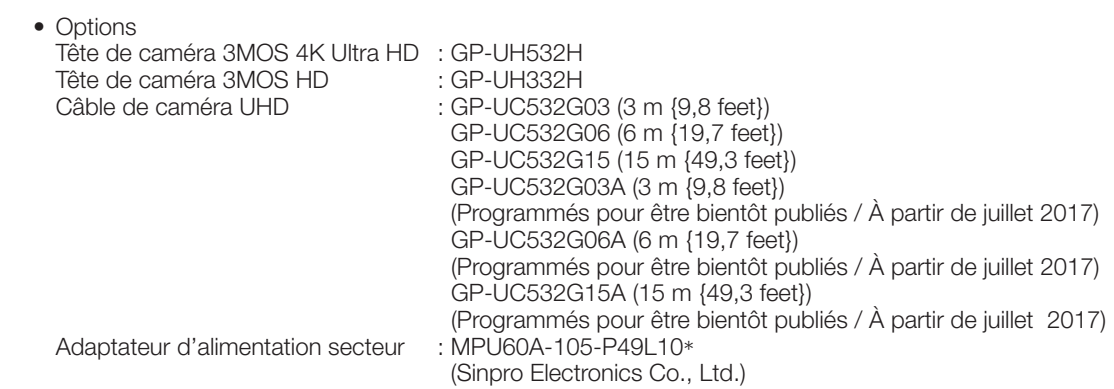

# Table des matières

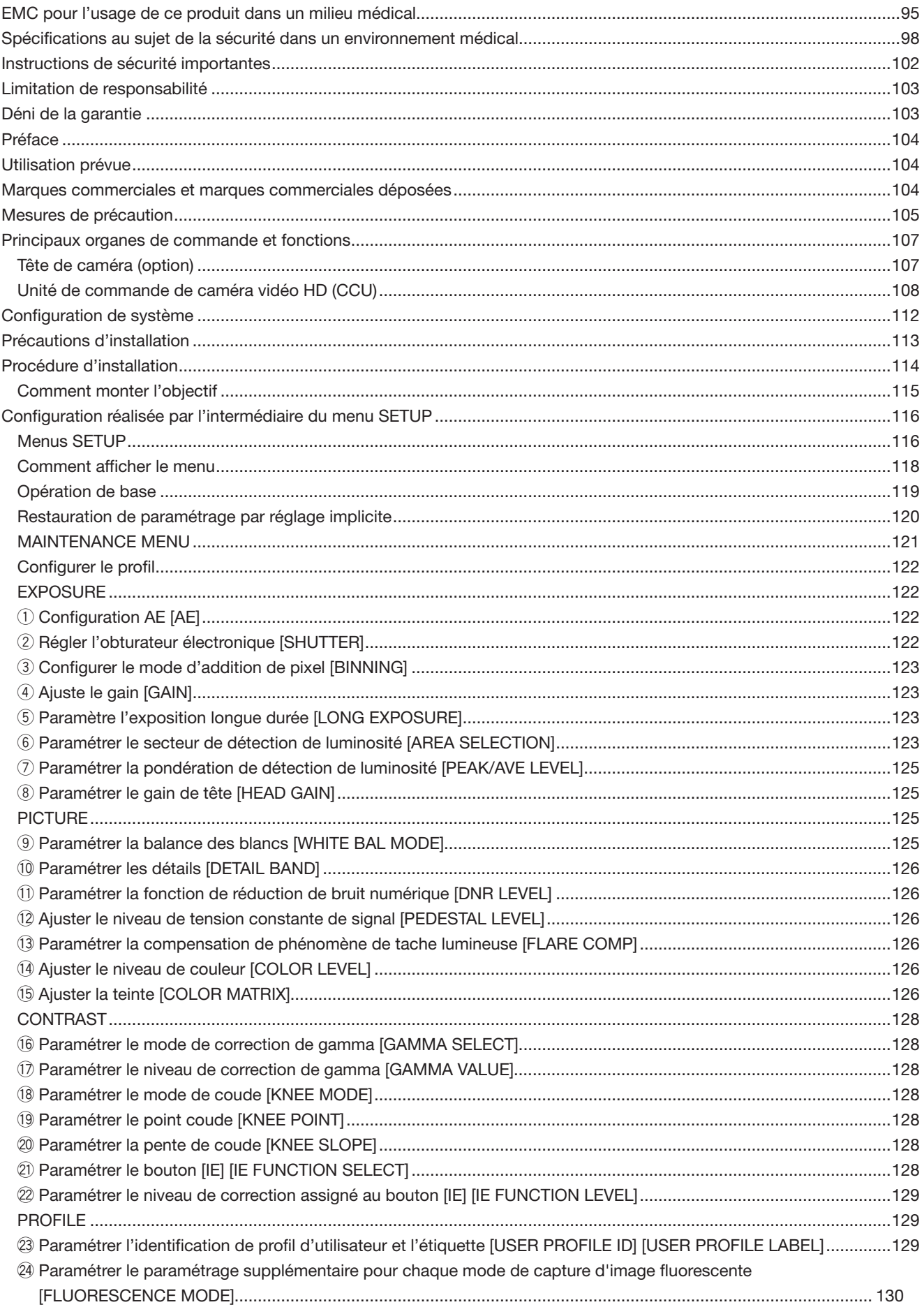

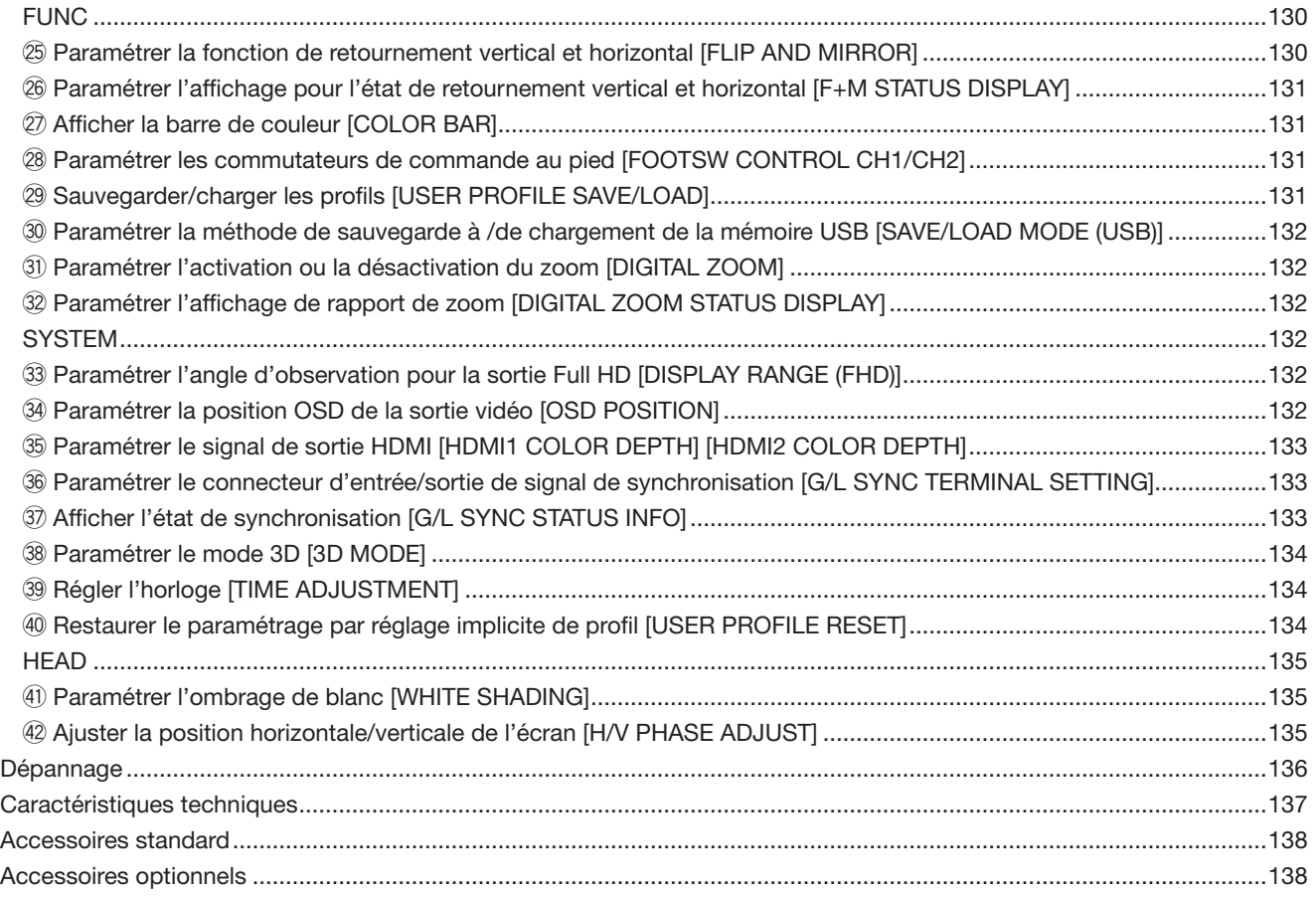

# **Instructions de sécurité importantes**

- 1) Veiller à lire ces instructions.
- 2) Conserver ces instructions.
- 3) Tenir compte de tous les avertissements.
- 4) Se conformer à toutes les instructions.
- 5) Ne pas utiliser cet appareil près de lieux en présence d'eau.
- 6) Nettoyer uniquement avec un chiffon sec.
- 7) N'obturer aucune des ouvertures d'aération. Installer conformément aux instructions du fabricant.
- 8) Ne pas utiliser à proximité de sources de chaleur telles que des radiateurs, des bouches de chauffage, des appareils de chauffage ou tout autre appareil (y compris les amplificateurs) produisant de la chaleur.
- 9) Ne pas asservir l'objectif de sécurité de la prise polarisée ou de la prise de mise à la terre. Une prise polarisée possède deux lames dont l'une est plus large que l'autre. Une prise de mise à la terre possède deux lames ainsi qu'un troisième élément, un ergot de mise à la terre. La lame qui est large ou le troisième élément, l'ergot, sont installés pour assurer votre sécurité. Si la prise fournie ne s'engage pas correctement dans votre prise, veuillez consulter un électricien pour qu'il effectue le remplacement de l'ancienne prise de sortie secteur.
- 10) Protéger le cordon d'alimentation afin que personne ne puisse marcher dessus ni ne soit pincé, notamment près des prises, les prises pratiques et les points de sortie de l'appareil.
- 11) Utiliser uniquement les fixations ou les accessoires spécifiés par le fabricant.
- 12) Utiliser uniquement le chariot, le support, le trépied, la platine de fixation ou la tablette spécifiée par le fabricant ou vendu avec l'appareil. Quand un chariot est utilisé, prendre toutes les précautions nécessaires lors du déplacement de la combinaison chariot-appareil afin que le tout ne se renverse pas.

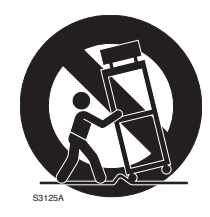

- 13) Débrancher cet appareil pendant les orages électriques ou s'il n'est pas utilisé sur de longues périodes de temps.
- 14) Toute réparation ou dépannage doit être confié à un personnel qualifié. Un dépannage est nécessaire lorsque l'appareil a été endommagé d'une manière quelconque, par exemple, lorsque le cordon d'alimentation électrique ou la prise ont été endommagés, quand du liquide s'est répandu dessus ou si des objets sont tombés dans l'appareil, lorsque l'appareil a été exposé à la pluie ou à l'humidité, ne fonctionne pas normalement ou s'il a fait une chute.

## **Limitation de responsabilité**

CETTE PUBLICATION EST FOURNIE "COMME TEL" SANS GARANTIE DE TOUTE SORTE, EXPRÈS OU IMPLICITE, ÉTANT INCLUSE MAIS NON LIMITÉE AUX GARANTIES IMPLICITES DE LA VALEUR MARCHANDE, ADAPTATION POUR TOUT BUT PARTICULIER OU NON-INFRACTION DES DROITS D'UN TIERS.

CETTE PUBLICATION A PU INCLURE DES INEXACTI-TUDES TECHNIQUES OU DES ERREURS TYPOGRA-PHIQUES. DES CHANGEMENTS SONT AJOUTÉS AUX INFORMATION CI-DESSUS, À TOUT MOMENT, AUX FINS D'AMÉLIORATION DE CETTE PUBLICATION ET/OU DU PRODUIT CORRESPONDANT(S).

# **Déni de la garantie**

EN AUCUN CAS Panasonic i-PRO Sensing Solutions Co., Ltd. NE SERA TENU POUR RESPONSABLE POUR TOUTE PARTIE OU TOUTE PERSONNE, À L'EXCEPTION DU REMPLACEMENT OU D'UNE MAINTENANCE RAISONNABLE DE CE PRODUIT POUR LES CAS CITÉS, INCLUS MAIS NON LIMITÉS À CE QUI SUIT:

- (1) TOUTE PERTE OU ENDOMMAGEMENT, Y COMPRIS SANS LIMITATION, DIRECT OU INDIRECT, SPÉCIAL, IMPORTANT OU EXEMPLAIRE, SURVENANT OU CONCERNANT LE PRODUIT;
- (2) TOUTE INCOMMODITÉ, PERTE OU ENDOMMAGE-MENT CAUSÉ PAR UN USAGE NON APPROPRIÉ OU UNE UTILISATION NÉGLIGENTE DE L'UTILISATEUR;
- (3) DÉMONTAGE, RÉPARATION OU MODIFICATION NON AUTORISÉS DU PRODUIT EFFECTUÉS PAR L'UTILISA-TEUR;
- (4) INCOMMODITÉ OU TOUTE PERTE SURVENANT LORSQUE LES IMAGES NE SONT PAS AFFICHÉES DÛ À TOUTE RAISON OU CAUSE Y COMPRIS TOUTE PANNE OU PROBLÈME DU PRODUIT;
- (5) TOUT PROBLÈME, INCOMMODITÉ IMPORTANTE OU PERTE OU ENDOMMAGEMENT, SURVENANT DU SYSTÈME COMBINÉ PAR LES APPAREILS DE TIERS;
- (6) TOUTE RÉCLAMATION OU ACTION ENTREPRISE POUR DES DOMMAGES, APPORTÉE PAR TOUTE PERSONNE OU ORGANISATION ÉTANT UN SUJET PHOTOGÈNE, DÛ A LA VIOLATION DE L'INTIMITÉ AVEC POUR RÉSULTAT DES IMAGES DE SURVEIL-LANCE DE CAMERA VIDÉO, Y COMPRIS DES DON-NÉES SAUVEGARDÉES, POUR UNE RAISON QUEL-CONQUE, EST DIFFUSÉE PUBLIQUEMENT OU EST EMPLOYÉE DANS N'IMPORTE QUEL BUT.

Ce système est un contrôleur de caméra vidéo HD à la fois compact et léger (ultérieurement appelé CCU), où la tête de caméra vidéo est séparément installée, équipée de fonctions produisant une qualité d'image élevée et de fonctions multiples introduisant le traitement des signaux numériques.

• GP-UH532C Contrôleur de caméra 4K Ultra HD

Ce produit est utilisé en combinaison avec la tête de caméra vidéo 3MOS 4K Ultra HD ou la tête de caméra vidéo 3MOS HD optionnelle (dénommée ci-après, tête de caméra vidéo).

- GP-UH532H Tête de caméra 3MOS 4K Ultra HD
- GP-UH332H Tête de caméra 3MOS HD
- La sortie multi-format prenant en charge 2160p, 1080p et 1080i est disponible.
- La transmission de signal sans dégradation de signal a été réalisée grâce aux connecteurs de sortie HDMI ou SDI.
- La fonction WDR (plage dynamique étendue) permet aux utilisateurs de capter même des images avec une plage étendue de contraste et de luminosité et de faciliter leur visibilité.

Les descriptions dans cette documentation s'appuient sur un système équipé de la tête de caméra vidéo.

# **Utilisation prévue**

La série de caméra vidéo télécommandée Ultra HD GP-UH532 Panasonic est destinée à saisir des images mobiles précises 4K à haute résolution (3840x2160) 60p et à reproduction des couleurs élevée provenant de microscopes chirurgicaux ou de lampes à fente. Ce produit n'est pas conçu pour être utilisé pour un système d'endoscopie qui pourrait entrer en contact avec des patients. Il n'est également pas conçu pour être utilisé avec des produits médicaux dont l'échec d'utilisation peut provoquer des dommages humains voire entraîner la perte de la vie ou des dommages matériels graves.

Ce produit est conforme aux normes pour l'équipement électrique médical IEC60601-1 et IEC60601-1-2.

Pour obtenir des informations d'enregistrement médical, veuillez contacter votre fournisseur local Panasonic.

## **Marques commerciales et marques commerciales déposées**

- Les termes HDMI et High-Definition Multimedia Interface ainsi que le logo HDMI sont des marques commerciales ou des marques déposées de HDMI Licensing Administrator, Inc. aux États-Unis et dans d'autres pays.
- Microsoft et Windows sont ou des marques commerciales déposees ou des marques commerciales de la firme Microsoft Corporation aux États-Unis d'Amerique et/ou dans d'autres pays.
- Toutes autres marques commerciales identifiées ci-dessus sont la propriété de leurs propriétaires respectifs.

#### **Confier les travaux d'installation au distributeur.**

Les travaux d'installation exigent des connaissances techniques et de l'expérience. Le fait de ne pas observer ceci peut engendrer un incendie, provoquer une décharge électrique, des blessures voire endommager ce produit. Faire en sorte de consulter le distributeur.

#### **Câbler correctement.**

Des courts-circuits ou un câblage incorrect peuvent engendre une déclaration d'incendie voire une décharge électrique.

#### **Sélectionner un secteur d'installation capable de supporter le poids total.**

Le fait de sélectionner une surface inadéquate pour l'installation peut faire tomber ce produit ou le renverser, ceci ayant pour résultat de blesser quelqu'un.

Les travaux d'installation ne doivent commencer qu'après le renforcement suffisant de la surface d'accueil.

#### **Des inspections périodiques doivent être effectuées.**

Une formation de rouille sur les parties métalliques ou sur les vis peut engendrer une chute du produit ou provoquer des accidents.

Se mettre en rapport avec le distributeur en ce qui concerne les inspections à faire.

#### **Couper l'alimentation lors nettoyage de ce produit.**

Le fait de ne pas respecter cette précaution risque de provoquer une électrocution.

#### **Arrêter immédiatement l'utilisation quand quelque chose est erroné avec ce produit.**

Quand de la fumée se dégage du produit, qu'une odeur de fumée sort du produit, ou qu'une détérioration de l'extérieur de ce produit est notée, une utilisation continue aura comme conséquence une déclaration d'incendie, des blessures ou des dégâts du produit.

Couper immédiatement l'alimentation de ce produit et prendre contact avec votre distributeur.

#### **Ne pas entreprendre des travaux associés à l'installation et au câblage pendant que le courant d'alimentation électrique est appliqué.**

Le fait de ne pas respecter cette recommandation risque de provoquer un incendie voire une électrocution.

#### **Ne pas exposer ce produit à dans une atmosphère en présence de produit inflammable.**

Le fait de ne pas respecter cette recommandation risque de provoquer une explosion et de blesser quelqu'un.

#### **Éviter d'installer ce produit dans des emplacements où des dégâts par le sel se produisent ou du gaz corrosif est produit.**

Le manque à observer ceci peut entraîner une détérioration des parties servant à l'installation sans compter que des accidents tels qu'une chute de ce produit peuvent se produire.

#### **Ne pas frapper ni soumettre ce produit à des chocs violents.**

Le fait de ne pas respecter cette précaution risque d'aboutir à des blessures voire de créer un incendie.

#### **Ne pas introduire d'objets étrangers dans le produit.**

Ne laisser aucuns corps étrangers ou liquide tel que de l'eau, une pièce métallique, etc. pénétrer dedans étant donné que cela peut déclarer un incendie ou provoquer une décharge électrique.

Si cela se produit, débrancher immédiatement la prise d'alimentation électrique de la prise de sortie secteur et contacter votre distributeur.

#### **Ne jamais démonter ni modifier ce produit.**

Le fait de ne pas respecter cette recommandation risque de provoquer un incendie voire une électrocution.

Demander à votre distributeur de faire l'inspection et de le réparer.

#### **Sous la foudre (ou pendant des travaux de construction), ne pas toucher ce produit, le cordon d'alimentation ou les câbles connectés.**

Le fait de ne pas respecter cette précaution risque de provoquer une électrocution.

#### **Éviter de poser des récipients contenant des liquides tels contenant de l'eau à proximité de ce produit.**

Si du liquide se renverse sur ce produit, cela risque de provoquer un incendie voire une électrocution.

Si cela se produit, débrancher immédiatement la prise d'alimentation électrique de la prise de sortie secteur et contacter votre distributeur.

#### **Ne jamais frotter le bord des parties métalliques à mains nues.**

Le fait de ne pas respecter cette précaution risque d'aboutir à des blessures.

### **[Précautions lors de l'installation]**

#### **Pour avoir l'assurance de l'utiliser en permanence avec des performances stables**

Certaines parties de cet appareil risquent une détérioration et ceci peut écourter la durée de service utile de l'appareil s'il est utilisé dans des emplacements à hautes températures et humidité élevée.

Cet appareil doit être mis en service dans des limites de température comprises entre 0 °C à 40 °C {32 °F to 104 °F}. Le fait de ne pas observer cette recommandation peut affecter les composants internes ou provoquer un dysfonctionnement du appareil. L'utilisation de ce produit à des températures de 30 °C {86 °F} ou inférieures est recommandée sans chaleur directe provenant de chaufferettes et en considération de la chaleur dégagée à l'emplacement du produit.

#### **Manipuler ce produit délicatement.**

Ne pas faire tomber ce produit ni le soumettre à des chocs ou des vibrations. Le fait de ne pas respecter cette recommandation peut-être une source de panne.

#### **Ne pas diriger ce produit vers de puissantes sources d'éclairage.**

Une source d'éclairage telle que la lumière d'un projecteur d'éclairage peut entraîner un éblouissement (léger saignement).

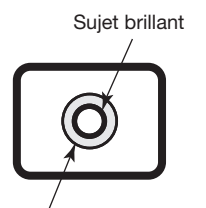

Hyper luminosité du spot

#### **Batteries Incorporées**

Des batteries sont installées dans ce produit. Ne pas laisser les batteries exposées dans un environnement où une chaleur excessive peut résulter de la lumière du soleil ou d'un feu.

#### **Alarme de ventilateur de refroidissement**

Quand le message d'alarme de ventilateur de refroidissement est affiché, couper immédiatement le courant et contacter votre distributeur.

#### **Nettoyage**

• Couper l'alimentation puis se servir d'un tissu souple pour nettoyer ce produit.

 Quand il est difficile de retirer de la poussière accumulée, utiliser un tissu souple qui a été imbibé dans un détergent neutre dilué et bien essoré pour l'essuyer. Retirer ce qui reste de produit détergent avec un morceau de tissu sec.

- Ne jamais se servir de produits détergents forts ou abrasifs pour nettoyer le coffret extérieur de l'appareil. L'alcool d'éthanol ou d'isopropyle peut être utilisé pour la tête de caméra vidéo et le CCU. Cependant, ils ne peuvent pas être utilisés pour le câble de caméra vidéo.
- Quand un tissu traité chimiquement pour faire le nettoyage est utilisé, lire attentivement les précautions indiquées qui accompagnent le tissu traité chimiquement.

#### **Étiquette d'instructions**

Se référer à l'étiquette d'instructions collée en-dessous ou sur le produit quant aux instructions de classification de l'équipement et de source d'alimentation, etc.

#### **Mémoire USB**

- Utiliser la mémoire USB compatible avec USB2.0.
- Afin de maintenir une lecture/écriture à grande vitesse, exécuter "Scandisk" ou "CheckDisk" avec l'ordinateur personnel avec le système d'exploitation Microsoft® Windows®.
- FAT32 est pris en charge. Utiliser une mémoire USB dont le volume est de 32 GB ou moins. Une clé USB avec un format encrypté n'est pas pris en charge.
- La mémoire USB ne peut pas être formatée avec le CCU.

Ce produit est conçu pour des usages normaux comme tout matériel électronique à usage général.

Le fait d'utiliser ce produit à des fins d'utilisation spéciales (tels que pour le trafic, le transport et le traitement médical) sans effectuer les procédures nécessaires conformes aux règlements connexes en vigueur dans son pays ou sur site de sa propre responsabilité peut être interdit.

## **Tête de caméra (option)**

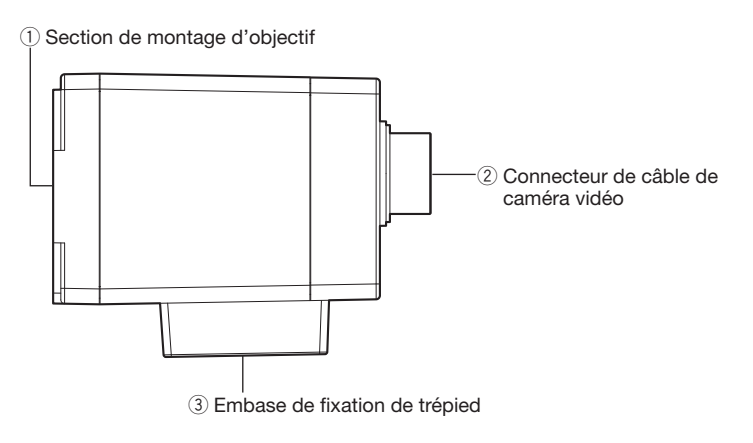

#### **IMPORTANT:**

- Couper systématiquement le courant du CCU avant de connecter ou de débrancher le câble de caméra vidéo.
- Éviter de plier excessivement sinon le câble de caméra vidéo peut se briser.
- Utiliser uniquement la tête de caméra vidéo spécifique.

#### q **Section de montage d'objectif**

Un objectif à monture de type C est monté sur cette section. (☞ Page 115)

#### w **Connecteur de câble de caméra vidéo**

 Connecteur pour le câble de caméra vidéo (option) <Câble de caméra> GP-UC532G03 (3 m {9,8 feet}) GP-UC532G06 (6 m {19,7 feet}) GP-UC532G15 (15 m {49,3 feet} GP-UC532G03A (3 m {9,8 feet}) (Programmés pour être bientôt publiés / À partir de juillet 2017) GP-UC532G06A (6 m {19,7 feet}) (Programmés pour être bientôt publiés / À partir de juillet 2017) GP-UC532G15A (15 m {49,3 feet}) (Programmés pour être bientôt publiés / À partir de juillet 2017)

#### e **Embase de fixation de trépied**

 Le trou fileté de trépied est utilisé quand la tête de caméra vidéo est fixée au trépied. Orifice de douille filetée de fixation de trépied: 1/4-20 UNC

## **Unité de commande de caméra vidéo HD (CCU)**

### **<Avant>**

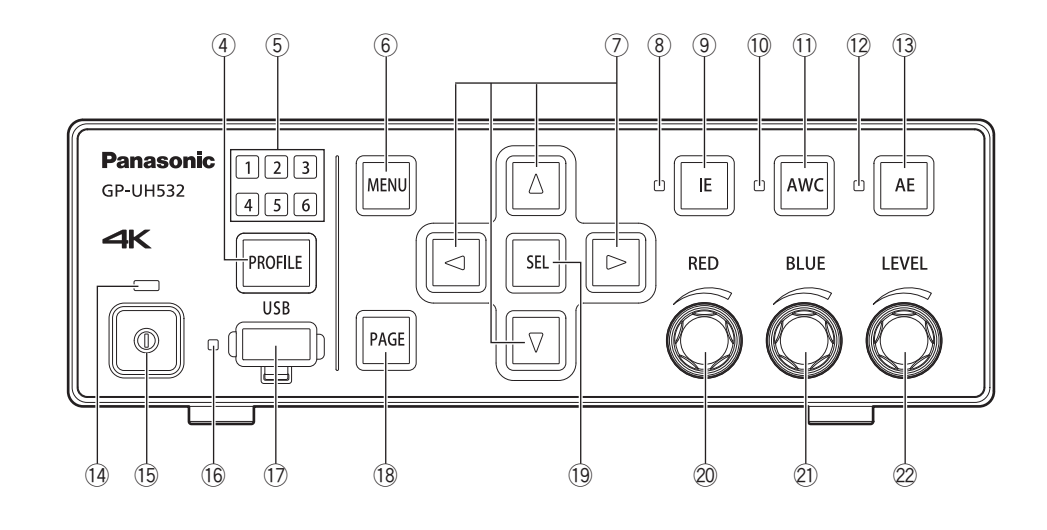

### r **Bouton de sélection de profil [PROFILE]**

 Sélectionne un profil de 1 à 6. Chaque profil doit être paramétré à l'avance en utilisant le menu SETUP (☞ page 122).

t **Lampe témoin de sélection de profil [1/2/3/4/5/6] (verte)**

Le numéro de profil sélectionné sera allumé en vert.

#### y **Bouton de menu [MENU]**

Quand le bouton est pressé pendant plus de 1 seconde, le menu SETUP (ADVANCED MENU) sera affiché.

 Une couche supérieure du MENU sera affichée quand le bouton est pressé alors que le menu SETUP est affiché. Le menu SETUP peut être caché en appuyant sur le bouton pendant plus de 1 seconde.

 Le fait d'appuyer sur ce bouton, sauf quand le menu SETUP est affiché, fait que la fonction de gel d'écran sera activée.

- u **Boutons de commande de curseur vers le haut/ vers le bas/vers la gauche/vers la droite [**g**/**h**/**e**/**f**]**
	- **Bouton de commande vers le haut [**g**]/** Bouton de commande vers le bas [ $\nabla$ ] Change la rubrique de paramétrage ciblée pendant que le menu SETUP est affiché. Une fois pressé alors qu'un menu autre que le menu

SETUP est affiché, le paramétrage de "FLIP AND MIRROR" sera commuté. (☞ Page 130)

• **Bouton de commande vers la droite [**f**]/Bouton**  de commande vers la gauche [<] Déplace le curseur ou change le contenu de la rubrique de paramétrage pendant que le menu SETUP est affiché.

Une fois pressé alors qu'un menu autre que le menu SETUP est affiché, le rapport zoom de "DIGITAL ZOOM" sera commuté. (☞ Page 132)

### i **Lampe témoin d'état IE (verte)**

 Indique l'état Activé/Arrêt de la fonction IE (IMAGE ENHANCEMENT). Activé: La fonction IE est validée. Arrêt: La fonction IE est invalidée.

#### o **Bouton IE [IE]**

Commute sur Activé/Arrêt de la fonction IE.

#### !0 **Lampe témoin d'état AWC (orange)**

 Indique l'état de la fonction AWC (commande de balance des blancs automatique). Arrêt: AWC est désactivée. Clignote: AWC est activée ou en phase d'utilisation. Clignote → Arrêt: AWC succès Activé: AWC erreur

#### !1 **Bouton AWC [AWC]**

 Si "WHITE BAL MODE" dans le menu SETUP est réglé sur "AWC", AWC sera démarré quand le bouton est pressé alors que les images de caméra vidéo sont affichées.

#### **IMPORTANT:**

• Quand la tête de caméra vidéo n'est pas connectée, le bouton [AWC] ne lance aucune opération.

- !2 **Lampe témoin d'état AE (verte)** Indique l'état de mode Automatique/Manuel de la fonction AE (exposition automatique). Activé: Exposition automatique Arrêt: Exposition manuelle
- !3 **Bouton AE [AE]** Commute la fonction AE en mode automatique/manuel.
- !4 **Lampe témoin d'alimentation (verte)** Indique l'état Activé/Arrêt de l'alimentation. Activé: Mise sous tension Arrêt: Mise hors tension
- !5 **Interrupteur d'alimentation [repère de commutateur]**

 Ce commutateur permet de couper et d'établir alternativement l'alimentation électrique de CCU et de la tête de caméra vidéo.

!6 **Lampe témoin d'état USB (verte)** Indique l'état de la clé USB.

 Clignote: Accès aux données Activé: Monté Arrêt: Retiré
#### !7 **Connecteur USB [USB]**

 En insérant la mémoire USB, SAVE/LOAD du profil peut être exécuté.

#### !8 **Bouton Page [PAGE]**

 Commute la page pendant que le menu SETUP est affiché.

 QUICK MENU sera affiché quand le bouton est pressé tandis qu'un menu autre que le menu SETUP est affiché.

 Quand "3D MODE" est sélectionné pour "SIDE-BY-SIDE", le fait d'appuyer sur ce bouton pendant plus de 1 seconde commutera entre 3D et 2D de l'image délivrée. (☞ page 134)

#### !9 **Bouton de sélection [SEL]**

 Détermine les paramétrages pendant que le menu SETUP est affiché.

Quand le bouton est pressé alors qu'un menu autre que le menu SETUP est affiché, la fenêtre "SETTING INFORMATION" sera affichée. Quand il est pressé encore une fois, les images de caméra vidéo seront restaurées.

 Dans la fenêtre "SETTING INFORMATION", les paramétrages de "IE FUNCTION SELECT", "FOOTSW CONTROL CH1/CH2", "SAVE/LOAD MODE (USB)" et "VIDEO FORMAT (HDMI1/HDMI2/SDI1/SDI2)" sont affichés.

#### @0 **Molette de réglage de volume du rouge [RED]**

 Ajuste le décalage de gain RED de la balance des blancs.

 La rubrique sélectionnée sera changée si la molette de réglage de volume est tournée tandis que le menu SETUP est affiché.

### @1 **Molette de réglage de volume du bleu [BLUE]**

 Ajuste le décalage de gain BLUE de la balance des blancs.

#### @2 **Molette de réglage de volume [LEVEL]**

 Ajuste le niveau de la luminosité. Déplace le curseur ou change le contenu de la rubrique sélectionnée pendant que le menu SETUP est affiché.

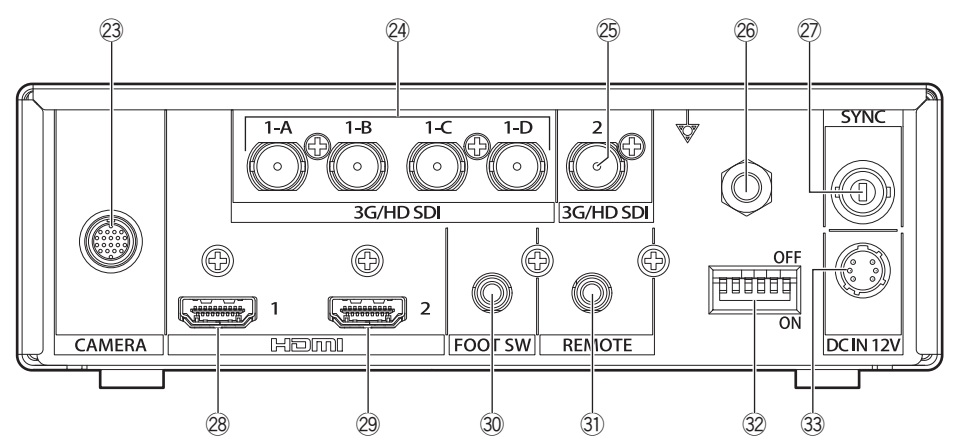

- @3 **Connecteur de câble de caméra vidéo [CAMERA]** Connecteur pour le câble de caméra vidéo (option). (☞ Page 138)
- @4 **Connecteurs de sortie SDI [3G/HD SDI 1-A/1-B/1-C/1-D]** Connecteur pour le signal de sortie 3G-SDI ou HD-SDI.
- @5 **Connecteur de sortie SDI [3G/HD SDI 2]** Connecteur pour le signal de sortie 3G-SDI ou HD-SDI.

#### **IMPORTANT:**

- Utiliser un câble de haute qualité compatible avec 3G-SDI ou HD-SDI.
- @6 **Connecteur de potentiel d'égalisation [Repère de potentiel]** Connecteur pour mise à la terre de l'égalisation potentielle.
- @7 **Connecteur d'entrée/sortie de signal de synchronisation [SYNC]** Connecteur pour l'entrée ou la sortie de signal de synchronisation externe.
- @8 **Connecteur de sortie HDMI [HDMI 1]** Utilisé pour connecter un moniteur équipé d'une fonction HDMI.

#### #2 **Commutateurs de configuration de fonction**

 Chacune configure les fonctions de sortie vidéo. Le commutateur 1 sélectionne la fréquence de trame de 59,94 Hz/50 Hz.

### **Commutateur Sortie SDI-1 Sortie SDI-2 Sortie HDMI-1 Sortie HDMI-2** 123456 ON | – | – | – | – | – | 59,94 Hz | 59,94 Hz | 59,94 Hz | 59,94 Hz OFF – – – – – 50 Hz 50 Hz 50 Hz 50 Hz

Le commutateur 2 à 6 sélectionne un format vidéo pour le connecteur de sortie SDI et le connecteur de sortie HDMI.

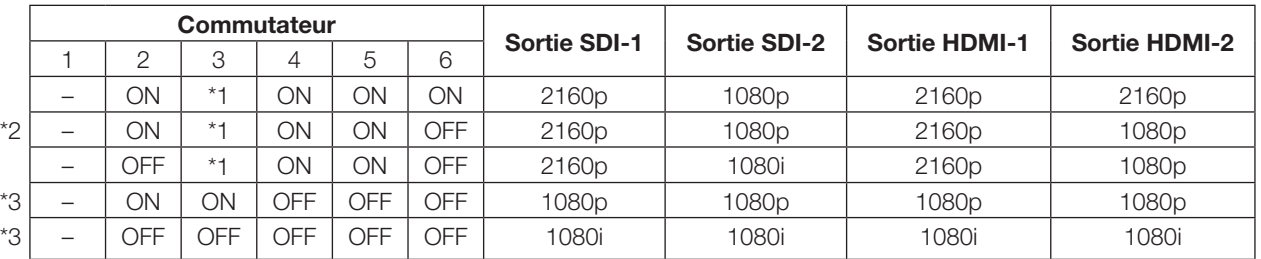

\*1 Sélectionne les méthodes de transmission de division vidéo 4K pour la borne de sortie SDI-1. "2-Sample Interleave Division" (Division d'entrelacement 2 échantillons) sera sélectionné avec "ON" (Activé) et "Square Division" (Division carrée) sera sélectionné avec "OFF" (Arrêt).

#### @9 **Connecteur de sortie HDMI [HDMI 2]**

 Utilisé pour connecter un moniteur équipé d'une fonction HDMI.

#### **IMPORTANT:**

- Il est recommandé d'utiliser les câbles HDMI Panasonic (option).
- Lorsque HDMI1 est utilisé pour YPbPr (422) 10BIT de la sortie 2160p, faire en sorte d'utiliser un câble HDMI (option) qui prend en charge 18 Gb/s.
- Utiliser un moniteur vidéo sur lequel le signe logo HDMI est affiché.
- #0 **Connecteur de commutateur de commande au pied [FOOT SW]**

 Connecteur pour un commutateur de commande au pied.

(Mini-fiche stéréo de ø3,5)

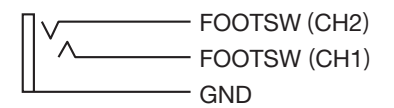

**31 Connecteur de commande à distance [REMOTE]**  Connecteur pour une commande externe. (Mini-fiche stéréo de ø3,5)

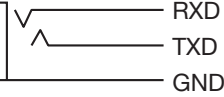

Si une sélection est faite autre que ce qui précède, le format indiqué avec \*2 sera délivré. Lors de l'utilisation de "3D MODE", sélectionner le format indiqué avec \*3. Pour obtenir des caractéristiques techniques détaillées, se référer à "Paramétrer le mode 3D [3D MODE]" (☞ page 134) et contacter votre distributeur.

#### **IMPORTANT:**

- Faire en sorte de commuter la configuration de fonction alors que l'alimentation est coupée.
- #3 **Connecteur d'alimentation 12 V c.c. [DC IN 12V]** Connecteur pour l'alimentation à courant continu externe de plus de 12 V (4 A ou plus). Connecteur compatible (En date du mois de juillet 2017) : HR10A-7P-6S(73) fabriqué par la firme HIROSE ELECTRIC CO., LTD.

#### **Réseau de broches en grille du connecteur compatible**

1 6  $\Omega$ 2 5  $0<sub>o</sub>$ 

(Connecteur du câble)

# **Configuration de système**

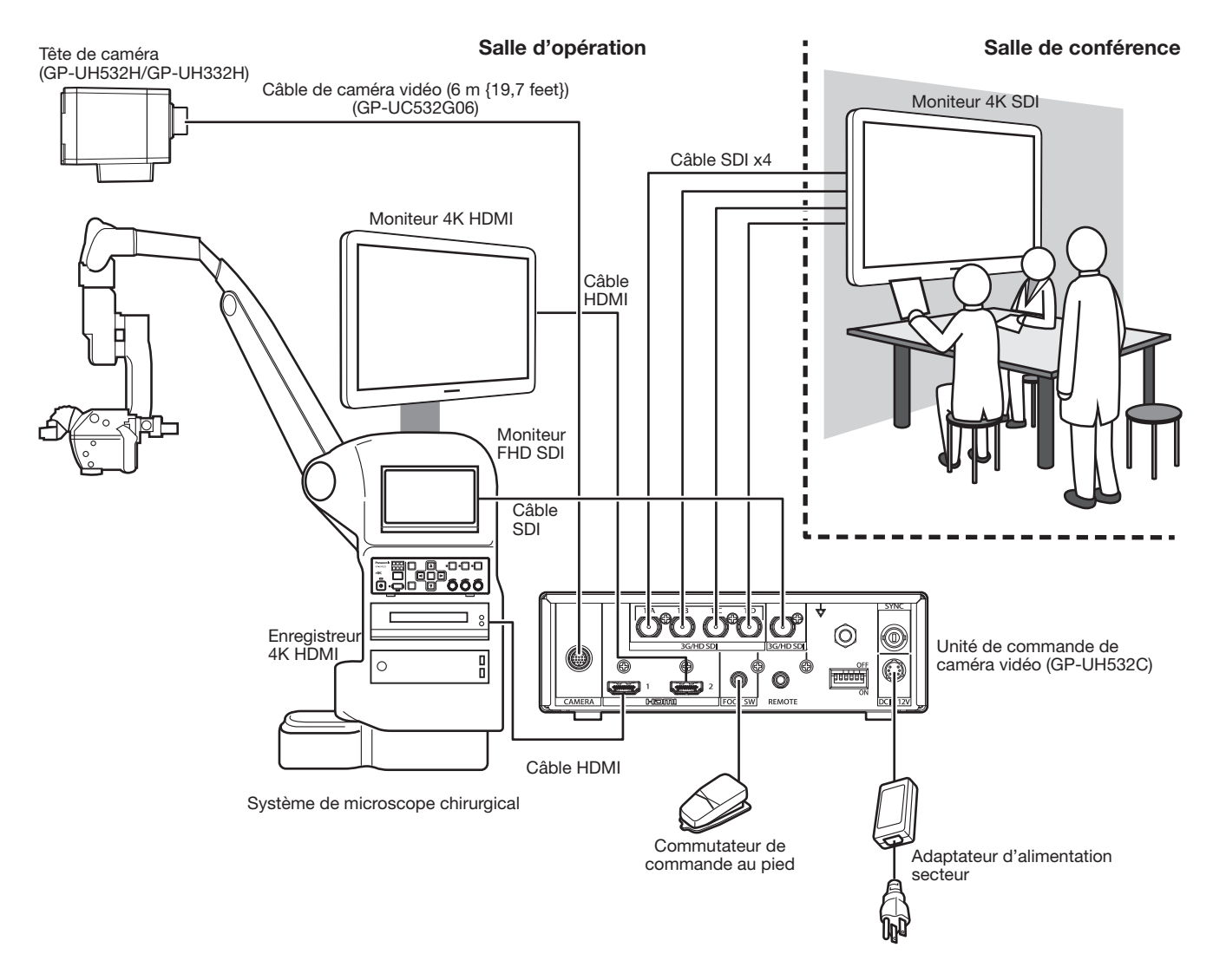

#### Câble HDMI:

Veuillez utiliser le câble HDMI dont le logo HDMI est affiché. (Le câble HDMI Panasonic est recommandé.)

Si un HDMI1 est utilisé pour une sortie 4K (2160p) de YPbPr (422) 10BIT:

Veuillez utiliser le câble HDMi prenant en charge la largeur de bande allant jusqu'à 18 Gb/s.

#### Câble SDI:

Veuillez utiliser le câble SDI prenant en charge 3G-SDI et HD-SDI.

#### **Attention:**

• RACCORDER UNIQUEMENT À UNE SOURCE D'ALIMENTATION DE 12 V DE COURANT CONTINU DE CLASSE 2 (UL 1310/CSA 223) OU À UNE SOURCE D'ALIMENTATION LIMITÉE (IEC/EN/UL/CSA 60950-1).

#### **L'installation doit être conforme au code électrique local.**

#### **Ce produit est conçu pour être installé à l'intérieur.**

Ce produit ne peut pas pour être mis en service à l'extérieur.

Ce produit ne doit pas être exposé directement au soleil pendant des heures ni ne doit être installé près d'un appareil de chauffage ou d'un système d'air conditionné. Sinon, il risque de tomber et de ne pas fonctionner normalement. Conserver ce produit loin de l'eau et de l'humidité.

#### **Se procurer un trépied séparément.**

Le trépied prévu pour l'installation sur la tête de caméra vidéo n'est pas fourni. Se le procurer en fonction du secteur où la caméra vidéo est appelée à être installée.

#### **Maintenir le CCU à au moins 10 cm du mur environnant.**

Si le CCU est installée tout en entrant en contact avec le mur, le dégagement de la chaleur produite est bloqué et cela peut avoir comme conséquence de provoquer une panne.

#### **Éviter les emplacements humides ou poussiéreux pour installer ce système.**

Sinon, la durée de vie des pièces internes risque d'être sérieusement écourtée.

#### **Éviter toute installation ou utilisation de ce système dans les emplacements suivants:**

- Emplacements où l'appareil risque d'être atteint par la pluie ou des éclaboussures d'eau
- Emplacements où un agent chimique est utilisé comme dans le cas d'une piscine
- Endroits en présence d'humidité, de poussière, de vapeur d'eau et d'huile
- Emplacements où un rayonnement, des rayons X, des puissantes ondes radio ou un champ magnétique intense est produit
- Emplacements où il existe des gaz corrosifs
- Emplacements où la température ambiante ne se situe pas entre 0 °C à 40 °C {32 °F à 104 °F}
- Emplacements soumis à des vibrations (Ce produit n'est pas conçu pour être utilisé dans un véhicule.)
- Emplacements où la température risque de changer rapidement comme cela se produit dans les zones périphériques des prises de refoulement d'air de climatiseurs ou des portes dirigées vers l'extérieur

#### **Interférence radio**

Les images risquent d'être déformées près d'une antenne de transmission de TV ou à proximité de signaux de radiodiffusion ou de champs électriques ou magnétiques (par exemple, créés par un moteur et un transformateur).

#### **Retirer sans faute ce produit s'il n'est pas utilisé.**

# **Procédure d'installation**

Ce qui suit montre comment installer la caméra vidéo sur le trépied (à se procurer localement).

#### **<Exemple d'installation de la caméra vidéo sur un trépied>**

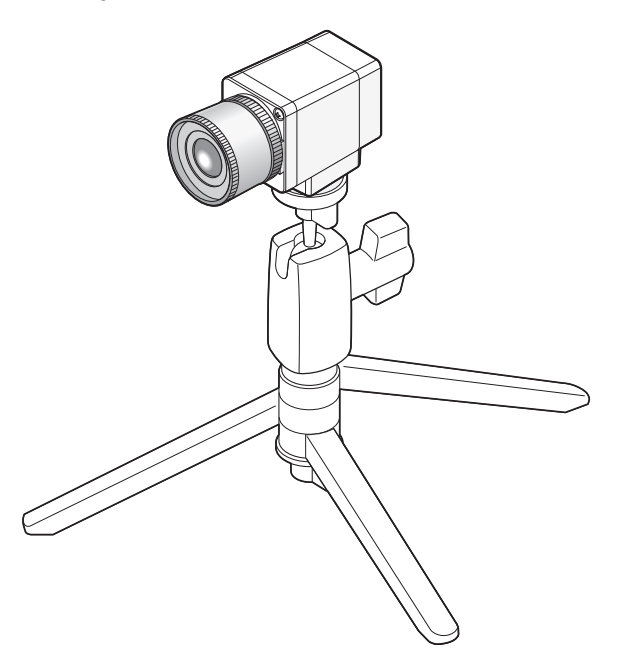

### **IMPORTANT:**

- Le trépied et le CCU seront installés horizontalement.
- Le CCU doit être placé horizontalement. Ne pas placer l'appareil en position debout ni en position inclinée.

## **Comment monter l'objectif**

#### **IMPORTANT:**

- Un objectif dont la longueur saillante de la section de montage de l'objectif est de 4 mm {5/32 pouces} ou moins doit être utilisé.
- Les gammes d'ouverture recommandée de l'objectif s'échelonnent de F4,0 à F16. La sélection de moins de F4,0 de l'ouverture de l'objectif peut avoir comme conséquence un flou d'image.
- Quand un objectif zoom est utilisé, la méthode de réglage de mise au point varie selon l'objectif. Pour obtenir de plus amples renseignements, se référer au manuel d'utilisation de l'objectif à utiliser.
- Quand l'objectif est retiré, s'assurer de remettre le bouchon d'objectif sur la section de montage d'objectif de la tête de caméra vidéo.

#### **Étape 1**

Retirer le bouchon d'objectif de la section de montage d'objectif de la tête de caméra vidéo.

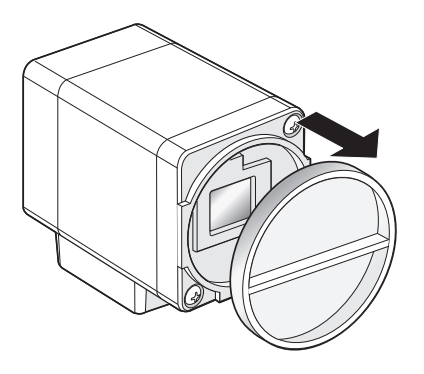

#### **IMPORTANT:**

• Vérifier si la surface du filtre optique est propre avant de monter un objectif. Si la surface est sale, se servir d'une brosse à poire généralement utilisée pour les appareils photo pour enlever la poussière.

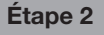

Tourner l'objectif à monture C dans le sens des aiguilles d'une montre pour engager l'objectif sur la section de montage d'objectif.

Monture C: Moins de 4 mm {5/32 pouces}

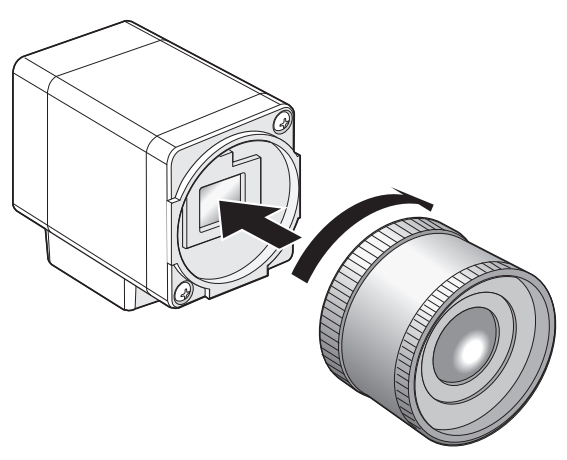

#### **Objectifs pris en charge (référence/en date du mois de juillet 2017)**

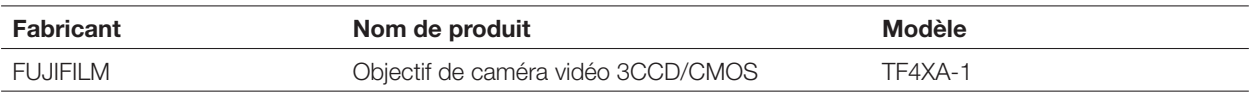

# **Configuration réalisée par l'intermédiaire du menu SETUP**

L'exécution de chaque rubrique de configuration dans le menu SETUP doit être faite à l'avance pour pouvoir utiliser l'appareil. Exécuter les paramétrages en fonction des conditions présentées par le secteur d'observation de la caméra vidéo.

#### **Remarque:**

• En marge du menu SETUP, ce système a un menu simplifié (menu QUICK) qui est affiché à l'aide du bouton [PAGE] implanté en façade du CCU. Pour obtenir de plus amples informations sur le menu QUICK, se référer à la page 119.

### **Menus SETUP**

Les menus de configuration se composent de trois menus, "QUICK MENU", "ADVANCED MENU" et "MAINTENANCE MENU".

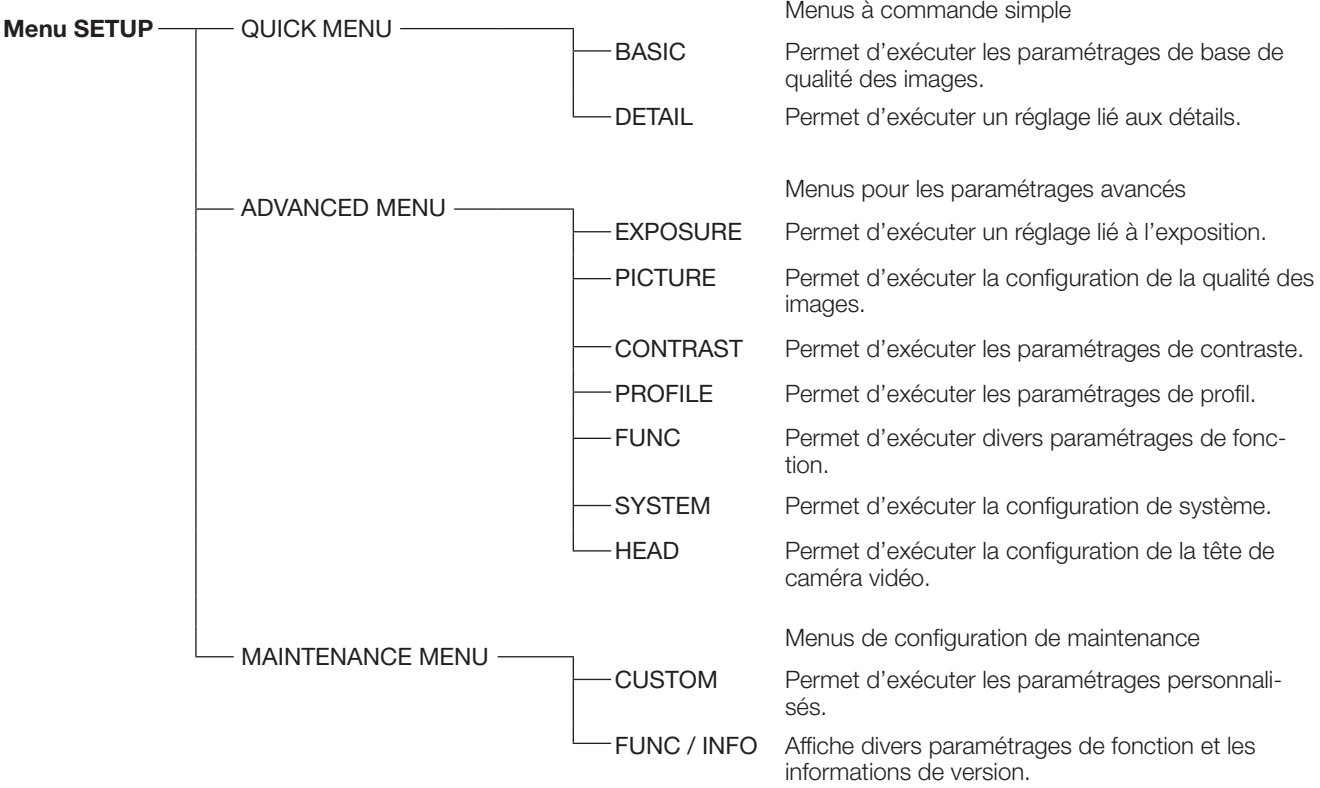

Les rubriques suivantes peuvent être paramétrées dans ADVANCED MENU.

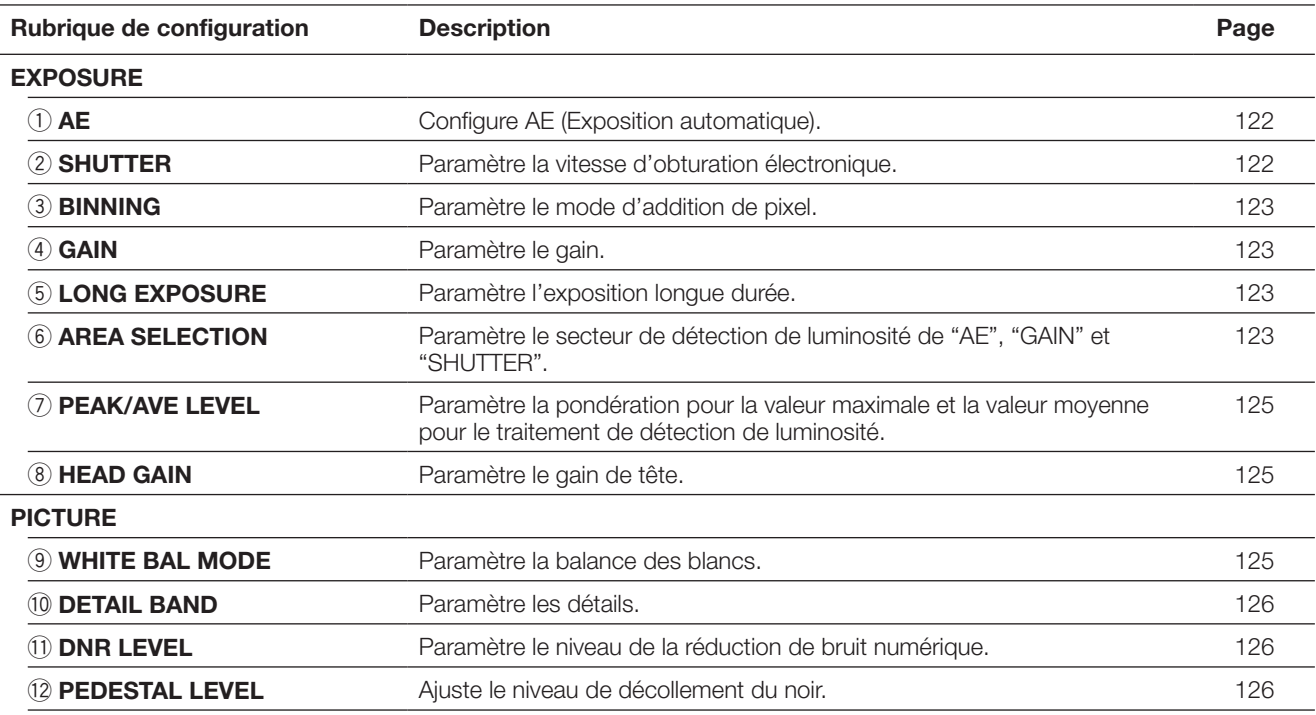

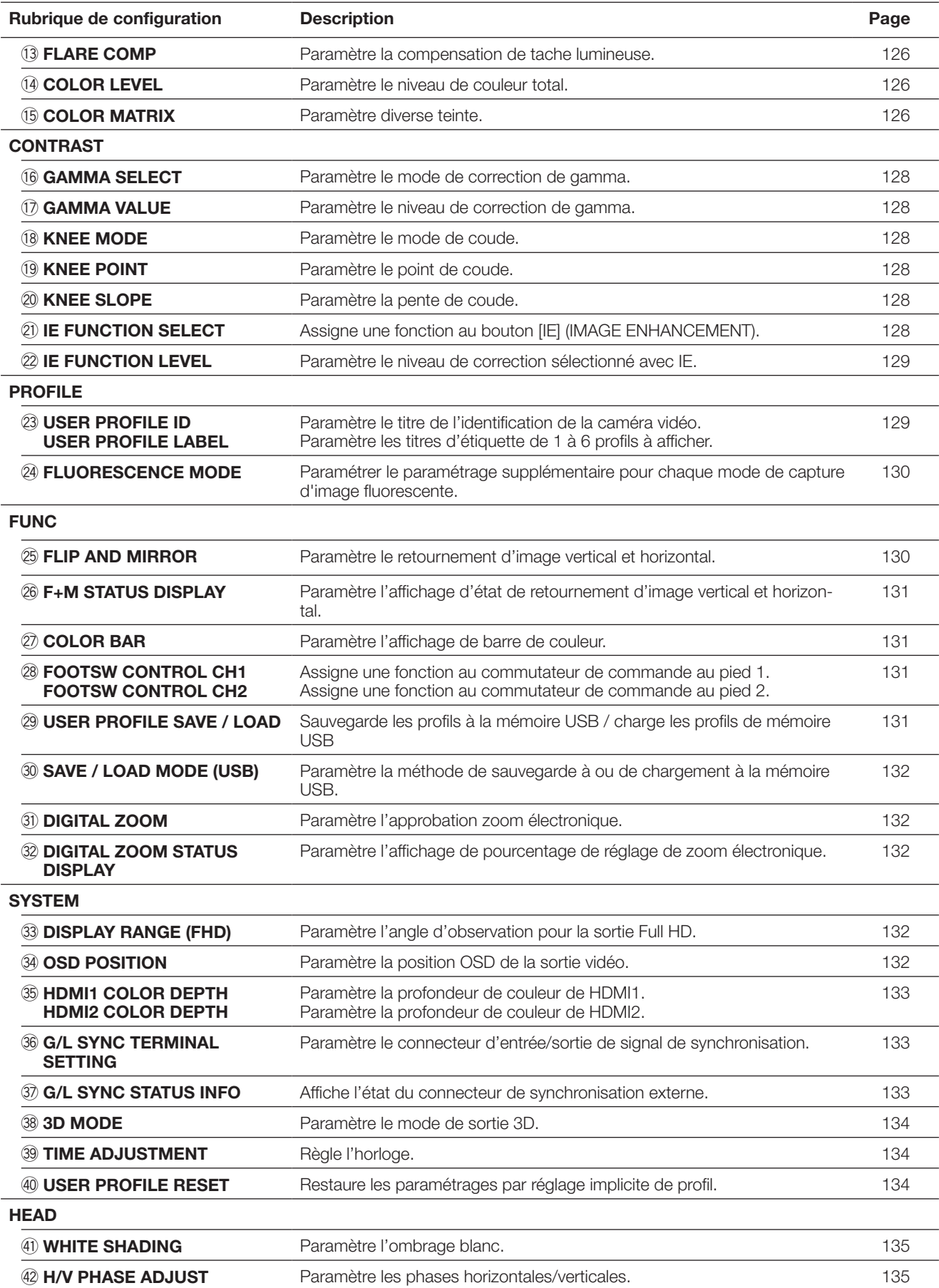

### **Comment afficher le menu**

La description ci-dessous explique comment afficher chaque menu SETUP sur le moniteur vidéo connecté.

#### **QUICK MENU**

Régler chaque volume [RED], [BLUE], [LEVEL]. Si le bouton [PAGE] est pressé pendant plus de 2 secondes, la page d'ouverture du menu QUICK MENU sera affichée. QUICK MENU a deux pages. Pour changer de page, appuyer sur le bouton [PAGE]. Pour commuter entre six profils, appuyer sur le bouton [PROFILE].

#### **ADVANCED MENU**

Si le bouton [MENU] est pressé pendant plus de 1 seconde, la page d'ouverture du menu ADVANCED MENU sera affichée. ADVANCED MENU a sept pages. Pour commuter la page, appuyer sur le bouton [PAGE] ou déplacer le curseur jusqu'à l'onglet se trouvant en bas du de la page et appuyer sur le bouton  $\lceil \triangleleft \rceil$  ou  $\lceil \triangleright \rceil$ . Pour commuter entre six profils, appuyer sur le bouton [PROFILE].

#### **MAINTENANCE MENU**

La page d'ouverture de MAINTENANCE MENU sera affiché si le courant est appliqué alors que le bouton [MENU] et le bouton [SEL] sont pressés simultanément.

MAINTENANCE MENU a deux pages. Pour commuter la page, appuyer sur le bouton [PAGE] ou déplacer le curseur jusqu'à l'onglet se trouvant en bas du menu et cliquer sur le bouton  $\lceil \triangleleft \rceil$  ou  $\lceil \triangleright \rceil$ .

### **Opération de base**

#### **IMPORTANT:**

- Les fonctions suivantes ne sont pas disponibles quand la tête de caméra vidéo n'est pas connectée:<br>• Démarrage AWC pour WHITE BAL MODE FLIP AND MIRROR WHITE SHADING CO
	-
	- Démarrage AWC pour WHITE BAL MODE FLIP AND MIRROR WHITE SHADING COLOR MATRIX • H/V PHASE ADJUST • 3D MODE
		- -
- Pour les rubriques de MAINTENANCE MENU, contacter votre distributeur.

Les descriptions suivantes expliquent comment utiliser fondamentalement QUICK MENU.

# **Page d'ouverture de QUICK MENU**

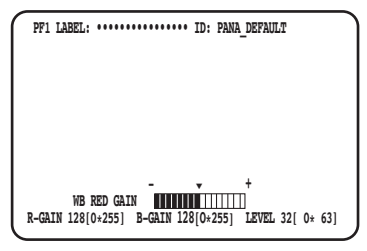

#### Page BASIC (WB BLUE GAIN) Page BASIC (AE LEVEL)

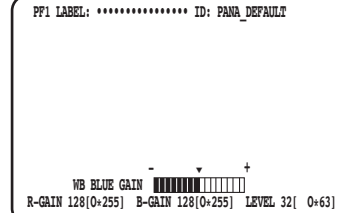

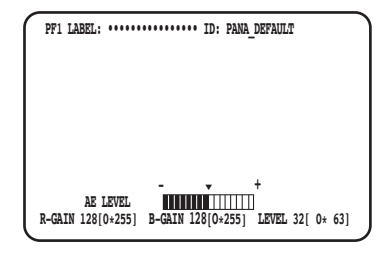

#### **Page DETAIL**

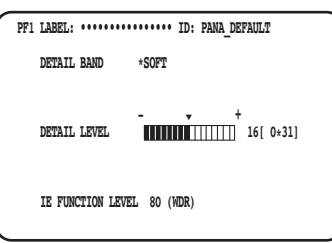

#### **Étape 1**

#### **Page BASIC**

- Configurer chaque rubrique.
- WB RED GAIN
- Régler le volume [RED] pour ajuster le niveau du rouge. • WB BLUE GAIN
- Régler le volume [BLUE] pour ajuster le niveau du bleu. • AE LEVEL

Régler le volume [LEVEL] pour ajuster la luminosité.

#### **Page DETAIL**

La page sera commutée à la page DETAIL quand le bouton [PAGE] est pressé pendant que la page BASIC est affichée.

- DETAIL BAND Régler le volume [RED] pour ajuster la bande de la correction de bordure.
- DETAIL LEVEL

 Régler le volume [BLUE] pour ajuster la bande de la correction de bordure.

• IE FUNCTION LEVEL

 Tourner le volume [LEVEL] pour ajuster le niveau sélectionné de la fonction IE.

#### **Étape 2**

Si l'opération est arrêtée pendant 4 secondes, le contenu de la configuration sera sauvegardé et l'image de caméra vidéo sera rétablie.

# **Page d'ouverture de ADVANCED MENU**

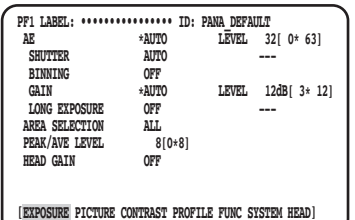

#### **Page PROFILE Page FUNC Page SYSTEM**

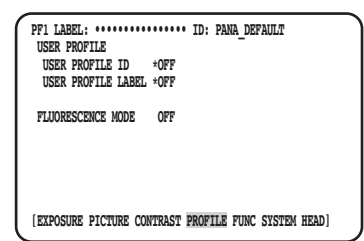

#### **Page HEAD**

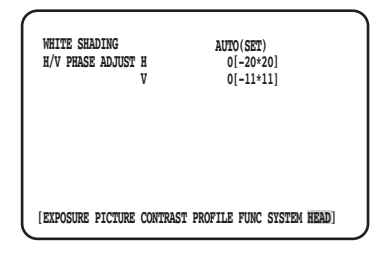

#### **Étape 1**

Configurer chaque rubrique.

- Sélectionner la rubrique à paramétrer Déplacer le curseur en tournant le réglage de volume [RED] ou en appuyant sur le bouton  $[\triangle]$  ou  $[\nabla]$ .
- Changer la rubrique de paramétrage Tourner le volume [LEVEL] ou appuyer sur le bouton [<] ou  $[\triangleright]$ .
- Affiche la page de configuration avancée Appuyer sur le bouton [SEL] pour que la rubrique "\*" soit indiquée.
- Retourne à la page de configuration de niveau supérieur Appuyer sur le bouton [MENU].

#### **Remarque:**

• Le curseur est une partie clignotante. Dans ce document, cela est indiqué par " Ombré ".

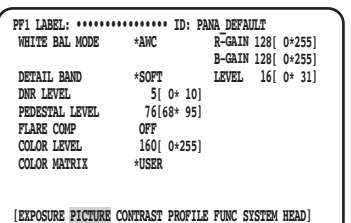

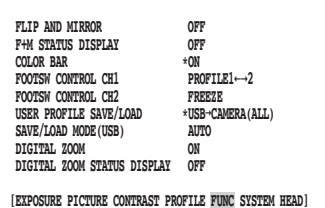

#### Page PICTURE **Page CONTRAST**

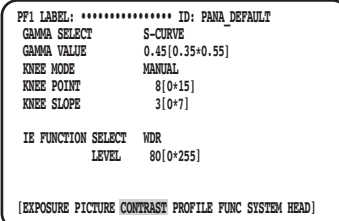

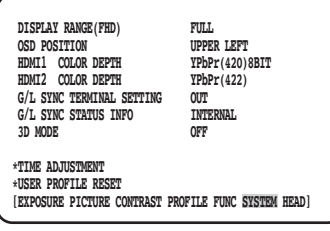

#### **Étape 2**

Appuyer sur le bouton [MENU] pendant 1 seconde ou plus après avoir sauvegardé le contenu de configuration pour fermer la page de configuration et retourne à l'image de caméra vidéo.

Le contenu de la configuration peut être sauvegardé même si le courant du CCU est coupé.

### **Restauration de paramétrage par réglage implicite**

- Pour restaurer chaque paramétrage dans SETUP MENU sur le réglage part défaut, déplacer le curseur jusqu'à la rubrique à modifier et maintenir les boutons pressés  $\leq$ ] et  $\geq$  simultanément pendant 1 seconde ou plus longtemps.
- Pour restaurer le paramétrage initial de tous les profils, utiliser [USER PROFILE RESET]. (☞ Page 134)
- Pour restaurer le paramétrage initial du seul profil sélectionné, appuyer sur le bouton [PROFILE] pendant plus de 1 seconde.
- Pour restaurer le paramétrage initial de toutes les rubriques dans chaque page de "ADVANCED MENU", déplacer le curseur jusqu'à l'onglet se trouvant en bas de page et maintenir enfoncés les boutons [<] et [ $\triangleright$ ]simultanément pendant 1 seconde ou plus longtemps.

### **MAINTENANCE MENU**

Pour obtenir de plus amples détails et savoir comment commander MAINTENANCE MENU, contacter votre distributeur.

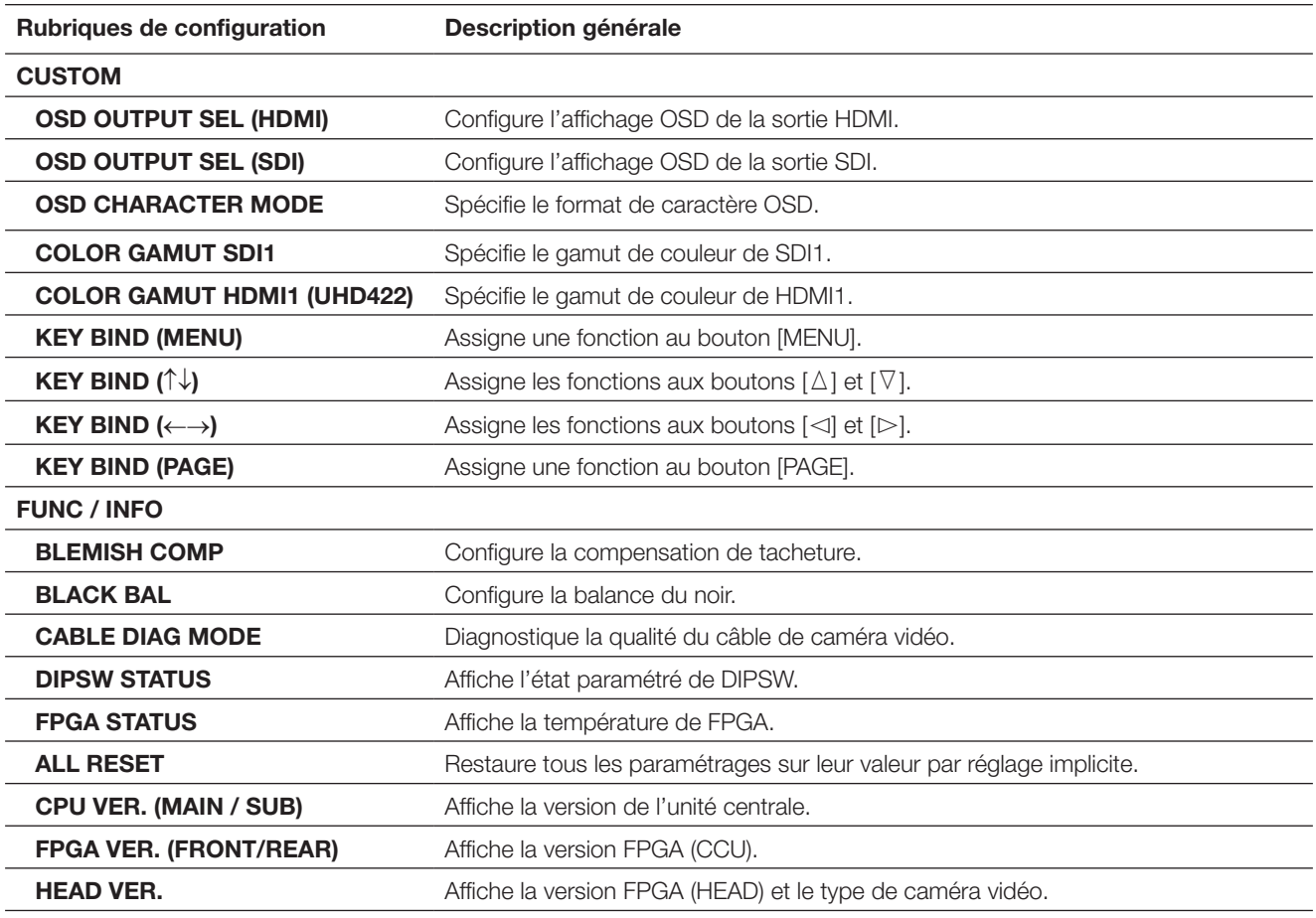

**Remarque:**

• [ALL RESET] n'initialisera pas ce qui suit :

 [HEAD GAIN], [WHITE SHADING], [H/V PHASE ADJUST] dans le ADVANCED MENU, [3D IMAGE POSITION ADJUST], [L/R IMAGE DISPARITY ADJUST] dans le [3D MODE] et [BLEMISH COMP] dans le MAINTENANCE MENU.

### **Configurer le profil**

Si des détails, de gamma, de la teinte, etc. sont enregistrés en tant que profil selon un site d'installation, l'utilisateur peut rappeler le contenu enregistré en appuyant seulement sur le bouton [PROFILE] implanté en façade du CCU.

Il est possible d'enregistrer jusqu'à 6 profiles. Le paramétrage approprié pour la capture d'image fluorescente est préprogrammé dans PROFILE 5 et PROFILE 6.

L'enregistrement peut être exécuté à la page d'ouverture de ADVANCED MENU. La page de profil a quatre pages. Le numéro de profil sera affiché dans la partie supérieure gauche de la page de profil correspondante.

Les caractères spécifiés à "USER PROFILE LABEL" seront affichés dans "LABEL" (☞ page 129). La configuration initiale dans PROFILE 1 à 4 est vide.

#### **Page EXPOSURE Page PICTURE Page CONTRAST**

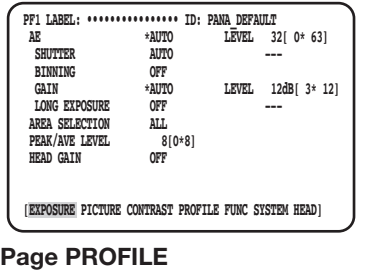

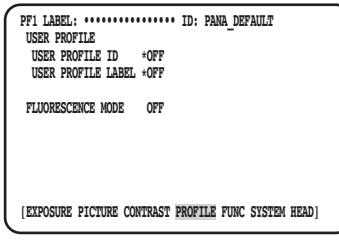

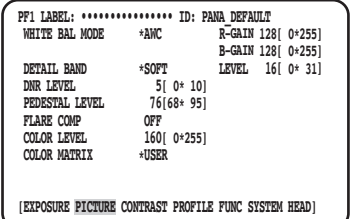

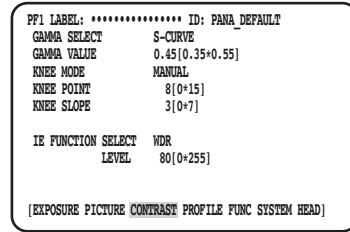

## **Configurer EXPOSURE**

### q **Configuration AE [AE]**

La luminosité de l'image sera automatiquement ajustée si "AUTO" est sélectionné pour AE (exposition automatique). Si "MANUAL" est sélectionné, la luminosité de l'image peut être ajustée manuellement. Le niveau AE peut être paramétré dans la page de paramétrage avancé.

La fonction AE ajuste la luminosité de l'image en contrôlant "GAIN" et "SHUTTER".

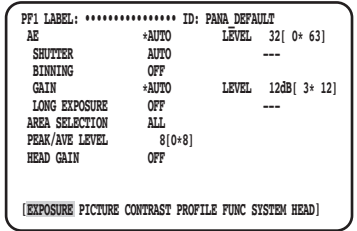

## w **Régler l'obturateur électronique [SHUTTER]**

Sélectionner une vitesse d'obturation électronique parmi les options suivantes: "AUTO", "MANUAL(FIX)", "MANUAL(VAL)" Si "MANUAL(FIX)" est sélectionné, la vitesse d'obturation électronique peut être spécifiée. Ce qui suit est disponible pour la vitesse d'obturation:

 Quand la fréquence de trame est de 59,94 Hz: 1/60 (réglage implicite), 1/100, 1/250, 1/500, 1/1000, 1/2000, 1/4000, 1/10000, \*MANU

Quand la fréquence de trame est de 50 Hz: 1/50, 1/120, 1/250, 1/500, 1/1000, 1/2000, 1/4000, 1/10000, \*MANU

En appuyant sur le bouton [SEL] après avoir sélectionné "\*MANU", la page "SHUTTER" sera affichée et le réglage précis de la vitesse d'obturation peut être exécuté.

Les limites de réglage se situent entre 10/1125 à 1124/1125.

Quand "MANUAL" est sélectionné pour "AE", la vitesse d'obturation électronique peut être ajustée avec précision à l'aide du réglage de volume [LEVEL] en sélectionnant [MANUAL(VAL)].

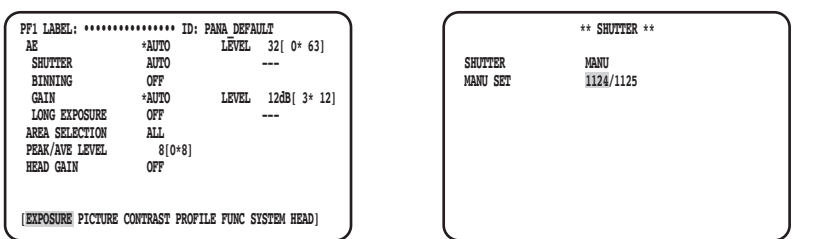

#### **Remarque:**

- Pour configurer "SHUTTER", sélectionner "MANUAL" pour "AE". (☞ Page 122)
- Si un scintillement est observé sous un éclairage fluorescent de 50 Hz, la sélection de "1/100" comme vitesse permet d'atténuer le scintillement.

### e **Configurer le mode d'addition de pixel [BINNING]**

La sensibilité peut être améliorée en ajoutant des pixels.

Le mode d'addition de pixel peut être sélectionné parmi les options suivantes:

- OFF (réglage implicite) : Paramètre le mode d'addition de pixel sur désactivé.
- LINE MIX : Ajoute des pixels dans la direction verticale. (La résolution verticale sera détériorée.)
- PIX MIX : Ajoute des pixels dans la direction horizontale. (La résolution horizontale sera détériorée.)<br>P/L MIX : Ajoute des pixels dans les directions verticale et horizontale.
- 
- : Ajoute des pixels dans les directions verticale et horizontale.
- (Les résolutions horizontale et verticale seront détériorées.)

### r **Ajuste le gain [GAIN]**

Sélectionner un paramétrage de contrôle de gain parmi les propositions suivantes:<br>
OFF : Aucun réalage de gain : Aucun réglage de gain AUTO (réglage implicite) : Réglage de gain automatique Les valeurs maximales tolérables pour le réglage automatique seront appliquées. MANUAL(FIX) : Réglage de gain manuel Le gain sera fixé sur la valeur de paramétrage. MANUAL(VAL) : Ajuster le gain avec le réglage de volume [LEVEL] manuellement quand "MANUAL" est sélectionné pour "AE". Il permet un réglage plus précis que "MANUAL(FIX)".

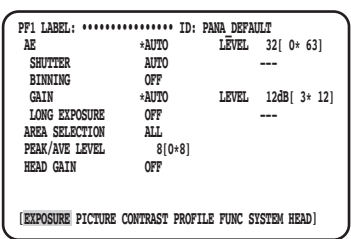

### t **Paramètre l'exposition longue durée [LONG EXPOSURE]**

Sélectionner l'exposition longue durée parmi les options "OFF", "AUTO", "MANUAL(FIX)", "FIX(×1)".

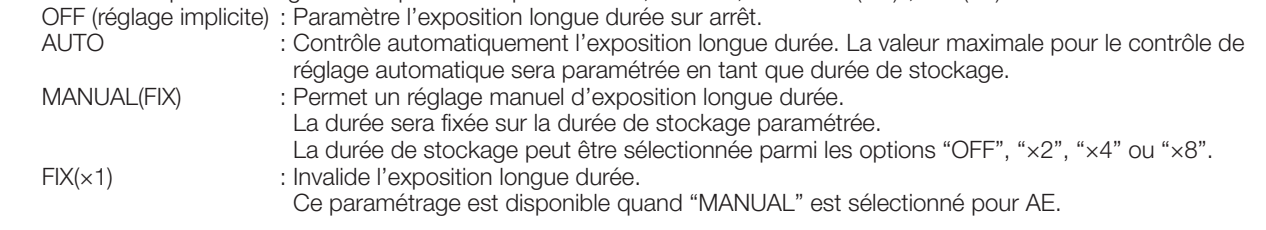

### y **Paramétrer le secteur de détection de luminosité [AREA SELECTION]**

Si une source lumineuse telle que celle d'un projecteur d'éclairage est présente en arrière-plan derrière le sujet, le sujet risque d'apparaître sombre. Pour éliminer ce phénomène, un masquage des secteurs lumineux permet aux utilisateurs d'exécuter une compensation d'éclairage à contre-jour pour cacher les secteurs lumineux.

Déplacer le curseur jusqu'à "AREA SELECTION" et utiliser le bouton  $\leq$ l ou  $\leq$ l pour sélectionner le secteur.

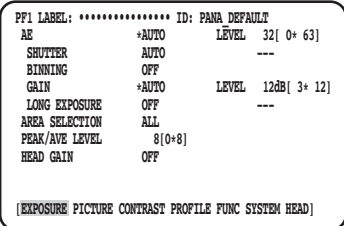

La zone peut être sélectionnée parmi les options suivantes: \* Les zones de détection indiquées dans les schémas ci-dessous ne sont pas affichées.

**ALL (par réglage implicite):** La cible de détection est la zone totale sur l'écran.

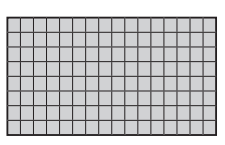

**S CIRCLE:** La cible de détection est la petite zone en forme de cercle au centre de l'écran.

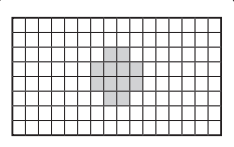

**M CIRCLE:** La cible de détection est la zone de dimension moyenne en forme de cercle au centre de l'écran.

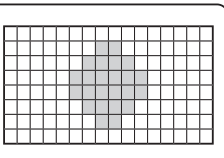

**L CIRCLE:** La cible de détection est la grande zone en forme de cercle au centre de l'écran.

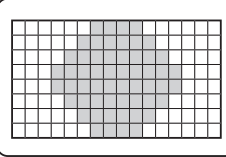

- **MANU:** La cible de détection est spécifiée manuellement. (☞ Page 124)
- **AUTO:** Les zones sombres sont automatiquement masquées et seules les zones lumineuses sont détectées.

#### **Paramétrer manuellement le secteur de détection**

Paramétrer manuellement le secteur de détection.

#### **Écran de paramétrage de secteur de détection**

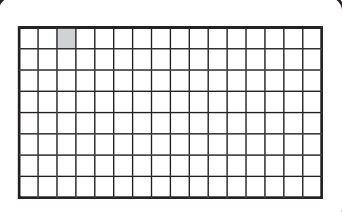

#### **Étape 1**

Sélectionner "MANU" pour "AREA SELECTION" et appuyer sur le bouton [SEL].

→ L'écran de paramétrage de masque apparaît.

### **Étape 2**

Amener le curseur jusqu'au secteur de non détection en utilisant le bouton  $[\Delta]$ ,  $[\nabla]$ ,  $[\lhd]$  ou  $[\rhd]$  et appuyer sur le bouton [SET].

 $\rightarrow$  La zone masquée est affichée en gris.

#### **Remarque:**

- La détection est exécutée seulement dans les secteurs masqués.
- Pour annuler le masquage de zone, déplacer le curseur jusqu'à la zone à annuler puis appuyer sur le bouton [SEL].

 Pour annuler tous les secteurs masqués, appuyer et immobiliser simultanément les boutons  $[\lhd]$  et  $[\rhd]$  pendant au moins 1 seconde.

• Lorsque "SIMULTANEOUS" ou "SIDE-BY-SIDE" est sélectionné pour "3D MODE", "MANU" est invalidé.

#### **Étape 3**

Appuyer sur le bouton [MENU] pour conclure le paramétrage de secteur.

→ La page MENU sera restaurée.

### u **Paramétrer la pondération de détection de luminosité [PEAK/AVE LEVEL]**

Déplacer le curseur jusqu'à "PEAK/AVE" et utiliser le bouton  $\leq$ ] ou  $\leq$  pour régler le niveau de détection. Lorsque la valeur est déplacée dans la direction "0", la valeur de crête (valeur maximum) est détectée. Lorsque la valeur est déplacée dans la direction "8", la valeur moyenne est détectée.

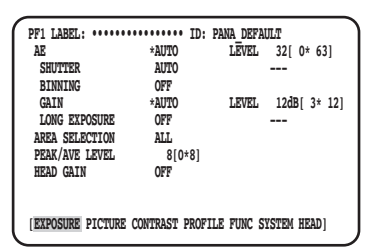

### i **Paramétrer le gain de tête [HEAD GAIN]**

Le gain de tête peut être sélectionné parmi les options –9dB, –6dB, –3dB, OFF (0dB), +3dB, +6dB ou +9dB.

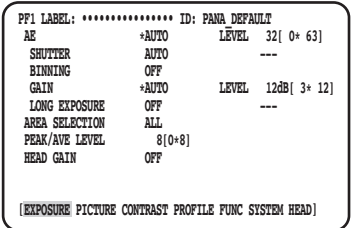

## **Configurer PICTURE**

### o **Paramétrer la balance des blancs [WHITE BAL MODE]**

La méthode de réglage de balance des blancs peut être sélectionnée parmi les options suivantes:

- AWC (réglage implicite) : Le mode de contrôle de balance des blancs est paramétré. Il est approprié pour un emplace
	- ment où la source d'éclairage est stable.

Lorsque "AWC" est sélectionné, une opération pour ajuster la balance des blancs est nécessaire. MANUAL : La balance des blancs peut être ajustée manuellement.

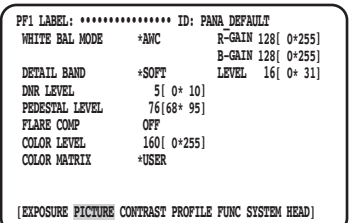

Lorsque "AWC" est sélectionné, suivre les étapes indiquées ci-dessous pour ajuster la balance des blancs.

#### **Étape 1**

Diriger la caméra vidéo vers un sujet blanc. Prendre une image de sujet blanc sous la source d'éclairage à utiliser.

#### **Étape 2**

Appuyer sur le bouton [AWC] dans l'écran précédent.

→ AWC sera démarré et la lampe témoin d'état AWC clignote. Le réglage est terminé quand "AWC OK" est affiché et que la lampe témoin s'éteint.

#### **Remarque:**

- Le réglage est disponible pour chaque profil. (☞ Page 122)
- Si la lampe témoin reste allumée après que "AWC NG" soit affiché ou si la lampe témoin s'allume après que le profil soit changé, réessayer les étapes 1 et 2.
- Si AWC est exécuté alors que le paramétrage de "R-GAIN" ou "B-GAIN" de "MANUAL" est réglé sur une autre valeur que celle par réglage implicite (128), la balance des blancs ne peut pas être paramétrée correctement.

Quand "MANUAL" est sélectionné, déplacer le curseur sur "R-GAIN" ou "B-GAIN" et ajuster la balance des blancs avec le bouton  $[\lhd]$  ou  $[\rhd]$ .

### !0 **Paramétrer les détails [DETAIL BAND]**

La bande et le niveau de la correction de bordure sont indiqués.

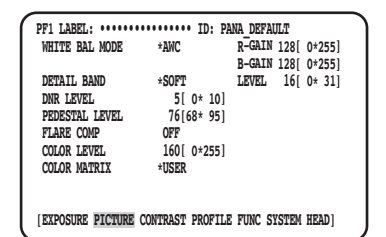

#### **Étape 1**

Déplacer le curseur jusqu'à "DETAIL BAND" et sélectionner un modèle de bande parmi ce qui suit: "OFF", "SOFT", "MEDIUM SHARP", "SHARP", ou "SHARPEST".

Le contour devient plus épais (bande basse) quand le curseur est déplacé dans la direction de "SHARPEST", tandis que le contour devient plus mince (bande haute) dans la direction de "SOFT".

#### **Étape 2**

Déplacer le curseur jusqu'à "DETAIL LEVEL" pour ajuster le niveau d'intensité.

Quand la valeur est augmentée, l'image devient plus nette et une fois réduite, l'image devient plus enveloppée.

#### **Remarque:**

• Un crénelage risque d'apparaître sur le contur d'un sujet photographique, mais ce phénomène n'est pas anormal. Si ce phénomène n'est pas favorable, réduire "DETAIL BAND" ou "DETAIL LEVEL" et régler la qualité d'image.

### !1 **Paramétrer la fonction de réduction de bruit numérique [DNR LEVEL]**

La fonction de réduction de bruit numérique réduit le bruit. Utiliser le bouton [<] ou [ $\triangleright$ ] pour ajuster le niveau de réduction du bruit.

### !2 **Ajuster le niveau de tension constante de signal [PEDESTAL LEVEL]**

Ajuster le niveau de tension constante de signal (niveau de signal du noir) en actionnant le bouton [<] ou [ $\triangleright$ ] tout en visionnant la forme d'onde sur un moniteur de forme d'onde ou un moniteur vidéo couleur.

Quand la valeur est augmentée, l'image devient plus lumineuse et une fois réduite, l'image devient plus sombre.

### !3 **Paramétrer la compensation de phénomène de tache lumineuse [FLARE COMP]**

Sélectionner "ON" ou "OFF" (réglage implicite) pour détermine s'il faut exécuter ou non la compensation de phénomène de tache lumineuse.

Lorsque "ON" est sélectionné, la lumière parasite est atténuée.

### !4 **Ajuster le niveau de couleur [COLOR LEVEL]**

Ajuster le niveau de couleur en actionnant le bouton [<] ou [ $\triangleright$ ] tout en visionnant sur un vecteurscope couleur ou un moniteur vidéo couleur.

Quand la valeur est augmentée, la couleur devient plus intense et une fois réduite, la couleur devient plus claire.

### !5 **Ajuster la teinte [COLOR MATRIX]**

Ajuster la teinte en visionnant sur un vecteurscope couleur ou un moniteur vidéo couleur.

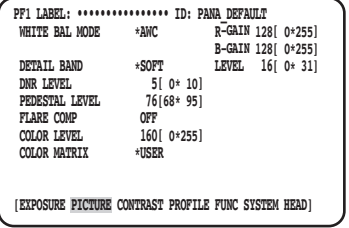

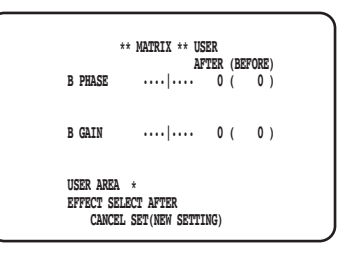

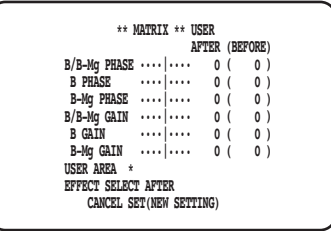

#### **Étape 1**

Affiche la couleur à ajuster au centre de l'écran aussi grand que possible.

#### **Étape 2**

Sélectionner l'axe près de la couleur cible. L'axe peut être sélectionné parmi les options suivantes:

 USER (réglage implicite), B-Mg, Mg, Mg-R, R, R-Ye, Ye, Ye-G, G, G-Cy, Cy, Cy-B, B

#### **Étape 3**

Appuyer sur le bouton [SEL] une fois la sélection de l'axe terminée.

 $\rightarrow$  L'écran "MATRIX" sera affiché.

#### **Étape 4**

Pour exécuter un réglage précis, ajuster "PHASE" (teinte) et "GAIN" (chrominance) en utilisant le bouton  $\lceil \triangleleft \rceil$  ou  $\lceil \triangleright \rceil$ .

#### **Étape 5**

Sélectionner "BEFORE" ou "AFTER" avec "EFFECT SELECT" et vérifier si l'effet est appliqué. Pour déterminer le paramétrage, sélectionner "SET(NEW SETTING)" puis appuyer sur le bouton [SEL].

Pour restaurer le paramétrage précédent, sélectionner "CANCEL" puis appuyer sur le bouton [SEL].

#### **Lorsque l'axe de couleur n'est pas net**

Quand "USER AREA" est sélectionné sur l'écran "MATRIX", l'axe est automatiquement affiché en sélectionnant une couleur sur l'écran.

La sélection des couleurs est exécutée sur l'écran de détection de couleur.

Le curseur rectangulaire noir clignote pour sélectionner une couleur cible sur l'écran de détection de couleur.

#### **Écran de détection de couleur**

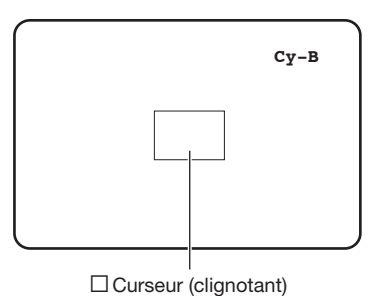

### **<Graphique se séparation de matrice de couleur>**

Ce graphique est une directive pour afficher l'axe le plus proche au réglage.

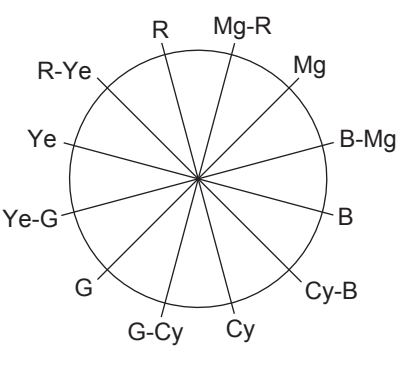

#### **Étape 1**

Diriger la caméra vidéo vers la partie centrale du sujet avec laquelle la couleur est détectée.

Si la caméra vidéo ne peut être déplacée, déplacer le curseur rectangulaire jusqu'à la zone comportant la couleur cible en utilisant les boutons  $[\triangle]$ ,  $[\nabla]$ ,  $[\triangle]$  et  $[\triangleright]$ .

#### **Remarque:**

• Lorsque le volume du bleu est tourné dans le sens contraire des aiguilles d'une montre, la taille du curseur rectangulaire change dans l'ordre grande → moyenne  $\rightarrow$  petite.

Sélectionner une taille correspondant à la taille du sujet.

#### **Étape 2**

Appuyer sur le bouton [SEL] ou [MENU].

→ L'écran "MATRIX" réapparaît.

#### **Étape 3**

Pour exécuter un réglage précis, ajuster "PHASE" (teinte) et "GAIN" (chrominance).

Par exemple, le réglage de "PHASE" ou de "GAIN" de "Cy/ Cy-B" sur l'écran suivant assure le réglage simultané de "PHASE" ou "GAIN" des axes adjacents "Cy" et "Cy-B" dans le graphique de division de matrice de couleur ci-dessus.

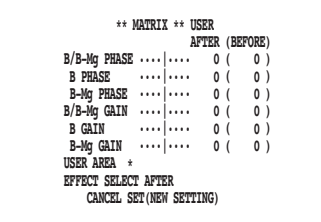

#### **Remarque:**

• Quand la couleur sur l'axe dans le graphique se division de matrice de couleur est détectée, les axes adjacents ne sont pas affichés.

### **Configurer CONTRAST**

### !6 **Paramétrer le mode de correction de gamma [GAMMA SELECT]**

Le mode de gamma peut être sélectionné parmi les options suivantes:

S-CURVE (réglage implicite) : En accroissant le gamma, le bruit peut être réduit tout en conservant le contraste.<br>NORMAL : Une caractéristique standard de gamma : Une caractéristique standard de gamma

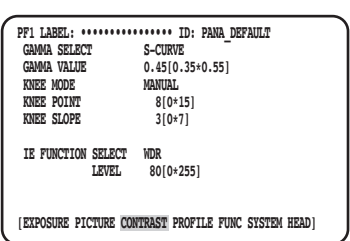

### !7 **Paramétrer le niveau de correction de gamma [GAMMA VALUE]**

Visualiser un moniteur de forme d'onde ou un moniteur de vidéo couleur pour paramétrer le niveau de correction de gamma. Paramétrer le niveau de correction de gamma entre 0,35 et 0,55 (réglage implicite: 0,45).

Le niveau de correction de gamma sera réglé sur OFF (gamma = 1), si le bouton  $\leq$ ] est pressé quand le niveau de correction de gamma est de "0,55".

### !8 **Paramétrer le mode de coude [KNEE MODE]**

En raison de l'éclairement et de la réflexion sur le sujet, "des hyperluminosités" peuvent se produire dans lequel les parties lumineuses de l'image peuvent apparaître aplaties. Ce phénomène se produit lorsque le signal de luminance dépasse la plage dynamique de la caméra vidéo. Pour paramétrer les signaux d'entrée haute luminance dans la plage dynamique de la caméra vidéo, compresser la gradation en utilisant la fonction coude.

Sélectionner la méthode de réglage parmi les options suivantes:

MANUAL (réglage implicite) : Permet un réglage manuel du point coude et de la pente coude.<br>Al ITO de la pente coude de la pente coude et la pente coude et la pente coude : Ajuste automatiquement le point coude et la pente coude.

### !9 **Paramétrer le point coude [KNEE POINT]**

Faire en sorte d'observer un moniteur de forme d'onde ou un moniteur vidéo couleur au moment de faire le réglage de point de coude.

Paramètre le point de compression pour les signaux d'entrée haute luminance.

### @0 **Paramétrer la pente de coude [KNEE SLOPE]**

Faire en sorte d'observer un moniteur de forme d'onde ou un moniteur vidéo couleur au moment de faire le réglage de la pente de coude.

Paramétrer le niveau de compression pour les signaux d'entrée haute luminance en réglant la pente de coude.

### @1 **Paramétrer le bouton [IE] [IE FUNCTION SELECT]**

Sélectionner une fonction à assigner au bouton [IE] (IMAGE ENHANCEMENT) parmi les options suivantes:<br>MDB (I a fonction d'expansion de la gamme dynamique corrige la zone

: La fonction d'expansion de la gamme dynamique corrige la zone foncée rendue plus lumineuse tout en contrôlant la surexposition.

DARK AREA CORRECTION : La fonction d'extension noire adaptative corrige la zone foncée rendue plus lumineuse.<br>OVER EXPOSURE REDUCTION : La fonction de correction d'exposition contrôle la surexposition.

 OVER EXPOSURE REDUCTION : La fonction de correction d'exposition contrôle la surexposition. SMOKE CORRECTION : La fonction de correction de fumée efface le flou blanc.<br>COLOR ENHANCEMENT : La fonction de rehaussement de couleur améliore la co : La fonction de rehaussement de couleur améliore la couleur sélectionnée.

**PF1 LABEL: •••••••••••••••• ID: PANA\_DEFAULT GAMMA SELECT S-CURVE**  $0.45[0.35*0.55]$ **KNEE MODE** MANUAL<br> **EXAMPLE POTATE** RIG±151 **EXAMPLE POINT** 8[0\*15]<br>**EXAMPLE SLOPE** 3[0\*7] **KNEE SLOPE IE FUNCTION SELECT WDR LEVEL 80[0\*255] [EXPOSURE PICTURE CONTRAST PROFILE FUNC SYSTEM HEAD]**

128

### @2 **Paramétrer le niveau de correction assigné au bouton [IE] [IE FUNCTION LEVEL]**

Ajuster le niveau de correction de la fonction sélectionnée avec [IE FUNCTION SELECT] en actionnant le bouton  $\lceil \triangle \rceil$  ou  $\lceil \triangleright \rceil$ tout en observant un vecteurscope couleur ou un moniteur vidéo couleur.

Quand la valeur est augmentée progressivement, le taux de correction augmente et une fois diminuée progressivement, le taux de correction diminue.

Quand "COLOR ENHANCEMENT" est sélectionné, la couleur de RED, RED&YELLOW ou YELLOW peut être sélectionnée en plus du niveau de correction.

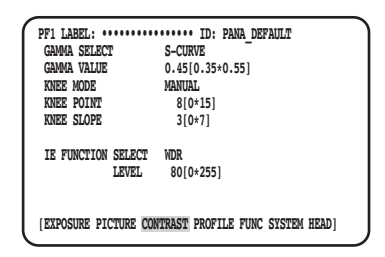

## **Configurer PROFILE**

### @3 **Paramétrer l'identification de profil d'utilisateur et l'étiquette [USER PROFILE ID] [USER PROFILE LABEL]**

Paramétrer l'identification de profil d'utilisateur et l'étiquette. L'identification et l'étiquette qui indiquent l'emplacement de la caméra vidéo et le contenu d'image peuvent être créées et affichées sur l'écran avec l'utilisation de caractères alphanumériques et de symboles. Jusqu'à 16 caractères peuvent être utilisés pour l'identification et l'étiquette. Suivre la procédure indiquée ci-dessous pour paramétrer l'identification et l'étiquette.

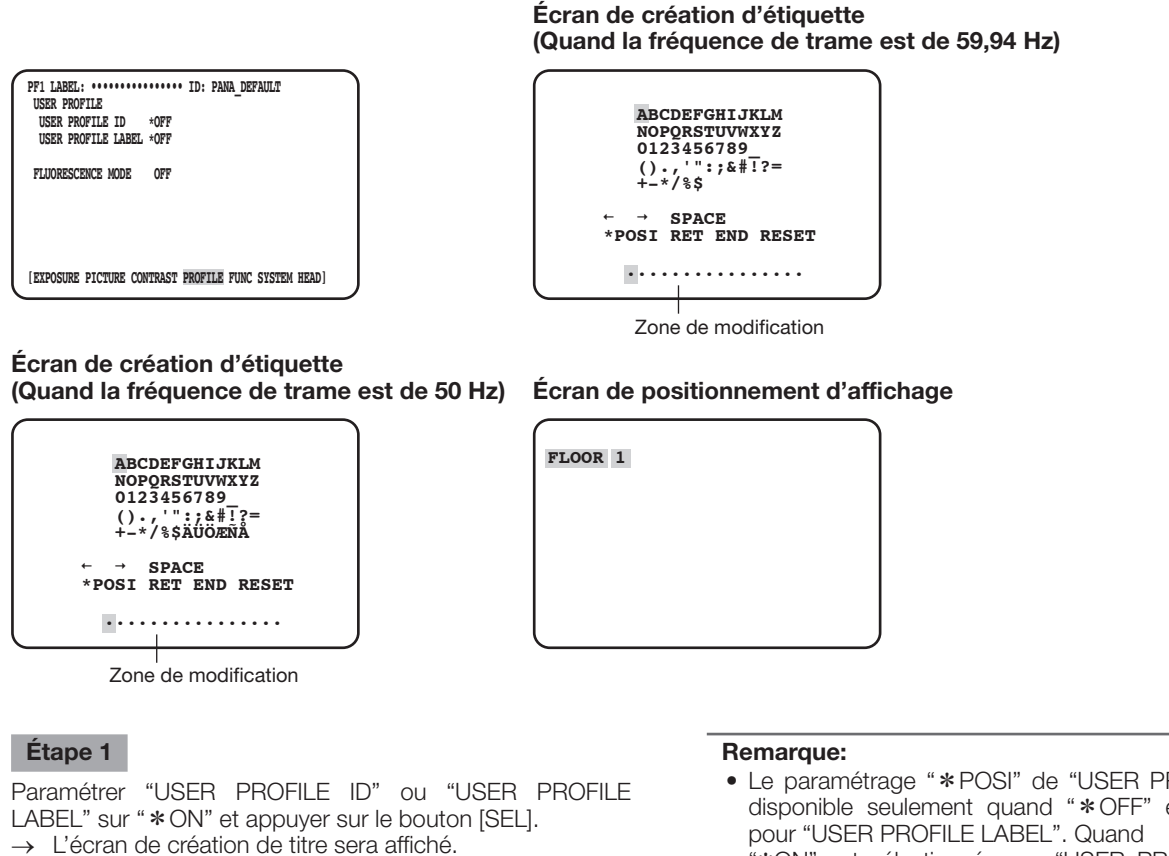

**IMPORTANT:**

- Lorsque "\*OFF" est sélectionné pour "USER PROFILE ID" ou "USER PROFILE LABEL", "USER PROFILE" peut être paramétré mais non affiché.
- Le paramétrage "\*POSI" de "USER PROFILE ID" est disponible seulement quand "\*OFF" est sélectionné "\*ON" est sélectionné pour "USER PROFILE LABEL", une priorité supérieure sera attribuée au paramétrage " \*POSI" de "USER PROFILE LABEL".
- Par défaut, "FLUORESCENCE2" est paramétré pour "PROFILE 5"; "FLUORESCENCE1" est paramétré pour "PROFILE 6".

#### **Étape 2**

Déplacer le curseur jusqu'au caractère ciblé en utilisant les boutons  $[\triangle]$ ,  $[\triangledown]$ ,  $[\triangle]$  ou  $[\triangleright]$  et appuyer sur le bouton [SEL].

→ Les caractères saisis seront affichés dans le secteur d'édition.

#### **<Saisie de caractère>**

- Pour réviser un caractère, déplacer le curseur jusqu'à "←" ou "→" et appuyer sur le bouton [SEL]. Déplacer le curseur jusque sur le caractère à réviser dans la zone de saisie et réintroduire un caractère correct.
- Pour introduire un espace, déplacer le curseur jusqu'à "SPACE" et appuyer sur le bouton [SEL].
- Pour supprimer tous les caractères saisis, déplacer le curseur jusqu'à "RESET" et appuyer sur le bouton [SEL].

#### **Étape 3**

Pour introduire un titre, déplacer le curseur jusqu'à "\*POSI" et appuyer sur le bouton [SEL].

→ L'affichage de l'écran de positionnement apparaîtra et le titre de caméra vidéo saisi clignote.

#### **Étape 4**

Utiliser les boutons  $[\triangle]$ ,  $[\nabla]$ ,  $[\triangle]$  et  $[\triangleright]$  pour déterminer la position du titre et appuyer sur le bouton [MENU].

→ La position d'affichage est déterminée et l'écran de création de titre réapparaîtra.

### @4**Paramétrer le paramétrage supplémentaire pour chaque mode de capture d'image fluorescente [FLUORESCENCE MODE]**

Paramétrer le paramétrage supplémentaire pour chaque mode de capture d'image fluorescente.

Le paramétrage supplémentaire peut être sélectionné parmi les options suivantes:

OFF (réglage implicite) : N'exécute pas le paramétrage supplémentaire pour la capture d'image fluorescente.

- 
- 
- MODE1 : Exécute le paramétrage supplémentaire pour FLUORESCENCE1.<br>: Exécute le paramétrage supplémentaire pour FLUORESCENCE2.
- MODE2 : Exécute le paramétrage supplémentaire pour FLUORESCENCE2.<br>: Exécute le paramétrage supplémentaire pour FLUORESCENCE3. : Exécute le paramétrage supplémentaire pour FLUORESCENCE3.

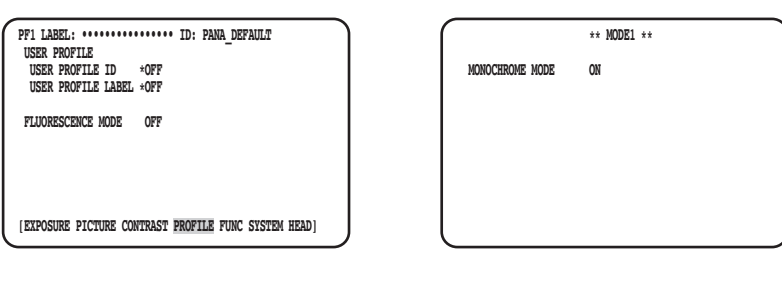

#### **IMPORTANT:**

- Le paramétrage pour la formation d'image fluorescente est préprogrammé dans PROFILE 5 et 6.
- Lors de l'utilisation du mode de capture d'image fluorescente, les dispositifs périphériques tels qu'une source lumineuse ou un filtre, etc. sont exigés.
- S'il est considéré de les utiliser, contacter votre distributeur.

#### **Remarque:**

- Lorsque "MODE1" est sélectionné, régler "MONOCHROME MODE" soit sur "ON" (mode noir et blanc: réglage implicite) ou soit sur "OFF" (mode couleur).
- Lorsque une autre option que "OFF" est paramétrée, "GAIN" peut être configuré sur 18 dB. (Jusqu'à 12 dB lorsque "OFF" est paramétré.)

### **Configurer FUNC**

### @5 **Paramétrer la fonction de retournement vertical et horizontal [FLIP AND MIRROR]**

Ce qui suit est disponible en tant que fonction de bascule verticale et horizontale:

- OFF (réglage implicite) : Affichage normal
- FLIP : Verticalement retournée<br>
MIRROR : Horizontalement retourn
	-
- MIRROR : Horizontalement retournée<br>FLIP+MIRROR : Verticalement et horizontal : Verticalement et horizontalement retournée. Pour commuter le paramétrage, appuyer sur le bouton  $[\triangle]$  ou  $[\nabla]$ .

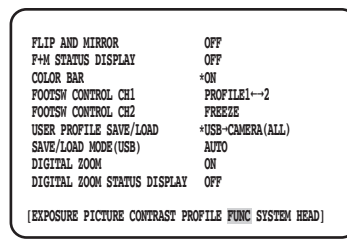

#### **Remarque:**

• La fonction de gel peut être exécutée en même temps.

### @6 **Paramétrer l'affichage pour l'état de retournement vertical et horizontal [F+M STATUS DISPLAY]**

Sélectionner "ON" ou "OFF" (réglage implicite) pour paramétrer s'il faut afficher "B" (retournement vertical), "R" (retournement horizontal), "H" (retournement vertical et horizontal) sur l'écran quand le bouton [ $\Delta$ ] ou [ $\nabla$ ] est pressé.

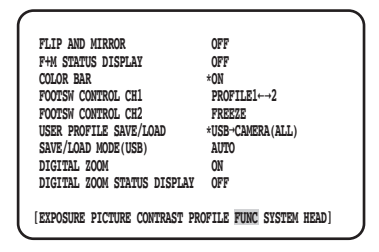

### @7 **Afficher la barre de couleur [COLOR BAR]**

Afficher la barre de couleur.

La page d'ouverture sera rétablie lorsque le bouton [MENU] est pressé.

**Remarque:**

• Quand la tête de caméra vidéo n'est pas connectée au CCU, la barre de couleur sera affichée.

### @8 **Paramétrer les commutateurs de commande au pied [FOOTSW CONTROL CH1/CH2]**

Les fonctions suivantes peuvent être assignées à CH1 ou CH2:

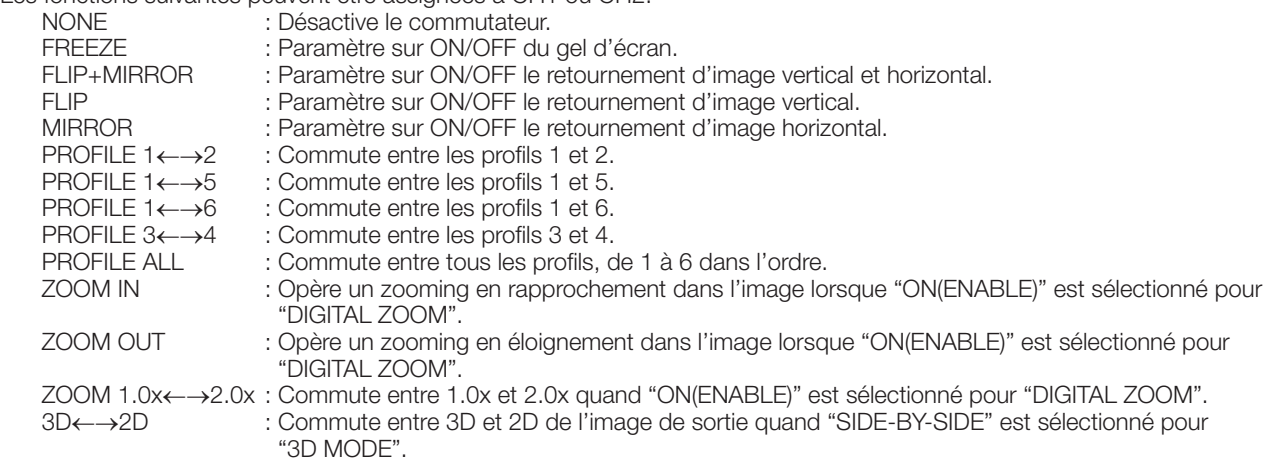

#### **Remarque:**

• La commande sur le commutateur de commande au sera invalidée alors que le menu SETUP est affiché.

### @9 **Sauvegarder/charger les profils [USER PROFILE SAVE/LOAD]**

En insérant la mémoire USB, SAVE (CAMERA→USB) ou LOAD (USB→CAMERA) du profil peut être exécuté. Sélectionner "ALL" pour sauvegarder ou lire tous les six profils et sélectionner "SINGLE" pour sauvegarder ou lire un fichier. Ne pas changer le dossier et le nom de fichier à créer dans la mémoire USB. Si les noms sont changés, le chargement du profil échouera. Après la sauvegarde ou le chargement, la mémoire USB sera automatiquement désinstallée. Pour commander la mémoire USB continuellement, la déconnecter et l'insérer de nouveau.

#### **IMPORTANT:**

• Ne pas éditer la configuration du fichier et du dossier créée en appuyant sur le bouton [SAVE]. Ceci peut avoir comme conséquence un échec de chargement.

### #0 **Paramétrer la méthode de sauvegarde à /de chargement de la mémoire USB [SAVE/LOAD MODE (USB)]**

Ce qui suit est disponible comme mode de commande quand une mémoire USB est insérée:

- AUTO : Un message d'incitation pour demander une commande (lecture/chargement/aucune action) sera automatiquement affiché.
	- MANUAL : Aucune action n'est faite quand une mémoire USB est insérée. Exécuter dans la page [USER PROFILE SAVE/ LOAD].

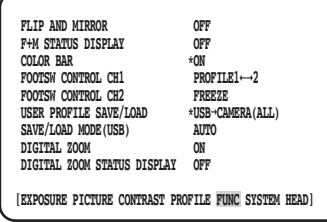

#### **Remarque:**

• Le contenu de toutes les rubriques dans QUICK MENU, "EXPOSURE", "PICTURE", "CONTRAST" et "PROFILE" dans ADVANCED MENU sera sauvegardé ou chargé. (À l'exception de "HEAD GAIN" de "EXPOSURE")

### #1 **Paramétrer l'activation ou la désactivation du zoom [DIGITAL ZOOM]**

Paramétrer ON/OFF de la fonction du zoom.

Le facteur de zoom peut être paramétré entre 1x à 2,5x par pas de 0,1x. Pour commuter le paramétrage, appuyer sur le bouton  $[\triangleleft]$  ou  $[\triangleright]$ .

### $32$  Paramétrer l'affichage de rapport de zoom [DIGITAL ZOOM STATUS DISPLAY]

Paramétrer s'il faut afficher ou non le rapport de zoom actuel sur l'écran (réglage implicite: OFF).

#### **Remarque:**

• Lorsque 1x est sélectionné, le rapport ne sera pas affiché sur l'écran.

### **Configurer SYSTEM**

### #3 **Paramétrer l'angle d'observation pour la sortie Full HD [DISPLAY RANGE (FHD)]**

L'angle d'observation pour la sortie Full HD peut être sélectionné à partir de ce qui suit:

 FULL : Convertit en réduction l'angle d'observation paramétré pour la sortie Ultra HD à approprier à la sortie Full HD. CENTER : Abat le centre de l'angle d'observation de sortie Ultra HD pour la sortie Full HD.

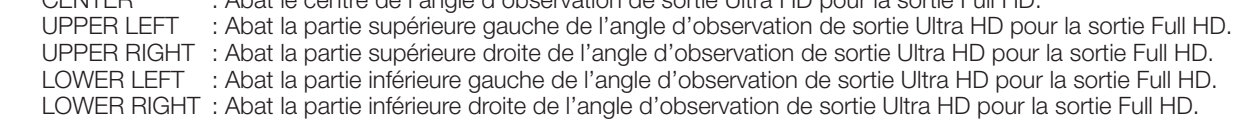

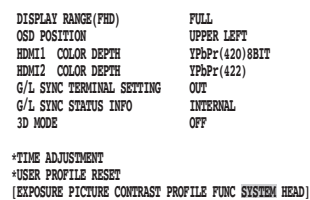

#### **Remarque:**

• Cette fonction est efficace pour la sortie vidéo de [HDMI 2] et [3G/HD SDI 2].

### #4 **Paramétrer la position OSD de la sortie vidéo [OSD POSITION]**

Sélectionner une position OSD de la sortie vidéo parmi les options suivantes:<br>UPPER LEFT : Affiche OSD dans le secteur supérieur gauche de l'ang

: Affiche OSD dans le secteur supérieur gauche de l'angle d'observation de sortie vidéo. UPPER RIGHT : Affiche OSD dans le secteur supérieur droit de l'angle d'observation de sortie vidéo. LOWER LEFT : Affiche OSD dans le secteur inférieur gauche de l'angle d'observation de sortie vidéo. LOWER RIGHT : Affiche OSD dans le secteur inférieur droit de l'angle d'observation de sortie vidéo.

### **35 Paramétrer le signal de sortie HDMI [HDMI1 COLOR DEPTH] [HDMI2 COLOR DEPTH]**

Paramétrer les signaux de sortie pour le connecteur de sortie HDMI.

Ce qui suit est disponible quand 2160p est sélectionné pour la sortie HDMI:

YPbPr (420) 8BIT, YPbPr (422) 10BIT

Ce qui suit est disponible quand 1080p ou 1080i est sélectionné pour la sortie HDMI:

YPbPr (422), YPbPr (444), RGB (LIMITED), RGB (FULL)

Quand le paramétrage pour le signal de sortie HDMI ou le format vidéo est changé, la vidéo de sortie HDMI peut être interrompue pendant quelques secondes.

#### **Remarque:**

- Quand "2160p" est sélectionné pour la sortie, autant pour HDMI1 que HDMI2, "YPbPr(422)10BIT" peut être paramétré pour le signal de sortie HDMI1.
- La sortie vidéo HDMI2 sera invalidée quand "YPbPr(422)10BIT" est sélectionné pour HDMI1.

### #6 **Paramétrer le connecteur d'entrée/sortie de signal de synchronisation [G/L SYNC TERMINAL SETTING]**

Sélectionner soit "IN" soit "OUT (réglage implicite)".

#### **IMPORTANT:**

• La fonction de synchronisation externe peut être utilisée entre les séries des unités de commande. Connecter la GP-UH332C ou la GP-UH532C au connecteur d'entrée/sortie de signal de synchronisation. Ensuite, paramétrer "OUT" pour l'appareil principal et "IN" pour l'appareil asservi et appliquer le même format de sortie vidéo.

### #7 **Afficher l'état de synchronisation [G/L SYNC STATUS INFO]**

L'état de synchronisation interne sera affiché dans "INTERNAL". Lorsque "EXTERNAL" est sélectionné, la phase horizontale peut être ajustée.

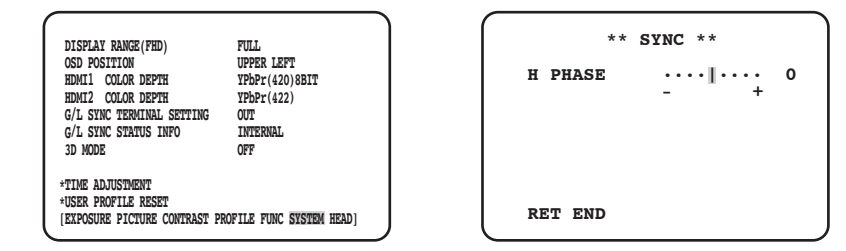

### **Ajuster la phase horizontale**

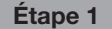

Déplacer le curseur jusqu'à "\*EXTERNAL" et appuyer sur le bouton [SEL].

#### **Étape 2**

Ajuster la "H PHASE".

#### **Remarque:**

- "\*EXTERNAL" sera affiché quand "IN" est sélectionné pour "G/L SYNC TERMINAL SETTING" et les signaux de synchronisation externe sont appliqués. À d'autres moments, "INTERNAL" est affiché.
- Lors de la fermeture de l'écran de réglage de "H PHASE" (phase horizontale dans le mode de synchronisation externe), la sortie vidéo HDMI risque d'être perturbée pendant environ 5 secondes.

### #8 **Paramétrer le mode 3D [3D MODE]**

Le mode 3D peut être sélectionné parmi les options suivantes:

OFF (réglage implicite) : Paramètre la sortie 3D sur arrêt.<br>SIMULTANEOUS : Exécute la sortie 3D (simultané) : Exécute la sortie 3D (simultané) à partir de la borne de sortie SDI1/2 et de la borne de sortie HDMI1/2. Utiliser deux câbles pour se connecter au moniteur vidéo. SIDE-BY-SIDE : Exécute la sortie 3D (côte à côte) à partir de la borne de sortie SDI1 et de la borne de sortie HDMI1. Utiliser un câble pour se connecter au moniteur vidéo.

## Sur l'écran Paramétrage avancé, paramétrer ce qui suit:

 3D IMAGE POSITION ADJUST : Ajuste l'angle de vue de la totalité de l'image vidéo 3D. L/R IMAGE DISPARITY ADJUST : Ajuste la disparité d'image des vues gauche et droite. : Sélectionne l'œil dominant. Quand "SIDE-BY-SIDE" est sélectionné, la vidéo observée avec l'œil dominant (œil gauche ou œil droit) sera délivrée par la borne de sortie SDI2 ou

#### **IMPORTANT:**

- Pour utiliser les fonctions 3D, les périphériques optiques 3D périphériques sont exigés.
- S'il est considéré d'utiliser les fonctions 3D, contacter votre distributeur.
- Pour utiliser la borne de sortie HDMI, utiliser un moniteur vidéo qui a le logo HDMI.

HDMI2.

#### **Remarque:**

- Quand "SIMULTANEOUS" est sélectionné, la vidéo observée avec l'œil gauche sera délivrée par la borne de sortie SDI1 ou HDMI1; la vidéo observée avec l'œil droit sera délivrée par la borne de sortie SDI2 ou HDMI2.
- Quand "SIDE-BY-SIDE" est sélectionné, la vidéo 3D sera délivrée par la borne de sortie SDI1 ou HDMI1; la vidéo 2D sera délivrée par la borne de sortie SDI2 ou HDMI2. En appuyant sur le bouton [PAGE] pendant plus de 1 seconde, la vidéo 3D provenant de la borne de sortie SDI1/HDMI1 peut être commutée en vidéo 2D.
- Pour utiliser la fonction 3D, placer le commutateur de configuration de fonction sur la sortie 1080p (2 : ON/ 3: ON/ 4: OFF/ 5: OFF/ 6: OFF) ou la sortie 1080i (2: OFF/ 3: OFF/ 4: OFF/ 5: OFF/ 6: OFF).
- Lorsque "3D MODE" est paramétré, "DIGITAL ZOOM", "External synchronization", "FLIP AND MIRROR" et "DISPLAY RANGE(FHD)" sont invalidés.

## **39 Régler l'horloge [TIME ADJUSTMENT]**

Régler l'heure actuelle "mois/jour/année" et "heure/minute". Pour déterminer le paramétrage, déplacer le curseur jusqu'à "SET" et appuyer sur le bouton [SET]. En utilisant la fonction de sauvegarde des données de mémoire USB pour des profils, veiller à régler l'heure.

### \$0 **Restaurer le paramétrage par réglage implicite de profil [USER PROFILE RESET]**

Les paramétrages par réglage implicite sont restaurés pour toutes les rubriques dans QUICK MENU, "EXPOSURE", "PICTURE", "CONTRAST" et "PROFILE" dans ADVANCED MENU.

#### **Étape 1**

Déplacer le curseur jusqu'à "USER PROFILE RESET" et appuyer sur le bouton [SEL].

#### **Étape 2**

La fenêtre de confirmation "USER PROFILE RESET? YES/ NO" sera affichée.

Si "YES" est sélectionné, le paramétrage par réglage implicite du profil sera restauré.

**Remarque:** • "HEAD GAIN" de "EXPOSURE" ne sera pas initialisé.

## **Configurer HEAD**

### \$1 **Paramétrer l'ombrage de blanc [WHITE SHADING]**

Paramétrer indifféremment "AUTO(SET)" ou "MANUAL" pour l'ombrage de blanc.

### **Lorsque le paramétrage "AUTO(SET)" est fait pour l'ombrage de blanc**

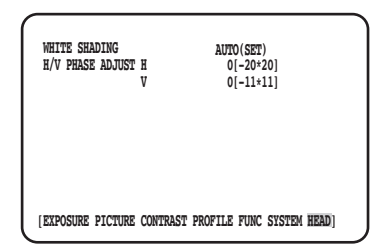

#### **Étape 1**

Diriger la caméra vidéo vers un sujet blanc.

#### **Étape 2**

Sélectionner "AUTO(SET)" et appuyer sur le bouton [SEL].

→ La fonction d'ombrage de blanc démarrera et l'indication "AUTO(SET)" répètera l'inversion et le clignotement. Le réglage automatique est terminé quand "WHITE SHADING OK" est affiché en bas du MENU.

#### **Remarque:**

- L'ombrage de blanc peut être paramétré pour chaque tête de caméra vidéo.
- Si "WHITE SHADING NG" est affiché, réessayer les étapes 1 et 2.

### **Lorsque le paramétrage "MANUAL" est fait pour l'ombrage de blanc**

### **Étape 1**

Sélectionner "MANU" et appuyer sur le bouton [SET].

→ L'écran de configuration manuelle pour l'ombrage de blanc sera affiché. Régler chaque direction de composant de rouge/bleu de l'ombrage de blanc.

### \$2 **Ajuster la position horizontale/verticale de l'écran [H/V PHASE ADJUST]**

Ajuster la phase d'écran dans les directions horizontale (haut/bas) ou verticales (droit/à gauche).

#### **Remarque:**

• "H/V PHASE ADJUST" peut être paramétré pour chaque tête de caméra vidéo.

### **Avant de faire une demande de réparation, veuillez vérifier les symptômes mentionnés dans le tableau suivant.**

Si une panne ne peut pas être corrigée même après avoir vérifié et essayer d'y remédier ou si un problème n'est pas décrit cidessous ou en cas de problème d'installation, contacter le distributeur.

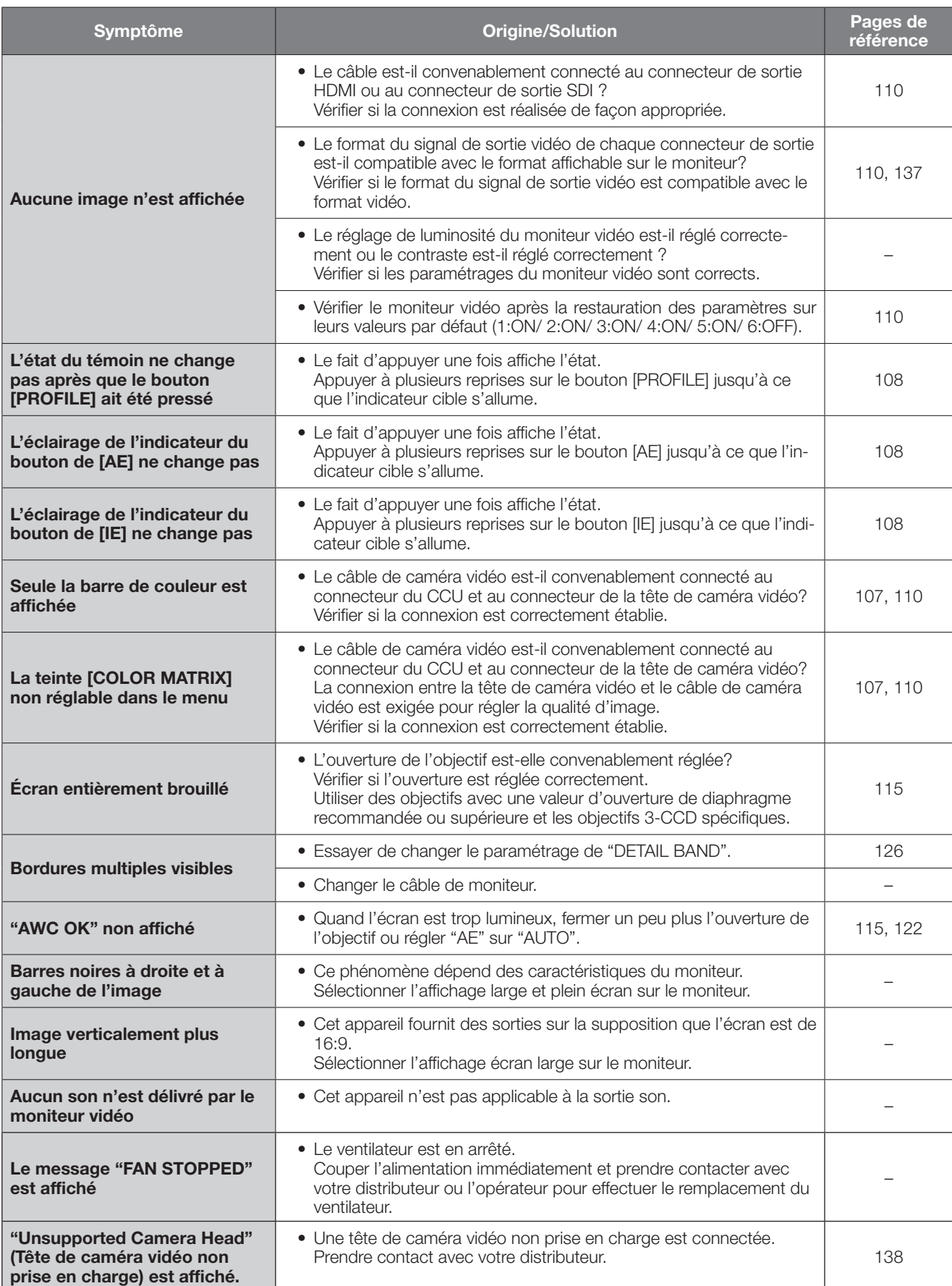

# **Caractéristiques techniques**

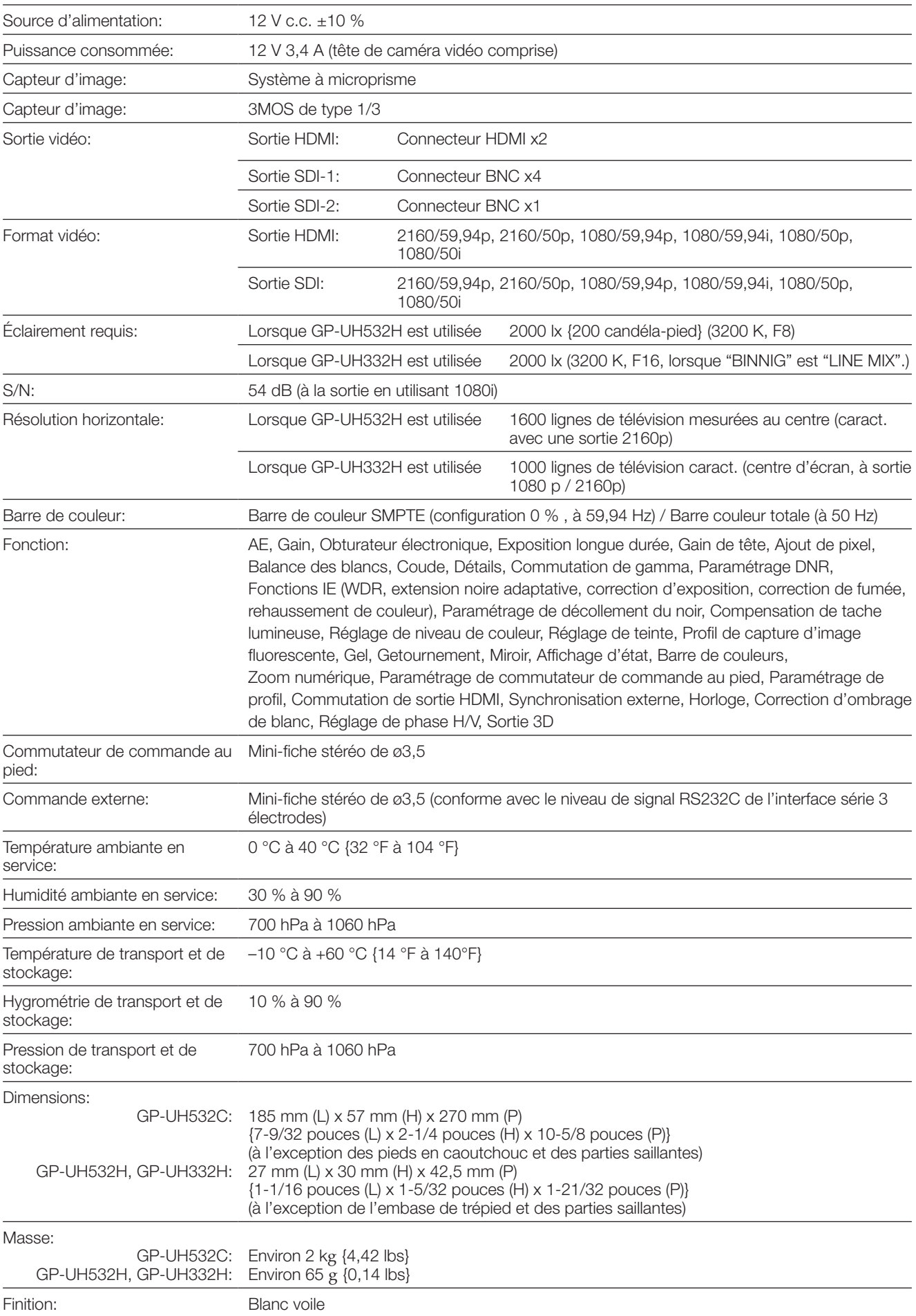

# **Accessoires standard**

Manuel d'utilisation (la présente documentation) ................................. 1 él. Carte de garantie (uniquement le secteur des États-Unis) ................... 1 él.

# **Accessoires optionnels**

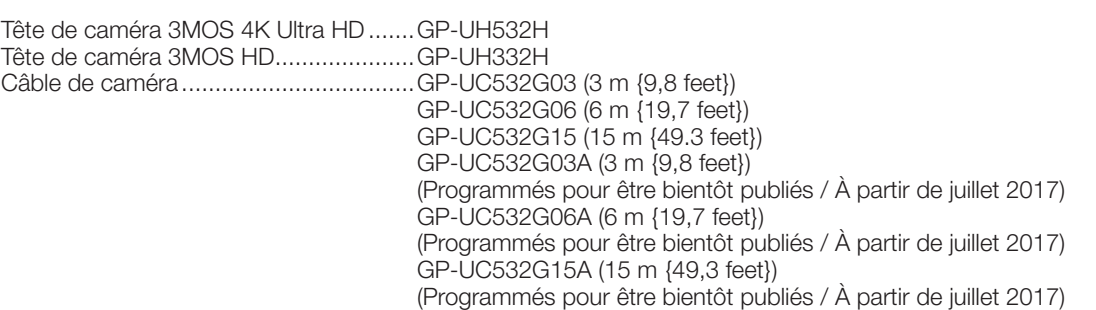

**L'élimination des équipements et des batteries usagés Applicable uniquement dans les pays membres de l'Union européenne et les pays disposant de systèmes de recyclage**

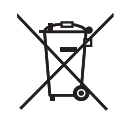

Apposé sur le produit lui-même, sur son emballage, ou figurant dans la documentation qui l'accompagne, ce pictogramme indique que les piles, appareils électriques et électroniques usagés, doivent être séparées des ordures ménagères. Afin de permettre le traitement, la valorisation et le recyclage adéquats des piles et des appareils usagés, veuillez les porter à l'un des points de collecte prévus, conformément à la législation nationale en vigueur.

En les éliminant conformément à la réglementation en vigueur, vous contribuez à éviter le gaspillage de ressources précieuses ainsi qu'à protéger la santé humaine et l'environnement. Pour de plus amples renseignements sur la collecte et le recyclage, veuillez vous renseigner auprès des collectivités locales.

Le non-respect de la réglementation relative à l'élimination des déchets est passible d'une peine d'amende.

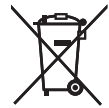

**Note relative au pictogramme à apposer sur les piles (pictogramme du bas)** 

Si ce pictogramme est combiné avec un symbole chimique, il répond également aux exigences posées par la Directive relative au produit chimique concerné.

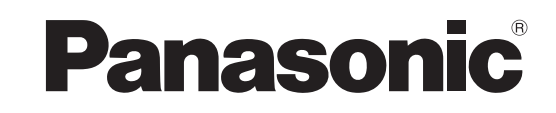

# **Manual de instrucciones Unidad de control de cámaras 4K Ultra HD** N.º de modelo GP-UH532C

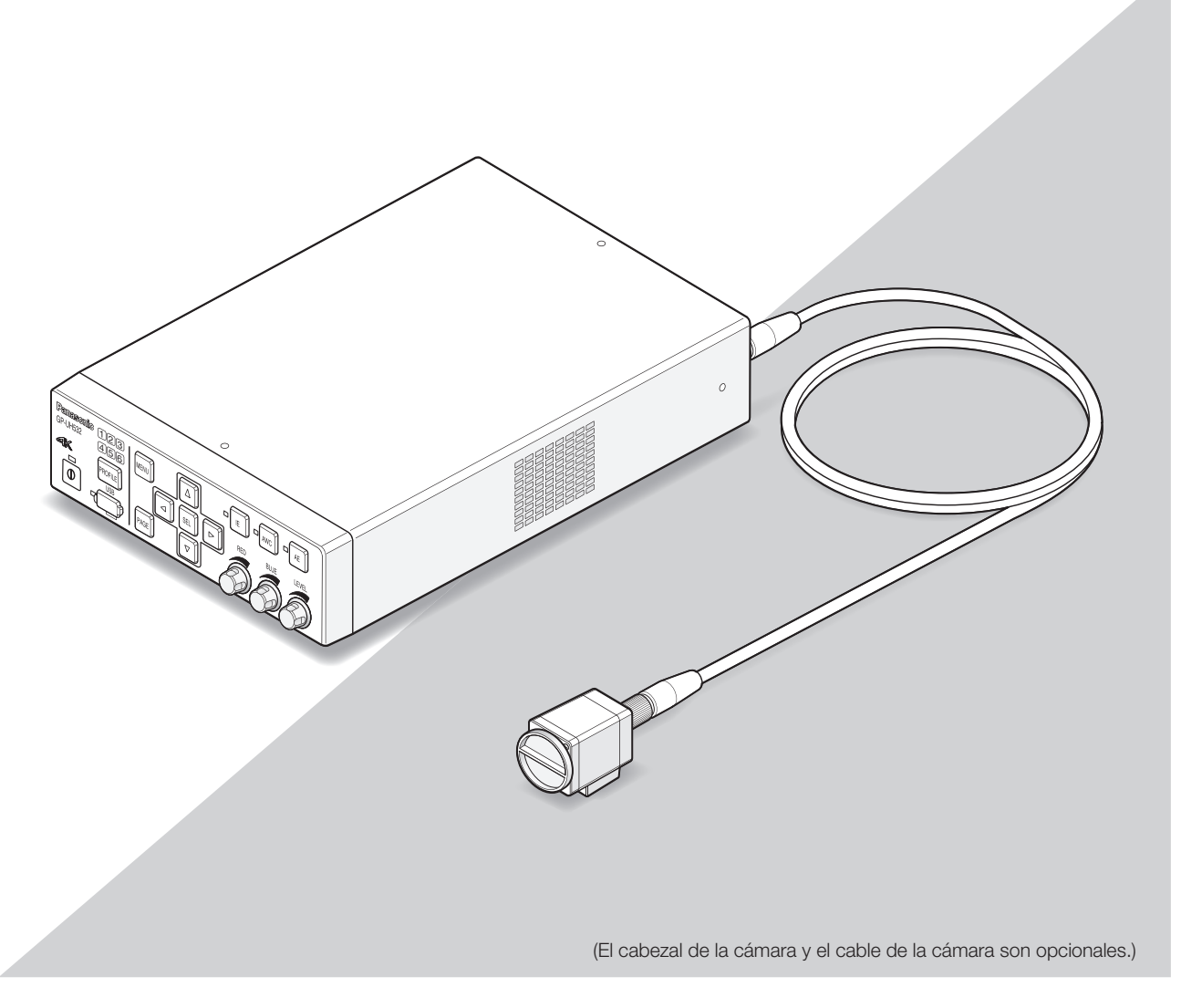

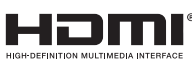

Antes de conectar o de poner en funcionamiento este producto, lea atentamente estas instrucciones y guarde este manual para poder consultarlo en el futuro.

En este manual se ha abreviado el número de modelo en algunas descripciones.

## **VERSION ESPAÑOLA**

(SPANISH VERSION)

#### **ADVERTENCIA:**

- Para evitar el peligro de incendios o sacudidas eléctricas, no exponga este aparato a la lluvia ni a la humedad.
- El aparato no deberá exponerse a goteo ni salpicaduras y no deberá ponerse ningún objeto lleno de líquido, como puedan ser jarrones, encima del aparato.
- La instalación debe llevarse a cabo de acuerdo con todas las reglas de instalación aplicables.
- Éste es un producto de clase A. En la instalación en una vivienda, este producto puede causar interferencias de radio, en cuyo caso puede resultar necesario que el usuario deba tomar las medidas pertinentes.
- Este equipo es compatible con la Clase A de CISPR 32. Este equipo puede ocasionar interferencias de radio en un entorno residencial.
- Solicite todo el trabajo de instalación de este aparato a personal de servicio técnico cualificado o a los instaladores del sistema.

#### **PRECAUCIÓN:**

• Todos los cambios o modificaciones que no estén expresamente aprobados por la parte responsable del cumplimiento establecido pueden ser causa de cancelación de la autoridad del usuario para operar el equipo.

Desconexión de la alimentación. En las unidades provistas de interruptor de alimentación ON/OFF y en las unidades desprovistas del mismo, la alimentación se suministra a la unidad siempre que el cable de alimentación esté enchufado a la toma de corriente. Adicionalmente, las unidades con interruptor de alimentación ON/OFF podrán funcionar sólo cuando el interruptor esté en la posición ON. Desenchufe el cable de alimentación para desconectar la alimentación principal de todas las unidades.

Nosotros declaramos bajo nuestra única responsabilidad que el producto a que hace referencia esta declaración está conforme con la norma u otro documento normativo siguiendo las estipulaciones de la directiva 2004/108/CE.

Para Europa

### **EMC para el empleo de este producto en entornos médicos**

• La descripción de la GP-UH532 representa el sistema de cámara que emplea la GP-UH532C y la GP-UH532H o la GP-UH332H.

### **ADVERTENCIA**

- El empleo de accesorios y cables que no sean los que se especifican en este documento puede incrementar la radiación electromagnética emitida por la GP-UH532 o deteriorar la inmunidad a la interferencia electromagnética.
- Si emplea la GP-UH532 instalada al lado o encima de otro dispositivo, deberá cerciorarse de que la CCU funcione con normalidad dentro del sistema.

### **PRECAUCIÓN**

• Para deshacerse de este producto es necesario cumplir con la legislación local o nacional y con las políticas hospitalarias relacionadas.

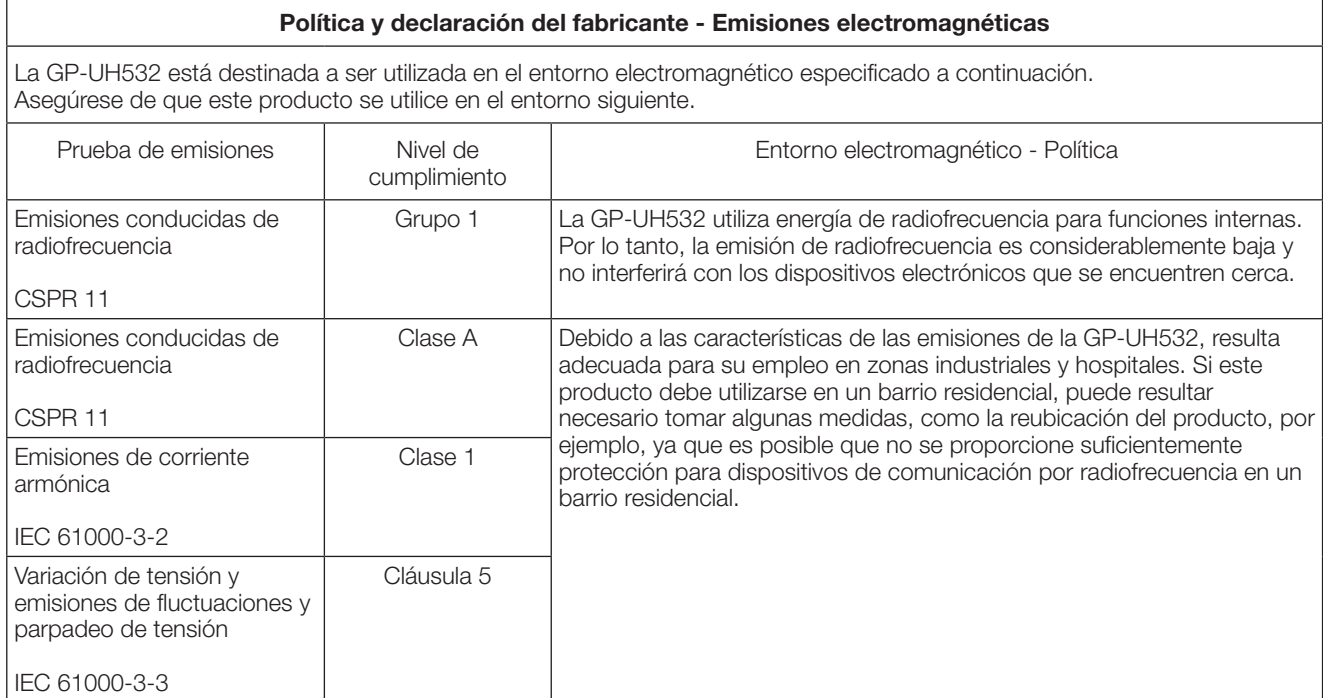

Emplee el siguiente adaptador de CA: Fabricante: Sinpro Electronics Co., Ltd. N.° de pieza: MPU60A-105-P49L10\*

#### **Política y declaración del fabricante - Emisiones electromagnéticas**

La GP-UH532 está destinada a ser utilizada en el entorno electromagnético especificado a continuación. Asegúrese de que este producto se utilice en el entorno siguiente.

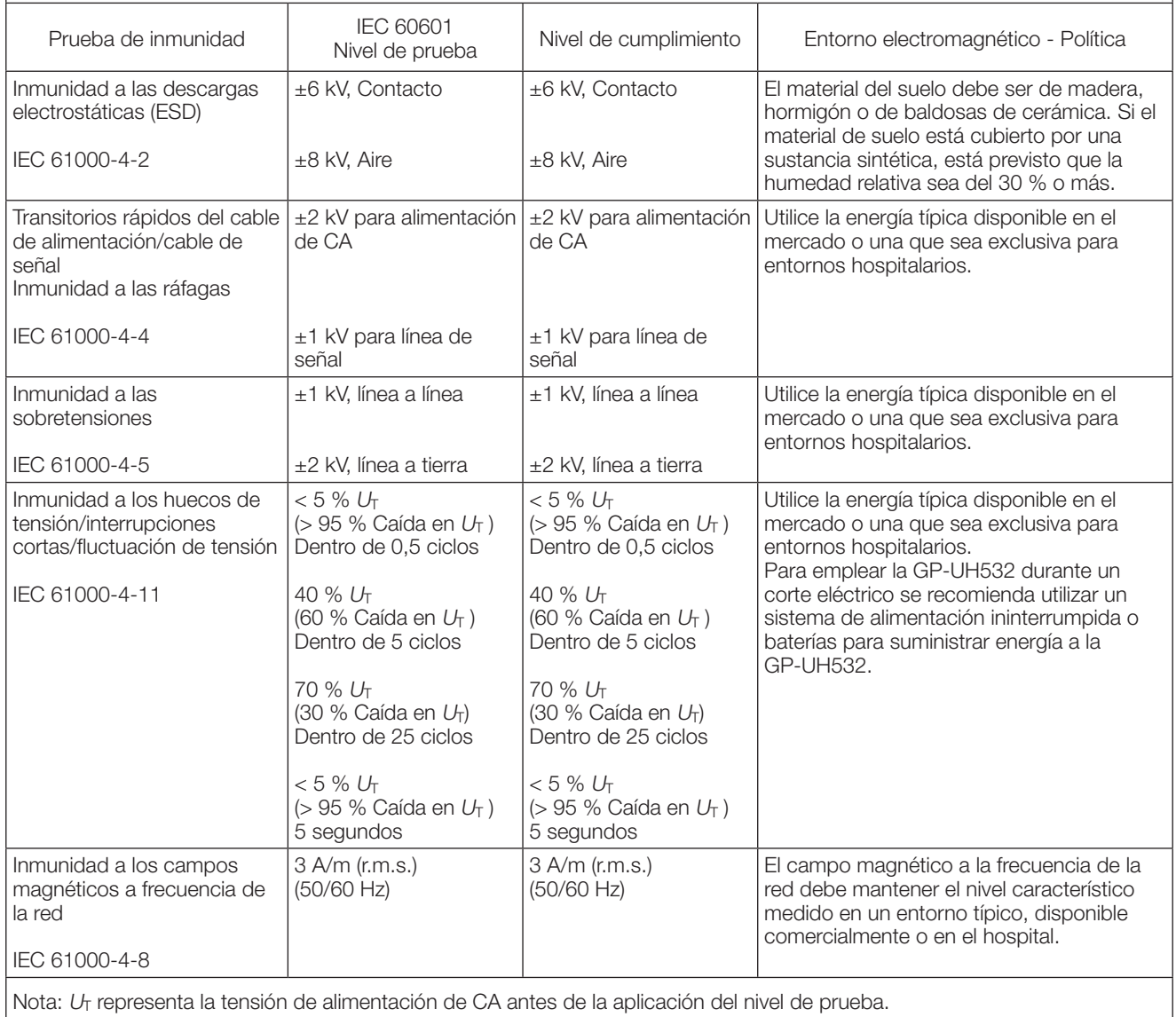

#### **Política y declaración del fabricante - Emisiones electromagnéticas**

La GP-UH532 está destinada a ser utilizada en el entorno electromagnético especificado a continuación. Asegúrese de que este producto se utilice en el entorno siguiente.

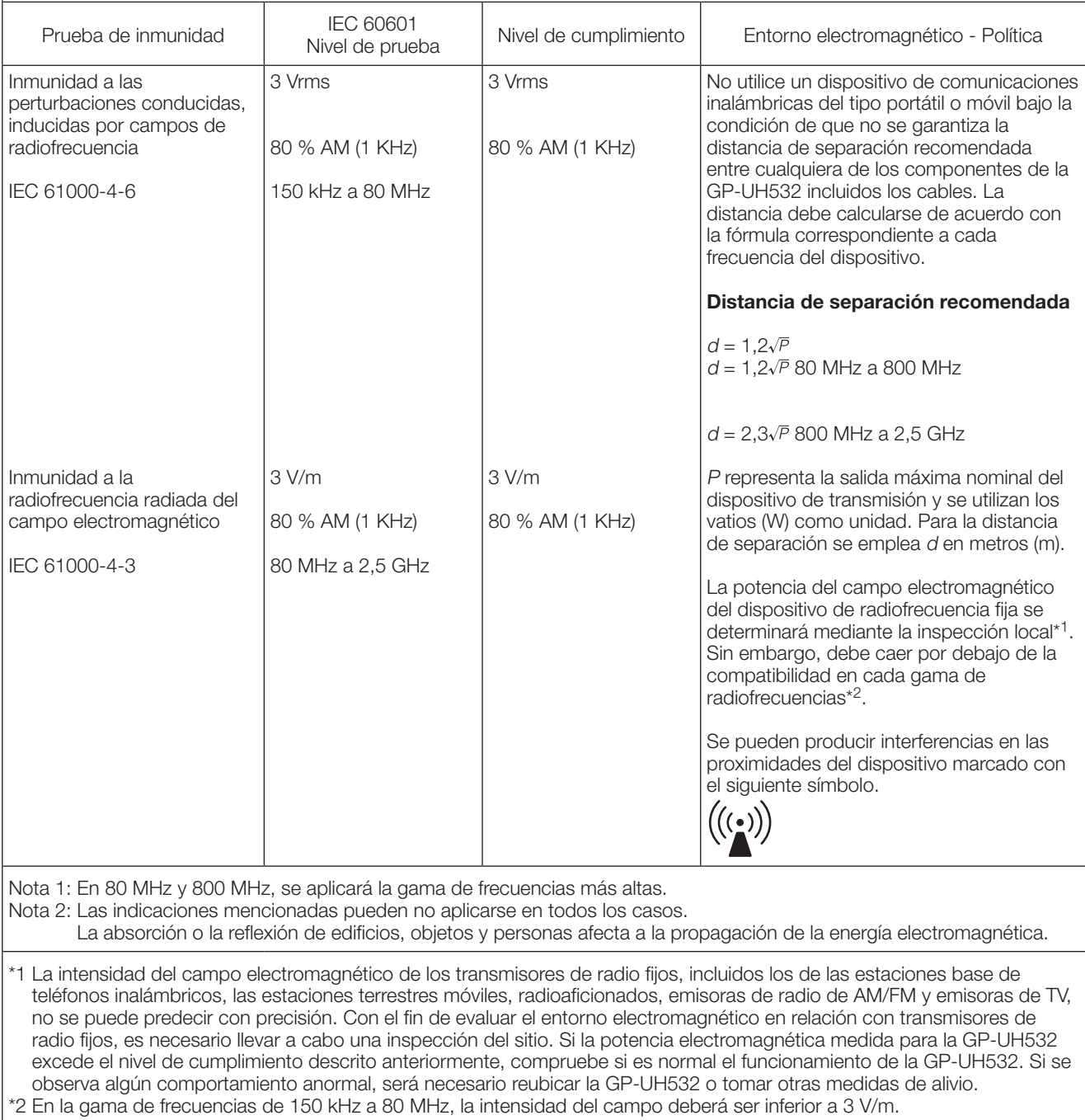

### **Especificaciones relacionadas con la seguridad en el entorno médico**

- El modo de operación es "Operación continua".
- Tenga en cuenta que este producto está clasificado como de CLASE I cuando se utiliza con el adaptador de CA.
- Para evitar el peligro de descargas eléctricas, conecte este producto solamente a una fuente de energía (comercial) equipada con una toma de tierra de protección.
- Puesto que todos los dispositivos periféricos conectados a la parte de entrada de señal o a la parte de salida de señal constituyen un sistema médico, surgirá la obligación y la responsabilidad de hacer que todo el sistema cumpla con los requisitos establecidos en la norma IEC60601-1 Cláusula 16.
- No toque nunca ninguno de estos conectores mientras esté tocando a un paciente.
- Para llevar a cabo la instalación, póngase en contacto con su distribuidor, instalador o centro de atención al cliente indicado en el Manual de instrucciones.
- No instale este producto en lugares en los que resulte difícil desenchufar el cable de alimentación.
- Use un enchufe de la red eléctrica y un cable de alimentación eléctrica de "Grado de hospital" que cumplan las normas ANSI/AAMI ES60601-1 (para los Estados Unidos)/CAN/CSA-C22.2 N.° 60601-1 (para Canadá).
- En algunas CONDICIONES DE PRIMER DEFECTO, la temperatura del lado derecho del alojamiento de la CCU podría ponerse caliente y existe un RIESGO posible de sufrir quemaduras si se toca.
- Cuando este producto se ha utilizado durante muchos años, existe la posibilidad de que algunas partes se hayan deteriorado, que puedan causar mal funcionamiento o que den lugar a un accidente, dependiendo todo ello del entorno donde se emplea a pesar de que en apariencia no haya ninguna pieza defectuosa. Compruebe cada día si se produce algo de lo siguiente.

- Humo, olor a quemado o emisión de sonido anormal.
- El cable de alimentación, la clavija del cable de alimentación o el adaptador de CA están anormalmente calientes. Hay una grieta o una rotura.
- Se recibe una sucesión de descargas eléctricas al tocar el producto.
- No se visualiza ninguna imagen cuando se conecta la alimentación.
- El ventilador emite un sonido anormal. O no gira el ventilador.
- Hay algún otro error o daño inusual.

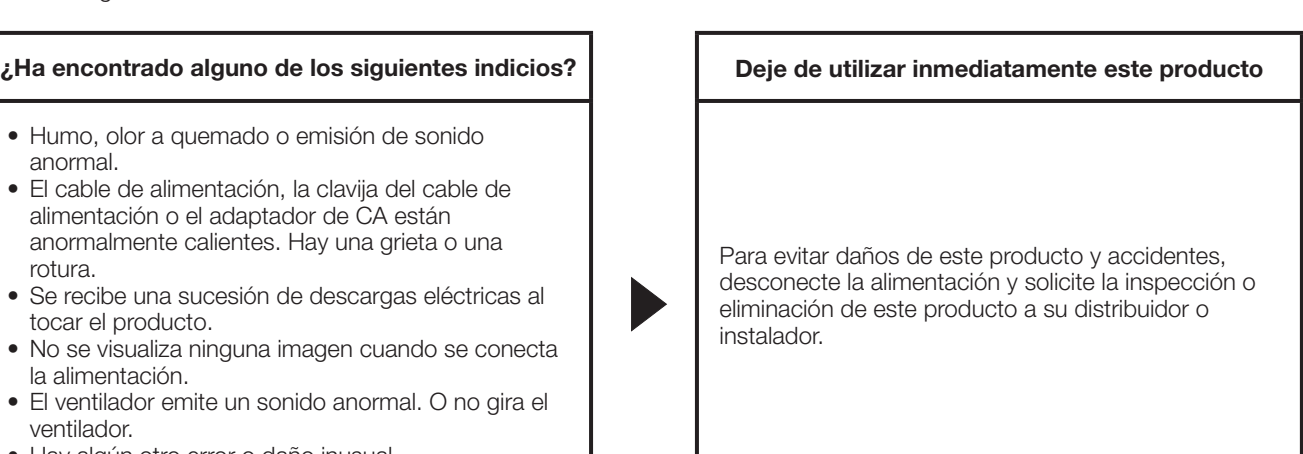

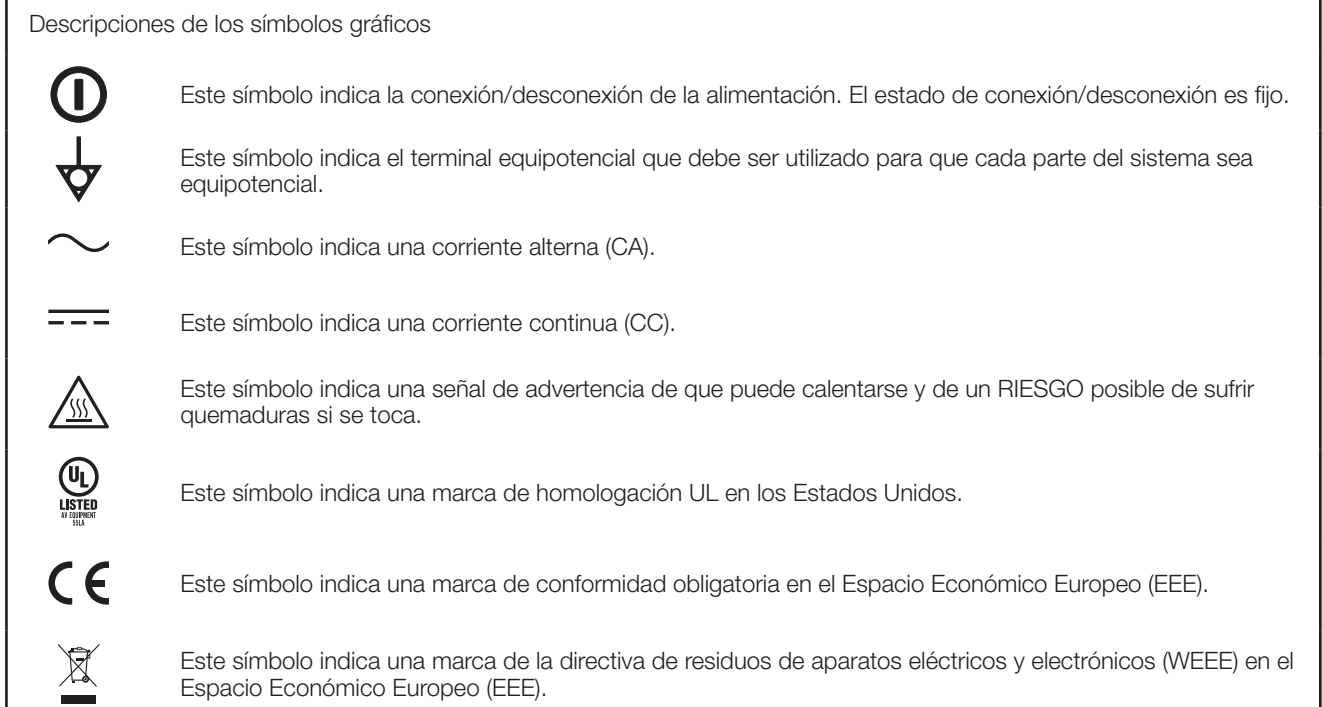
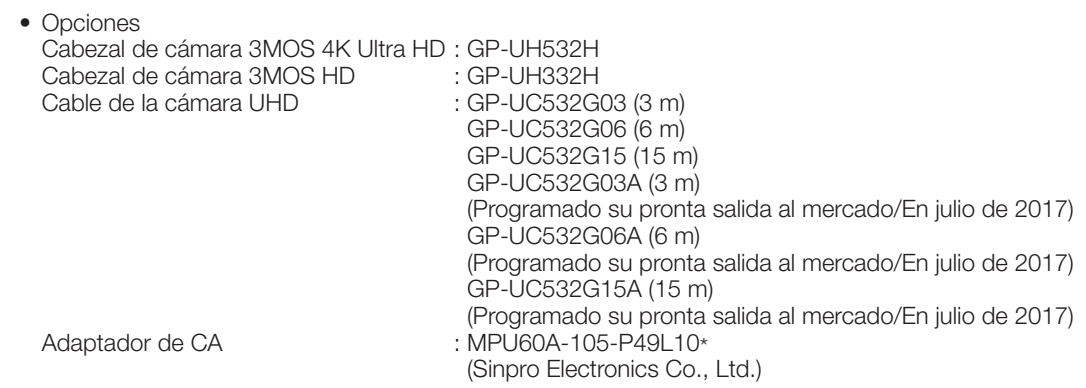

# Índice

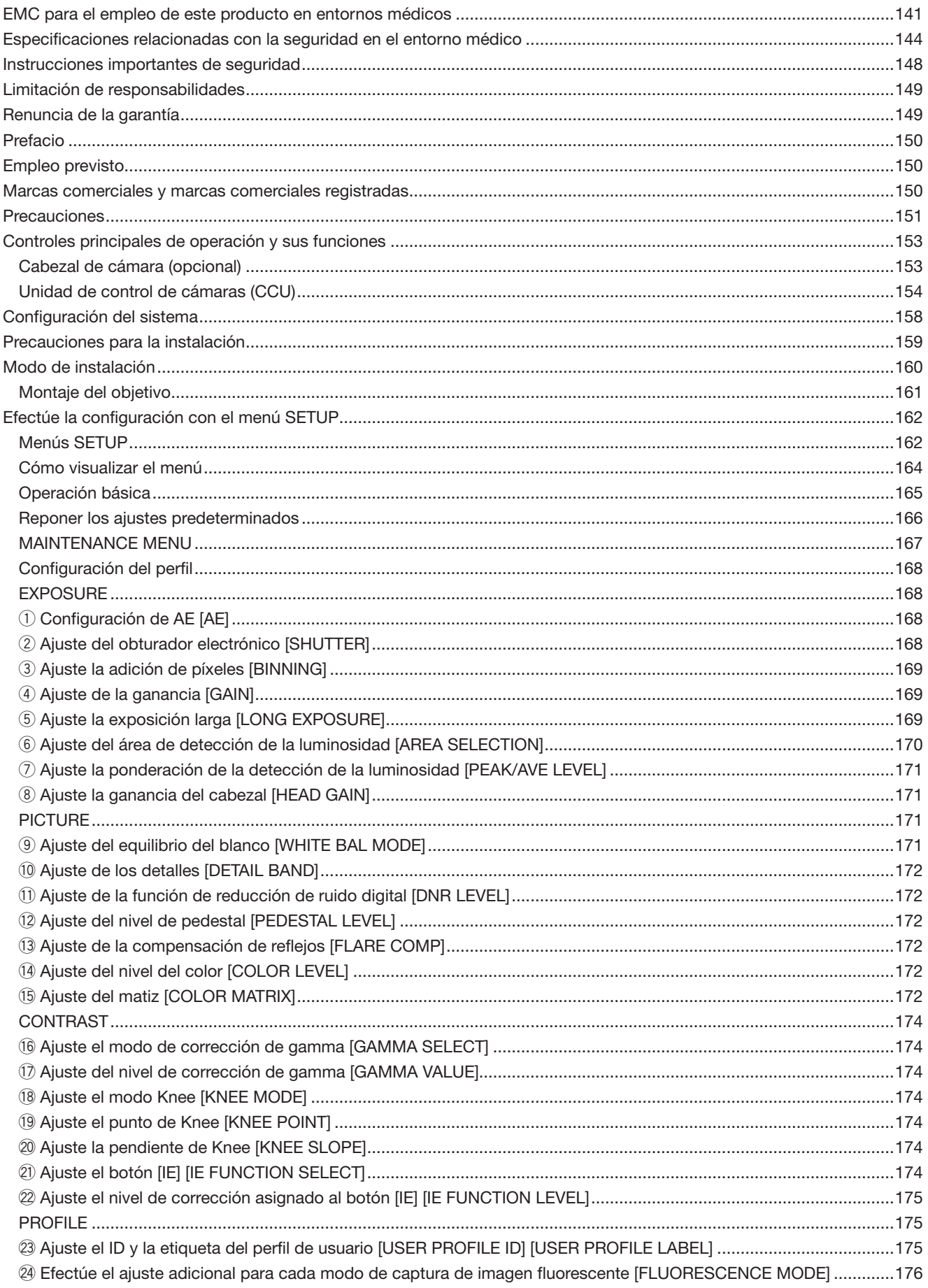

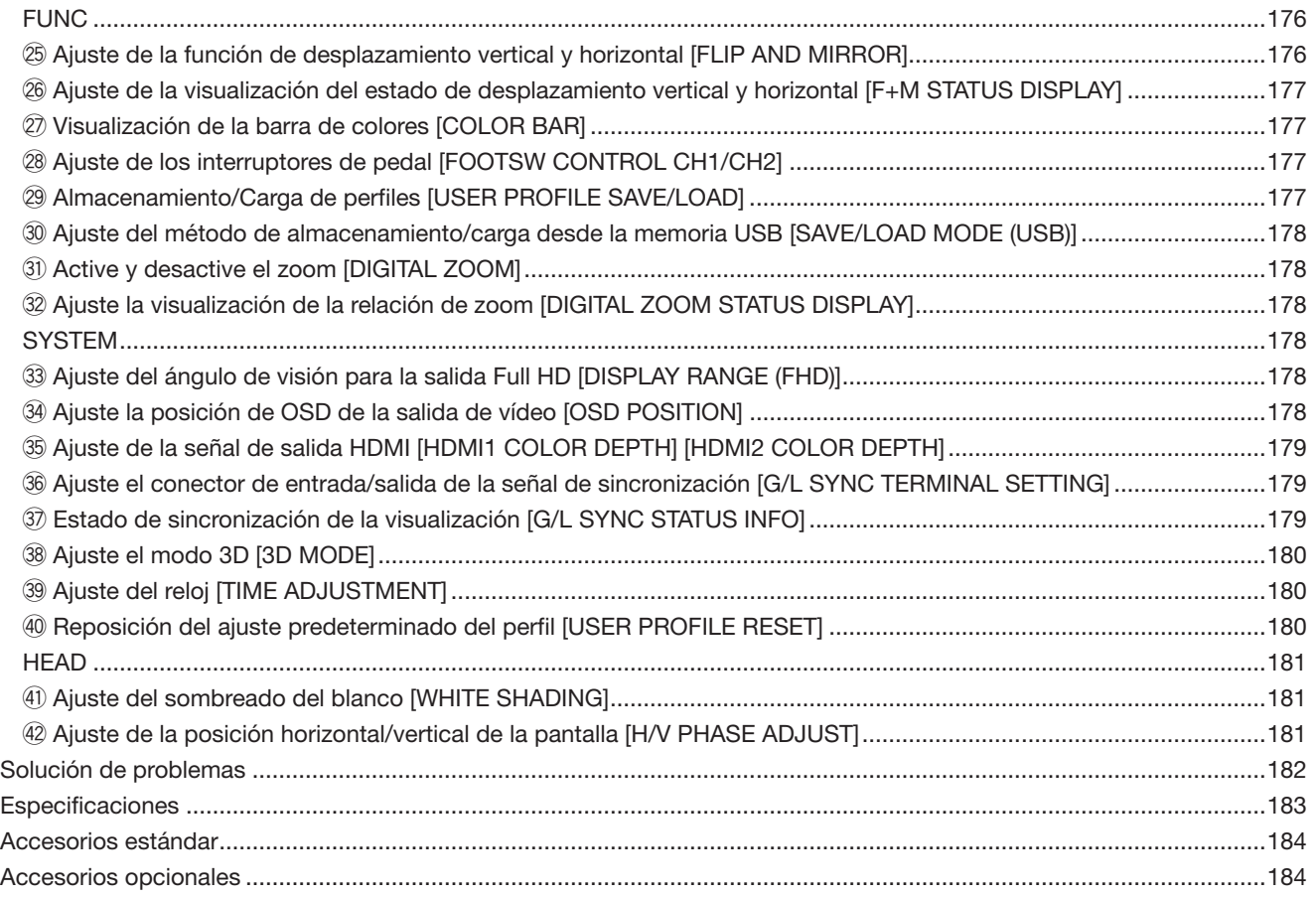

# **Instrucciones importantes de seguridad**

- 1) Lea este manual de instrucciones.
- 2) Guarde este manual de instrucciones.
- 3) Observe todas las advertencias.
- 4) Siga todas las instrucciones.
- 5) No emplee este aparato cerca del agua.
- 6) Límpielo sólo con un paño seco.
- 7) No bloquee ninguna de las aberturas de ventilación. Instálelo de acuerdo con las instrucciones del fabricante.
- 8) No lo instale cerca de fuentes de calor como puedan ser radiadores, calefactores, estufas u otros aparatos (incluyendo amplificadores) que produzcan calor.
- 9) No elimine el propósito de seguridad de la clavija polarizada o del tipo de toma de tierra. Una clavija polarizada tiene dos cuchillas, una más ancha que la otra. Una clavija del tipo de toma de tierra tiene dos cuchillas y un tercer saliente para toma de tierra. La cuchilla ancha o el tercer saliente se incorporan para su seguridad. Si la clavija suministrada no se acopla a la toma de corriente, solicite a un electricista que le reemplace la toma de corriente anticuada.
- 10) Proteja el cable de alimentación para que no pueda ser pisado ni pellizcado, especialmente por la parte de las clavijas, por los enchufes de extensión y por el punto por donde salen del aparato.
- 11) Utilice sólo los acopladores/accesorios especificados por el fabricante.
- 12) Empléelo solo en el carrito, soporte, trípode, ménsula o mesa especificados por el fabricante, o vendidos con el aparato. Cuando se emplee un carrito, tenga cuidado cuando mueva la combinación del carrito con el aparato para evitar heridas debidas a caídas del aparato.

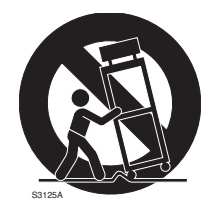

- 13) Desenchufe el aparato durante tormentas con rayos o cuando se proponga dejarlo sin utilizar durante períodos prolongados de tiempo.
- 14) Solicite todo tipo de servicio a personal de servicio cualificado. Será necesario realizar el servicio técnico cuando se haya dañado de algún modo el aparato, como cuando se haya dañado el cable o la clavija de alimentación, se haya derramado algún líquido o se hayan introducido objetos en el interior del aparato, se haya expuesto el aparato a la lluvia o a la humedad, cuando no funcione con normalidad, o cuando se haya caído al suelo.

# **Limitación de responsabilidades**

ESTA PUBLICACIÓN SE SUMINISTRA "TAL Y COMO ESTÁ", SIN NINGÚN TIPO DE GARANTÍA, YA SEA EXPRESA O IMPLÍCITA, INCLUYENDO, PERO SIN LIMI-TARSE POR ELLO, LAS GARANTÍAS IMPLÍCITAS DE COMERCIALIZACIÓN, APTITUD PARA CUALQUIER APLI-CACIÓN EN PARTICULAR, Y SIN INFRINGIR LOS DERE-CHOS DE TERCERAS PERSONAS.

ES POSIBLE QUE ESTA PUBLICACIÓN CONTENGA IMPRECISIONES TÉCNICAS O ERRORES TIPOGRÁFI-COS. ESTA INFORMACIÓN ESTÁ SUJETA A LA ADICIÓN DE CAMBIOS, EN CUALQUIER MOMENTO, POR MOTI-VOS DE MEJORA DE ESTA PUBLICACIÓN Y/O DEL (DE LOS) PRODUCTO(S) CORRESPONDIENTE(S).

# **Renuncia de la garantía**

Panasonic i-PRO Sensing Solutions Co., Ltd. NO ACEPTA NINGÚN TIPO DE RESPONSABILIDAD CON PERSONAS LEGALES O FÍSICAS, A EXCEPCIÓN DEL REEMPLAZO O MANTENIMIENTO RAZONABLE DEL PRODUCTO, PARA LOS CASOS INCLUIDOS A CONTINUACIÓN, PERO SIN LIMITARSE A ELLOS:

- (1) CUALQUIER PÉRDIDA O DAÑO, INCLUYENDO PERO SIN LIMITARSE POR ELLO, LOS DIRECTOS O INDI-RECTOS, ESPECIALES, CONSECUENTES O PUNITI-VOS, QUE PUEDAN SURGIR O ESTAR RELACIONA-DOS CON EL PRODUCTO;
- (2) CUALQUIER INCONVENIENCIA, PÉRDIDA O DAÑO CAUSADO POR EL EMPLEO INADECUADO O LA OPERACIÓN NEGLIGENTE DEL USUARIO;
- (3) DESMONTAJE, REPARACIÓN O MODIFICACIÓN NO AUTORIZADOS DEL PRODUCTO POR EL USUARIO;
- (4) INCONVENIENCIAS O CUALQUIER TIPO DE PÉRDIDA DEBIDO A QUE NO SE VISUALIZAN LAS IMÁGENES, POR CUALQUIER MOTIVO O CAUSA, INCLUYENDO CUALQUIER FALLA O PROBLEMA DEL PRODUCTO;
- (5) NINGÚN PROBLEMA, INCONVENIENCIA CONSE-CUENTE, PÉRDIDAS NI DAÑOS QUE PUEDAN SUR-GIR POR HABER COMBINADO EL SISTEMA CON DIS-POSITIVOS DE OTRAS MARCAS;
- (6) CUALQUIER ACCIÓN O SOLICITUD DE COMPENSA-CIÓN POR DAÑOS, PRESENTADA POR CUALQUIER PERSONA U ORGANIZACIÓN QUE HAYA SIDO FOTO-GRAFIADA, DEBIDO A LA VIOLACIÓN DE LA PRIVACI-DAD PORQUE UNA IMAGEN DE LA CÁMARA DE VIGI-LANCIA, INCLUYENDO LOS DATOS ALMACENADOS, SE HA HECHO PÚBLICA O SE EMPLEA PARA CUAL-QUIER PROPÓSITO.

# **Prefacio**

Este sistema es una unidad de control de cámaras HD del tipo compacto y ligero (denominado CCU a partir de aquí), en el que el cabezal de la cámara está montado por separado, que ofrece alta calidad de imagen y múltiples funciones de introducción del proceso de la señal digital.

• GP-UH532C Unidad de control de cámaras 4K Ultra HD

Este producto se emplea en combinación con el cabezal de cámara 3MOS 4K Ultra HD o con el cabezal de cámara 3MOS HD opcional (denominado el cabezal de cámara de aquí en adelante).

- GP-UH532H Cabezal de cámara 3MOS 4K Ultra HD
- GP-UH332H Cabezal de cámara 3MOS HD
- · Está disponible la salida de formatos múltiples compatible con 2160p, 1080p v 1080i.
- Se ha conseguido la transmisión de la señal sin degradación de señal gracias a los conectores de salida HDMI y SDI.
- La función WDR (amplia gama dinámica) permite al usuario filmar incluso imágenes con una amplia gama de contraste de brillo y facilitar su visibilidad.

Las descripciones de este manual están preparadas para un sistema provisto del cabezal de cámara.

# **Empleo previsto**

La cámara de cabezal remoto Ultra HD Panasonic de la serie GP-UH532 tiene la finalidad de ofrecer alta resolución de 4K (3840x2160) 60p, imágenes en movimiento uniforme y de reproducir los colores de alta densidad de los microscopios quirúrgicos o lámparas de hendidura. Este producto no está diseñado para ser utilizado para un sistema de endoscopia que puede ponerse en contacto con los pacientes. Tampoco está diseñado para ser utilizado para productos médicos con los que un fallo de la unidad pueda dar lugar a daños para la salud humana, ocasionar la muerte o producir daños materiales graves. Este producto cumple con las normas de aparatos eléctricos para aplicaciones médicas IEC 60601-1 e IEC 60601-1-2. Para obtener información sobre los registros médicos locales, póngase en contacto con su distribuidor local de Panasonic.

# **Marcas comerciales y marcas comerciales registradas**

- Los términos HDMI y HDMI High-Definition Multimedia Interface, y el Logotipo HDMI son marcas comerciales o marcas registradas de HDMI Licensing Administrator, Inc. en los Estados Unidos y en otros países.
- Microsoft y Windows son marcas comerciales registradas o marcas comerciales de Microsoft Corporation en los Estados Unidos y/o en otros países.
- Todas las otras marcas comerciales aquí identificadas son propiedad de sus respectivos propietarios.

# **Precauciones**

#### **Solicite el trabajo de instalación al distribuidor.**

Es necesario poseer técnica y experiencia para realizar el trabajo de instalación. Si no lo hace así, pueden ocasionarse incendios, descargas eléctricas, heridas, o daños en el producto.

Consúltelo sin falta al distribuidor.

#### **Conecte correctamente los cables.**

Los cortocircuitos o las conexiones incorrectas pueden ser causa de incendios o de descargas eléctricas.

#### **Seleccione un lugar de instalación que pueda soportar el peso total.**

La selección de una superficie de instalación inadecuada puede causar la caída o el desprendimiento del producto, pudiendo ocasionar lesiones.

El trabajo de instalación deberá comenzarse después de haber reforzado suficientemente la superficie.

#### **Deberán llevarse a cabo inspecciones periódicas.**

La corrosión de las partes metálicas o de los tornillos puede ocasionar la caída del producto y el riesgo de sufrir heridas o accidentes.

Consulte a su distribuidor para las inspecciones.

#### **Antes de limpiar este producto desconecte la alimentación.**

Si no sigue esta indicación, correrá peligro de descargas eléctricas.

#### **Detenga inmediatamente la operación cuando note que hay algo de este producto que no funciona bien.**

Cuando salga humo del producto, se perciba algún olor a humo procedente del producto, o se aprecia deterioro en el exterior de este producto, correrá peligro de incendio, lesiones, o daños del producto si sigue utilizándolo.

Desconecte inmediatamente la alimentación de este producto y póngase en contacto con su distribuidor.

#### **No lleve a cabo ningún trabajo relacionado con la instalación y las conexiones mientras la alimentación esté conectada.**

Si no sigue esta indicación, correrá peligro de incendios o de descargas eléctricas.

#### **No emplee ese producto en lugares con agentes inflamables en el aire.**

Si no lo hace así, puede ocasionarse una explosión con peligro de heridas.

#### **No instale este producto en lugares propicios a daños producidos por el salitre ni en los que se produzcan gases corrosivos.**

Si no lo hace así, puede producirse deterioro de las partes de montaje y podrían ocurrir accidentes tales como la caída del producto.

#### **No golpee este producto y procure que no reciba otros golpes fuertes.**

Si no sigue esta indicación, correrá peligro de incendios o heridas.

#### **No inserte ningún objeto extraño.**

No permita la entrada de ningún objeto extraño, de líquido, como pueda ser el agua, de objetos metálicos, etc. porque podrían ocasionar un incendio o descargas eléctricas. En caso de penetración, desenchufe inmediatamente la cla-

vija del cable de alimentación de la toma de corriente y póngase en contacto con su distribuidor.

#### **No desmonte ni modifique este producto.**

Si no sigue esta indicación, correrá peligro de incendios o de descargas eléctricas. Solicite la inspección y las reparaciones a su distribuidor.

**Durante una tormenta con rayos (y durante el trabajo de construcción), no toque este producto, el cable de alimentación ni los cables conectados.**

Si no sigue esta indicación, correrá peligro de descargas eléctricas.

#### **Cerca de este producto no ponga recipientes que contengan líquidos tales como agua.**

Si se derraman líquidos sobre este producto, puede producirse un incendio o descargas eléctricas.

En caso de penetración, desenchufe inmediatamente la clavija del cable de alimentación de la toma de corriente y póngase en contacto con su distribuidor.

#### **No frote los bordes de las partes metálicas con las manos.**

Si no sigue esta indicación, correrá peligro de heridas.

### **[Precauciones para la utilización]**

#### **Para poder seguir utilizándolo con un funcionamiento estable**

Si se utiliza el aparato en lugares sometidos a altas temperaturas y alta humedad, se correrá el peligro de deterioro de partes del aparato y de reducción de su vida útil de servicio. Emplee este producto a temperaturas de 0 °C a 40 °C. Si no lo hace así, los componentes del interior pueden verse adversamente afectados o puede ocasionarse mal funcionamiento en el aparato. Se recomienda emplear este aparato a temperaturas de 30 °C o inferiores sin quedar expuesto al calor directo de estufas teniendo en cuenta la disipación térmica del lugar del aparato.

#### **Manipule este producto con cuidado.**

No permita que el producto se caiga, y no lo someta a golpes ni a vibraciones. Si no se sigue esta indicación, pueden producirse problemas.

#### **No oriente el aparato a fuentes de iluminación potente.**

Las luces potentes, como la de un foco, pueden causar floración (dispersión de la luz).

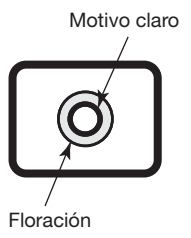

#### **Baterías incorporadas**

Las baterías están instaladas en este producto. No deje las baterías en entornos en lo que pueda generarse calor excesivo debido a la luz directa del sol o al fuego.

#### **Alarma del ventilador de enfriamiento**

Cuando aparezca el mensaje de alarma del ventilador de enfriamiento, desconecte inmediatamente la alimentación y póngase en contacto con su distribuidor.

#### **Limpieza**

• Desconecte la alimentación y limpie entonces este producto con un paño suave.

 Cuando el polvo sea difícil de quitar, utilice un paño suave empapado en detergente diluido y exprímalo bien antes de usarlo para la limpieza.

 Luego, limpie quitando el detergente que haya quedado con un paño seco.

- No emplee detergentes fuertes ni abrasivos para limpiar el cuerpo. Podrá utilizar etanol o alcohol isopropílico para el cabezal de la cámara y la CCU. Sin embargo, no deberá utilizarlos para el cable de la cámara.
- Cuando emplee un paño químicamente tratado para la limpieza, lea las precauciones adjuntas al producto químicamente tratado.

#### **Etiqueta de indicación**

Mire la etiqueta de identificación de la parte inferior o superior del producto para ver la clasificación del equipo y los valores de alimentación, etc.

#### **Memoria USB**

- Emplee una memoria USB que sea compatible con USB2.0.
- Con el fin de mantener una alta velocidad de lectura/ escritura, ejecute "ScanDisk" o "CheckDisk" en un ordenador con el sistema operativo Microsoft® Windows®.
- Compatible con FAT32. Emplee una memoria USB con una capacidad máxima de 32 GB. Las memorias USB con formato encriptado no son compatibles.
- La memoria USB no puede formatearse con la CCU.

Este producto ha sido diseñado para su utilización normal como equipo electrónico general.

La utilización de este producto para aplicaciones especiales (tales como control del tráfico, transporte y tratamiento médico) puede estar prohibida si no se toman las precauciones necesarias designadas por las regulaciones pertinentes del país o alcance de las responsabilidades personales.

# **Cabezal de cámara (opcional)**

 $\circledR$  Sección de la montura del objetivo

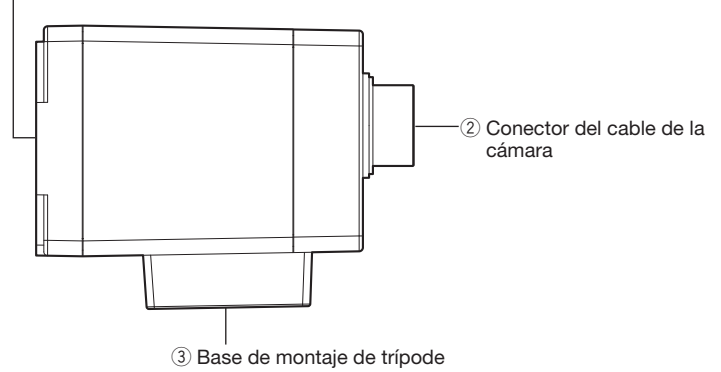

#### **Importante:**

- No se olvide de desconectar la alimentación de la CCU antes de conectar o desconectar el cable de la cámara.
- No doble excesivamente ni rompa el cable de la cámara.
- Utilice solamente el cabezal de cámara específico.

#### q **Sección de la montura del objetivo**

 En esta sección se monta un objetivo con montura C. (☞ Página 161)

#### w **Conector del cable de la cámara**

 Conector para el cable de la cámara (opcional) <Cable de la cámara> GP-UC532G03 (3 m) GP-UC532G06 (6 m) GP-UC532G15 (15 m) GP-UC532G03A (3 m) (Programado su pronta salida al mercado/En julio de 2017) GP-UC532G06A (6 m) (Programado su pronta salida al mercado/En julio de 2017) GP-UC532G15A (15 m) (Programado su pronta salida al mercado/En julio de 2017)

#### e **Base de montaje de trípode**

 El orificio roscado para trípode se emplea para fijar el cabezal de la cámara a un trípode. Orificio roscado para trípode: 1/4-20 UNC

# **Unidad de control de cámaras (CCU)**

## **<Parte frontal>**

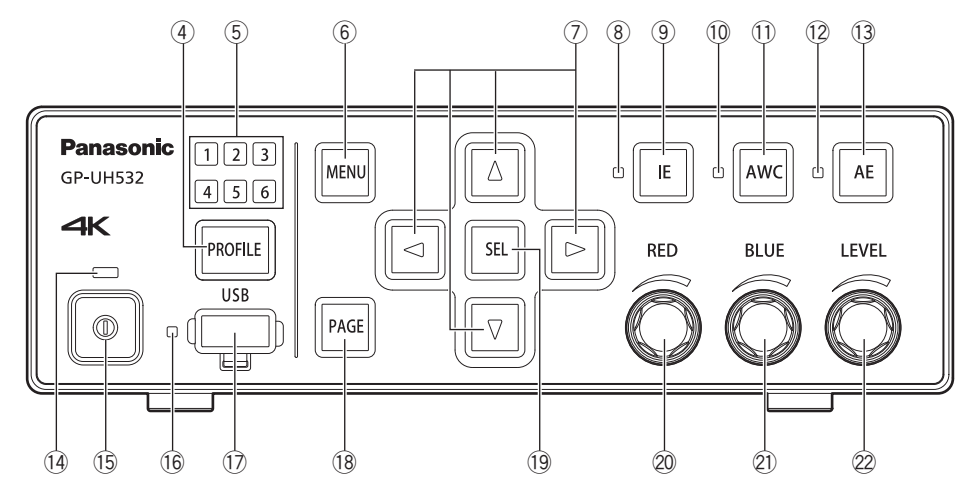

r **Botón de selección del perfil [PROFILE]**

 Selecciona uno de los perfiles del 1 al 6. Cada perfil debe configurarse de antemano empleando el menú de configuración SETUP (☞ página 168).

- t **Luz de selección del perfil [1/2/3/4/5/6] (verde)** El número del perfil seleccionado se encenderá en verde.
- y **Botón del menú [MENU]**

 Cuando se tenga presionado el botón durante más de 1 segundo, aparecerá el menú de configuración SETUP (ADVANCED MENU).

 Cuando se presione el botón mientras se visualiza el menú de configuración SETUP, aparecerá una capa superior del menú. El menú SETUP podrá ocultarse manteniendo presionado el botón durante más de 1 segundo.

 Si se presiona este botón cuando no se visualiza el menú SETUP, se activa la función de congelación de pantalla.

- u **Botones de movimiento a arriba/abajo/izquierda/ derecha**  $\left[\Delta/\sqrt[7]{}$ / $\triangle$ / $\triangleright$ ]
	- **Botón de arriba [**g**]/Botón de abajo [**h**]**

 Cambia el elemento de ajuste propuesto mientras se visualiza el menú SETUP.

Cuando se presione mientras se esté visualizando un menú que no sea el de SETUP, se conmutará el ajuste de "FLIP AND MIRROR". (☞ Página 176)

- **Botón de derecha [**f**]/Botón de izquierda [**e**]** Mueve el cursor o cambia el contenido del elemento de ajuste propuesto mientras se visualiza el menú SETUP. Cuando se presione mientras se esté visualizando un menú que no sea el de SETUP, se conmutará la relación de zoom del "DIGITAL ZOOM". (☞ Página 178)
- i **Luz del estado de IE (verde)** Indica el estado de activación/desactivación de la fun-

ción IE (IMAGE ENHANCEMENT).

Encendida: La función IE está activada.

Apagada: La función IE está desactivada.

#### o **Botón IE [IE]**

 Cambia entre la activación/desactivación de la función IE.

#### !0 **Luz del estado de AWC (naranja)**

 Indica el estado de la función AWC (control automático del equilibrio del blanco).

 Apagada: La función AWC está desactivada. Parpadeando: La función AWC está activada o en eje-

cución.

 Parpadeando → Apagada: AWC con éxito Encendida: Error de AWC

#### !1 **Botón AWC [AWC]**

 Si "WHITE BAL MODE" del menú SETUP se ajusta en "AWC", el control AWC se iniciará cuando se presione el botón mientras se estén visualizando las imágenes de la cámara.

#### **Importante:**

• Cuando el cabezal de la cámara no esté conectado, no funcionará el botón [AWC].

#### !2 **Luz del estado de AE (verde)**

 Indica el estado del modo Automático/Manual de la función AE (exposición automática). Encendida: Exposición automática Apagada: Exposición manual

#### !3 **Botón AE [AE]**

 Cambia entre el modo automático y manual de la función AE.

#### !4 **Luz del estado de la alimentación (verde)**

 Indica el estado de la alimentación conectada/desconectada. Encendida: Alimentación conectada

Apagada: Alimentación desconectada

#### !5 **Interruptor de la alimentación [marca del interruptor]**

 Conecta y desconectar la alimentación de la CCU y del cabezal de la cámara.

### !6 **Luz del estado de USB (verde)**

 Indica el estado de USB. Parpadeando: Acceso a datos Encendida: Montada Apagada: Desmontada

#### !7 **Conector USB [USB]**

 Puede efectuarse el almacenamiento/descarga (SAVE/ LOAD) del perfil insertando la memoria USB.

#### !8 **Botón de página [PAGE]**

 Cambia la página mientras se visualiza el menú SETUP. El menú QUICK MENU se visualiza al presionar el botón mientras se está visualizando otro menú que no sea el de SETUP.

 Cuando se ha seleccionado "3D MODE" para "SIDE-BY-SIDE", al presionar este botón durante más 1 segundo, la imagen de salida cambia entre 3D y 2D. (☞ página 180)

#### !9 **Botón de selección [SEL]**

 Determina los ajustes mientras se visualiza el menú SETUP.

 Cuando se presione el botón mientras se esté visualizando un menú que no sea el de SETUP, se visualizará la ventana "SETTING INFORMATION". Cuando se presione otra vez, se restaurarán las imágenes de la cámara.

 En la ventana "SETTING INFORMATION", se visualizan los ajustes de "IE FUNCTION SELECT", "FOOTSW CONTROL CH1/CH2", "SAVE/LOAD MODE (USB)", y "VIDEO FORMAT (HDMI1/HDMI2/SDI1/SDI2)".

#### @0 **Control del rojo [RED]**

 Ajusta el desplazamiento sobre la ganancia del rojo (RED) del equilibrio del blanco.

 El elemento seleccionado cambiará si se gira el control mientras se está visualizando el menú SETUP.

#### @1 **Control del azul [BLUE]**

 Ajusta el desplazamiento sobre la ganancia del azul (BLUE) del equilibrio del blanco.

#### @2 **Control del nivel [LEVEL]**

 Ajusta el nivel del brillo. Mueve el cursor o cambia el contenido del elemento seleccionado mientras se visualiza el menú SETUP.

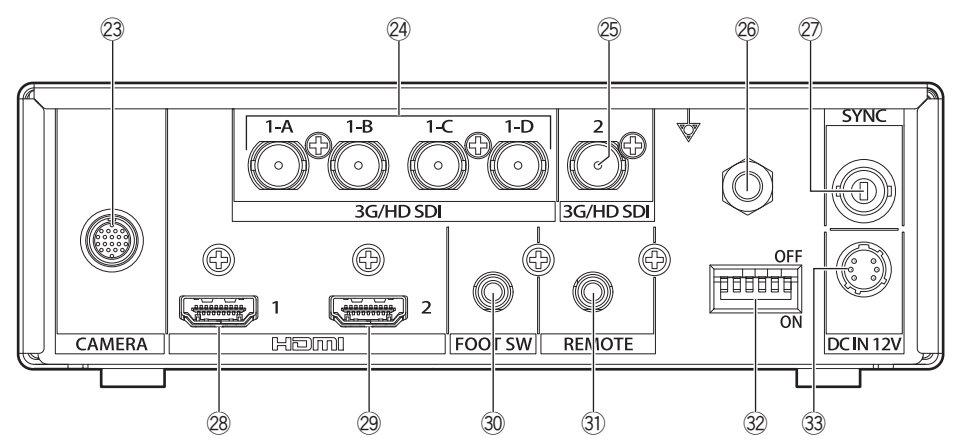

- @3 **Conector del cable de la cámara [CAMERA]** Conector para el cable de la cámara (opcional). (☞ Página 184)
- @4 **Conectores de salida SDI [3G/HD SDI 1-A/1-B/1-C/1-D]** Conector para salida de señal 3G-SDI o HD-SDI.
- @5 **Conector de salida SDI [3G/HD SDI 2]** Conector para salida de señal 3G-SDI o HD-SDI.

#### **Importante:**

- Emplee un cable de alta calidad que sea compatible con 3G-SDI o HD-SDI.
- @6 **Conector de ecualización de potencial [Marca de potencial]** Conector para toma de tierra de la ecualización de

potencial.

@7 **Conector de entrada/salida de señal de sincronización [SYNC]**

 Conector para entrada o salida de señal de sincronización externa.

@8 **Conector de salida HDMI [HDMI 1]**

 Se emplea para conectar un monitor equipado con función HDMI.

#### #2 **Interruptores de configuración de funciones**

 Cada uno sirve para ajustar las funciones de salida de vídeo. El interruptor 1 selecciona la frecuencia de fotogramas de 59,94 Hz/50 Hz.

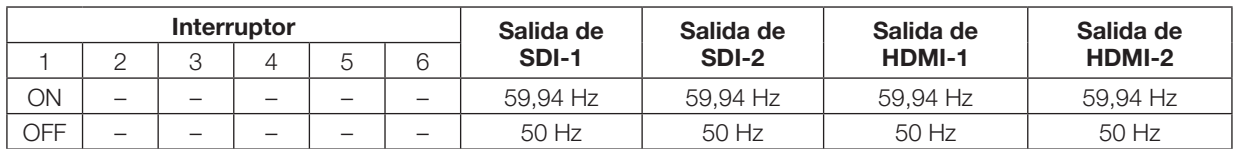

 Los interruptores 2 al 6 sirven para seleccionar un formato de vídeo para el conector de salida SDI y conector de salida HDMI.

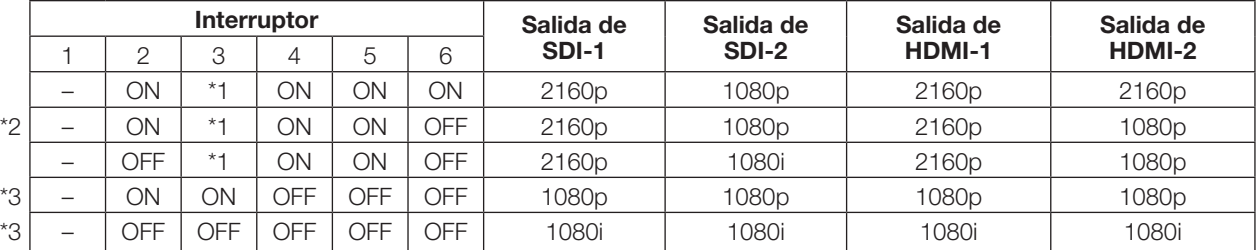

\*1 Selecciona los métodos de transmisión por división de vídeo 4K para el terminal de salida SDI-1. Con el ajuste de "ON" se seleccionará "2-Sample Interleave Division" y con el ajuste de "OFF" se seleccionará "Square Division".

#### @9 **Conector de salida HDMI [HDMI 2]**

 Se emplea para conectar un monitor equipado con función HDMI.

#### **Importante:**

- Se recomienda emplear cables HDMI Panasonic (opcional).
- Cuando utilice HDMI1 para YPbPr (422) 10BIT de la salida 2160p, asegúrese de estar empleando un cable HDMI (opcional) con soporte para 18 Gbps.
- Emplee un monitor que tenga la marca del logotipo de HDMI.
- #0 **Conector del interruptor de pedal [FOOT SW]** Conector para un interruptor de pedal.

(Minitoma estéreo de ø3,5 de diámetro)

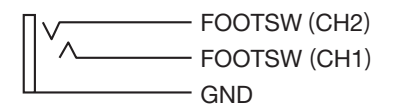

**31 Conector de control remoto [REMOTE]**  Conector para el control externo. (Minitoma estéreo de ø3,5 de diámetro)

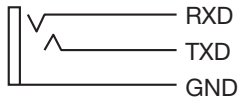

Si se selecciona uno distinto a los de arriba, se emitirá el formato indicado con \*2. Cuando utilice el "3D MODE", seleccione el formato indicado con el \*3. Para ver las especificaciones detalladas, consulte el apartado "Ajuste el modo 3D [3D MODE]" (☞ página 180) y póngase en contacto con su distribuidor.

#### **Importante:**

• Asegúrese de cambiar el interruptor de configuración de la función mientras la alimentación esté desconectada.

#### #3 **Conector de alimentación de 12 V CC [DC IN 12V]**

 Conector para alimentación exterior de CC de más de 12 V CC (4 A o más). Conector compatible (En julio de 2017) : HR10A-7P-6S(73)

fabricado por HIROSE ELECTRIC CO., LTD.

**Disposición de patillas del conector compatible**

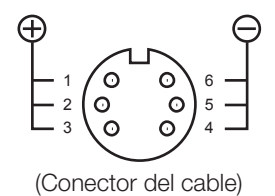

# **Configuración del sistema**

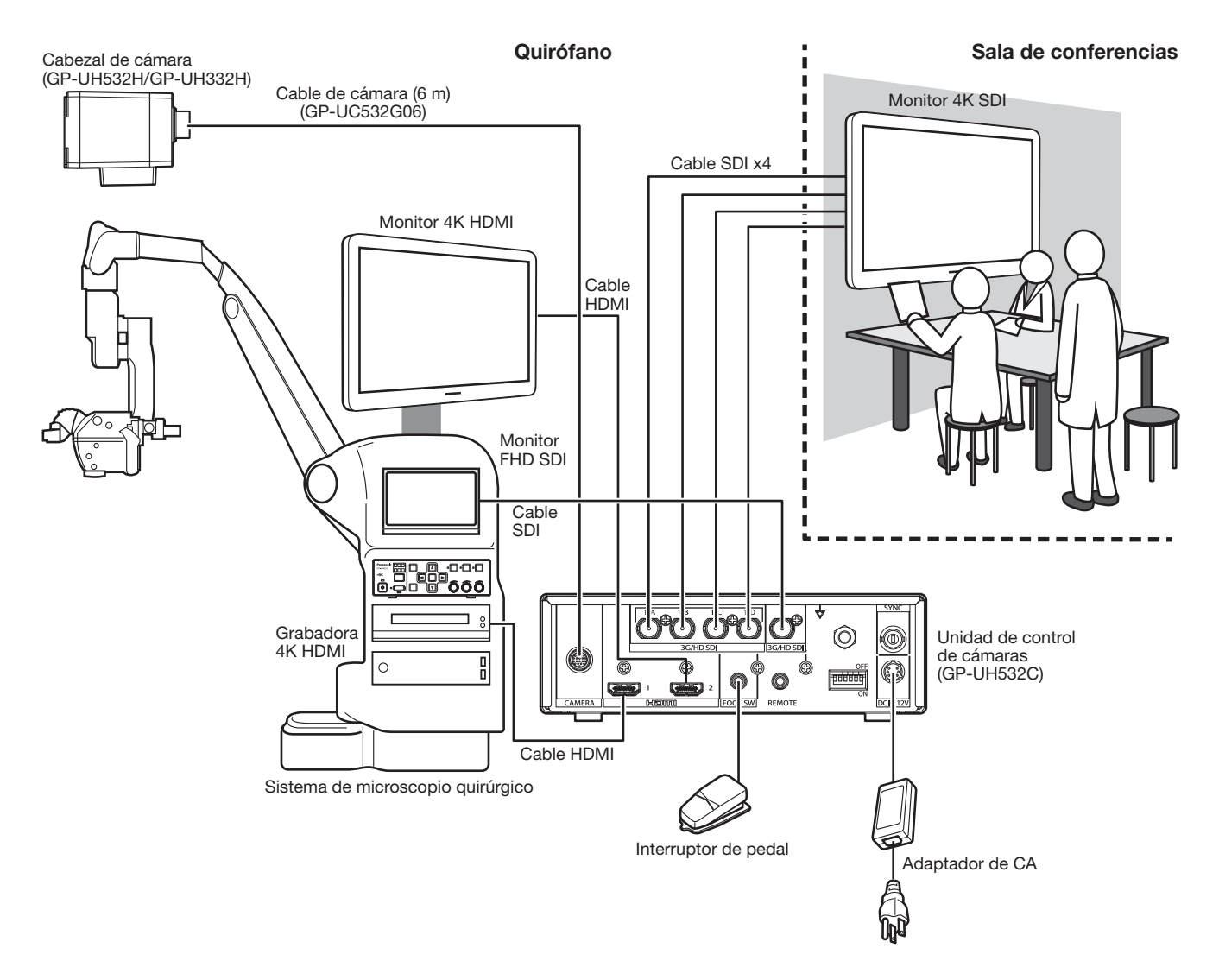

#### Cable HDMI:

 Utilice un cable HDMI que lleve marcado el logotipo de HDMI. (Se recomienda un cable HDMI Panasonic.) Si emplea HDMI1 para la salida de 4K (2160p) de YPbPr (422) 10BIT:

Emplee un cable HDMI que sea compatible con un ancho de banda hasta de 18 Gbps.

Cable SDI:

Emplee un cable SDI que sea compatible con 3G-SDI e HD-SDI.

#### **Precauciones:**

• CONECTAR SÓLO UNA TOMA DE ALIMENTACIÓN DE 12 V CC DE CLASE 2 (UL 1310/CSA 223) O UNA TOMA DE ALIMENTACIÓN LIMITADA (IEC/EN/UL/CSA 60950-1).

#### **La instalación deberá cumplir las regulaciones locales sobre electricidad.**

#### **Este producto ha sido diseñado para su utilización en interiores.**

Este producto no puede funcionar al aire libre.

No exponga el producto a la luz directa del sol durante mucho tiempo y no la instale cerca de una estufa o acondicionador de aire. Podría reducirse su rendimiento o mostrar mal funcionamiento. Mantenga este producto alejado del agua y de la humedad.

#### **Adquiera un trípode por separado.**

El trípode para el montaje del cabezal de la cámara no se suministra. Prepárelo de acuerdo con el lugar donde deba instalarse la cámara.

#### **Mantenga la CCU apartada 10 cm como mínimo de las paredes.**

Si se deja instalada la CCU en contacto con la pared, se obstruirá la salida del calor y puede producirse mal funcionamiento.

#### **Evite los lugares húmedos y polvorientos para la instalación de este sistema.**

De lo contrario, se acortaría la vida útil de servicio de las partes internas.

#### **No efectúe la instalación ni utilice este sistema en los lugares siguientes:**

- Lugares en los que pueda mojarse con la lluvia o agua salpicada
- Lugares en los que se empleen productos químicos como en las piscinas
- Lugares expuestos a la humedad, polvo, vapor y humo de aceite
- Lugares donde se genere radiación, rayos X, ondas de radio potentes o campos magnéticos fuertes
- Lugares en los que se produzcan gases corrosivos
- Lugares en los que la temperatura no esté dentro del margen de 0 °C a 40 °C
- Lugares sujetos a vibraciones (Este producto no está diseñado para ser empleado en vehículos.)
- Lugares en los que la temperatura pueda cambiar rápidamente como en los lugares periféricos de las salidas de acondicionadores de aire o de puertas orientadas al exterior

#### **Interferencias de radio**

Las imágenes pueden distorsionarse en lugares cercanos a una antena de transmisión de señales de difusión de TV o radio o de campos eléctricos o magnéticos (por ejemplo, los causados por un motor y un transformador).

#### **Asegúrese de desmontar el producto si no lo utiliza.**

# **Modo de instalación**

A continuación se muestra la forma de montar la cámara en el trípode (adquirido en un establecimiento del ramo).

#### **<Muestra de montaje de la cámara en el trípode>**

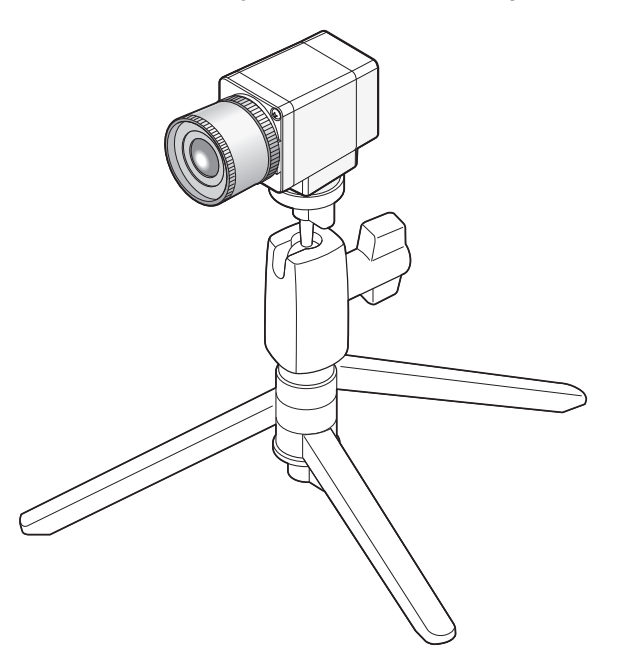

#### **Importante:**

- El trípode y la CCU deben ponerse horizontalmente.
- La CCU debe ponerse horizontalmente. No ponga la unidad en posición vertical ni inclinada.

# **Montaje del objetivo**

#### **Importante:**

- Deberá utilizarse un objetivo cuya longitud de la parte saliente de la sección de la montura del objetivo sea de 4 mm o menos.
- La abertura recomendada del objetivo es de F4,0 a F16. La selección de objetivos con una abertura diafragmática de menos de F4,0 puede ocasionar imágenes borrosas.
- Cuando se emplea un objetivo zoom, el método de ajuste del enfoque varía según el objetivo. Para encontrar más información, consulte el manual de instrucciones del objetivo que se proponga utilizar.
- Cuando extraiga el objetivo, no se olvide de colocar la tapa en la sección de la montura del objetivo del cabezal de la cámara.

#### **Paso 1**

Extraiga la tapa de la sección de la montura del objetivo del cabezal de la cámara.

#### **Importante:**

• Compruebe que la superficie del filtro óptico esté limpia antes de montar el objetivo. Si la superficie está sucia, emplee un cepillo soplador de aplicaciones fotográficas para sacar el polvo.

#### **Objetivos recomendados (referencia/en julio de 2017)**

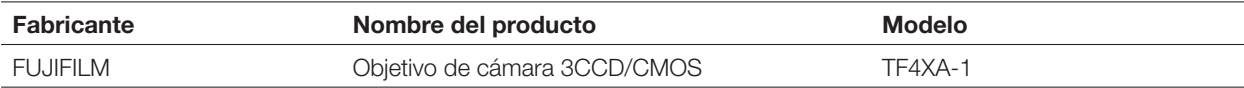

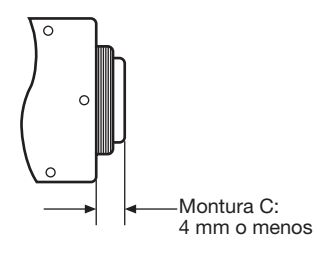

#### **Paso 2**

Gire hacia la derecha el objetivo de montura C para acoplar el objetivo en la sección de la montura del objetivo.

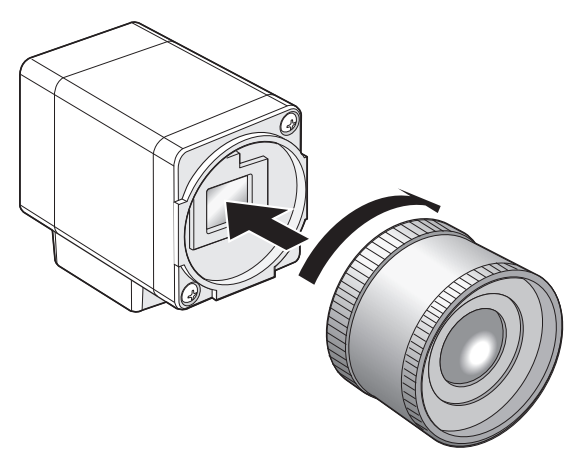

# **Efectúe la configuración con el menú SETUP**

Configure cada uno de los elementos del menú SETUP antes de emplear esta unidad. Efectúe los ajustes de acuerdo con las condiciones del área de filmación de la cámara.

#### **Nota:**

• Además del menú SETUP, este sistema tiene un menú simplificado (menú QUICK ) que se visualiza empleando el botón [PAGE] del panel frontal de la CCU. Para más información sobre el menú QUICK, consulte la página 165.

## **Menús SETUP**

Los menús de configuración constan de tres menús, que son "QUICK MENU", "ADVANCED MENU", y "MAINTENANCE MENU".

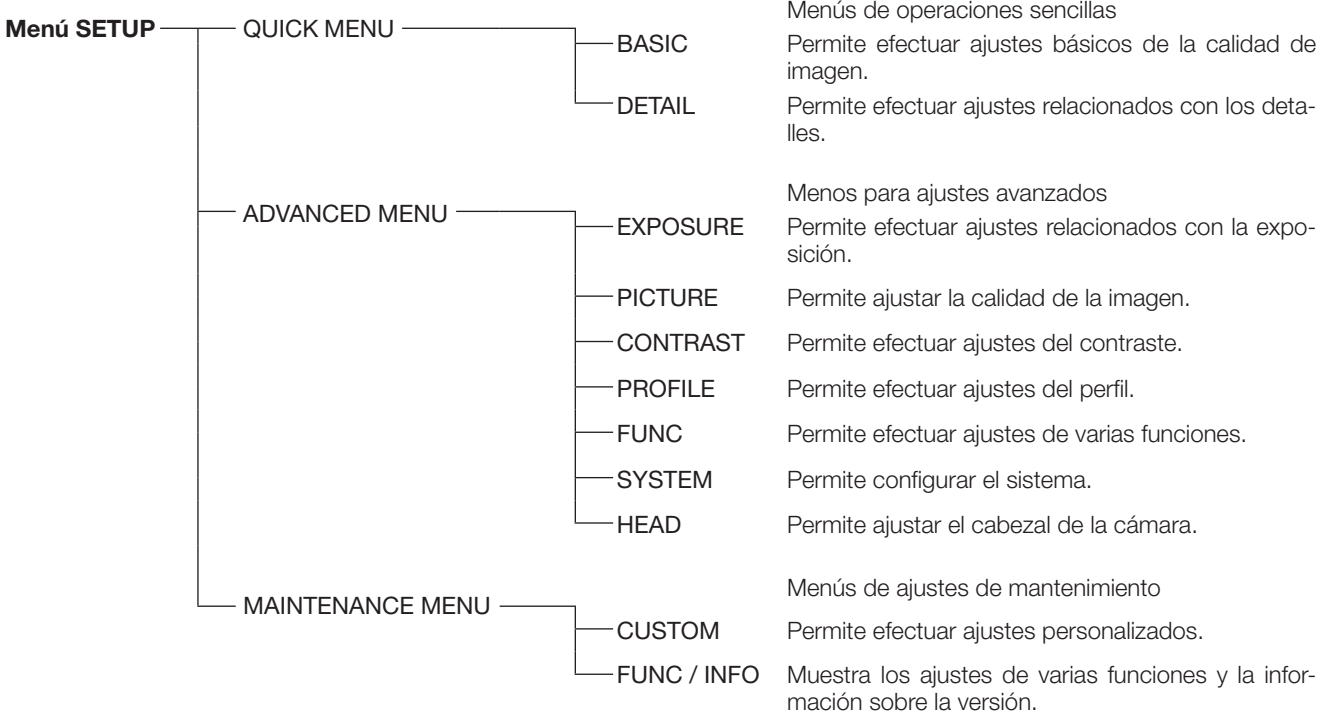

En el menú ADVANCED MENU podrán ajustarse los elementos siguientes.

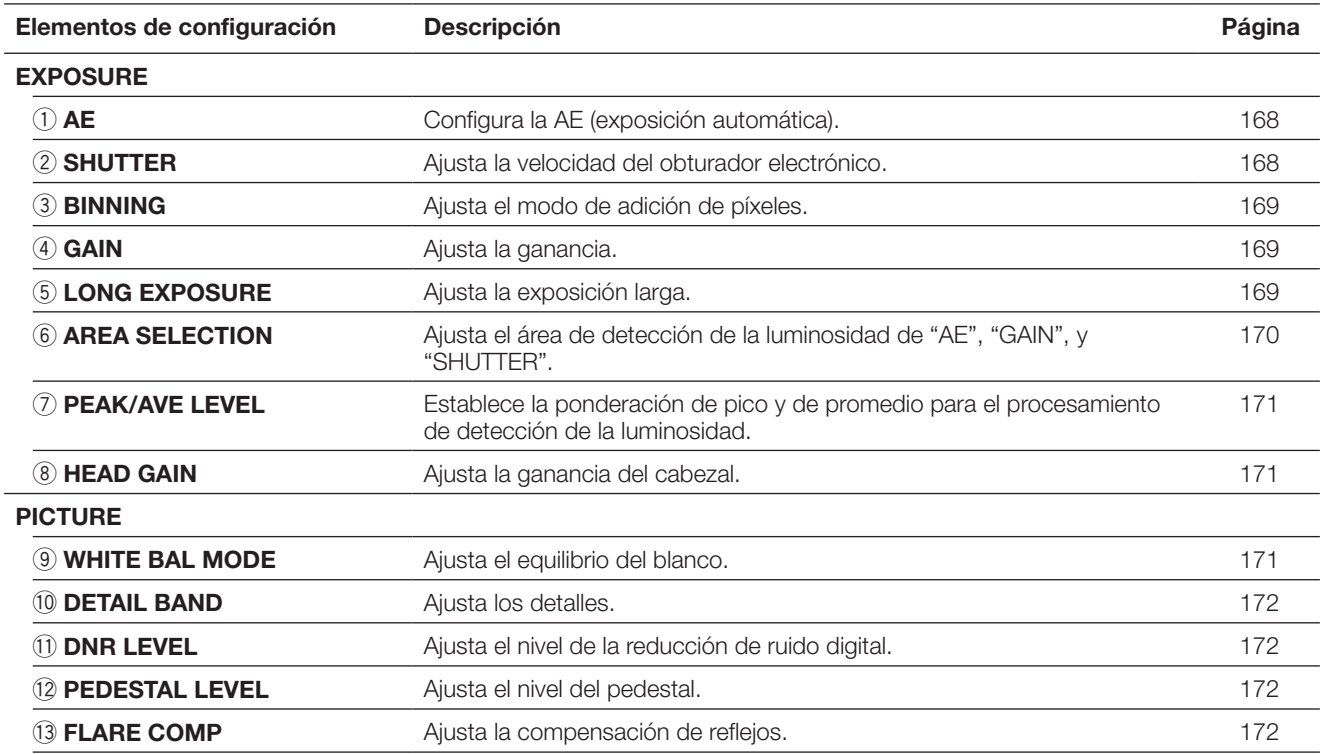

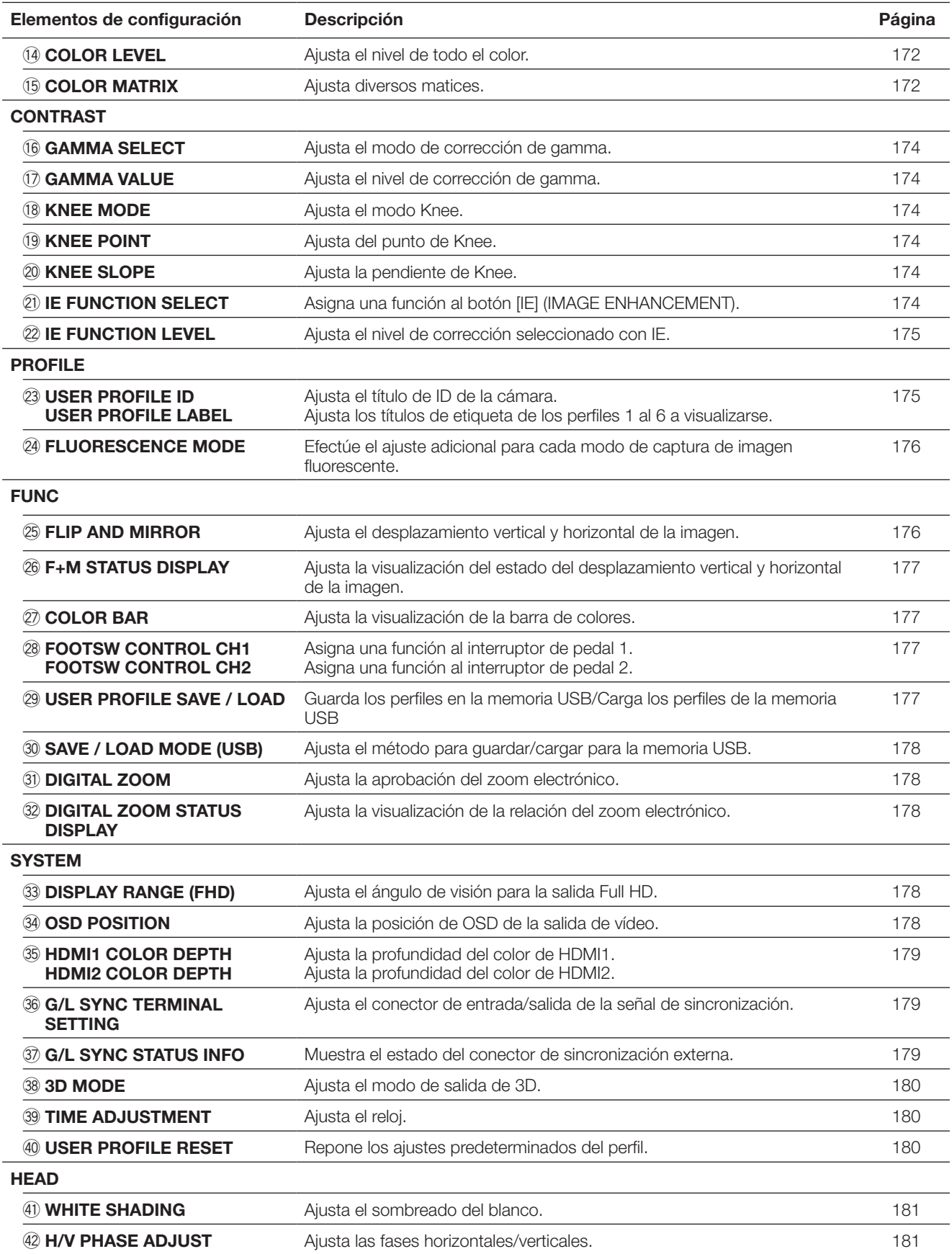

# **Cómo visualizar el menú**

La descripción siguiente explica la forma de visualizar cada menú SETUP en el monitor conectado.

### **QUICK MENU**

Gire cada uno de los controles [RED], [BLUE], y [LEVEL]. Si se tiene presionado el botón [PAGE] durante más de 2 segundos, aparecerá la página inicial del menú QUICK MENU. El menú QUICK MENU tiene dos páginas. Para cambiar de página, presione el botón [PAGE]. Para cambiar entre los seis perfiles, presione el botón [PROFILE].

### **ADVANCED MENU**

Si se tiene presionado el botón [MENU] durante más de 1 segundo, aparecerá la página inicial del menú ADVANCED MENU. El menú ADVANCED MENU tiene siete páginas. Para cambiar de página, presione el botón [PAGE] o mueva el cursor a la ficha de la parte inferior de la página y presione el botón  $\lceil \triangleleft \rceil$  o  $\lceil \triangleright \rceil$ . Para cambiar entre los seis perfiles, presione el botón [PROFILE].

### **MAINTENANCE MENU**

Si se conecta la alimentación mientras se presionan simultáneamente los botones [MENU] y [SEL] se visualizará la página inicial del menú MAINTENANCE MENU.

El menú MAINTENANCE MENU tiene dos páginas. Para cambiar de página, presione el botón [PAGE] o mueva el cursor a la ficha de la parte inferior del menú y haga presione el botón  $\lceil \triangleleft \rceil$  o  $\lceil \triangleright \rceil$ .

# **Operación básica**

#### **Importante:**

- 
- Las funciones siguientes no están disponibles cuando no se ha conectado el cabezal de la cámara:<br>• Inicio de AWC para WHITE BAL MODE FLIP AND MIRROR WHITE SHADING COLOR MATRIX • Inicio de AWC para WHITE BAL MODE • FLIP AND MIRROR • WHITE SHADING • COLOR MATRIX
	-
- 

- FREEZE H/V PHASE ADJUST 3D MODE DIGITAL ZOOM
- Para conocer los elementos del MAINTENANCE MENU, póngase en contacto con su distribuidor.

La descripción siguiente explica básicamente el modo de operación del menú QUICK MENU.

# **Página inicial del menú QUICK MENU**

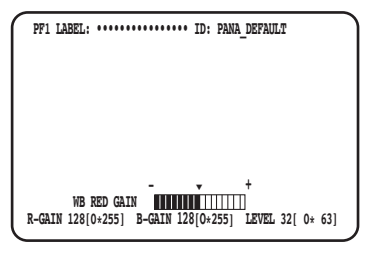

#### Página BASIC (WB BLUE GAIN) Página BASIC (AE LEVEL)

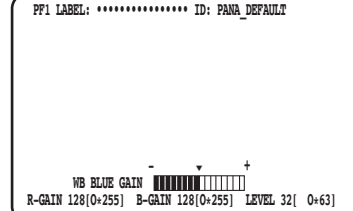

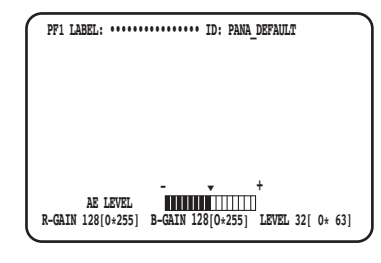

#### **Página DETAIL**

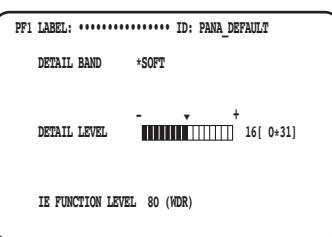

#### **Paso 1**

#### **Página BASIC**

Configure cada elemento.

- WB RED GAIN
- Gire el control [RED] para ajustar el nivel del rojo. • WB BLUE GAIN
- Gire el control [BLUE] para ajustar el nivel del azul. • AE LEVEL
- Gire el control [LEVEL] para ajustar la luminosidad.

#### **Página DETAIL**

La página se cambiará a la página de DETAIL cuando se pulse el botón [PAGE] mientras se visualiza la página BASIC.

- DETAIL BAND
	- Gire el control [RED] para ajustar la banda de corrección de bordes.
- DETAIL LEVEL

 Gire el control [BLUE] para ajustar el nivel de corrección de bordes.

• IE FUNCTION LEVEL Gire el control [LEVEL] para ajustar el nivel de la función IE seleccionada.

**Paso 2**

Si se detiene la operación durante 4 segundos, el contenido de la configuración se guardará y la imagen de la cámara se restaurará.

#### **Página inicial del menú ADVANCED MENU Página EXPOSURE PICTURE page Página CONTRAST**

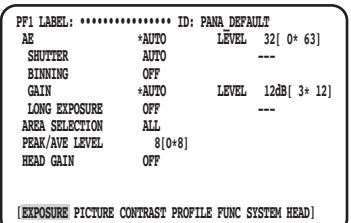

#### **Página PROFILE Página FUNC Página SYSTEM**

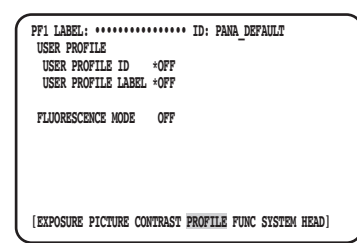

#### **Página HEAD**

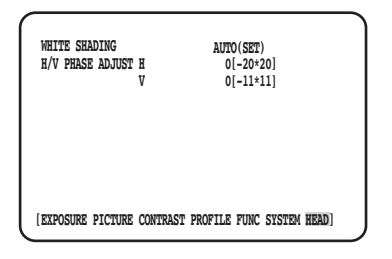

#### **Paso 1**

Configure cada elemento.

- Seleccione el elemento que desee ajustar. Mueva el cursor girando el control [RED] o presionando el botón  $[\triangle]$  o  $[\nabla]$ .
- Cambie el elemento que desee ajustar. Gire el control [LEVEL] o presione el botón  $\lceil \triangleleft \rceil$  o  $\lceil \triangleright \rceil$ .
- Visualice la página de configuración avanzada. Presione el botón [SEL] para el elemento indicado con  $u \leftrightarrow v$
- Vuelva a la página de configuración del nivel superior Presione el botón [MENU].

#### **Nota:**

• El cursor es una parte que parpadea. En este documento se indica con " Sombreado ".

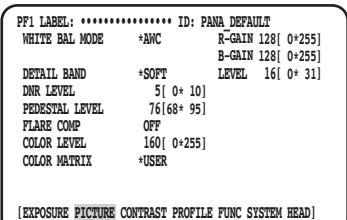

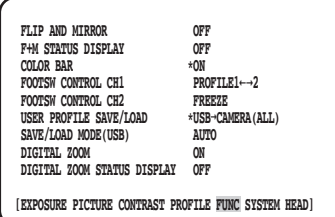

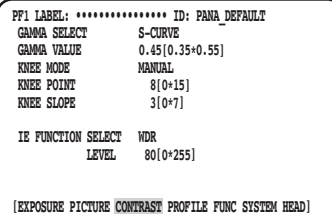

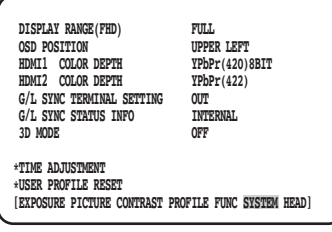

#### **Paso 2**

Presione el botón [MENU] durante 1 segundo o más después de haber guardado el contenido de configuración para cerrar la página de configuración y volver a la imagen de la cámara.

El contenido de la configuración se conservará aunque se haya desconectado la alimentación de la CCU.

## **Reponer los ajustes predeterminados**

- Para reponer cada uno de los ajustes del menú SETUP MENU a sus ajustes predeterminados, mueva el cursor al elemento que deba cambiar y mantenga presionados simultáneamente los botones  $\leq$ | y  $\triangleright$ | durante 1 segundo o más.
- Para restaurar la configuración inicial de todos los perfiles, utilice [USER PROFILE RESET]. (☞ página 180)
- Para restaurar la configuración inicial sólo del perfil seleccionado, presione el botón [PROFILE] durante más de 1 segundo.
- Para restaurar la configuración inicial de todos los elementos de la página "ADVANCED MENU", mueva el cursor a la ficha de la parte inferior de la página y mantenga presionados simultáneamente los botones [<] y [ $\triangleright$ ] durante 1 segundo o más.

# **MAINTENANCE MENU**

En cuanto a los detalles y al modo de operar el menú MAINTENANCE MENU, póngase en contacto con su distribuidor.

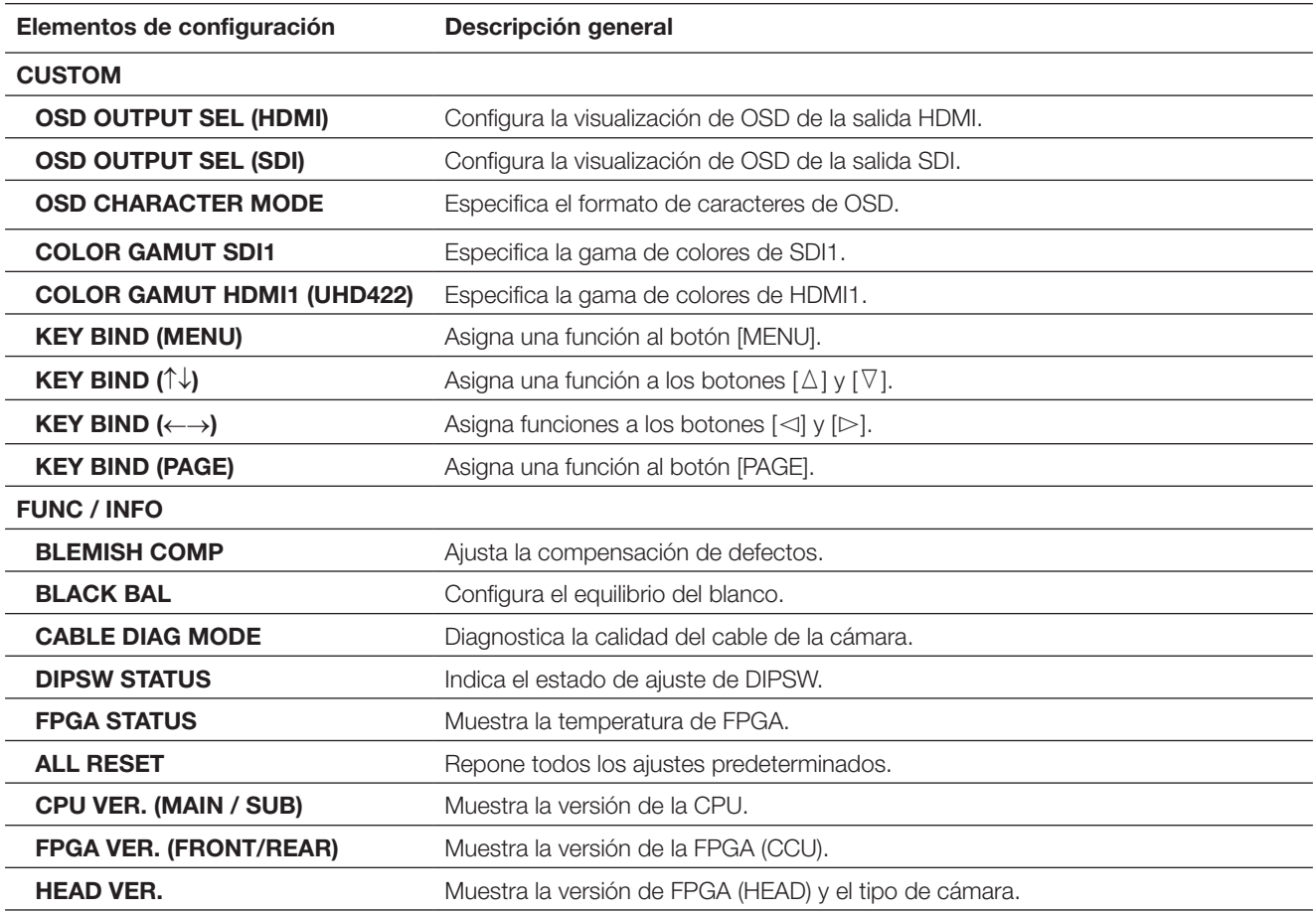

**Nota:**

• [ALL RESET] no inicializará lo siguiente:

 [HEAD GAIN], [WHITE SHADING], [H/V PHASE ADJUST] del menú ADVANCED MENU, [3D IMAGE POSITION ADJUST], [L/R IMAGE DISPARITY ADJUST] en [3D MODE] y [BLEMISH COMP] en el menú MAINTENANCE MENU.

# **Configuración del perfil**

Si se registran los detalles, gamma, matiz, etc. como un perfil de acuerdo con el lugar de instalación, el usuario podrá llamar el contenido registrado presionando solamente el botón [PROFILE] del panel frontal de la CCU.

Pueden registrarse hasta 6 perfiles. El ajuste apropiado para la captura de imágenes fluorescentes está preajustado en PRO-FILE 5 y PROFILE 6.

El registro puede efectuarse en la página inicial del menú ADVANCED MENU. La página del perfil tiene cuatro páginas. El número de perfil se mostrará en la parte superior izquierda de la página de perfil correspondiente.

Los caracteres especificados en "USER PROFILE LABEL" se visualizarán en "LABEL" (☞ página 175). La configuración inicial en PROFILE 1 a 4 está en blanco.

#### **Página EXPOSURE Página PICTURE Página CONTRAST**

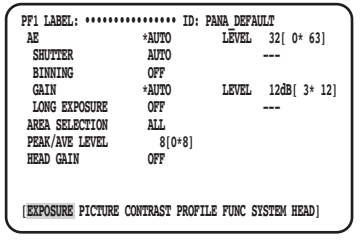

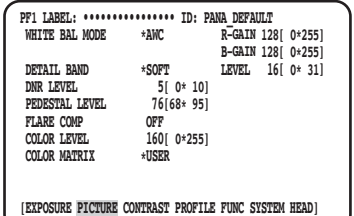

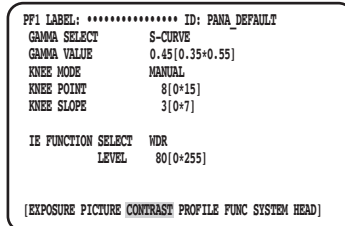

#### **Página PROFILE**

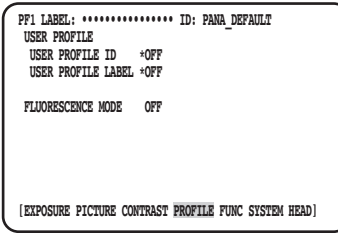

# **Configuración de EXPOSURE** q **Configuración de AE [AE]**

La luminosidad de la imagen se ajustará automáticamente si se selecciona "AUTO" para AE (exposición automática). Si se selecciona "MANUAL", la luminosidad de la imagen se podrá ajustar manualmente. El nivel de AE se puede ajustar en la página de configuración avanzada.

La función AE ajusta la luminosidad de la imagen mediante el control de "GAIN" y "SHUTTER".

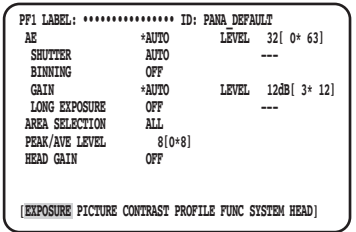

# w **Ajuste del obturador electrónico [SHUTTER]**

Seleccione una de las siguientes velocidades del obturador electrónico: "AUTO", "MANUAL(FIX)", "MANUAL(VAL)"

Si se selecciona "MANUAL(FIX)", podrá especificarse la velocidad del obturador electrónico. Para ajustar la velocidad dispondrá de los ajustes siguientes:

 Cuando la frecuencia de fotogramas es de 59,94 Hz: 1/60 (ajuste predeterminado), 1/100, 1/250, 1/500, 1/1000, 1/2000, 1/4000, 1/10000, \*MANU

 Cuando la frecuencia de fotogramas es de 50 Hz: 1/50, 1/120, 1/250, 1/500, 1/1000, 1/2000, 1/4000, 1/10000, \*MANU Al presionar el botón [SEL] después de seleccionar "\*MANU", se mostrará la página "SHUTTER" y se podrá realizar ajuste preciso de la velocidad del obturador.

El margen de ajuste es de 10/1125 a 1124/1125.

Cuando se selecciona "MANUAL" para "AE", podrá ajustarse con precisión la velocidad del obturador electrónico con el control [LEVEL] seleccionando [MANUAL(VAL)].

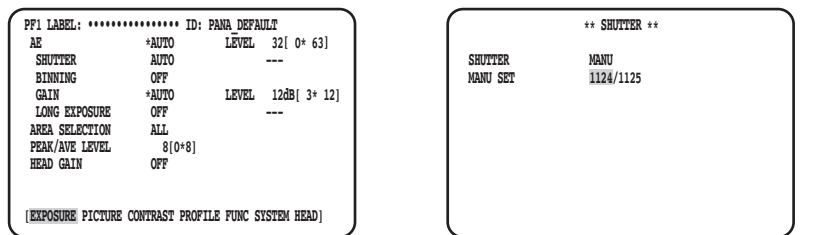

#### **Nota:**

- Para configurar "SHUTTER", seleccione "MANUAL" para "AE". (☞ Página 168)
- Si se observan fluctuaciones bajo iluminación de lámparas fluorescentes de 50 Hz, la selección de la velocidad "1/100" puede reducir las fluctuaciones.

# e **Ajuste la adición de píxeles [BINNING]**

La sensibilidad se puede mejorar añadiendo píxeles.

El modo de adición de píxeles puede seleccionarse entre los siguientes:

OFF (ajuste predeterminado) : Desactiva la adición de píxeles.

: Añade píxeles en la dirección vertical. (La resolución vertical se deteriorará.)

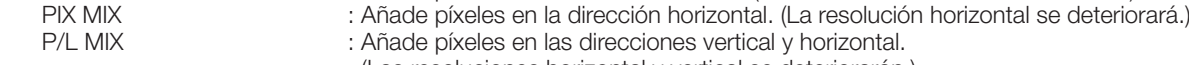

#### (Las resoluciones horizontal y vertical se deteriorarán.)

# r **Ajuste de la ganancia [GAIN]**

Seleccione un ajuste de control de la ganancia entre los siguientes:<br>OFF : Sin aiuste de la ganancia

- : Sin ajuste de la ganancia
- AUTO (ajuste predeterminado) : Ajuste automático de la ganancia
	- Se aplicará el valor máximo permitido para el ajuste automático.
- MANUAL(FIX) : Ajuste manual de la ganancia

La ganancia se fijará al valor de ajuste. MANUAL(VAL) : Ajuste manualmente el control [LEVEL] cuando haya seleccionado "MANUAL" para "AE". Permite realizar ajustes más precisos que "MANUAL(FIX)".

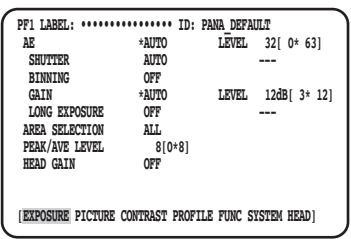

## t **Ajuste la exposición larga [LONG EXPOSURE]**

Seleccione la exposición larga entre "OFF", "ALITO", "MANITAL(FIX)", y FIX(x1).

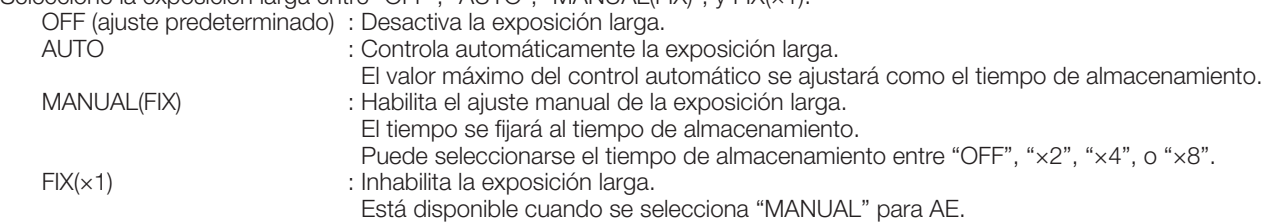

# y **Ajuste del área de detección de la luminosidad [AREA SELECTION]**

Si hay una luz potente, como pueda ser un foco, en el fondo detrás del motivo, es posible que el motivo aparezca oscurecido. Para eliminar este fenómeno, el enmascaramiento de las áreas más iluminadas permite al usuario efectuar la compensación de contraluz ocultando las áreas más iluminadas.

Mueva el cursor a "AREA SELECTION" y emplee el botón  $\leq$ l o  $\geq$  para seleccionar un área.

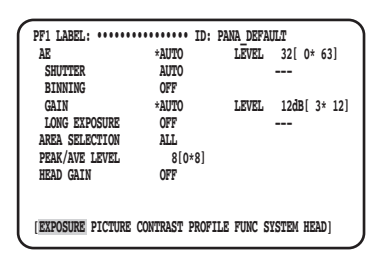

Podrá seleccionar una de las siguientes áreas:

\* Las áreas de detección mostradas en las ilustraciones de abajo no se visualizan.

#### **ALL (ajuste predeterminado):** El objeto de detección

es toda el área de la pantalla.

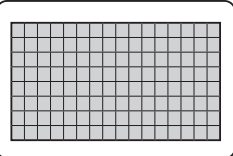

**S CIRCLE:** El objeto de detección es el área del círculo pequeño que hay en el centro de la pantalla.

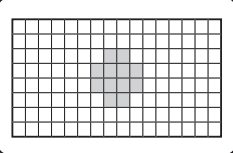

**M CIRCLE:** El objeto de detección es el área del círculo mediano que hay en el centro de la pantalla.

### **Ajuste manualmente el área de detección**

Ajuste manualmente el área de detección.

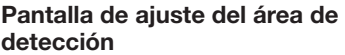

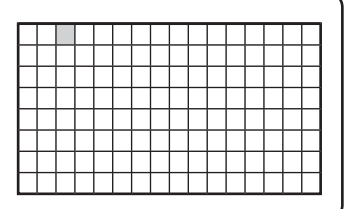

#### **Paso 1**

Seleccione "MANU" para "AREA SELECTION", y presione el botón [SEL].

→ Aparecerá la pantalla de ajuste de máscaras.

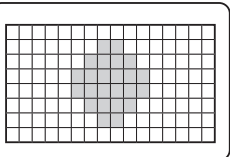

**L CIRCLE:** El objeto de detección es el área del círculo grande que hay en el centro de la pantalla.

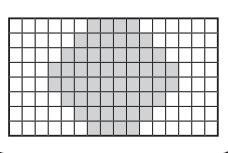

- **MANU:** El objeto de detección se especifica manualmente. (☞ Página 170)
- **AUTO:** Las áreas oscuras se enmascaran automáticamente y sólo se detectan las áreas claras.

#### **Paso 2**

Mueva el cursor al área en la que no hay detección empleando el botón  $[\Delta]$ ,  $[\nabla]$ ,  $[\lhd]$ , o  $[\rhd]$  y presione el botón [SET].

→ El área enmascarada se visualizará en gris.

#### **Nota:**

- La detección sólo se efectúa en las áreas enmascaradas.
- Para cancelar un área enmascarada, mueva el cursor al área que desee cancelar y presione el botón [SEL]. Para cancelar todas las áreas enmascaradas, mantenga presionados simultáneamente los botones  $[\lhd]$  y [ $\triangleright$ ] durante 1 segundo o más.
- Cuando se selecciona "SIMULTANEOUS" o "SIDE-BY-SIDE" para "3D MODE", se desactiva "MANU".

#### **Paso 3**

Presione el botón [MENU] después de haber finalizado el ajuste del área.

 $\rightarrow$  Se repondrá la página MENU.

# u **Ajuste la ponderación de la detección de la luminosidad [PEAK/AVE LEVEL]**

Mueva el cursor a "PEAK/AVE" y emplee el botón  $\leq$ | o  $\leq$ | para ajustar el nivel de detección. Cuando el valor se mueve en la dirección de "0", se detecta el valor pico (valor máximo). Cuando el valor se mueve en la dirección de "8", se detecta el valor medio.

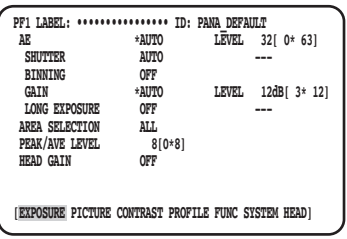

# i **Ajuste la ganancia del cabezal [HEAD GAIN]**

La ganancia del cabezal puede seleccionarse entre –9dB, –6dB, –3dB, OFF(0dB), +3dB, +6dB, o +9dB.

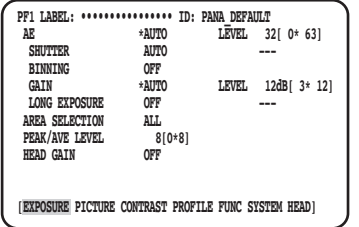

# **Configuración de PICTURE**

## o **Ajuste del equilibrio del blanco [WHITE BAL MODE]**

Podrá seleccionar uno de los siguientes métodos de ajuste del equilibrio del blanco:

 AWC (ajuste predeterminado) : Se ajusta el modo de control del equilibrio del blanco. Es adecuado para lugares en los que la iluminación es estable.

> Cuando se seleccione "AWC", será necesario efectuar la operación de ajuste del equilibrio del blanco.

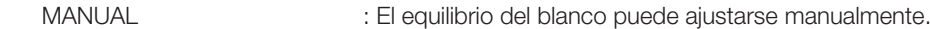

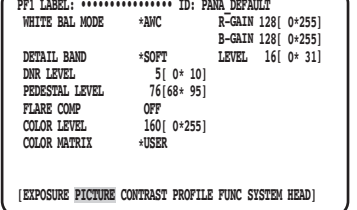

Cuando se seleccione "AWC", siga los pasos siguientes para ajustar el equilibrio del blanco.

### **Paso 1**

Oriente la cámara a un objeto blanco. Tome una imagen del objeto blanco bajo la fuente de iluminación que se utilizará.

#### **Paso 2**

Presione el botón [AWC] en la pantalla anterior.

→ Se iniciará AWC y parpadeará la luz del estado de AWC. El ajuste finalizará cuando aparezca "AWC OK" y se apague la luz.

#### **Nota:**

- El ajuste esta disponible para cada perfil. (☞ Página 168)
- Si la luz se mantiene encendida después de aparecer "AWC NG" o la luz se enciende después de haber cambiado el perfil, vuelva a intentar los pasos 1 y 2.
- Si se efectúa el AWC mientras el ajuste de "R-GAIN" o "B-GAIN" de "MANUAL" está ajustado en uno que no es el predeterminado (128), es posible que el equilibrio del blanco no pueda ajustarse correctamente.

Cuando seleccione "MANUAL", mueva el cursor a "R-GAIN" o "B-GAIN" y ajuste el equilibrio del blanco con el botón  $\lceil \triangleleft \rceil$  o  $\lceil \triangleright \rceil$ .

# !0 **Ajuste de los detalles [DETAIL BAND]**

Se especifican la banda y el nivel de corrección de los bordes.

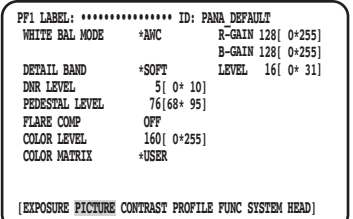

#### **Paso 1**

Mueva el cursor a "DETAIL BAND" y seleccione uno de los siguientes patrones de banda: "OFF", "SOFT", "MEDIUM SHARP", "SHARP", o "SHARPEST".

El contorno se vuelve más grueso (banda baja) cuando se mueve el cursor en la dirección de "SHARPEST", mientras que el contorno se vuelve más fino (banda alta) en la dirección de "SOFT".

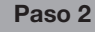

Mueva el cursor a "DETAIL LEVEL" para ajustar el nivel de intensidad.

Cuando se incrementa el valor, la imagen se vuelve más nítida, y cuando se reduce, la imagen se vuelve más atenuada.

#### **Nota:**

• Es posible que aparezcan artefactos en el contorno de un motivo fotográfico, pero no se trata de un fenómeno anormal. Si este fenómeno no es agradable, reduzca el valor de "DETAIL BAND" o "DETAIL LEVEL" y ajuste la calidad de la imagen.

# !1 **Ajuste de la función de reducción de ruido digital [DNR LEVEL]**

La función de reducción de ruido digital reduce el ruido. Emplee el botón [<] o [ $\triangleright$ ] para ajustar el nivel de reducción de ruido.

## !2 **Ajuste del nivel de pedestal [PEDESTAL LEVEL]**

Ajuste del nivel de pedestal (nivel de la señal del negro) presionando el botón [<] o [ $\triangleright$ ] observando un monitor de forma de onda o monitor de vídeo en color.

Cuando se incrementa el valor, la imagen se vuelve más clara, y cuando se reduce, la imagen se vuelve más oscura.

## !3 **Ajuste de la compensación de reflejos [FLARE COMP]**

Seleccione "ON" u "OFF" (ajuste predeterminado) para determinar si debe efectuarse la compensación de reflejos. Cuando se seleccione "ON", se reducirán los reflejos.

## !4 **Ajuste del nivel del color [COLOR LEVEL]**

Ajuste del nivel del color presionando el botón  $\leq$ ] o  $\geq$ ] observando un vectorscopio o monitor de vídeo en color. Cuando se incrementa el valor, el color se vuelve más intenso, y cuando se reduce, el color se vuelve más claro.

# !5 **Ajuste del matiz [COLOR MATRIX]**

Ajuste el matiz observando un vectorscopio o monitor de vídeo en color.

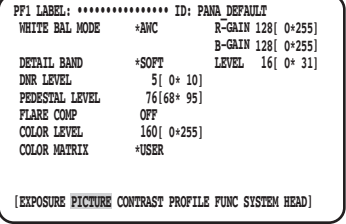

 **\*\* MATRIX \*\* USER AFTER (BEFORE) B PHASE ....|.... 0 ( 0 ) B GAIN ....|.... 0 ( 0 ) USER AREA \***<br>EFFECT SELECT AFTER  **CANCEL SET(NEW SETTING)**

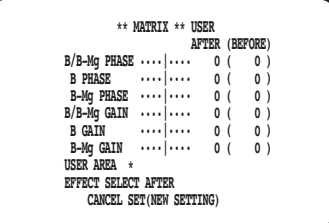

#### **Paso 1**

Visualice el color que desee ajustar en el centro de la pantalla con el mayor tamaño posible.

#### **Paso 2**

Seleccione el eje cercad al color propuesto. Podrá seleccionar uno de los ejes siguientes:

 USER (ajuste predeterminado), B-Mg, Mg, Mg-R, R, R-Ye, Ye, Ye-G, G, G-Cy, Cy, Cy-B, B

#### **Paso 3**

Presione el botón [SEL] después de haber seleccionado el eje.

 $\rightarrow$  Se visualizará la ventana "MATRIX".

#### **Paso 4**

Para efectuar el ajuste preciso, ajuste "PHASE" (matiz) y "GAIN" (crominancia) empleando el botón  $\leq$ l o  $\triangleright$ l.

#### **Paso 5**

Seleccione "BEFORE" o "AFTER" con "EFFECT SELECT" y compruebe si se ha aplicado el efecto. Para determinar el ajuste, seleccione "SET(NEW SETTING)" y luego presione el botón [SEL].

Para restaurar el ajuste anterior, seleccione "CANCEL" y luego seleccione el botón [SEL].

#### **Cuando el eje del color no sea claro**

Cuando se seleccione "USER AREA" en la pantalla "MATRIX", el eje se visualiza automáticamente al seleccionar un color en la pantalla.

La selección del color se efectúa en la pantalla de detección de color.

El cursor negro rectangular parpadea para seleccionar el color deseado en la pantalla de detección de color.

#### **Pantalla de detección de colores**

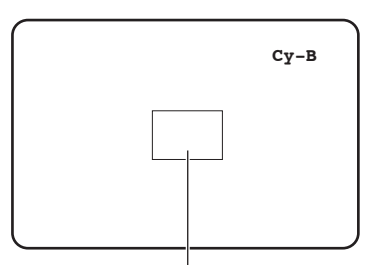

**<Gráfica de división de la matriz de colores>**

- 
- \* Esta gráfica sirve de guía para visualizar el eje más cercano al realizar el ajuste.

 $\Box$  Cursor (parpadeando)

#### **Paso 1**

Oriente la cámara al centro del motivo en el que se detecta el color.

Si la cámara no puede moverse, mueva el cursor rectangular al área del color deseado presionando los botones  $[\Delta]$ ,  $[\nabla], [\lhd] \, y \, [\rhd].$ 

#### **Nota:**

• Cuando se gire el control azul hacia la izquierda, cambiará el tamaño del cursor rectangular en el orden de grande → medio → pequeño.

 Seleccione el tamaño que corresponda al tamaño del motivo.

#### **Paso 2**

Presione el botón [SEL] o el botón [MENU].

 $\rightarrow$  Aparecerá de nuevo la pantalla "MATRIX".

#### **Paso 3**

Para efectuar el ajuste preciso, ajuste "PHASE" (matiz) y "GAIN" (crominancia).

G-Cy

Cy

R-Ye

G

Ye-G

Ye

B

Cy-B

Mg

R Mg-R

B-Mg

Por ejemplo, el ajuste de "PHASE" o "GAIN" de "Cy/Cy-B" en la pantalla siguiente proporciona el ajuste simultáneo de "PHASE" o "GAIN" de los ejes adyacentes "Cy" y "Cy-B" en la gráfica de división de la matriz de colores de arriba.

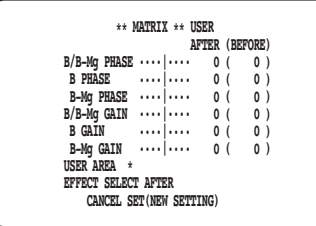

#### **Nota:**

• Cuando se detecta el color en el eje de la gráfica de división de la matriz de colores, no se visualizan los ejes adyacentes.

# **Configuración de CONTRAST**

# !6 **Ajuste el modo de corrección de gamma [GAMMA SELECT]**

El modo de gamma puede seleccionarse entre los siguientes:

 S-CURVE (ajuste predeterminado) : Con la mejora de gamma puede reducirse el ruido mientras se conserva el contraste. : Una característica de gamma estándar

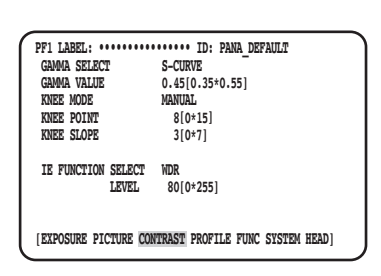

# !7 **Ajuste del nivel de corrección de gamma [GAMMA VALUE]**

Para ajustar el nivel de corrección de gamma, observe un monitor de forma de onda o monitor de vídeo en color.

Ajuste el nivel de corrección de gamma entre 0,35 y 0,55 (ajuste predeterminado: 0,45). El nivel de corrección de gamma se desactivará (OFF) (gamma = 1) si se presiona el botón  $\leq$ ] cuando el nivel de corrección de gamma es "0,55".

# !8 **Ajuste el modo Knee [KNEE MODE]**

Debido a la iluminación o al reflejo del objeto, puede ocurrir "deslumbramiento" en el que la parte brillante de la imagen puede tener un aspecto aplanado. Este fenómeno se produce cuando la señal de luminancia excede la gama dinámica de la cámara. Para ajustar las señales de entrada de alta luminancia dentro de la gama dinámica de la cámara, comprima la gradación utilizando la función de la Knee.

Seleccione uno de los siguientes métodos de ajuste:

 MANUAL (ajuste predeterminado) : Habilita el ajuste manual del punto de Knee y de la pendiente de Knee. : Ajusta automáticamente el punto de Knee y la pendiente de Knee.

# !9 **Ajuste el punto de Knee [KNEE POINT]**

Mientras efectúa el ajuste del punto de Knee, observe sin falta el monitor de forma de onda o monitor de vídeo en color. Establece el punto de compresión para las señales de entrada de alta luminancia.

# @0 **Ajuste la pendiente de Knee [KNEE SLOPE]**

Mientras ajusta la pendiente de Knee, observe sin falta el monitor de forma de onda o monitor de vídeo en color. Ajuste el nivel de compresión para las señales de entrada de alta luminancia mediante el ajuste de la pendiente de Knee.

# @1 **Ajuste el botón [IE] [IE FUNCTION SELECT]**

Seleccione una de las siguientes funciones para asignarla al botón [IE] (IMAGE ENHANCEMENT):

 WDR : La función de expansión de la gama dinámica corrige el área oscura haciéndola más clara mientras controla la sobreexposición.

- 
- DARK AREA CORRECTION : La función de expansión de negro adaptable corrige el área oscura haciéndola más clara. OVER EXPOSURE REDUCTION : La función de corrección de la exposición controla la sobreexposición. : La función de corrección de humo despeja la borrosidad blanca.
- COLOR ENHANCEMENT : La función de mejora del color mejora el color seleccionado.

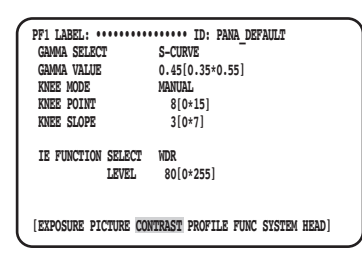

# @2 **Ajuste el nivel de corrección asignado al botón [IE] [IE FUNCTION LEVEL]**

Ajuste el nivel de corrección de la función seleccionada con [IE FUNCTION SELECT] operando el botón [<] o [ $\triangleright$ ] observando un vectorscopio o monitor de vídeo en color.

Cuando se incrementa el valor aumenta la cantidad de corrección, y cuando se reduce el valor, disminuye la cantidad de corrección.

Cuando se selecciona "COLOR ENHANCEMENT", puede seleccionarse el color de RED, RED&YELLOW, o YELLOW además del nivel de corrección.

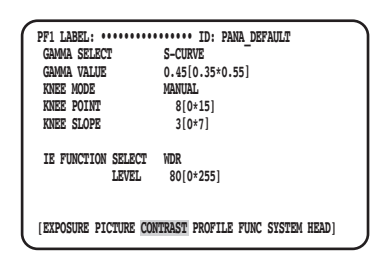

# **Configuración de PROFILE**

# @3 **Ajuste el ID y la etiqueta del perfil de usuario [USER PROFILE ID] [USER PROFILE LABEL]**

Ajuste el ID y la etiqueta del perfil de usuario. El ID y la etiqueta que indican la ubicación de la cámara o el contenido de la imagen se pueden crear y visualizar en la pantalla empleando caracteres alfanuméricos y símbolos. Pueden usarse hasta 16 caracteres para el ID y la etiqueta.

Siga el procedimiento siguiente para ajustar el ID y la etiqueta.

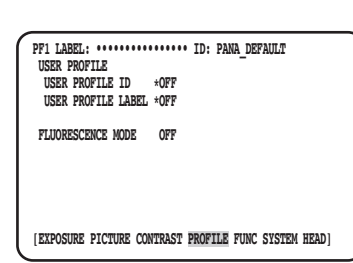

#### **Pantalla de creación de la etiqueta (Cuando la frecuencia de fotogramas es de 50 Hz) Pantalla de situación de la visualización**

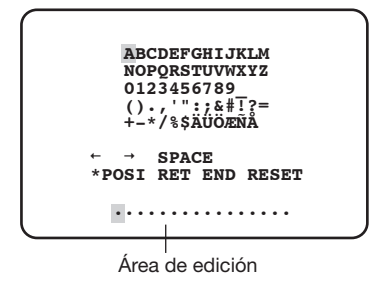

#### **Paso 1**

Ajuste "USER PROFILE ID" o "USER PROFILE LABEL" en "\*ON" y presione el botón [SEL].

 $\rightarrow$  Se visualizará la pantalla de creación del título.

#### **Importante:**

• Cuando seleccione "\*OFF" para "USER PROFILE ID" o "USER PROFILE LABEL", "USER PROFILE" podrá ajustarse pero no se podrá visualizar.

#### **Nota:**

- El ajuste de "\*POSI" de "USER PROFILE ID" sólo está disponible cuando se ha seleccionado "\*OFF" para "USER PROFILE LABEL". Cuando seleccione "\*ON" para "USER PROFILE LABEL", se dará más prioridad al ajuste de "\*POSI" de "USER PROFILE LABEL".
- Como ajuste predeterminado, se establece "FLUORESCENCE2" para "PROFILE 5" y se establece "FLUORESCENCE1" para "PROFILE 6".

#### **Pantalla de creación de la etiqueta (Cuando la frecuencia de fotogramas es de 59,94 Hz)**

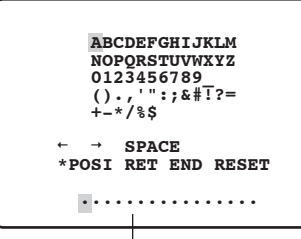

Área de edición

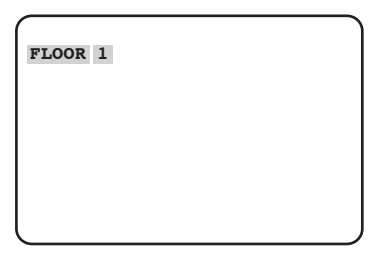

#### **Paso 2**

Mueva el cursor al carácter deseado empleando los botones  $[\triangle]$ ,  $[\nabla]$ ,  $[\triangle]$  o  $[\triangleright]$  y presione el botón [SEL].

→ Los caracteres introducidos se visualizarán en el área de edición.

#### **<Introducción de caracteres>**

- Para revisar un carácter, mueva el cursor a "←" o "→" y presione el botón [SEL]. Mueva el cursor al carácter que desee revisar en el margen de entrada y vuelva a introducir el carácter correcto.
- Para introducir un espacio en blanco, mueva el cursor a "SPACE" y presione el botón [SEL].
- Para borrar todos los caracteres introducidos, mueva el cursor a "RESET" y presione el botón [SEL].

#### **Paso 3**

Después de introducir el título, mueva el cursor a "\*POSI" y presione el botón [SEL].

 $\rightarrow$  Se visualiza la pantalla de situación de la visualización y parpadea el título de cámara introducido.

#### **Paso 4**

Emplee los botones  $[\triangle]$ ,  $[\nabla]$ ,  $[\triangle]$  y  $[\triangleright]$  para ajustar la posición del título y presione el botón [MENU].

→ Se determina la posición de la visualización y se repone la pantalla de creación de títulos.

# @4 **Efectúe el ajuste adicional para cada modo de captura de imagen fluorescente [FLUORESCENCE MODE]**

Efectúe el ajuste adicional para cada modo de captura de imagen fluorescente.

El ajuste adicional puede seleccionarse entre los siguientes:

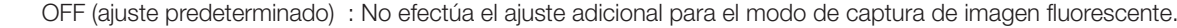

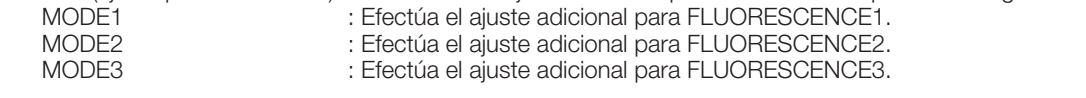

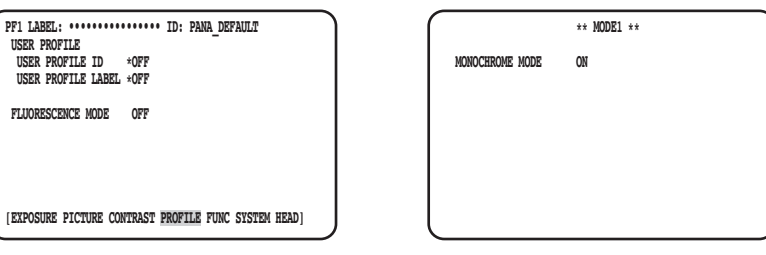

#### **Importante:**

- El ajuste para imágenes fluorescentes está preajustado en PROFILE 5 y 6.
- Cuando se utiliza el modo de captura de imagen fluorescente, se requieren dispositivos periféricos tales como una fuente de luz, un filtro, etc.
- Si está pensando en usarlos, póngase en contacto con su distribuidor.

#### **Nota:**

- Cuando se haya seleccionado "MODE1", ajuste "MONOCHROME MODE" en "ON" (modo de blanco y negro: ajuste predeterminado) o en "OFF" (modo de color).
- Cuando se ajuste una opción distinta a "OFF", Podrá ajustarse "GAIN" hasta a 18 dB. (Hasta a 12 dB cuando se haya ajustado "OFF".)

# **Configuración de FUNC**

# @5 **Ajuste de la función de desplazamiento vertical y horizontal [FLIP AND MIRROR]**

Para la función de desplazamiento vertical y horizontal dispondrá de lo siguiente:

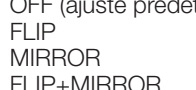

- eterminado) : Visualización normal
	- : Verticalmente desplazada
	- : Horizontalmente desplazada
- FLIP+MIRROR : Verticalmente y horizontalmente desplazada. Para cambiar el ajuste, presione el botón  $[\triangle]$  o  $[\nabla]$ .

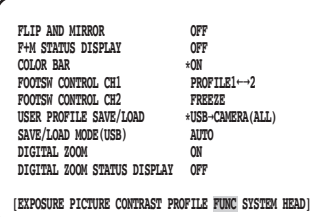

#### **Nota:**

• La función de congelación puede efectuarse al mismo tiempo.

# @6 **Ajuste de la visualización del estado de desplazamiento vertical y horizontal [F+M STATUS DISPLAY]**

Seleccione "ON" u "OFF" (ajuste predeterminado) para ajustar si se debe visualizar "B" (desplazamiento vertical), "R" (desplazamiento horizontal), "H" (desplazamiento vertical y horizontal) en la pantalla cuando se presiona el botón [ $\Delta$ ] o [ $\forall$ ].

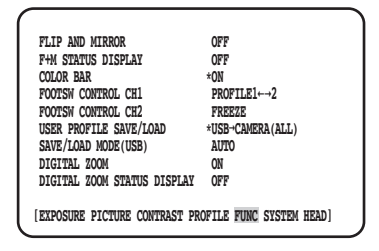

# @7 **Visualización de la barra de colores [COLOR BAR]**

Visualice la barra de colores.

Al presionar el botón [MENU] se repondrá la página inicial.

#### **Nota:**

• Cuando no se haya conectado el cabezal de la cámara a la CCU, se visualizará la barra de colores.

## @8 **Ajuste de los interruptores de pedal [FOOTSW CONTROL CH1/CH2]**

Las funciones siguientes pueden asignarse al CH1 o CH2:

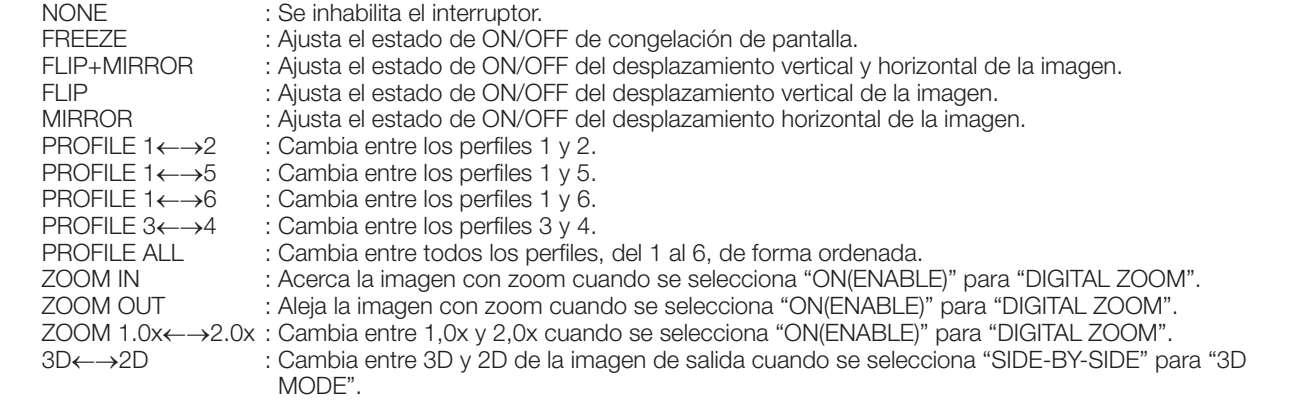

#### **Nota:**

• La operación del interruptor de pedal se desactivará mientras se visualice el menú SETUP.

# @9 **Almacenamiento/Carga de perfiles [USER PROFILE SAVE/LOAD]**

Pueden efectuarse las acciones de SAVE (CAMERA→USB) o LOAD (USB→CAMERA) del perfil insertando la memoria USB. Seleccione "ALL" para guardar o leer los seis perfiles y seleccione "SINGLE" para guardar o leer un archivo. No cambie el nombre de la carpeta y del archivo que se creará en la memoria USB. Si se cambian los nombres, no podrá efectuarse la carga del perfil. Después del almacenamiento o carga, la memoria USB será automáticamente desmontada. Para operar la memoria USB de forma continua, desconéctela y vuelva a insertarla.

#### **Importante:**

• No edite la configuración de archivos y carpetas creada al presionar el botón [SAVE]. Podría provocar un error de carga.

# #0 **Ajuste del método de almacenamiento/carga desde la memoria USB [SAVE/LOAD MODE (USB)]**

Los modos de operación siguientes estarán disponibles cuando se haya insertado una memoria USB:

- AUTO : Se mostrará automáticamente un mensaje de solicitud para preguntar sobre la operación deseada (lectura/ carga/sin acción).
	- MANUAL : No se lleva a cabo ninguna acción cuando se inserta una memoria USB. Opere en la página [USER PROFILE SAVE/LOAD].

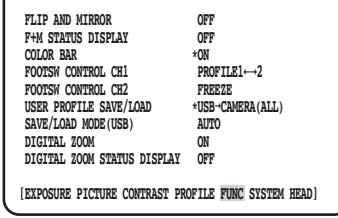

#### **Nota:**

• Se guardará o cargará el contenido de todos los elementos de QUICK MENU, "EXPOSURE", "PICTURE", "CONTRAST" y "PROFILE" del menú ADVANCED MENU. (Excepto "HEAD GAIN" de "EXPOSURE")

# #1 **Active y desactive el zoom [DIGITAL ZOOM]**

Active/desactive (ON/OFF) la función del zoom. El factor de zoom se puede ajustar entre 1x y 2,5x en pasos de 0,1x. Para cambiar el ajuste, presione el botón  $\lceil \leq \rceil$ .

# #2 **Ajuste la visualización de la relación de zoom [DIGITAL ZOOM STATUS DISPLAY]**

Establezca si debe visualizarse en la pantalla la relación de zoom actual (ajuste predeterminado: OFF).

#### **Nota:**

• Cuando se seleccione 1x, la relación de zoom no se visualizará en la pantalla.

# **Configuración de SYSTEM**

## #3 **Ajuste del ángulo de visión para la salida Full HD [DISPLAY RANGE (FHD)]**

Puede seleccionarse uno de los siguientes ángulos de visión para la salida Full HD:

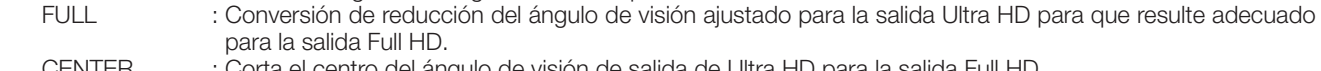

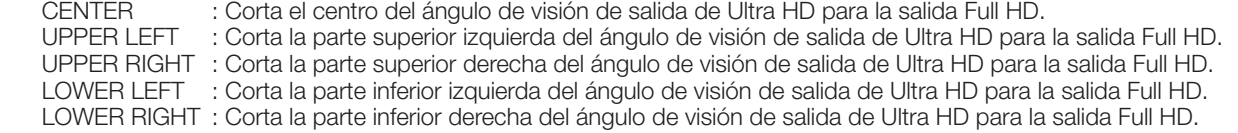

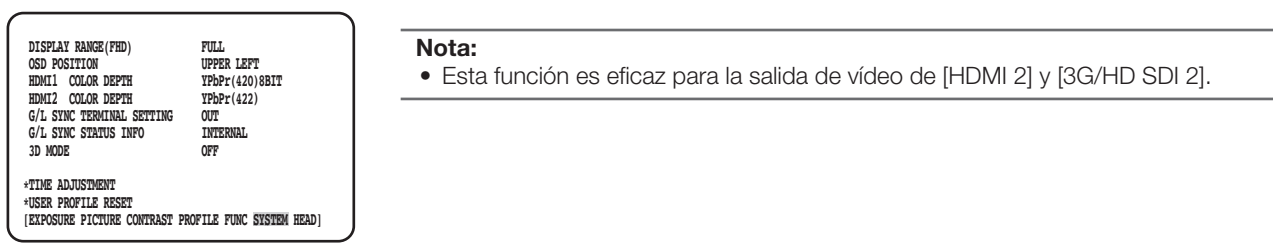

# $\mathbb{A}$  **Ajuste la posición de OSD de la salida de vídeo [OSD POSITION]**

Seleccione una de las siguientes posiciones de OSD de la salida de vídeo:

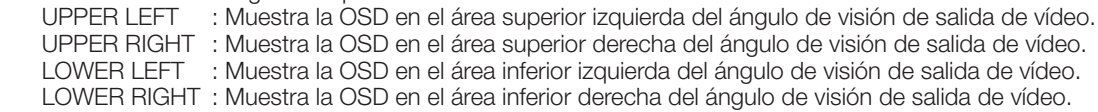

# $35$  **Ajuste de la señal de salida HDMI [HDMI1 COLOR DEPTH] [HDMI2 COLOR DEPTH]**

Ajusta las señales de salida para el conector de salida HDMI.

Cuando seleccione 2160p para la salida HDMI dispondrá de lo siguiente:

YPbPr (420) 8BIT, YPbPr (422) 10BIT

Cuando seleccione 1080p o 1080i para la salida HDMI dispondrá de lo siguiente:

YPbPr (422), YPbPr (444), RGB (LIMITED), RGB (FULL)

Cuando se cambie el ajuste de la señal de salida HDMI o el formato de vídeo, el vídeo de salida HDMI puede interrumpirse durante algunos segundos.

#### **Nota:**

- Cuando se seleccione "2160p" para la salida de HDMI1 y de HDMI2, "YPbPr(422)10BIT" podrá ajustarse para la señal de salida HDMI1.
- La salida de vídeo HDMI2 se inhabilitará cuando se seleccione "YPbPr(422)10BIT" para HDMI1.

# $\circ$  **Ajuste el conector de entrada/salida de la señal de sincronización [G/L SYNC TERMINAL SETTING]**

Seleccione "IN" u "OUT (ajuste predeterminado)".

#### **Importante:**

• La función de sincronización externa puede utilizarse entre unidades de control de esta serie. Conecte la GP-UH332C o GP-UH532C al conector de entrada/salida de señal de sincronización. Luego, ajuste "OUT" para la principal e "IN" para la subordinada y aplique el mismo formado de salida de vídeo.

# #7 **Estado de sincronización de la visualización [G/L SYNC STATUS INFO]**

El estado de sincronización interno se visualizará en "INTERNAL". Cuando seleccione "\*EXTERNAL", podrá ajustar la fase horizontal.

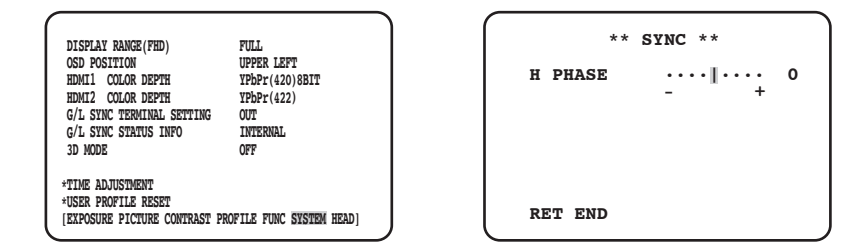

### **Ajuste la fase horizontal**

#### **Paso 1**

Mueva el cursor a "\*EXTERNAL" y presione el botón [SEL].

#### **Paso 2**

Ajuste la fase "H PHASE".

#### **Nota:**

- Se visualizará "\*EXTERNAL" cuando se haya seleccionado "IN" para "G/L SYNC TERMINAL SETTING" y se introduzcan las señales de sincronización externa. En otras ocasiones se visualizará "INTERNAL".
- Cuando se cierra la pantalla de ajuste de "H PHASE" (fase horizontal en el modo de sincronización externa), la salida de vídeo HDMI puede quedar perturbada durante aproximadamente 5 segundos.

# #8 **Ajuste el modo 3D [3D MODE]**

El modo de 3D puede seleccionarse entre los siguientes:

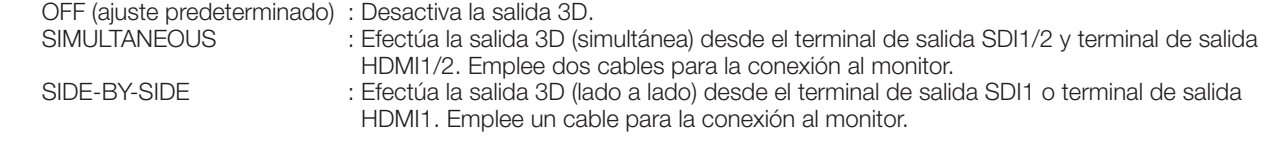

En la pantalla de Configuración avanzada, ajuste lo siguiente:

 3D IMAGE POSITION ADJUST : Ajusta el ángulo de visión de toda la imagen de vídeo 3D. L/R IMAGE DISPARITY ADJUST : Ajusta la disparidad de la imagen de visión derecha e izquierda. : Selecciona el ojo predominante. Cuando se selecciona "SIDE-BY-SIDE", el vídeo visto con el ojo predominante (ojo derecho o izquierdo) saldrá del terminal de salida SDI2 o

#### **Importante:**

• Para emplear las funciones 3D, se requieren dispositivos ópticos de 3D periféricos.

HDMI2.

- Si piensa utilizar las funciones 3D, póngase en contacto con su distribuidor.
- Para utilizar el terminal de salida HDMI, utilice un monitor que tenga el logotipo HDMI.

#### **Nota:**

- Cuando se selecciona "SIMULTANEOUS", el vídeo visto con el ojo izquierdo saldrá por el terminal de salida SDI1 o HDMI1 y el vídeo visto con el ojo derecho saldrá por el terminal de salida SDI2 o HDMI2.
- Cuando se selecciona "SIDE-BY-SIDE", el vídeo de 3D saldrá por el terminal de salida SDI1 o HDMI1 y el vídeo de 2D saldrá por el terminal de salida SDI2 o HDMI2. Si pulsa el botón [PAGE] durante más de 1 segundo, el vídeo 3D del terminal de salida SDI1/HDMI1 se podrá cambiar a vídeo 2D.
- Para utilizar la función 3D, ajuste el interruptor de configuración de función a salida de 1080p (2: ON/ 3: ON/ 4: OFF/ 5: OFF/ 6: OFF) o a salida de 1080i (2: OFF/ 3: OFF/ 4: OFF/ 5: OFF/ 6: OFF).
- Cuando se ajusta "3D MODE", se desactivan "DIGITAL ZOOM", "Sincronización externa", "FLIP AND MIRROR", y "DISPLAY RANGE(FHD)".

# #9 **Ajuste del reloj [TIME ADJUSTMENT]**

Ajuste la hora actual de "mes/día/año" y "horas/minutos". Para determinar el ajuste, mueva el cursor a "SET" y presione el botón [SEL]. Cuando utilice la función de almacenamiento de datos en la memoria USB para los perfiles, asegúrese de ajustar la hora.

## \$0 **Reposición del ajuste predeterminado del perfil [USER PROFILE RESET]**

Los ajustes predeterminados se reponen para todos los elementos del menú QUICK MENU, "EXPOSURE", "PICTURE", "CONTRAST" y "PROFILE" del menú ADVANCED MENU.

#### **Paso 1**

Mueva el cursor a "USER PROFILE RESET" y presione el botón [SEL].

#### **Paso 2**

Se visualizará la ventana de confirmación de "USER PRO-FILE RESET? YES/NO". Si selecciona "YES", se repondrá el ajuste predeterminado del perfil.

**Nota:**

• "HEAD GAIN" de "EXPOSURE" no se inicializará.
# **Configuración de HEAD**

### \$1 **Ajuste del sombreado del blanco [WHITE SHADING]**

Ajuste "AUTO(SET)" o "MANUAL" para el sombreado del blanco.

### **Cuando se ajusta "AUTO(SET)" para el sombreado del blanco**

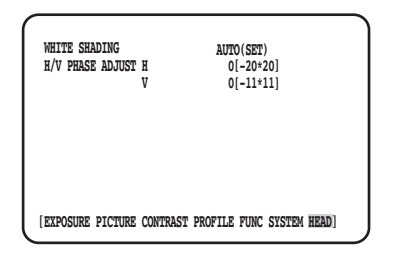

#### **Paso 1**

Oriente la cámara a un objeto blanco.

#### **Paso 2**

Seleccione "AUTO(SET)", y presione el botón [SEL].

→ La función de sombreado del blanco se iniciará y la indicación de "AUTO(SET)" se invertirá y parpadeará repetidamente.

 El ajuste automático finalizará cuando aparezca "WHITE SHADING OK" en la parte inferior del MENU.

#### **Nota:**

- El sombreado del blanco puede ajustarse para cada cabezal de cámara.
- Si aparece "WHITE SHADING NG", vuelva a intentarlo repitiendo los pasos 1 y 2.

### **Cuando se ajusta "MANUAL" para el sombreado del blanco**

#### **Paso 1**

Seleccione "MANU", y presione el botón [SEL].

 $\rightarrow$  Se visualizará la pantalla de configuración manual para el sombreado del blanco. Ajuste cada dirección del componente rojo/azul del sombreado del blanco.

### \$2 **Ajuste de la posición horizontal/vertical de la pantalla [H/V PHASE ADJUST]**

Ajuste la fase de la pantalla en las direcciones horizontal (derecha/izquierda) o vertical (arriba/abajo).

#### **Nota:**

• "H/V PHASE ADJUST" puede ajustarse para cada cabezal de cámara.

### **Antes de solicitar reparaciones, compruebe los síntomas en la tabla siguiente.**

Si no puede resolver el problema después de comprobar y probar las soluciones de la tabla, o si el problema no está descrito a continuación, póngase en contacto con su proveedor.

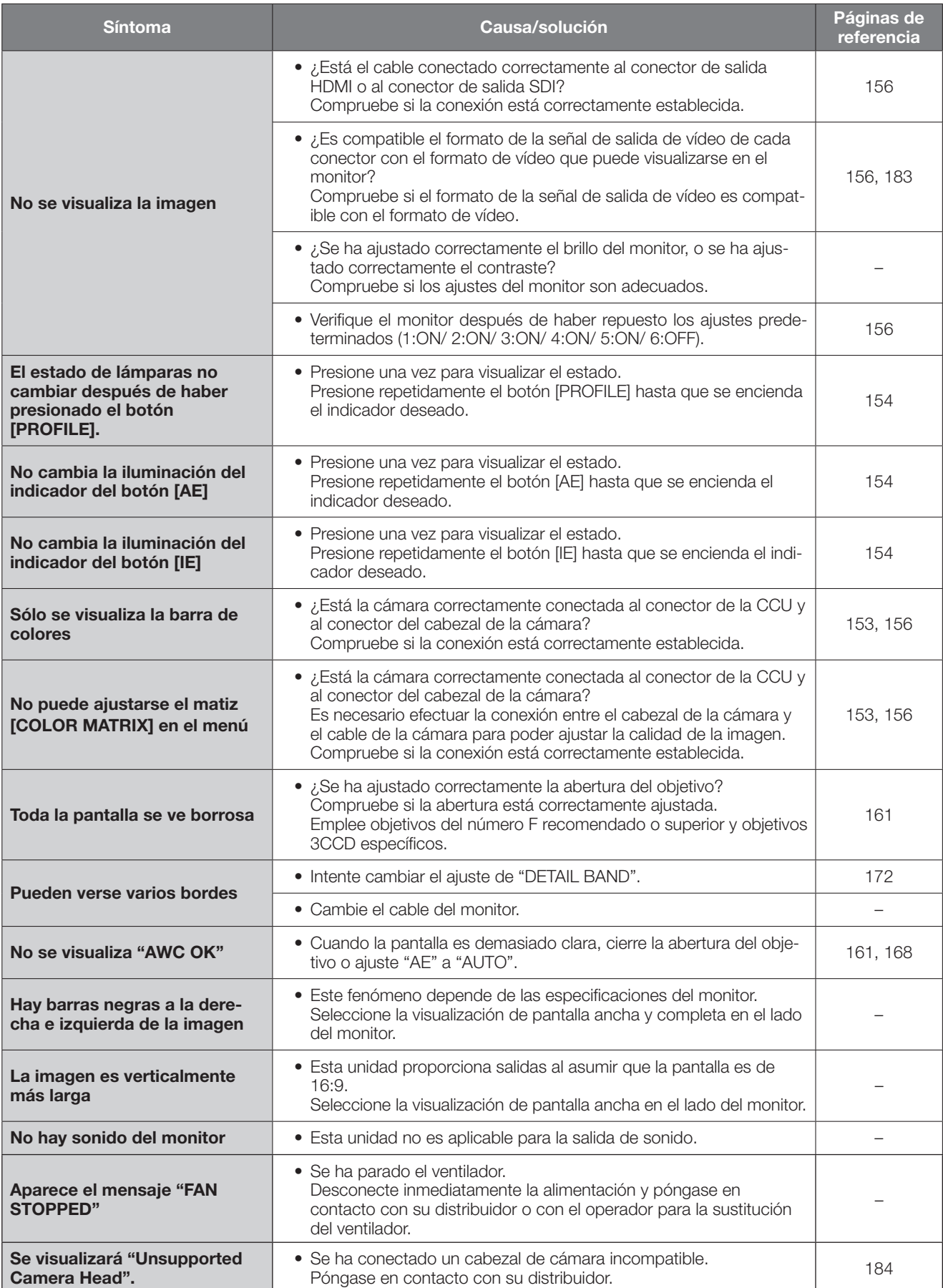

# **Especificaciones**

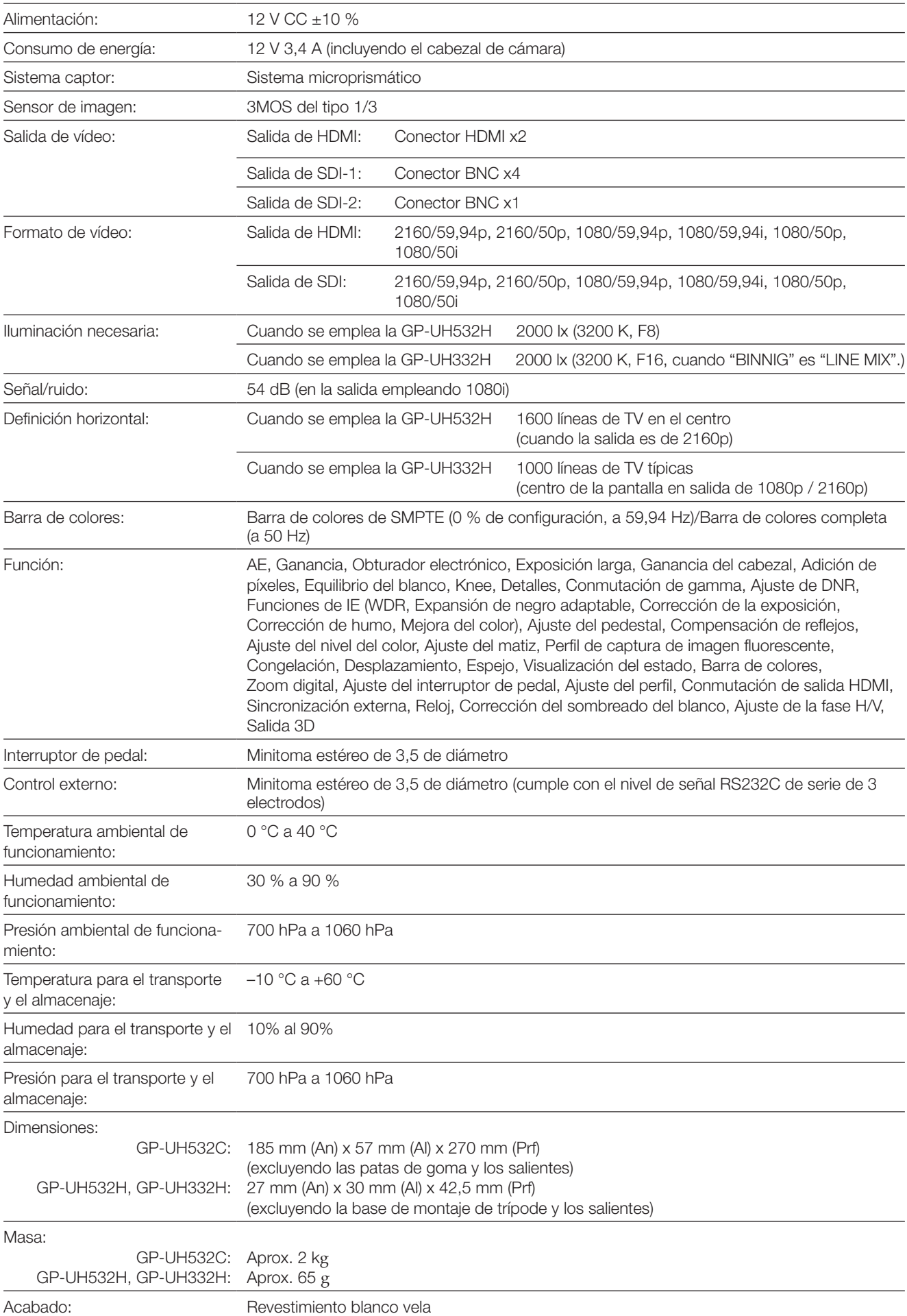

# **Accesorios estándar**

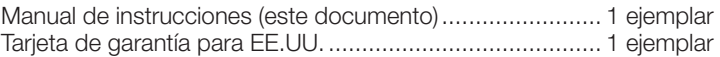

# **Accesorios opcionales**

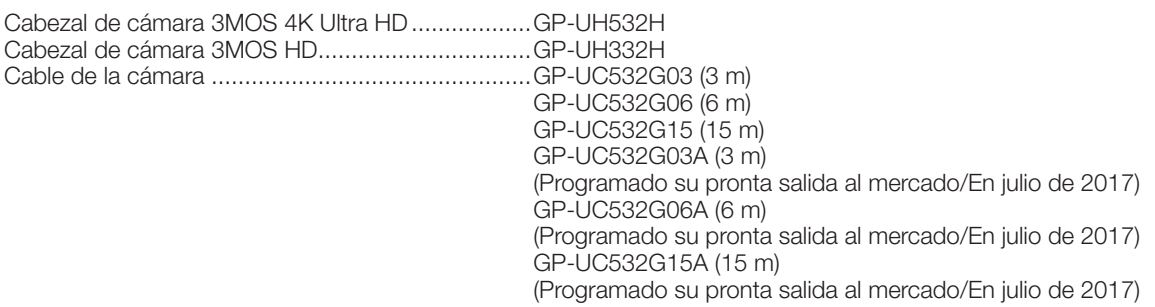

#### **Eliminación de Aparatos Viejos y de Pilas y Baterías Solamente para la Unión Europea y países con sistemas de reciclado**

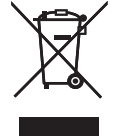

Estos símbolos en los productos, su embalaje o en los documentos que los acompañen significan que los productos eléctricos y electrónicos y pilas y baterías usadas no deben mezclarse con los residuos domésticos. Para el adecuado tratamiento, recuperación y reciclaje de los productos viejos y pilas y baterías usadas llévelos a los puntos de recogida de acuerdo con su legislación nacional. En España, los usuarios están obligados a entregar las pilas en los correspondientes puntos de recogida. En cualquier caso, la

entrega por los usuarios será sin coste alguno para éstos.El coste de la gestión medioambiental de los residuos de pilas, acumuladores y baterías está incluido en el precio de venta.

Si los elimina correctamente ayudará a preservar valuosos recursos y evitará potenciales efectos negativos sobre la salud de las personas y sobre el medio ambiente.

Para más información sobre la recogida u reciclaje, por favor contacte con su ayuntamiento.

Puede haber sanciones por una incorrecta eliminación de este residuo, de acuerdo con la legislación nacional.

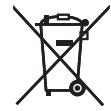

#### **Nota para el símbolo de pilas y baterías (símbolo debajo)**

Este símbolo puede usarse en combinación con el símbolo químico. En este caso, cumple con los requisitos de la Directiva del producto químico indicado.

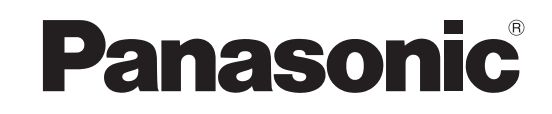

# **Manuale di istruzioni Unità di controllo della telecamera Ultra HD 4K** N. modello GP-UH532C

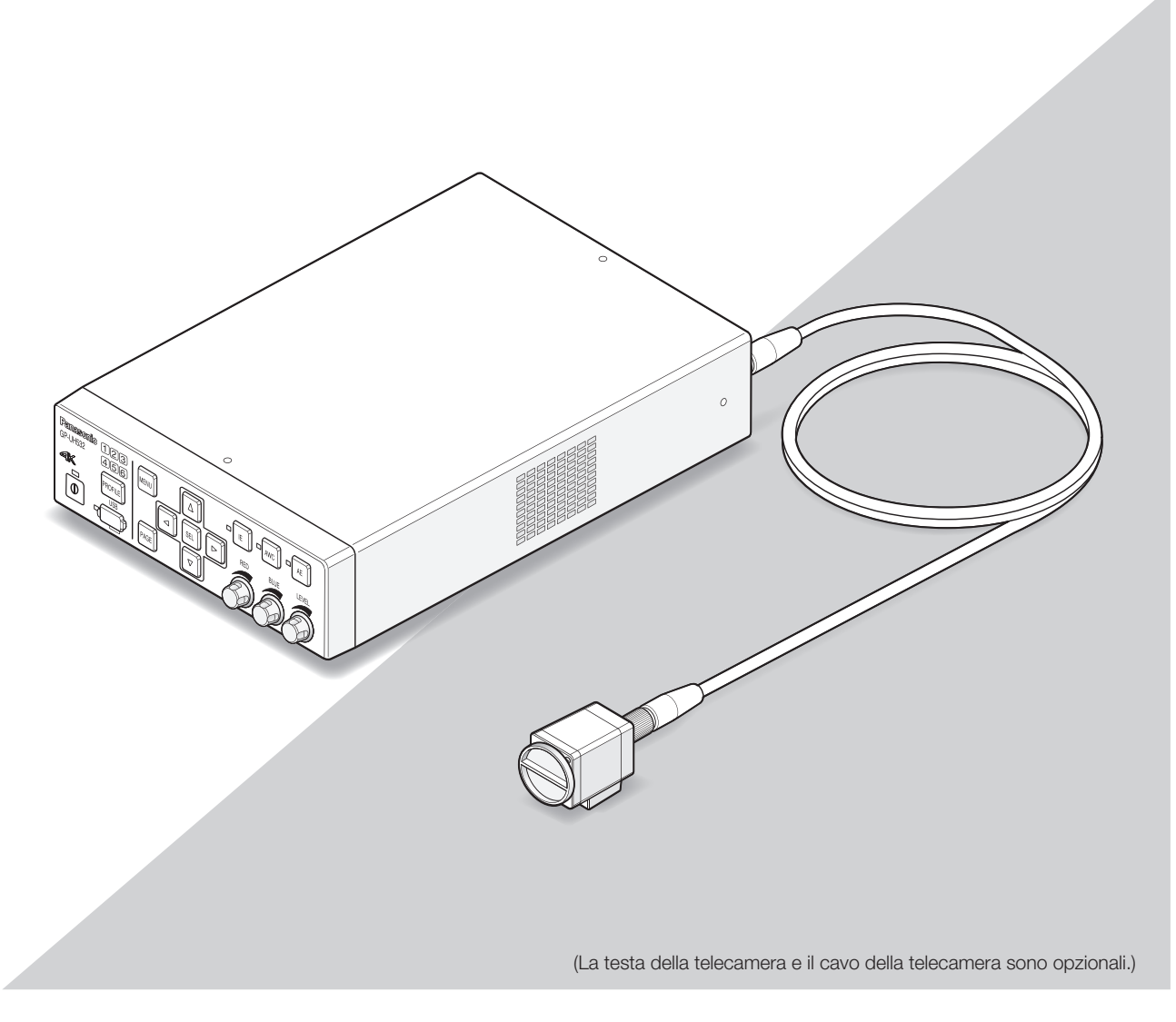

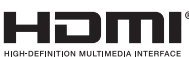

Prima di tentare di collegare o utilizzare questo prodotto, si prega di leggere attentamente queste istruzioni e di conservare questo manuale per usi futuri.

Il numero del modello è abbreviato in alcune descrizioni contenute in questo manuale.

# **VERSIONE ITALIANA**

(ITALIAN VERSION)

#### **AVVERTENZA:**

- Per prevenire il rischio di incendio o di scossa elettrica, non esporre questa apparecchiatura alla pioggia o all'umidità.
- L'apparecchiatura non deve essere esposta a gocciolamenti o spruzzi e nessun oggetto riempito di liquidi, come ad esempio un vaso, deve essere messo sull'apparecchiatura.
- L'installazione deve essere eseguita conformemente a tutte le norme di installazione pertinenti.
- Questo è un prodotto classe A. In un ambiente domestico questo prodotto può causare interferenza radio, nel qual caso può essere necessario che l'utente adotti misure adeguate.
- Questa apparecchiatura è conforme alla Classe A della norma CISPR 32.

In un ambiente residenziale questa apparecchiatura può causare interferenza radio.

• Tutte le procedure relative all'installazione di questo prodotto devono essere eseguite da personale di assistenza qualificato o installatori di sistema.

#### **PRECAUZIONE:**

• Qualsiasi cambiamento o modifica non espressamente approvati dalla parte responsabile per la conformità potrebbe invalidare l'autorità dell'utente ad utilizzare l'apparecchiatura.

Scollegamento dell'alimentazione. In un'unità con o senza interruttori ON-OFF l'energia elettrica è sempre fornita all'unità quando il cavo di alimentazione è inserito nell'alimentatore; tuttavia, l'unità è funzionante soltanto quando l'interruttore ON-OFF è nella posizione ON. Togliere il cavo di alimentazione dalla spina per scollegare l'alimentazione principale di tutte le unità.

Noi dichiariamo sotto nostra esclusiva responsabilità che il prodotto a cui si riferisce la presente dichiarazione risulta conforme al seguente standard o altro documento normativo conforme alle disposizioni della direttiva 2004/108/CE. Per l'Europa

## **EMC (direttiva compatibilità elettromagnetica) per l'utilizzo di questo prodotto in ambiente medico**

• La descrizione della GP-UH532 rappresenta il sistema telecamera con l'utilizzo di GP-UH532C e GP-UH532H o GP-UH332H.

### **AVVERTENZA**

- L'utilizzo di accessori o cavi non specificati in questo documento potrebbe aumentare la radiazione elettromagnetica emessa dalla GP-UH532 o deteriorare l'immunità all'interferenza elettromagnetica.
- In caso di utilizzo della GP-UH532 installata accanto o impilata su altri dispositivi, assicurarsi che la CCU funzioni normalmente nel sistema.

### **PRECAUZIONE**

• Per lo smaltimento di questo prodotto, è necessario rispettare la legislazione locale o nazionale e le relative politiche ospedaliere.

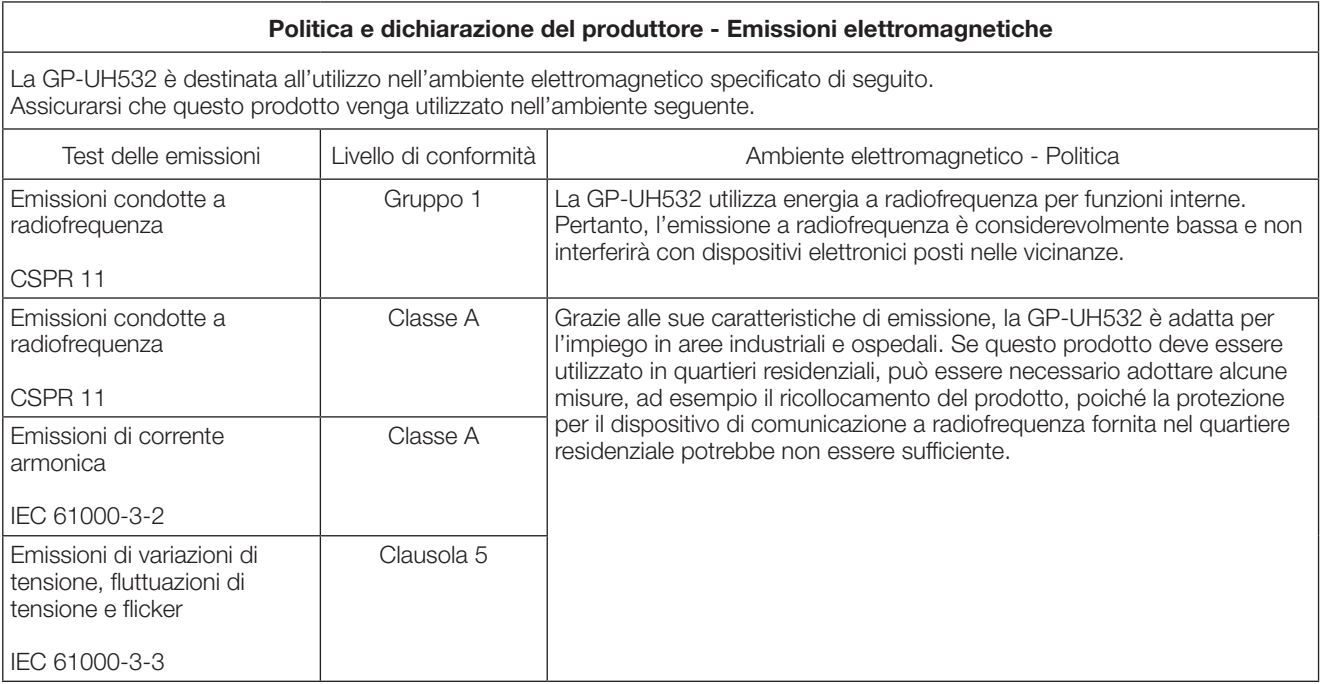

Utilizzare il seguente adattatore CA: Produttore: Sinpro Electronics Co., Ltd. No. della parte: MPU60A-105-P49L10\*

#### **Politica e dichiarazione del produttore - Emissioni elettromagnetiche**

La GP-UH532 è destinata all'utilizzo nell'ambiente elettromagnetico specificato di seguito. Assicurarsi che questo prodotto venga utilizzato nell'ambiente seguente.

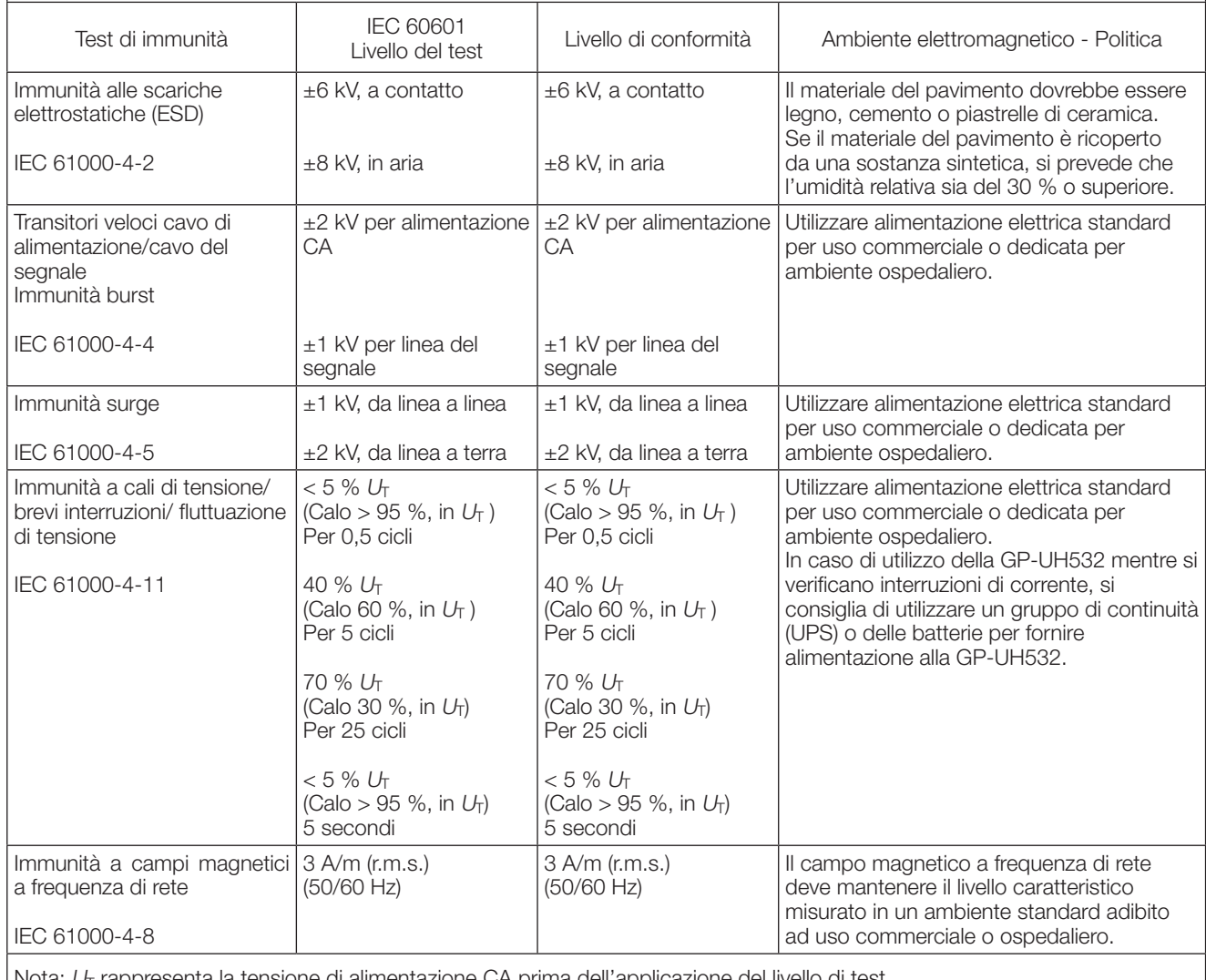

 $\vert$ Nota:  $U_T$  rappresenta la tensione di alimentazione CA prima dell'applicazione del livello di test.

#### **Politica e dichiarazione del produttore - Emissioni elettromagnetiche**

La GP-UH532 è destinata all'utilizzo nell'ambiente elettromagnetico specificato di seguito. Assicurarsi che questo prodotto venga utilizzato nell'ambiente seguente.

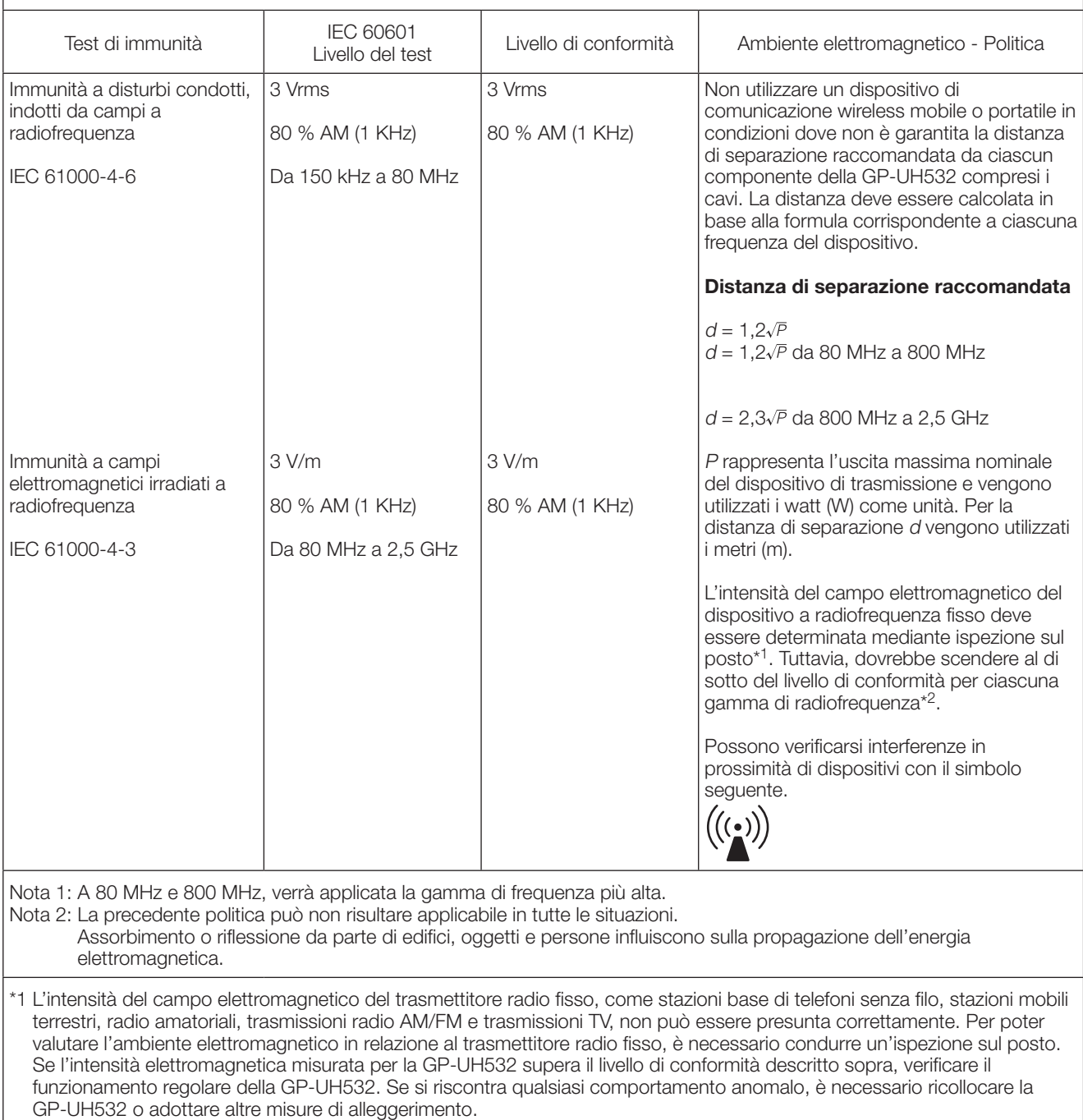

\*2 Nella gamma di frequenza da 150 kHz a 80 MHz, l'intensità di campo deve essere inferiore a 3 V/m.

# **Specifiche riguardanti la sicurezza in ambiente medico**

- La modalità operativa è "Funzionamento continuo".
- Tenere presente che questo prodotto è classificato in CLASSE I quando utilizzato con l'adattatore CA.
- Per evitare il pericolo di scosse elettriche, collegare questo prodotto soltanto a una fonte di alimentazione (commerciale) dotata di messa a terra di protezione.
- Poiché tutti i dispositivi periferici collegati alla parte di ingresso del segnale o alla parte di uscita del segnale costituiscono un sistema medicale, ne derivano la responsabilità e l'obbligo di fare in modo che l'intero sistema soddisfi gli standard richiesti dalla normativa IEC60601-1 Clausola 16.
- Non toccare contemporaneamente uno qualsiasi di questi connettori e un paziente.
- Rivolgersi al proprio rivenditore, installatore o al supporto clienti riportato nel Manuale di istruzioni per l'installazione.
- Non installare questo prodotto in una posizione in cui è difficile estrarre il cavo di alimentazione.
- Utilizzare spina di alimentazione principale e CAVO DI ALIMENTAZIONE di "Grado Ospedaliero" in conformità alle norme ANSI/AAMI ES60601-1 (per gli Stati Uniti)/CAN/CSA-C22.2 No.60601-1 (per il Canada).
- In alcune CONDIZIONI DI SINGOLO GUASTO, la temperatura del lato destro dell'involucro della CCU potrebbe surriscaldarsi e vi è un possibile RISCHIO di ustione se toccato.
- Qualora questo prodotto sia stato utilizzato per molti anni, è possibile che alcune parti possano essere deteriorate, il che può causare un malfunzionamento o provocare un incidente a seconda dell'ambiente di utilizzo, anche se in apparenza non c'è alcuna parte difettosa. Controllare quotidianamente la presenza di quanto segue.

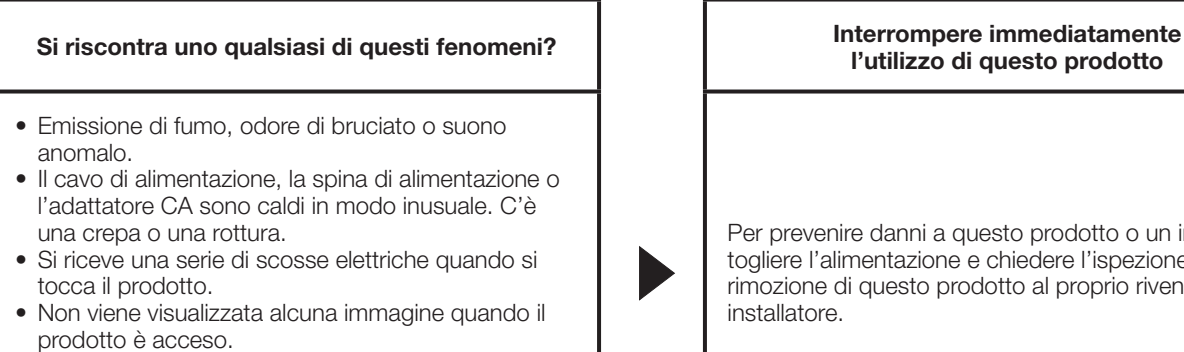

- Viene emesso un suono anomalo dalla ventola. Oppure la ventola non gira.
- Si verifica un altro errore o danno insolito.

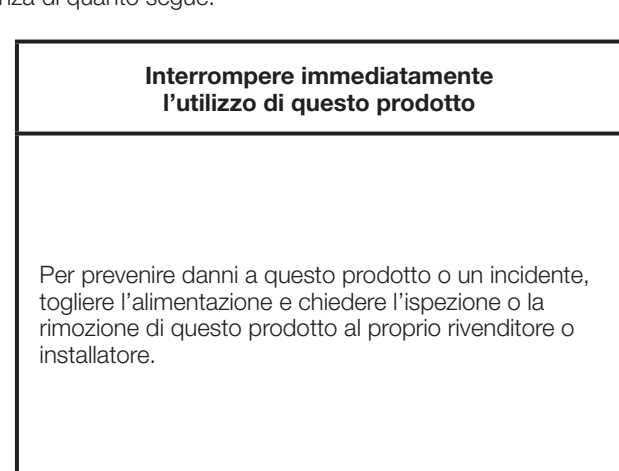

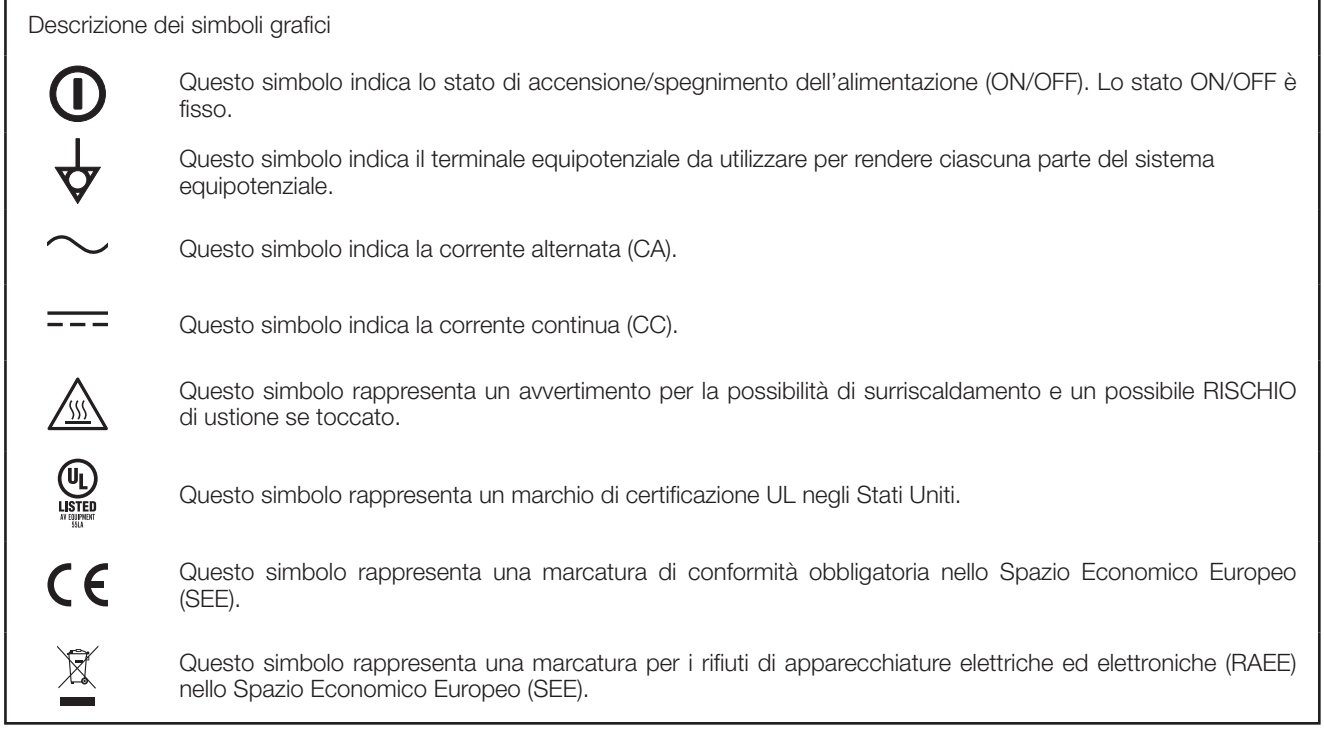

• Parti opzionali Testa della telecamera Ultra HD 4K 3MOS : GP-UH532H Testa della telecamera 3MOS HD : GP-UH332<br>Cavo della telecamera UHD : GP-UC532G03 (3 m) Cavo della telecamera UHD GP-UC532G06 (6 m) GP-UC532G15 (15 m) GP-UC532G03A (3 m) (Rilascio pianificato a breve / Al luglio 2017) GP-UC532G06A (6 m) (Rilascio pianificato a breve / Al luglio 2017) GP-UC532G15A (15 m) (Rilascio pianificato a breve / Al luglio 2017) Adattatore CA : MPU60A-105-P49L10\* (Sinpro Electronics Co., Ltd.)

# **Indice**

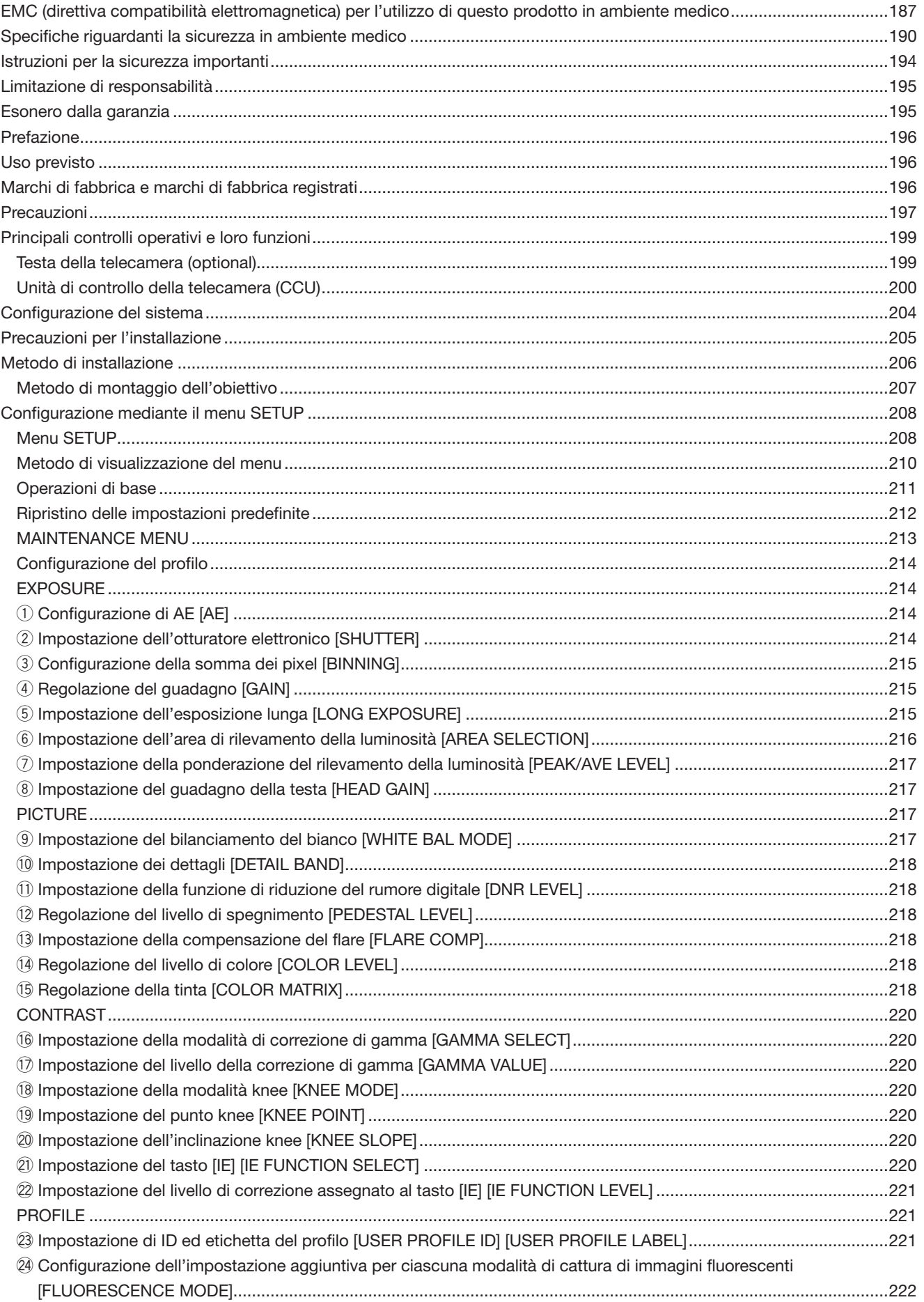

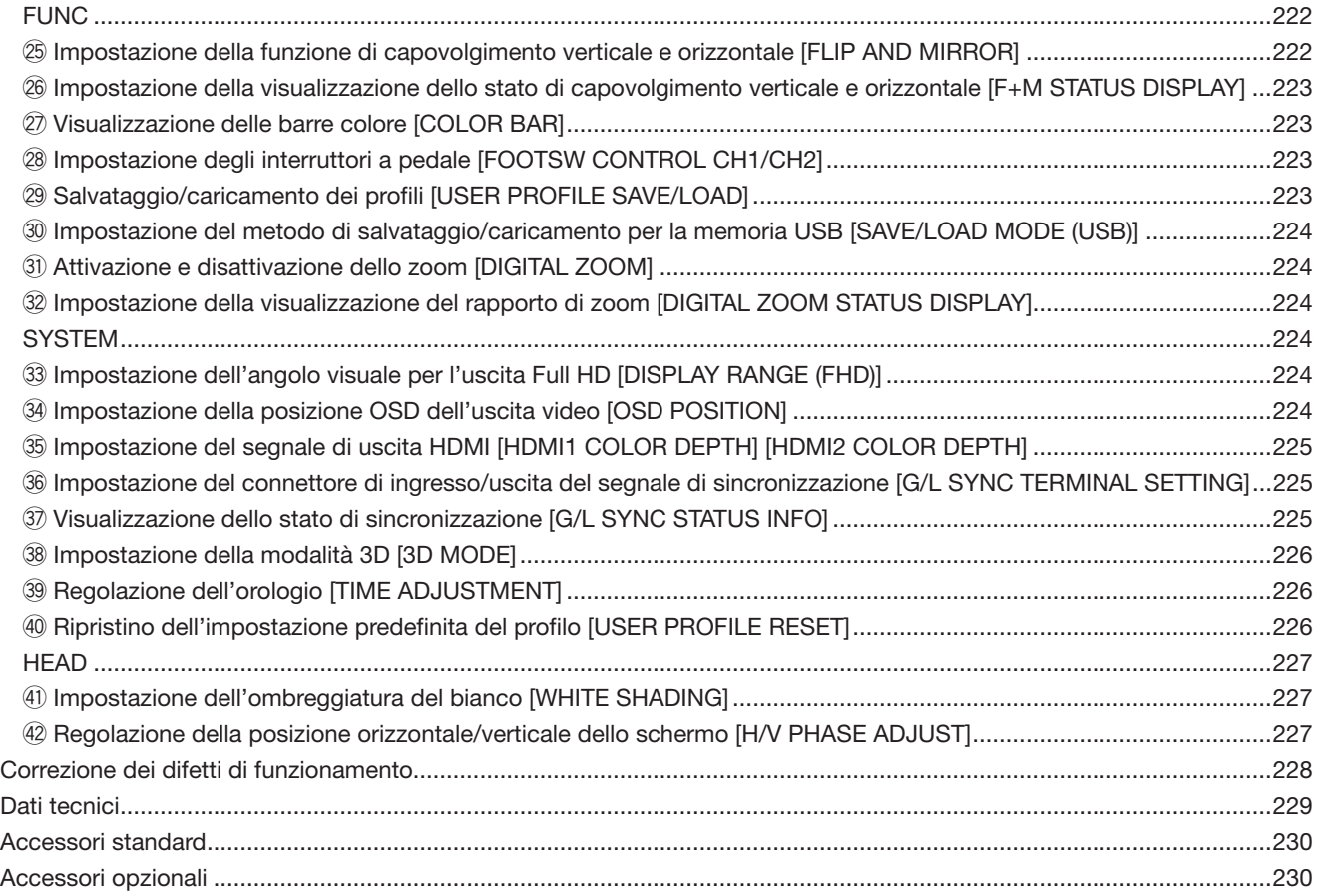

# **Istruzioni per la sicurezza importanti**

- 1) Leggere queste istruzioni.
- 2) Conservare queste istruzioni.
- 3) Tener conto di tutte le avvertenze.
- 4) Seguire tutte le istruzioni.
- 5) Non utilizzare questa apparecchiatura vicino all'acqua.
- 6) Pulire soltanto con un panno asciutto.
- 7) Non bloccare alcuna fessura per la ventilazione. Installare in conformità con le istruzioni del produttore.
- 8) Non installare vicino a qualsiasi fonte di calore come radiatori, valvole di regolazione del calore, stufe o altre apparecchiature (inclusi amplificatori) che producono calore.
- 9) Non vanificare l'obiettivo di sicurezza della spina polarizzata o con messa a terra. Una spina polarizzata ha due lame di cui una più larga dell'altra. Una spina con messa a terra ha due lame e un terzo polo per la messa a terra. La lama più larga o il terzo polo sono forniti per la sicurezza. Se la spina fornita non è adatta alla propria presa, consultare un elettricista per la sostituzione della presa obsoleta.
- 10) Proteggere il cavo di alimentazione in modo che non venga calpestato o pizzicato particolarmente presso le spine, le prese di corrente e nel punto dove fuoriesce dall'apparecchiatura.
- 11) Utilizzare soltanto accessori specificati dal produttore.
- 12) Utilizzare soltanto con il carrello, il supporto, il cavalletto, la staffa o il piano specificati dal produttore o venduti con l'apparecchiatura. Quando si utilizza un carrello, prestare attenzione quando si sposta la combinazione di carrello/apparecchiatura per evitare ferite causate da rovesciamenti.

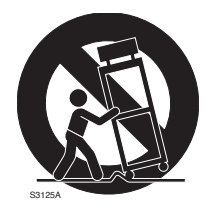

- 13) Disinserire la spina di questa apparecchiatura durante i temporali con fulmini o quando non la si utilizza per lunghi periodi di tempo.
- 14) Per la manutenzione rivolgersi a personale di assistenza qualificato. La manutenzione è necessaria quando l'apparecchiatura è stata danneggiata in qualsiasi modo, come ad esempio quando il cavo o la spina di alimentazione sono danneggiati, è stato rovesciato del liquido o sono caduti degli oggetti sull'apparecchiatura, l'apparecchiatura è stata esposta alla pioggia o all'umidità, non funziona normalmente o è stata fatta cadere.

# **Limitazione di responsabilità**

QUESTA PUBBLICAZIONE VIENE FORNITA "COSÌ COM'È" SENZA GARANZIE DI NESSUN GENERE, SIANO ESSE ESPRESSE O IMPLICITE, INCLUSE MA NON LIMITATE ALLE GARANZIE IMPLICITE DI COMMERCIABILITÀ, IDO-NEITÀ PER QUALSIASI FINE PARTICOLARE O NON VIO-LAZIONE DEI DIRITTI DI TERZI.

QUESTA PUBBLICAZIONE POTREBBE CONTENERE INE-SATTEZZE TECNICHE O ERRORI TIPOGRAFICI. MODIFI-CHE VENGONO AGGIUNTE ALLE INFORMAZIONI QUI CONTENUTE, IN QUALSIASI MOMENTO, PER IL MIGLIO-RAMENTO DI QUESTA PUBBLICAZIONE E/O DEL(-I) PRO-DOTTO(-I) CORRISPONDENTE(-I).

# **Esonero dalla garanzia**

IN NESSUN CASO Panasonic i-PRO Sensing Solutions Co., Ltd. DOVRÀ ESSERE RITENUTA RESPONSABILE NEI CONFRONTI DI ALCUNA PARTE O PERSONA, FATTA ECCEZIONE PER LA SOSTITUZIONE O LA MANUTENZIONE RAGIONEVOLE DEL PRODOTTO, NEI CASI, INCLUSI MA NON LIMITATI AI SEGUENTI:

- (1) QUALSIASI PERDITA O DANNO, INCLUSI SENZA LIMI-TAZIONE, QUELLI DIRETTI O INDIRETTI, SPECIALI, CONSEGUENTI O ESEMPLARI, DERIVATI O RELATIVI AL PRODOTTO;
- (2) QUALSIASI INCONVENIENTE, PERDITA O DANNO CAUSATO DALL'UTILIZZO SCORRETTO O DALL'ESE-CUZIONE NEGLIGENTE DI OPERAZIONI DA PARTE DELL'UTENTE;
- (3) SMONTAGGIO, RIPARAZIONE O MODIFICA NON AUTORIZZATI DEL PRODOTTO DA PARTE DELL'U-TENTE;
- (4) INCONVENIENTI O QUALSIASI PERDITA DERIVATI DALLA MANCATA VISUALIZZAZIONE DELLE IMMA-GINI, DOVUTI A QUALSIASI MOTIVO O CAUSA INCLUSI QUALSIASI GUASTO O PROBLEMA DEL PRODOTTO;
- (5) QUALSIASI PROBLEMA, CONSEGUENTE INCONVE-NIENTE, PERDITA O DANNO DERIVATO DAL SISTEMA COMBINATO CON DISPOSITIVI DI TERZI;
- (6) QUALSIASI RICHIESTA DI RISARCIMENTO O AZIONE LEGALE PER DANNI, AVVIATA DA QUALSIASI PER-SONA O ORGANIZZAZIONE IN QUANTO SOGGETTO FOTOGENICO, A CAUSA DELLA VIOLAZIONE DELLA PRIVACY RISULTATA DAL FATTO CHE UNA CERTA IMMAGINE DELLA TELECAMERA DI SORVEGLIANZA, INCLUSI I DATI SALVATI, PER QUALCHE MOTIVO, VENGA RESA PUBBLICA O VENGA UTILIZZATA PER QUALSIASI SCOPO.

Questo sistema è un'unità di controllo per telecamera HD di tipo compatto e leggero (d'ora in poi chiamata CCU), in cui la testa della telecamera è montata separatamente ed è dotato di elevata qualità dell'immagine e molteplici funzioni grazie all'introduzione dell'elaborazione del segnale digitale.

• GP-UH532C Unità di controllo della telecamera Ultra HD 4K

Questo prodotto viene utilizzato in combinazione con la testa della telecamera Ultra HD 4K 3MOS o la testa della telecamera HD 3MOS opzionale (d'ora in poi chiamata testa della telecamera).

- GP-UH532H Testa della telecamera Ultra HD 4K 3MOS
- GP-UH332H Testa della telecamera HD 3MOS
- È disponibile l'uscita multiformato con il supporto di 2160p, 1080p e 1080i.
- Grazie ai connettori di uscita HDMI o SDI è stata ottenuta una trasmissione del segnale senza degradazione del segnale.
- La funzione WDR (gamma dinamica ampia) consente agli utenti di riprendere anche immagini con un'ampia gamma di contrasto della luminosità e facilitarne la visibilità.

Le descrizioni contenute in questo manuale sono basate su un sistema con la testa della telecamera.

# **Uso previsto**

La telecamera con testa remota Ultra HD serie GP-UH532 di Panasonic è destinata all'acquisizione di immagini in movimento fluide e ad alta risoluzione 4K (3840x2160) 60p e alla riproduzione fedele del colore da microscopi chirurgici o lampade a fessura. Questo prodotto non è progettato per l'utilizzo per il sistema endoscopico che potrebbe venire a contatto con i pazienti. Non è nemmeno progettato per essere utilizzato per prodotti medicali il cui guasto può provocare lesioni all'uomo o la perdita della vita o gravi danni alla proprietà.

Questo prodotto è compatibile con gli standard per le apparecchiature elettromedicali IEC60601-1 e IEC60601-1-2. Per informazioni sulla registrazione di dispositivi medici locale, rivolgersi al proprio fornitore Panasonic locale.

# **Marchi di fabbrica e marchi di fabbrica registrati**

- I termini HDMI e HDMI High-Definition Multimedia Interface e il logo HDMI sono marchi o marchi registrati di HDMI Licensing Administrator, Inc. negli Stati Uniti e in altri paesi.
- Microsoft e Windows sono marchi di fabbrica registrati o marchi di fabbrica di Microsoft Corporation negli Stati Uniti d'America e/o negli altri paesi.
- Tutti gli altri marchi di fabbrica citati in questo testo sono di proprietà dei rispettivi proprietari.

#### **Rivolgersi al rivenditore per i lavori di installazione.**

I lavori di installazione richiedono tecnica ed esperienza. La mancata osservanza di questa precauzione può causare incendi, scosse elettriche, ferite o danni al prodotto. Non esitare a rivolgersi al rivenditore.

#### **Eseguire correttamente il cablaggio.**

Un cortocircuito o un cablaggio non corretto possono causare incendi o scosse elettriche.

#### **Selezionare un'area di installazione che possa supportare il peso totale.**

La selezione di una superficie di installazione non appropriata può causare la caduta o il rovesciamento del prodotto, procurando ferite.

Il lavoro di installazione deve essere iniziato dopo aver eseguito un sufficiente rinforzo.

#### **Si devono compiere ispezioni periodiche.**

La ruggine sulle parti metalliche o sulle viti può causare la caduta del prodotto e provocare ferite o incidenti. Rivolgersi al rivenditore per le ispezioni.

#### **Spegnere questo prodotto quando lo si pulisce.**

La mancata osservanza di questa precauzione può causare scosse elettriche.

#### **Interrompere immediatamente l'utilizzo se si verifica qualcosa di anomalo con questo prodotto.**

Se fuoriesce fumo dal prodotto, proviene odore di fumo dal prodotto o si nota un deterioramento della parte esterna del prodotto, continuare ad utilizzarlo provocherà incendi, ferite o danni al prodotto.

Spegnere immediatamente il prodotto, quindi rivolgersi al proprio rivenditore.

#### **Non intraprendere lavori di installazione e cablaggio mentre il prodotto è acceso.**

La mancata osservanza di questa precauzione può causare incendi o scosse elettriche.

#### **Non utilizzare questo prodotto in un ambiente infiammabile.**

La mancata osservanza di questa precauzione può causare un'esplosione e provocare ferite.

#### **Evitare di installare questo prodotto in posizioni dove si verificano danni da sale o viene prodotto gas corrosivo.**

La mancata osservanza di questa precauzione può causare il deterioramento delle parti di montaggio e potrebbero verificarsi incidenti come la caduta di questo prodotto.

#### **Non colpire o scuotere con forza questo prodotto.**

La mancata osservanza di questa precauzione può causare incendi o ferite.

#### **Non inserire nessun oggetto estraneo.**

Non consentire la penetrazione di alcun oggetto estraneo o liquido, come acqua, una parte metallica, etc., in quanto potrebbe causare incendi o scosse elettriche.

Se questo dovesse accadere, scollegare immediatamente la spina di alimentazione dalla presa di corrente e rivolgersi al proprio rivenditore.

#### **Non smontare o modificare questo prodotto.**

La mancata osservanza di questa precauzione può causare incendi o scosse elettriche. Rivolgersi al proprio rivenditore per ispezioni e riparazioni.

**Durante le tempeste di fulmini (o durante i lavori di costruzione), non toccare questo prodotto, il cavo di alimentazione o i cavi collegati.**

La mancata osservanza di questa precauzione può causare scosse elettriche.

#### **Evitare di collocare contenitori che contengono liquidi come acqua vicino a questo prodotto.**

Se il liquido dovesse rovesciarsi su questo prodotto, si potrebbero provocare incendi o scosse elettriche.

Se questo dovesse accadere, scollegare immediatamente la spina di alimentazione dalla presa di corrente e rivolgersi al proprio rivenditore.

#### **Non sfregare i bordi delle parti metalliche con le mani.**

La mancata osservanza di questa precauzione può causare ferite.

#### **[Precauzioni per l'utilizzo]**

#### **Per un utilizzo continuo con prestazioni stabili**

Le parti di questo prodotto possono deteriorarsi e si può accorciare la durata della vita di questo prodotto quando lo si utilizza in posizioni soggette ad alte temperature e forte umidità.

Utilizzare questo prodotto a temperature comprese tra 0 °C e 40 °C. La mancata osservanza di questa precauzione potrebbe influire negativamente sui componenti interni o causare un cattivo funzionamento di questo prodotto. Si consiglia l'utilizzo di questo prodotto a temperature di 30 °C o inferiori, senza calore diretto da riscaldatori, tenendo in considerazione il rilascio di calore nella posizione del prodotto.

#### **Maneggiare questo prodotto con cura.**

Non far cadere questo prodotto e non procurare colpi o vibrazioni al prodotto. La mancata osservanza di questa precauzione può causare inconvenienti.

#### **Non orientare questo prodotto verso fonti di luce forte.**

Una fonte di luce, come un riflettore, potrebbe causare bagliori (dispersione di luce).

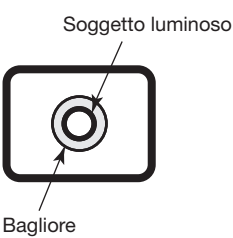

#### **Batterie integrate**

Le batterie sono installate in questo prodotto. Non lasciare le batterie in ambienti dove può essere generato calore eccessivo dalla luce solare o in caso di incendio.

#### **Allarme della ventola di raffreddamento**

Quando viene visualizzato il messaggio di allarme della ventola di raffreddamento, togliere immediatamente l'alimentazione e contattare il proprio rivenditore.

#### **Pulitura**

- Spegnere questo prodotto, quindi utilizzare un panno morbido per pulirlo.
	- Se la polvere è difficile da rimuovere, utilizzare un panno morbido imbevuto di detergente diluito e ben strizzato per strofinarlo.
- Pulire poi il detergente rimasto con un panno asciutto.
- Non utilizzare detergenti forti o abrasivi quando si pulisce il corpo. È possibile utilizzare etanolo o alcool isopropilico per la testa della telecamera e la CCU. Tuttavia, non possono essere utilizzati per il cavo della telecamera.
- Quando si utilizza un panno chimico per la pulitura, leggere le precauzioni fornite con il panno chimico.

#### **Etichetta di indicazione**

Far riferimento all'etichetta di indicazione sulla parte inferiore o superiore di questo prodotto per la classificazione e l'alimentazione dell'apparecchiatura, etc.

#### **Memoria USB**

- Utilizzare una memoria USB compatibile con USB2.0.
- Per mantenere lettura/scrittura ad alta velocità, eseguire "ScanDisk" o "CheckDisk" con un PC con sistema operativo Microsoft® Windows®.
- FAT32 è supportato. Utilizzare una memoria USB con una capacità di 32 GB o inferiore. Una USB in un formato crittografato non è supportata.
- La memoria USB non può essere formattata con la CCU.

Questo prodotto è progettato per utilizzi normali come una generale apparecchiatura elettronica.

L'utilizzo del prodotto per scopi particolari (quali traffico, trasporto e trattamenti medici) senza adottare le necessarie procedure secondo le normative relative al proprio paese o al proprio campo sotto la propria responsabilità potrebbe essere vietato.

# **Testa della telecamera (optional)**

1) Sezione di montaggio dell'obiettivo

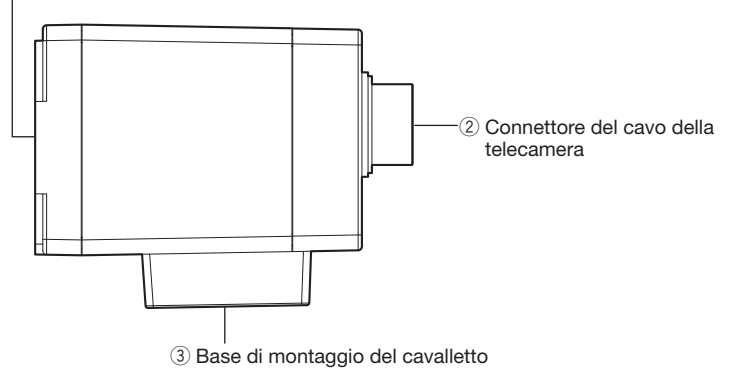

#### **IMPORTANTE:**

- Assicurarsi di aver spento la CCU prima di collegare o scollegare il cavo della telecamera.
- Evitare di piegare eccessivamente o rompere il cavo della telecamera.
- Utilizzare soltanto la testa della telecamera specifica.

#### q **Sezione di montaggio dell'obiettivo**

Su questa sezione viene montato un obiettivo con attacco C. (☞ Pagina 207)

#### 2 Connettore del cavo della telecamera

 Connettore per il cavo della telecamera (optional) <Cavo della telecamera> GP-UC532G03 (3 m) GP-UC532G06 (6 m) GP-UC532G15 (15 m) GP-UC532G03A (3 m) (Rilascio pianificato a breve / Al luglio 2017) GP-UC532G06A (6 m) (Rilascio pianificato a breve / Al luglio 2017) GP-UC532G15A (15 m) (Rilascio pianificato a breve / Al luglio 2017)

#### e **Base di montaggio del cavalletto**

 Il foro dell'attacco del cavalletto viene utilizzato quando si fissa la testa della telecamera sul cavalletto. Foro dell'attacco del cavalletto: 1/4-20 UNC

# **Unità di controllo della telecamera (CCU)**

### **<Parte anteriore>**

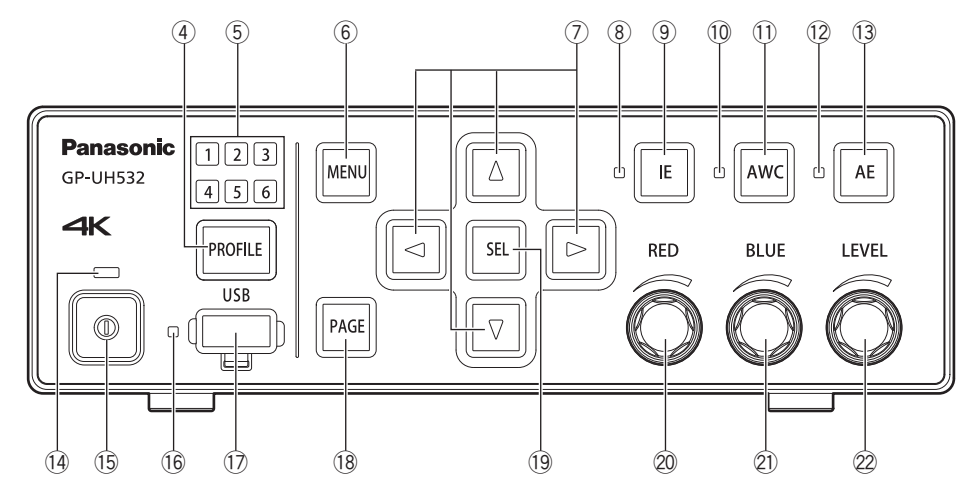

## r **Tasto di selezione del profilo [PROFILE]**

 Seleziona un profilo da 1 a 6. Ciascun profilo deve essere impostato anticipatamente utilizzando il menu SETUP (☞ pagina 214).

t **Lampadina di selezione del profilo [1/2/3/4/5/6] (Verde)**

 Il numero del profilo selezionato si accenderà di colore verde.

#### y **Tasto del menu [MENU]**

 Quando si preme il tasto per più di 1 secondo, verrà visualizzato il menu SETUP (ADVANCED MENU). Quando si preme il tasto mentre è visualizzato il menu SETUP, verrà visualizzato un livello superiore del MENU. Il menu SETUP può essere nascosto premendo il pulsante per più di 1 secondo.

 Premendo questo tasto in casi diversi da quando è visualizzato il menu SETUP, verrà attivata la funzione di fermo immagine.

#### u **Tasti Su/Giù/Sinistra/Destra [**g**/**h**/**e**/**f**]**

#### • **Tasto Su [**g**]/Tasto Giù [**h**]**

 Cambia l'elemento di impostazione selezionato mentre è visualizzato il menu SETUP.

Quando si preme mentre è visualizzato qualcosa di diverso dal menu SETUP, verrà commutata l'impostazione di "FLIP AND MIRROR". (☞ pagina 222)

• **Tasto Destra [**f**]/Tasto Sinistra [**e**]** Sposta il cursore oppure cambia il contenuto dell'elemento di impostazione mentre è visualizzato il menu SETUP.

Quando si preme mentre è visualizzato qualcosa di diverso dal menu SETUP, verrà commutato il rapporto di zoom di "DIGITAL ZOOM". (☞ pagina 224)

#### i **Lampadina di stato di IE (Verde)**

 Indica lo stato On/Off della funzione IE (IMAGE ENHAN-CEMENT).

On: La funzione IE è attivata.

Off: La funzione IE è disattivata.

#### o **Tasto IE [IE]**

Attiva/disattiva la funzione IE.

#### !0 **Lampadina di stato di AWC (Arancione)**

 Indica lo stato della funzione AWC (Controllo automatico del bilanciamento del bianco). Off: AWC è disattivato. Lampeggiante: AWC è attivato o in esecuzione. Lampeggiante → Off: Successo di AWC On: Errore di AWC

#### !1 **Tasto AWC [AWC]**

 Se "WHITE BAL MODE" nel menu SETUP è impostato su "AWC", AWC verrà avviato quando si preme il tasto mentre sono visualizzate le immagini della telecamera.

#### **IMPORTANTE:**

• Quando la testa della telecamera non è collegata, il tasto [AWC] non funziona.

#### !2 **Lampadina di stato di AE (Verde)**

 Indica lo stato della modalità automatica/manuale di AE (Esposizione automatica). On: Esposizione automatica Off: Esposizione manuale

#### !3 **Tasto AE [AE]**

 Alterna la modalità automatica/manuale della funzione AE.

#### !4 **Lampadina di stato dell'alimentazione (Verde)** Indica lo stato On/Off dell'alimentazione.

 On: Acceso Off: Spento

!5 **Interruttore di alimentazione [Simbolo dell'interruttore]** Accende e spegne la CCU e la testa della telecamera.

#### !6 **Lampadina di stato della USB (Verde)** Indica lo stato della USB. Lampeggiante: Accesso ai dati On: Installazione

Off: Rimozione

#### !7 **Connettore USB [USB]**

 Inserendo la memoria USB, si può eseguire SAVE/ LOAD (salvataggio/caricamento) del profilo.

#### !8 **Tasto di pagina [PAGE]**

 Cambia pagina mentre è visualizzato il menu SETUP. Quando si preme il tasto mentre è visualizzato qualcosa di diverso dal menu SETUP, verrà visualizzato il QUICK MENU.

 Quando è selezionato "3D MODE" per "SIDE-BY-SIDE", premendo questo tasto per più di 1 secondo si commuterà l'immagine prodotta tra 3D e 2D. (☞ pagina 226)

#### !9 **Tasto di selezione [SEL]**

 Determina le impostazioni mentre è visualizzato il menu SETUP.

 Quando si preme il tasto mentre è visualizzato qualcosa di diverso dal menu SETUP, verrà visualizzata la finestra "SETTING INFORMATION". Se lo si preme ancora una volta, verranno ripristinate le immagini della telecamera. Nella finestra "SETTING INFORMATION" sono visualizzate le impostazioni di "IE FUNCTION SELECT", "FOOTSW CONTROL CH1/CH2", "SAVE/LOAD MODE (USB)" e "VIDEO FORMAT (HDMI1/HDMI2/SDI1/SDI2)".

#### @0 **Regolatore del rosso [RED]**

 Regola l'offset sul guadagno del rosso del bilanciamento del bianco.

 L'elemento selezionato verrà cambiato se la quantità viene modificata mentre è visualizzato il menu SETUP.

#### @1 **Regolatore del blu [BLUE]**

 Regola l'offset sul guadagno del blu del bilanciamento del bianco.

### @2 **Regolatore del livello [LEVEL]**

Regola il livello di luminosità.

 Sposta il cursore oppure cambia il contenuto dell'elemento selezionato mentre è visualizzato il menu SETUP.

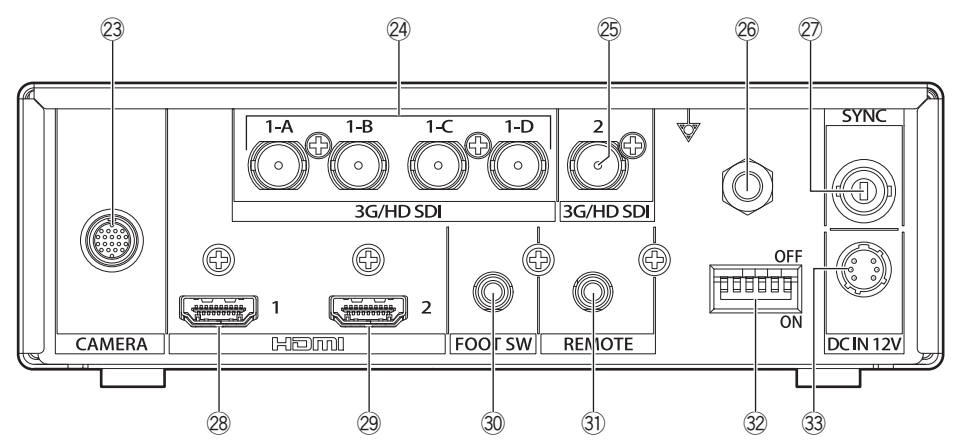

- @3 **Connettore del cavo della telecamera [CAMERA]** Connettore per il cavo della telecamera (optional). (☞ Pagina 230)
- @4 **Connettori di uscita SDI [3G/HD SDI 1-A/1-B/1-C/1-D]** Connettore per l'uscita del segnale 3G-SDI o HD-SDI.
- @5 **Connettore di uscita SDI [3G/HD SDI 2]** Connettore per l'uscita del segnale 3G-SDI o HD-SDI.

#### **IMPORTANTE:**

- Utilizzare un cavo di alta qualità compatibile con 3G-SDI o HD-SDI.
- @6 **Connettore di equalizzazione del potenziale [Simbolo del potenziale]** Connettore per la messa a terra dell'equalizzazione del potenziale.
- @6 **Connettore di ingresso/uscita del segnale di sincronizzazione [SYNC]** Connettore per l'ingresso o l'uscita del segnale di sincronizzazione esterna.
- @8 **Connettore di uscita HDMI [HDMI 1]** Utilizzato per collegare un monitor dotato della funzione HDMI.

#### #2 **Commutatori di configurazione delle funzioni**

 Ognuno configura le funzioni di uscita video. Il commutatore 1 seleziona la frequenza dei fotogrammi a 59,94 Hz/50 Hz.

### **Commutatore Uscita SDI-1 Uscita SDI-2 Uscita HDMI-1 Uscita HDMI-2** 123456 ON | – | – | – | – | – | 59,94 Hz | 59,94 Hz | 59,94 Hz | 59,94 Hz OFF | – | – | – | – | 50 Hz | 50 Hz | 50 Hz | 50 Hz

I commutatori da 2 a 6 selezionano un formato video per il connettore di uscita SDI e il connettore di uscita HDMI.

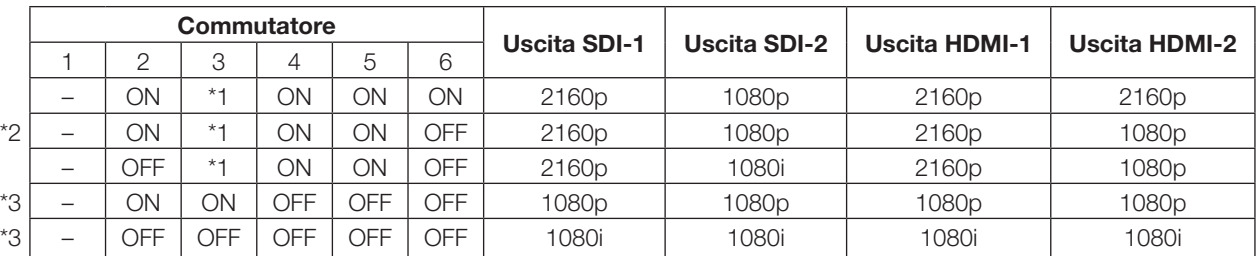

\*1 Seleziona i metodi di trasmissione della separazione video 4K per il terminale di uscita SDI-1. "2-Sample Interleave Division" sarà selezionato su "ON" e "Square Division" sarà selezionato su "OFF".

#### @9 **Connettore di uscita HDMI [HDMI 2]**

 Utilizzato per collegare un monitor dotato della funzione HDMI.

#### **IMPORTANTE:**

- Si consiglia di utilizzare cavi HDMI di Panasonic (optional).
- Quando si utilizza HDMI1 per YPbPr (422) 10BIT dell'uscita 2160p, assicurarsi di utilizzare un cavo HDMI (optional) che supporta 18 Gbps.
- Utilizzare un monitor sul quale è visualizzato il logo HDMI.
- #0 **Connettore dell'interruttore a pedale [FOOT SW]** Connettore per un interruttore a pedale. (Minijack stereo ø3,5)

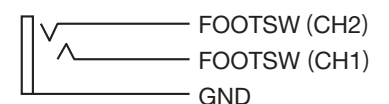

**31 Connettore controllo remoto [REMOTE]**  Connettore per il controllo esterno. (Minijack stereo ø3,5)

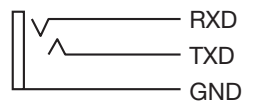

Se la selezione effettuata differisce da quanto sopra, verrà prodotto il formato indicato con \*2. Quando si utilizza "3D MODE", selezionare il formato indicato con \*3. Per specifiche dettagliate, far riferimento a "Impostazione<br>della modalità 3D [3D MODE]" (☞ pagina 226) e rivolgersi al proprio rivenditore.

#### **IMPORTANTE:**

• Assicurarsi di commutare il commutatore di configurazione delle funzioni mentre non viene fornita alimentazione.

#### **33 Connettore di alimentazione 12 V CC [DC IN 12V]**

 Connettore per alimentazione CC esterna superiore a 12 V CC (4 A o più). Connettore compatibile (Al luglio 2017) : HR10A-7P-6S(73)

prodotto da HIROSE ELECTRIC CO., LTD.

#### **Disposizione dei pin del connettore compatibile**

1 6  $\epsilon$  $\circ$ 2 5 3 \0 0 / 4

(Connettore del cavo)

# **Configurazione del sistema**

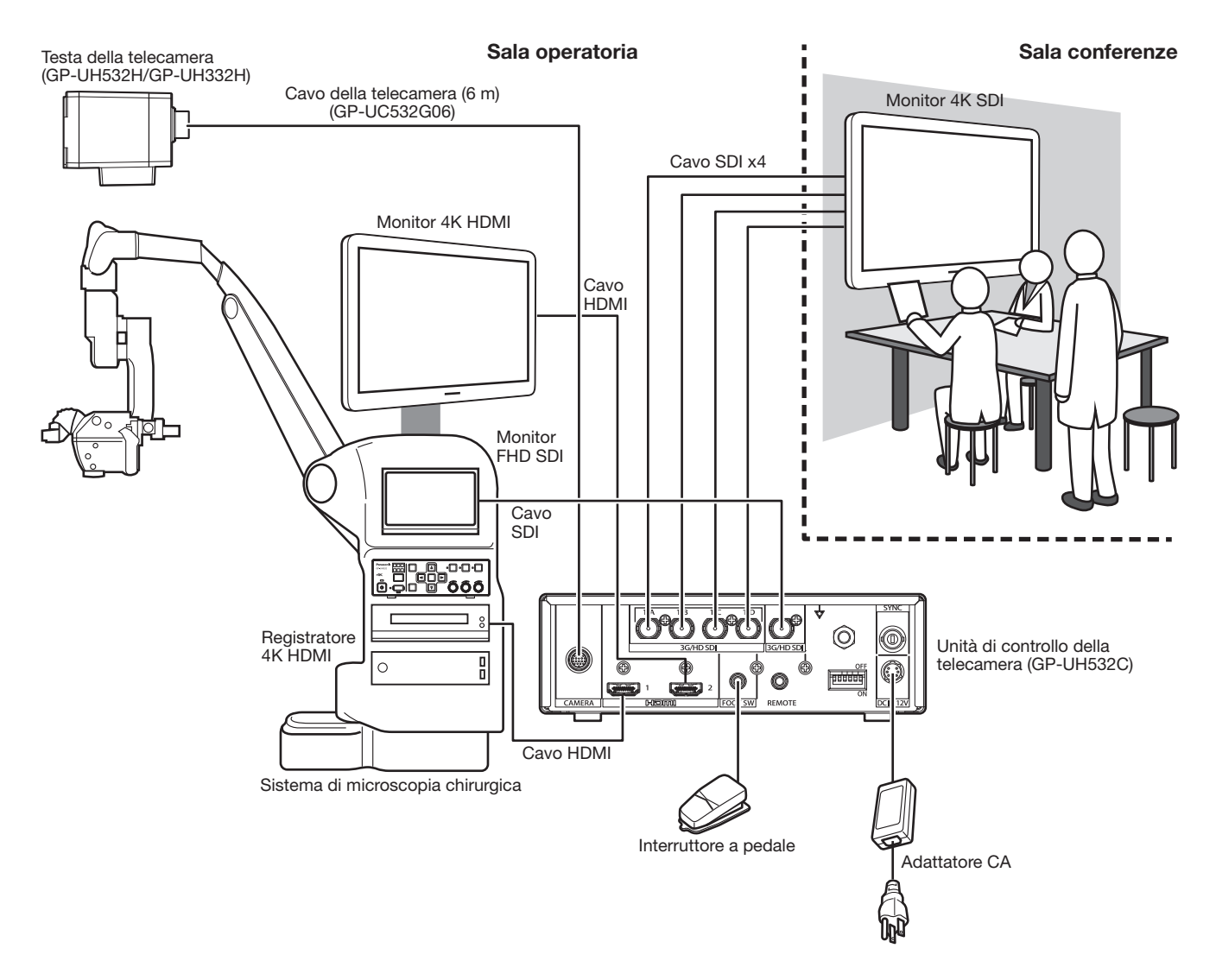

#### Cavo HDMI:

 Utilizzare un cavo HDMI sul quale è apposto il logo HDMI. (Si consiglia un cavo HDMI di Panasonic.) Se HDMI1 viene utilizzato per l'uscita 4K (2160p) di YPbPr (422) 10BIT:

Utilizzare un cavo HDMI che supporta fino a 18 Gbps di larghezza di banda.

Cavo SDI:

Utilizzare un cavo SDI che supporta 3G-SDI e HD-SDI.

#### **Precauzioni:**

• COLLEGARE ESCLUSIVAMENTE AD UN ALIMENTATORE CLASSE 2 A 12 V CC (UL 1310/CSA 223) o A UNA FONTE DI ALIMENTAZIONE LIMITATA (IEC/EN/UL/CSA 60950-1).

#### **L'installazione deve essere conforme alla normativa elettrica locale.**

#### **Questo prodotto è stato progettato per essere utilizzato all'interno.**

Questo prodotto non è utilizzabile all'esterno.

Non esporre questo prodotto alla luce solare diretta per ore e non installare il prodotto vicino ad un riscaldatore o ad un condizionatore d'aria. Si potrebbe causare una caduta o un cattivo funzionamento. Tenere questo prodotto lontano da acqua e umidità.

#### **Procurarsi separatamente un cavalletto.**

Il cavalletto per il montaggio della testa della telecamera non è fornito. Predisporlo a seconda dell'area dove si deve installare la telecamera.

#### **Tenere la CCU ad almeno 10 cm di distanza dalla parete circostante.**

Se la CCU viene installata a contatto con la parete, il rilascio di calore viene bloccato e questo può provocare un malfunzionamento.

#### **Evitare posizioni umide o polverose per l'installazione di questo sistema.**

In caso contrario, si può accorciare la durata della vita delle parti interne.

#### **Evitare l'installazione o l'utilizzo di questo sistema nelle seguenti posizioni:**

• Posizioni dove si può bagnare a causa di pioggia o schizzi d'acqua

- Posizioni dove viene utilizzato un agente chimico quali una piscina
- Posizioni soggette a umidità, polvere, vapore e fumi oleosi
- Posizioni dove vengono generate radiazioni, raggi X, forti onde radio o un forte campo magnetico
- Posizioni dove vengono prodotti gas corrosivi
- Posizioni dove la temperatura non è compresa tra 0 °C e 40 °C
- Posizioni soggette a vibrazioni (Questo prodotto non è progettato per l'utilizzo su veicoli.)
- Posizioni dove la temperatura può variare rapidamente, quali aree in prossimità delle bocchette di uscita dell'aria dei condizionatori o porte che danno all'esterno

#### **Interferenza radio**

Le immagini possono essere distorte vicino ad antenne trasmittenti per segnali di trasmissione televisiva o radiofonica, oppure campi elettrici o magnetici (causati ad esempio da un motore e un trasformatore).

#### **Accertarsi di rimuovere questo prodotto se non lo si sta utilizzando.**

# **Metodo di installazione**

Quanto segue illustra come montare la telecamera sul cavalletto (procuratosi localmente).

#### **<Esempio di montaggio della telecamera su cavalletto>**

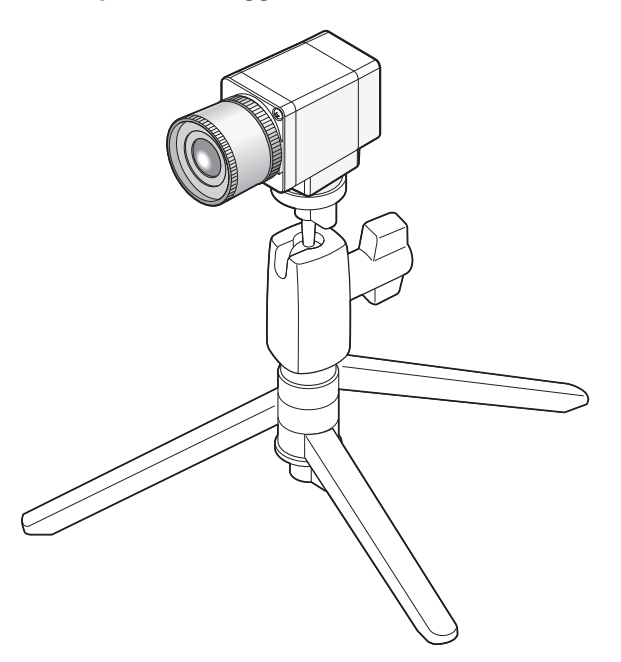

#### **IMPORTANTE:**

- Il cavalletto e la CCU devono essere posizionati orizzontalmente.
- La CCU deve essere posizionata orizzontalmente. Non posizionare l'unità in posizione verticale o inclinata.

# **Metodo di montaggio dell'obiettivo**

#### **IMPORTANTE:**

- Si deve utilizzare un obiettivo la cui sporgenza della sezione di attacco dell'obiettivo è di 4 mm o inferiore.
- L'apertura dell'obiettivo consigliata va da F4.0 a F16. La selezione di un'apertura dell'obiettivo inferiore a F4.0 può avere come risultato la sfocatura dell'immagine.
- Quando si utilizza un obiettivo zoom, il metodo di regolazione della messa a fuoco varia a seconda dell'obiettivo. Per ulteriori informazioni, far riferimento al manuale di istruzioni dell'obiettivo da utilizzare.
- Quando si rimuove l'obiettivo, assicurarsi di mettere il coperchietto sulla sezione dell'attacco dell'obiettivo della testa della telecamera.

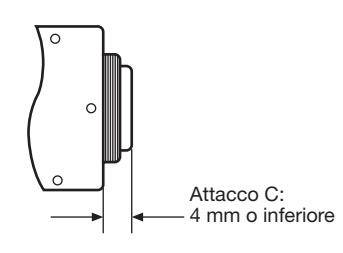

#### **Passaggio 1**

Rimuovere il coperchietto dalla sezione dell'attacco dell'obiettivo della testa della telecamera.

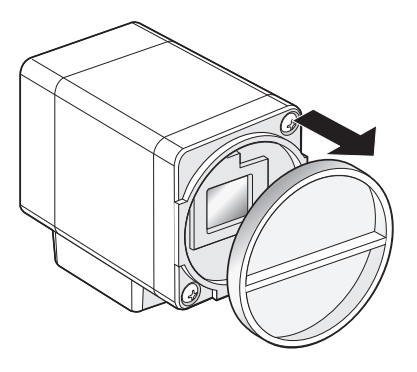

#### **IMPORTANTE:**

• Controllare per vedere se la superficie del filtro ottico è pulita prima di montare un obiettivo. Se la superficie fosse sporca, utilizzare una pompetta ad aria con pennello generica per macchine fotografiche per rimuovere la polvere.

#### **Obiettivi consigliati (riferimento/al luglio 2017)**

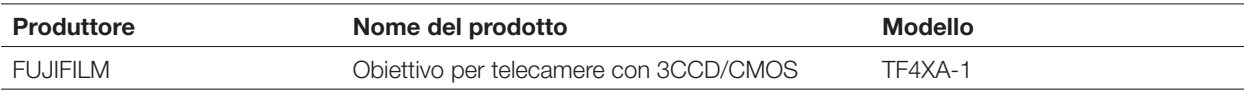

#### **Passaggio 2**

Ruotare in senso orario un obiettivo con attacco C per innestare l'obiettivo sulla sezione dell'attacco dell'obiettivo.

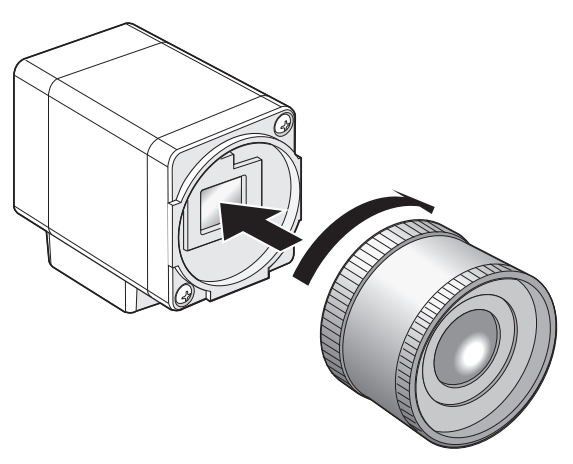

# **Configurazione mediante il menu SETUP**

Configurare ciascun elemento nel menu SETUP prima dell'utilizzo di questa unità. Eseguire le impostazioni conformemente alle condizioni dell'area di ripresa della telecamera.

#### **Nota:**

• In aggiunta al menu SETUP, questo sistema ha un menu semplificato (menu QUICK) che viene visualizzato utilizzando il tasto [PAGE] sulla parte anteriore della CCU. Far riferimento a pagina 211 per ulteriori informazioni circa il menu QUICK.

### **Menu SETUP**

I menu di configurazione consistono di tre menu, "QUICK MENU", "ADVANCED MENU" e "MAINTENANCE MENU".

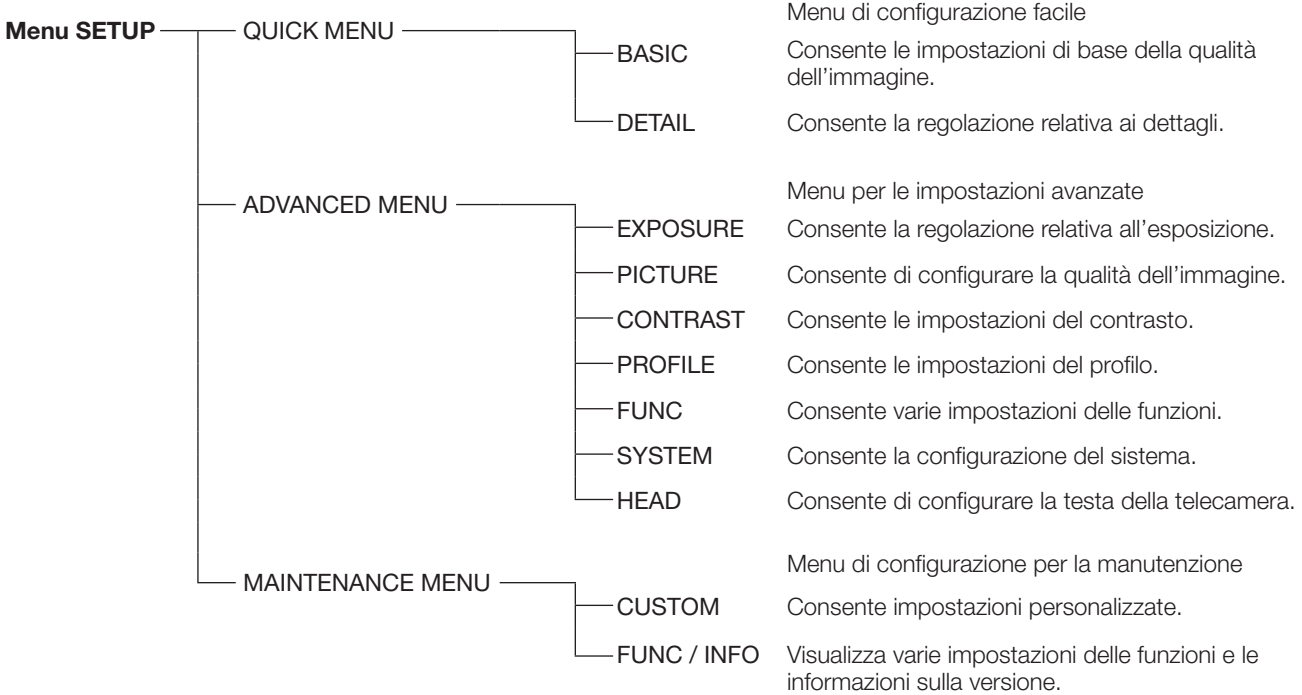

Gli elementi seguenti possono essere impostati nell'ADVANCED MENU.

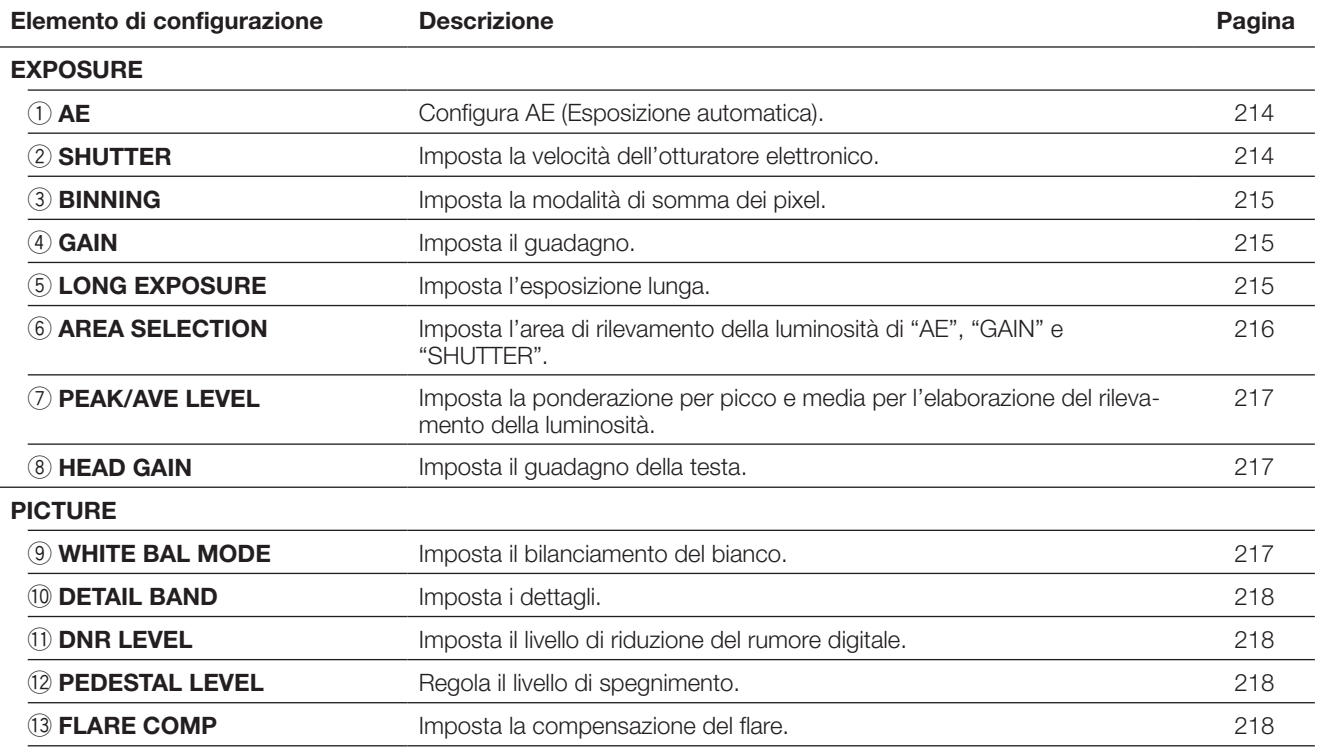

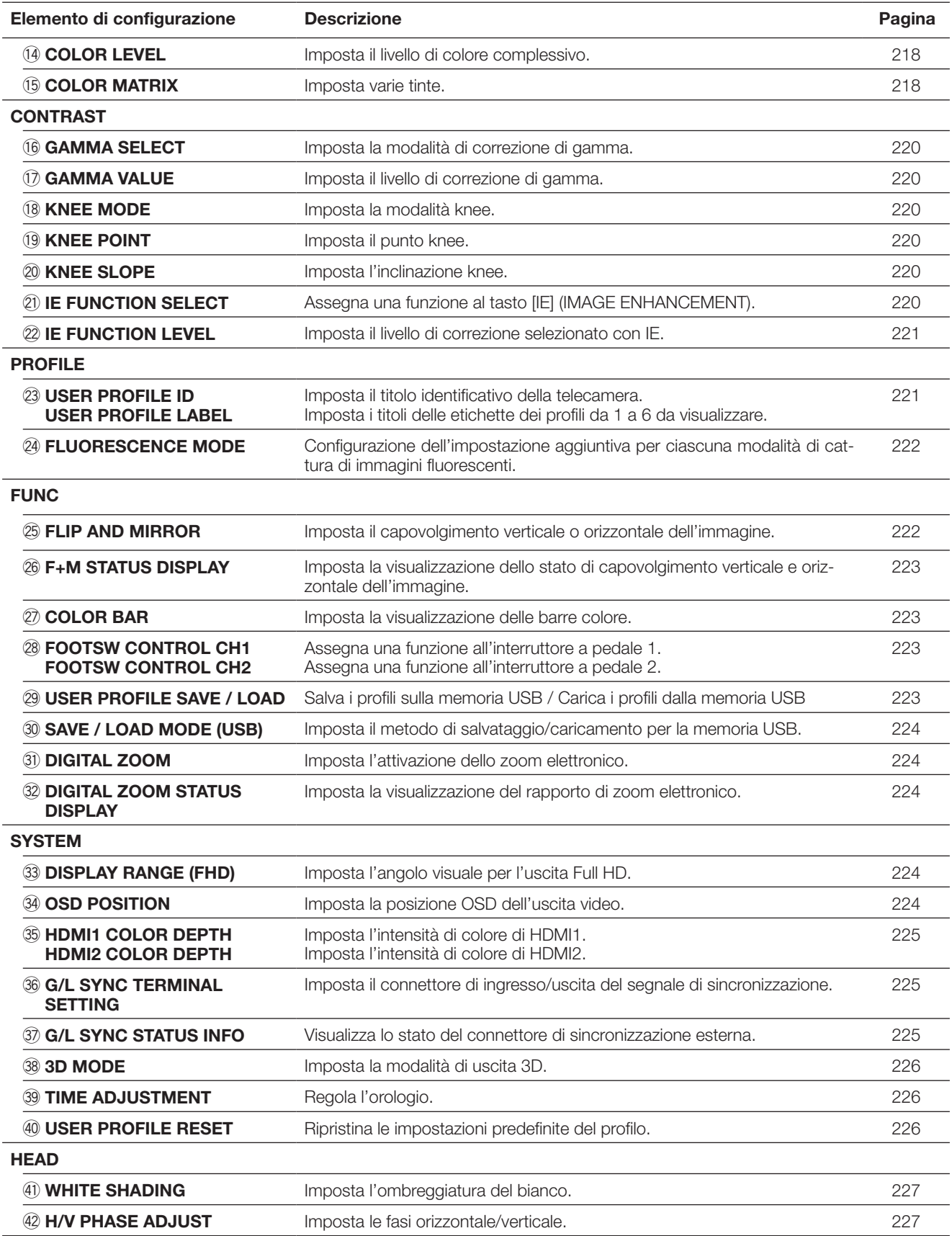

## **Metodo di visualizzazione del menu**

La descrizione seguente spiega come visualizzare ciascun menu SETUP sul monitor collegato.

### **QUICK MENU**

Ruotare i regolatori [RED], [BLUE], [LEVEL]. Se si preme il tasto [PAGE] per più di 2 secondi, verrà visualizzata la pagina principale dell'QUICK MENU. Il QUICK MENU ha due pagine. Per cambiare pagina, premere il tasto [PAGE]. Per cambiare profilo tra i sei disponibili, premere il tasto [PROFILE].

#### **ADVANCED MENU**

Se si preme il tasto [MENU] per più di 1 secondo, verrà visualizzata la pagina principale dell'ADVANCED MENU. L'ADVANCED MENU ha sette pagine. Per cambiare pagina, premere il tasto [PAGE] o spostare il cursore sulla linguetta nella parte inferiore della pagina e premere il tasto  $[\lhd]$  o  $[\rhd]$ . Per cambiare profilo tra i sei disponibili, premere il tasto [PROFILE].

### **MAINTENANCE MENU**

La pagina principale del MAINTENANCE MENU verrà visualizzata se si accende il sistema mentre si tengono premuti simultaneamente i tasti [MENU] e [SEL].

Il MAINTENANCE MENU ha due pagine. Per cambiare pagina, premere il tasto [PAGE] o spostare il cursore sulla linguetta nella parte inferiore del menu e premere il tasto  $[\lhd]$  o  $[\rhd]$ .

# **Operazioni di base**

#### **IMPORTANTE:**

- Le seguenti funzioni non sono disponibili quando non è collegata la testa della telecamera:
	-
	- Avvio AWC per WHITE BAL MODE FLIP AND MIRROR WHITE SHADING COLOR MATRIX  $\bullet$  H/V PHASE ADJUST
- -
- Per gli elementi del MAINTENANCE MENU, rivolgersi al proprio rivenditore.

La descrizione seguente spiega essenzialmente come utilizzare il QUICK MENU.

# **Pagina principale del QUICK MENU**

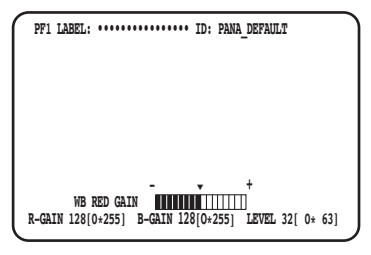

#### Pagina BASIC (WB BLUE GAIN) Pagina BASIC (AE LEVEL)

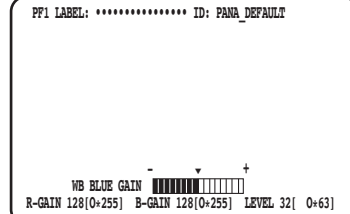

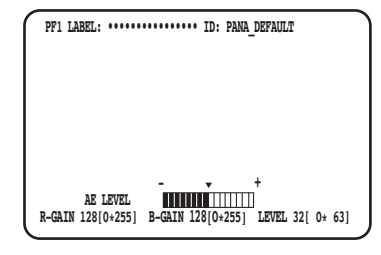

#### **Pagina DETAIL**

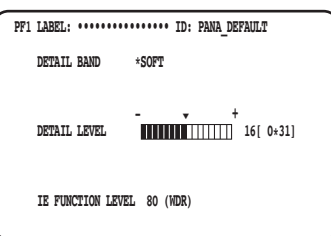

### **Passaggio 1**

#### **Pagina BASIC**

- Configurare ciascun elemento.
	- WB RED GAIN Ruotare il regolatore [RED] per regolare il livello del rosso.
	- WB BLUE GAIN
	- Ruotare il regolatore [BLUE] per regolare il livello del blu. • AE LEVEL
	- Ruotare il regolatore [LEVEL] per regolare la luminosità.

#### **Pagina DETAIL**

Si passerà alla pagina DETAIL quando si preme il tasto [PAGE] mentre è visualizzata la pagina BASIC.

• DETAIL BAND

 Ruotare il regolatore [RED] per regolare la banda di correzione dei contorni.

• DETAIL LEVEL

 Ruotare il regolatore [BLUE] per regolare il livello di correzione dei contorni.

• IE FUNCTION LEVEL

 Ruotare il regolatore [LEVEL] per regolare il livello della funzione IE selezionata.

#### **Passaggio 2**

Se si interrompe l'operazione per 4 secondi, il contenuto della configurazione verrà salvato e verrà ripristinata l'immagine della telecamera.

#### **Pagina principale dell'ADVANCED MENU** Pagina EXPOSURE **Pagina PICTURE** Pagina PICTURE Pagina CONTRAST

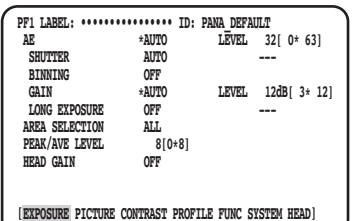

#### **Pagina PROFILE Pagina FUNC Pagina SYSTEM**

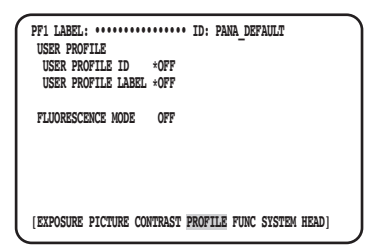

#### **Pagina HEAD**

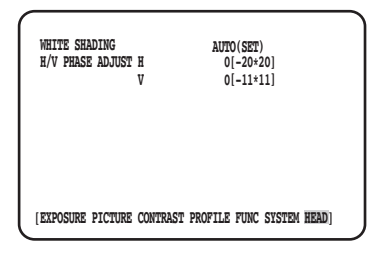

#### **Passaggio 1**

Configurare ciascun elemento.

- Selezione dell'elemento da impostare Spostare il cursore ruotando il regolatore [RED] o premendo il tasto  $[\triangle]$  o  $[\nabla]$ .
- Modifica dell'elemento impostato Ruotare il regolatore [LEVEL] o premere il tasto  $\lceil \triangleleft \rceil$  o  $[$
- Visualizzazione della pagina di configurazione avanzata Premere il tasto [SEL] per l'elemento con l'indicazione  $^{\cdots}$  .
- Ritorno alla pagina di configurazione di livello superiore Premere il tasto [MENU].

#### **Nota:**

• Il cursore è una parte lampeggiante.

In questo documento è indicato con " Ombreggiato ".

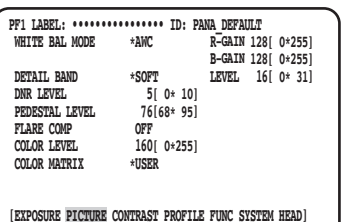

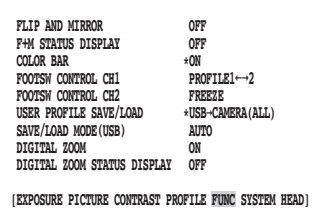

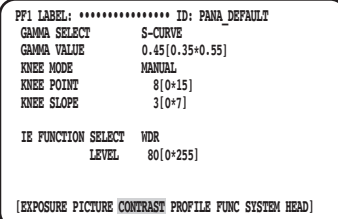

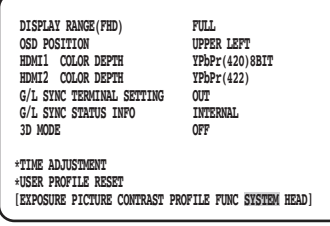

#### **Passaggio 2**

Premere il tasto [MENU] per 1 o più secondi dopo aver salvato il contenuto della configurazione per chiudere la pagina di configurazione e ritornare all'immagine della telecamera. Il contenuto della configurazione verrà conservato anche dopo lo spegnimento della CCU.

## **Ripristino delle impostazioni predefinite**

- Per ripristinare ciascuna impostazione nel menu SETUP alla regolazione predefinita, spostare il cursore sull'elemento da modificare e tenere premuti simultaneamente i tasti  $\leq$ l e  $\geq$ l per 1 o più secondi.
- Per ripristinare l'impostazione iniziale di tutti i profili, utilizzare [USER PROFILE RESET]. (☞ pagina 226)
- Per ripristinare l'impostazione iniziale solo del profilo selezionato, premere il tasto [PROFILE] per più di 1 secondo.
- Per ripristinare l'impostazione iniziale di tutti gli elementi su ciascuna pagina del "ADVANCED MENU", spostare il cursore sulla linguetta nella parte inferiore della pagina e tenere premuti simultaneamente i tasti [<] e [ $\triangleright$ ] per 1 o più secondi.

## **MAINTENANCE MENU**

Per dettagli e per come utilizzare il MAINTENANCE MENU, rivolgersi al proprio rivenditore.

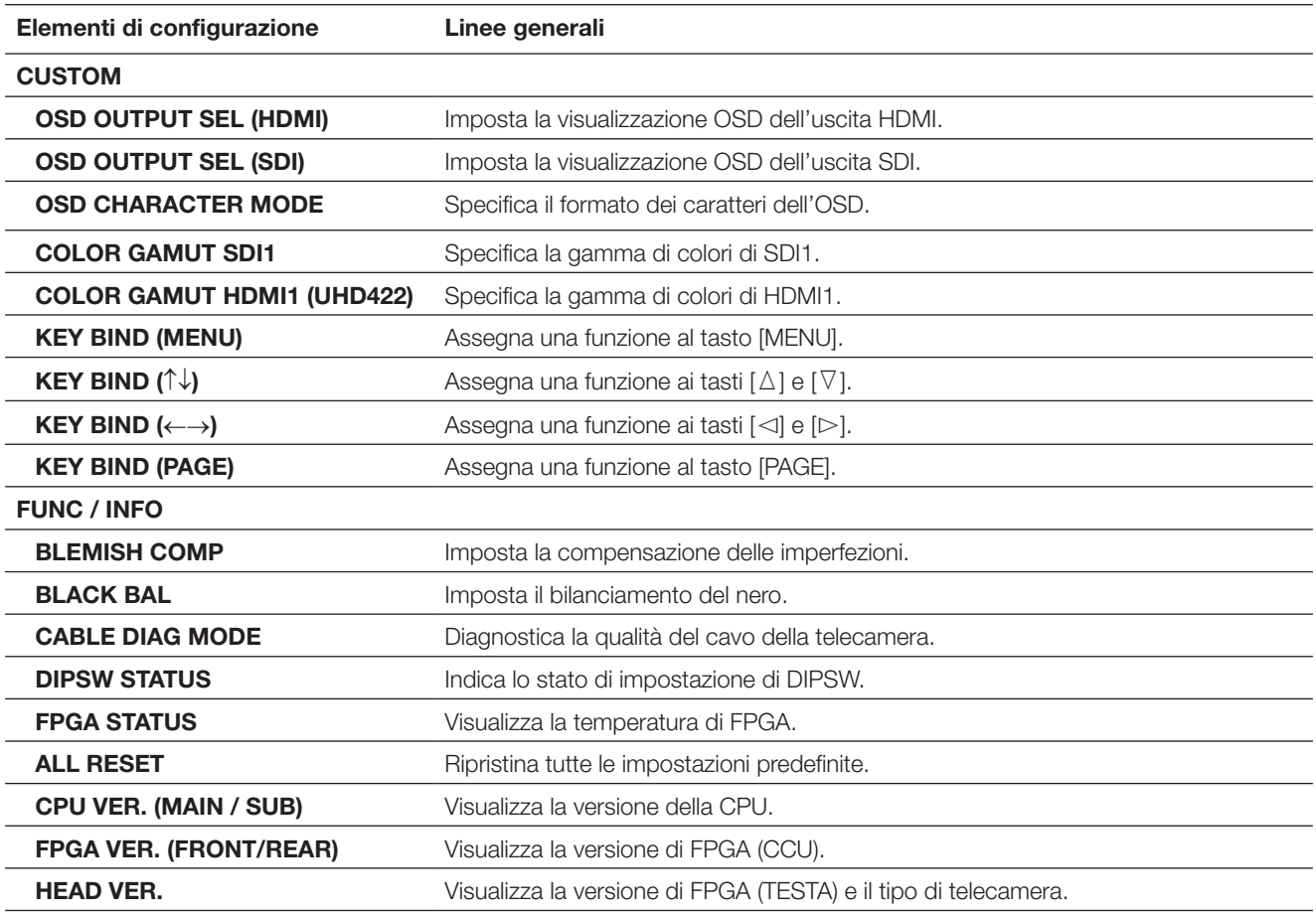

**Nota:**

• [ALL RESET] non inizializzerà quanto segue:

 [HEAD GAIN], [WHITE SHADING], [H/V PHASE ADJUST] nell'ADVANCED MENU, [3D IMAGE POSITION ADJUST], [L/R IMAGE DISPARITY ADJUST] in [3D MODE] e [BLEMISH COMP] nel MAINTENANCE MENU.

# **Configurazione del profilo**

Se dettagli, gamma, tinta, etc. vengono registrati come profilo in base a un sito di installazione, l'utente può richiamare i contenuti registrati premendo semplicemente il tasto [PROFILE] sul pannello anteriore della CCU.

Si possono registrare fino a 6 profili. L'impostazione appropriata per la cattura di immagini fluorescenti è preimpostata in PRO-FILE 5 e PROFILE 6.

La registrazione può essere effettuata sulla pagina principale dell'ADVANCED MENU. La pagina del profilo consiste di quattro pagine. Il numero del profilo verrà visualizzato sulla parte superiore sinistra della pagina del profilo corrispondente.

I caratteri specificati in "USER PROFILE LABEL" verranno visualizzati in "LABEL" (☞ pagina 221). La configurazione iniziale di PROFILE da 1 a 4 è vuota.

#### **Pagina EXPOSURE Pagina PICTURE Pagina CONTRAST**

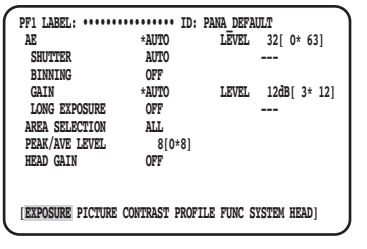

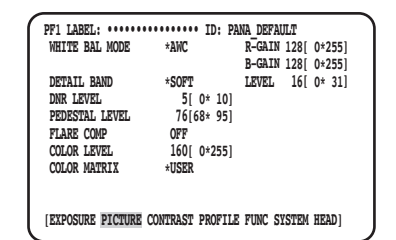

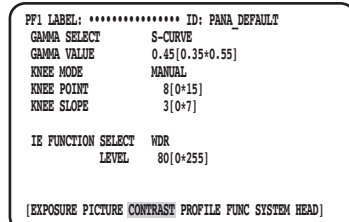

#### **Pagina PROFILE**

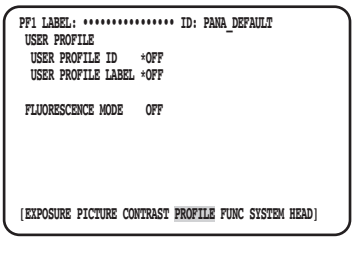

# **Configurazione di EXPOSURE**

### q **Configurazione di AE [AE]**

La luminosità dell'immagine verrà regolata automaticamente se viene selezionato "AUTO" per AE (Esposizione automatica). Se si seleziona "MANUAL", la luminosità dell'immagine può essere regolata manualmente. Il livello di AE può essere impostato sulla pagina delle impostazioni avanzate.

La funzione AE regola la luminosità dell'immagine mediante il controllo di "GAIN" e "SHUTTER".

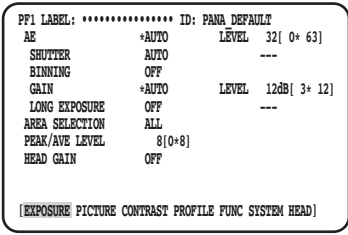

## w **Impostazione dell'otturatore elettronico [SHUTTER]**

Selezionare la velocità dell'otturatore elettronico dalle seguenti: "AUTO", "MANUAL(FIX)", "MANUAL(VAL)"

Se si seleziona "MANUAL(FIX)", è possibile specificare la velocità dell'otturatore elettronico. Sono disponibili le seguenti velocità: Quando la frequenza dei fotogrammi è 59,94 Hz: 1/60 (regolazione predefinita), 1/100, 1/250, 1/500, 1/1000, 1/2000,

1/4000, 1/10000, \*MANU

 Quando la frequenza dei fotogrammi è 50 Hz: 1/50, 1/120, 1/250, 1/500, 1/1000, 1/2000, 1/4000, 1/10000, \*MANU Se si preme il tasto [SEL] dopo aver selezionato "\*MANU", verrà visualizzata la pagina "SHUTTER" e sarà possibile eseguire la regolazione precisa della velocità dell'otturatore.

La gamma regolabile è da 10/1125 a 1124/1125.

Quando è selezionato "MANUAL" per "AE", la velocità dell'otturatore elettronico può essere regolata con precisione con il regolatore [LEVEL] selezionando [MANUAL(VAL)].

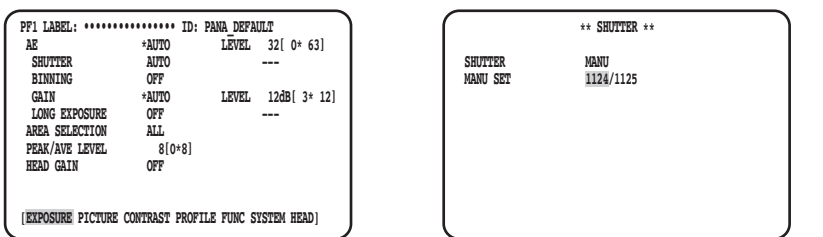

#### **Nota:**

- Per configurare "SHUTTER", selezionare "MANUAL" per "AE". (☞ Pagina 214)
- Se si osserva sfarfallio sotto illuminazione fluorescente a 50 Hz, selezionando "1/100" per la velocità è possibile ridurre lo sfarfallio.

# e **Configurazione della somma dei pixel [BINNING]**

La sensibilità può essere migliorata sommando i pixel.

La modalità di somma dei pixel è selezionabile dalle seguenti:

OFF (regolazione predefinita) : Disattiva la somma dei pixel.

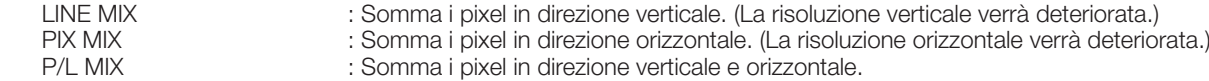

(La risoluzione orizzontale e quella verticale verranno deteriorate.)

# **4 Regolazione del guadagno [GAIN]**<br>Selezionare un'impostazione del controllo del guadagno dal

Selezionare un'impostazione del controllo del guadagno dalle seguenti:

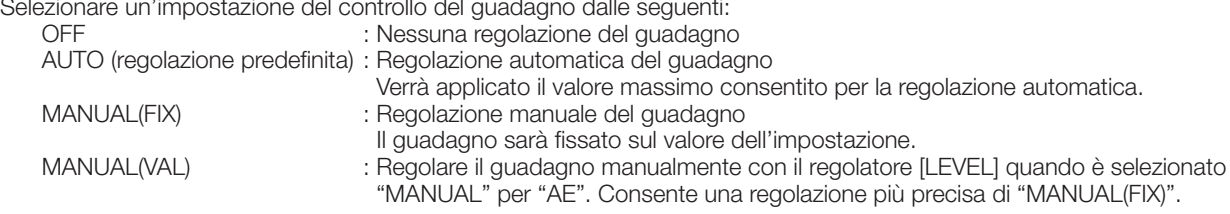

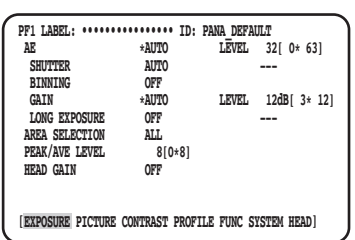

## t **Impostazione dell'esposizione lunga [LONG EXPOSURE]**

Selezionare l'esposizione lunga tra "OFF", "AUTO", "MANUAL(FIX)", FIX(x1).

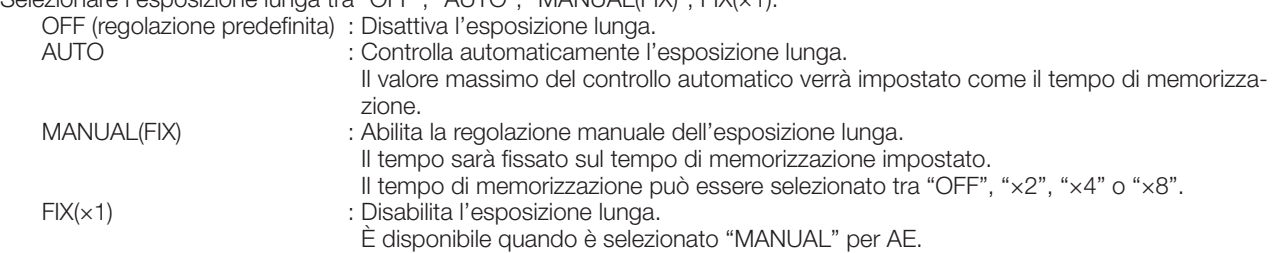

# y **Impostazione dell'area di rilevamento della luminosità [AREA SELECTION]**

Se sullo sfondo dietro ad un soggetto è presente una luce forte come un riflettore, il soggetto può apparire scuro. Per eliminare questo fenomeno, la mascheratura delle aree luminose consente agli utenti di eseguire la compensazione del controluce per nascondere le aree luminose.

Spostare il cursore su "AREA SELECTION" e utilizzare i tasti [<] o [ $>$ ] per selezionare un'area.

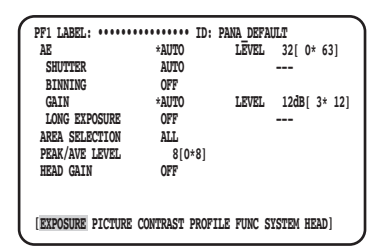

L'area è selezionabile dalle seguenti:

\* Le aree di rilevamento indicate nei disegni seguenti non vengono visualizzate.

**ALL (regolazione predefinita):** L'oggetto del rilevamento è l'intera area sullo schermo.

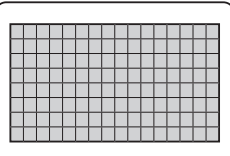

**S CIRCLE:** L'oggetto del rilevamento è l'area nel cerchio piccolo al centro dello schermo.

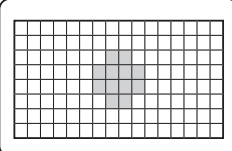

**M CIRCLE:** L'oggetto del rilevamento è l'area nel cerchio medio al centro dello schermo.

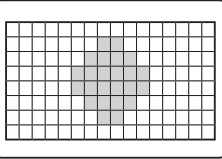

**L CIRCLE:** L'oggetto del rilevamento è l'area nel cerchio grande al centro dello schermo.

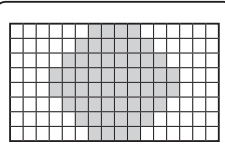

- **MANU:** L'oggetto del rilevamento viene specificato manualmente. (☞ Pagina 216)
- **AUTO:** Le aree scure vengono mascherate automaticamente e vengono rilevate soltanto le aree luminose.

#### **Impostazione manuale dell'area di rilevamento**

Impostare manualmente l'area di rilevamento.

#### **Schermata di impostazione dell'area di rilevamento**

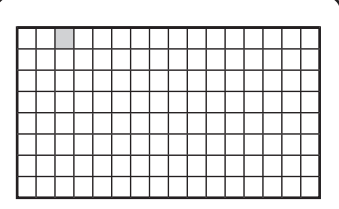

#### **Passaggio 1**

Selezionare "MANU" per "AREA SELECTION" e premere il tasto [SEL].

 $\rightarrow$  Appare la schermata di impostazione della mascheratura.

#### **Passaggio 2**

Spostare il cursore sull'area nella quale non è eseguito il rilevamento utilizzando i tasti [ $\triangle$ ], [ $\forall$ ], [ $\triangle$ ], o [ $\triangleright$ ] e premere il tasto [SEL].

→ L'area mascherata viene visualizzata di colore grigio.

#### **Nota:**

- Il rilevamento viene eseguito soltanto nelle aree mascherate.
- Per cancellare un'area mascherata, spostare il cursore sull'area da cancellare e premere il tasto [SEL].
- Per cancellare tutte le aree di mascheratura, tenere premuti simultaneamente i tasti  $\lceil \triangleleft \rceil$  e  $\lceil \triangleright \rceil$  per 1 o più secondi.
- Quando è selezionato "SIMULTANEOUS" o "SIDE-BY-SIDE" per "3D MODE", "MANU" è disabilitato.

#### **Passaggio 3**

Premere il tasto [MENU] dopo aver completato l'impostazione dell'area.

 $\rightarrow$  Verrà ripristinata la pagina MENU.
# u **Impostazione della ponderazione del rilevamento della luminosità [PEAK/AVE LEVEL]**

Spostare il cursore su "PEAK/AVE" e utilizzare i tasti [<] o [ $\triangleright$ ] per regolare il livello di rilevamento. Quando il valore viene spostato nella direzione "0", verrà rilevato il valore di picco (valore massimo). Quando il valore viene spostato nella direzione "8", verrà rilevato il valore medio.

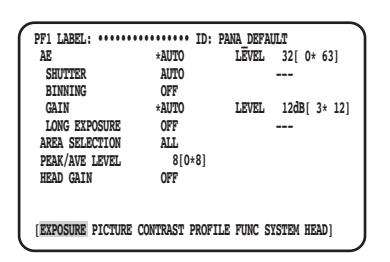

# i **Impostazione del guadagno della testa [HEAD GAIN]**

Il guadagno della testa è selezionabile tra –9dB, –6dB, –3dB, OFF(0dB), +3dB, +6dB o +9dB.

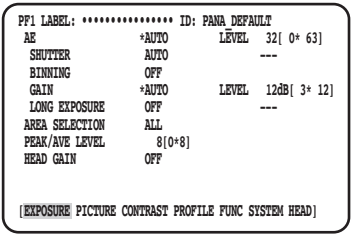

# **Configurazione di PICTURE**

# o **Impostazione del bilanciamento del bianco [WHITE BAL MODE]**

Il metodo di regolazione del bilanciamento del bianco è selezionabile dai seguenti:

 AWC (regolazione predefinita) : Viene impostata la modalità di controllo del bilanciamento del bianco. È adatta ad una posizione dove la fonte di luce è stabile.

Quando si seleziona "AWC", è necessaria l'operazione di regolazione del bilanciamento del bianco.

MANUAL : Il bilanciamento del bianco può essere regolato manualmente.

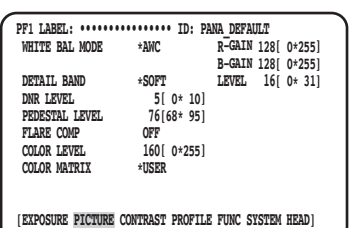

Quando si seleziona "AWC", seguire i passaggi seguenti per regolare il bilanciamento del bianco.

## **Passaggio 1**

Orientare la telecamera verso un soggetto bianco. Acquisire un'immagine del soggetto bianco sotto la sorgente di luce da utilizzare.

## **Passaggio 2**

Premere il tasto [AWC] nella schermata precedente.

→ AWC verrà avviato e la spia di stato di AWC lampeggerà. La regolazione è completata quando viene visualizzato "AWC OK" la lampadina si spegne.

## **Nota:**

- La regolazione è disponibile per ciascun profilo. (☞ Pagina 214)
- Se la lampadina rimane accesa dopo la visualizzazione di "AWC NG", oppure se la lampadina si accende dopo aver cambiato il profilo, riprovare i passaggi 1 e 2.
- Se si esegue AWC mentre l'impostazione di "R-GAIN" o "B-GAIN" di "MANUAL" è diversa da quella predefinita (128), il bilanciamento del bianco potrebbe non essere impostato correttamente.

Quando si seleziona "MANUAL", spostare il cursore su "R-GAIN" o "B-GAIN" e regolare il bilanciamento del bianco con il tasto  $[\lhd]$  o  $[\rhd]$ .

# !0 **Impostazione dei dettagli [DETAIL BAND]**

Vengono specificati la banda ed il livello della correzione dei contorni.

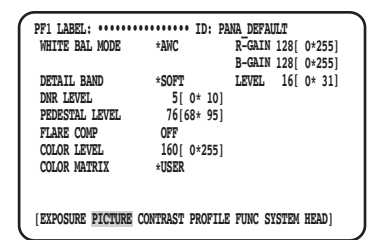

## **Passaggio 1**

Spostare il cursore su "DETAIL BAND" e selezionare la configurazione della banda dalle seguenti: "OFF", "SOFT", "MEDIUM SHARP", "SHARP" o "SHARPEST".

Il contorno diventa più spesso (banda bassa) quando il cursore viene spostato in direzione di "SHARPEST", mentre diventa più sottile (banda alta) in direzione di "SOFT".

## **Passaggio 2**

Spostare il cursore su "DETAIL LEVEL" per regolare il livello di intensità.

Quando il valore viene incrementato, l'immagine diventa più nitida, e quando viene decrementato, l'immagine si ammorbidisce.

#### **Nota:**

• Possono comparire frastagliature sui contorni di un soggetto fotografico, tuttavia questo fenomeno non rappresenta un'anomalia. Se questo fenomeno risultasse sgradito, diminuire "DETAIL BAND" o "DETAIL LEVEL" e regolare la qualità dell'immagine.

# !1 **Impostazione della funzione di riduzione del rumore digitale [DNR LEVEL]**

La funzione di riduzione del rumore digitale riduce il rumore. Utilizzare i tasti  $\leq$ ] o [D per regolare il livello di riduzione del rumore.

# !2 **Regolazione del livello di spegnimento [PEDESTAL LEVEL]**

Regolare il livello di spegnimento (livello del segnale del nero) utilizzando i tasti [<] o [ $\triangleright$ ] mentre si osserva un monitor della forma d'onda o un monitor video a colori.

Quando il valore viene incrementato, l'immagine diventa più luminosa, e quando viene decrementato, l'immagine si scurisce.

# !3 **Impostazione della compensazione del flare [FLARE COMP]**

Selezionare "ON" o "OFF" (regolazione predefinita) per determinare se eseguire o meno la compensazione del flare. Quando si seleziona "ON", il flare viene ridotto.

# !4 **Regolazione del livello di colore [COLOR LEVEL]**

Regolare il livello di colore utilizzando i tasti  $\leq$  o [D mentre si osserva un vettorscopio o un monitor video a colori. Quando il valore viene incrementato, il colore diventa più profondo, e quando viene decrementato, il colore si schiarisce.

# !5 **Regolazione della tinta [COLOR MATRIX]**

Regolare la tinta monitorando un vettorscopio o un monitor video a colori.

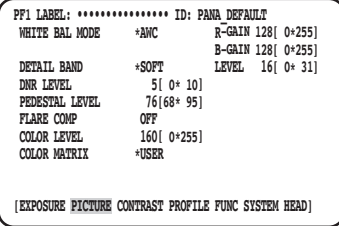

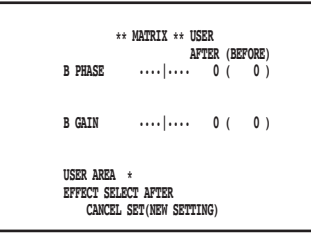

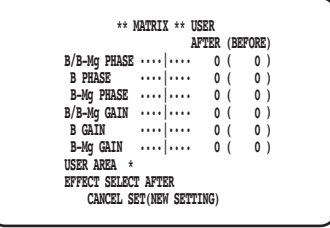

## **Passaggio 1**

Visualizzare il colore da regolare al centro dello schermo il più grande possibile.

## **Passaggio 2**

Selezionare l'asse vicino al colore desiderato. L'asse è selezionabile dai seguenti:

 USER (regolazione predefinita), B-Mg, Mg, Mg-R, R, R-Ye, Ye, Ye-G, G, G-Cy, Cy, Cy-B, B

#### **Passaggio 3**

Premere il tasto [SEL] dopo aver selezionato l'asse. → Verrà visualizzata la schermata "MATRIX".

## **Passaggio 4**

Per eseguire una regolazione precisa, regolare "PHASE" (tinta) e "GAIN" (croma) utilizzando i tasti  $\lceil \triangleleft \rceil$  o  $\lceil \triangleright \rceil$ .

#### **Passaggio 5**

Selezionare "BEFORE" o "AFTER" con "EFFECT SELECT" e verificare se l'effetto è stato applicato. Per confermare l'impostazione, selezionare "SET(NEW SETTING)", quindi premere il tasto [SEL].

Per ripristinare l'impostazione precedente, selezionare "CANCEL" quindi premere il tasto [SEL].

## **Quando non è chiaro l'asse dei colori**

Quando si seleziona "USER AREA" sulla schermata "MATRIX", l'asse viene visualizzato automaticamente selezionando un colore sullo schermo.

La selezione del colore viene eseguita sulla schermata di rilevamento del colore.

Il cursore rettangolare nero lampeggia per selezionare il colore desiderato sulla schermata di rilevamento del colore.

#### **Schermata di rilevamento del colore**

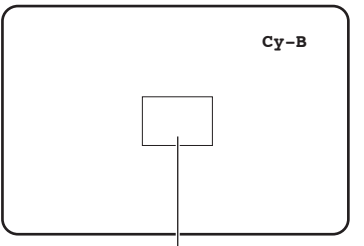

 $\Box$  Cursore (lampeggiante)

## **<Diagramma della suddivisione della matrice dei colori>**

\* Questo diagramma serve da guida per la visualizzazione dell'asse più vicino durante la regolazione.

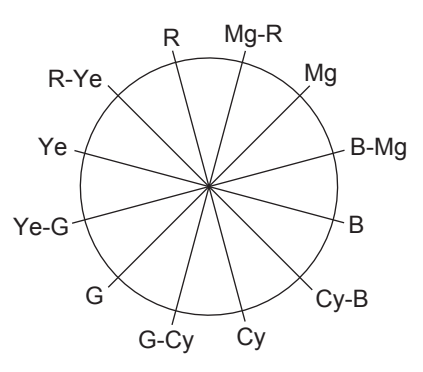

#### **Passaggio 1**

Rivolgere la telecamera al centro del soggetto con il quale viene rilevato il colore.

Se la telecamera è fissa, spostare il cursore rettangolare sull'area con il colore desiderato premendo i tasti  $[\Delta]$ ,  $[\nabla]$ ,  $[\lhd]$  e  $[\rhd]$ .

#### **Nota:**

• Ogni volta che si ruota il regolatore del blu in senso antiorario, la dimensione del cursore rettangolare cambia nell'ordine grande  $\rightarrow$  medio  $\rightarrow$  piccolo. Selezionare una dimensione che corrisponda alla

dimensione del soggetto.

# **Passaggio 2**

Premere il tasto [SEL] o il tasto [MENU].

 $\rightarrow$  Appare nuovamente la schermata "MATRIX".

## **Passaggio 3**

Per eseguire una regolazione precisa, regolare "PHASE" (tinta) e "GAIN" (croma).

Ad esempio, la regolazione di "PHASE" o "GAIN" di "Cy/ Cy-B" sulla schermata seguente produce la regolazione simultanea di "PHASE" o "GAIN" degli assi adiacenti "Cy" e "Cy-B" nel precedente diagramma di suddivisione della matrice dei colori.

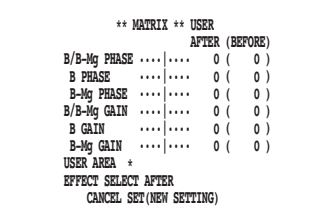

## **Nota:**

• Quando viene rilevato il colore sull'asse nel diagramma di suddivisione della matrice dei colori, gli assi adiacenti non vengono visualizzati.

# **Configurazione di CONTRAST**

# !6 **Impostazione della modalità di correzione di gamma [GAMMA SELECT]**

La modalità di gamma è selezionabile dalle seguenti:

 S-CURVE (regolazione predefinita) : Migliorando la gamma, è possibile ridurre il rumore mantenendo il contrasto. : Gamma caratteristico standard

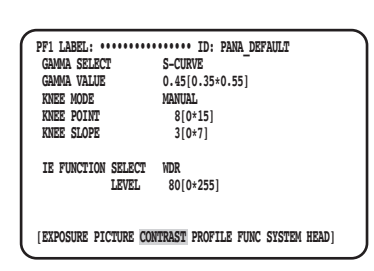

# !7 **Impostazione del livello della correzione di gamma [GAMMA VALUE]**

Osservare un monitor della forma d'onda o un monitor video a colori per impostare il livello della correzione di gamma. Impostare il livello di correzione di gamma tra 0,35 e 0,55 (regolazione predefinita: 0,45). Il livello di correzione di gamma verrà disattivato (gamma = 1) se il tasto  $\leq$  viene premuto quando il livello di correzione di gamma è "0.55".

# !8 **Impostazione della modalità knee [KNEE MODE]**

A causa dell'illuminazione o della riflessione del soggetto, può verificarsi la "sovraesposizione delle zone luminose" in cui la parte luminosa dell'immagine può apparire appiattita. Questo fenomeno si verifica quando il segnale di luminanza supera la gamma dinamica della telecamera. Per impostare i segnali di ingresso di elevata luminosità entro la gamma dinamica della telecamera, comprimere la gradazione utilizzando la funzione knee.

Selezionare il metodo di regolazione dai seguenti:

 MANUAL(regolazione predefinita) : Abilita la regolazione manuale di knee point e knee slope. : Regola automaticamente knee point e knee slope.

# !9 **Impostazione del punto knee [KNEE POINT]**

Assicurarsi di osservare un monitor della forma d'onda o un monitor video a colori quando si esegue la regolazione del punto knee.

Imposta il punto di compressione per i segnali di ingresso di elevata luminosità.

# @0 **Impostazione dell'inclinazione knee [KNEE SLOPE]**

Assicurarsi di osservare un monitor della forma d'onda o un monitor video a colori quando si esegue la regolazione dell'inclinazione knee.

Impostare il livello di compressione per i segnali di ingresso di elevata luminosità regolando l'inclinazione knee.

# @1 **Impostazione del tasto [IE] [IE FUNCTION SELECT]**

Selezionare una funzione da assegnare al tasto [IE] [IMAGE ENHANCEMENT] dalle seguenti:

 WDR : La funzione di espansione della gamma dinamica corregge la zona scura schiarendola mentre controlla la sovraesposizione.

DARK AREA CORRECTION : La funzione di adaptive black stretch corregge la zona scura schiarendola.<br>OVER EXPOSURE REDUCTION : La funzione di correzione dell'esposizione controlla la sovraesposizione.

OVER EXPOSURE REDUCTION : La funzione di correzione dell'esposizione controlla la sovraesposizione.

SMOKE CORRECTION : La funzione di correzione della fumosità elimina la sfocatura bianca.<br>COLOR ENHANCEMENT : La funzione di miglioramento del colore esalta il colore selezionato. : La funzione di miglioramento del colore esalta il colore selezionato.

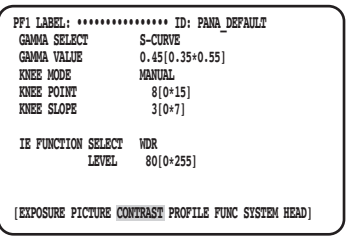

# @2 **Impostazione del livello di correzione assegnato al tasto [IE] [IE FUNCTION LEVEL]**

Regolare il livello di correzione della funzione selezionata con [IE FUNCTION SELECT] utilizzando i tasti [<] o [D ] mentre si osserva un vettorscopio o un monitor video a colori.

Quando il valore viene incrementato l'entità della correzione aumenta, mentre quando viene decrementato l'entità della correzione diminuisce.

Quando si seleziona "COLOR ENHANCEMENT", è possibile selezionare il colore RED, RED&YELLOW o YELLOW in aggiunta al livello di correzione.

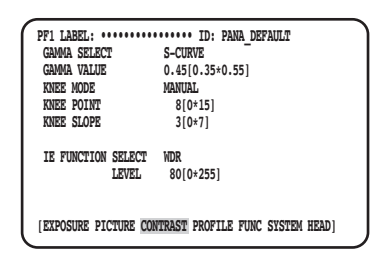

# **Configurazione di PROFILE**

# @3 **Impostazione di ID ed etichetta del profilo utente [USER PROFILE ID] [USER PROFILE LABEL]**

Impostare ID ed etichetta del profilo utente. È possibile creare l'ID e l'etichetta che indicano la posizione della telecamera o il contenuto dell'immagine utilizzando caratteri alfanumerici e simboli e visualizzarli sullo schermo. Si può utilizzare un massimo di 16 caratteri per ID ed etichetta.

Seguire la procedura seguente per specificare ID ed etichetta.

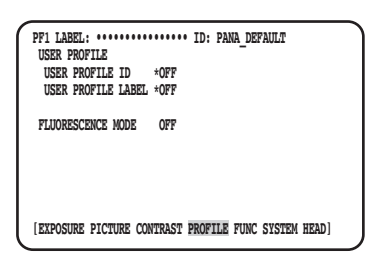

**Schermata di creazione dell'etichetta (Quando la frequenza dei fotogrammi è 50 Hz)**

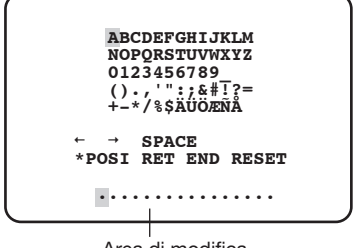

Area di modifica

## **Passaggio 1**

Impostare "USER PROFILE ID" o "USER PROFILE LABEL" su "\*ON" e premere il tasto [SEL].

→ Verrà visualizzata la schermata di creazione del titolo.

## **IMPORTANTE:**

• Quando è selezionato "\*OFF" per "USER PROFILE ID" o "USER PROFILE LABEL", "USER PROFILE" può essere impostato ma non visualizzato.

## **Schermata di creazione dell'etichetta (Quando la frequenza dei fotogrammi è 59,94 Hz)**

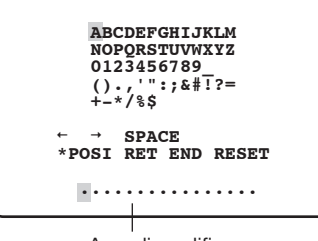

Area di modifica

**Schermata di posizionamento della visualizzazione**

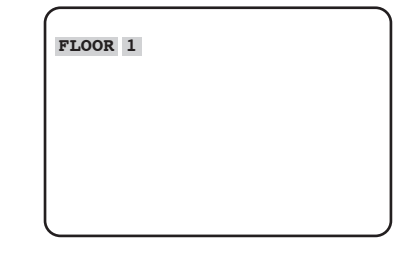

## **Nota:**

- L'impostazione "\*POSI" di "USER PROFILE ID" è disponibile soltanto quando è selezionato "\*OFF" per "USER PROFILE LABEL". Quando è selezionato "\*ON" per "USER PROFILE LABEL", verrà data una priorità maggiore all'impostazione "\*POSI" di "USER PROFILE LABEL".
- Come regolazione predefinita, "FLUORESCENCE2" è impostato per "PROFILE 5", "FLUORESCENCE1" è impostato per "PROFILE 6".

## **Passaggio 2**

Spostare il cursore sul carattere desiderato utilizzando i tasti  $[\Delta]$ ,  $[\nabla]$ ,  $[\triangle]$  o  $[\triangleright]$  e premere il tasto [SEL].

→ I caratteri inseriti verranno visualizzati nell'area di modifi $ca$ 

## **<Inserimento dei caratteri>**

- Per correggere un carattere, spostare il cursore su "←" o "→" e premere il tasto [SEL]. Spostare il cursore sul carattere da correggere nel campo di inserimento e reinserire il carattere corretto.
- Per inserire uno spazio, spostare il cursore su "SPACE" e premere il tasto [SEL].
- Per cancellare tutti i caratteri inseriti, spostare il cursore su "RESET" e premere il tasto [SEL].

## **Passaggio 3**

Dopo aver inserito il titolo, spostare il cursore su "\*POSI" e premere il tasto [SEL].

Verrà visualizzata la schermata di posizionamento della visualizzazione e il titolo della telecamera inserito lampeggerà.

## **Passaggio 4**

Utilizzare i tasti  $[\triangle]$ ,  $[\nabla]$ ,  $[\triangle]$  e  $[\triangleright]$  per impostare la posizione del titolo e premere il tasto [MENU].

→ La posizione di visualizzazione viene confermata e verrà ripristinata la schermata di creazione del titolo.

# @4 **Configurazione dell'impostazione aggiuntiva per ciascuna modalità di cattura di immagini fluorescenti [FLUORESCENCE MODE]**

Configurare l'impostazione aggiuntiva per ciascuna modalità di cattura di immagini fluorescenti.

L'impostazione aggiuntiva è selezionabile dalle seguenti:

```
 OFF (regolazione predefinita) : Non viene eseguita l'impostazione aggiuntiva per la cattura di immagini fluorescenti.
```
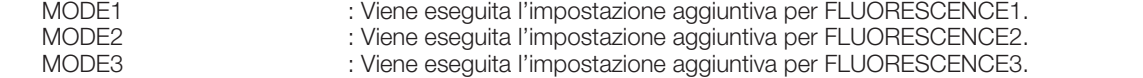

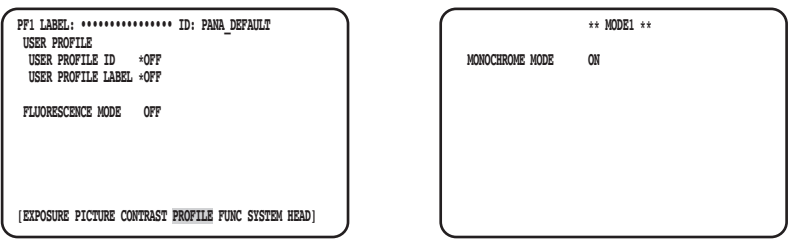

## **IMPORTANTE:**

- L'impostazione per l'acquisizione di immagini fluorescenti è preimpostata in PROFILE 5 e 6.
- Quando si utilizza la modalità di cattura di immagini fluorescenti, sono necessari dispositivi periferici, come una sorgente di luce o un filtro, etc.
- Se ne si prende in considerazione l'utilizzo, rivolgersi al proprio rivenditore.

## **Nota:**

- Quando si seleziona "MODE1", impostare "MONOCHROME MODE" su "ON" (modalità bianco e nero: regolazione predefinita) o "OFF" (modalità colore).
- Quando si imposta qualcosa di diverso da "OFF", "GAIN" può essere impostato fino a 18 dB. (Fino a 12 dB quando è impostato "OFF".)

# **Configurazione di FUNC**

# @5 **Impostazione della funzione di capovolgimento verticale e orizzontale [FLIP AND MIRROR]**

Per la funzione di capovolgimento verticale e orizzontale è disponibile quanto segue:

- OFF (regolazione predefinita) : Visualizzazione normale
- 
- FLIP : Capovolgimento verticale<br>
MIRROR : Capovolgimento orizzonta
- MIRROR : Capovolgimento orizzontale<br>FLIP+MIRROR : Capovolgimento verticale e
	- : Capovolgimento verticale e orizzontale. Per cambiare impostazione, premere il tasto  $[\Delta] \circ [\nabla].$

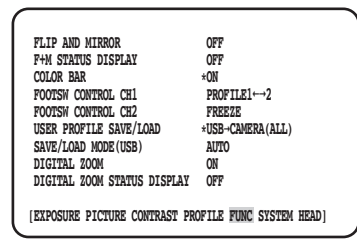

## **Nota:**

• È possibile eseguire contemporaneamente la funzione di fermo immagine.

# @6 **Impostazione della visualizzazione dello stato di capovolgimento verticale e orizzontale [F+M STATUS DISPLAY]**

Selezionare "ON" o "OFF" (regolazione predefinita) per impostare se visualizzare sullo schermo "B" (capovolgimento verticale), "A" (capovolgimento orizzontale), "d" (capovolgimento verticale e orizzontale) quando viene premuto il tasto [ $\Delta$ ] o [ $\nabla$ ].

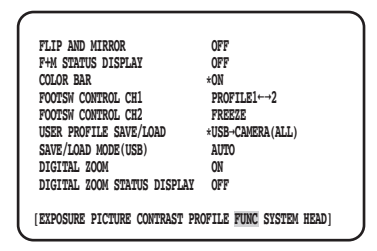

# @7 **Visualizzazione delle barre colore [COLOR BAR]**

Visualizzare le barre colore.

La pagina principale verrà ripristinata una volta premuto il tasto [MENU].

## **Nota:**

• Quando la testa della telecamera non è collegata alla CCU, le barre colore verranno visualizzate.

# @8 **Impostazione degli interruttori a pedale [FOOTSW CONTROL CH1/CH2]**

Le seguenti funzioni possono essere assegnate a CH1 o CH2:

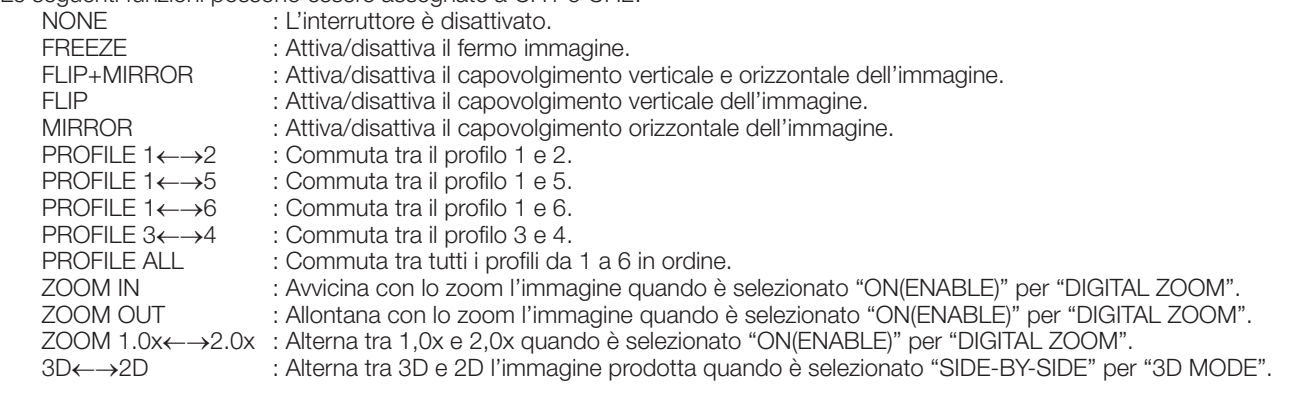

## **Nota:**

• L'azionamento dell'interruttore a pedale sarà disabilitato mentre è visualizzato il menu SETUP.

# @9 **Salvataggio/caricamento dei profili [USER PROFILE SAVE/LOAD]**

Inserendo la memoria USB, si può eseguire SAVE (CAMERA→USB) o LOAD (USB→CAMERA) del profilo. Selezionare "ALL" per salvare o leggere tutti i sei profili e selezionare "SINGLE" per salvare o leggere un file. Non cambiare la cartella e il nome del file da creare sulla memoria USB. Se si cambiano i nomi, il caricamento del profilo non riuscirà. In seguito al salvataggio o caricamento, la memoria USB verrà rimossa automaticamente. Per continuare a utilizzare la memoria USB, scollegarla ed inserirla nuovamente.

## **IMPORTANTE:**

• Non modificare la configurazione del file e della cartella creati premendo il pulsante [SAVE]. Il caricamento potrebbe non riuscire.

# #0 **Impostazione del metodo di salvataggio/caricamento per la memoria USB [SAVE/LOAD MODE (USB)]**

Sono disponibili le seguenti modalità di funzionamento quando viene inserita una memoria USB:

- AUTO : Verrà visualizzato automaticamente un messaggio con la richiesta di eseguire un'operazione (lettura/caricamento/nessuna azione).
	- MANUAL : Non viene eseguita nessuna azione quando si inserisce una memoria USB. Eseguire un'operazione sulla pagina [USER PROFILE SAVE/LOAD].

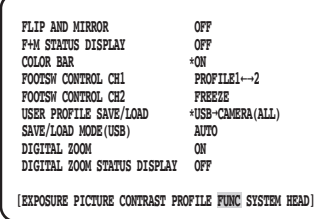

#### **Nota:**

• Verrà salvato o caricato il contenuto di tutti gli elementi nel QUICK MENU, "EXPOSURE", "PICTURE", "CONTRAST" e "PROFILE" nell'ADVANCED MENU. (Tranne "HEAD GAIN" di "EXPOSURE")

# #1 **Attivazione e disattivazione dello zoom [DIGITAL ZOOM]**

Attivare/disattivare la funzione di zoom.

Il fattore di zoom può essere impostato tra 1x e 2,5x in intervalli di 0,1x. Per cambiare impostazione, premere il tasto  $\leq$ ] o [ $\geq$ ].

# #2 **Impostazione della visualizzazione del rapporto di zoom [DIGITAL ZOOM STATUS DISPLAY]**

Impostare se visualizzare l'attuale rapporto di zoom sullo schermo (regolazione predefinita: OFF).

**Nota:**

• Quando è selezionato 1x, il rapporto non verrà visualizzato sullo schermo.

# **Configurazione di SYSTEM**

# #3 **Impostazione dell'angolo visuale per l'uscita Full HD [DISPLAY RANGE (FHD)]**

L'angolo visuale per l'uscita Full HD è selezionabile dai seguenti:

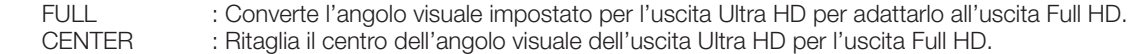

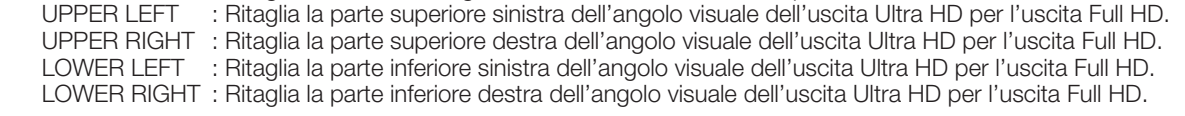

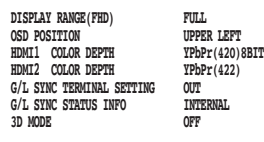

**\*USER PROFILE RESET [EXPOSURE PICTURE CONTRAST PROFILE FUNC SYSTEM HEAD]**

**\*TIME ADJUSTMENT**

**Nota:** • Questa funzione è efficace per l'uscita video di [HDMI 2] e [3G/HD SDI 2].

# #4 **Impostazione della posizione OSD dell'uscita video [OSD POSITION]**

Selezionare una posizione OSD dell'uscita video dalle seguenti:

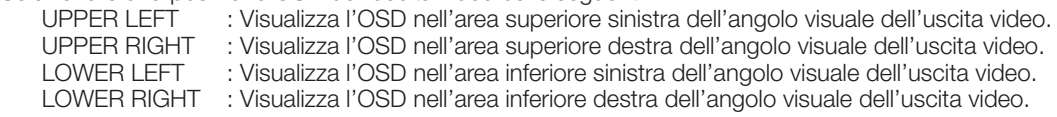

# #5 **Impostazione del segnale di uscita HDMI [HDMI1 COLOR DEPTH] [HDMI2 COLOR DEPTH]**

Impostare i segnali di uscita per il connettore di uscita HDMI.

Quanto segue è disponibile quando è selezionato 2160p per l'uscita HDMI:

YPbPr (420) 8BIT, YPbPr (422) 10BIT

Quanto segue è disponibile quando è selezionato 1080p o 1080i per l'uscita HDMI:

YPbPr (422), YPbPr (444), RGB (LIMITED), RGB (FULL)

Quando si modifica l'impostazione per il segnale di uscita HDMI o il formato video, il video dell'uscita HDMI potrebbe essere interrotto per alcuni secondi.

## **Nota:**

- Quando è selezionato "2160p" per entrambe le uscite HDMI1 e HDMI2, è possibile impostare "YPbPr(422)10BIT" per il segnale di uscita HDMI1.
- L'uscita video HDMI2 verrà disattivata quando si seleziona "YPbPr(422)10BIT" per HDMI1.

# $\circ$  **Impostazione del connettore di ingresso/uscita del segnale di sincronizzazione [G/L SYNC TERMINAL SETTING]**

Selezionare "IN" o "OUT (regolazione predefinita)".

## **IMPORTANTE:**

• La funzione di sincronizzazione esterna può essere utilizzata tra unità di controllo di questa serie. Collegare la GP-UH332C o la GP-UH532C al connettore di ingresso/uscita del segnale di sincronizzazione. Quindi, impostare "OUT" per la master e "IN" per la slave ed applicare lo stesso formato di uscita video.

# #7 **Visualizzazione dello stato di sincronizzazione [G/L SYNC STATUS INFO]**

Lo stato della sincronizzazione interna verrà visualizzato in "INTERNAL". Quando è selezionato "\*EXTERNAL", è possibile regolare la fase orizzontale.

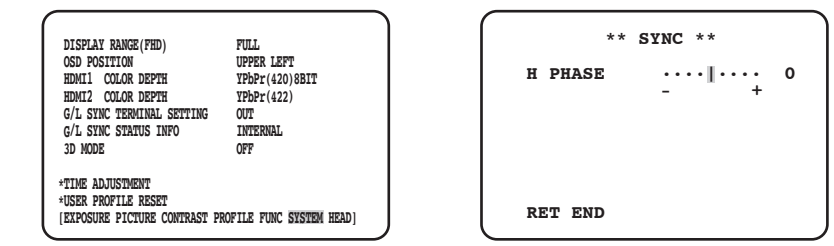

# **Regolazione della fase orizzontale**

## **Passaggio 1**

Spostare il cursore su "\*EXTERNAL" e premere il tasto [SEL].

## **Passaggio 2**

Regolare "H PHASE".

## **Nota:**

- Verrà visualizzato "\*EXTERNAL" quando è selezionato "IN" per "G/L SYNC TERMINAL SETTING" e vengono immessi i segnali di sincronizzazione esterni. Negli altri casi viene visualizzato "INTERNAL".
- Quando si chiude la schermata di regolazione di "H PHASE" (fase orizzontale in modalità di sincronizzazione esterna), l'uscita video HDMI può essere disturbata per circa 5 secondi.

# #8 **Impostazione della modalità 3D [3D MODE]**

La modalità 3D è selezionabile dalle seguenti:

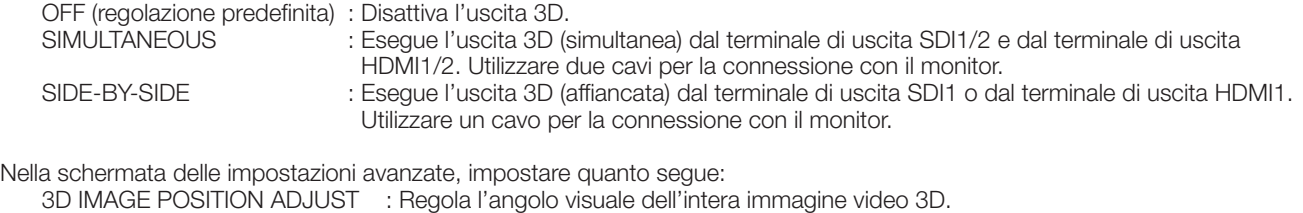

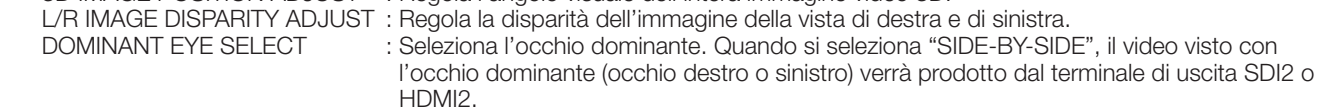

## **IMPORTANTE:**

- Per utilizzare le funzioni 3D, sono necessarie periferiche ottiche 3D.
- Se si prende in considerazione l'utilizzo delle funzioni 3D, rivolgersi al proprio rivenditore.
- Per utilizzare il terminale di uscita HDMI, utilizzare un monitor con il logo HDMI.

## **Nota:**

- Quando si seleziona "SIMULTANEOUS", il video visto con l'occhio sinistro verrà prodotto dal terminale di uscita SDI1 o HDMI1; il video visto con l'occhio destro verrà prodotto dal terminale di uscita SDI2 o HDMI2.
- Quando si seleziona "SIDE-BY-SIDE", il video 3D verrà prodotto dal terminale di uscita SDI1 o HDMI1; il video 2D verrà prodotto dal terminale di uscita SDI2 o HDMI2. Premendo il tasto [PAGE] per più di 1 secondo, il video 3D dal terminale di uscita SDI1/HDMI1 può essere commutato sul video 2D.
- Per utilizzare la funzione 3D, impostare il commutatore di configurazione delle funzioni sull'uscita 1080p (2: ON/ 3: ON/ 4: OFF/ 5: OFF/ 6: OFF) o sull'uscita 1080i (2: OFF/ 3: OFF/ 4: OFF/ 5: OFF/ 6: OFF).
- Quando è impostato "3D MODE", "DIGITAL ZOOM", "External synchronization", "FLIP AND MIRROR" e "DISPLAY RANGE(FHD)" sono disabilitati.

# #9 **Regolazione dell'orologio [TIME ADJUSTMENT]**

Impostare l'orario attuale "mese/giorno/anno" e "ora/minuti". Per confermare l'impostazione, spostare il cursore su "SET" e premere il tasto [SEL]. Quando si utilizza la funzione di salvataggio dei dati sulla memoria USB per i profili, assicurarsi di impostare l'orario.

# \$0 **Ripristino dell'impostazione predefinita del profilo [USER PROFILE RESET]**

Vengono ripristinate le impostazioni predefinite per tutti gli elementi nel QUICK MENU, "EXPOSURE", "PICTURE", "CONTRAST" e "PROFILE" nell'ADVANCED MENU.

## **Passaggio 1**

Spostare il cursore su "USER PROFILE RESET" e premere il tasto [SEL].

## **Passaggio 2**

Verrà visualizzata la finestra di conferma "USER PROFILE RESET? YES/NO".

Se si seleziona "YES", verranno ripristinate le impostazioni predefinite del profilo.

**Nota:**

• "HEAD GAIN" di "EXPOSURE" non verrà ripristinato.

# **Configurazione di HEAD**

# \$1 **Impostazione dell'ombreggiatura del bianco [WHITE SHADING]**

Impostare "AUTO(SET)" o "MANUAL" per l'ombreggiatura del bianco.

# **Quando si imposta "AUTO(SET)" per l'ombreggiatura del bianco**

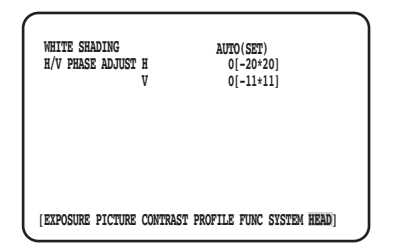

## **Passaggio 1**

Orientare la telecamera verso un soggetto bianco.

## **Passaggio 2**

Selezionare "AUTO(SET)" e premere il tasto [SEL].

→ Verrà avviata la funzione di ombreggiatura del bianco e l'indicazione "AUTO(SET)" verrà ripetutamente visualizzata in negativo e lampeggiante. La regolazione automatica sarà completata quando

viene visualizzato "WHITE SHADING OK" nella parte inferiore del MENU.

## **Nota:**

- Si può impostare l'ombreggiatura del bianco per ciascuna testa della telecamera.
- Se viene visualizzato "WHITE SHADING NG" riprovare i passaggi 1 e 2.

# **Quando si imposta "MANUAL" per l'ombreggiatura del bianco**

## **Passaggio 1**

Selezionare "MANU" e premere il tasto [SEL].

→ Verrà visualizzata la schermata di configurazione manuale per l'ombreggiatura del bianco. Regolare ciascuna direzione della componente rosso/ blu dell'ombreggiatura del bianco.

# \$2**Regolazione della posizione orizzontale/verticale dello schermo [H/V PHASE ADJUST]**

Regolare la fase dello schermo in direzione orizzontale (destra/sinistra) o verticale (su/giù).

## **Nota:**

• Si può impostare "H/V PHASE ADJUST" per ciascuna testa della telecamera.

# **Prima di richiedere la riparazione, controllare i sintomi con la tabella seguente.**

Rivolgersi al proprio rivenditore se un problema non può essere risolto anche dopo aver controllato e provato la soluzione nella tabella, oppure se il problema non è descritto sotto.

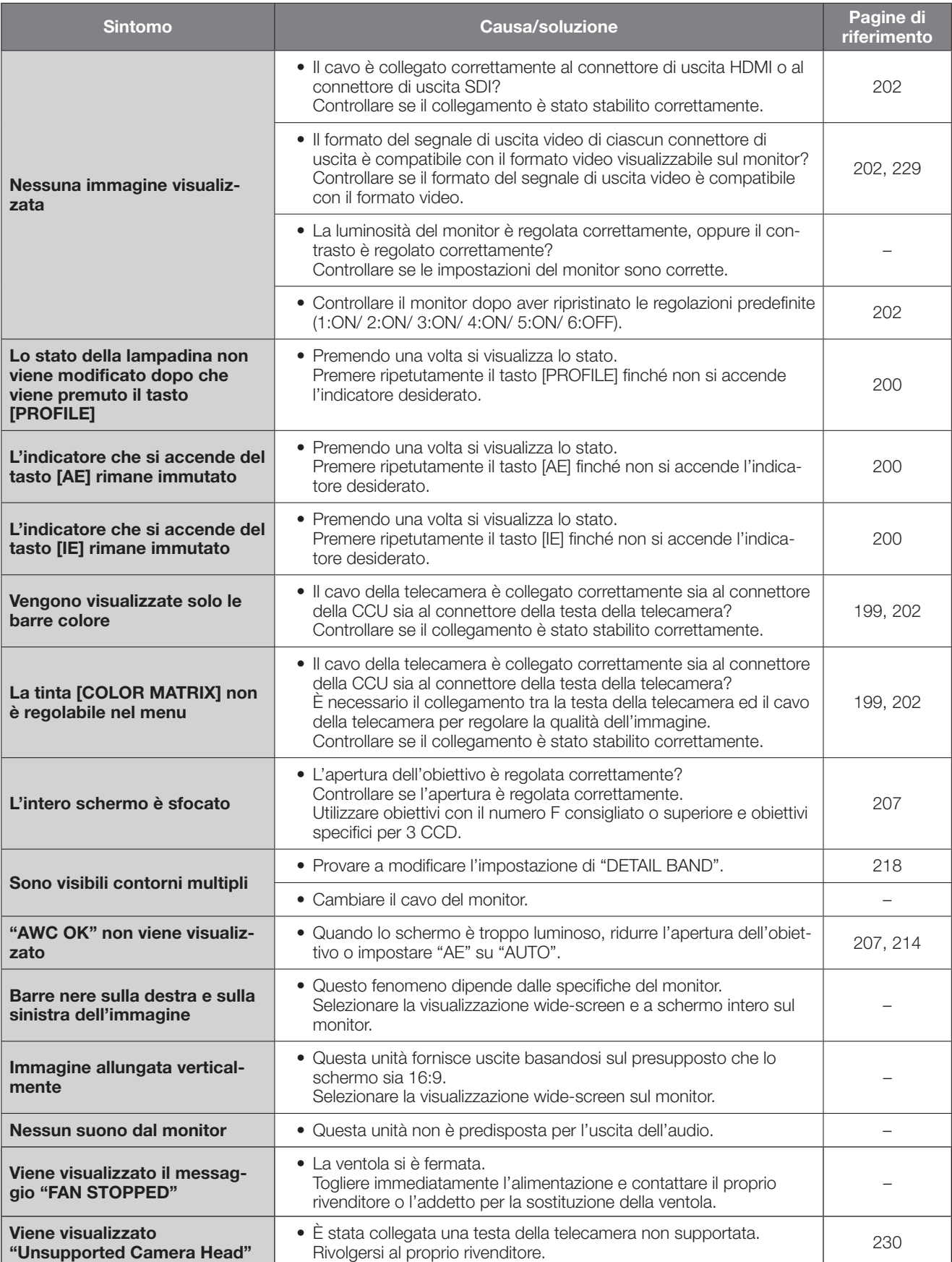

# **Dati tecnici**

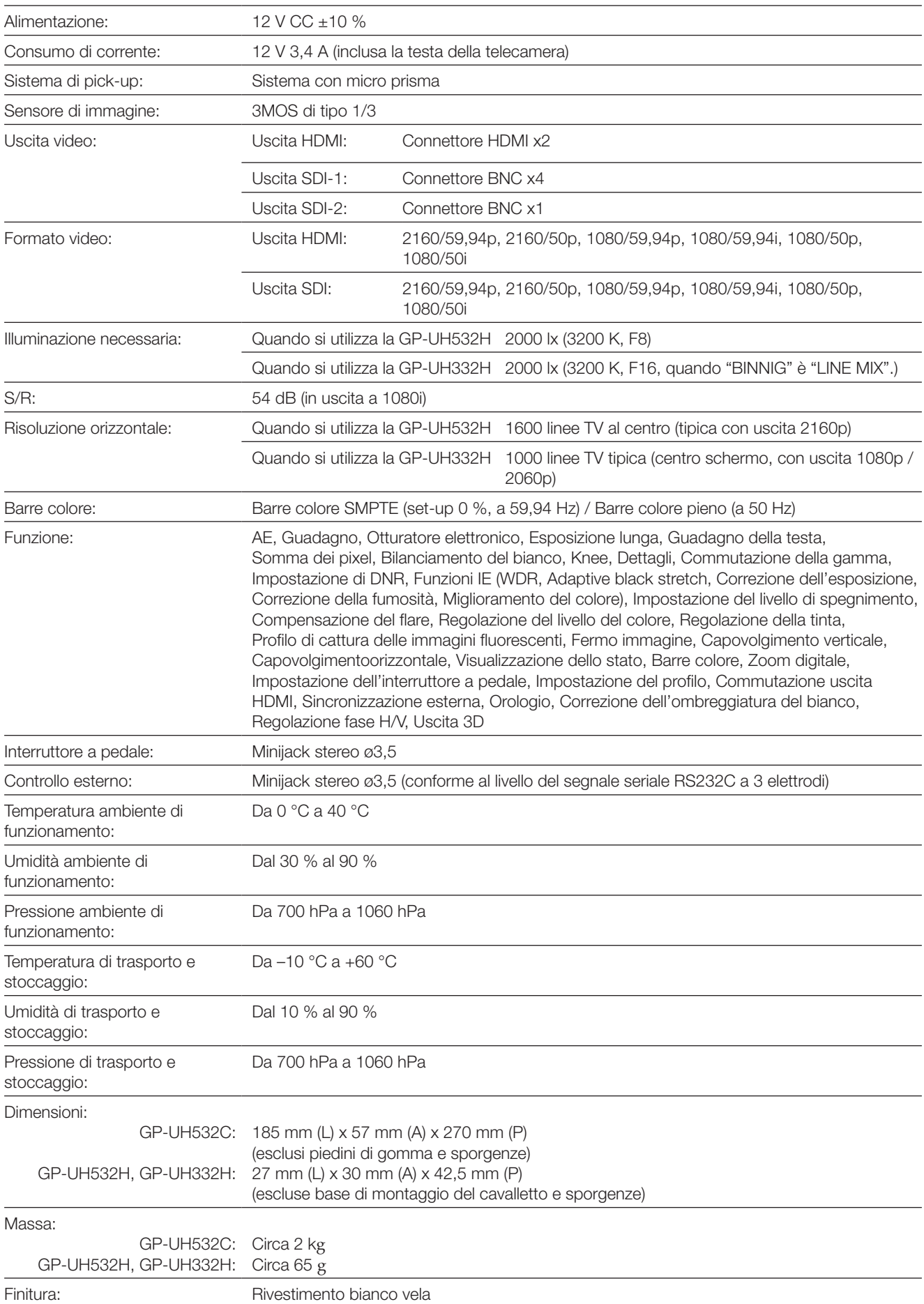

# **Accessori standard**

Manuale di istruzioni (questo documento) ......................... 1 pz. Cartolina di garanzia per il mercato statunitense ................ 1 pz.

# **Accessori opzionali**

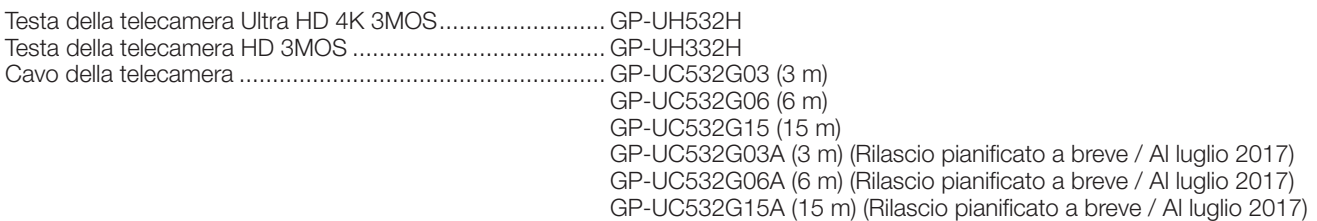

## **Smaltimento di vecchie apparecchiature e batterie usate Solo per Unione Europea e Nazioni con sistemi di raccolta e smaltimento**

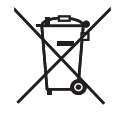

Questi simboli sui prodotti, sull'imballaggio e/o sulle documentazioni o manuali accompagnanti i prodotti indicano che i prodotti elettrici, elettronici e le batterie usate non devono essere buttati nei rifiuti domestici generici. Per un trattamento adeguato , recupero e riciclaggio di vecchi prodotti e batterie usate vi invitiamo a portarli negli appositi punti di raccolta secondo la legislazione vigente nel vostro paese. Con uno smaltimento corretto, contribuirete a salvare importanti risorse e ad evitare i potenziali effetti negativi sulla salute umana

e sull'ambiente.

Per ulteriori informazioni su raccolta e riciclaggio, vi invitiamo a contattare il vostro comune.

Lo smaltimento non corretto di questi rifiuti potrebbe comportare sanzioni in accordo con la legislazione nazionale.

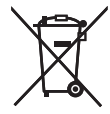

## **Note per il simbolo batterie (simbolo sotto)**

Questo simbolo può essere usato in combinazione con un simbolo chimico. In questo caso è conforme ai requisiti indicati dalla Direttiva per il prodotto chimico in questione.

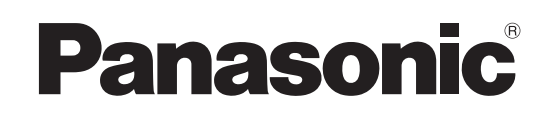

# **Инструкция по эксплуатации**

# **Блокуправлениякамерой 4K Ultra HD** Модель № GP-UH532C

**(ТОЛЬКО ДЛЯПРОФЕССИОНАЛЬНОГО ИСПОЛЬЗОВАНИЯ)**

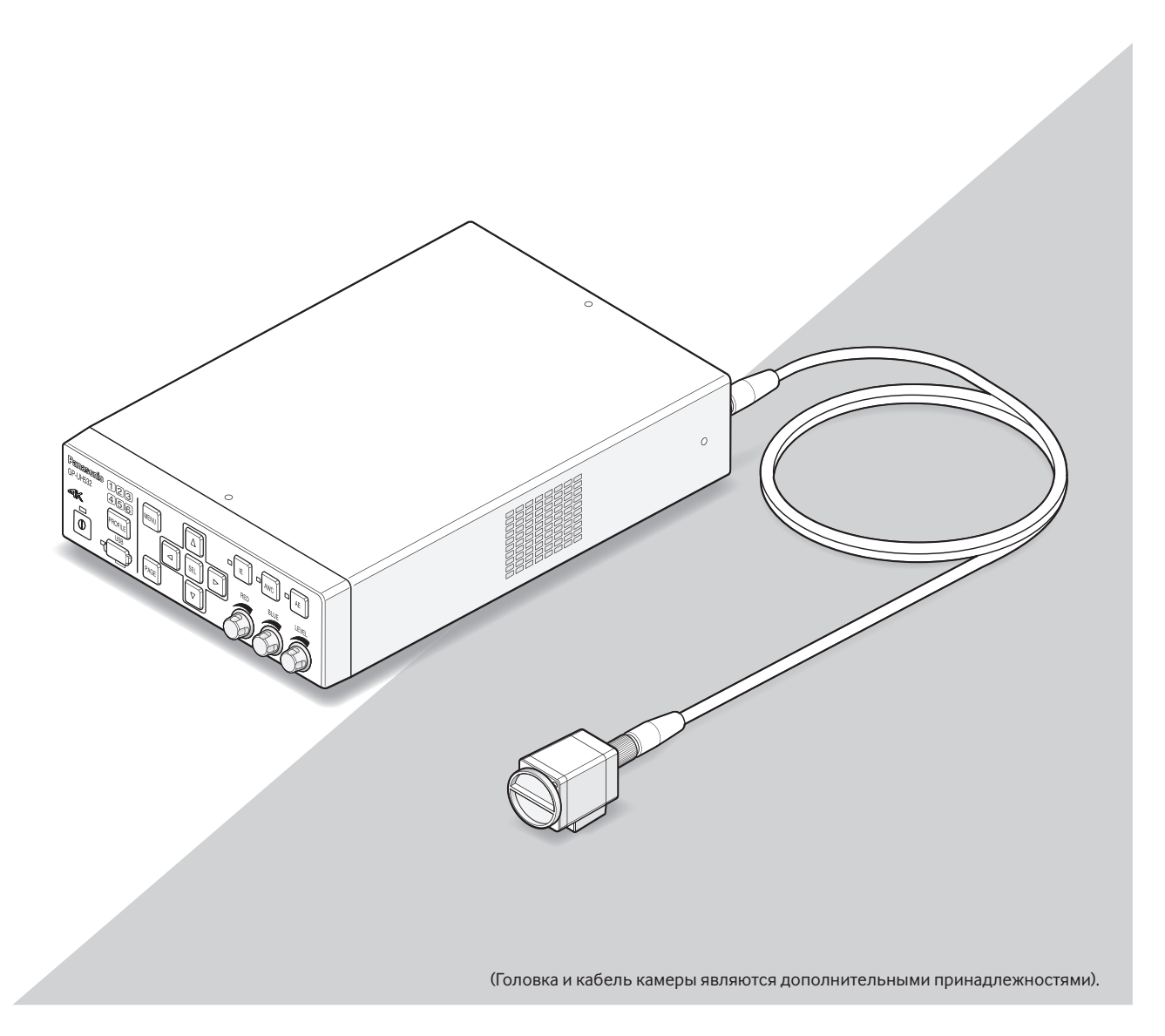

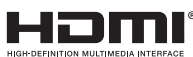

Прежде чем приступить к подсоединению или управлению настоящим изделием, следует тщательно изучить настоящую инструкцию и сохранить ее для будущего использования.

В некоторых описаниях в данной инструкции номер модели приведен в сокращенной форме.

# **РУССКАЯ ВЕРСИЯ**

(RUSSIAN VERSION)

#### **ПРЕДУПРЕЖДЕНИЕ:**

- Во избежание пожара или поражения электрическим током не следует подвергать настоящий прибор воздействию атмосферных осадков или влаги.
- Устройство не должно подвергаться воздействию влаги, и на него запрещается ставить емкости, например, вазы, наполненные различными жидкостями.
- Установка должна быть выполнена в соответствии со всеми применимыми к данной процедуре нормами.
- Это изделие класса A. В жилых помещениях это изделие может вызывать радиопомехи. В этом случае пользователь должен принять соответствующие меры.
- Данное оборудование соответствует классу A CISPR 32. В жилых районах данное оборудование может стать причиной возникновения радиопомех.
- Все работы по монтажу настоящего прибора должны выполняться квалифицированным персоналом по техобслуживанию и ремонту или монтажниками систем.

#### **ВНИМАНИЕ:**

• Любое изменение или модификация, прямо не одобренные стороной, ответственной за соблюдение правил, могут лишить пользователя права на эксплуатацию данного устройства.

Отключение питания. На изделие с переключателями включения/ выключения или без них подается питание при подключении силового кабеля к источнику питания; однако изделие работает, только когда переключатель включения/выключения находится в положении включения. Выньте шнур питания, чтобы отключить основное питание для всех устройств.

# ЕМС для использования данного изделия в медицине

• Описание GP-UH532 представляет собой систему камеры, использующую GP-UH532C и GP-UH532H или GP-UH332H.

# **ПРЕДУПРЕЖДЕНИЕ**

- Использование принадлежностей или кабелей, которые не указаны в этом документе, может стать причиной увеличения электромагнитного излучения от GP-UH532 или ухудшить устойчивость к электромагнитным помехам.
- Если Вы используете блок GP-UH532, установив его рядом с другим устройством или уложив его на другое устройство, убедитесь, что ССU в системе работает нормально.

# **ВНИМАНИЕ**

• Необходимо соблюдать местное или национальное законодательство и соответствующую политику больниц при утилизации данного изделия.

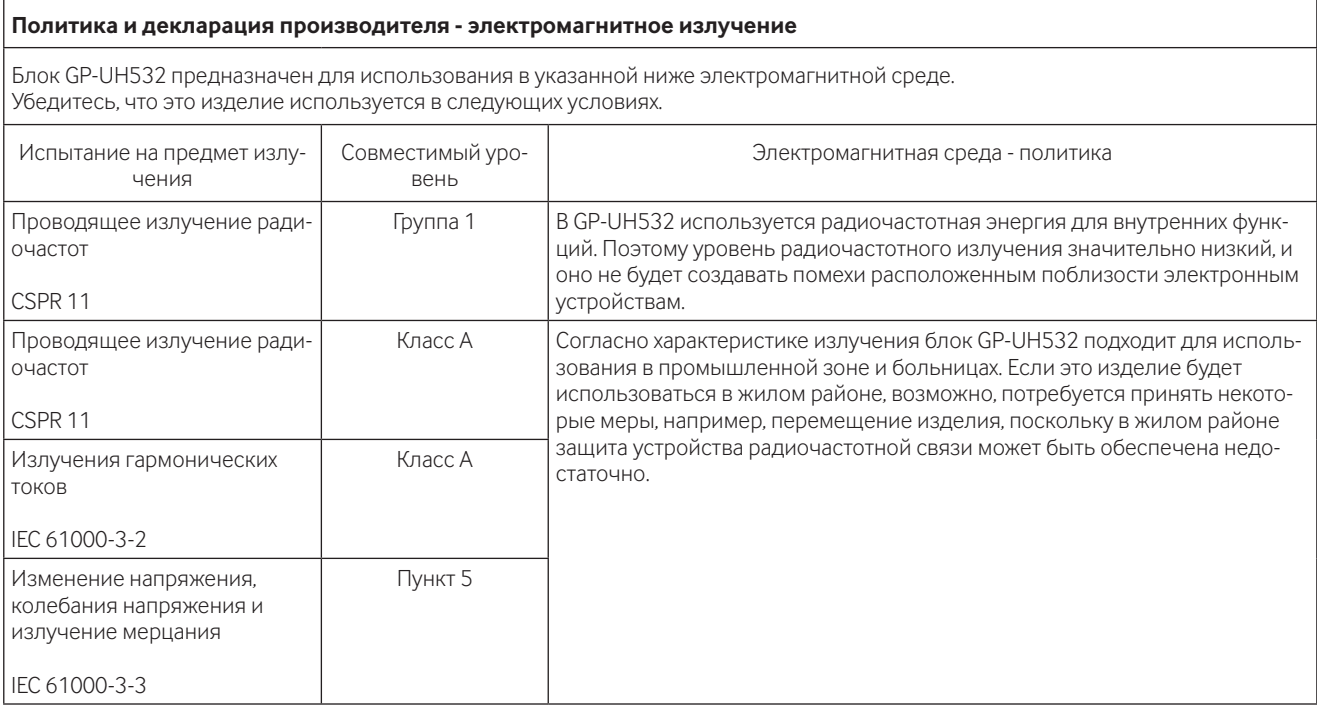

Используйте следующий адаптер переменного тока: Производитель: Sinpro Electronics Co., Ltd.

Номер детали: MPU60A-105-P49L10\*

#### **Политика и декларация производителя - электромагнитное излучение**

Блок GP-UH532 предназначен для использования в указанной ниже электромагнитной среде. Убедитесь, что это изделие используется в следующих условиях.

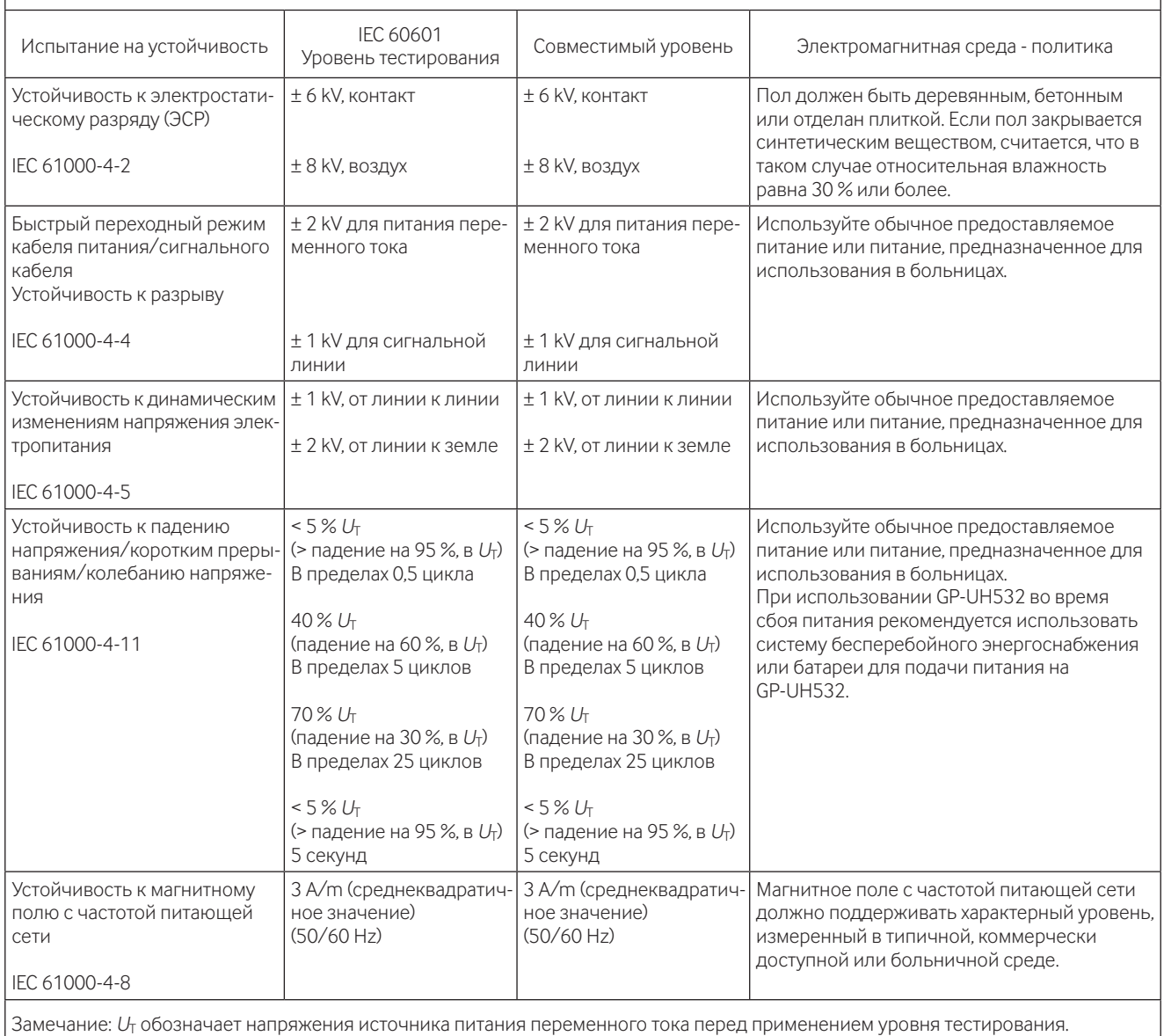

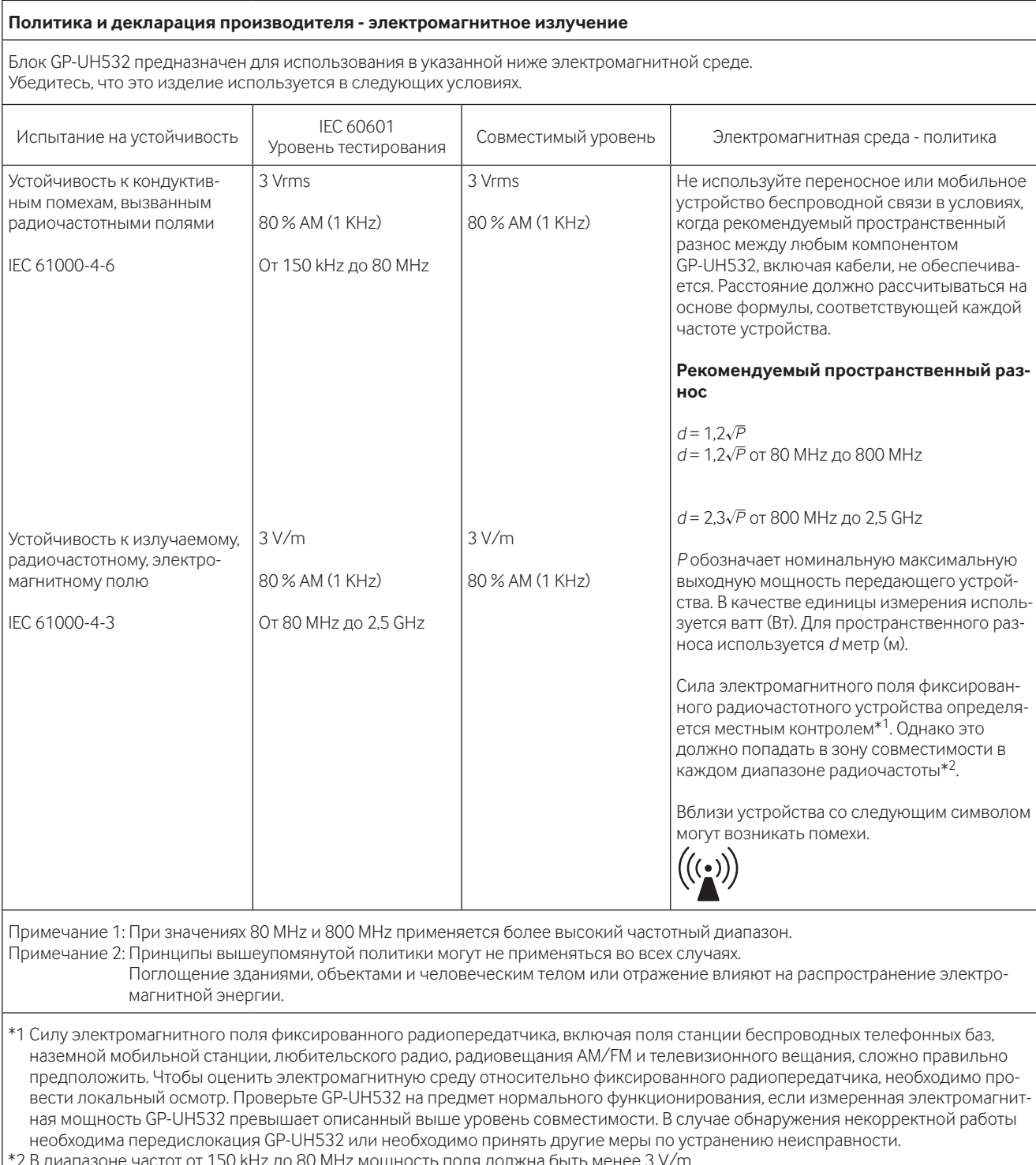

# Технические характеристики, касающиеся безопасности в медицинских усло-**ВИЯХ**

- Рабочий режим "Непрерывная работа".
- Обратите внимание, что это изделие относится к КЛАССУ I при использовании с адаптером переменного тока.
- Во избежание поражения электрическим током подключайте данное изделие только к источнику питания (коммерческому), оснашенному защитным заземлением.
- Поскольку все периферийные устройства, подключенные к сигнальному входу или сигнальному выходу, представляют собой медицинскую систему, для соответствия всей системы стандартам пункта 16 IEC60601-1 необходимо обеспечить надежность и ответственность.
- Не касайтесь одновременно любого из данных разъемов и пациента.
- Обратитесь к дилеру, установщику или в службу поддержки, как описано в инструкции по эксплуатации, для установки.
- Не устанавливайте данное изделие в местах, где трудно вынуть шнур питания.
- Используйте сетевой штекер "Hospital Grad" и ШНУР ПИТАНИЯ для совместимости с ANSI/AAMI ES60601-1 (для США)/CAN/ СЅА-С22.2 № 60601-1 (для Канады).
- В случае ОДНОЙ НЕИСПРАВНОСТИ температура в правой стороне корпуса ССU может повыситься. В таком случае существует ОПАСНОСТЬ получения ожогов при его касании.
- Если данное изделие использовалось в течение многих лет, существует вероятность того, что некоторые детали повреждены, что может стать причиной неисправности или несчастного случая в зависимости от среды использования, даже в случае отсутствия видимых неисправных деталей. Ежедневно проверяйте на предмет наличия следующих признаков.

## Обнаружили какой-либо из этих признаков?

- Дым, запах гари или нехарактерный звук.
- Кабель питания, сетевой шнур или адаптер переменного тока чрезмерно горячие. Наличие трещины или обрыва.
- При касании данного изделия следует череда электрических ударов.
- При включении питания изображение не отображается.
- Нехарактерный звук вентилятора. Вентилятор не врашается
- Другая необычная ошибка или повреждение.

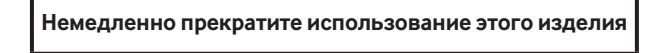

Во избежание повреждения данного изделия или несчастного случая отключите питание и обратитесь к дилеру или установщику относительно осмотра или демонтажа данного изделия.

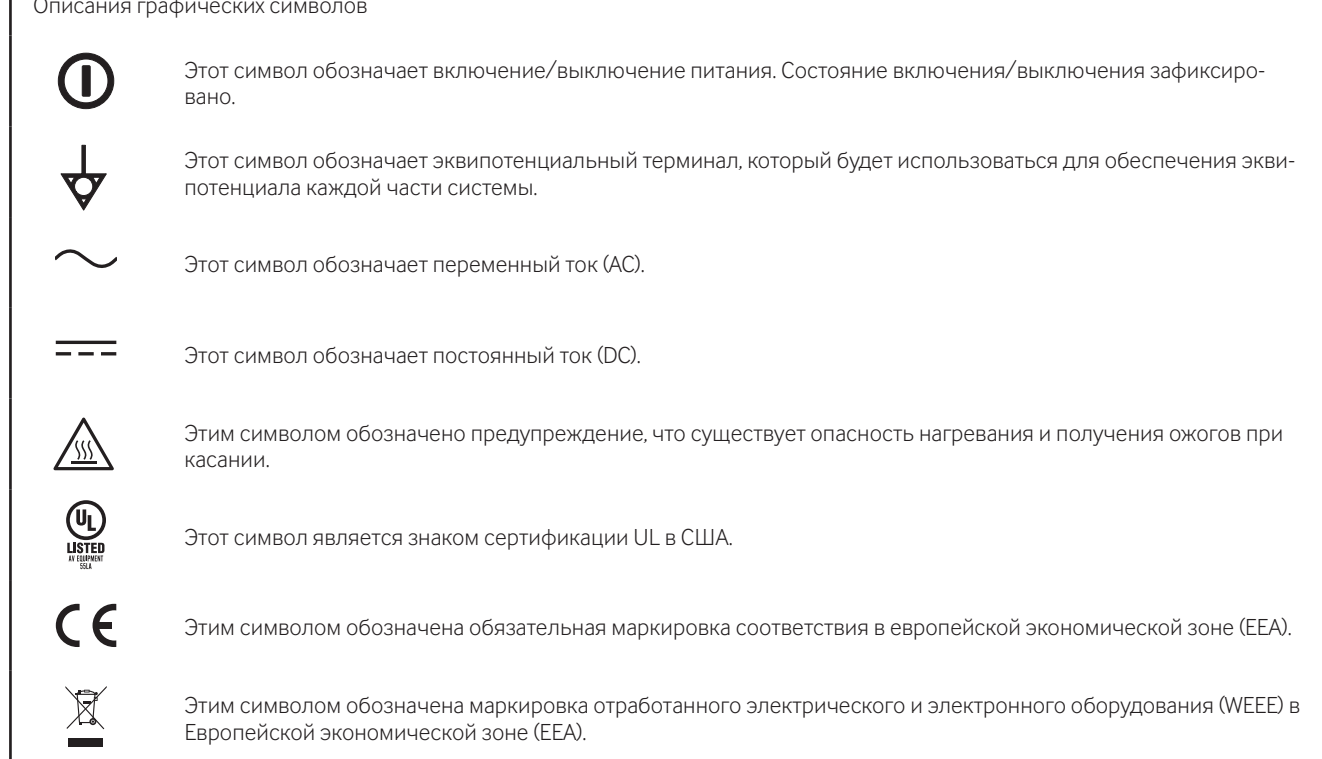

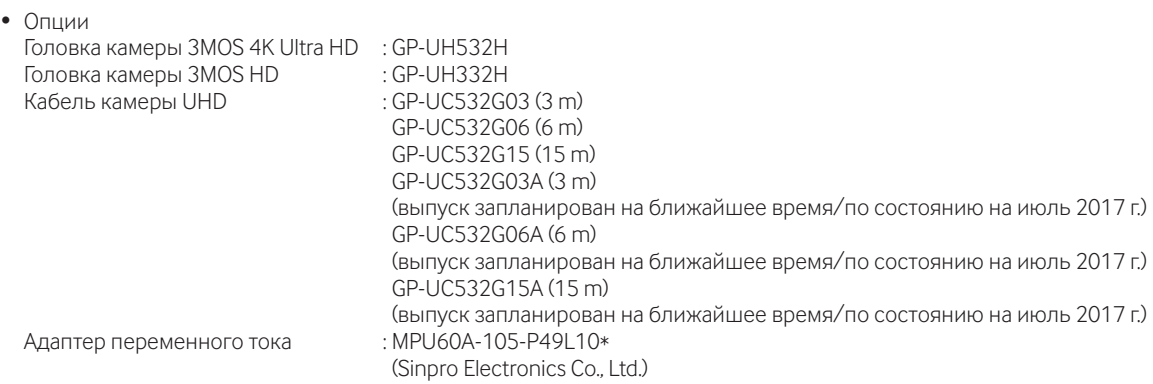

# Содержание

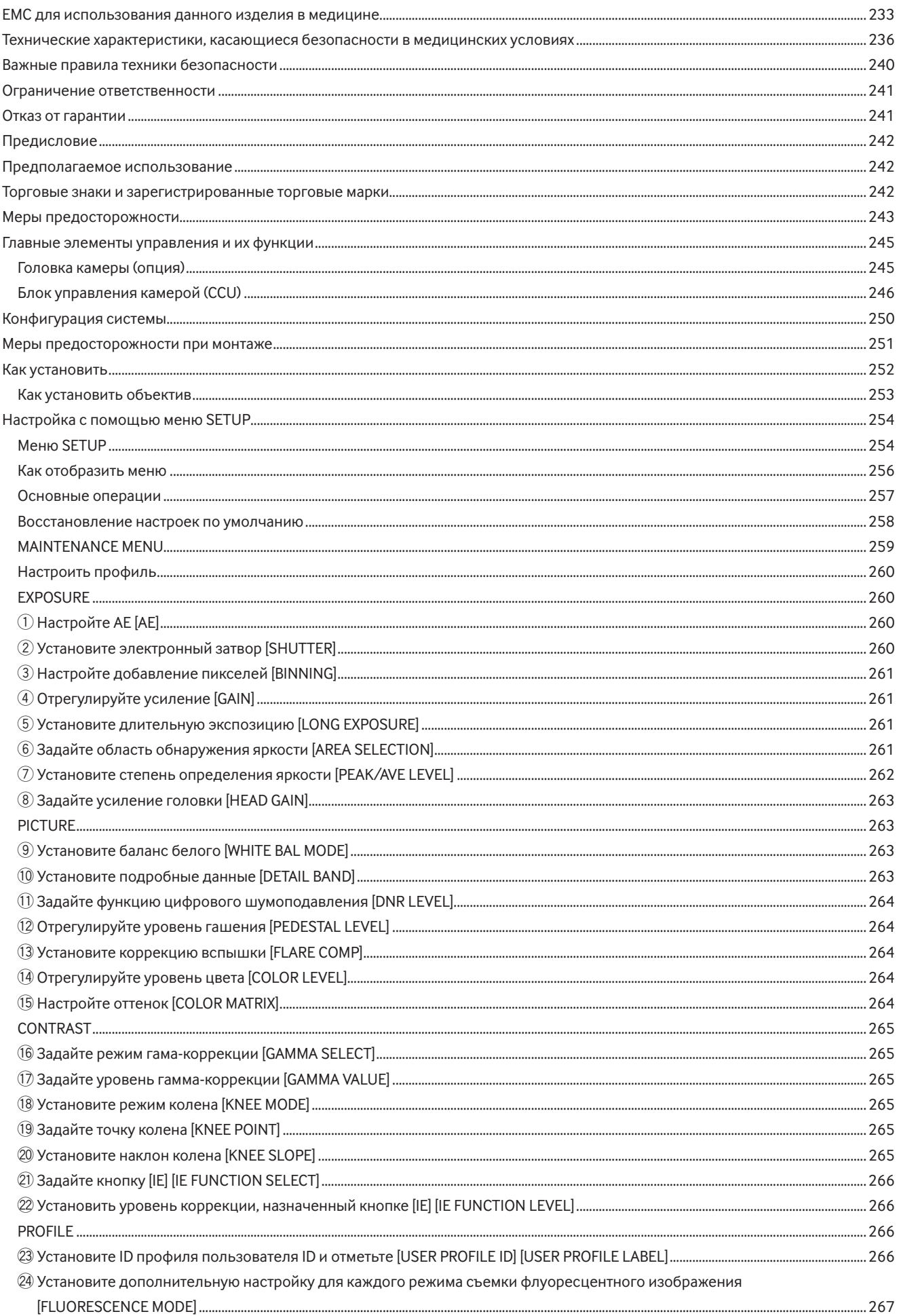

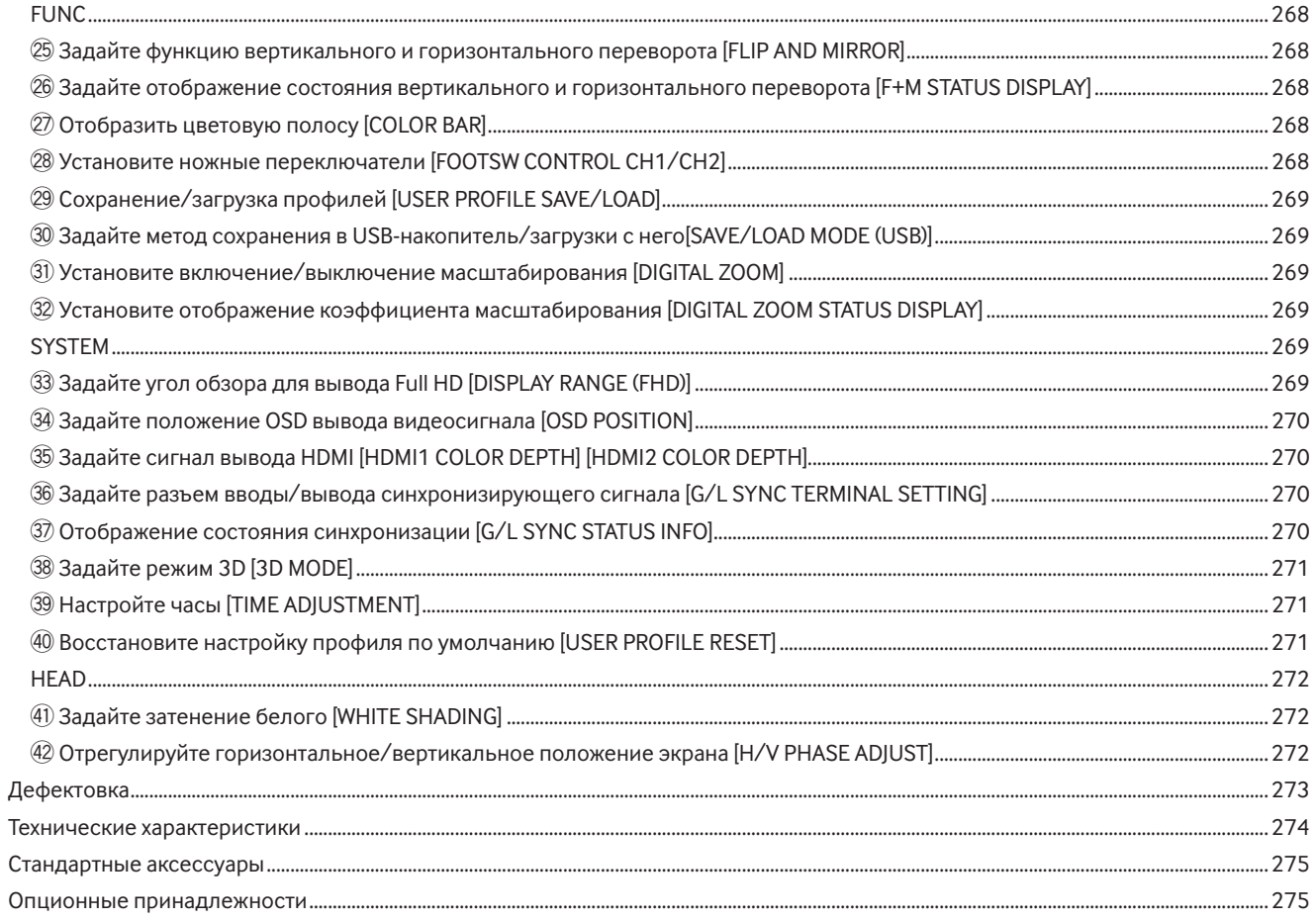

# **Важные правила техники безопасности**

- 1) Следует изучить настоящую инструкцию.
- 2) Следует сохранить настоящую инструкцию.
- 3) Следует обратить внимание на все предупреждения.
- 4) Надо соблюсти все правила.
- 5) Нельзя использовать этого прибора вблизи воды.
- 6) Следует очистить только сухими концами.
- 7) Нельзя закрывать всех вентиляционных отверстий и проемов. Монтируют в соответствии с инструкцией изготовителя.
- 8) Нельзя монтировать прибора вблизи источников тепла, таких как радиаторы, отопительный регистры, печки или прочие устройства (включая усилители), выделяющие теплоту.
- 9) Штекер поляризованного или заземляющего типа следует использовать надлежащим образом. Поляризованный штекер имеет два штыря, один из которых шире другого. Штекер заземляющего типа имеет два штекера и заземляющий контакт. Широкий штекер или третий контакт предназначены для обеспечения Вашей безопасности. Если штекер не подходит к Вашей розетке, обратитесь к электрику для замены устаревшей розетки.
- 10) Защитите шнур питания от повреждения при наступлении или зажатии, особенно в месте нахождения вилок, розеток и в местах выхода из изделия.
- 11) Следует применять только приспособления/принадлежности, назначенные изготовителем.
- 12) Следует использовать только тележку, подставку, треножник, кронштейн или стол, оговоренные изготовителем, или поставленные с аппаратурой. При использовании тележки надо внимательно переместить комбинацию тележки и аппаратуры во избежание ранения из-за опрокидывания.

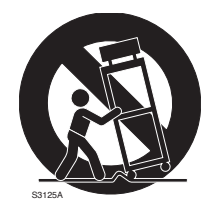

- 13) Во время грозы или при оставлении аппаратуры в бездействии в течение длительного периода надо отключить ее от сети питания.
- 14) Следует обратиться к квалифицированному персоналу по техобслуживанию и ремонту за всеми работами по техобслуживанию и ремонту. Техобслуживание и ремонт требуются во всех случаях, когда аппаратура повреждена, когда силовой кабель или вилка повреждены, когда жидкость пролита, когда какие-либо объекты упали в аппаратуру, когда аппаратура подверглась воздействию атмосферных осадков или влаги, либо же когда аппаратура не работает правильно, либо упала с высоты.

# **Ограничение ответственности**

НАСТОЯЩЕЕ ИЗДАНИЕ ПРЕДОСТАВЛЯЕТСЯ НА УСЛОВИЯХ "КАК ЕСТЬ", БЕЗ КАКИХ-ЛИБО ГАРАНТИЙ, ЯВНЫХ ИЛИ ПОД-РАЗУМЕВАЕМЫХ, ВКЛЮЧАЯ, НО НЕ ОГРАНИЧИВАЯСЬ ЭТИМ, ПОДРАЗУМЕВАЕМЫЕ ГАРАНТИИ ВОЗМОЖНОСТИ КОММЕРЧЕ-СКОГО ИСПОЛЬЗОВАНИЯ, ПРИГОДНОСТИ ДЛЯ ПРИМЕНЕ-НИЯ В ОПРЕДЕЛЕННЫХ ЦЕЛЯХ ИЛИ НЕНАРУШЕНИЯ ПРАВ ТРЕТЬИХ ЛИЦ.

ЭТО ИЗДАНИЕ МОЖЕТ СОДЕРЖАТЬ ТЕХНИЧЕСКИЕ НЕТОЧНО-СТИ ИЛИ ТИПОГРАФИЧЕСКИЕ ОШИБКИ. В ИНФОРМАЦИЮ, ПРИВЕДЕННУЮ В ДАННОМ ИЗДАНИИ, В ЛЮБОЕ ВРЕМЯ ВНО-СЯТСЯ ИЗМЕНЕНИЯ ДЛЯ ВНЕСЕНИЯ УСОВЕРШЕНСТВОВА-НИЙ В ИЗДАНИЕ И/ИЛИ СООТВЕТСТВУЮЩИЙ(ИЕ) ПРОДУК- $T(h)$ 

# **Отказ от гарантии**

НИ В КАКИХ СЛУЧАЯХ, КРОМЕ ЗАМЕНЫ ИЛИ ОБОСНОВАННОГО ТЕХОБСЛУЖИВАНИЯ ПРОДУКТА, «Panasonic i-PRO Sensing Solutions Co., Ltd.» НЕ НЕСЕТ ОТВЕТСТВЕННОСТИ ПЕРЕД ЛЮБОЙ СТОРОНОЙ ИЛИ ЛИЦОМ ЗА СЛУЧАИ, ВКЛЮЧАЯ, НО НЕ ОГРАНИВАЯСЬ ЭТИМ:

- (1) ВСЯКОЕ ПОВРЕЖДЕНИЕ ИЛИ ПО ТЕРИ, ВКЛЮЧАЮЩИЕ БЕЗ ОГРАНИЧЕНИЯ, НЕПОСРЕДСТВЕННЫЕ ИЛИ КОСВЕН-НЫЕ, СПЕЦИАЛЬНЫЕ, ПОБОЧНЫЕ ИЛИ ТИПОВЫЕ, ВОЗ-НИКАЮЩИЕ ИЗ ИЛИ ОТНОСЯЩИЕСЯ К ДАННОМУ ИЗДЕЛИЮ;
- (2) ВСЯКОЕ НЕУДОБСТВО, ПОВРЕЖДЕНИЕ ИЛИ ПОТЕРИ, ВЫЗЫВАЕМЫЕ НЕСООТВЕТСТВУЮЩИМ ПРИМЕНЕНИЕМ ИЛИ НЕБРЕЖНЫМ УПРАВЛЕНИЕМ ПОЛЬЗОВАТЕЛЯ;
- (3) НЕСАНКЦИОНИРОВАННУЮ РАЗБОРКУ, РЕМОНТ ИЛИ МОДИФИКАЦИЮ ИЗДЕЛИЯ ПОЛЬЗОВАТЕЛЕМ;
- (4) НЕУДОБСТВО ИЛИ ЛЮБЫЕ ПОТЕРИ, ВОЗНИКАЮЩИЕ ПРИ НЕПРЕДСТАВЛЕНИИ ИЗОБРАЖЕНИЙ ПО ЛЮБОЙ ПРИЧИНЕ, ВКЛЮЧАЮЩЕЙ ОТКАЗ ИЛИ НЕИСПРАВНОСТЬ ИЗДЕЛИЯ;
- (5) ЛЮБУЮ НЕИСПРАВНОСТЬ, КОСВЕННОЕ НЕУДОБСТВО ИЛИ ПОТЕРЮ ИЛИ ПОВРЕЖДЕНИЕ, ВОЗНИКАЮЩИЕ ИЗ СИСТЕМЫ, КОМБИНИРОВАННОЙ С УСТРОЙСТВАМИ ТРЕ-ТЬЕЙ СТОРОНЫ;
- (6) ЛЮБУЮ РЕКЛАМАЦИЮ ИЛИ ИСК О ВОЗМЕЩЕНИИ УБЫТКОВ ИЛИ УЩЕРБА, ВОЗБУЖДЕННЫЕ ЛЮБЫМ ЛИЦОМ ИЛИ ОРГАНИЗАЦИЕЙ, ОКАЗАВШИМИСЯ ОБЪЕК-ТОМ СЪЕМКИ, ИЗ-ЗА НАРУШЕНИЯ ПРАВА НЕПРИКОСНО-ВЕННОСТИ ЧАСТНОЙ ЖИЗНИ В РЕЗУЛЬТАТЕ ТОГО, ЧТО ИЗОБРАЖЕНИЕ С КАМЕРЫ НАБЛЮДЕНИЯ, ВКЛЮЧАЯ СОХРАНЕННЫЕ ДАННЫЕ, ПО КАКОЙ-ЛИБО ПРИЧИНЕ СТАНОВИТСЯ ДОСТОЯНИЕМ ОБЩЕСТВЕННОСТИ ИЛИ ИСПОЛЬЗУЕТСЯ ДЛЯ ИНЫХ ЦЕЛЕЙ.

Эта система представляет собой компактный и легкий блок управления камерой HD (далее CCU), в котором головка камеры устанавливается отдельно, который оснащен функцией высокого качества изображений и множеством функций, с помощью которых можно осуществлять обработку цифрового сигнала.

• GP-UH532C Блок управления камерой 4K Ultra HD

Это изделие используется в сочетании с дополнительной головкой камеры 3MOS 4K Ultra HD или головкой камеры 3MOS HD (далее именуемой головкой камеры).

- GP-UH532H Головка камеры 3MOS 4K Ultra HD
- GP-UH332H Головка камеры 3MOS HD
- Доступен многоформатный выход, поддерживающий 2160p, 1080p и 1080i.
- Передача сигнала без ухудшения сигнала осуществлена благодаря выходным разъемам HDMI или SDI.
- Функция WDR (расширенный динамический диапазон) позволяет пользователям снимать даже изображения с широким диапазоном контраста яркости, что облегчает их просмотр.

Описания в этой книге основаны на системе с головкой камеры.

# **Предполагаемое использование**

Камера с выносной головкой Panasonic Ultra HD серии GP-UH532 предназначена для получения изображения высокого разрешения 4K (3840 x 2160) 60p, плавного движущегося изображения и высокой цветопередачи с хирургических микроскопов или щелевых ламп. Это изделие не предназначено для использования в эндоскопической системе, с помощью которой осуществляется обследование пациентов. Изделие также не предназначено для использования в медицинских изделиях, поскольку неисправное изделие может травмировать человека или стать причиной летального исхода, или причинить серьезный материальный ущерб. Данное изделие соответствует стандартам медицинского электрооборудования IEC60601-1 и IEC60601-1-2.

Для получения информации о местной медицинской регистрации обратитесь к местному поставщику Panasonic.

# **Торговые знаки и зарегистрированные торговыемарки**

- Термины HDMI и HDMI High-Definition Multimedia Interface и Логотип HDMI являются товарными знаками или зарегистрированными товарными знаками HDMI Licensing Administrator, Inc. в Соединенных Штатах и других странах.
- Microsoft и Windows являются зарегистрированными торговыми марками или торговыми знаками компании Microsoft Corporation в США и/или других странах.
- Все другие названные здесь торговые знаки являются собственностью соответствующих владельцев.

#### **Монтажные работы следует поручить дилеру.**

Монтажные работы требуют технических навыков и опыта. Несоблюдение этого требования может привести к пожару, поражению электрическим током, травмам или повреждению изделия.

Нужно обязательно обращаться к дилеру.

#### **Проложите провода надлежащим образом.**

Короткое замыкание или неправильное прокладывание проводов может привести к пожару или поражению электрическим током.

#### **Необходимо выбрать место монтажа, которое может выдержать общую массу.**

Выбор неподходящей монтажной поверхности может вызвать падение или опрокидывание изделия и, как следствие, травмирование.

К монтажным работам следует приступить после тщательного проведения технических мероприятий по усилению и укреплению.

#### **Следует выполнять периодические проверки.**

Ржавчина металлических деталей или винтов может вызвать падение прибора, ведущее к травмированию или авариям. За проверками следует обращаться к дилеру.

#### **При очистке данного продукта отключите его от сети питания.**

Несоблюдение этого требования может привести к поражению электрическим током.

#### **В случае возникновения проблем с настоящим продуктом следует немедленно прекратить его использование.**

При появлении дыма из изделия, запаха гари или при разрушении внешней части данного изделия последующее использование приведет к возгоранию, травме или повреждению изделия.

Немедленно отключите питание устройства и обратитесь к дилеру.

#### **При включенном питании запрещается проводить работы, связанные с установкой и проводкой.**

Несоблюдение данного требования может привести к пожару или поражению электрическим током.

#### **Нельзя эксплуатировать данный продукт в огнеопасной среде.**

Несоблюдение данного требования может привести к взрыву, ведущему к травмированию.

#### **Следует избегать установки данного продукта в местах, где может возникать солевое повреждение, либо выделяется агрессивный газ.**

Несоблюдение этого правила может привести к разрушению монтажных частей и стать причиной несчастных случаев, таких как падение данного изделия.

#### **Нельзя наносить сильных ударов или толчков по данному продукту.**

Несоблюдение этого требования может привести к пожару или травме.

#### **Нельзя вставлять посторонние предметы в изделие.**

Не допускайте попадания посторонних предметов или жидкости, например, воды, металлических деталей и т.д., поскольку это может привести к пожару или поражению электрическим током.

Если это произошло, немедленно отсоедините шнур питания от электрической розетки и обратитесь к дилеру.

#### **Не разбирайте и не изменяйте данное изделие.**

Несоблюдение данного требования может привести к пожару или поражению электрическим током. Обратитесь к дилеру для проведения осмотра и ремонта.

#### **В случае удара молнии (или во время строительных работ) не прикасайтесь к этому изделию, шнуру питания или подключенным кабелям.**

Несоблюдение этого требования может привести к поражению электрическим током.

#### **Не размещайте емкости, содержащие жидкость, например, воду, вблизи данного изделия.**

В случае попадания жидкости на данное изделие может возникнуть пожар или опасность поражения электрическим током.

Если это произошло, немедленно отсоедините шнур питания от электрической розетки и обратитесь к дилеру.

#### **Не следует вытирать края металлических деталей рукой.**

Несоблюдение этого требования может привести к травме.

## **[Меры предосторожности при эксплуатации прибора]**

#### **Для поддержания устойчивых характеристик работы прибора**

Части этого изделия могут разрушаться и из-за этого может сократиться срок службы этого изделия при его использовании в местах с высокой температурой и влажностью.

Используйте это изделие при температуре от 0 °C до 40 °C. Несоблюдение этого требования может отрицательно повлиять на компоненты внутри устройства или стать причиной его неисправности. Использование этого изделия при температуре 30 °C или ниже рекомендуется без прямого нагрева обогревателями с учетом тепловыделения в месте расположения изделия.

## **Нужно обращаться с настоящим прибором осторожно.**

Нельзя ронять данный прибор и подвергать его воздействию ударных или вибрационных нагрузок. Несоблюдение этого требования может привести к неисправности.

#### **Не направляйте это изделие на сильные источники света.**

Источник света, такой как прожектор, может вызвать выцветание (световое выделение).

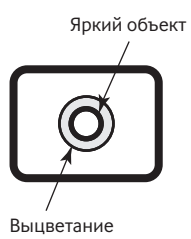

## Встроенные батареи

В это изделие установлены батареи. Не оставляйте батареи в местах, где при солнечном свете или возгорании может возникать чрезмерное тепло.

#### Аварийный сигнал охлаждающего вентилятора

Когда отображается сообщение о тревоге охлаждающего вентилятора, немедленно отключите питание и обратитесь к дилеру.

#### **Очистка**

- Выключите питание и используйте мягкую ткань для очистки этого изделия.
	- Если пыль трудно удалить, используйте мягкую ткань, смоченную в разбавленном моющем средстве, отожмите ее и вытрите пыль.
- Затем вытрите остатки моющего средства сухой тканью.
- Не следует использовать сильнодействующие или абразивные моющие средства для очистки корпуса. Этиловый или изопропиловый спирт можно использовать для очистки головки камеры и ССU. Однако для очистки кабеля камеры их использовать нельзя.
- При использовании химических салфеток для чистки, ознакомьтесь с прилагаемыми предупреждениями относительно их использования.

## Идентифицирующая этикетка

См. идентифицирующую этикетку на нижней или верхней стороне данного устройства для получения информации о классификации устройства, источнике питания и т.д.

## USB-накопитель

- Используйте USB-накопитель, совместимый с USB2.0.
- Чтобы поддерживать высокоскоростное чтение/высокоскоростную запись, выполните "ScanDisk" или "CheckDisk" c <sub>DK</sub> c OC Microsoft<sup>®</sup> Windows®.
- Поддерживается FAT32. Используйте USB-накопитель объемом не более 32 GB. USB с зашифрованным форматом не поддерживается.
- USB-накопитель нельзя отформатировать с помощью CCU.

Это изделие предназначено для обычного использования в качестве общего электронного оборудования. Использование изделия для особых целей (например, для обеспечения движения, транспорта и лечения) без принятия необходимых мер в соответствии с государственными правилами под собственную ответственность может быть запрешено.

# **Головка камеры (опция)**

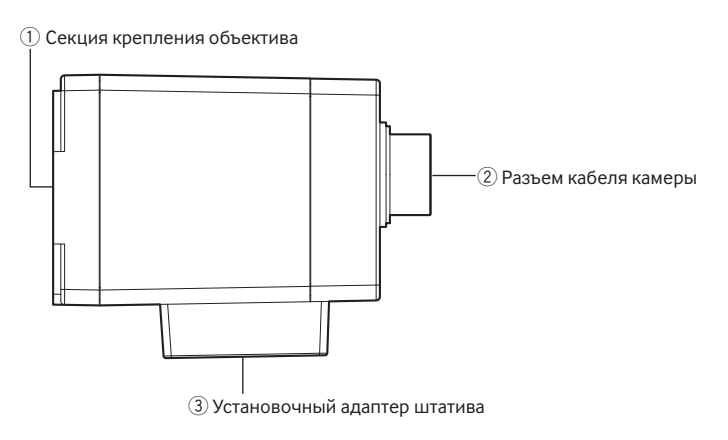

#### **ВНИМАНИЕ:**

- Перед подключением или отключением кабеля камеры обязательно выключите питание CCU.
- Не сгибайте кабель камеры, прилагая чрезмерные усилия, и не сломайте его.
- Используйте головку, предназначенную только для конкретной камеры.

#### q **Секция крепления объектива**

В этой секции установлена объектив с креплением C-mount. (☞ стр. 253)

#### w **Разъем кабеля камеры**

Разъем для кабеля камеры (опция) <Кабель для камеры> GP-UC532G03 (3 m) GP-UC532G06 (6 m) GP-UC532G15 (15 m) GP-UC532G03A (3 m) (выпуск запланирован на ближайшее время/по состоянию на июль 2017 г.) GP-UC532G06A (6 m) (выпуск запланирован на ближайшее время/по состоянию на июль 2017 г.) GP-UC532G15A (15 m) (выпуск запланирован на ближайшее время/по состоянию на июль 2017 г.)

#### e **Установочный адаптер штатива**

Отверстие для гнезда штатива используется, когда головка камеры прикрепляется к штативу. Отверстие гнезда для штатива: 1/4-20 UNC

# **Блок управления камерой (CCU)**

## **<Вид спереди>**

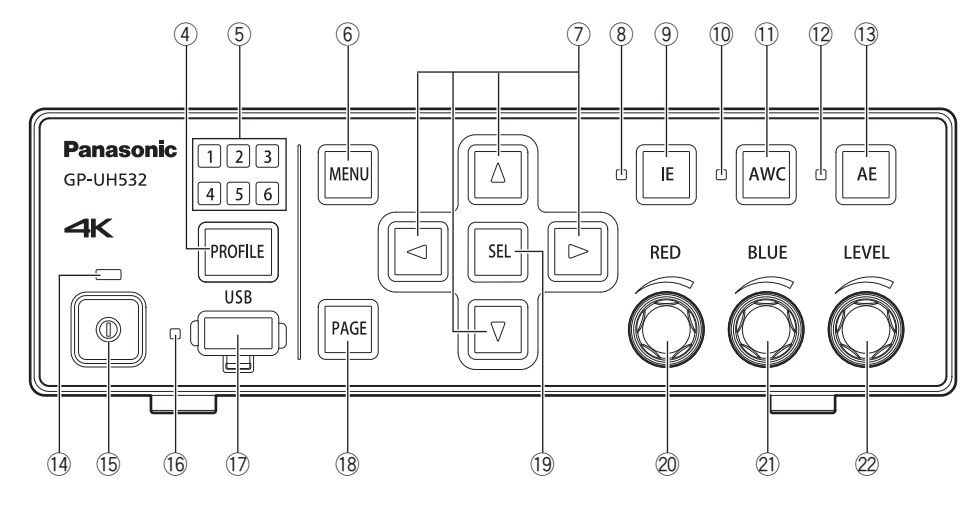

#### r **Кнопка выбора профиля [PROFILE]**

Выбирает профиль от 1 до 6. Каждый профиль должен быть предварительно настроен с помощью меню SETUP (☞ стр. 260).

## t **Индикатор выбора профиля [1/2/3/4/5/6] (зеленый)**

Номер выбранного профиля будет гореть зеленым.

#### y **Кнопка меню [MENU]**

Если кнопка удерживается нажатой в течение более 1 секунды, отобразится меню SETUP (ADVANCED MENU). Верхний уровень MENU будет отображаться при нажатии кнопки при отображении меню SETUP. Меню SETUP может быть скрыто нажатием кнопки в течение более 1 секунды.

При нажатии этой кнопки, за исключением отображения меню SETUP, активируется функция блокировки экрана.

#### $\circled{?}$  Кнопки вверх/вниз/вправо/влево $\lbrack \triangle/\triangledown/\triangle/\triangleright\rbrack$ • **Кнопка вверх [**g**]/Кнопка вниз [**h**]**

Изменяет элемент настройки цели, когда отображается меню SETUP.

Если она нажата, когда отображается меню, отличное от меню SETUP, переключится настройка "FLIP AND MIRROR". (☞ стр. 268)

# **• Кнопка вправо [**f**]/Кнопка влево [**e**]**

Перемещает курсор или изменяет содержимое элемента настройки, когда отображается меню SETUP. Если она нажата, когда отображается меню, отличное от меню SETUP, коэффициент масштабирования параметра "DIGITAL ZOOM" будет переключен. (☞ стр. 269)

#### i **Индикатор состояния IE (зеленый)**

Указывает состояние включения/выключения функции IE (IMAGE ENHANCEMENT). Вкл.: Функция IE включена. Откл.: Функция IE отключена.

#### **(9) Кнопка IE** [IE]

Включает/выключает функцию IE.

#### 0 ! **Индикатор состояния AWC (оранжевый)**

Указывает состояние функции AWC (автоматический контроль баланса белого). Откл.: AWC деактивирован. Мигает: AWC активирован или запущен. Мигает → Выкл.: AWC успешно работает Вкл.: Ошибка AWC

#### **11 Кнопка AWC [AWC]**

Если параметр "WHITE BAL MODE" в меню SETUP установлен на "AWC", AWC будет запущен при нажатии кнопки при отображении изображений камеры.

#### **ВНИМАНИЕ:**

• Если головка камеры не подключена, кнопка [AWC] не работает.

#### 2 ! **Индикатор состояния AE (зеленый)**

Указывает состояние автоматического/ручного режима функции AE (автоматическая экспозиция). Вкл.: Автоматическая экспозиция Откл.: Ручная экспозиция

#### 3 ! **Кнопка AE [AE]**

Переключает автоматический/ручной режим функции AE.

#### 4 ! **Индикатор состояния питания (зеленый)**

Указывает состояние включения/выключения питания. Вкл.: Питание включено Откл.: Питание выключено

#### 5 ! **Выключатель питания [Switch mark]**

Включает и выключает питание CCU и головки камеры.

#### 6 ! **Индикатор состояния USB (зеленый)** Указывает состояние USB.

Мигает: Доступ к данным Вкл.: Монтаж Откл.: Демонтаж

## 7 ! **USB-разъем [USB]**

Вставив USB-накопитель, можно выполнить сохранение/ загрузку профиля.

## 8 ! **Кнопка страницы [PAGE]**

Переключает страницу во время отображения меню SETUP.

 QUICK MENU будет отображаться, когда нажата кнопка и отображается меню, отличное от меню SETUP.

Когда для параметра "SIDE-BY-SIDE" выбран режим "3D MODE", при нажатии данной кнопки в течение более 1 секунды будет выполнено переключение выходного изображения с режима 3D на 2D. (☞ cтр. 271)

## 9 ! **Кнопка выбора [SEL]**

Определяет настройки, когда отображается меню SETUP. Если нажата кнопка, когда отображается меню, отличное от меню SETUP, отобразится окно "SETTING INFORMATION". При повторном нажатии выполняется восстановление изображений камеры.

В окне "SETTING INFORMATION" отображаются настройки "IE FUNCTION SELECT", "FOOTSW CONTROL CH1/CH2", "SAVE/LOAD MODE (USB)" и "VIDEO FORMAT (HDMI1/ HDMI2/SDI1/SDI2)".

## 0 @ **Красный регулятор [RED]**

Регулирует смещение по RED усилению баланса белого. Выбранный элемент будет изменен, если громкость увеличивается при отображении меню SETUP.

## $(2)$  Синий регулятор [BLUE]

Регулирует смещение по BLUE усилению баланса белого.

# 2 @ **Регулятор громкости [LEVEL]**

Регулирует уровень яркости. Перемещает курсор или изменяет содержимое выбранного элемента во время отображения меню SETUP.

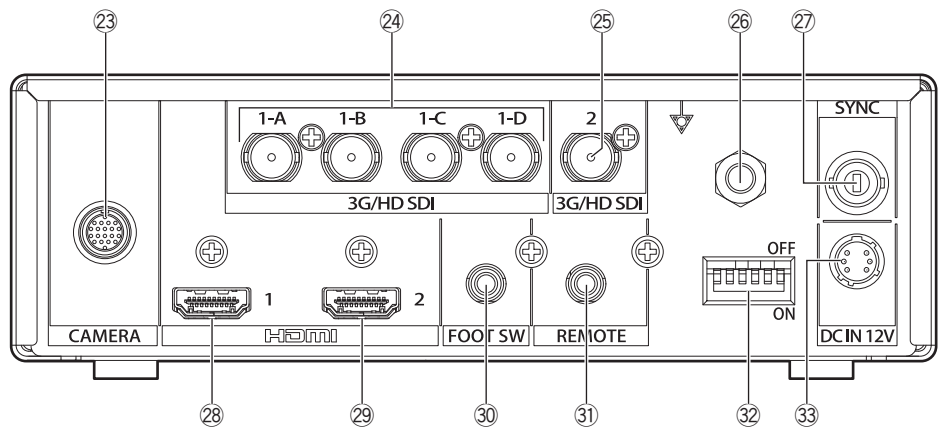

- 3 @ **Разъем для кабеля камеры [CAMERA]** Разъем для кабеля камеры (опция). (☞ стр. 275)
- 4 @ **Выходные разъемы SDI [3G/HD SDI 1-A/1-B/1-C/1-D]** Разъем для вывода сигнала 3G-SDI или HD-SDI.
- 5 @ **Выходной разъем SDI [3G/HD SDI 2]** Разъем для вывода сигнала 3G-SDI или HD-SDI.

#### **ВНИМАНИЕ:**

- Используйте высококачественный кабель, совместимый с 3G-SDI или HD-SDI.
- 6 @ **Разъем для выравнивания потенциалов [Potential mark]**

Разъем для заземления выравнивания потенциалов.

7 @ **Входной/выходной разъем синхронизирующего сигнала [SYNC]**

Разъем для входа или выхода внешнего синхронизирующего сигнала.

#### 8 @ **Выходной разъем HDMI [HDMI 1]**

Используется для подключения монитора, оснащенного функцией HDMI.

#### 9 @ **Выходной разъем HDMI [HDMI 2]**

Используется для подключения монитора, оснащенного функцией HDMI.

## **ВНИМАНИЕ:**

- Рекомендуется использовать кабели HDMI от Panasonic (опция).
- При использовании HDMI1 для YPbPr (422) 10BIT на выходе 2160p обязательно используйте кабель HDMI (опция), поддерживающий 18 Gbps.
- Используйте монитор, на котором отображается значок логотипа HDMI.
- 0 # **Разъем ножного переключателя [FOOT SW]** Разъем для ножного переключателя. (Стерео мини-разъем ø 3,5)

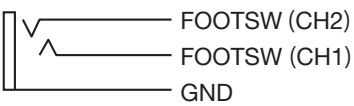

1 # **Удаленный разъем [REMOTE]** Разъем для внешнего управления. (Стерео мини-разъем ø 3,5)

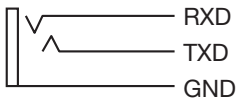

#### 2 # **Переключатели настройки функции**

Каждый из них устанавливает функции вывода видео. Переключатель 1 выбирает частоту кадров 59,94 Hz/50 Hz.

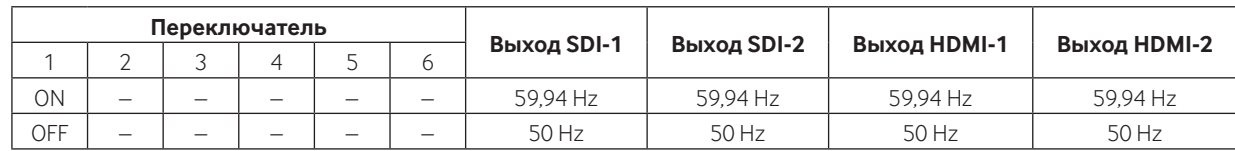

Переключатели со 2 по 6 выбирают формат видеосигнала для выходного разъема SDI и выходного разъема HDMI.

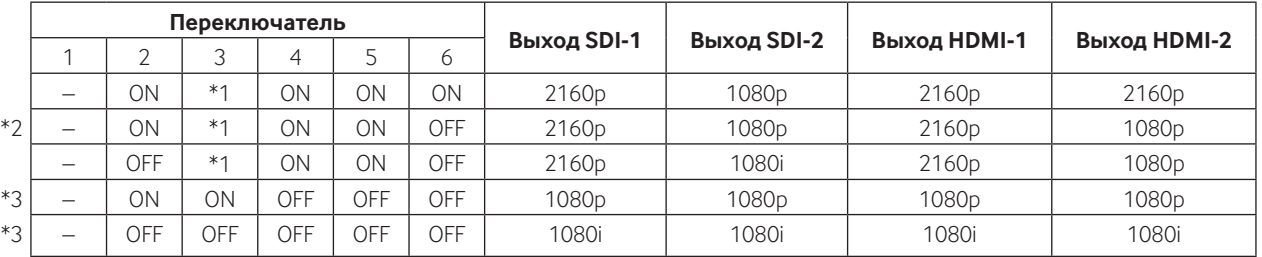

\*1 Выбирает методы передачи разделения видеосигнала формата 4K для выходного разъема SDI-1.

 "2-частотное перемежное разделение" будет выбрано при выборе "ON", а "Квадратное разделение" будет выбрано при параметре "OFF".

Если выбран параметр, отличный от приведенного выше, будет выведен формат, обозначенный \*2.

При использовании "3D MODE" выберите формат, обозначенный \*3. Подробные технические характеристики см. в разделе "Задайте режим 3D [3D MODE]" (☞ стр. 271) и обратитесь к дилеру.

## **ВНИМАНИЕ:**

• Обязательно переключите переключатель настройки функции, когда питание отключено.

## 3 # **Разъем питания 12 V постоянного тока [DC IN 12V]**

Разъем для внешнего источника постоянного тока более 12 V постоянного тока (4 А и более). Совместимый разъем (по состоянию на июль 2017 года)

: HR10A-7P-6S(73)

производства HIROSE ELECTRIC CO., LTD.

**Корпус со штырьковыми выводами совместимого разъема**

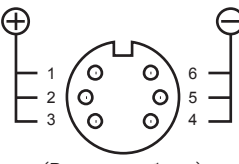

(Разъем кабеля)

# **Конфигурация системы**

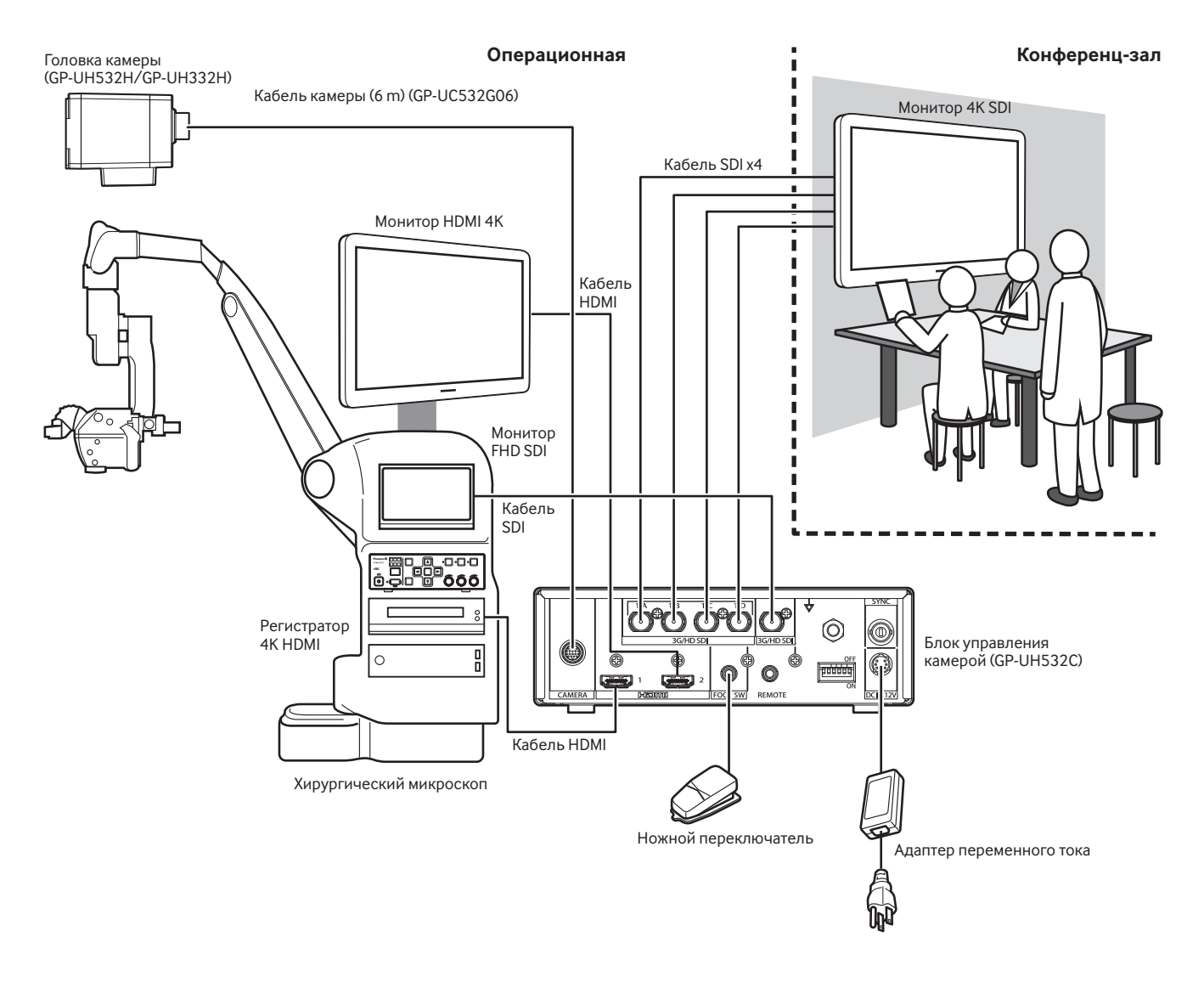

Кабель HDMI:

Используйте кабель HDMI, на котором есть логотип HDMI. (Рекомендуется использовать кабель HDMI от Panasonic). Если HDMI1 используется для вывода 4K (2160p) для YPbPr (422) 10BIT:

Используйте кабель HDMI, который поддерживает пропускную способность до 18 Gbps.

Кабель SDI:

Используйте кабель SDI, который поддерживает 3G-SDI и HD-SDI.

#### **Предостережения:**

• ПОДКЛЮЧАЙТЕ ТОЛЬКО ИСТОЧНИК ПИТАНИЯ ПОСТ.Т. 12 V КЛАССА 2 (UL 1310/CSA 223) или ИСТОЧНИК ПИТАНИЯ ОГРА-НИЧЕННОЙ МОЩНОСТИ (IEC/EN/UL/CSA 60950-1).

#### **Установка должна выполняться в соответствии с местными электротехническими правилами и нормами.**

#### **Данное изделие предназначено для эксплуатации в помещении.**

Данный продукт не может эксплуатироваться под открытым небом.

Не следует подвергать данное изделие воздействию прямого солнечного света в течение длительного времени и не следует устанавливать изделие в непосредственной близости от отопителя или кондиционера воздуха. Это может привести к падению или неисправности. Следует защищать данное изделие от воздействия воды и влаги.

#### **Приобретите штатив отдельно.**

Штатив для крепления головки камеры не входит в комплект поставки. Подготовьте его с учетом особенностей места установки камеры.

#### **Расстояние от CCU до стены не должно быть менее 10 cm.**

Если CCU установлен вплотную к стене, тепловыделение блокируется, что может стать причиной неисправности.

#### **Не устанавливайте данную систему во влажных или пыльных местах.**

В противном случае срок службы внутренних деталей может быть сокращен.

#### **Не устанавливайте и не используйте данную систему в следующих местах:**

- Места, в которых возможно воздействие влаги от дождя или брызг воды
- Места, где использован химикат, как плавательный бассейн
- Места, подверженные воздействию влаги, пыли, пара и маслянистого дыма
- Места, где возникает радиация, рентгеновское излучение, сильные радиоволны или сильное магнитное поле
- Места, в которых образуется агрессивный газ
- Места, где температура выходит за пределы 0 °С 40 °С
- Места, подверженные воздействию вибраций (данное изделие не предназначено для применения в автомобилях).
- Места, где температура может быстро изменяться, например, периферийные области выпускных отверстий кондиционеров или двери, выходящие наружу

#### **Радиопомехи**

Изображения могут быть искажены вблизи передающей антенны для телевизионных или радиовещательных сигналов или электрических или магнитных полей (например, вызванных двигателем и трансформатором).

#### **Обязательно снимайте данное изделие, если оно не используется.**

# **Как установить**

Ниже показано, как установить камеру на штатив (приобретается на месте).

## **<Пример установки камеры на штатив>**

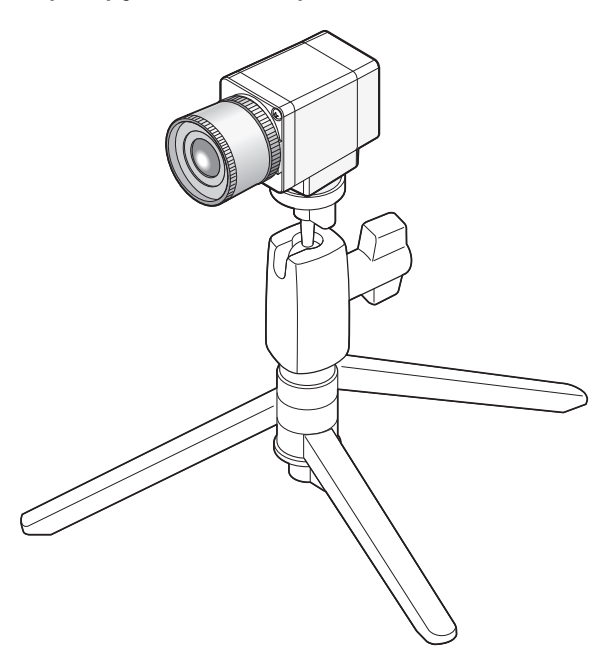

## **ВНИМАНИЕ:**

- Штатив и CCU должны быть расположены горизонтально.
- CCU должен располагаться горизонтально. Не устанавливайте устройство в вертикальном или наклонном положении.
## **Как установить объектив**

#### **ВНИМАНИЕ:**

- Следует использовать объектив, расстояние проецирования секции крепления объектива которого составляет не более 4 mm.
- Рекомендуемый диапазон диафрагмы объектива составляет от F4.0 до F16. Если выбрать диафрагму объектива, которая менее F4.0, это может стать причиной размытости изображения.
- Когда используется зум-объектив, метод настройки фокуса зависит от объектива. Подробнее об этом см. инструкцию по эксплуатации применяемого объектива.
- Когда объектив снят, обязательно установите крышку на секцию крепления объектива головки камеры.

### **Шаг 1**

Снимите колпачок с секции крепления объектива головки камеры.

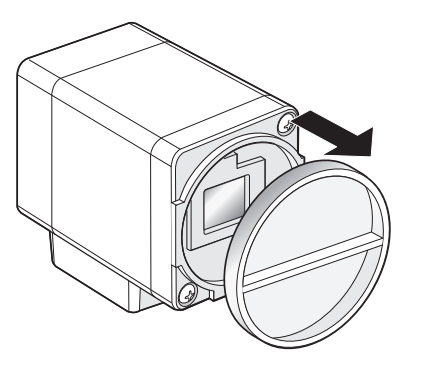

#### **ВНИМАНИЕ:**

• Убедитесь, что поверхность оптического фильтра очищена перед установкой объектива. Если поверхность загрязнена, используйте грушу со щеткой для удаления пыли со всей поверхности камеры.

#### **Поддерживаемые объективы (справка/по состоянию на июль 2017 г.)**

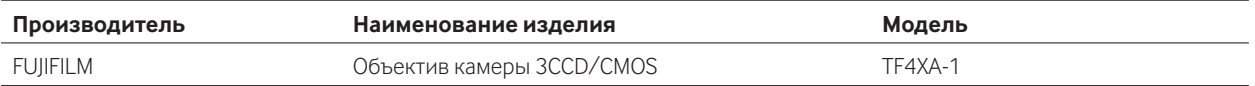

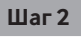

Поверните объектив с креплением C-mount по часовой стрелке, чтобы задействовать объектив с секцией крепления объектива.

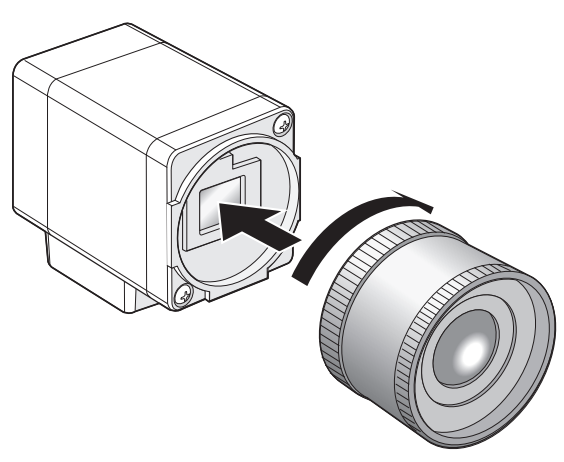

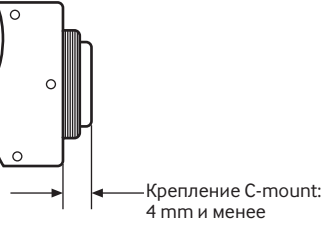

## **Настройка с помощью меню SETUP**

Настройте каждый элемент в меню SETUP заранее, чтобы использовать это изделие. Выполните настройки в соответствии с условиями области съемки с помощью камеры.

#### **Замечание:**

• В дополнение к меню SETUP эта система имеет упрощенное меню (QUICK меню), которое отображается с помощью кнопки [PAGE] на передней панели CCU. Дополнительную информацию о QUICK меню см. на странице 257.

### **Меню SETUP**

Меню настройки состоят из трех меню: "QUICK MENU", "ADVANCED MENU" и "MAINTENANCE MENU".

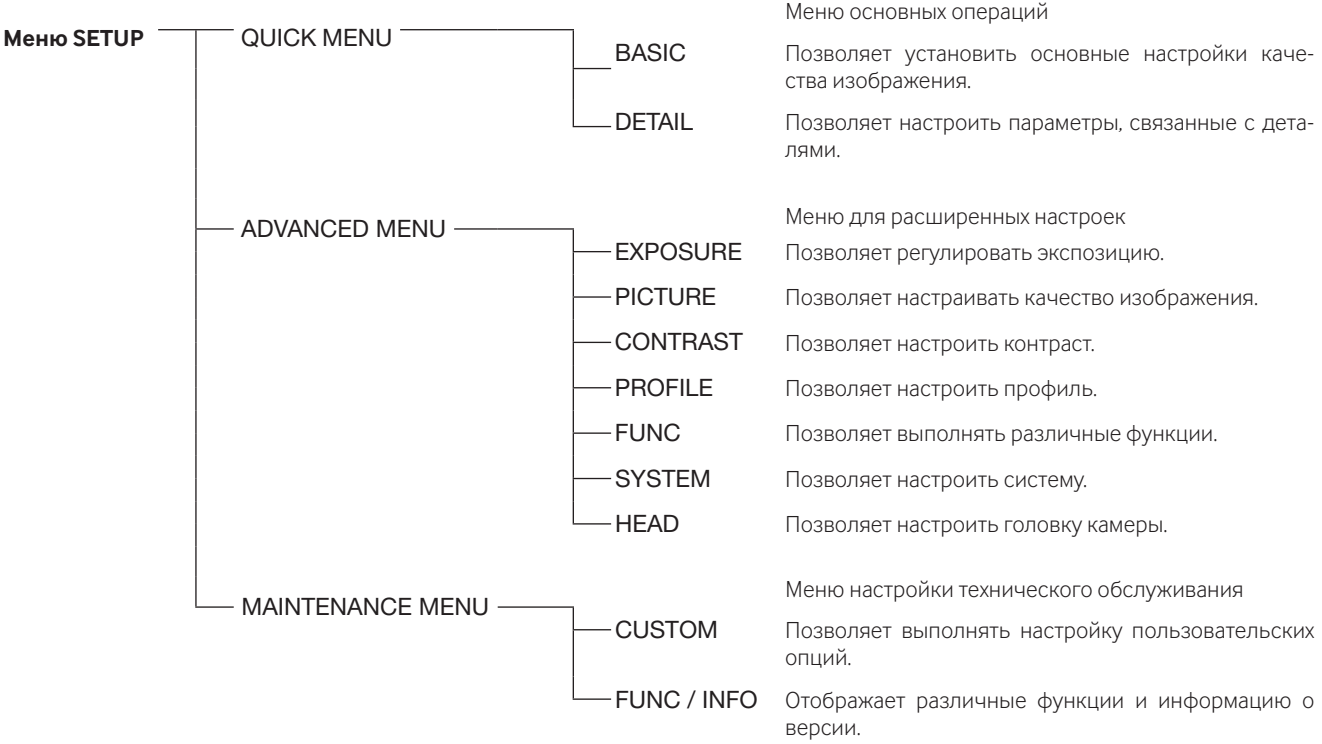

В ADVANCED MENU можно установить следующие пункты.

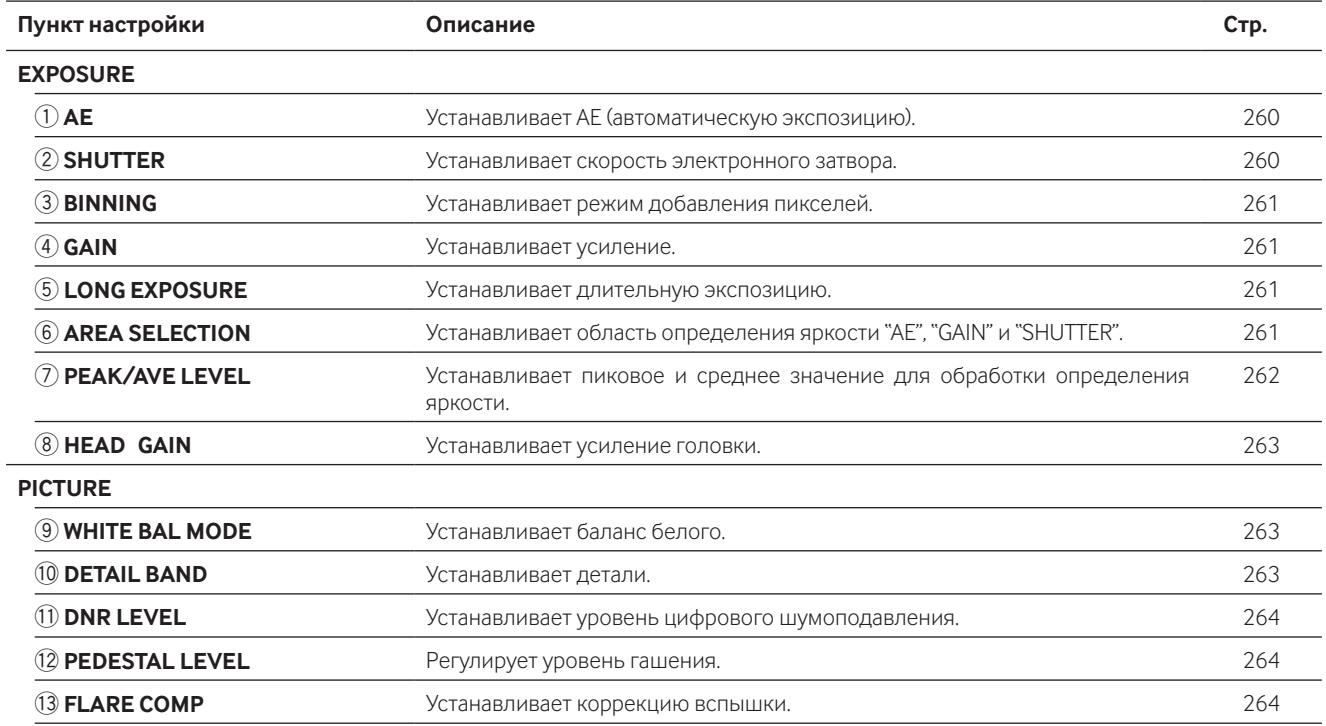

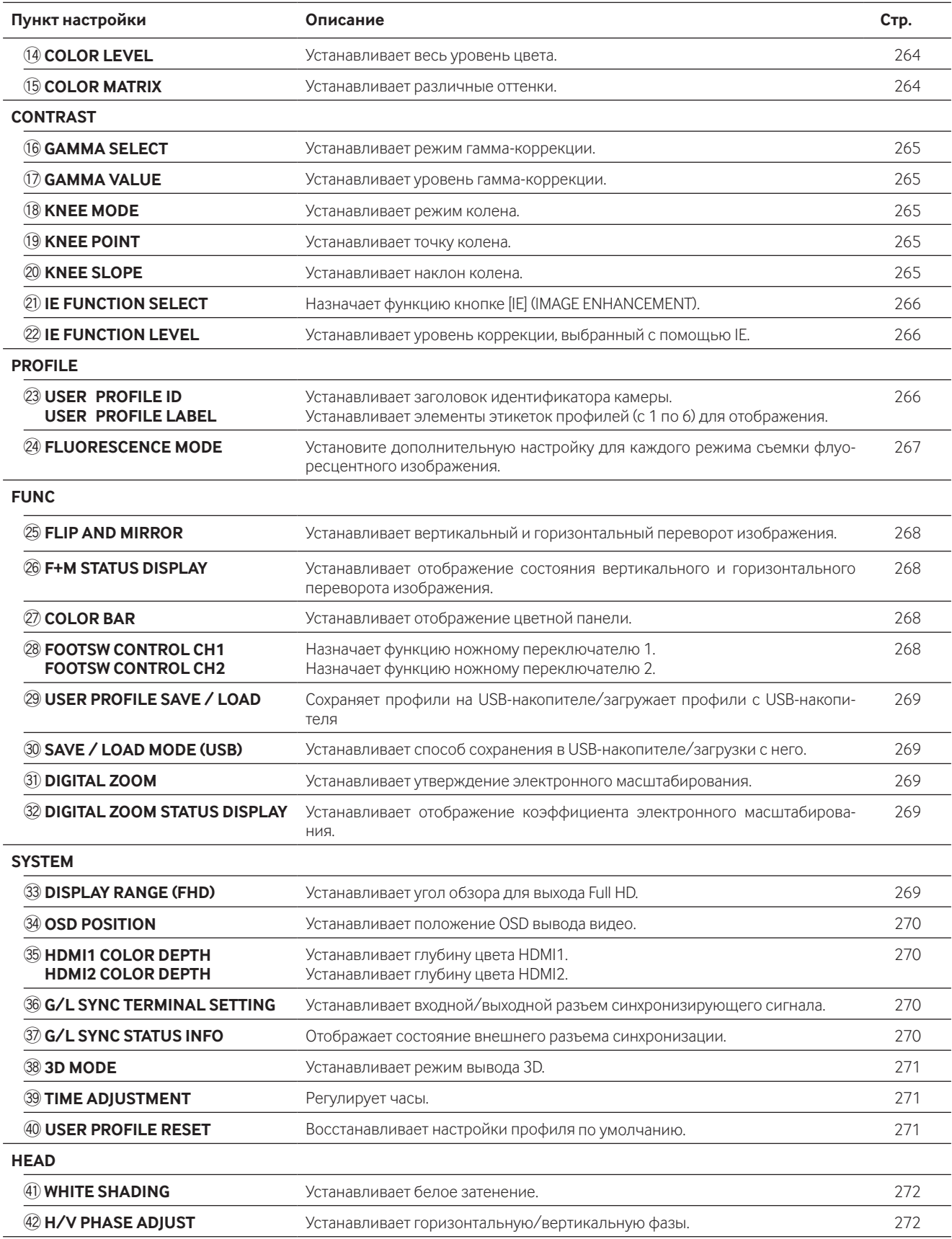

## **Как отобразить меню**

В приведенном ниже описании объясняется, как отображать каждое меню SETUP на подключенном мониторе.

### **QUICK MENU**

Поверните регуляторы [RED], [BLUE], [LEVEL]. Если кнопка [PAGE] нажимается в течение более 2 секунд, отобразится верхняя страница QUICK MENU.

В QUICK MENU есть две страницы. Чтобы переключить страницу, нажмите кнопку [PAGE]. Для переключения между шестью профилями нажмите кнопку [PROFILE].

#### **ADVANCED MENU**

Если кнопка [MENU] удерживается нажатой в течение более 1 секунды, отобразится главная страница ADVANCED MENU. В ADVANCED MENU семь страниц. Чтобы переключить страницу, нажмите кнопку [PAGE] или переместите курсор на вкладку внизу страницы и нажмите кнопку  $[\lhd]$  или  $[\rhd]$ .

Для переключения между шестью профилями нажмите кнопку [PROFILE].

### **MAINTENANCE MENU**

Главная страница MAINTENANCE MENU будет отображаться, если питание включено при одновременном нажатии кнопок [MENU] и [SEL].

В MAINTENANCE MENU две страницы. Чтобы переключить страницу, нажмите кнопку [PAGE] или переместите курсор на вкладку в нижней части меню и нажмите кнопку  $\leq$  или  $\geq$ .

## **Основные операции**

#### **ВНИМАНИЕ:**

- Следующие функции недоступны, если головка камеры не подключена:
	-
- 
- Запуск AWC для параметров WHITE BAL MODE FLIP AND MIRROR WHITE SHADING COLOR MATRIX • FREEZE • H/V PHASE ADJUST • 3D MODE • DIGITAL ZOOM
- Для получения информации о пунктах MAINTENANCE MENU обратитесь к дилеру.

В приведенном ниже описании объясняется, как в принципе использовать QUICK MENU.

## **Главная страница QUICK MENU**

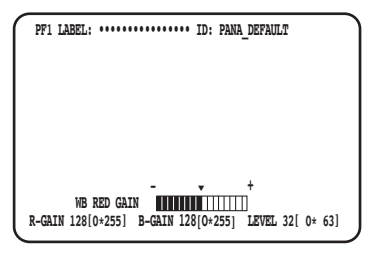

#### **Стр. BASIC (WB RED GAIN) Стр. BASIC (WB BLUE GAIN) Стр. BASIC (AE LEVEL)**

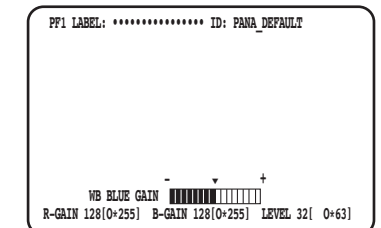

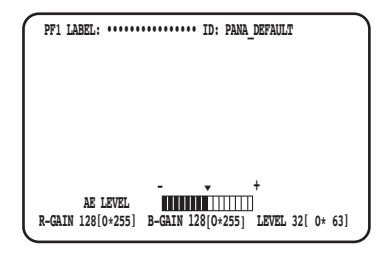

#### **Стр. DETAIL**

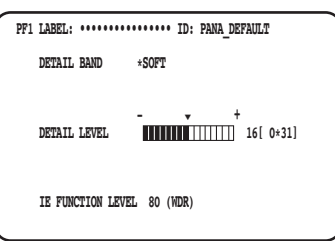

### **Шаг 1**

#### **Страница BASIC**

- Настройте каждый элемент.
	- WB RED GAIN Поверните регулятор [RED] для регулировки красного уровня.
	- WB BLUE GAIN Поверните регулятор [BLUE], чтобы отрегулировать синий уровень.
	- AE LEVEL Поверните регулятор [LEVEL] для регулировки яркости.

#### **Стр. DETAIL**

Страница будет переключена на страницу DETAIL при нажатии кнопки [PAGE] и отображении страницы BASIC.

- DETAIL BAND Поверните регулятор [RED], чтобы отрегулировать полосу коррекции края.
- DETAIL LEVEL

Поверните регулятор [BLUE], чтобы отрегулировать уровень коррекции края.

• IE FUNCTION LEVEL

Поверните регулятор [LEVEL], чтобы отрегулировать выбранный уровень функции IE.

### **Шаг 2**

Если работа остановлена на 4 секунды, настройка будет сохранена, а изображение камеры будет восстановлено.

#### **Главная страница ADVANCED MENU Страница EXPOSURE Страница PICTURE Страница CONTRAST**

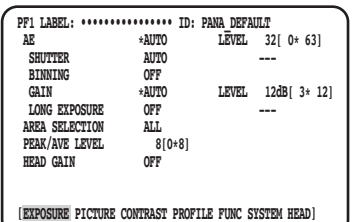

#### **Страница PROFILE Страница FUNC Страница SYSTEM**

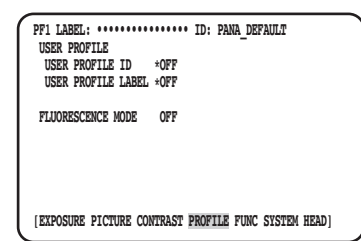

#### **Страница HEAD**

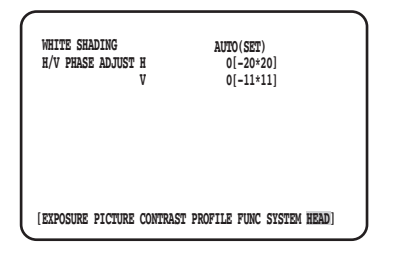

#### **Шаг 1**

Настройте каждый элемент.

- Выберите элемент, который нужно установить Переместите курсор, повернув регулятор [RED] или нажав кнопку  $[\Delta]$  или  $[\nabla]$ .
- Измените заданный элемент Поверните регулятор [LEVEL] или нажмите кнопку [<] или  $[D]$ .
- Показать страницу расширенной настройки Нажмите кнопку [SEL] для указания пункта "\*".
- Вернитесь на страницу настройки верхнего уровня Нажмите кнопку [MENU].

#### **Замечание:**

- Курсор является мигающей частью.
- В этом документе он обозначен " Затенено -".

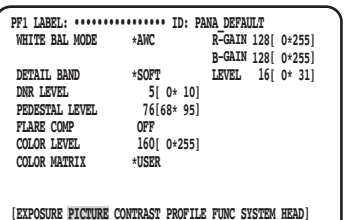

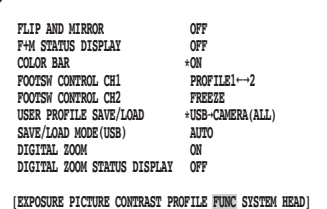

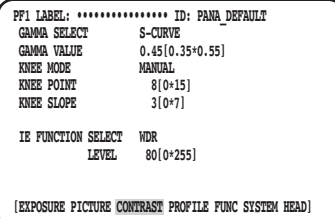

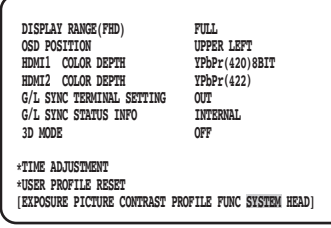

### **Шаг 2**

Нажимайте кнопку [MENU] в течение 1 секунды или более после сохранения содержимого настройки, чтобы закрыть страницу настройки и вернуться к изображению камеры. Содержимое установки будет поддерживаться даже после выключения питания CCU.

#### **Восстановление настроек по умолчанию**

- Чтобы восстановить каждый параметр по умолчанию в SETUP MENU, переместите курсор на элемент, который следует изменить, и одновременно удерживайте кнопки  $[\lhd]$  и  $[\triangleright]$  в течение 1 секунды или более.
- Чтобы восстановить начальную настройку всех профилей, используйте "USER PROFILE RESET". (☞ стр. 271)
- Чтобы восстановить начальную настройку только выбранного профиля, нажимайте кнопку [PROFILE] не менее 1 секунды.
- Чтобы восстановить начальную настройку всех элементов на каждой странице "ADVANCED MENU", переместите курсор на вкладку в нижней части страницы и одновременно удерживайте кнопки  $\lfloor\triangleleft\rfloor$  и  $\lfloor\triangleright\rfloor$  в течение 1 секунды или более.

## **MAINTENANCE MENU**

Для получения дополнительной информации и информации о методе управления MAINTENANCE MENU, обратитесь к дилеру.

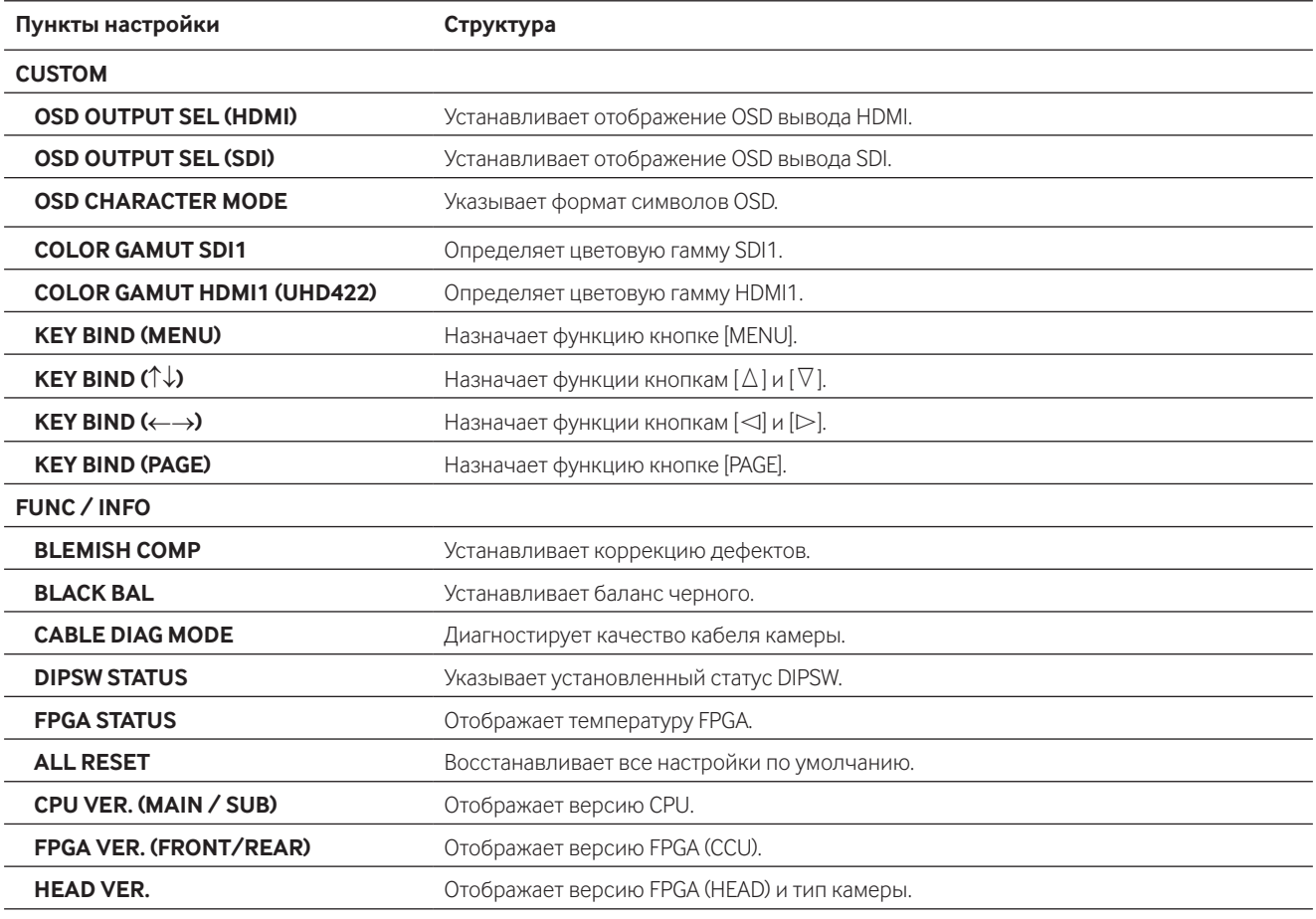

**Замечание:**

• С помощью параметра [ALL RESET] нельзя инициализировать следующее:

 [HEAD GAIN], [WHITE SHADING], [H/V PHASE ADJUST] в ADVANCED MENU, [3D IMAGE POSITION ADJUST], [L/R IMAGE DISPARITY ADJUST] в [3D MODE] и [BLEMISH COMP] в MAINTENANCE MENU.

## **Настроить профиль**

Если детали, гамма, оттенок и т. д. регистрируются как профиль в соответствии с местом установки, пользователь может вызвать зарегистрированное содержимое только нажатием кнопки [PROFILE] на передней панели CCU.

Можно зарегистрировать до 6 профилей. Настройка, подходящая для захвата флуоресцентного изображения, задана в PROFILE 5 и PROFILE 6.

Регистрацию можно выполнить на главной странице ADVANCED MENU. В профиле четыре страницы. Номер профиля будет отображаться в верхнем левом углу страницы соответствующего профиля.

Символы, указанные на "USER PROFILE LABEL", будут отображаться в разделе "LABEL" (☞ стр. 266). Начальная настройка в PROFILE с 1 по 4 пуста.

#### **Страница EXPOSURE Страница PICTURE Страница CONTRAST**

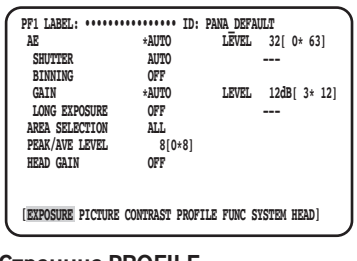

#### **Страница PROFILE**

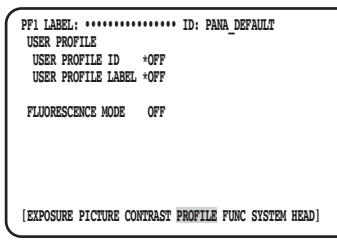

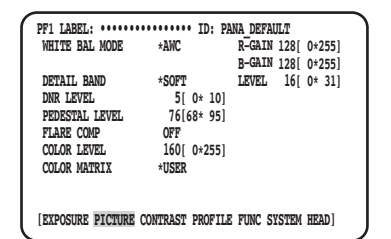

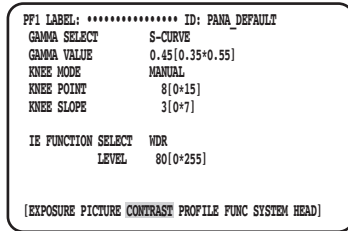

## **Настройка EXPOSURE**

## q **Настройте AE [AE]**

Яркость изображения будет автоматически отрегулирована, если для параметра AE (автоматическая экспозиция) выбрано "AUTO". Если выбран параметр "MANUAL", яркость изображения можно отрегулировать вручную. Уровень AE можно установить на странице дополнительных настроек.

Функция AE регулирует яркость изображения, управляя параметрами "GAIN" и "SHUTTER".

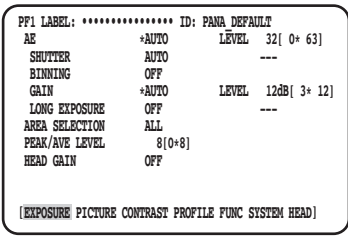

## w **Установите электронный затвор [SHUTTER]**

Выберите скорость электронного затвора из следующих значений: "AUTO", "MANUAL(FIX)", "MANUAL(VAL)"

Если выбран параметр "MANUAL", можно указать скорость электронного затвора. Для значения скорости доступны следующие параметры:

Когда частота кадров составляет 59,94 Hz: 1/60 (по умолчанию), 1/100, 1/250, 1/500, 1/1000, 1/2000, 1/4000, 1/10000, \*MANU Когда частота кадров составляет 50 Hz: 1/50, 1/120, 1/250, 1/500, 1/1000, 1/2000, 1/4000, 1/10000, \*MANU

При нажатии кнопки [SEL] после выбора "\*MANU" будет отображаться страница "SHUTTER", и можно выполнить тонкую настройку выдержки.

Диапазон регулировки составляет от 10/1125 до 1124/1125.

Если для "AE" выбран параметр "MANUAL", скорость электронного затвора можно тонко настроить с помощью [LEVEL], выбрав "MANUAL(VAL)".

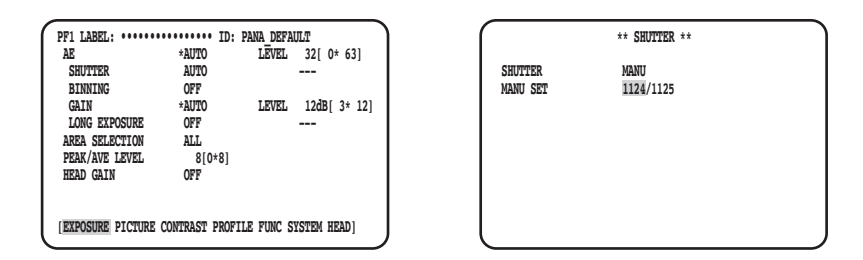

#### **Замечание:**

- Чтобы настроить "SHUTTER", выберите "MANUAL" для "АЕ". (• стр. 260)
- Если мерцание наблюдается при флуоресцентном освещении 50 Hz, выбор "1/100" в качестве скорости может уменьшить мерцание.

## e **Настройте добавление пикселей [BINNING]**

Чувствительность можно улучшить путем добавления пикселей.

Режим добавления пикселей можно выбрать из следующих:

- OFF (по умолчанию) : Отключает добавление пикселей.
	- LINE MIX : Добавляет пиксели в вертикальном направлении. (Вертикальное разрешение будет ухудшаться).
	- PIX MIX : Добавляет пиксели в горизонтальном направлении. (горизонтальное разрешение будет ухудшаться). : Добавляет пиксели в вертикальном и горизонтальном направлениях.
		- (Горизонтальные и вертикальные разрешения будут ухудшаться).

## r **Отрегулируйте усиление [GAIN]**

Выберите настройку управления усилением из следующих опций:

OFF : Нет регулировки усиления

 AUTO (по умолчанию) : Автоматическая регулировка усиления. Будет применено допустимое максимальное значение для автоматической регулировки.

MANUAL(FIX) : Ручная регулировка усиления Усиление будет зафиксировано на заданном значении.<br>МАNUAL(VAL) : Настройте усиление с помощью параметра [LEVEL] вручную, когда для "АЕ" выбран па

: Настройте усиление с помощью параметра [LEVEL] вручную, когда для "AE" выбран параметр "MANUAL". Оно обеспечивает более точную настройку, чем "MANUAL(FIX)".

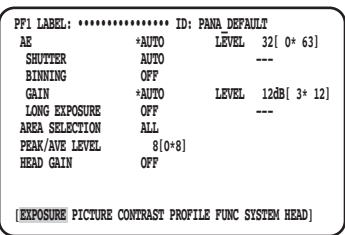

## t **Установите длительную экспозицию [LONG EXPOSURE]**

Выберите длительную экспозицию из следующих значений: "OFF", "AUTO" или "MANUAL(FIX)", "FIX(×1)".

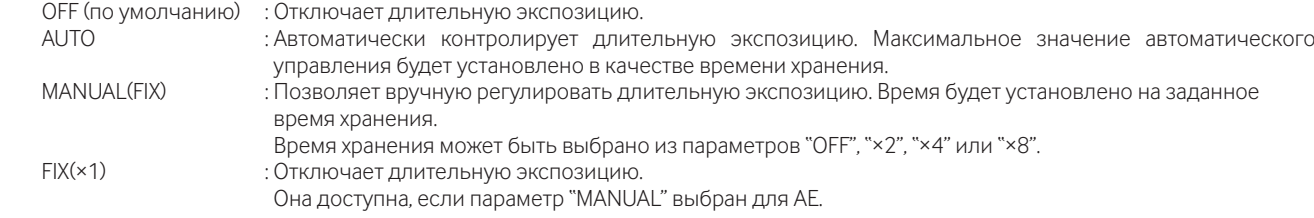

## y **Задайте область обнаружения яркости [AREA SELECTION]**

Если яркий свет, такой как прожектор, присутствует на фоне объекта, объект может казаться темным. Чтобы устранить это явление, можно выполнить маскировку ярких областей для коррекции фона и скрытия ярких участков.

Переместите курсор к параметру "AREA SELECTION" и используйте кнопку [<] или [▷], чтобы выбрать область.

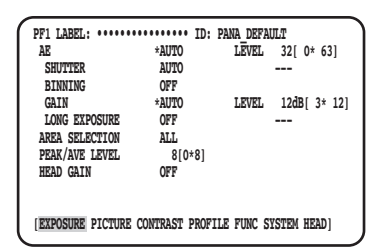

#### Область можно выбрать из следующих вариантов:

\* Области обнаружения, показанные на приведенных ниже рисунках, не отображаются.

**ALL (по умолчанию):** Цель обнаружения - это вся

область на экране.

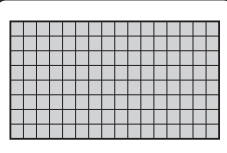

**S CIRCLE:** Цель обнаружения - это небольшая область круга в центре экрана.

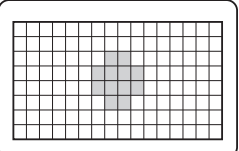

**M CIRCLE:** Цель обнаружения - это область среднего круга в центре экрана.

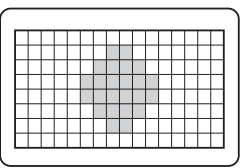

**L CIRCLE:** Цель обнаружения - это большая область круга в центре экрана.

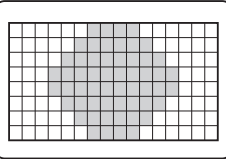

**MANU:** Цель обнаружения указана вручную. (☞ стр. 262)

**AUTO:** Темные области автоматически маскируются, а обнаруживаются только яркие области.

#### **Установите область обнаружения вручную**

Установите область обнаружения вручную.

#### **Экран настройки области обнаружения**

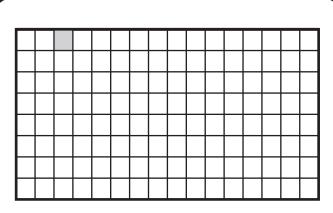

#### **Шаг 1**

Выберите "MANU" для "AREA SELECTION" и нажмите кнопку [SEL].

**→** Появится экран настройки маски.

### **Шаг 2**

Переместите курсор в зону отсутствия обнаружения с помощью кнопки  $[\Delta]$ ,  $[\nabla]$ ,  $[\lhd]$  или  $[\rhd]$  и нажмите кнопку [SEL]. → Маскированная область отображается серым цветом.

#### **Замечание:**

- Обнаружение выполняется только в замаскированных областях.
- Чтобы отменить скрытую область, переместите курсор в область, подлежащую отмене, и нажмите кнопку [SEL]. Для отмены всех маскированных зон нажмите и удерживайте кнопки  $[\lhd]$  и  $[\rhd]$  одновременно в течение 1 секунды или более.
- Когда для "3D MODE" выбран параметр "SIMULTANEOUS" или "SIDE-BY-SIDE", опция "MANU" будет отменена.

#### **Шаг 3**

Нажмите кнопку [MENU] после завершения настройки области.

→ Страница MENU будет восстановлена.

### u **Установите степень определения яркости [PEAK/AVE LEVEL]**

Переместите курсор на "PEAK/AVE" и используйте кнопку [<] или [D], чтобы отрегулировать уровень обнаружения. Когда значение перемещается в направлении "0", будет обнаружено пиковое значение (максимальное значение). Когда значение перемещается в направлении "8", будет обнаружено среднее значение.

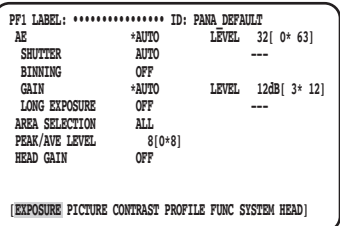

## i **Задайте усиление головки [HEAD GAIN]**

Коэффициент усиления головки можно выбрать из -9 dB, -6 dB, -3 dB, OFF (0 dB), +3 dB, +6 dB или +9 dB.

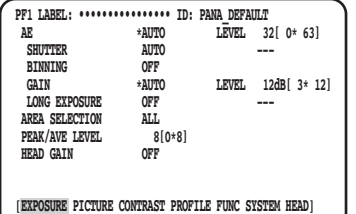

## **Настройте PICTURE**

### o **Установите баланс белого [WHITE BAL MODE]**

Метод регулировки баланса белого можно выбрать из следующих:

 AWC (по умолчанию) : Установлен режим баланса белого. Он подходит для места со стабильным источником света. Когда выбран параметр "AWC", требуется настройка баланса белого.

MANUAL : Баланс белого можно отрегулировать вручную.

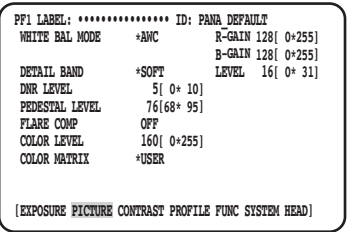

Когда выбран параметр "AWC", выполните указанные ниже шаги, чтобы настроить баланс белого.

#### **Шаг 1**

Направьте камеру на белый объект. Сделайте снимок белого объекта при текущем освещении.

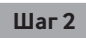

Нажмите кнопку [AWC] на предыдущем экране.

→ AWC будет запущен, а индикатор состояния AWC начнет мигать. Настройка завершена, когда отобразится "AWC OK" и погаснет индикатор.

#### **Замечание:**

- Для каждого профиля доступна настройка. (• стр. 260)
- Если индикатор горит после появления "AWC NG" или он загорается после изменения профиля, повторите шаги 1 и 2.
- Если AWC выполняется, когда настройка "R-GAIN" или "B-GAIN" параметра "MANUAL" задается на опцию, отличную от опции по умолчанию (128), возможно, баланс белого нельзя задать надлежащим образом.

Если выбран параметр "MANUAL", переместите курсор "R-GAIN" или "B-GAIN" и отрегулируйте баланс белого с помощью кнопки [e] или  $[ \triangleright ]$ .

## !0**Установите подробные данные [DETAIL BAND]**

Определены полоса и уровень коррекции края.

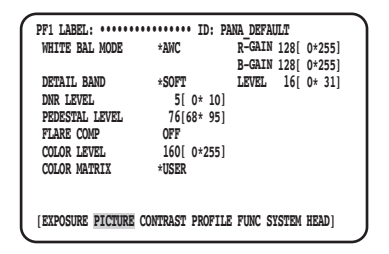

#### **Шаг 1**

Переместите курсор на "DETAIL BAND" и выберите шаблон полосы из следующего: "OFF", "SOFT", "MEDIUM SHARP", "SHARP" или "SHARPEST".

Контур становится толще (низкий диапазон), когда курсор перемещается в направлении "SHARPEST", контур становится тоньше (высокий диапазон) в направлении "SOFT".

#### **Шаг 2**

Переместите курсор на "DETAIL LEVEL", чтобы отрегулировать уровень интенсивности.

Когда значение увеличивается, изображение становится более резким, а при уменьшении изображение становится более мягким.

#### **Замечание:**

• Контур объекта фотосъемки может быть неровным, но это нормально. Если это явление нежелательно, уменьшите "DETAIL BAND" или "DETAIL LEVEL" и отрегулируйте качество изображения.

## !1**Задайте функцию цифрового шумоподавления [DNR LEVEL]**

Функция цифрового шумоподавления снижает уровень шума. Воспользуйтесь кнопкой [<] или [D], чтобы отрегулировать уровень подавления шума.

## !2**Отрегулируйте уровень гашения [PEDESTAL LEVEL]**

Отрегулируйте уровень гашения (уровень черного сигнала) кнопкой [<1] или [▷], просматривая монитор осциллографа или монитор цветного видео.

Когда значение увеличивается, изображение становится ярче, а при уменьшении изображение становится темнее.

## !3**Установите коррекцию вспышки [FLARE COMP]**

Выберите "ON" или "OFF" (по умолчанию), чтобы определить, выполнять ли коррекцию вспышки. Когда выбрано значение "ON", уровень вспышки уменьшается.

## !4**Отрегулируйте уровень цвета [COLOR LEVEL]**

Отрегулируйте уровень цвета кнопкой [<1] или [▷], просматривая монитор вектороскопа или цветного видео. Когда значение увеличивается, цвет становится сочнее, а при уменьшении цвет становится бледнее.

## !5**Настройте оттенок [COLOR MATRIX]**

Отрегулируйте оттенок, просматривая монитор вектороскопа или цветного видео.

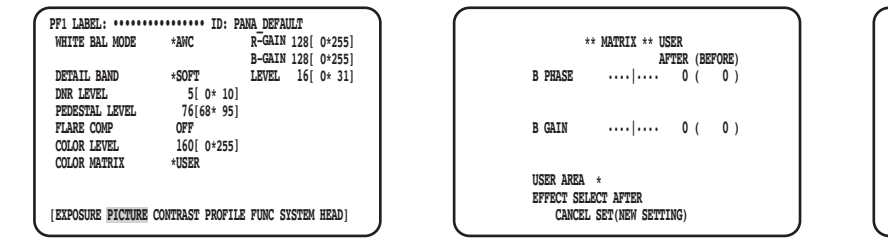

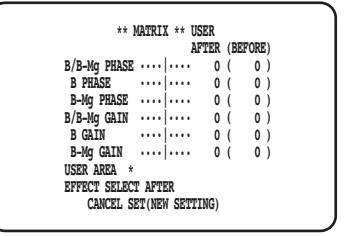

#### **Шаг 1**

Максимально отобразите цвет, который нужно настроить в центре экрана.

#### **Шаг 2**

Выберите ось, которая находится ближе всего к целевому цвету. Ось можно выбрать из следующих вариантов:

 USER (по умолчанию), B-Mg, Mg, Mg-R, R, R-Ye, Ye, Ye-G, G, G-Cy, Cy, Cy-B, B

#### **Шаг 3**

После выбора оси нажмите кнопку [SEL].

 $\rightarrow$  Отобразится экран "MATRIX".

#### **Когда цветная ось нечеткая**

### **Шаг 4**

Для выполнения тонкой настройки отрегулируйте "PHASE"  $($ оттенок) и "GAIN" (цветность) с помощью кнопки  $[$ < $]$  или  $[$  $\triangleright$  $]$ .

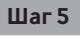

Выберите "BEFORE" или "AFTER" с помощью "EFFECT SELECT" и проверьте, применяется ли эффект. Чтобы определить настройку, выберите "SET(NEW SETTING)", а затем нажмите кнопку [SEL].

Чтобы восстановить предыдущую настройку, выберите "CANCEL", а затем нажмите кнопку [SEL].

Когда на экране "MATRIX" выбрана "USER AREA", ось автоматически отображается путем выбора цвета на экране. Выбор цвета выполняется на экране определения цвета.

Черный курсор в виде прямоугольник мигает для выбора целевого цвета на экране определения цвета.

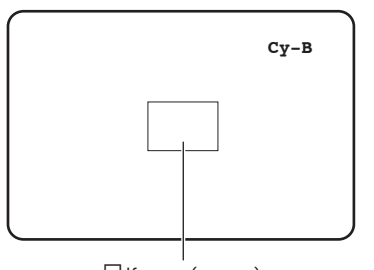

 $\square$  Курсор (мигает)

#### **Экран обнаружения цвета <Таблица разбивки цветовой**

**матрицы>**

\* Эта таблица является ориентиром для отображения ближайшей оси при настройке.

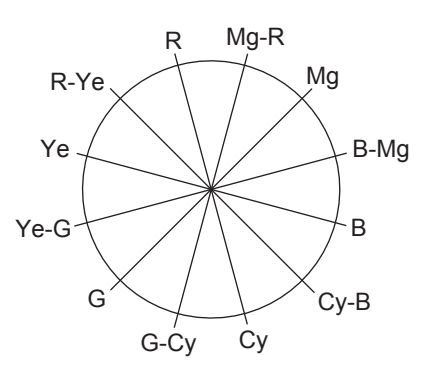

#### **Шаг 1**

Направьте камеру в центр объекта, с помощью которого обнаружен цвет.

Если камера неподвижна, переместите прямоугольный курсор в область с целевым цветом нажатием кнопок  $[\Delta]$ ,  $[\nabla]$ ,  $[\lhd]$  и  $[\rhd]$ .

#### **Замечание:**

• Когда синий регулятор повернут против часовой стрелки, размер прямоугольного курсора изменяется в следующем порядке: большой → средний → маленький. Выберите размер, соответствующий размеру объекта.

#### **Шаг 2**

Нажмите кнопку [SEL] или кнопку [MENU].

 $\rightarrow$  Снова появится экран "MATRIX".

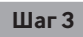

Чтобы выполнить точную настройку, отрегулируйте "PHASE" (оттенок) и "GAIN" (цветность).

Например, настройка "PHASE" или "GAIN" для "Cy/Cy-B" на следующем экране обеспечивает одновременную настройку "PHASE" или "GAIN" смежных осей "Cy" и "Cy-B" в таблице разделения цветных матриц.

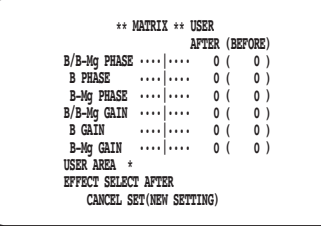

#### **Замечание:**

• При обнаружении цвета на оси в таблице разделения цветных матриц смежные оси не отображаются.

## **Задайте CONTRAST**

## !6**Задайте режим гама-коррекции [GAMMA SELECT]**

Режим гамма-коррекции можно выбрать из следующих:

 S-CURVE (по умолчанию) : Увеличивая гамму, можно уменьшить шум при сохранении контраста. NORMAL : Стандартная гамма-характеристика

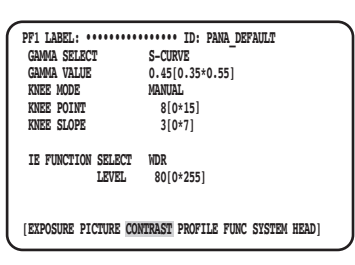

## !7**Задайте уровень гамма-коррекции [GAMMA VALUE]**

Просмотрите монитор осциллографа или цветной видеомонитор, чтобы установить уровень гамма-коррекции. Установите уровень гамма-коррекции в диапазоне от 0,35 до 0,55 (по умолчанию: 0,45). Уровень гамма-коррекции будет выключен (гамма= 1), если нажать кнопку [e], когда уровень гамма-коррекции равен "0,55".

## !8**Установите режим колена [KNEE MODE]**

Из-за освещения или отражения объекта могут возникнуть "выпуклые блики", в которых яркая часть изображения может выглядеть плоской. Это явление возникает, когда сигнал яркости превышает динамический диапазон камеры. Чтобы установить входные сигналы высокой яркости в динамическом диапазоне камеры, сжимайте градацию с помощью функции колена. Выберите способ настройки из следующего:

 MANUAL (по умолчанию) : Позволяет регулировать точку и наклон колена вручную. AUTO : Автоматически настраивает точку и наклон колена.

## !9**Задайте точку колена [KNEE POINT]**

Обязательно просмотрите монитор осциллографа или цветной видеомонитор, регулируя точку колена. Он устанавливает точку сжатия для входных сигналов высокой яркости.

## @0**Установите наклон колена [KNEE SLOPE]**

Обязательно просмотрите монитор осциллографа или цветной видеомонитор, регулируя наклон колена. Установите уровень сжатия для входных сигналов высокой яркости, регулируя наклон колена.

## @1**Задайте кнопку [IE] [IE FUNCTION SELECT]**

Выберите функцию, которая будет назначена кнопке [IE] (IMAGE ENHANCEMENT) из следующего:

 WDR : Функция расширения динамического диапазона осветляет темную область, контролируя чрезмерную экспозицию.

DARK AREA CORRECTION : Адаптивная функция растяжения черного осветляет темную область.

OVER EXPOSURE REDUCTION : Функция коррекции экспозиции контролирует чрезмерную экспозицию.

SMOKE CORRECTION : Функция коррекции дыма убирает белое пятно.<br>COLOR ENHANCEMENT : Функция улучшения цвета улучшает выбранный

- 
- : Функция улучшения цвета улучшает выбранный цвет.

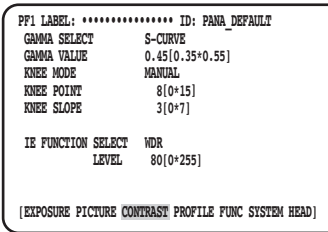

## @2**Установить уровень коррекции, назначенный кнопке [IE] [IE FUNCTION LEVEL]**

Отрегулируйте уровень коррекции функции, выбранной с помощью [IE FUNCTION SELECT] посредством кнопки [<] или [⊳], просматривая монитор вектороскопа или цветной видеомонитор.

Когда значение увеличивается, величина коррекции увеличивается, а при уменьшении величина коррекции уменьшается. Когда выбрано "COLOR ENHANCEMENT", в дополнение к уровню коррекции можно выбрать цвет RED, RED и YELLOW или YELLOW.

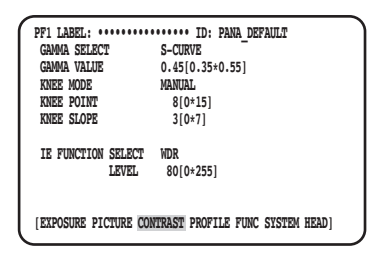

## **Настроить PROFILE**

## @3 **Установите ID профиля пользователя ID и отметьте [USER PROFILE ID] [USER PROFILE LABEL]**

Задайте ID профиля пользователя и ярлык. Идентификатор и метка, которые указывают местоположение камеры или изображение, могут быть созданы и отображены на экране с помощью буквенно-цифровых символов и знаков. Для названия идентификатора и метки можно использовать не более 16 символов.

**Экран создания ярлыков**

Следуйте приведенной ниже процедуре, чтобы установить идентификатор и метку.

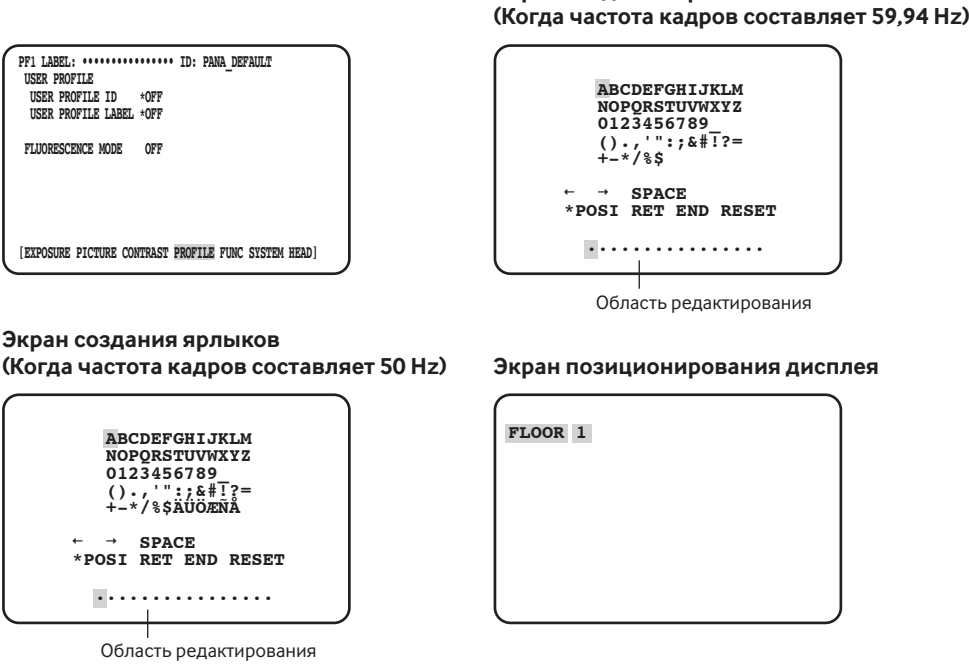

266

#### **Шаг 1**

Установите "USER PROFILE ID" или "USER PROFILE LABEL" на " \*ON" и нажмите кнопку [SEL].

→ Отобразится экран создания названия.

#### **ВНИМАНИЕ:**

• Когда "\* OFF" выбрано для "USER PROFILE ID" или "USER PROFILE LABEL", "USER PROFILE" нельзя задать, но можно отобразить.

#### **Замечание:**

- Настройка "\* POSI" "USER PROFILE ID" доступна, только когда "\*OFF" выбрано для "USER PROFILE LABEL". Когда " \*ON" выбрано для "USER PROFILE LABEL", приоритетной будет настройка "\*POSI" для "USER PROFILE LABEL".
- По умолчанию для "FLUORESCENCE2" установлено значение "PROFILE 5"; "FLUORESCENCE1" задано для "PROFILE 6".

#### **Шаг 2**

Переместите курсор на целевой символ с помощью кнопки  $[\Delta]$ ,  $[\nabla]$ ,  $[\lhd]$  или  $[\rhd]$  и нажмите кнопку [SEL].

→ Введенные символы будут отображаться в области редактирования.

#### **<Ввод символов>**

- Чтобы пересмотреть символ, переместите курсор на "←" или "→" и нажмите кнопку [SEL]. Переместите курсор на символ, который нужно пересмотреть в диапазоне ввода, и введите правильный символ повторно.
- Чтобы поставить пробел, переместите курсор на "SPACE" и нажмите кнопку [SEL].
- Чтобы удалить все введенные символы, переместите курсор на "RESET" и нажмите кнопку [SEL].

#### **Шаг 3**

После ввода названия переместите курсор на "\*POSI" и нажмите кнопку [SEL].

→ Отобразится экран позиционирования дисплея и начнет мигать введенное название камеры.

#### **Шаг 4**

Используйте кнопки  $[\Delta]$ ,  $[\nabla]$ ,  $[\lhd]$  и  $[\rhd]$ , чтобы задать положение названия, и нажмите кнопку [MENU].

→ Позиция отображения будет определена, и экран создания названия будет восстановлен.

### @4 **Установите дополнительную настройку для каждого режима съемки флуоресцентного изображения [FLUORESCENCE MODE]**

Установите дополнительную настройку для каждого режима съемки флуоресцентного изображения. Дополнительную настройку можно выбрать из следующих:

OFF (по умолчанию) : Не выполняет дополнительную настройку для захвата флуоресцентного изображения.

- 
- MODE1 : Выполняет дополнительную настройку для FLUORESCENCE1.
- MODE2 : Выполняет дополнительную настройку для FLUORESCENCE2.
- MODE3 : Выполняет дополнительную настройку для FLUORESCENCE3.

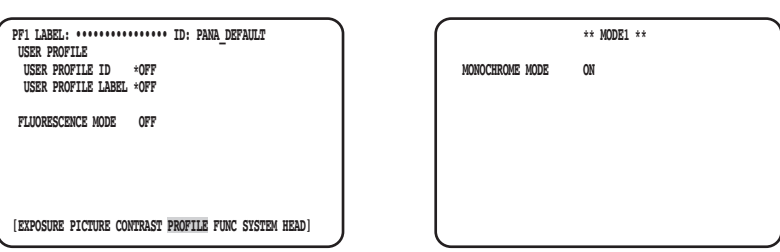

#### **ВНИМАНИЕ:**

- Настройка для флуоресцентного изображения предварительно задана в PROFILE 5 и 6.
- При использовании режима захвата флуоресцентного изображения необходимы периферийные устройства, такие как источник света или фильтр и т. д.
- Если Вы намереваетесь их использовать, обратитесь к дилеру.

#### **Замечание:**

- Когда выбрано "MODE1", установите либо значение "ON" (черно-белый режим: по умолчанию), либо "OFF" (цветной режим) для "MONOCHROME MODE".
- Если установлено значение, отличное от "OFF", "GAIN" можно задать до 18 dB. (До 12 dB при установке "OFF").

## **Задайте FUNC**

## @5 **Задайте функцию вертикального и горизонтального переворота [FLIP AND MIRROR]**

В качестве функции вертикального и горизонтального переворота доступно следующее:

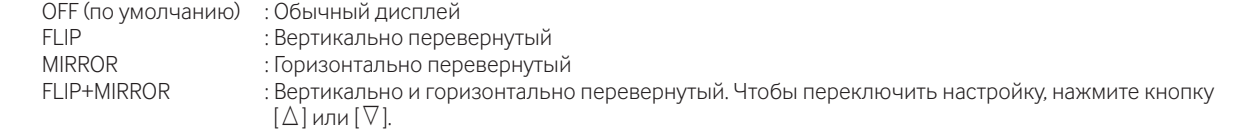

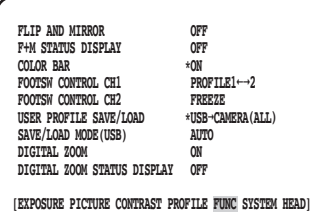

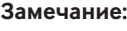

• Функцию стоп-кадра можно выполнить одновременно.

## @6 **Задайте отображение состояния вертикального и горизонтального переворота [F+M STATUS DISPLAY]**

Выберите "ON" или "OFF" (по умолчанию), чтобы установить, отображать ли "<sup>R</sup> " (вертикальный переворот), " <sup>R</sup>" (горизонтальный переворот), "a" (вертикальный и горизонтальный переворот) на экране при нажатии кнопки [ $\Delta$ ] или [ $\nabla$ ].

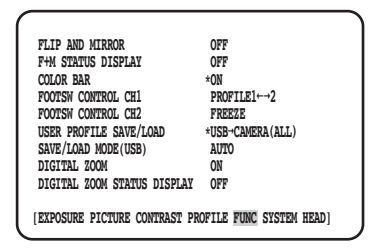

## @7**Отобразить цветовую полосу [COLOR BAR]**

Отобразить цветовую полосу. Главная страница будет восстановлена при нажатии кнопки [MENU].

#### **Замечание:**

• Когда головка камеры не подключена к CCU, отобразится цветовая полоса.

## @8**Установите ножные переключатели [FOOTSW CONTROL CH1/CH2]**

Каналу CH1 или CH2 могут быть назначены следующие функции:

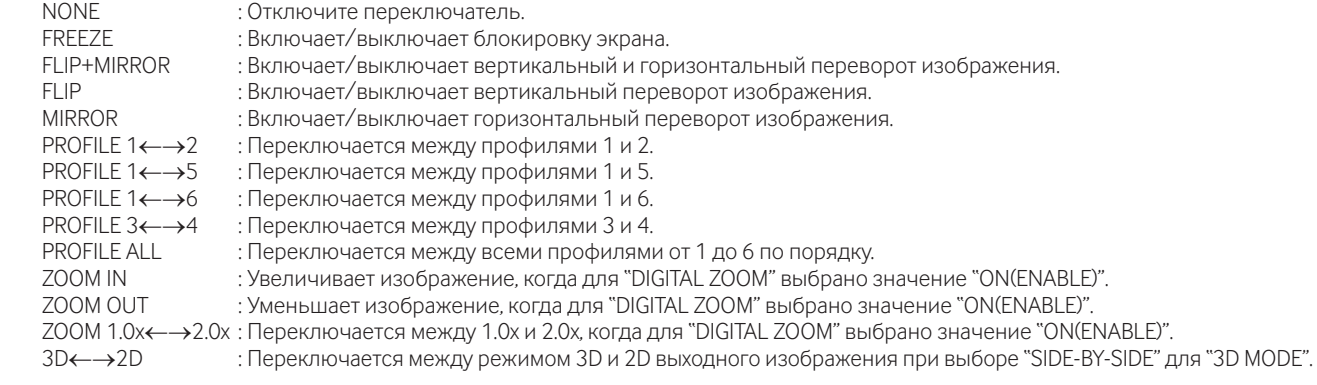

#### **Замечание:**

• Управление ножным переключателем будет отключено, когда отобразится меню SETUP.

## @9**Сохранение/загрузка профилей [USER PROFILE SAVE/LOAD]**

Вставив USB-накопитель, можно выполнить SAVE (CAMERA→USB) или LOAD (USB→CAMERA) профиля.

Выберите "ALL", чтобы сохранить или просмотреть все шесть профилей, и выберите "SINGLE", чтобы сохранить или просмотреть один файл.

Не изменяйте имя папки и файла, которые будут созданы в USB-накопителе. Если названия будут изменены, загрузка профиля выполнена не будет. Выполнив сохранение или загрузку, USB-накопитель будет автоматически извлечен. Чтобы постоянно управлять USB-накопителем, выньте и снова вставьте его.

#### **ВНИМАНИЕ:**

• Не изменяйте конфигурацию файлов и папок, созданных нажатием кнопки [SAVE]. Это может привести к ошибке загрузки.

## #0 **Задайте метод сохранения в USB-накопитель/загрузки с него [SAVE/LOAD MODE (USB)]**

В качестве режима работы при вставке USB-накопителя доступно следующее:

- AUTO : Автоматически отобразится сообщение с запросом действия (чтение/загрузка/ничего).
- : При установке USB-накопителя никакие действия не выполняются. Работайте на странице [USER PROFILE SAVE/LOAD].

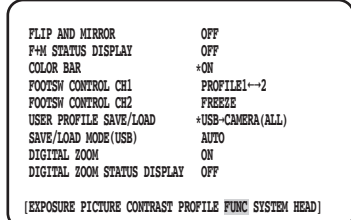

#### **Замечание:**

• Содержание всех пунктов в QUICK MENU, "EXPOSURE", "PICTURE", "CONTRAST", и "PROFILE" в ADVANCED MENU будет сохранено или загружено. (кроме "HEAD GAIN" в "EXPOSURE")

## #1**Установите включение/выключение масштабирования [DIGITAL ZOOM]**

Включите/выключите функцию масштабирования.

Коэффициент масштабирования можно задать в диапазоне от 1x до 2,5x с шагом 0,1x. Чтобы переключить настройку, нажмите кнопку  $[\lhd]$  или  $[\rhd]$ .

## #2 **Установите отображение коэффициента масштабирования [DIGITAL ZOOM STATUS DISPLAY]**

Установите, отображать ли текущий коэффициент масштабирования на экране (по умолчанию: OFF).

#### **Замечание:**

• Когда выбрано значение 1x, этот коэффициент не будет отображаться на экране.

## **Задайте SYSTEM**

## #3**Задайте угол обзора для вывода Full HD [DISPLAY RANGE (FHD)]**

Угол обзора для выхода Full HD можно выбрать из следующего:

 FULL : Преобразование угла обзора с понижением, заданным для выхода Ultra HD, который подходит для выхода Full HD.

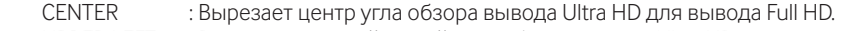

UPPER LEFT : Вырезает верхний левый угол обзора вывода Ultra HD для вывода Full HD.

UPPER RIGHT : Вырезает верхний правый угол обзора вывода Ultra HD для вывода Full HD.

LOWER LEFT : Вырезает нижний левый угол обзора вывода Ultra HD для вывода Full HD.

LOWER RIGHT : Вырезает нижний правый угол обзора вывода Ultra HD для вывода Full HD.

**DISPLAY RANGE(FHD)** FULL<br> **OSD POSITION** UPPER LEFT<br> **HDMI1** COLOR DEPTH YPbPr(420)8BIT OSD POSITION<br>
HDMI1 COLOR DEPTH **HDMI2 COLOR DEPTH YPbPr(422) G/L SYNC TERMINAL SETTING OUT**<br>G/L SYNC STATUS INFO THERNAL **G/L SYNC STATUS INFO 3D MODE OFF**

**\*TIME ADJUSTMENT**

**\*USER PROFILE RESET [EXPOSURE PICTURE CONTRAST PROFILE FUNC SYSTEM HEAD]** **Замечание:** • Эта функция работает для видеовыхода [HDMI 2] и [3G/HD SDI 2].

## $\widehat{A}$  Задайте положение OSD вывода видеосигнала [OSD POSITION]

Выберите положение OSD вывода видеосигнала из следующих значений:

UPPER LEFT : Отображает OSD в верхней левой области угла обзора вывода видеосигнала.

UPPER RIGHT : Отображает OSD в верхней правой области угла обзора вывода видеосигнала.<br>LOWER LEFT : Отображает OSD в нижней левой области угла обзора вывода видеосигнала.

: Отображает OSD в нижней левой области угла обзора вывода видеосигнала.

LOWER RIGHT : Отображает OSD в нижней правой области угла обзора вывода видеосигнала.

## #5**Задайте сигнал вывода HDMI [HDMI1 COLOR DEPTH] [HDMI2 COLOR DEPTH]**

Установите выходные сигналы для выходного разъема HDMI.

Когда выбрано значение 2160p для вывода HDMI, доступно следующее:

YPbPr (420) 8BIT, YPbPr (422) 10BIT

Когда 1080p или 1080i выбрано для вывода HDMI, доступно следующее:

YPbPr (422), YPbPr (444), RGB (LIMITED), RGB (FULL)

Когда настройка выходного сигнала HDMI или формата видео изменяется, вывод видеосигнала HDMI может быть прерван на несколько секунд.

#### **Замечание:**

- Когда значение "2160p" выбрано для вывода HDMI1 и HDMI2, "YPbPr(422)10BIT" можно задать для выходного сигнала HDMI1.
- Вывод видеосигнала HDMI2 будет отключен, если для HDMI1 выбрано "YPbPr (422) 10BIT"

## #6 **Задайте разъем вводы/вывода синхронизирующего сигнала [G/L SYNC TERMINAL SETTING]**

Выберите "IN" или "OUT (default)".

#### **ВНИМАНИЕ:**

- Функцию внешней синхронизации можно использовать в блоках управления этой серии.
- Подключите GP-UH332C или GP-UH532C к разъему ввода/вывода синхронизирующего сигнала. Затем установите "OUT" для ведущего, а "IN" для ведомого устройства, и примените тот же формат вывода видеосигнала.

## $(3)$  Отображение состояния синхронизации **[G/L SYNC STATUS INFO]**

Состояние внутренней синхронизации будет отображаться в "INTERNAL". Когда выбрано "\*EXTERNAL", горизонтальную фазу можно настраивать.

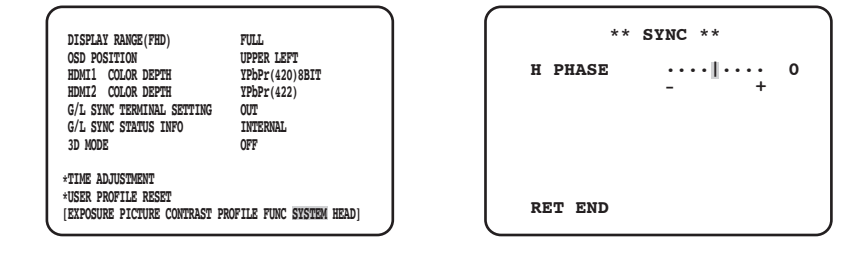

### **Отрегулируйте горизонтальную фазу**

#### **Шаг 1**

Переместите курсор на "\*EXTERNAL" и нажмите кнопку [SEL].

#### **Шаг 2**

Отрегулируйте "H PHASE".

#### **Замечание:**

- "\*EXTERNAL" отобразится, когда "IN" выбрано для "G/L SYNC TERMINAL SETTING" и вводятся внешние синхронизирующие сигналы.
- В другой раз отобразится "INTERNAL".
- При закрытии экрана настройки "H PHASE" (горизонтальная фаза в режиме внешней синхронизации) выход видеосигнала HDMI может быть нарушен примерно на 5 секунд.

## #8**Задайте режим 3D [3D MODE]**

Режим 3D можно выбрать из следующих:

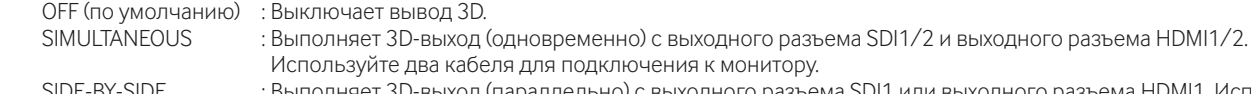

 SIDE-BY-SIDE : Выполняет 3D-выход (параллельно) с выходного разъема SDI1 или выходного разъема HDMI1. Используйте один кабель для подключения к монитору.

На экране Дополнительные настройки установите следующее:

 3D IMAGE POSITION ADJUST : Регулирует угол обзора всего трехмерного видеоизображения. L/R IMAGE DISPARITY ADJUST : Регулирует несоответствие изображения справа и слева. DOMINANT EYE SELECT : Выбирает ведущий глаз. Когда выбрано "SIDE-BY-SIDE", видео, которое можно увидеть с помощью ведущего глаза (правый или левый глаз), будет выводиться через выходной разъем SDI2 или HDMI2.

#### **ВНИМАНИЕ:**

- Для использования 3D-функций требуются периферийные оптические 3D-устройства.
- Если Вы намереваетесь использовать функции 3D, обратитесь к дилеру.
- Для использования выходного разъема HDMI используйте монитор с логотипом HDMI

#### **Замечание:**

- Когда выбрано "SIMULTANEOUS", видео, которое можно просмотреть левым глазом, будет выводиться с выходного разъема SDI1 или HDMI1; видео, которое можно просмотреть с помощью правого глаза, будет выводиться с выходного разъема SDI2 или HDMI2.
- Когда выбрано "SIDE-BY-SIDE", 3D-видео будет выводиться через выходной разъем SDI1 или HDMI1; 2D-видео будет выводиться через выходной разъем SDI2 или HDMI2. При нажатии кнопки [PAGE] в течение более 1 секунды видео в формате 3D из выходного разъема SDI1/HDMI1 можно переключить на видео формата 2D.
- Чтобы использовать функцию 3D, установите переключатель настройки функции на выход 1080p (2: ON/3: ON/4: OFF/5: OFF/6: OFF) или выход 1080i (2: OFF/3: OFF/4: OFF/5: OFF/6: OFF).
- Когда установлен "3D MODE", параметры "DIGITAL ZOOM", "Внешней синхронизации", "FLIP AND MIRROR" и "DISPLAY RANGE(FHD)" отключены.

## #9**Настройте часы [TIME ADJUSTMENT]**

Установите текущее время "месяц/день/год" и "час/минута".

Чтобы определить настройку, переместите курсор на "SET" и нажмите кнопку [SEL].

При использовании функции сохранения данных USB-накопителя для профилей не забудьте установить время.

## \$0**Восстановите настройку профиля по умолчанию [USER PROFILE RESET]**

Настройки по умолчанию восстанавливаются для всех пунктов в QUICK MENU, "EXPOSURE", "PICTURE", "CONTRAST", и "PROFILE" в ADVANCED MENU.

#### **Шаг 1**

Переместите курсор на "USER PROFILE RESET" и нажмите кнопку [SEL].

#### **Шаг 2**

Отобразится окно подтверждения "USER PROFILE RESET YES/ NO"?

Если выбрано "YES", настройка профиля по умолчанию будет восстановлена.

#### **Замечание:**

• Значение "HEAD GAIN" для "EXPOSURE" не будет инициализировано.

## **Задать HEAD**

### \$1**Задайте затенение белого [WHITE SHADING]**

Установите "AUTO(SET)" или "MANUAL" для затенения белого.

#### **При установке "AUTO (SET)" для затенения белого**

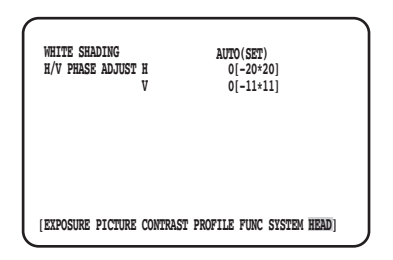

#### **Шаг 1**

Направьте камеру на белый объект.

#### **Шаг 2**

Выберите "AUTO (SET)" и нажмите кнопку [SEL].

→ Запустится функция затенения белого, и индикация "AUTO (SET)" повторит инвертирование и будет мигать. Автоматическая настройка будет завершена, когда в нижней части MENU отобразится "WHITE SHADING OK".

#### **Замечание:**

- Для каждой головки камеры можно установить затенение белого.
- Если отображается "WHITE SHADING NG", повторите шаги 1 и 2.

#### **При установке "MANUAL" для затенения белого**

#### **Шаг 1**

Выберите "MANU" и нажмите кнопку [SEL].

→ Отобразится экран ручной настройки затенения белого. Отрегулируйте каждое направление красного/синего компонента затенения белого.

## \$2 **Отрегулируйте горизонтальное/вертикальное положение экрана [H/V PHASE ADJUST]**

Отрегулируйте фазу экрана в горизонтальном (вправо/влево) или вертикальном (вверх/вниз) направлении.

#### **Замечание:**

• Для каждой головки камеры можно установить "H/V PHASE ADJUST".

### **Прежде чем обратиться к дилеру по поводу ремонта, проверьте признаки возможной неисправности в соответствии с нижеприведенной таблицей.**

Если проблема не может быть разрешена даже после проверки и попытки решить проблему, с использованием приведенной таблицы, или если проблема не описана в таблице, то следует обратиться к дилеру.

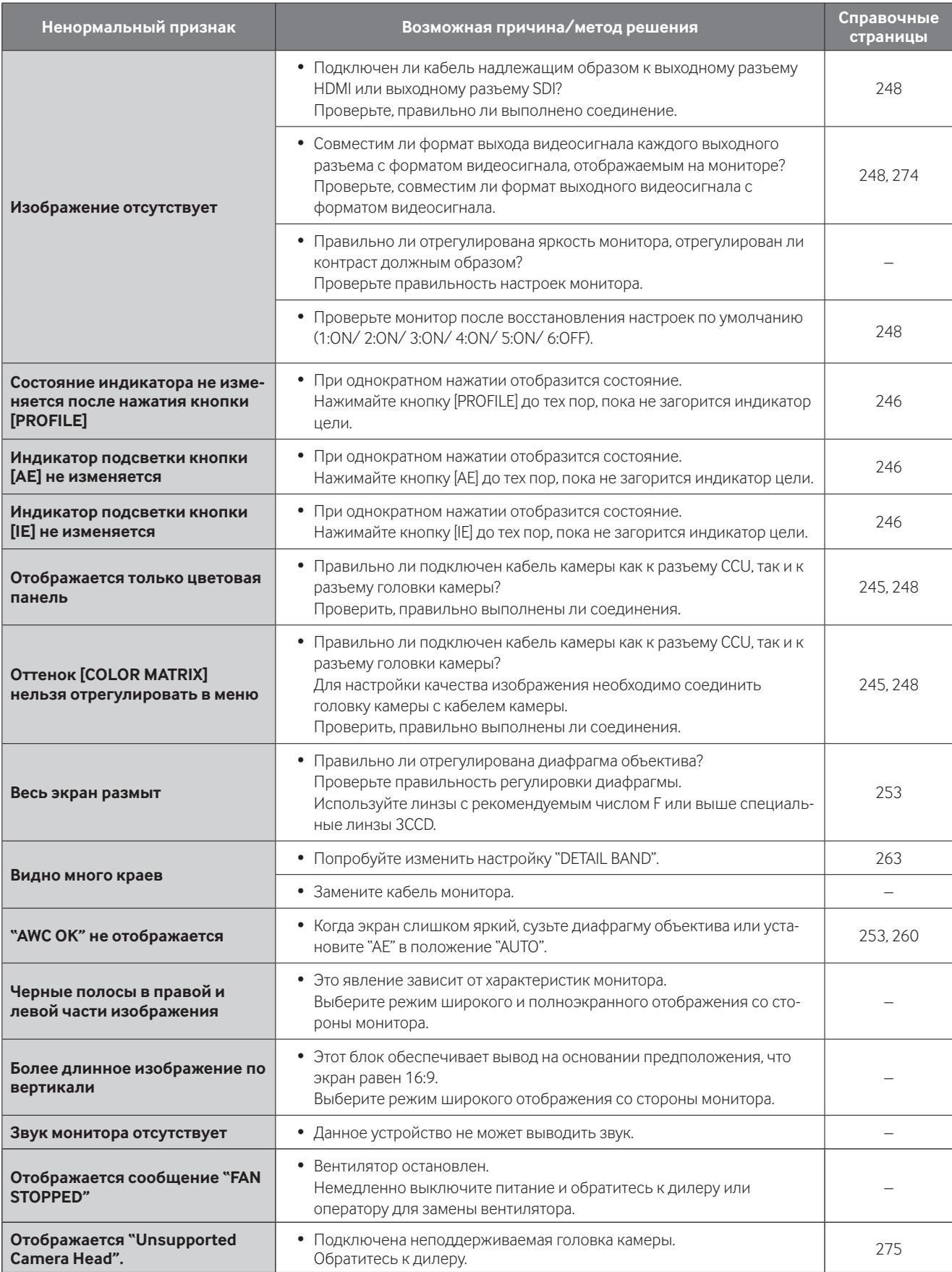

## **Технические характеристики**

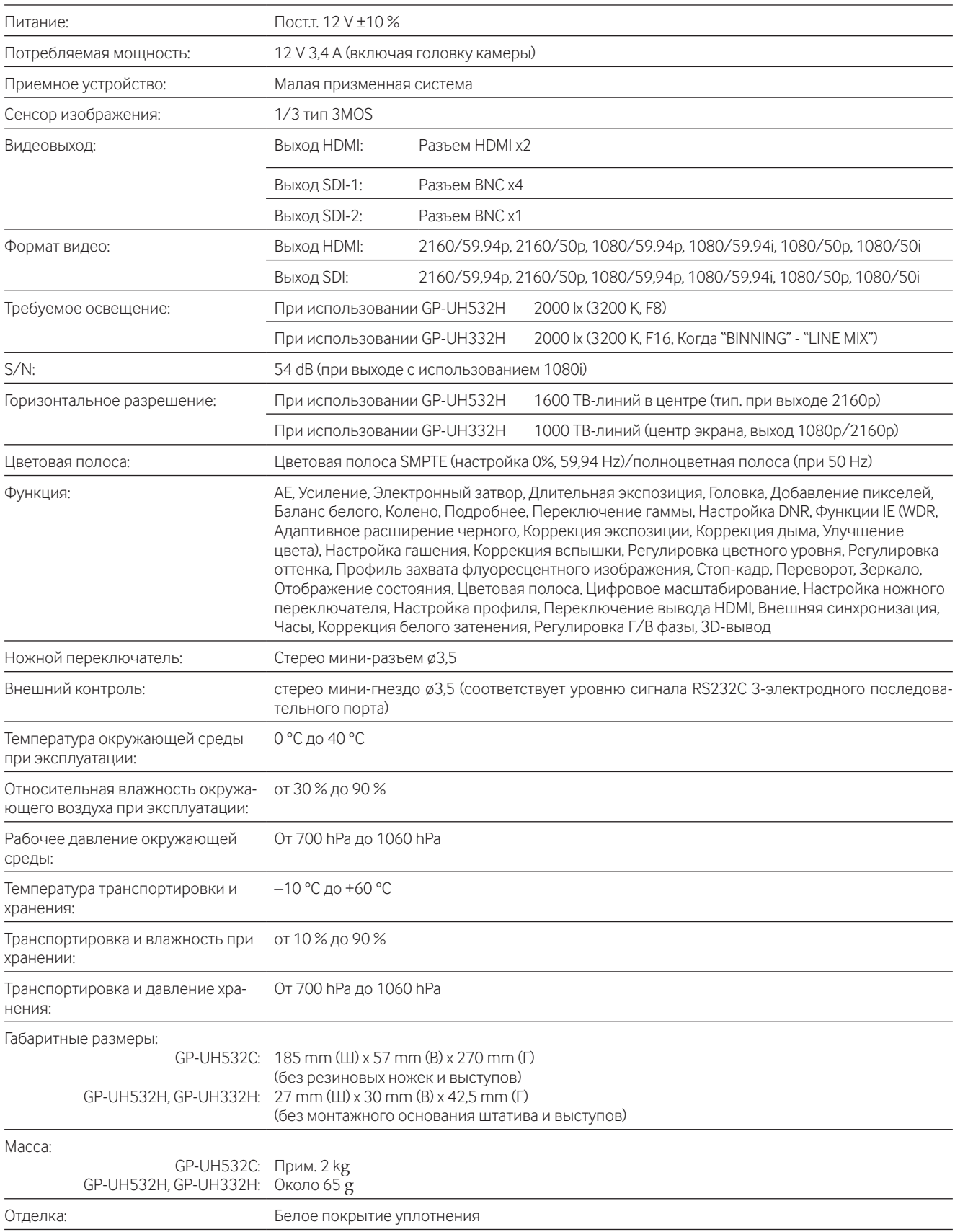

## **Стандартные аксессуары**

Инструкция по эксплуатации (настоящий документ) .....................1 шт. Гарантийный формуляр для США ..................................................................1 шт.

## **Опционные принадлежности**

![](_page_274_Picture_145.jpeg)

#### **[Русский язык]**

**Декларация о Соответствии Требованиям Технического Регламента об Ограничении Использования некоторых Вредных Веществ в электрическом и электронном оборудовании (утверждённого Постановлением №1057 Кабинета Министров Украины)**

Изделие соответствует требованиям Технического Регламента об Ограничении Использования некоторых Вредных Веществ в электрическом и электронном оборудовании (ТР ОИВВ).

Содержание вредных веществ в случаях, не предусмотренных Дополнением №2 ТР ОИВВ:

- 1. свинец (Pb) не превышает 0,1 % веса вещества или в концентрации до 1000 миллионных частей;
- 2. кадмий (Cd) не превышает 0,01 % веса вещества или в концентрации до 100 миллионных частей;
- 3. ртуть (Hg) не превышает 0,1 % веса вещества или в концентрации до 1000 миллионных частей;
- 4. шестивалентный хром (Cr6+) не превышает 0,1 % веса вещества или в концентрации до 1000 миллионных частей;
- 5. полибромбифенолы (PBB) не превышает 0,1 % веса вещества или в концентрации до 1000 миллионных частей;
- 6. полибромдифеноловые эфиры (PBDE) не превышает 0,1 % веса вещества или в концентрации до 1000 миллионных частей.

#### **[Українська мова]**

**Декларація про Відповідність Вимогам Технічного Регламенту Обмеження Використання деяких Небезпечних Речовин в електричному та електронному обладнанні (затвердженого Постановою №1057 Кабінету Міністрів України)**

Виріб відповідає вимогам Технічного Регламенту Обмеження Використання деяких Небезпечних Речовин в електричному та електронному обладнанні (ТР ОВНР).

Вміст небезпечних речовин у випадках, не обумовлених в Додатку №2 ТР ОВНР, :

- 1. свинець(Pb) не перевищує 0,1 % ваги речовини або в концентрації до 1000 частин на мільйон;
- 2. кадмій (Cd) не перевищує 0,01 % ваги речовини або в концентрації до 100 частин на мільйон;
- 3. ртуть(Hg) не перевищує 0,1 % ваги речовини або в концентрації до 1000 частин на мільйон;
- 4. шестивалентний хром (Cr6+) не перевищує 0,1 % ваги речовини або в концентрації до 1000 частин на мільйон;
- 5. полібромбіфеноли (PBB) не перевищує 0,1 % ваги речовини або в концентрації до 1000 частин на мільйон;
- 6. полібромдефенілові ефіри (PBDE) не перевищує 0,1 % ваги речовини або в концентрації до 1000 частин на мільйон.

#### **Информация по обращению с отходами для стран, не входящих в Европейский Союз**

![](_page_275_Picture_21.jpeg)

Действие этого символа распространяется только на Европейский Союз.Если Вы собираетесь выбросить данный продукт, узнайте в местных органах власти или у дилера, как следует поступать с отходами такого типа.

![](_page_276_Picture_0.jpeg)

## 取扱説明書

## 4K Ultra HDカメラコントロールユニット

# **品番 GP-UH532C**

![](_page_276_Picture_4.jpeg)

HƏMI

保証書別添付

- このたびは、パナソニック製品をお買い上げいただき、まことにありがとうございます。 ●取扱説明書をよくお読みのうえ、正しく安全にお使いください。
	- ●ご使用前に「安全上のご注意」(288~289ページ)を必ずお読みください。
	- 保証書は「お買い上げ日・販売店名」などの記入を確かめ、取扱説明書とともに大切に保管 してください。

## 商品概要

本機は、デジタル信号処理を採用し、高画質・多機能ながら小型・軽量化を図った、カメラヘッド分離型4K Ultra HDカメラのコントロールユニット(以下、CCU)です。

•GP-UH532C 4K Ultra HDカメラコントロールユニット

別売りの3MOS 4K Ultra HDカメラヘッドまたは、3MOS HDカメラヘッド(以下、カメラヘッド)とのシステ ムで使用します。

- •GP-UH532H 3MOS 4K Ultra HDカメラヘッド
- •GP-UH332H 3MOS HDカメラヘッド
- ●2160p、1080p、1080iに対応したマルチフォーマット出力が可能です。
- ●HDMI出力端子またはSDI出力端子により、劣化のない信号伝送を実現しています。

●WDR (Wide Dynamic Range) 機能により、明暗差のある映像も見やすく撮影することができます。 本書は、カメラヘッドとのシステムで説明しています。

# 使用目的

パナソニック Ultra HDヘッド分離 型カメラGP-UH532シリーズは、Full HDの2倍の解像 度で表示できる 4K(3840x2160)、滑らかな映像表現が可能な60P対応、高い色再現性によって、手術用顕微鏡やスリットラン プでの使用を意図しています。本製品は、患者と接触する医療機器、たとえば内視鏡システムでの使用は意図して いません。また、人体の損傷、生命の危機、重大な物的損傷につながる可能性のある医療製品、生命維持/支援 する機器への使用を意図していません。

本製品は、医用電気機器安全規格 (IEC60601-1) および医用電気機器EMC規格 (IEC60601-1-2) に準拠して います。

# 付属品をご確認ください

取扱説明書(本書) ........................................................1冊 保証書 .............................................................................1式

# 免責について

●弊社はいかなる場合も以下に関して一切の責任を負わないものとします。 ① 本商品に関連して直接または間接に発生した、偶発的、特殊、または結果的損害・被害 ②お客様の誤使用や不注意による障害または本商品の破損など不便・損害・被害 ③ お客様による本商品の分解、修理または改造が行われた場合、それに起因するかどうかにかかわらず、発生し た一切の故障または不具合

④ 本商品の故障・不具合を含む何らかの理由または原因により、映像が表示などできないことで被る不便・損害・ 被害

⑤ 第三者の機器などと組み合わせたシステムによる不具合、あるいはその結果被る不便・損害・被害

⑥ お客様による撮影映像(記録を含む)が何らかの理由により公となりまたは使用され、その結果、被写体となっ た個人または団体などによるプライバシー侵害などを理由とするいかなる賠償請求、クレームなど

# 個人情報の保護について

本機を使用したシステムで撮影された本人が判別できる情報は、「個人情報の保護に関する法律」で定められた「個人 情報」に該当します。※

法律に従って、映像情報を適正にお取り扱いください。

※ 個人情報保護委員会の「個人情報の保護に関する法律についてのガイドライン (通則編)」における【個人情報に 該当する事例】を参照してください。

## 商標および登録商標について

- ●HDMI、 High-Definition Multimedia Interface、およびHDMI ロゴは、 米国およびその他の国におけるHDMI Licensing Administrator, Inc. の商標または、 登録商標です。
- ●Microsoft および Windows は、米国 Microsoft Corporation の、米国およびその他の国における登録商標ま たは商標です。
- ●その他、この説明書に記載されている会社名・商品名は、各会社の商標または登録商標です。

# 医療環境におけるEMCについて

●GP-UH532は、GP-UH532CとGP-UH532Hまたは、GP-UH332Hの組み合わせによるカメラシステムのこ とを示します。

![](_page_279_Picture_2.jpeg)

- ●取扱説明書中で指定されたもの以外のアクセサリーやケーブルを使用すると、GP-UH532のエミッション (電磁 妨害の放射)増加やイミュニティ(電磁妨害の耐性)低下を招くことがあります。
- ●GP-UH532を他の機器と隣接または積み重ねて使用する場合には、その使用構成で正常に動作していることを 確認する必要があります。

注意

●本製品を廃棄するときは、関連した地域または国の法律、および関連した病院の規則にしたがって実施してくだ さい。

![](_page_279_Picture_130.jpeg)

ACアダプターは下記の製品をお使いください。 メーカー:Sinpro Electronics Co., Ltd. 品番:MPU60A-105-P49L10\*

![](_page_280_Picture_268.jpeg)

![](_page_281_Picture_161.jpeg)

# 医療環境における安全に関する仕様

- ●動作モードは連続です。
- ●ACアダプター使用時は、本機はCLASSI機器です。
- ●電撃の危険を回避するために、本機は保護接地を備えた電源(商用)だけに接続してください。
- ●信号入力部分あるいは信号出力部分に接続する全ての周辺機器が医療用のシステムとして構成されるため、シス テム全体としてIEC60601-1 Clause 16の規格要求に適合する責任があります。

これらの端子と患者を同時に触れないでください。

- ●設置に関しては、販売店または施工業者、または取扱説明書に記載のあるお客様相談センターにお問合せください。
- ●単一故障状態において、CCU筐体の右側面が熱くなり、触るとやけどする危険性があります。
- ●電源コードを抜く妨げになる場所に本機を設置しないでください。
- ●本機を長年お使いの場合、外観上は異常がなくても、使用環境によっては部品が劣化している可能性があり、故 障したり、事故につながることもあります。下記のような状態ではないか、日常的に確認してください。

故障や事故防止のため、電源を切り、必ず販売店または

施工業者に点検や撤去を依頼してください。

## このような状態ではありませんか? インファー しんしゃ 直ちに使用を中止してください

- 煙が出たり、こげくさいにおいや異常な音がする。 ● 電源コード・電源プラグ・ACアダプターが異常に 熱い。または割れやキズがある。
- 製品に触るとビリビリと電気を感じる。
- 電源を入れても、映像が出てこない。
- ファンから異常な回転音がする。または、ファン の回転が停止している。
- その他の異常・故障がある。

グラフィックシンボルの説明

 $\bigcap$ 電源の入/切を示します。入/切状態は固定されます。

- ╬ このシンボルは、システムの各部分を同じ電位にするための、等電位化端子を示します。
- 交流を示します。
- 直流を示します。 ===

**UL LISTER** 

 $\boxtimes$ 

- $\sqrt{\mathfrak{B}}$ 表面が熱くなり、やけどする恐れのある箇所を示します。
	- アメリカ地域における安全認証認定品であることを表すUL認証マークを示します。
- $C \in$ 欧州地域において必須である認証マークを示します。
	- 欧州地域における廃電気・電子製品に関するWEEE指令の適用表示マークを示します。

 ●別売品 3MOS 4K Ultra HDカメラヘッド : GP-UH532H 3MOS HDカメラヘッド : GP-UH332H UHDカメラケーブル : GP-UC532G03(3 m) GP-UC532G06(6 m) GP-UC532G15(15 m) GP-UC532G03A(3 m)(近日発売(2017年7月現在)) GP-UC532G06A(6 m)(近日発売(2017年7月現在)) GP-UC532G15A(15 m)(近日発売(2017年7月現在)) ACアダプター : MPU60A-105-P49L10\* (Sinpro Electronics Co., Ltd.)

![](_page_284_Picture_5.jpeg)

![](_page_284_Picture_6.jpeg)

![](_page_285_Picture_127.jpeg)

![](_page_285_Picture_128.jpeg)

![](_page_286_Picture_64.jpeg)

![](_page_286_Picture_65.jpeg)

![](_page_286_Picture_2.jpeg)

![](_page_286_Picture_66.jpeg)

# 安全上のご注意

人への危害、財産の損害を防止するため、必ずお守りいただくことを説明しています。

## ■誤った使いかたをしたときに生じる危害や損害の程度を区分して、説明しています。

![](_page_287_Figure_3.jpeg)

■お守りいただく内容を次の図記号で説明しています。(次は図記号の例です)

![](_page_287_Figure_5.jpeg)

![](_page_287_Picture_95.jpeg)
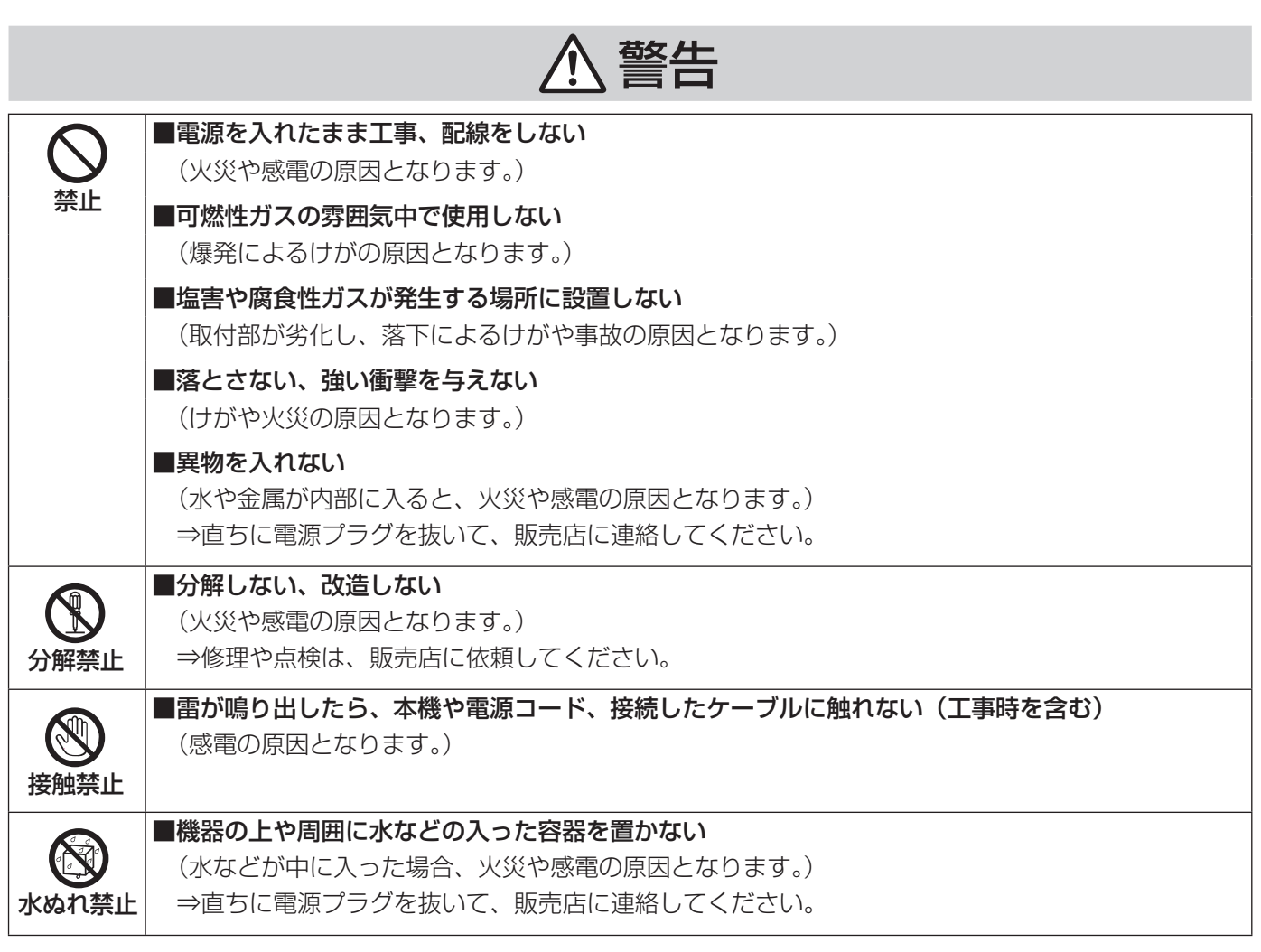

注意

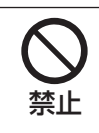

■金属のエッジで手をこすらない (強くこするとけがの原因となります。)

# 使用上のお願い

### A 警告 A 注意 に記載されている内容とともに、以下の事項をお守りください。

#### 長時間安定した性能でお使いいただくために

 高温・多湿の場所で長時間使用すると、部品の劣化に より寿命が短くなります。

使用温度範囲は0 ℃~ 40 ℃です。この温度範囲外で 使用すると内部の部品に悪影響を与えたり、誤動作の 原因になることがあります。設置場所の放熱や暖房な どの熱が直接当たらないようにし、30 ℃以下で使用さ れることをおすすめします。

#### 取り扱いはていねいに

落としたり、強い衝撃や振動を与えたりしないでくだ さい。故障の原因になります。

### 強い光にカメラを向けないでください

画面の一部にスポット光のような強い光があると、ブルー ミング(強い光の周りがにじむ現象)を生じることがあり ます。

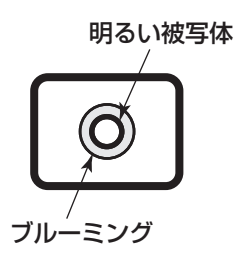

#### 内蔵電池について

本機は内部に電池が組み込まれています。 電池は、日光、火などにより過度の熱にさらされる環 境に放置しないでください。

### 冷却ファンアラーム

冷却ファンアラームが表示された場合は、すみやかに 電源を切り販売店に連絡してください。

#### お手入れについて

- ●電源を切り、乾いた柔らかい布でふいてください。 ほこりが取れにくいときは、水で薄めた台所用洗剤 (中性)を柔らかい布にしみこませ、固く絞ってから 軽くふいてください。 そのあと、乾いた柔らかい布で、洗剤成分を完全に ふき取ってください。
- ●シンナーやベンジンなど、揮発性のものは使用しな いでください。カメラヘッド・CCUに関しては、 エタノール・イソプロピルアルコールが使用可能です。 ただし、カメラケーブルには使用しないでください。
- **●化学ぞうきんをご使用の際は、その注意書きに従っ** てください。

#### 表示について

本機の識別および電源、その他の表示は機器後面、 上面および底面をお読みください。

#### USBメモリーについて

- ●USB2.0規格に適合したUSBメモリーを使用してく ださい。
- ●高速で安定した読み書きを保つために、定期的に Mocrosoft®Windows®搭載PCで「スキャンディ スク」か「チェックディスク」を実行してください。
- ●FAT32に対応しています。32 GB以下の容量の USBメモリーを使用してください。また、暗号機能 付フォーマットのUSBメモリーは使用できません。
- ●USBメモリーはCCU本体ではフォーマットできません

この機器は、一般的な電子機器として使用されることを意図しています。 ご利用者の責任において、各国、各分野の法令などにしたがい、必要な手続きをとらなければ、特定用途(交通 用機器、輸送用機器、医療用機器など)には使用できないことがあります。

# 各部の名前とはたらき

カメラヘッド(別売品)

①レンズマウント部

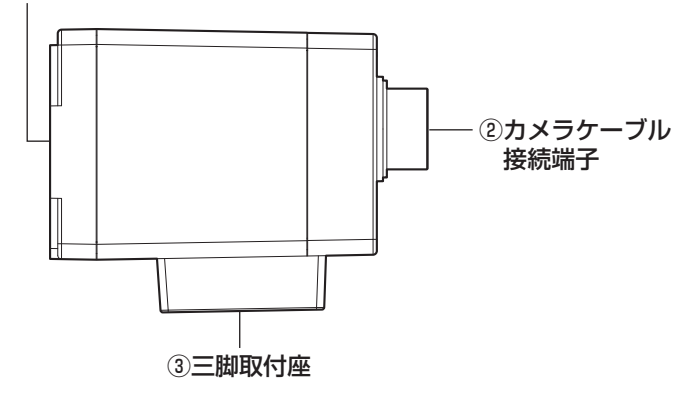

#### 重要

- ●カメラケーブルの接続、取り外しを行うときは、CCUの電源をOFFにしてから行ってください。
- ●カメラケーブルは無理に曲げたり、つぶしたりしないでください。
- ●専用のカメラヘッド以外は使用しないでください。

①レンズマウント部 Cマウントレンズを取り付けます。(☞298ページ)

#### ②カメラケーブル接続端子

カメラケーブル(別売品)を接続します。 <UHDカメラケーブル> GP-UC532G03 (3 m) GP-UC532G06 (6 m) GP-UC532G15 (15 m) GP-UC532G03A (3 m)(近日発売 (2017年7月現在)) GP-UC532G06A (6 m)(近日発売 (2017年7月現在)) GP-UC532G15A (15 m)(近日発売(2017年7月現在))

#### ③三脚取付座

カメラヘッドを三脚などに固定するときは、三脚取付座のねじ穴を使って固定します。 ねじ穴:1/4-20 UNC

## CCU(カメラコントロールユニット)

<前面>

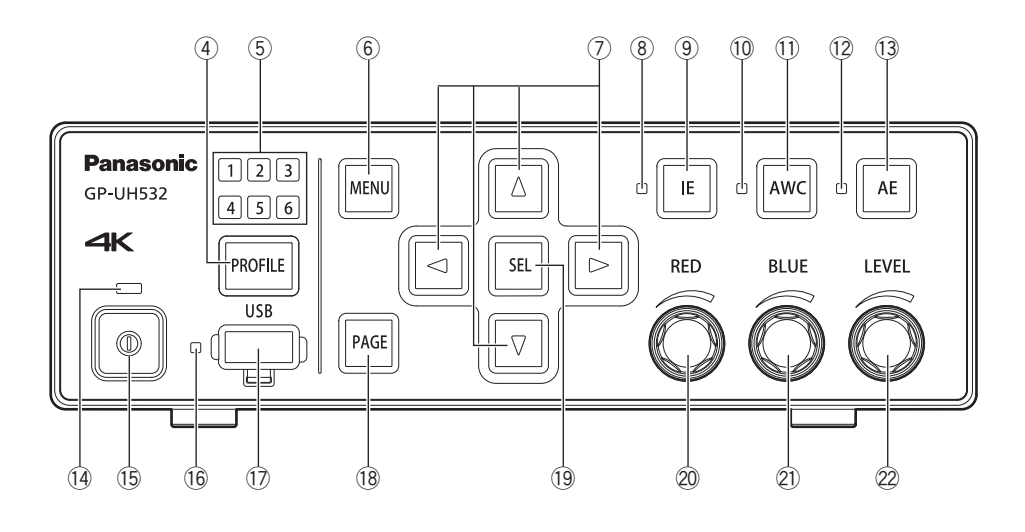

#### (4)プロファイル選択ボタン [PROFILE]

1 ~ 6のプロファイルを選択します。あらかじめ SETUPメニューで各プロファイルを設定しておきます (☞305ページ)

#### ⑤プロファイル選択ランプ[1/2/3/4/5/6](緑)

選択されているプロファイル番号が緑色に点灯します。

#### ⑥メニューボタン[MENU]

1秒以上押すとSETUPメニュー(ADVANCED MENU)が表示されます。 SETUPメニュー表示中に押すと、メニュー階層が上へ 遷移します。また、1秒以上押すとSETUPメニューを 非表示にします。 SETUPメニュー表示中以外に押すと、画面フリーズ機能 が働きます。

#### ⑦上下左右ボタン[△/▽/◁/▷]

●上ボタン [△] / 下ボタン [▽]

SETUPメニュー表示中にカーソルを動かして、設定項 目を切り換えます。

SETUPメニュー表示中以外に押すと、「FLIP AND MIRROR」の反転切り換えを行います。(☞316ページ)

●左ボタン [◇] / 右ボタン [▷] SETUPメニュー表示中にカーソルを動かしたり、

設定内容を切り換えたりします。

- SETUPメニュー表示中以外に押すと、「DIGITAL
- ZOOM」の倍率切り換えを行います。(☞318ページ)

#### ⑧IE 状態ランプ(緑)

IE (IMAGE ENHANCEMENT) のON/OFF設定状態 を表示します。 点灯:IE機能ON 消灯:IE機能OFF

#### **(9) Eボタン「IE]**

IEのON/OFF設定を切り換えます。

#### **⑩AWC 状態ランプ (橙)**

AWC (Automatic White balance Control) の状態 を表示します。

消灯 :AWC停止 点滅 :AWC起動・動作中 点滅→消灯:AWC成功 点灯 :AWCエラー

#### ①AWCボタン「AWCI

SETUPメニュー「WHITE BAL MODE」が「AWC」 に設定されている場合、カメラ映像表示中に押すと、 AWCが起動します。

#### 重要

 ●カメラヘッドが接続されていない場合は、AWC ボタンは動作しません。

#### ⑫AE 状態ランプ(緑)

AE (Automatic Exposure) のAuto/Manual設定状 態を表示します。

点灯:Auto Exposure 消灯:Manual Exposure

#### (3) AEボタン [AE]

AEのAuto/Manual設定を切り換えます。

#### (4)電源状態ランプ(緑)

電源のON/OFF状態を表示します。 点灯:電源ON 消灯:電源OFF

#### **⑮雷源スイッチ「スイッチマーク]**

CCUとカメラヘッドの電源をON / OFFします。

#### ⑯USB状態ランプ(緑)

USBの状態を表示します。 点滅:データアクセス 点灯:マウント 消灯:アンマウント

#### 17USBコネクター [USB]

USBメモリーを挿入して、プロファイルのSAVE/ LOADを行います。

#### (B)ページボタン [PAGE]

SETUPメニュー表示中に押すと、ページを移動します。 SETUPメニュー表示中以外に押すと、QUICK MENU が表示されます。

「3D MODE」で「SIDE-BY-SIDE」を選択時、1秒以 上押すと、出力画像を3Dと2Dで切り換えを行います。 (☞321ページ)

#### ⑲セレクトボタン[SEL]

SETUPメニュー表示中に押すと、設定した内容を確定 します。 SETUPメニュー表示中以外に押すと、「SETTING INFORMATION」画面を表示します。もう1度押すと カメラ映像に戻ります。 「SETTING INFORMATION」では、「IE FUNCTION SELECT」、「FOOTSW CONTROL CH1/CH2」、 「SAVE/LOAD MODE (USB)」、「VIDEO FORMAT (HDMI1/HDMI2/SDI1/SDI2)」の設定内容を表示し ます。

#### ⑳レッドボリューム[RED]

ホワイトバランスのREDゲインに対して、オフセット の増減調整を行います。 SETUPメニュー表示中に回すと、選択項目を変更しま す。

#### ㉑ブルーボリューム[BLUE]

ホワイトバランスのBLUEゲインに対して、オフセット の増減調整を行います。

#### ㉒レベルボリューム[LEVEL]

輝度レベルの増減調整を行います。 SETUPメニュー表示中に回すと、カーソルを動かした り、選択項目の設定内容を変更したりします。

#### <後面>

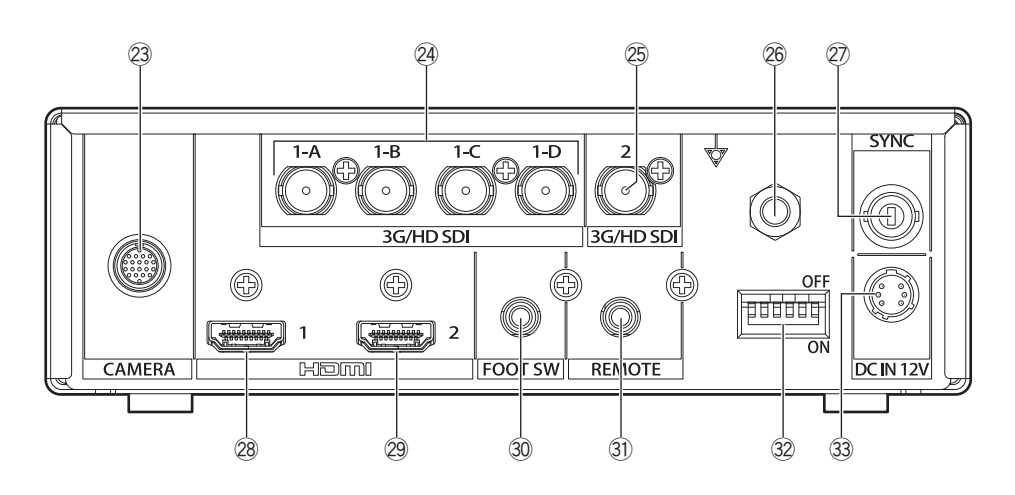

#### ㉓カメラケーブル接続端子[CAMERA]

カメラケーブル(別売品)を接続します。(☞326ページ)

 ㉔SDI出力端子[3G/HD SDI 1-A/1-B/1-C/1-D] 3G-SDIまたはHD-SDI信号を出力します。

#### ㉕SDI出力端子[3G/HD SDI 2]

3G-SDIまたはHD-SDI信号を出力します。

#### 重要

●3G-SDI、HD-SDIに対応している高品質ケーブ ルを接続してください。

㉖等電位化端子[電位マーク] 等電位接地用の端子です。

#### ㉗同期信号入出力端子[SYNC]

外部同期信号を入力または出力します。

#### <sup>28</sup>HDMI出力端子 [HDMI 1]

HDMI対応のモニターと接続する場合に使用します。

#### **29HDMI出力端子「HDMI 21**

HDMI対応のモニターと接続する場合に使用します。

#### 重要

●HDMIケーブル(別売品)は、Panasonic製ケーブル を推奨します。

●HDMI1を2160p出力のYPbPr(422)10BITで 使用する場合は、18 Gbps対応品のHDMIケーブル (別売品)を使用してください。

●HDMIロゴを表記したモニターを使用してください。

#### ⠄機能設定スイッチ

各映像出力の機能を設定するスイッチです。 スイッチ1はフレーム周波数59.94 Hz/50 Hzを選択します。

スイッチ SDI-1出力 SDI-2出力 HDMI-1出力 HDMI-2出力 <sup>123456</sup> ON  $|-| - | - | - | - | 59.94$  Hz  $| 59.94$  Hz  $| 59.94$  Hz  $| 59.94$  Hz OFF | - | - | - | - | 50 Hz | 50 Hz | 50 Hz | 50 Hz

30フットスイッチ端子 [FOOT SW] フットスイッチ接続用の端子です。 (φ3.5ステレオミニジャック)

**GND** 

RXD **TXD GND** 

31リモート端子 [REMOTE] 外部制御用の端子です。

(φ3.5ステレオミニジャック)

FOOTSW (CH2) FOOTSW (CH1)

スイッチ2 ~ 6はSDI出力端子および、HDMI出力端子の映像フォーマットを選択します。

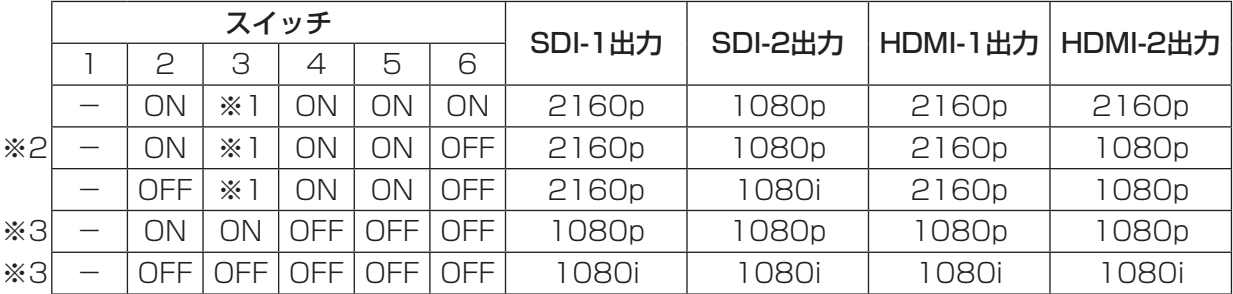

※1: SDI-1出力端子の4K映像分割伝送方式を選択します。

「ON」にすると2-Sample Interleave Division、「OFF」にするとSquare Divisionを出力します。 上記以外の設定した場合は、※2のフォーマットを出力します。

「3D MODE」を使用する場合は、※3のフォーマットを選択してください。

また、詳細仕様については、「3D MODE (☞321ページ)| をお読みの上、お買い求め先へご相談ください。

#### 重要

●機能設定スイッチの切り換えは、電源OFFの状態で行ってください。

**33DC 12 V電源端子 [DC IN 12V]** DC12 V (4 A以上)の外部DC電源を接続します。 適合コネクター(2017年7月現在) : ヒロセ電機株式会社製 HR10A-7P-6S(73)

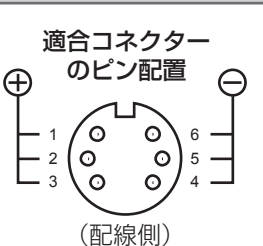

# システム構成図

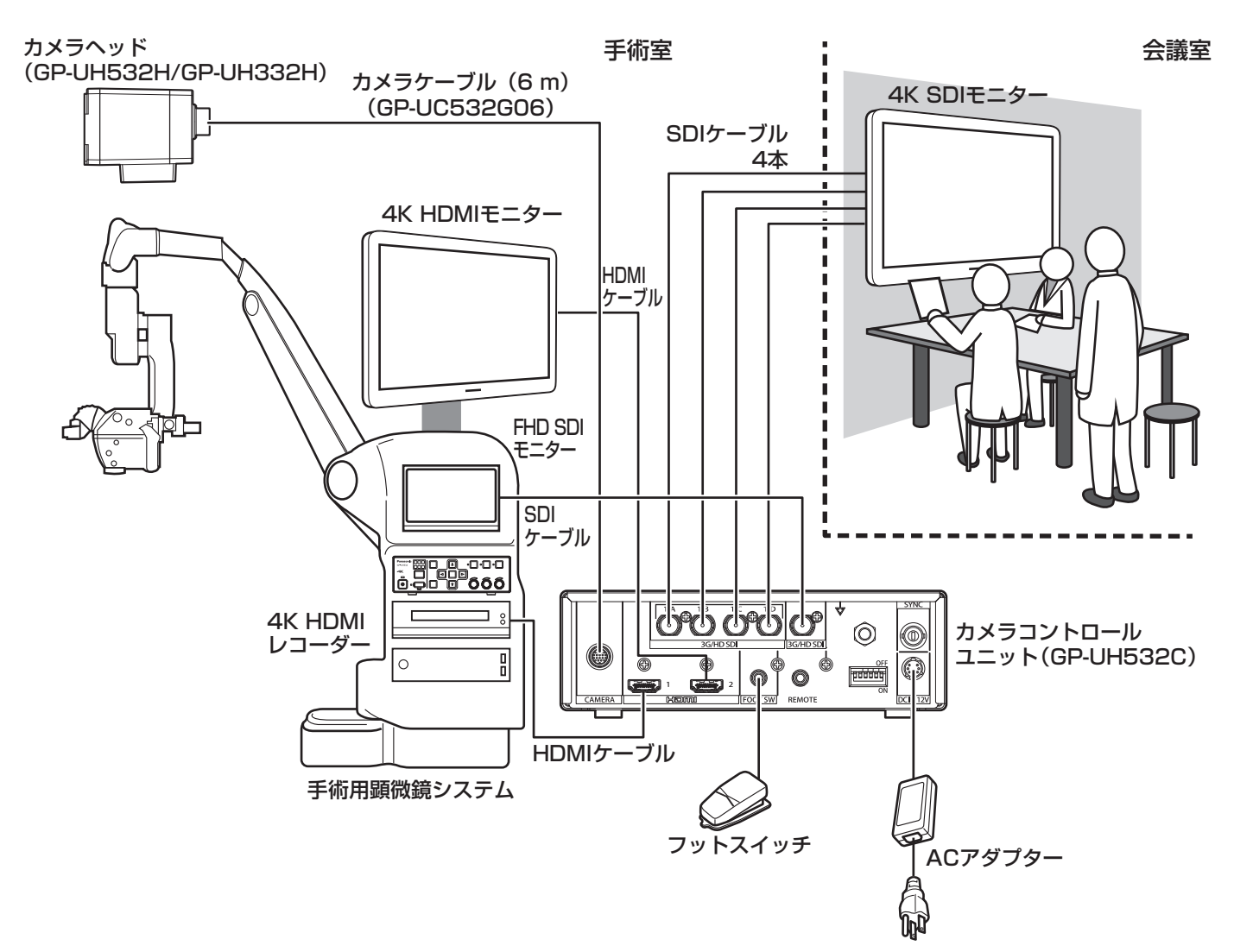

HDMIケーブル:

HDMIロゴが表示されているHDMIケーブルをご使用ください。(当社製のHDMIケーブルを推奨します。) HDMI1を4K (2160p) YPbPr (422) 10BIT出力で使用する場合: 18 Gbpsの帯域幅に対応したHDMIケーブルを使用してください。

SDIケーブル:

3G-SDIおよびHD-SDIをサポートするSDIケーブルを使用してください。

#### 設置工事は電気設備技術基準に従って実施してください。

#### 本機は屋内専用です。

屋外での使用はできません。

長時間直射日光のあたるところや、冷・暖房機の近くには 設置しないでください。変形・変色または故障・誤動作の 原因になります。また、水滴や水沫のかからない状態で 使用してください。

#### 三脚は別途ご用意ください

カメラヘッドを取り付ける三脚は付属されていません。 取り付け場所を考慮してご用意ください。

#### 周囲の壁面から10 cm以上離してお使いくだ さい。

壁面に密着させると、機器の放熱効果が悪くなり、動作 異常を起こす可能性があります。

#### 湿気やほこりの多い場所に設置しないでくだ さい。

内部の部品がいたみやすくなり、故障の原因になります。

#### 次のような場所での設置および使用はできま せん。

- ●雨や水が直接かかる場所
- ●プールなど、薬剤を使用する場所
- ●ちゅう房などの蒸気や油分の多い場所、および可燃 性ガスの雰囲気中などの特殊環境の場所
- ●放射線やX線、および強力な電波や磁気の発生する 場所
- ●腐食性ガスが発生する場所
- ●使用周囲温度(0℃~40℃)を超える場所
- ●車両や船舶などの振動の多い場所(本機は車載用で はありません。)
- ●エアコンの吹き出し口近くや外気の入り込む扉付近 など、急激に温度が変化する場所

#### 電波障害について

テレビやラジオの送信アンテナ、強い電界や磁界(モー ターやトランスなど)の近くでは、映像がゆがんだり することがあります。

#### 使用しない場合は放置せず、必ず撤去してく ださい。

# 設置のしかた

以下は三脚(別途調達)を使用したカメラの設置例です。

#### <三脚への取り付け例>

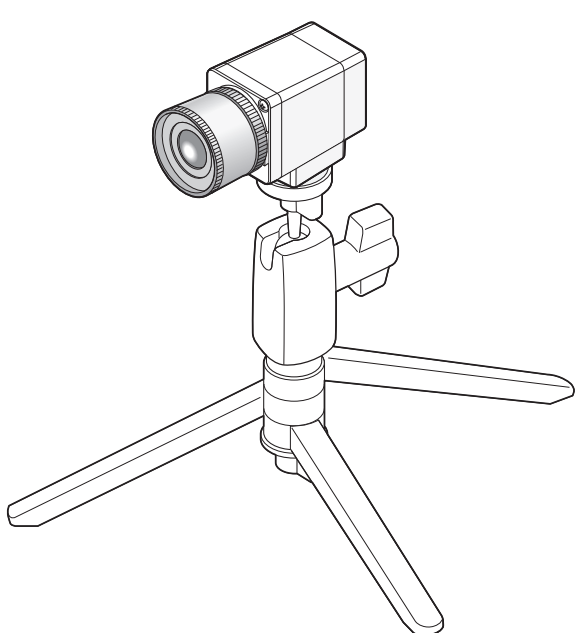

#### 重要

- ●三脚、CCUは水平な場所に置いてください。
- ●CCUは横置き(水平)に設置してください。縦置きや傾けて設置しないでください。

## レンズの取り付けかた

#### 重要

- ●レンズマウント部の突出長さが4 mmを超えるレンズを使用しないでくだ さい。
- ●レンズの絞り値の推奨範囲はF4.0 ~ F16です。レンズの絞り値をF4.0 より小さくすると、画像がぼやける場合があります。
- ●ズームレンズを使用する場合は、レンズによってピントの調整方法が異な ります。詳しくは、使用するレンズの取扱説明書をお読みください。
- ●レンズを取り外す場合は、カメラヘッドのレンズマウント部のキャップを 必ず取り付けてください。

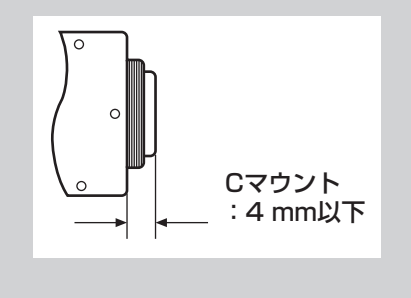

#### STEP1

カメラヘッドのレンズマウント部のキャップを外します。

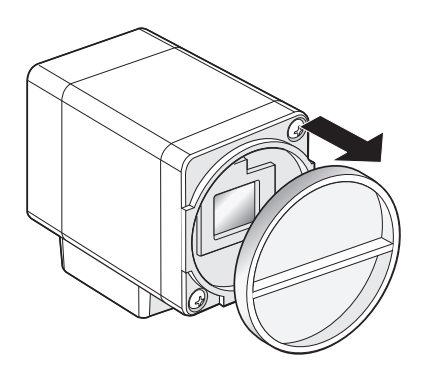

#### 重要

 ●レンズを取り付けるときは、光学フィルターの 表面に汚れがないか確認してください。汚れが ある場合は、一般のカメラ用ブロワー・ブラシ で取り除いてください。

#### STEP<sub>2</sub>

Cマウントレンズを時計回りに回してレンズマウント 部に取り付けます。

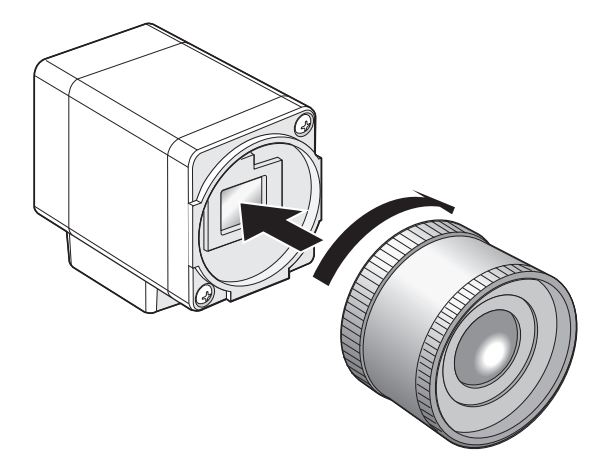

### 対応レンズ(2017年7月現在)(参考)

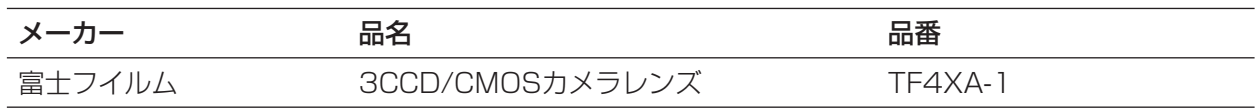

# SETUPメニューから設定する

本機を使用する場合、あらかじめSETUPメニューで各項目を設定しておく必要があります。撮影場所の条件に合 わせて、各項目を設定します。

メモ

●本機にはSETUPメニューの他に、CCU前面の「PAGE1 ボタンを押して表示できる簡易メニュー(QUICK メニュー)があります。QUICKメニューについて詳しくは、302ページをお読みください。

### SETUPメニューについて

SETUPメニューは、「QUICK MENU」と「ADVANCED MENU」と「MAINTENANCE MENU」の3つの MENUから構成されています。

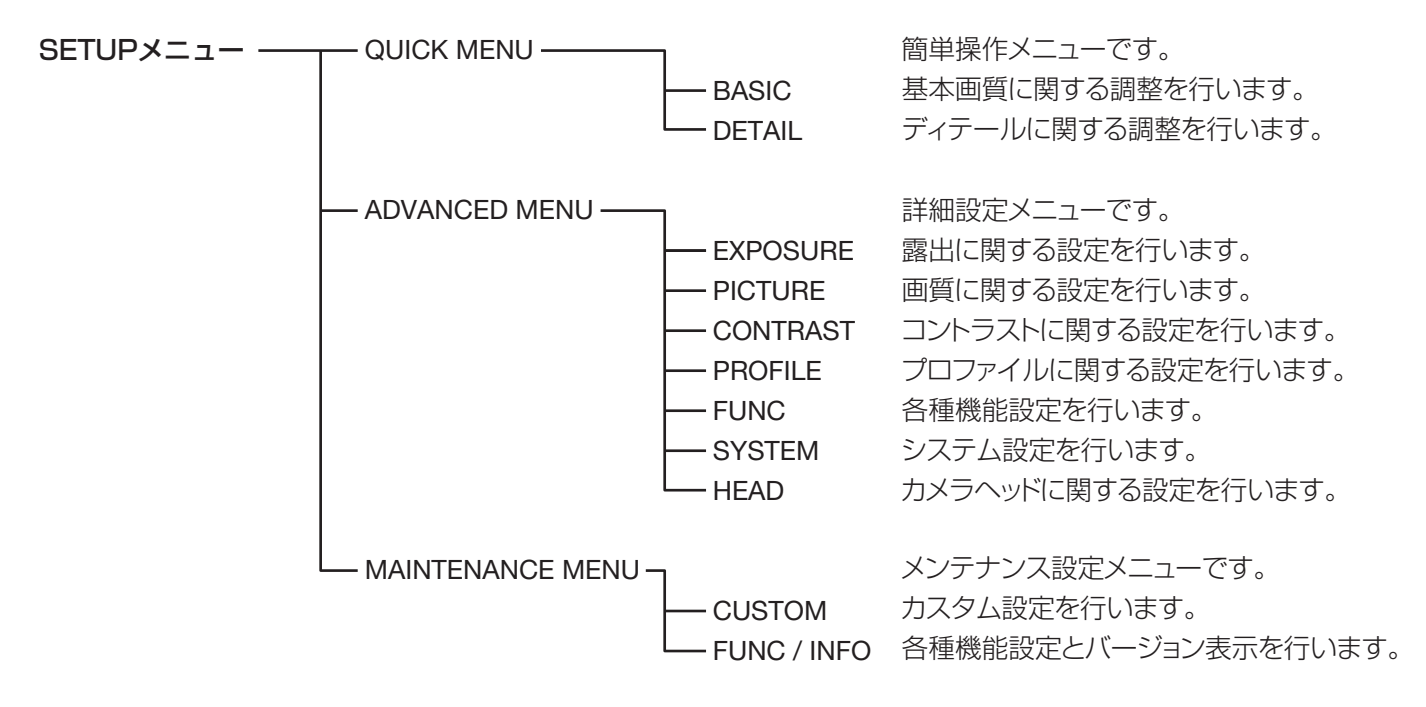

ADVANCED MENUでは、以下の項目を設定できます。

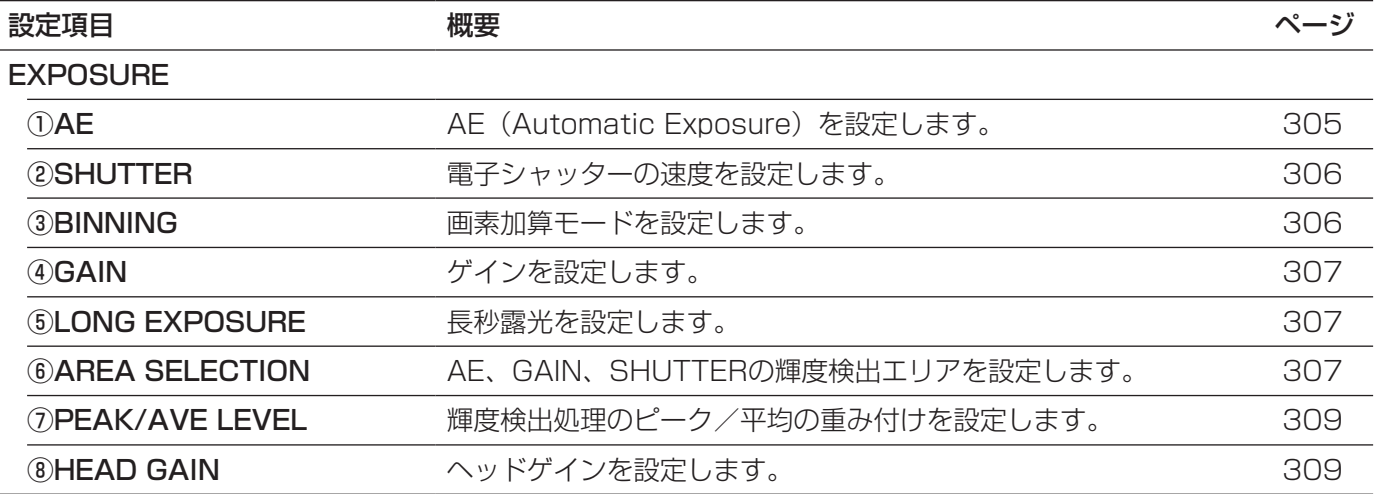

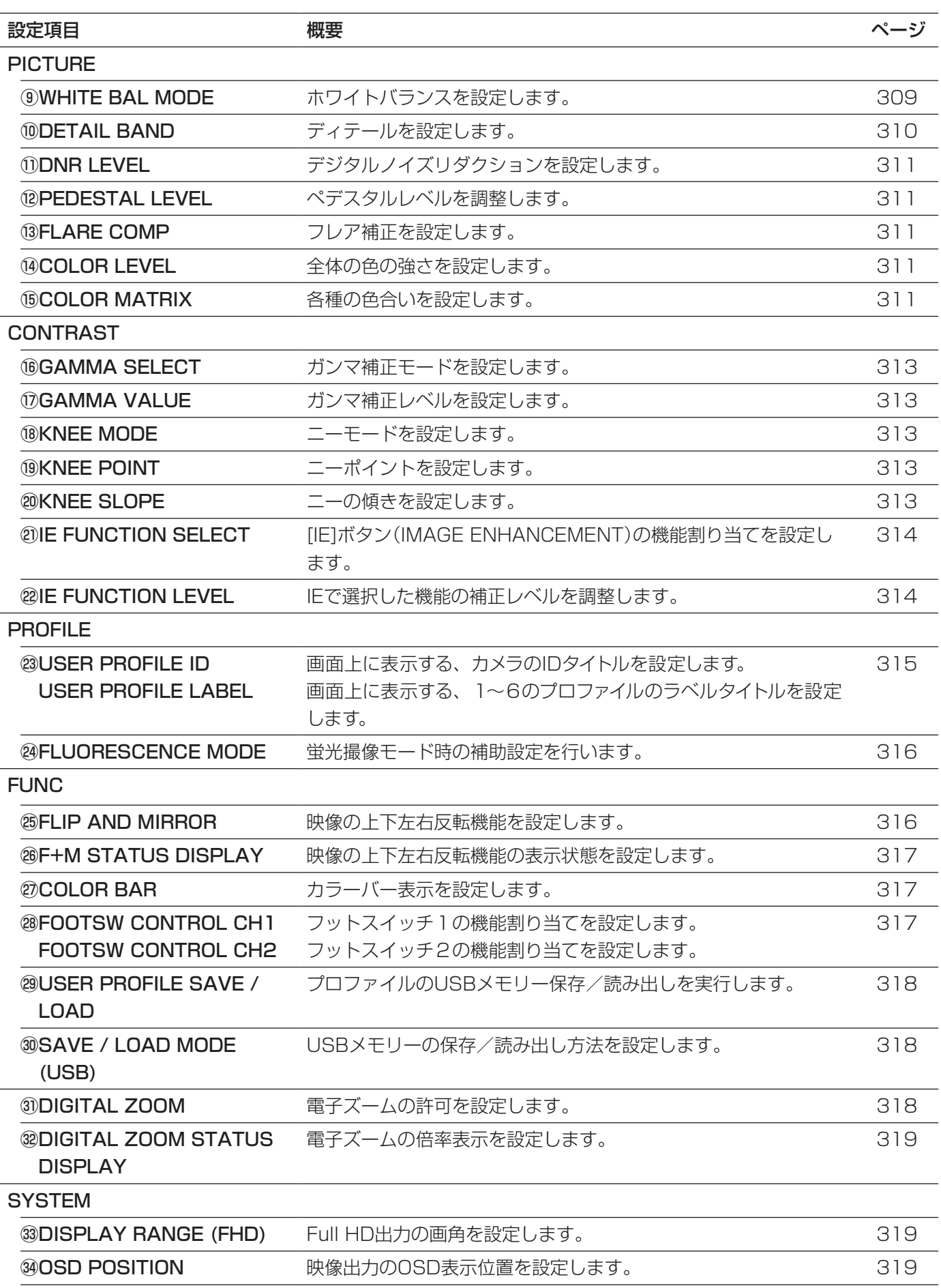

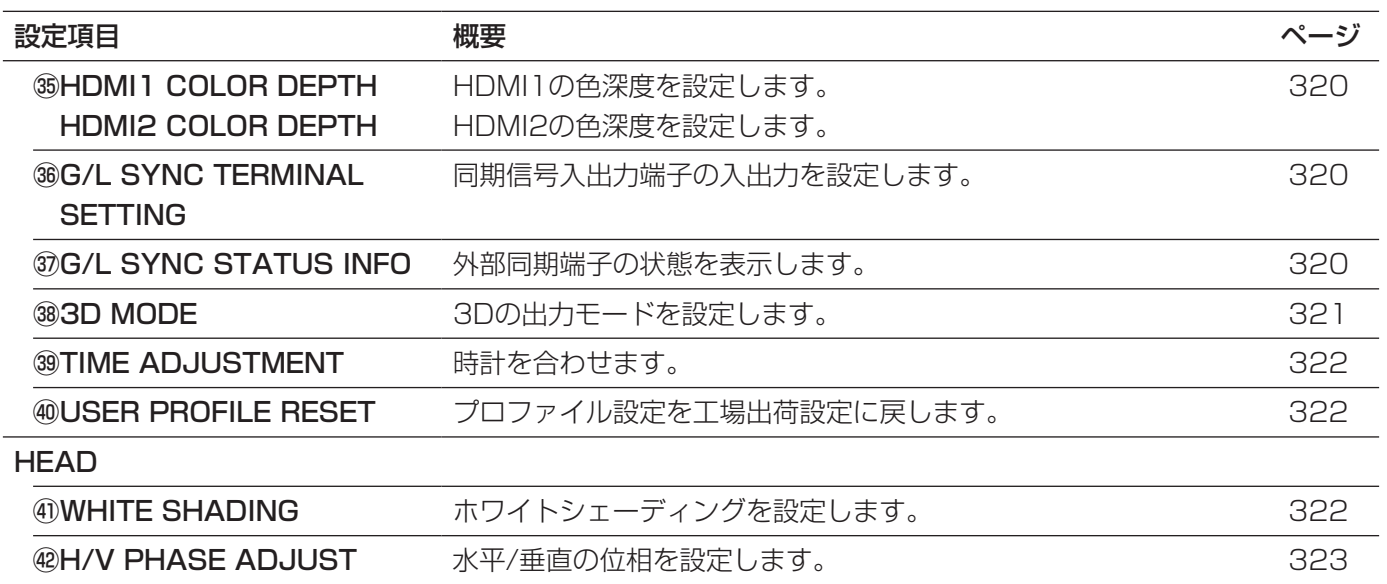

### メニューを表示する方法

ここでは、接続しているモニターに各種メニューを表示する方法を説明します。

#### QUICK MENU

[RED]ボリューム、[BLUE]ボリューム、[LEVEL]ボリュームを回します。または[PAGE]ボタンを押すと、 QUICK MENUのトップ画面が表示されます。

QUICK MENUは2ページあります。ページを切り換えるときは、[PAGE]ボタンを押します。 6つのプロファイルを切り換えるときは、[PROFILE]ボタンを押します。

#### ADVANCED MENU

[MENU]ボタンを約1秒以上押すと、ADVANCED MENUのトップ画面が表示されます。 ADVANCED MENUは7ページあります。ページを切り換えるときは、[PAGE]ボタンを押すか、メニュー下部 のタブにカーソルを合わせ、[◁] /[▷]ボタンを押します。 6つのプロファイルを切り換えるときは、[PROFILE]ボタンを押します。

#### MAINTENANCE MENU

[MENU]ボタンと[SEL]ボタンを同時に押しながら、電源スイッチを入れると、MAINTENANCE MENUのトップ 画面が表示されます。

MAINTENANCE MENUは2ページあります。ページを切り換えるときは、[PAGE]ボタンを押すか、メニュー 下部のタブにカーソルを合わせ、[◁] / [▷]ボタンを押します。

### 基本的な操作のしかた

#### 重要

- ●カメラヘッドが接続されていない場合、以下の機能が使用できません。
	- WHITE BAL MODEのAWC起動 FLIP AND MIRROR WHITE SHADING
- 
- 
- •COLOR MATRIX •FREEZE •H/V PHASE ADJUST •3D MODE •DIGITAL ZOOM
- ●MAINTENANCE MENUの項目については、お買い求め先へご相談ください。

ここでは、QUICK MENUの基本的な操作のしかたを説明します。

### QUICK MENU トップ画面

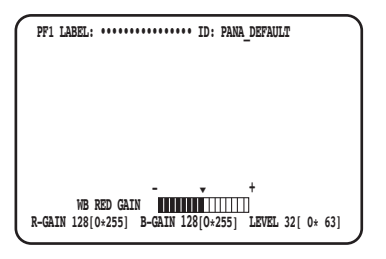

#### BASIC(WB RED GAIN)画面 BASIC(WB BLUE GAIN)画面 BASIC(AE LEVEL)画面

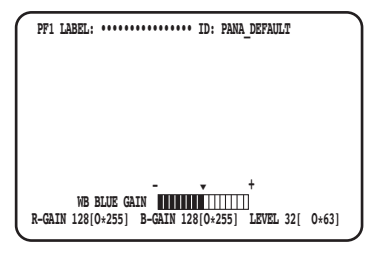

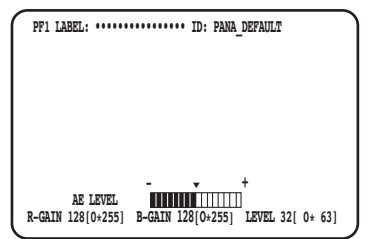

#### DETAIL画面

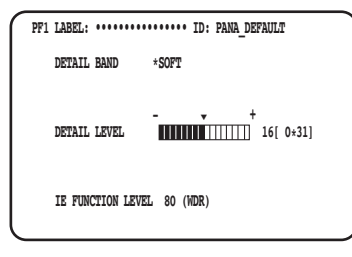

#### STEP1

#### BASIC画面

各設定項目を設定します。

- ●WB RED GAIN [RED]ボリュームを回して、赤の色合いを調整します。
- ●WB BLUE GAIN [BLUE]ボリュームを回して、青の色合いを調整します。
- AE LEVEL [LEVEL] ボリュームを回して、明るさを調整します。

#### DETAIL画面

BASIC画面を表示しているときに、[PAGE]ボタンを 押すとDETAIL画面に切り換わります。

- ●DETAIL BAND [RED]ボリュームを回して、輪郭補正の帯域を調整 します。
- ●DETAIL LEVEL [BLUE] ボリュームを回して、輪郭補正のレベルを 調整します。

 ●IE FUNCTION LEVEL [LEVEL] ボリュームを回して、選択したIE機能のレ ベルを調整します。

#### STEP2

約4秒以上操作しないと、設定内容が保存されカメラ映 像に戻ります。

#### ここでは、ADVANCED MENUの基本的な操作のしかたを説明します。

#### ADVANCED MENU トップ画面 EXPOSURE画面 PICTURE画面 CONTRAST画面

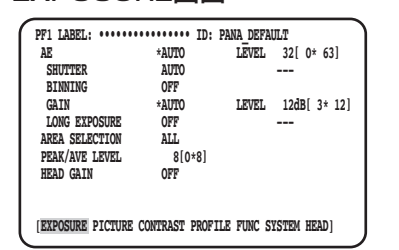

#### PROFILE画面 **EUNC画面 SYSTEM画面** おんじょう

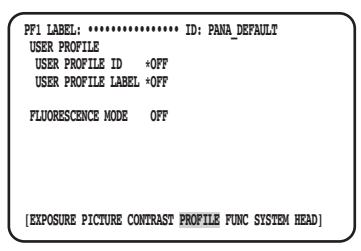

#### HEAD画面

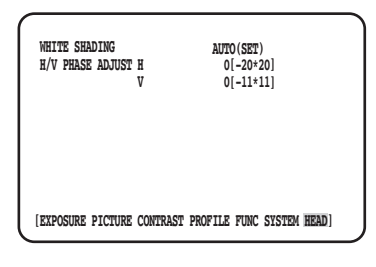

#### STEP1

各設定項目を設定します。

●設定項目の選択

[RED]ボリュームを左右に回す、または[△]ボタン または「▽〕ボタンを押して、カーソルを移動します。

- ●設定内容の切り換え [LEVEL]ボリュームを左右に回す、または[◁] ボタンまたは「▷〕ボタンを押します。
- ●設定項目の詳細設定画面を表示 「\*」が表示されている項目で、[SEL]ボタンを押し ます。

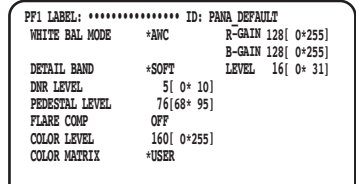

**[EXPOSURE PICTURE CONTRAST PROFILE FUNC SYSTEM HEAD]**

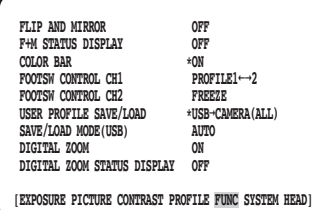

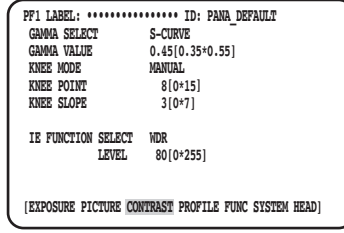

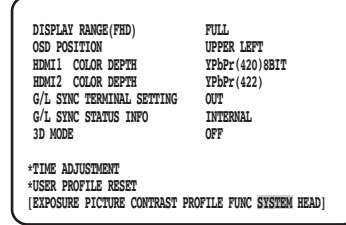

●上の階層の設定画面に戻る [MENU] ボタンを押します。

#### メモ

**●カーソルとは、点滅表示している部分のことです。** 本書の画面中では 網かけ で表しています。

#### STEP2

設定内容を保存して設定画面を閉じカメラ映像の画面 に戻るときは、[MENU] ボタンを約1秒以上押します。 設定した内容は、本機の電源を切っても保持されます。

### 初期設定に戻す

- ●SETUPメニューの個別の項目の設定内容を初期設定に戻すときは、対象項目にカーソルを合わせて、「く1 ボタ ンと「▷】ボタンを同時に1秒以上押します。
- ●すべてのプロファイル設定を初期設定に戻すときは、[USER PROFILE RESET]を使用します。(☞322ページ)
- ●選択中の1つのプロファイル設定を初期設定に戻すときは、[PROFILE]ボタンを1秒以上、押します。
- ●「ADVANCED MENU」の各画面ごとに画面内のすべての項目を初期設定に戻すときは、そのメニュー下部のタ ブにカーソルを合わせ、[◁] / [▷]ボタンを同時に1秒以上、押します。

## MAINTENANCE MENUについて

MAINTENANCE MENUの詳細・操作方法については、お買い求め先へご相談ください。

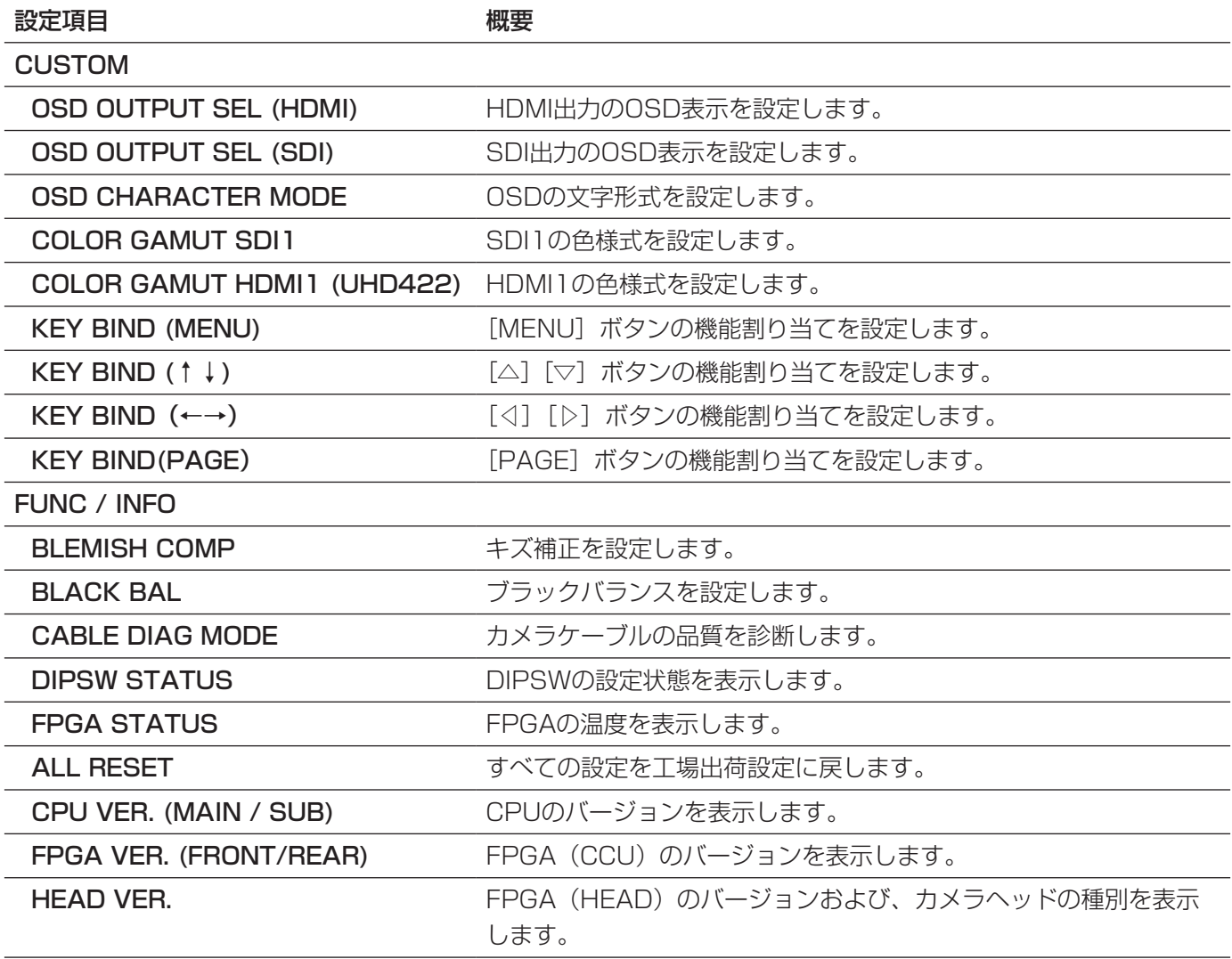

#### メモ

●「ALL RESET」は、以下の初期化はできません。 「ADVANCED MENU」の「HEAD GAIN」、「WHITE SHADING」、「H/V PHASE ADJUST」、 「3D MODE」の「3D IMAGE POSITION ADJUST」、「L/R IMAGE DISPARITY ADJUST」、 「MAINTENANCE MENU」の「BLEMISH COMP」

## プロファイルを設定する

設置する場所に合わせて、ディテールやガンマ、色合いなどをプロファイルとして登録しておくと、本機の前面に ある[PROFILE]ボタンを押すだけで、登録した内容を適用させることができます。

プロファイルは6つまで登録できます。プロファイル5と6には、あらかじめ蛍光撮像に適した設定が初期設定され ています。

登録はADVANCED MENUのトップ画面で行います。プロファイル画面は4ページあります。プロファイルに対応 したページの画面左上にプロファイルの番号が表示されます。

「LABEL」には「USER PROFILE LABEL」で設定した文字が表示されます(☞315ページ)。プロファイル1 から4の初期設定は空欄になっています。

#### EXPOSURE画面 PICTURE画面 CONTRAST画面

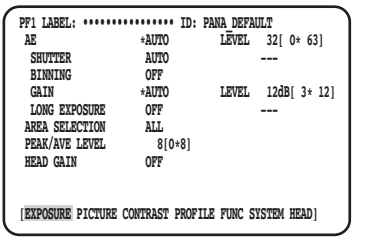

#### PROFILE画面

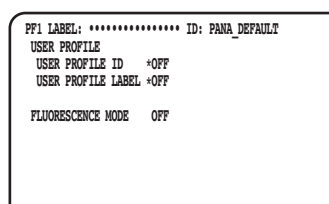

**[EXPOSURE PICTURE CONTRAST PROFILE FUNC SYSTEM HEAD]**

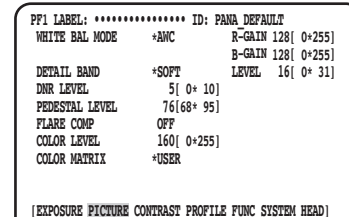

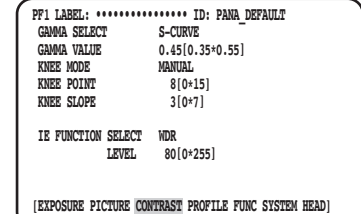

### EXPOSUREを設定する ①AEを設定する[AE]

AE (Automatic Exposure) を「AUTO」にすると、映像の明るさを自動調整します。また、「MANUAL」にす ると、映像の明るさを手動で調整することができます。AEのレベルは詳細設定画面で設定できます。 AEは「GAIN」と「SHUTTER」を制御することで、映像の明るさを調整しています。

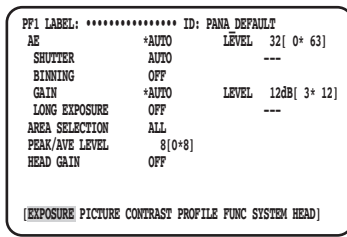

### ②電子シャッターを設定する [SHUTTER]

電子シャッターは「AUTO」、「MANUAL(FIX)」、「MANUAL(VAL)」から選択します。「MANUAL(FIX)」の場合 は電子シャッターのスピードを設定します。スピードは以下から設定できます。

フレーム周波数59.94 Hz時: 1/60(初期設定)、1/100、1/250、1/500、1/1000、1/2000、

1/4000、1/10000、\*MANU

フレーム周波数50 Hz時: 1/50、1/120、1/250、1/500、1/1000、1/2000、1/4000、

1/10000、\*MANU

「\*MANU」を選択して[SEL]ボタンを押すと、「SHUTTER」画面が表示され、シャッタースピードを細かく調 整できます。

調整範囲は10/1125 ~ 1124/1125です。

「AE」が「MANUAL」に設定されている場合、「MANUAL(VAL)」に設定し、[LEVEL]ボリュームで電子シャッ ターのスピードを細かく調整することができます。

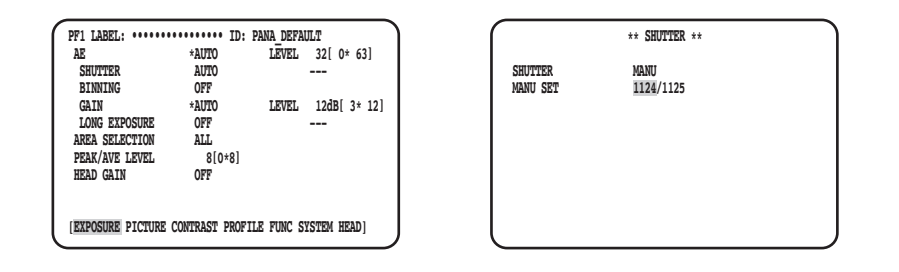

#### メモ

- ●「SHUTTER」を設定する場合、「AE」を「MANUAL」に設定してください。(☞305ページ)
- ●50 Hzの蛍光灯照明下などでフリッカ(ちらつき)が発生するときには、「1/100」に設定することによっ てフリッカを軽減できます。

### ③画素加算を設定する[BINNING]

画素加算により、感度を上げることができます。

画素加算のモードは、以下から設定できます。

OFF(初期設定) :画素加算は行いません。

LINE MIX : 垂直方向の画素加算を行います。(垂直解像度が劣化します。)

- PIX MIX :水平方向の画素加算を行います。(水平解像度が劣化します。)
- P/L MIX :水平/垂直方向の画素加算を行います。(水平/垂直解像度が劣化します。)

### ④ゲインを設定する[GAIN]

ゲインの調整方法は以下から設定できます。

OFF : ゲインの調整は行いません。

- AUTO(初期設定) :ゲインは自動で調整されます。設定するゲインは、自動調整の最大値です。
- MANUAL(FIX) :ゲインを手動で調整します。設定するゲインに固定されます。

MANUAL(VAL) : 「AE」が「MANUAL」に設定されている場合、[LEVEL]ボリュームでゲインを手動で 調整します。

「MANUAL(FIX)」に設定しているときよりも細かく設定することができます。

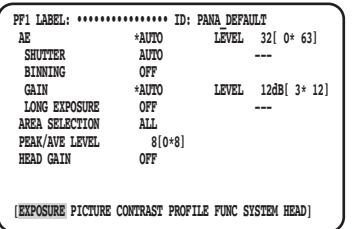

### ⑤長秒露光を設定する[LONG EXPOSURE]

長秒露光は「OFF」、「AUTO」、「MANUAL(FIX)」、「FIX(×1)」から選択します。

OFF(初期設定) :長秒露光を行いません。

AUTO :長秒露光を自動制御します。設定する蓄積時間は、自動制御の最大値です。

MANUAL(FIX) : 長秒露光を手動で調整します。設定する蓄積時間に固定されます。 蓄積時間は、OFF、×2、×4、×8から選択します。

FIX(×1) :長秒露光を行いません。AEが「MANUAL」設定時に選択が可能です。

### ⑥ 輝度検出エリアを設定する[AREA SELECTION]

被写体の背景にスポットライトのような明るい照明があると、被写体が暗くなることがあります。この現象を解消 するために、背景の明るい部分にマスクをかけ、明るい部分を検出しないように補正することができます。 「AREA SELECTION」にカーソルを合わせ、[◁]ボタンまたは[▷]ボタンを押してエリアを選択します。

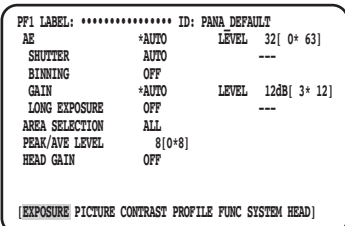

エリアは以下から設定できます。

※下図の検出エリアは表示されません。

- ALL(初期設定)
	- : 画面上のすべての領域が検 出エリアになります。

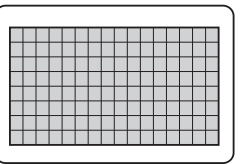

- S CIRCLE
	- : 画面中央の小型の円の領域 が検出エリアになります。

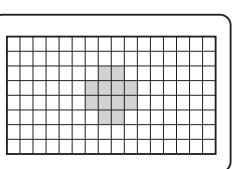

#### M CIRCLE

 : 画面中央の中型の円の領域 が検出エリアになります。

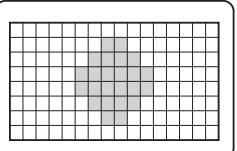

### 検出エリアを手動で設定する

検出エリアを手動で設定します。

#### 検出エリア設定画面

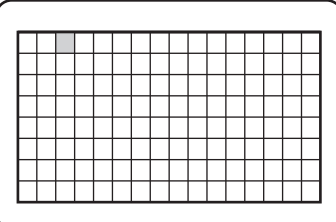

#### STEP<sub>1</sub>

「AREA SELECTION」で「MANU」を選択し、[SEL] ボタンを押します。

→検出エリア設定画面が表示されます。

#### STEP<sub>2</sub>

[△]/[▽]/[◁]/[▷]ボタンを押して検出を 行わないマスクエリアにカーソルを合わせ、[SEL]ボ タンを押します。 → 設定したエリアは灰色で表示されます。

#### L CIRCLE

 : 画面中央の大型の円の領域 が検出エリアになります。

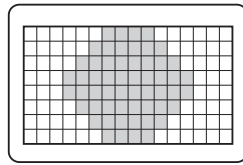

#### MANU

 : 検出エリアを手動で設定できます。 (☞308ページ)

#### AUTO

 : 暗いエリアは自動的に覆い隠され、明るい部分の みが検出されます。

#### メモ

- ●検出エリア以外では、検出は行いません。
- ●設定したエリアを解除する場合は、解除したい エリアにカーソルを合わせて「SFL1 ボタンを 押します。 検出エリアをすべて解除する場合は、[◁]ボタン と[▷]ボタンを同時に1秒以上押します。
- ●「3D MODE」を「SIMULTANEOUS」や 「SIDE-BY-SIDE」に設定している場合、 「MANU」を使用できません。

#### STEP3

必要なエリアの設定が終了したら、[MENU]ボタンを 押します。

→メニュー画面に戻ります。

### ⑦ 輝度検出重み付けを設定する[PEAK/AVE LEVEL]

カーソルを「PEAK/AVE」に合わせ、[◁]ボタンまたは[▷]ボタンを押して検出レベルを調整します。 値を「0(PEAK)」側に動かすとピーク値(最大値)が検出されます。「8(AVERAGE)」側に動かすと平均値が 検出されます。

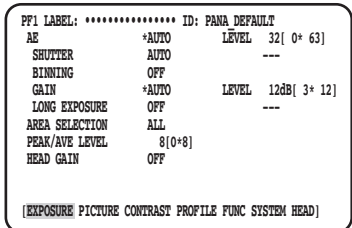

### **⑧ヘッドゲインを設定する [HEAD GAIN]**

ヘッドゲインは-9dB、-6dB、-3dB、OFF(0dB)、+3dB、+6dB、+9dBから選択します。

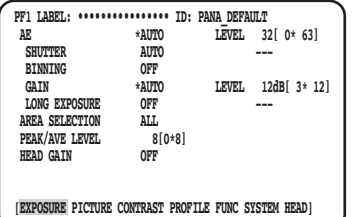

## PICTUREを設定する ⑨ ホワイトバランスを設定する[WHITE BAL MODE]

ホワイトバランスの調整方法は以下から設定できます。

AWC (初期設定) : 自動ホワイトバランスコントロールに設定します。光源が変化しない場所での撮影に 適しています。

「AWC」に設定した場合、ホワイトバランスを調整するための操作を行う必要があります。 MANUAL : ホワイトバランスを手動で調整します。

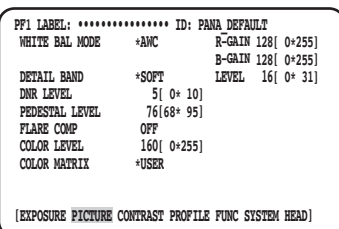

「AWC」に設定した場合は、以下の手順に従って、ホワイトバランスを調整します。

#### STEP1

白い被写体にカメラを向けます。利用する光源環境下 で白い被写体を撮像します。

#### STEP2

前面の[AWC]ボタンを押します。 → AWCが起動し、AWC状態ランプが点滅します。 保存先と「AWC OK」が表示され、ランプが消灯す ると調整が完了します。

#### メモ

- ●AWCプロファイルごとに設定できます。(☞305ページ)
- ●「AWC NG」と表示され、ランプが点灯したままの場合や、プロファイルを切り換えたときにランプが点灯 する場合は、再度、STEP1、2を行ってください。
- ●「MANUAL」の「R-GAIN」または「B-GAIN」の設定値を初期値 (128) 以外に設定した状態で、AWC を行うとホワイトバランスが取れないことがあります。

「MANUAL」に設定した場合は、「R-GAIN」または「B-GAIN」にカーソルを合わせ、[◁]ボタンまたは[▷] ボタンを押してホワイトバランスを調整します。

## ⑩ディテールを設定する[DETAIL BAND]

輪郭補正の帯域とレベルを設定します。

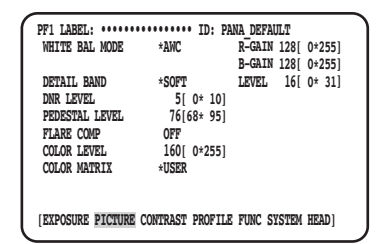

#### STEP1

「DETAIL BAND」にカーソルを合わせて、帯域のパター ンを「OFF」「SOFT」「MEDIUM SHARP」「SHARP」 「SHARPEST」から選択します。

「SHARPEST」方向に動かすと輪郭が太く(帯域が低 く)、「SOFT」方向に動かすと輪郭が細く(帯域が高く) なります。

#### STEP2

「DETAIL LEVEL」にカーソルを合わせて、強度レベル を調整します。 値を増加するとシャープな映像に、値を減少するとソフト な映像になります。

#### メモ

●被写体輪郭にジャギーが発生する場合がありま すが、異常ではありません。気になる場合は、 「DETAIL BAND」または「DETAIL LEVEL」 を下げるなどして、画質を調整してください。

### ⑪ デジタルノイズリダクション機能を設定する [DNR LEVEL]

デジタルノイズリダクション機能を設定すると、ノイズを低減します。[◁]または [▷]ボタンでノイズリダクション 効果のレベル調整します。

### ⑫ ペデスタルレベルを調整する[PEDESTAL LEVEL]

ウェーブフォームモニターまたはカラービデオモニターを確認しながら、「◁ヿボタンまたは「▷]ボタンを押して ペデスタルルベル (黒の信号レベル) を調整します。 値を増加すると明るい映像になり、値を減少すると暗い映像になります。

### 13フレア補正を設定する [FLARE COMP]

フレア補正を行うかどうかを「ON」または「OFF」(初期設定)で設定します。 「ON」に設定すると、フレアを抑制します。

### (4)色のレベルを調整する [COLOR LEVEL]

ベクトルスコープまたはカラービデオモニターを確認しながら、[◁]ボタンまたは [▷] ボタンを押して色のレベ ルを調整します。

値を増加すると彩度が高くなり、値を減少すると彩度が低くなります。

### $@b$ 色合いを調整する [COLOR MATRIX]

ベクトルスコープまたはカラービデオモニターを確認しながら、色合いを調整します。

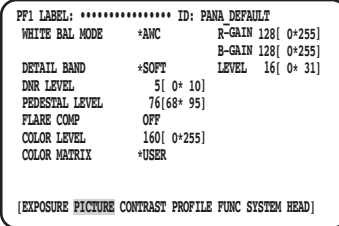

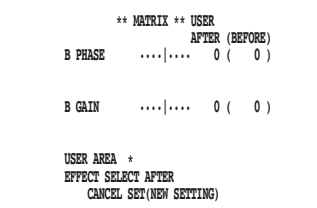

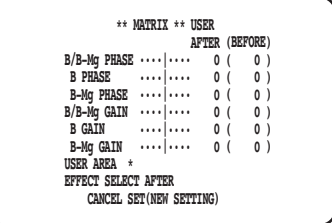

#### STEP1

調整したい色を画面中心にできるだけ大きく表示します。

#### STEP2

調整したい色に近い軸を選択します。軸は以下から選択 できます。

USER(初期設定)、B-Mg、Mg、Mg-R、R、 R-Ye、Ye、Ye-G、G、G-Cy、Cy、Cy-B、B

#### STEP3

軸を選択したら[SEL]ボタンを押します。 → 「MATRIX」画面が表示されます。

#### STEP4

微調整を行う場合は、[◁]ボタンまたは[▷]ボタン を押して「PHASE」(色合い)と「GAIN」(彩度)を 調整します。

#### STEP5

「EFFECT SELECT」で「BEFORE」または「AFTER」 を選択して、調整前後の効果を確認します。決定する場 合は、「SET(NEW SETTING)」を選択して [SEL] ボ タンを押します。

調整前に戻す場合は、「CANCEL」を選択して、[SEL] ボタンを押します。

#### 色の軸がわからないときは

「MATRIX」画面で「USER AREA」を選択した場合は、画面内の色を選択して軸を自動的に表示できます。 色の選択は、色の検出画面で行います。

色の検出画面では、調整したい色を選択するための黒い□カーソルが点滅表示します。

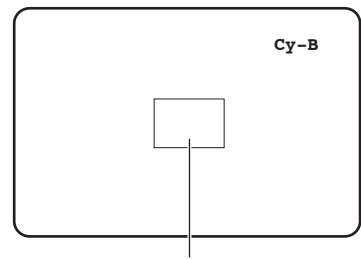

□カーソル(点滅表示)

#### 色の検出画面 <色マトリクス分割エリアの図>

※ 調整時、もっとも近い軸を表示 するための目安です。

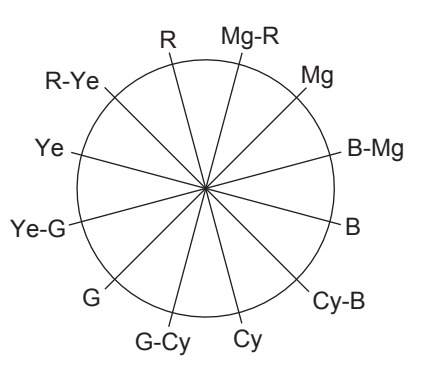

#### STEP1

色を検出する被写体の中心にカメラを向けます。 カメラを動かすことができない場合は、[△] / [▽] / [<] / [▷] ボタンを押して調整したい色のあるエリ アに□カーソルを合わせます。

#### メモ

 ●ブルーボリュームを左に回すと□カーソルの大 きさが大→中→小の順番で変わります。 被写体と同じようなサイズになるように合わせ てください。

#### STEP<sub>2</sub>

[SEL] ボタンまたは「MENU] ボタンを押します。 → 「MATRIX」画面に戻ります。

#### STEP3

微調整を行う場合は、「PHASE」(色合い)と「GAIN」 (彩度)を調整します。

右の画面例では、「Cy/Cy-B」の「PHASE」または 「GAIN」を調整すると、色マトリクス分割エリアの図上 で隣接した軸「Cy」と「Cy-B」の「PHASE」または 「GAIN」も同時に調整されます。

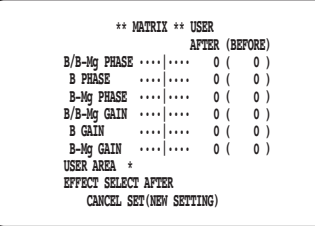

#### メモ

●色マトリクスエリアの図に示す軸上の色が検出 された場合は、隣接した軸は表示されません。

## CONTRASTを設定する (6)ガンマ補正モードを設定する [GAMMA SELECT]

ガンマのモードは、以下から設定できます。

S-CURVE(初期設定) :ガンマ特性を強調することで、コントラストを強調しながらノイズを抑えます。 NORMAL :一般的なガンマ特性です。

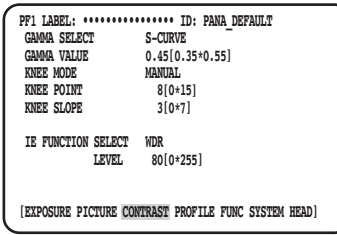

### ⑰ガンマ補正レベルを設定する[GAMMA VALUE]

ウェーブフォームモニターまたはカラービデオモニターを確認しながら、ガンマ補正レベルを設定します。 0.35 ~ 0.45(初期設定)~ 0.55の間で、ガンマ補正レベルを設定します。 ガンマ補正レベルが0.55のとき、さらに [▷] ボタンを押すとガンマ補正がOFF (ガンマ=1) になります。

### **18ニーモードを設定する [KNEE MODE]**

照明や被写体の反射などにより、明るい部分がつぶれて見える「白トビ」が発生する場合があります。これは、輝度 信号がカメラのダイナミックレンジを越えるために起こる現象です。この高輝度入力信号をカメラのダイナミック レンジの範囲内に収めるために、ニー機能を使用して階調を圧縮します。 調整方法は以下から選択します。

MANUAL (初期設定) : ニーポイントとニースロープを手動で調整します。 AUTO :ニーポイントとニースロープは自動的に調整されます。

### 19ニーポイントを設定する [KNEE POINT]

ウェーブフォームモニターまたはカラービデオモニターを確認しながら、ニーポイントの調整を行います。 ニーポイントで、高輝度入力信号のどのレベルから圧縮するかを調整します。

### ⑳ニースロープを設定する[KNEE SLOPE]

ウェーブフォームモニターまたはカラービデオモニターを確認しながら、ニースロープの調整を行います。 ニースロープで、高輝度入力信号をどの程度圧縮するかを調整します。

## ②[IE] ボタンを設定する [IE FUNCTION SELECT]

[IE]ボタン (IMAGE ENHANCEMENT) に割り当てる機能を以下から1つ選択します。

- WDR : ダイナミックレンジ拡張機能により、白とびを抑えながら、暗部を明るく
	- 補正します。
- DARK AREA CORRECTION : 暗部補正機能により、暗部を明るく補正します。
- OVER EXPOSURE REDUCTION :露光補正機能により、白とびを抑えます。
- SMOKE CORRECTION : 煙補正機能により、煙による白もやをクリアに補正します。
- COLOR ENHANCEMENT : 色強調機能により、選択した色を強調します。

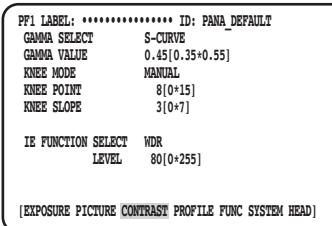

### ㉒ [IE]ボタンに割り当てた機能の補正レベルを設定する [IE FUNCTION LEVEL]

ベクトルスコープまたはカラービデオモニターを確認しながら、「◁]ボタンまたは「▷]ボタンを押して、「IE FUNCTION SELECTIで選択した機能の補正レベルを調整します。

値を増加すると補正量が高くなり、値を減少すると補正量が低くなります。

「COLOR ENHANCEMENT」を選択した場合は、補正レベルの他に、RED、RED&YELLOW、YELLOWから強 調する色を選択します。

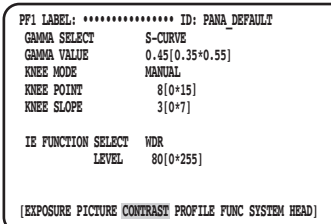

### PROFILEを設定する ㉓ USER PROFILE IDとLABELを設定する [USER PROFILE ID] [USER PROFILE LABEL]

USER PROFILE IDとLABELを設定します。カメラの設置場所や撮影内容などを表すIDとLABELを英数字・記号 で作成し、画面上に表示します。IDとLABELは最大16文字まで設定できます。 以下の手順に従って、IDとLABELを設定します。

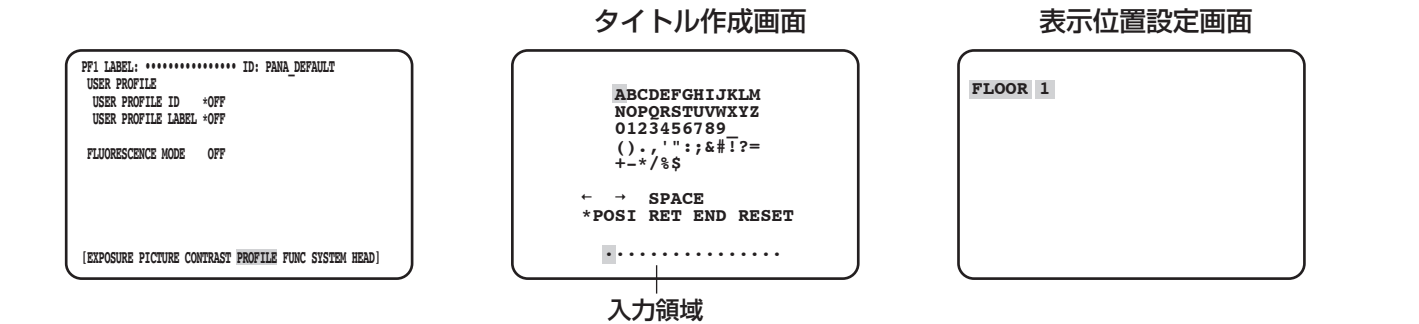

#### STEP1

「USER PROFILE ID」または「USER PROFILE LABEL」を「\*ON」に設定し、[SEL]ボタンを押し ます。

→タイトル作成画面が表示されます。

#### 重要

 ●「USER PROFILE ID」または「USER PROFILE LABELIが「\*OFFI の場合、「USER PROFILE」 を設定できますが、表示されません。

#### メモ

- 「USER PROFILE ID」の「\*POSI」設定は、 「USER PROFILE LABEL」が「\*OFF」の場合 のみ有効になります。 「USER PROFILE LABEL」が「\*ON」の場合は、 「USER PROFILE LABEL」の「\*POSI」設定が 優先されます。
- ●初期設定は「PROFILE5<sup>1</sup>は「FLUORESCENCE2」、 「PROFILE6」は「FLUORESCENCE1」です。

#### STEP2

[△] / [▽] / [く] / [▷] ボタンを押して表示した い文字にカーソルを合わせ、[SEL]ボタンを押します。 →入力した文字が入力領域に表示されます。

#### <文字入力について>

- ●文字を修正したいときは、「←」または「→」に カーソルを合わせて [SEL] ボタンを押します。 カーソルを入力領域の修正したい文字に合わせ てから文字を再入力します。
- ●空白スペースを挿入したいときは、「SPACE」 にカーソルを合わせて[SEL]ボタンを押します。
- ●入力した文字をすべて消去したいときは、 「RESET」にカーソルを合わせて [SEL] ボタン を押します。

#### STEP3

タイトルを入力したら「\*POSI」にカーソルを合わせ て[SEL]ボタンを押します。

→表示位置設定画面が表示され、入力したカメラタイ トルが点滅表示されます。

#### STFP4

[△]/[▽]/[◁]/[▷]ボタンを押してタイト ルを表示する位置を決め、[MENU]ボタンを押します。 →表示位置が決定し、タイトル作成画面に戻ります。

### ㉔ 蛍光撮像モード時の補助設定を行う [FLUORESCENCE MODE]

各種蛍光撮像モード時の補助設定ができます。

補助設定は以下から選択できます。

- OFF(初期設定) :蛍光撮像用の補助設定を行いません。
- MODE1 : 蛍光撮像1用の補助設定を行います。
- MODE2 : 蛍光撮像2用の補助設定を行います。
- MODE3 : 蛍光撮像3用の補助設定を行います。

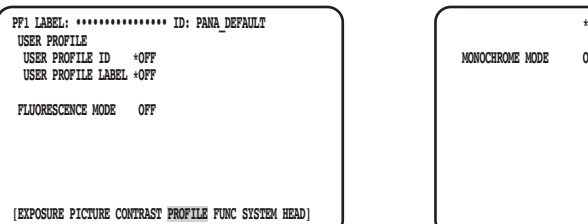

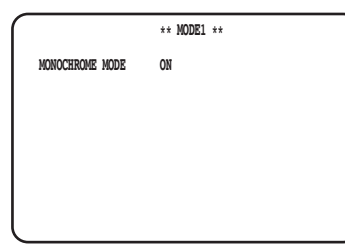

#### 重要

- ●蛍光撮像用の設定は、PROFILE 5および6にプリセットされています。
- ●蛍光撮像モードを利用する場合は、光源やフィルタなどの周辺環境が必要です。
- ●利用を検討される場合は、お買い求め先へご相談ください。

#### メモ

- ●「MODE1」に設定した場合、「MONOCHROME MODE」で「ON」(白黒モード:初期設定)または「OFF」 (カラーモード)を選択します。
- ●「OFF」以外を設定した場合、「GAIN」を18dBまで設定することが可能です。(「OFF」の場合は12dBまで。)

### FUNCを設定する

### ㉕上下左右反転機能を設定する[FLIP AND MIRROR]

上下左右反転機能は以下から設定できます。

- OFF(初期設定) :通常の表示にします。
- FLIP : 上下を反転表示します。
- MIRROR : 左右を反転表示します。
- FLIP+MIRROR :上下左右を反転表示します。切り換えは「△】[▽]ボタンで行います。

メモ

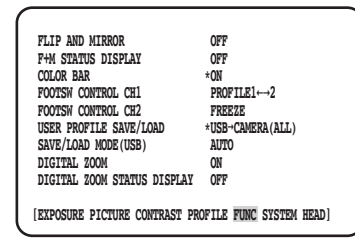

●FREEZE機能とあわせて使うことができます。

### ㉖ 上下左右反転状態の表示機能を設定する [F+M STATUS DISPLAY]

[△] ボタンまたは [▽] ボタンを押したとき、「B」(上下反転)、「R」(左右反転)、「Y」(上下左右反転) の文字 を画面に表示するかどうかを「ON」または「OFF」(初期設定)で設定します。

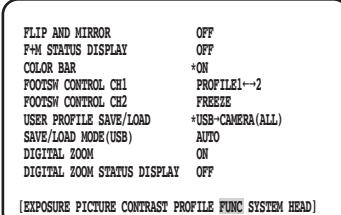

### ②カラーバーを表示する [COLOR BAR]

カラーバーを表示します。 [MENU]ボタンを押すと、トップ画面に戻ります。

メモ

●CCUにカメラヘッドが接続されていない場合は、カラーバーを表示します。

### ㉘ フットスイッチを設定する [FOOTSW CONTROL CH1/CH2]

フットスイッチのCH1/CH2に割り当てる機能はそれぞれ以下から設定できます。

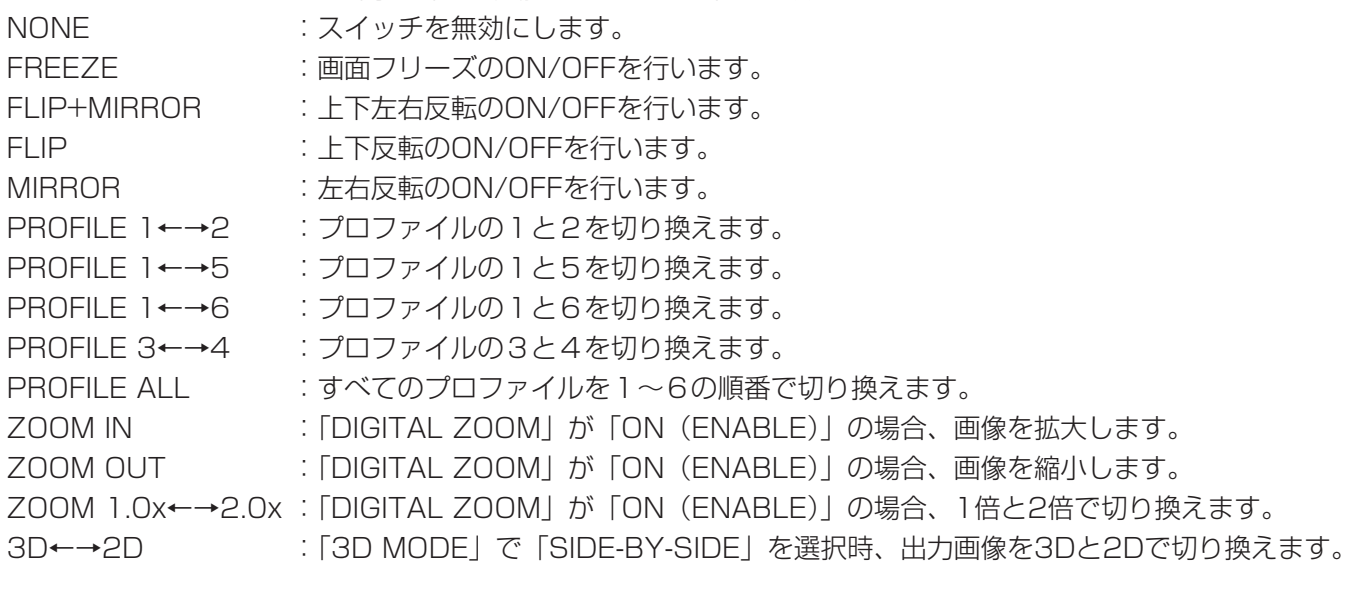

メモ

●SETUPメニュー表示中は、フットスイッチの動作は無効になります。

### ㉙ プロファイルの保存/読み出しを実行する [USER PROFILE SAVE/LOAD]

USBメモリーを挿入して、プロファイルの保存(CAMERA→USB)、または、読み出し(USB→CAMERA)を 行います。

6つのプロファイルすべてを保存または読み出す場合は「ALL」を、選択中の1つのプロファイルを保存または読み 出す場合は「SINGLE」を選択してください。

プロファイルをUSBに保存する際に作成されるフォルダおよびファイルの名前は変更しないでください。名前を変 更するとプロファイルを読み出せなくなります。「SAVE」および「LOAD」後は、自動的にUSBをアンマウント します。続けてUSB操作をする場合は、USBメモリーを抜き差ししてマウントしてください。

#### 重要

 ●「SAVE」で生成されるファイルおよびフォルダ構成を編集しないでください。正しく読み出せなくなる場 合があります。

### ㉚ USBメモリーの保存/読み出し方法を設定する [SAVE/LOAD MODE (USB)]

USBメモリーを挿入した時の動作モードは以下から設定できます。

AUTO :USBメモリーを挿入すると、「保存、読み出し、何もしない」の選択画面が自動的に表示されます。 MANUAL :USBメモリーを挿入しても何も動作しません。「USER PROFILE SAVE/LOAD」から操作します。

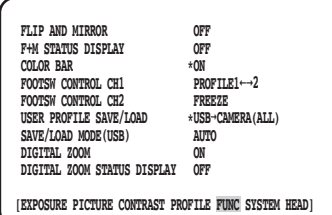

#### メモ

● 「QUICK MENU」のすべての項目と「ADVANCE MENU」の 「EXPOSURE」、「PICTURE」、「CONTRAST」、「PROFILE」も設定 内容をSAVE/LOADします。(「EXPOSURE」の「HEAD GAIN」を 除く)

## 31)ズームを設定する [DIGITAL ZOOM]

ズーム機能のON(ENABLE)/ OFF(DISABLE)を設定します。 倍率はx1 ~ x2.5の間でx0.1単位で設定できます。切り換えは [◁][▷] ボタンで行います。

### ⠄ ズーム倍率表示を設定する [DIGITAL ZOOM STATUS DISPLAY]

現状のズーム倍率を画面に表示するかどうかをON / OFF(初期設定)で設定します。

#### メモ

倍率が1倍の場合、画面に倍率を表示しません。

### SYSTEMを設定する ⠅ Full HD出力の画角を設定する [DISPLAY RANGE (FHD)]

Full HD出力の画角は以下から設定できます。

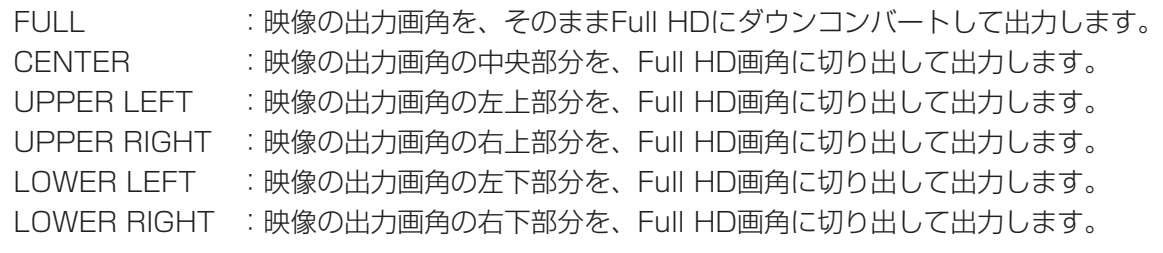

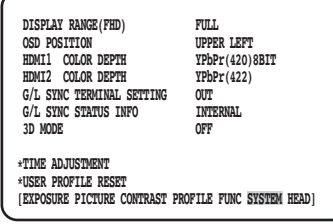

メモ

●本機能は「HDMI 21 および「3G/HD SDI 21 の映像出力に対して有 効です。

### ⠆ 映像出力のOSD表示位置を設定する [OSD POSITION]

映像出力のOSD表示位置は以下から設定できます。

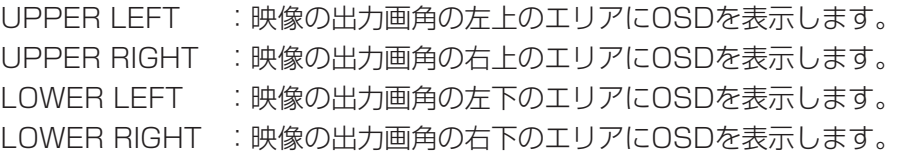

### ⠇ HDMI出力信号を設定する[HDMI1 COLOR DEPTHI [HDMI2 COLOR DEPTH]

HDMI出力端子の出力信号を設定します。

HDMI出力が2160pのときは、次の設定ができます。

YPbPr (420)8BIT、YPbPr (422)10BIT

HDMI出力が1080pまたは1080iのときは、次の設定ができます。

YPbPr (422)、YPbPr (444)、RGB (LIMITED)、RGB (FULL)

HDMI出力信号の設定を変更したり、映像フォーマットを変更すると、HDMI出力の映像が数秒程度途切れます。

#### メモ

- ●HDMI1とHDMI2の出力を共に「2160p」にすると、HDMI1の出力信号を「YPbPr(422)10BIT」に 設定することができます。
- ●HDMI1を「YPbPr(422)10BIT」に設定する場合は、HDMI2は映像出力しません。

### ⠈ 同期信号入出力端子の入出力を設定する [G/L SYNC TERMINAL SETTING]

「IN」、「OUT」(初期設定)から選択します。

#### 重要

●外部同期機能は本機同士の接続を想定しています。 同期信号入出力端子には、GP-UH332Cまたは、GP-UH532Cを接続して、マスター側を「OUT」、スレー ブ側を[IN]に設定の上、同じ映像出力フォーマットに設定して使用してください。

### 37同期状態を表示する「G/L SYNC STATUS INFO]

内部同期をあらわす「INTERNAL」を表示します。 「\*EXTERNAL」時は、水平位相調整が可能です。

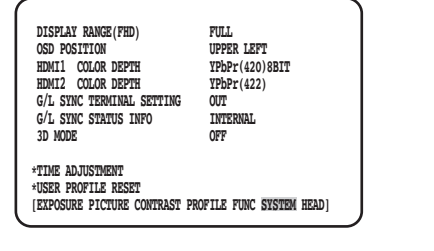

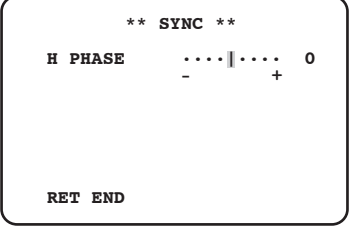

### 水平位相調整方法

#### STEP1

「\*EXTERNAL」にカーソルを合わせて [SEL] ボタ ンを押します。

#### STEP<sub>2</sub>

[H PHASE]を調整します.

#### メモ

 ●「\*EXTERNAL」は、[G/L SYNC TERMINAL SETTINGI の設定が「INI で、外部同期信号が 入力されている場合に表示されます。

それ以外は、[INTERNAL]が表示されます。

● [H PHASE] (外部同期時の水平位相) の調整 画面を閉じる際に、HDMIの出力映像が約5秒間 乱れることがあります.

### **383Dモードを設定する [3D MODE]**

3Dのモードは、以下から設定できます。

- OFF (初期設定) : 3D出力を行いません。
- SIMULTANEOUS : SDI1、2出力端子/ HDMI1、2出力端子から、3D(simultaneous)を出力します。2本の ケーブルでモニターと接続します。
- SIDE-BY-SIDE : SDI1出力端子/ HDMI1出力端子から、3D(side by side)を出力します。1本のケーブル でモニターと接続します。

詳細設定画面では、以下の項目を設定します。

3D IMAGE POSITION ADJUST : 3D映像全体の画角を調整します。

L/R IMAGE DISPARITY ADJUST : 左右の映像の視差を調整します。

DOMINANT EYE SELECT : 利き目を選択します。「SIDE-BY-SIDE」設定時、SDI2出力端子/ HDMI2出力端子から、選択した利き目の映像(左目/右目)を出力します。

#### 重要

- ●3D機能を使用する場合は、3D用の光学系などの周辺環境が必要です。
- ●3D機能の使用を検討される場合は、お買い求め先へご相談ください。
- ●HDMI出力端子を使用する場合は、HDMIロゴを表記したモニターを使用してください。

#### メモ

- ●「SIMULTANEOUS」設定時、SDI1出力端子/HDMI1出力端子から左目映像、SDI2出力端子/HDMI2 出力端子から右目映像を出力します。
- ●「SIDE-BY-SIDE」設定時、SDI1出力端子/ HDMI1出力端子から3D映像、SDI2出力端子/ HDMI2出力 端子から2D映像を出力します。[PAGE]ボタンを1秒以上押すことで、SDI1/ HDMI1から出力の3D映像 を2D映像に切り換えることができます。
- ●3D機能を使用する場合は、機能設定スイッチを1080p出力 (2:ON / 3:ON / 4:OFF / 5:OFF/ 6:OFF)または1080i出力(2:OFF/ 3:OFF/4:OFF/ 5:OFF/ 6:OFF)に設定して ください。
- ●「3D MODE」を設定すると、「DIGITAL ZOOM」、「外部同期」、「FLIP AND MIRROR」、 「DISPLAY RANGE(FHD)」は動作しません。

## 39時計を合わせる [TIME ADJUSTMENT]

現在の「月/日/年 時/分」を設定してください。 設定を反映するには、カーソルを「SET」に移動して、[SEL]ボタンを押してください。 プロファイルのUSBメモリー保存機能を使用する際は、必ず時計を合わせてください。

### ⠌ プロファイル設定を初期設定に戻す [USER PROFILE RESET]

「QUICK MENU」のすべての項目と、「ADVANCED MENU」の「EXPOSURE」、「PICTURE」、「CONTRAST」、 「PROFILE」の設定内容を初期設定に戻します。

#### STEP1

「USER PROFILE RESET」にカーソルを合わせて [SEL]ボタンを押します。

STEP2

「USER PROFILE RESET? YES/NO」の確認メッ セージが表示されます。 「YES」を選択すると、プロファイル設定を初期設定に 戻します。

#### メモ

●「EXPOSURE」の「HEAD GAIN」は初期化さ れません。

### HEADを設定する 40ホワイトシェーディングを設定する [WHITE SHADING]

ホワイトシェーディングを「AUTO(SET)」、「MANUAL」のいずれかの方法で設定します。

### ホワイトシェーディングを「AUTO(SET)」に設定する場合

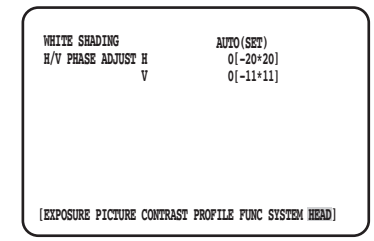

#### STEP1

白い被写体にカメラを向けます。

#### STEP2

「AUTO(SET)」を選択して、[SEL]ボタンを押します。 → ホワイトシェーディングが起動し、「AUTO(SET)」 表示が反転と点滅を繰り返します。 MENUの最下部に「WHITE SHADING OK」と表 示されたら自動調整は完了です。

#### メモ

- ●WHITE SHADINGはカメラヘッドごとに設定 します。
- ●「WHITE SHADING NG」と表示された場合は、 再度、STEP1、2を行ってください。

### ホワイトシェーディングを「MANUAL」に設定する場合

#### STEP1

「MANUAL」を選択して、[SEL]ボタンを押します。 → ホワイトシェーディングの手動設定画面が表示され ます。

ホワイトシェーディングの赤/青成分の上/下/ 左/右方向を調整します。

### 42画面の水平垂直位置を調整する [H/V PHASE ADJUST]

画面位相を水平(左右)および垂直(上下)方向に調整します。

#### メモ

●「H/V PHASE ADJUST」はカメラヘッドごとに設定できます。

# 故障かな!?

### 修理を依頼される前に、この表で現象を確かめてください。

これらの対策をしても直らないときやわからないとき、この表以外の現象が起きたときまたは工事に関係する内容 のときは、お買い上げの販売店にご相談ください。

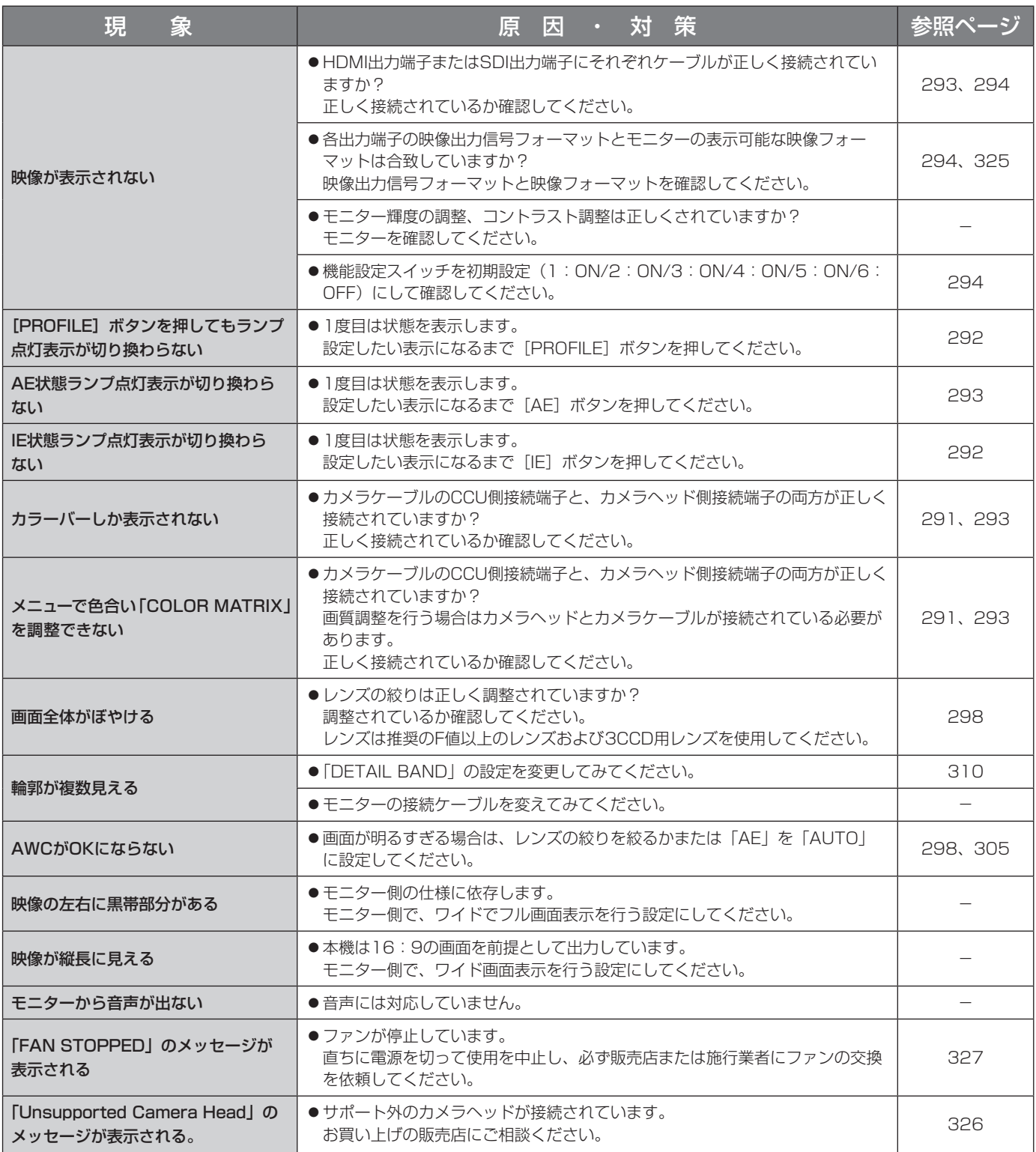
# 仕様

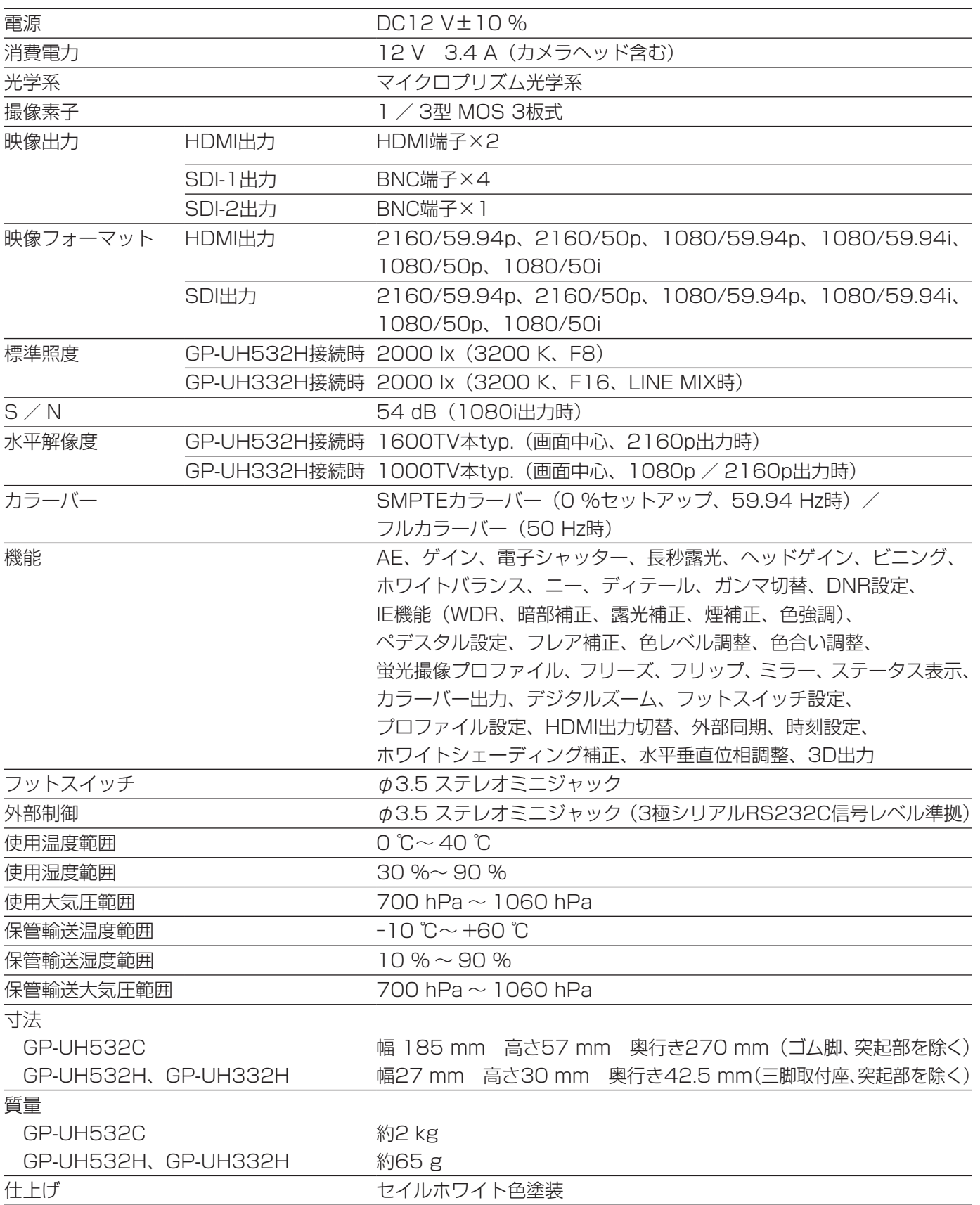

### ● 別売品

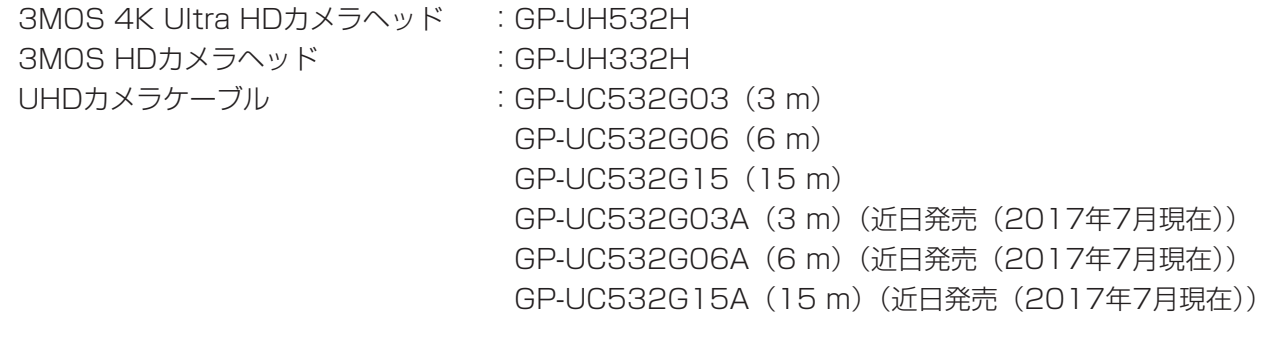

# 保証とアフターサービス (よくお読みください

使いかた・お手入れ・修理などは

■まず、お買い求め先へご相談ください

▼お買い上げの際に記入されると便利です

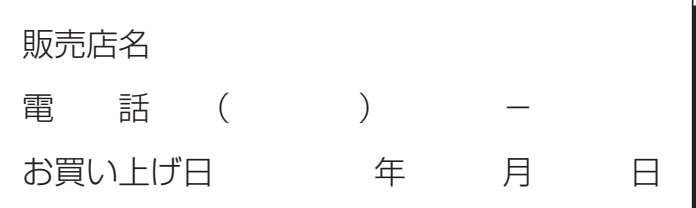

修理を依頼されるときは

「故障かな!?」(324ページ)でご確認のあと、 直らないときは、まず電源を切り、お買い上げ日 と右の内容をご連絡ください。

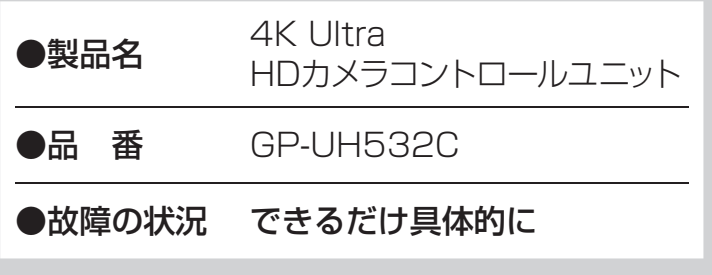

●保証期間中は、保証書の規定に従って出張修理いたします。

保証期間:お買い上げ日から本体1年間

●保証期間終了後は、診断をして修理できる場合はご要望により修理させていただきます。

※修理料金は次の内容で構成されています。

技術料 | 診断・修理・調整・点検などの費用

部品代 部品および補助材料代

出張料 | 技術者を派遣する費用

※補修用性能部品の保有期間 | 7年 |

当社は、本製品の補修用性能部品(製品の機能を維持するための部品)を、製造打ち切り後7年保有しています。

## アフターサービスについて、おわかりにならないとき

お買い上げの販売店または保証書表面に記載されています連絡先へお問い合わせください。

### 長期間使用に関するお願い

安全にお使いいただくために、販売店または施工業者による定期的な点検をお願いします。

#### 本機を長年お使いの場合、外観上は異常がなくても、使用環境によっては部品が劣化している可能性があり、 故障したり、事故につながることもあります。

下記のような状態ではないか、日常的に確認してください。

特に10年を超えてお使いの場合は、定期的な点検回数を増やすとともに買い換えの検討をお願いします。 詳しくは、販売店または施工業者に相談してください。

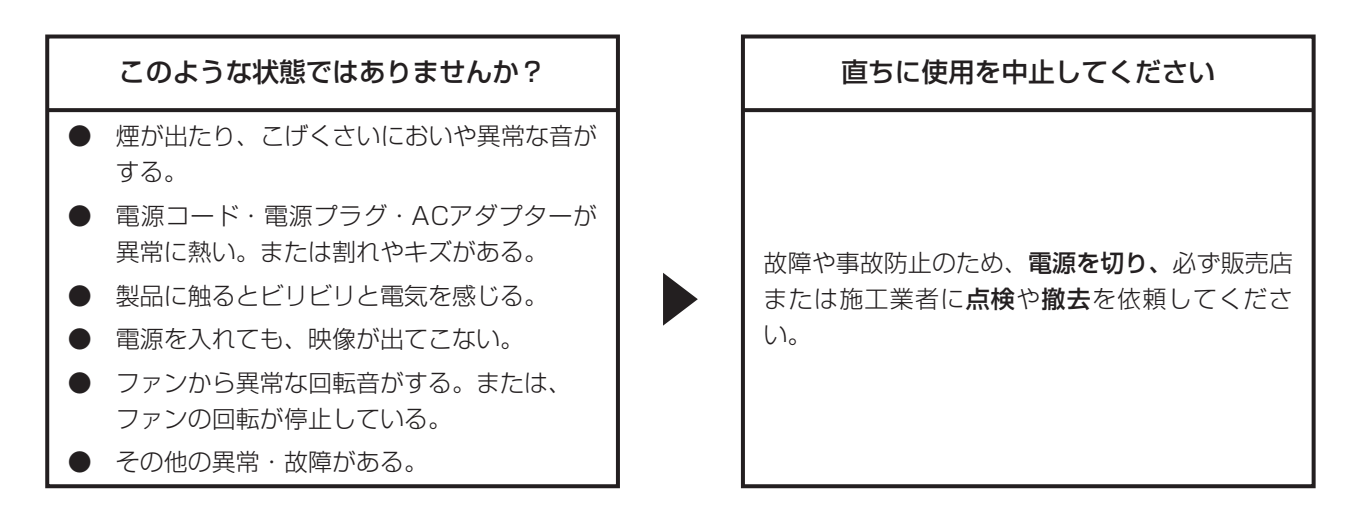

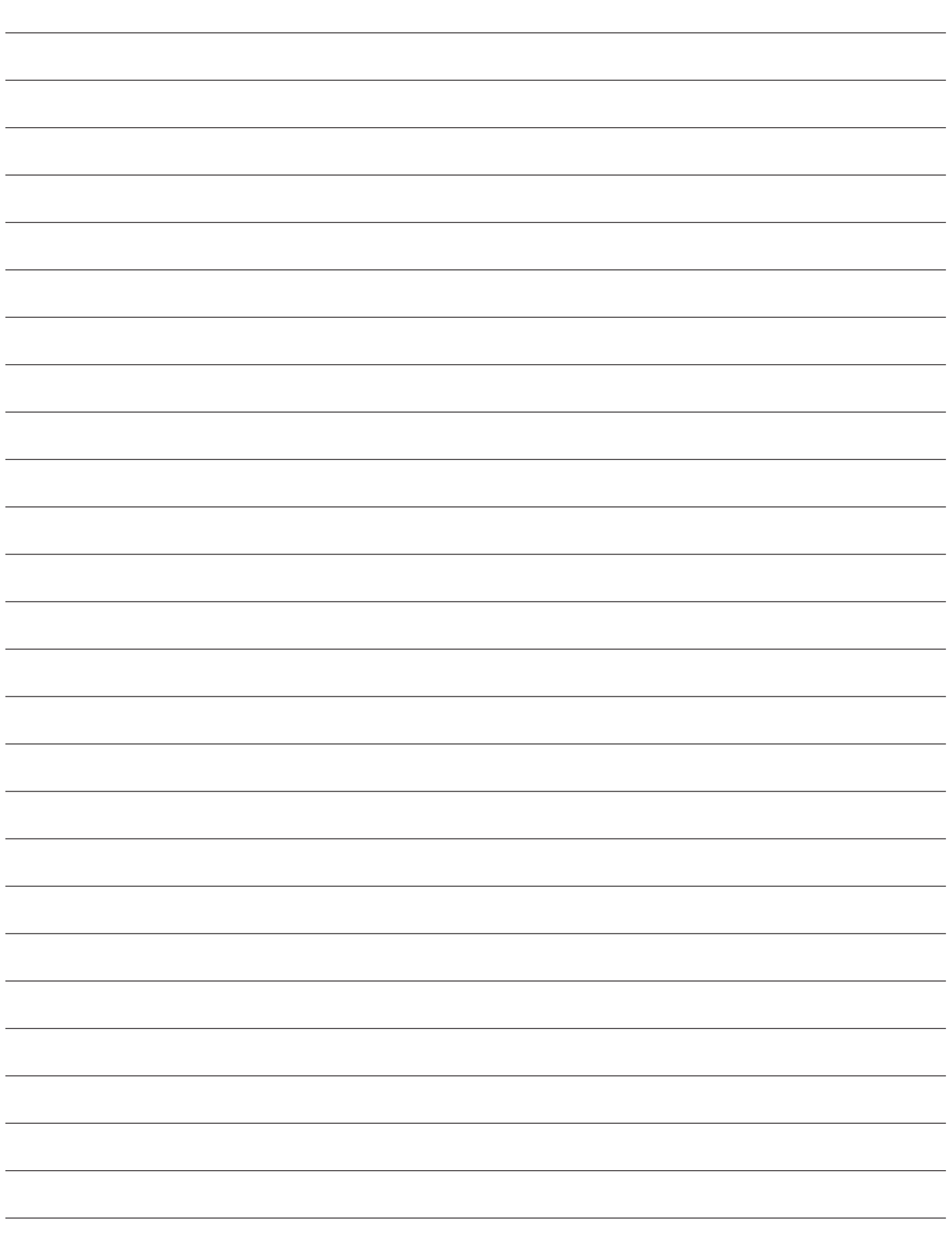

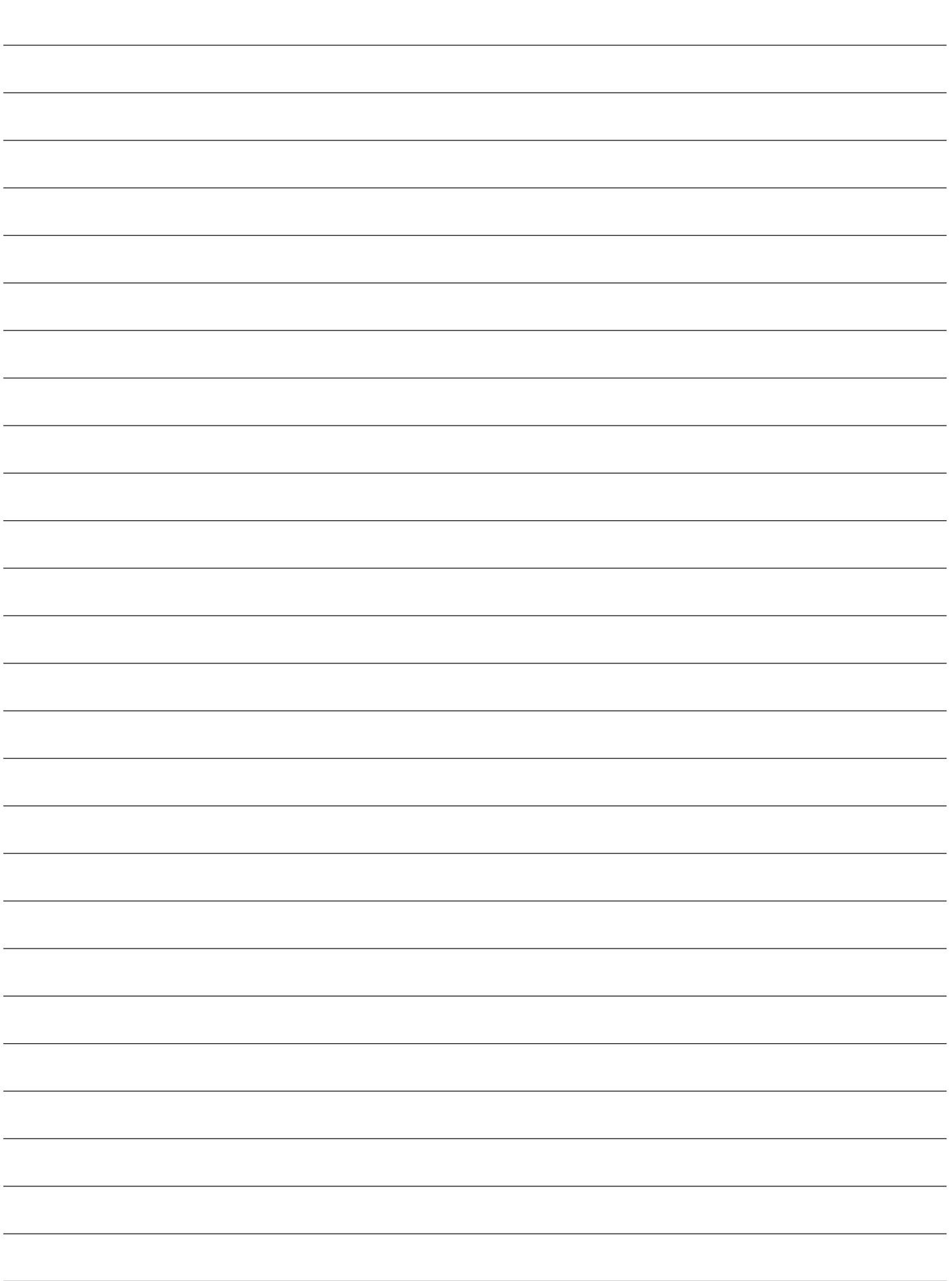

■使いかた・お手入れ・修理などは、まず、お買い求め先へご相談ください。

■その他ご不明な点は下記へご相談ください。

パナソニック システムお客様ご相談センター

パナハ  $\exists$  1 電話 ジャル 00 0120-878-410 受付:9時~17時30分 (土・日・祝祭日は受付のみ) ※携帯電話・PHSからもご利用になれます。

ホームページからのお問い合わせは https://panasonic.biz/cns/cs/cntctus/

ご使用の回線(IP電話やひかり電話など)によっては、回線の混雑時に数分で切れる場合があります。 本書の「保証とアフターサービス」もご覧ください。

#### 【ご相談窓口におけるお客様の個人情報のお取り扱いについて】

パナソニック株式会社およびグループ関係会社は、お客様の個人情報をご相談対応や修理対応などに利用させてい ただき、ご相談内容は録音させていただきます。また、折り返し電話をさせていただくときのために発信番号を通 知いただいております。なお、個人情報を適切に管理し、修理業務等を委託する場合や正当な理由がある場合を除き、 第三者に開示・提供いたしません。個人情報に関するお問い合わせは、ご相談いただきました窓口にご連絡ください。

## パナソニックi-PROセンシングソリューションズ株式会社

〒812-8531 福岡県福岡市博多区美野島四丁目1番62号

#### **For U.S. and Canada:**

Panasonic i-PRO Sensing Solutions Corporation of America 800 Gessner Rd, Suite 700 Houston, TX 77024 https://www.security.us.panasonic.com/

Panasonic Canada Inc. 5770 Ambler Drive, Mississauga, Ontario, L4W 2T3 Canada 1-877-495-0580 https://www.panasonic.com/ca/

© Panasonic i-PRO Sensing Solutions Co., Ltd. 2019

#### **For Europe and other countries:**

Panasonic Corporation http://www.panasonic.com

Panasonic i-PRO Sensing Solutions Co., Ltd. Fukuoka, Japan

Authorised Representative in EU:

Panasonic Testing Centre Panasonic Marketing Europe GmbH Winsbergring 15, 22525 Hamburg, Germany

Printed in Japan Gedruckt in Japan Imprimé au Japon Impreso en Japón Stampato in Giappone avSh1215-7109 PGQX2007SA Напечатано в Японии